# **AUTOSAR Blockset**

User's Guide

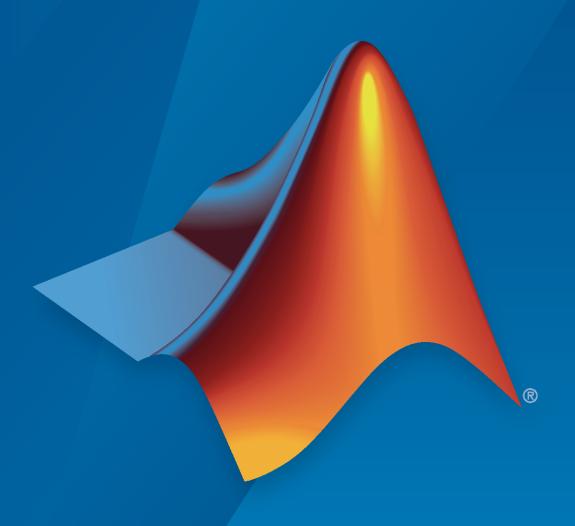

# MATLAB&SIMULINK®

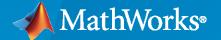

#### **How to Contact MathWorks**

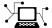

Latest news: www.mathworks.com

Sales and services: www.mathworks.com/sales\_and\_services

User community: www.mathworks.com/matlabcentral

Technical support: www.mathworks.com/support/contact\_us

T

Phone: 508-647-7000

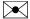

The MathWorks, Inc. 1 Apple Hill Drive Natick, MA 01760-2098

AUTOSAR Blockset User's Guide

© COPYRIGHT 2019-2020 by The MathWorks, Inc.

The software described in this document is furnished under a license agreement. The software may be used or copied only under the terms of the license agreement. No part of this manual may be photocopied or reproduced in any form without prior written consent from The MathWorks, Inc.

FEDERAL ACQUISITION: This provision applies to all acquisitions of the Program and Documentation by, for, or through the federal government of the United States. By accepting delivery of the Program or Documentation, the government hereby agrees that this software or documentation qualifies as commercial computer software or commercial computer software documentation as such terms are used or defined in FAR 12.212, DFARS Part 227.72, and DFARS 252.227-7014. Accordingly, the terms and conditions of this Agreement and only those rights specified in this Agreement, shall pertain to and govern the use, modification, reproduction, release, performance, display, and disclosure of the Program and Documentation by the federal government (or other entity acquiring for or through the federal government) and shall supersede any conflicting contractual terms or conditions. If this License fails to meet the government's needs or is inconsistent in any respect with federal procurement law, the government agrees to return the Program and Documentation, unused, to The MathWorks, Inc.

#### **Trademarks**

MATLAB and Simulink are registered trademarks of The MathWorks, Inc. See www.mathworks.com/trademarks for a list of additional trademarks. Other product or brand names may be trademarks or registered trademarks of their respective holders.

#### Patents

 $MathWorks\ products\ are\ protected\ by\ one\ or\ more\ U.S.\ patents.\ Please\ see\ www.mathworks.com/patents\ for\ more\ information.$ 

#### **Revision History**

| March 2019     | Online only | New for Version 2.0 (Release 2019a)     |
|----------------|-------------|-----------------------------------------|
| September 2019 | Online only | Revised for Version 2.1 (Release 2019b) |
| March 2020     | Online only | Revised for Version 2.2 (Release 2020a) |
| September 2020 | Online only | Revised for Version 2.3 (Release 2020b) |

|                 | Overview of AUTOSAR Sup                                     |
|-----------------|-------------------------------------------------------------|
|                 |                                                             |
| AUTOSAR Block   | kset Product Description                                    |
| AUTOSAR Stand   | dard                                                        |
|                 | AUTOSAR Classic and Adaptive Platforms                      |
|                 | form                                                        |
| AUTOSAR Softw   | ware Components and Compositions                            |
| Workflows for A | UTOSAR                                                      |
|                 | iginated (Bottom-Up) Workflow                               |
|                 | Workflow                                                    |
| AUTOSAR Work    | flow Samples                                                |
| Develop AUTOS   | AR Software Component Model                                 |
| -               | os                                                          |
|                 | odel                                                        |
| What You W      | ill Learn                                                   |
|                 | mic Model Content That Represents AUTOSAR Software Behavior |
|                 | ents of AUTOSAR Software Component for Simulink             |
|                 | vironment                                                   |
|                 | al Component Configuration                                  |
|                 | UTOSAR Software Component Elements from AUTOSAR             |
|                 | Perspective                                                 |
| Simulate AUTO   | SAR Software Component                                      |
| Ontional: Conor | rate AUTOSAR Software Component Code (Requires              |
| -               | oder)                                                       |
| Develop AUTOS   | AR Adaptive Software Component Model                        |
| <del>-</del>    | s                                                           |
|                 | odel                                                        |
|                 | ill Learn                                                   |

1-30

| Configure Elements of AUTOSAR Adaptive Software Component for Simulink Modeling Environment                                                                                                    |                     |
|----------------------------------------------------------------------------------------------------|---------------------|
| Set Up an Initial Component Configuration                                                                                                    |                     |
| Customize Component Configuration                                                                                                    |                     |
| Configure AUTOSAR Adaptive Software Component Elements from                                                                                                    | -                   |
| AUTOSAR Standard Perspective                                                                                                    | 1                   |
| Simulate AUTOSAR Adaptive Software Component                                                                                                    | 1                   |
| Ontional Congrete AUTOSAD Adoptive Software Component Code                                                                                                    |                     |
| Optional: Generate AUTOSAR Adaptive Software Component Code (Requires Embedded Coder)                                                                                                    | 1                   |
| (Requires Embedded Codel)                                                                                                    |                     |
| Develop AUTOSAR Software Architecture Model                                                                                                    | 1                   |
| Prerequisites                                                                                                    |                     |
| Example Model                                                                                                    |                     |
| What You Will Learn                                                                                                    |                     |
| Create AUTOSAR Software Architecture Model                                                                                                    | 1                   |
| Add AUTOSAR Compositions and Components and Link Component                                                                                                    | t                   |
| Implementations                                                                                                    |                     |
| Add Compositions and Components to Architecture Canvas                                                                                                    |                     |
| Define Component Behavior by Linking Implementation Models                                                                                                    |                     |
| Complete Architecture Model Top Level                                                                                                    | 1                   |
| Simulate Components in AUTOSAR Architecture                                                                                                    | 1                   |
| Optional: Generate and Package Composition ARXML and Compone Code (Requires Embedded Coder)                                                                                                    |                     |
| Code (Requires Embedded Coder)                                                                                                    | 1                   |
|                                                                                                    | 1                   |
| Code (Requires Embedded Coder)                                                                                                    | 1<br><b>npone</b> i |
| Code (Requires Embedded Coder)                                                                                                    | 1                   |
| Code (Requires Embedded Coder)  Modeling Patterns for AUTOSAR Considering Patterns for AUTOSAR Considering Patterns for AUTOSAR  Model AUTOSAR Software Components                                                                                                    | 1 npone             |
| Modeling Patterns for AUTOSAR Consideration Simulink Modeling Patterns for AUTOSAR  Model AUTOSAR Software Components  About AUTOSAR Software Components                                                                                                    | mpone               |
| Modeling Patterns for AUTOSAR Considerations  Model AUTOSAR Software Components About AUTOSAR Software Components Implementation Considerations                                                                                                    | mpone               |
| Code (Requires Embedded Coder)  Modeling Patterns for AUTOSAR Considerations  About AUTOSAR Software Components  Implementation Considerations  Rate-Based Components                                                                                                    | mpone               |
| Code (Requires Embedded Coder)  Modeling Patterns for AUTOSAR Considerations  About AUTOSAR Software Components  About AUTOSAR Software Components  Implementation Considerations  Rate-Based Components  Function-Call Based Components                                                                                                    | nponei              |
| Code (Requires Embedded Coder)  Modeling Patterns for AUTOSAR Considerations  About AUTOSAR Software Components  Implementation Considerations  Rate-Based Components                                                                                                    | mpone               |
| Code (Requires Embedded Coder)  Modeling Patterns for AUTOSAR Considerations  About AUTOSAR Software Components  About AUTOSAR Software Components  Implementation Considerations  Rate-Based Components  Function-Call Based Components  Multi-Instance Components                                                                                                    | npone               |
| Modeling Patterns for AUTOSAR Considerations  Model AUTOSAR Software Components  About AUTOSAR Software Components  Implementation Considerations  Rate-Based Components  Function-Call Based Components  Multi-Instance Components  Startup, Reset, and Shutdown                                                                                                    | mpone               |
| Modeling Patterns for AUTOSAR Considerations  Model AUTOSAR Software Components  About AUTOSAR Software Components  Implementation Considerations  Rate-Based Components  Function-Call Based Components  Multi-Instance Components  Startup, Reset, and Shutdown  Modeling Patterns for AUTOSAR Runnables                                                                                                    | npone               |
| Modeling Patterns for AUTOSAR Corn  Simulink Modeling Patterns for AUTOSAR  Model AUTOSAR Software Components About AUTOSAR Software Components Implementation Considerations Rate-Based Components Function-Call Based Components Multi-Instance Components Startup, Reset, and Shutdown  Modeling Patterns for AUTOSAR Runnables  Model AUTOSAR Runnables Using Exported Functions                                                                                      | mponer 2 2          |
| Modeling Patterns for AUTOSAR Corn  Simulink Modeling Patterns for AUTOSAR  Model AUTOSAR Software Components     About AUTOSAR Software Components     Implementation Considerations     Rate-Based Components     Function-Call Based Components     Multi-Instance Components     Startup, Reset, and Shutdown  Modeling Patterns for AUTOSAR Runnables  Model AUTOSAR Runnables Using Exported Functions  Model AUTOSAR Communication     About AUTOSAR Communication | mponer 1            |
| Modeling Patterns for AUTOSAR Corn  Simulink Modeling Patterns for AUTOSAR  Model AUTOSAR Software Components     About AUTOSAR Software Components     Implementation Considerations     Rate-Based Components     Function-Call Based Components     Multi-Instance Components     Startup, Reset, and Shutdown  Modeling Patterns for AUTOSAR Runnables  Model AUTOSAR Runnables Using Exported Functions  Model AUTOSAR Communication                                 | mponer 2 2 2 2      |

|            | Mode-Switch Interface                                                                  | 2-26<br>2-30      |
|------------|----------------------------------------------------------------------------------------|-------------------|
|            | Parameter Interface                                                                    | 2-30              |
|            | Trigger Interface                                                                      | 2-31              |
|            | Model AUTOSAR Component Behavior                                                       | 2-32              |
|            | AUTOSAR Elements for Modeling Component Behavior                                       | 2-32              |
|            | Runnables                                                                              | 2-32              |
|            | Inter-Runnable Variables                                                               | 2-33              |
|            | Included Data Type Sets                                                                | 2-33              |
|            | System Constants                                                                       | 2-34              |
|            | Per-Instance Memory                                                                    | 2-35              |
|            | Static and Constant Memory                                                             | 2-35              |
|            | Shared and Per-Instance Parameters                                                     | 2-36              |
|            | Port Parameters                                                                        | 2-36              |
|            | Model AUTOSAR Variants                                                                 | 2-38              |
|            | Variants for Ports and Runnables                                                       | 2-38              |
|            | Variants for Runnable Implementations                                                  | 2-39              |
|            | Variants for Array Sizes                                                               | 2-39              |
|            | Predefined Variants and System Constant Value Sets                                     | 2-40              |
|            | Model AUTOSAR Calibration Parameters and Lookup Tables                                 | 2-41              |
|            | AUTOSAR Calibration Parameters                                                         | 2-41              |
|            | Calibration Parameters for STD_AXIS and COM_AXIS Lookup Tables                         | 2-41              |
|            | Model AUTOSAR Data Types                                                               | 2-44              |
|            | About AUTOSAR Data Types                                                               | 2-44              |
|            | Enumerated Data Types                                                                  | 2-45              |
|            | Structure Parameters                                                                   | 2-46              |
|            | Data Types                                                                             | 2-46              |
|            | CompuMethod Categories for Data Types                                                  | 2-49              |
| <b>3</b> [ | AUTOSAR Component Crea                                                                 | tion              |
|            | Create AUTOSAR Software Component in Simulink                                          | 3-2<br>3-2<br>3-5 |
|            | Create and Configure AUTOSAR Software Component                                        | 3-8               |
|            | AUTOSAR ARXML Importer                                                                 | 3-13              |
|            | Import AUTOSAR Software Component                                                      | 3-15              |
|            | Import AUTOSAR Software Component with Multiple Runnables                              | 3-18              |
|            | Import AUTOSAR Component to Simulink                                                   | 3-19              |
|            | Import AUTOSAR Software Composition with Atomic Software Components (Classic Platform) | 3-24              |

| AUTOSAR Update Report Section Examples                                                                                                    |
|----------------------------------------------------------------------------------------------------|
| Round-Trip Preservation of AUTOSAR XML File Structure and Element Information                                                                                                 |
| Import and Reference Shared AUTOSAR Element Definitions                                                                                                    |
| Import AUTOSAR Package into Component Model                                                                                                    |
| Limitations and Tips                                                                                                    |
| AUTOSAR Component Develop                                                                                                    |
| AUTOSAR Component Configuration                                                                                                    |
| Configure AUTOSAR Elements and Properties                                                                                                    |
| AUTOSAR Elements Configuration Workflow                                                                                                    |
| Configure AUTOSAR Atomic Software Components                                                                                                    |
| Configure AUTOSAR Ports                                                                                                    |
| Configure AUTOSAR Runnables                                                                                                    |
| Configure AUTOSAR Inter-Runnable Variables                                                                                                    |
| Configure AUTOSAR Farameters                                                                                                    |
| Configure AUTOSAR Computation Methods                                                                                                    |
| Configure AUTOSAR SwAddrMethods                                                                                                    |
| Map AUTOSAR Elements for Code Generation                                                                                                    |
| Simulink to AUTOSAR Mapping Workflow                                                                                                    |
| Map Entry-Point Functions to AUTOSAR Runnables                                                                                                    |
| Map Inports and Outports to AUTOSAR Sender-Receiver Ports Map Model Workspace Parameters to AUTOSAR Component Parameters                                                      |
| Map Data Stores to AUTOSAR Variables                                                                                                    |
|                                                                                                    |
|                                                                                                    |
| Map Block Signals and States to AUTOSAR Variables                                                                                                    |
| Map Block Signals and States to AUTOSAR Variables Map Data Transfers to AUTOSAR Inter-Runnable Variables Map Function Callers to AUTOSAR Client-Server Ports and Operations . |
| Map Block Signals and States to AUTOSAR Variables                                                                                                    |
| Map Block Signals and States to AUTOSAR Variables                                                                                                    |
| Map Block Signals and States to AUTOSAR Variables                                                                                                    |
| Map Block Signals and States to AUTOSAR Variables                                                                                                    |
| Map Block Signals and States to AUTOSAR Variables                                                                                                    |
| Map Block Signals and States to AUTOSAR Variables                                                                                                    |

| Incrementally Update AUTOSAR Mapping After Model Changes                                                                        | <b>4</b> -77       |
|----------------------------------------------------------------------------------------------------|--------------------|
| Design and Simulate AUTOSAR Components and Generate Code                                                                        | 4-80               |
| Configure AUTOSAR Packages                                                                                                    | 4-87               |
| AR-PACKAGE Structure                                                                                                    | 4-87               |
| Configure AUTOSAR Packages and Paths                                                                                            | 4-89               |
| Control AUTOSAR Elements Affected by Package Path Modifications                                                                 | 4-91               |
| Export AUTOSAR Packages                                                                                                    | 4-91               |
| AR-PACKAGE Location in Exported ARXML Files                                                                                     | <b>4-9</b> 3       |
| Configure AUTOSAR Package for Component, Interface, CompuMethod, or SwAddrMethod                                                | 4-96               |
| or swaddi Method                                                                                                    | 4-90               |
| Configure AUTOSAR Sender-Receiver Communication                                                                                 | 4-98               |
| Configure AUTOSAR Sender-Receiver Interface                                                                                     | 4-98               |
| Configure AUTOSAR Provide-Require Port                                                                                          | 4-99               |
| Configure AUTOSAR Receiver Port for IsUpdated Service                                                                           | 4-101              |
| Configure AUTOSAR Sender-Receiver Data Invalidation                                                                             | 4-102              |
| Configure AUTOSAR S-R Interface Port for End-To-End Protection                                                                  | 4-105              |
| Configure AUTOSAR Receiver Port for DataReceiveErrorEvent                                                                       | 4-106              |
| Configure AUTOSAR Sender-Receiver Port ComSpecs                                                                                 | 4-108              |
| Configure AUTOSAR Queued Sender-Receiver Communication                                                                          | 4-112              |
| Simulink Workflow for Modeling AUTOSAR Queued Send and Receive                                                                  | <b>4-11</b> 3      |
| Configure AUTOSAR Sender and Receiver Components for Queued                                                                     |                    |
| Communication                                                                                                    | 4-114              |
| Implement AUTOSAR Queued Send and Receive Messaging Configure Simulation of AUTOSAR Queued Sender-Receiver Communication        | <b>4-116</b><br>on |
|                                                                                                    | 4-120              |
| Simulate N-to-1 AUTOSAR Queued Sender-Receiver Communication Simulate Event-Driven AUTOSAR Queued Sender-Receiver Communication |                    |
|                                                                                                    | 4-124              |
| Determine When a Queue Overflows                                                                                                | 4-128              |
| Configure AUTOSAR Client-Server Communication                                                                                   | 4-131              |
| Configure AUTOSAR Server                                                                                                    | 4-131              |
| Configure AUTOSAR Client                                                                                                    | 4-139              |
| Configure AUTOSAR Client-Server Error Handling                                                                                  | 4-145              |
| Concurrency Constraints for AUTOSAR Server Runnables                                                                            | 4-148              |
| Configure and Map AUTOSAR Server and Client Programmatically                                                                    | 4-150              |
| Configure AUTOSAR Mode-Switch Communication                                                                                     | 4-151              |
| Configure Mode Receiver Port and Mode-Switch Event for Mode User .                                                              | 4-151              |
| Configure Mode Sender Port and Mode Switch Point for Application Mode                                                           |                    |
| Manager                                                                                                    | 4-154              |
| Configure AUTOSAR Nonvolatile Data Communication                                                                                | 4-158              |
| Configure AUTOSAR Port Parameters for Communication with Paramete                                                               | r                  |
| Component                                                                                                    | 4-160              |
| Configure Receiver for AUTOSAR External Trigger Event Communication                                                             | 1                  |
| gard                                                                                                    | 4-164              |

| Configure AUTOSAR Ports By Using Simulink Bus Ports                                                                                                    | 4-167                                              |
|----------------------------------------------------------------------------------------------------|----------------------------------------------------|
| Configure AUTOSAR Runnables and Events                                                                                                    | 4-171                                              |
| Configure AUTOSAR Runnable Execution Order                                                                                                    | 4-174                                              |
| Configure AUTOSAR Initialize, Reset, or Terminate Runnables                                                                                                    | 4-179                                              |
| Add Top-Level Asynchronous Trigger to Periodic Rate-Based System .                                                                                                    | 4-185                                              |
| Configure AUTOSAR Initialization Runnable (R4.1)                                                                                                    | 4-188                                              |
| Configure Disabled Mode for AUTOSAR Runnable Event                                                                                                    | 4-190                                              |
| Configure Internal Data Types for AUTOSAR IncludedDataTypeSets                                                                                                    | 4-191                                              |
| Configure AUTOSAR Per-Instance Memory                                                                                                    | 4-193                                              |
| Memory                                                                                                    | 4-193<br>4-194                                     |
| Configure AUTOSAR Static Memory                                                                                                    | 4-197<br>4-197<br>4-198                            |
| Configure AUTOSAR Constant Memory                                                                                                    | 4-201                                              |
| Configure AUTOSAR Shared or Per-Instance Parameters                                                                                                    | 4-203                                              |
| Configure Model Workspace Parameters as AUTOSAR Per-Instance Parameters                                                                                                    | <b>4-203 4-204</b>                                 |
| Configure Variants for AUTOSAR Ports and Runnables                                                                                                    | 4-207                                              |
| Configure Variants for AUTOSAR Runnable Implementations                                                                                                    | 4-210                                              |
| Export Variation Points for AUTOSAR Calibration Data                                                                                                    | 4-213                                              |
| Configure Dimension Variants for AUTOSAR Array Sizes                                                                                                    | 4-215                                              |
| Control AUTOSAR Variants with Predefined Value Combinations                                                                                                    | 4-217                                              |
| Configure Parameters and Signals for AUTOSAR Calibration and Measurement                                                                                                    | 4-219                                              |
| Configure AUTOSAR Data for Measurement and Calibration  About Software Data Definition Properties (SwDataDefProps)  Configure SwCalibrationAccess  Configure DisplayFormat  Configure SwAddrMethod  Configure SwAlignment  Export SwImplPolicy | 4-222<br>4-222<br>4-224<br>4-227<br>4-230<br>4-231 |
| Export SwRecordLayout for Lookup Table Data                                                                                                    | 4-231                                              |

| Configure STD_AXIS Lookup Tables by Using Lookup Table Objects                                                                                                    |
|----------------------------------------------------------------------------------------------------|
| Configure AUTOSAR CompuMethods Configure AUTOSAR CompuMethod Properties Create AUTOSAR CompuMethods Configure CompuMethod Direction for Linear Functions Export CompuMethod Unit References Modify Linear Scaling for SCALE_LINEAR_AND_TEXTTABLE CompuMethod Configure Rational Function CompuMethod for Dual-Scaled Parameter Configure AUTOSAR Internal Data Constraints Export Configure AUTOSAR Data Types Configure AUTOSAR Data Type Generation Configure DataTypeMappingSet Package and Name Initialize Data with ApplicationValueSpecification Automatic AUTOSAR Data Type Generation Configure and Map AUTOSAR Component Programmatically AUTOSAR Property and Map Functions Tree View of AUTOSAR Configuration Properties of AUTOSAR Element Specify AUTOSAR Element Location AUTOSAR Property and Map Function Examples Configure AUTOSAR Software Component Configure AUTOSAR Interfaces Configure AUTOSAR XML Export  AUTOSAR Client Block in Referenced Model |
| Configure AUTOSAR CompuMethod Properties Create AUTOSAR CompuMethods Configure CompuMethod Direction for Linear Functions Export CompuMethod Unit References Modify Linear Scaling for SCALE_LINEAR_AND_TEXTTABLE CompuMethod Configure Rational Function CompuMethod for Dual-Scaled Parameter Configure AUTOSAR Internal Data Constraints Export Configure AUTOSAR Data Types Configure AUTOSAR Data Types Configure DataTypeMappingSet Package and Name Initialize Data with ApplicationValueSpecification Configure and Map AUTOSAR Component Programmatically AUTOSAR Property and Map Functions Tree View of AUTOSAR Configuration Properties of AUTOSAR Element Location  AUTOSAR Property and Map Function Examples Configure AUTOSAR Software Component Configure AUTOSAR Interfaces Configure AUTOSAR XML Export  AUTOSAR Client Block in Referenced Model                                                                                                    |
| Configure AUTOSAR CompuMethod Properties Create AUTOSAR CompuMethods Configure CompuMethod Direction for Linear Functions Export CompuMethod Unit References Modify Linear Scaling for SCALE_LINEAR_AND_TEXTTABLE CompuMethod Configure Rational Function CompuMethod for Dual-Scaled Parameter Configure AUTOSAR Internal Data Constraints Export Configure AUTOSAR Data Types Configure AUTOSAR Data Types Configure DataTypeMappingSet Package and Name Initialize Data with ApplicationValueSpecification Configure and Map AUTOSAR Component Programmatically AUTOSAR Property and Map Functions Tree View of AUTOSAR Configuration Properties of AUTOSAR Element Location  AUTOSAR Property and Map Function Examples Configure AUTOSAR Software Component Configure AUTOSAR Interfaces Configure AUTOSAR XML Export  AUTOSAR Client Block in Referenced Model                                                                                                    |
| Create AUTOSAR CompuMethods Configure CompuMethod Direction for Linear Functions Export CompuMethod Unit References Modify Linear Scaling for SCALE_LINEAR_AND_TEXTTABLE CompuMethod Configure Rational Function CompuMethod for Dual-Scaled Parameter Configure AUTOSAR Internal Data Constraints Export Configure AUTOSAR Data Types Configure AUTOSAR Data Types Configure DataTypeMappingSet Package and Name Initialize Data with ApplicationValueSpecification Configure and Map AUTOSAR Component Programmatically AUTOSAR Property and Map Functions Tree View of AUTOSAR Configuration Properties of AUTOSAR Elements Specify AUTOSAR Element Location  AUTOSAR Property and Map Function Examples Configure AUTOSAR Software Component Configure AUTOSAR Interfaces Configure AUTOSAR XML Export  Configure AUTOSAR XML Export  Configure AUTOSAR Client Block in Referenced Model                                                                                |
| Export CompuMethod Unit References Modify Linear Scaling for SCALE_LINEAR_AND_TEXTTABLE CompuMethod Configure Rational Function CompuMethod for Dual-Scaled Parameter Configure AUTOSAR Internal Data Constraints Export  Configure AUTOSAR Data Types Control Application Data Type Generation Configure DataTypeMappingSet Package and Name Initialize Data with ApplicationValueSpecification  Configure and Map AUTOSAR Component Programmatically AUTOSAR Property and Map Functions Tree View of AUTOSAR Configuration Properties of AUTOSAR Elements Specify AUTOSAR Element Location  AUTOSAR Property and Map Function Examples Configure AUTOSAR Software Component Configure AUTOSAR Interfaces Configure AUTOSAR Interfaces Configure AUTOSAR Interfaces Configure AUTOSAR XML Export  AUTOSAR Client Block in Referenced Model                                                                                                    |
| Modify Linear Scaling for SCALE_LINEAR_AND_TEXTTABLE CompuMethod                                                                                                    |
| CompuMethod                                                                                                    |
| Configure AUTOSAR Internal Data Constraints Export  Configure AUTOSAR Internal Data Constraints Export  Configure AUTOSAR Data Types  Control Application Data Type Generation  Configure DataTypeMappingSet Package and Name  Initialize Data with ApplicationValueSpecification  Automatic AUTOSAR Data Type Generation  Configure and Map AUTOSAR Component Programmatically  AUTOSAR Property and Map Functions  Tree View of AUTOSAR Configuration  Properties of AUTOSAR Elements  Specify AUTOSAR Element Location  AUTOSAR Property and Map Function Examples  Configure AUTOSAR Software Component  Configure AUTOSAR Interfaces  Configure AUTOSAR Interfaces  Configure AUTOSAR XML Export  AUTOSAR Client Block in Referenced Model                                                                                                    |
| Configure AUTOSAR Internal Data Constraints Export  Configure AUTOSAR Data Types  Control Application Data Type Generation  Configure DataTypeMappingSet Package and Name Initialize Data with ApplicationValueSpecification  Automatic AUTOSAR Data Type Generation  Configure and Map AUTOSAR Component Programmatically AUTOSAR Property and Map Functions Tree View of AUTOSAR Configuration Properties of AUTOSAR Elements Specify AUTOSAR Element Location  AUTOSAR Property and Map Function Examples Configure AUTOSAR Software Component Configure AUTOSAR Interfaces Configure AUTOSAR Interfaces Configure AUTOSAR XML Export  AUTOSAR Client Block in Referenced Model                                                                                                    |
| Configure AUTOSAR Data Types Control Application Data Type Generation Configure DataTypeMappingSet Package and Name Initialize Data with ApplicationValueSpecification  Automatic AUTOSAR Data Type Generation  Configure and Map AUTOSAR Component Programmatically AUTOSAR Property and Map Functions Tree View of AUTOSAR Configuration Properties of AUTOSAR Elements Specify AUTOSAR Element Location  AUTOSAR Property and Map Function Examples Configure AUTOSAR Software Component Configure AUTOSAR Interfaces Configure AUTOSAR XML Export  AUTOSAR Client Block in Referenced Model                                                                                                    |
| Control Application Data Type Generation Configure DataTypeMappingSet Package and Name Initialize Data with ApplicationValueSpecification  Automatic AUTOSAR Data Type Generation  Configure and Map AUTOSAR Component Programmatically AUTOSAR Property and Map Functions Tree View of AUTOSAR Configuration Properties of AUTOSAR Elements Specify AUTOSAR Element Location  AUTOSAR Property and Map Function Examples Configure AUTOSAR Software Component Configure AUTOSAR Interfaces Configure AUTOSAR XML Export  AUTOSAR Client Block in Referenced Model                                                                                                    |
| Control Application Data Type Generation Configure DataTypeMappingSet Package and Name Initialize Data with ApplicationValueSpecification  Automatic AUTOSAR Data Type Generation  Configure and Map AUTOSAR Component Programmatically AUTOSAR Property and Map Functions Tree View of AUTOSAR Configuration Properties of AUTOSAR Elements Specify AUTOSAR Element Location  AUTOSAR Property and Map Function Examples Configure AUTOSAR Software Component Configure AUTOSAR Interfaces Configure AUTOSAR XML Export  AUTOSAR Client Block in Referenced Model                                                                                                    |
| Configure DataTypeMappingSet Package and Name Initialize Data with ApplicationValueSpecification  Automatic AUTOSAR Data Type Generation  Configure and Map AUTOSAR Component Programmatically AUTOSAR Property and Map Functions Tree View of AUTOSAR Configuration Properties of AUTOSAR Elements Specify AUTOSAR Element Location  AUTOSAR Property and Map Function Examples Configure AUTOSAR Software Component Configure AUTOSAR Interfaces Configure AUTOSAR Interfaces Configure AUTOSAR XML Export  AUTOSAR Client Block in Referenced Model                                                                                                    |
| Initialize Data with ApplicationValueSpecification 4  Automatic AUTOSAR Data Type Generation 4  Configure and Map AUTOSAR Component Programmatically 4  AUTOSAR Property and Map Functions 4  Tree View of AUTOSAR Configuration 4  Properties of AUTOSAR Elements 4  Specify AUTOSAR Element Location 4  AUTOSAR Property and Map Function Examples 4  Configure AUTOSAR Software Component 4  Configure AUTOSAR Interfaces 4  Configure AUTOSAR XML Export 4  Limitations and Tips 4  AUTOSAR Client Block in Referenced Model 4                                                                                                    |
| Configure and Map AUTOSAR Component Programmatically AUTOSAR Property and Map Functions Tree View of AUTOSAR Configuration Properties of AUTOSAR Elements Specify AUTOSAR Element Location  AUTOSAR Property and Map Function Examples Configure AUTOSAR Software Component Configure AUTOSAR Interfaces Configure AUTOSAR XML Export  AUTOSAR Client Block in Referenced Model                                                                                                    |
| AUTOSAR Property and Map Functions Tree View of AUTOSAR Configuration Properties of AUTOSAR Elements Specify AUTOSAR Element Location  AUTOSAR Property and Map Function Examples Configure AUTOSAR Software Component Configure AUTOSAR Interfaces Configure AUTOSAR XML Export  AUTOSAR Client Block in Referenced Model                                                                                                    |
| AUTOSAR Property and Map Functions Tree View of AUTOSAR Configuration Properties of AUTOSAR Elements Specify AUTOSAR Element Location  AUTOSAR Property and Map Function Examples Configure AUTOSAR Software Component Configure AUTOSAR Interfaces Configure AUTOSAR XML Export  AUTOSAR Client Block in Referenced Model                                                                                                    |
| Tree View of AUTOSAR Configuration       4         Properties of AUTOSAR Elements       4         Specify AUTOSAR Element Location       4         AUTOSAR Property and Map Function Examples       4         Configure AUTOSAR Software Component       4         Configure AUTOSAR Interfaces       4         Configure AUTOSAR XML Export       4         Limitations and Tips       4         AUTOSAR Client Block in Referenced Model       4                                                                                                    |
| Properties of AUTOSAR Elements 4 Specify AUTOSAR Element Location 4  AUTOSAR Property and Map Function Examples 4 Configure AUTOSAR Software Component 4 Configure AUTOSAR Interfaces 4 Configure AUTOSAR XML Export 4  Limitations and Tips 4 AUTOSAR Client Block in Referenced Model 4                                                                                                    |
| Specify AUTOSAR Element Location 4  AUTOSAR Property and Map Function Examples 4  Configure AUTOSAR Software Component 4  Configure AUTOSAR Interfaces 4  Configure AUTOSAR XML Export 4  Limitations and Tips 4  AUTOSAR Client Block in Referenced Model 4                                                                                                    |
| Configure AUTOSAR Software Component 4 Configure AUTOSAR Interfaces 4 Configure AUTOSAR XML Export 4  Limitations and Tips 4 AUTOSAR Client Block in Referenced Model 4                                                                                                    |
| Configure AUTOSAR Software Component 4 Configure AUTOSAR Interfaces 4 Configure AUTOSAR XML Export 4  Limitations and Tips 4 AUTOSAR Client Block in Referenced Model 4                                                                                                    |
| Configure AUTOSAR Interfaces                                                                                                    |
| imitations and Tips                                                                                                    |
| AUTOSAR Client Block in Referenced Model                                                                                                    |
| AUTOSAR Client Block in Referenced Model                                                                                                    |
| Use the Merge Block for Inter-Runnable Variables                                                                                                    |
|                                                                                                    |
|                                                                                                    |
| AUTOSAR Code Genera                                                                                                    |
| Generate AUTOSAR C Code and XML Descriptions                                                                                                    |
| renerate AUTOSAN C Code and AML Descriptions                                                                                                    |
| Configure AUTOSAR Code Generation                                                                                                    |
| Select AUTOSAR Schema                                                                                                    |
| Specify Maximum SHORT-NAME Length                                                                                                    |
| Configure AUTOSAR Compiler Abstraction Macros                                                                                                    |
| Root-Level Matrix I/O                                                                                                    |
| Inspect AUTOSAR XML Options                                                                                                    |

|            | Code Generation with AUTOSAR Code Replacement Library                                                                                                    | 5-12<br>5-12<br>5-12         |
|------------|----------------------------------------------------------------------------------------------------|------------------------------|
|            | Code Replacement Library Checks                                                                                                    | 5-12<br>5-12                 |
|            | Replacement                                                                                                    | 5-13                         |
|            | Verify AUTOSAR C Code with SIL and PIL                                                                                                    | 5-15                         |
|            | Import and Simulate AUTOSAR Code from Previous Releases                                                                                                    | 5-16                         |
|            | Limitations and Tips  Generate Code Only Check Box  AUTOSAR Compiler Abstraction Macros (Classic Platform)  API to Configure AUTOSAR Adaptive Class Interface | 5-17<br>5-17<br>5-17<br>5-17 |
| <b>6</b> [ | AUTOSAR Adaptive Software Component Mode                                                                                                    | ling                         |
|            | Model AUTOSAR Adaptive Software Components                                                                                                    | 6-2                          |
|            |                                                                                                    |                              |
|            | Create and Configure AUTOSAR Adaptive Software Component                                                                                                    | 6-5                          |
|            | Import AUTOSAR Adaptive Software Descriptions                                                                                                    | 6-11                         |
|            | Import AUTOSAR Adaptive Components to Simulink                                                                                                    | 6-12                         |
|            | Import AUTOSAR Package into Adaptive Component Model                                                                                                    | 6-16                         |
|            | Configure AUTOSAR Adaptive Elements and Properties                                                                                                    | 6-20                         |
|            | AUTOSAR Elements Configuration Workflow                                                                                                    | 6-20                         |
|            | Configure AUTOSAR Adaptive Software Components                                                                                                    | 6-21                         |
|            | Configure AUTOSAR Required and Provided Ports                                                                                                    | 6-22                         |
|            | Configure AUTOSAR Service Communication Interfaces                                                                                                    | 6-25<br>6-28                 |
|            | Map AUTOSAR Adaptive Elements for Code Generation                                                                                                    | 6-32                         |
|            | Simulink to AUTOSAR Mapping Workflow                                                                                                    | 6-32                         |
|            | Ports                                                                                                    | 6-33                         |
|            | Configure AUTOSAR Adaptive Software Components                                                                                                    | 6-35                         |
|            | Model AUTOSAR Adaptive Service Communication                                                                                                    | 6-43                         |
|            | Configure AUTOSAR Adaptive Service Discovery Modes                                                                                                    | 6-46                         |
|            |                                                                                                    |                              |

| Configure AUTOSAR Adaptive Code Generation                                                                                                    |     |
|----------------------------------------------------------------------------------------------------|-----|
| Select AUTOSAR Schema                                                                                                    |     |
| Specify Maximum SHORT-NAME Length                                                                                                    |     |
| Specify XCP Slave Transport Layer                                                                                                    |     |
| Specify XCP Slave IP Address                                                                                                    |     |
| Specify XCP Slave Port                                                                                                    |     |
| Enable XCP Slave Message Verbosity                                                                                                    |     |
| Use Custom XCP Slave                                                                                                    |     |
| Inspect AUTOSAR Adaptive XML Options                                                                                                    |     |
| Generate AUTOSAR Adaptive C++ and XML Files                                                                                                    | • • |
| Configure AUTOSAR Adaptive Data for Run-Time Measurement and                                                                                                    |     |
| Calibration                                                                                                    |     |
| Configure XCP Communication Interface in Generated Code                                                                                                    |     |
| Generate ASAP2 (A2L) File Containing Model Data                                                                                                    |     |
| Create Linux Executable for Run-Time Calibration                                                                                                    |     |
| Create CMakeLists.txt File for AUTOSAR Adaptive Model                                                                                                    |     |
| Create AUTOSAR Adaptive Executable                                                                                                    |     |
| AUTUSAR Composition and ECU Software Sin                                                                                                    | nu. |
| AUTOSAR Composition and ECU Software Sin                                                                                                    | nul |
| AUTOSAR Composition and ECU Software Sin                                                                                                    | nu  |
|                                                                                                    |     |
| Import AUTOSAR Composition to Simulink                                                                                                    |     |
| Import AUTOSAR Composition to Simulink                                                                                                    |     |
| Import AUTOSAR Composition to Simulink                                                                                                    |     |
| Import AUTOSAR Composition to Simulink                                                                                                    |     |
| Import AUTOSAR Composition to Simulink                                                                                                    |     |
| Import AUTOSAR Composition to Simulink  Combine and Simulate AUTOSAR Software Components  Import AUTOSAR Composition as Model (Classic Platform)  Create Composition Model for Simulating AUTOSAR Components  Alternatives for AUTOSAR System-Level Simulation  Model AUTOSAR Basic Software Service Calls                                                                                                    |     |
| Import AUTOSAR Composition to Simulink  Combine and Simulate AUTOSAR Software Components  Import AUTOSAR Composition as Model (Classic Platform)  Create Composition Model for Simulating AUTOSAR Components  Alternatives for AUTOSAR System-Level Simulation  Model AUTOSAR Basic Software Service Calls  Configure Calls to AUTOSAR Diagnostic Event Manager Service                                                                                                    |     |
| Import AUTOSAR Composition to Simulink  Combine and Simulate AUTOSAR Software Components  Import AUTOSAR Composition as Model (Classic Platform)  Create Composition Model for Simulating AUTOSAR Components  Alternatives for AUTOSAR System-Level Simulation  Model AUTOSAR Basic Software Service Calls  Configure Calls to AUTOSAR Diagnostic Event Manager Service  Configure Calls to AUTOSAR Function Inhibition Manager Service                                                                                                    |     |
| Import AUTOSAR Composition to Simulink  Combine and Simulate AUTOSAR Software Components  Import AUTOSAR Composition as Model (Classic Platform)  Create Composition Model for Simulating AUTOSAR Components  Alternatives for AUTOSAR System-Level Simulation  Model AUTOSAR Basic Software Service Calls  Configure Calls to AUTOSAR Diagnostic Event Manager Service  Model Function Inhibition                                                                                                    |     |
| Import AUTOSAR Composition to Simulink  Combine and Simulate AUTOSAR Software Components  Import AUTOSAR Composition as Model (Classic Platform)                                                                                                    |     |
| Import AUTOSAR Composition to Simulink  Combine and Simulate AUTOSAR Software Components  Import AUTOSAR Composition as Model (Classic Platform)  Create Composition Model for Simulating AUTOSAR Components  Alternatives for AUTOSAR System-Level Simulation  Model AUTOSAR Basic Software Service Calls  Configure Calls to AUTOSAR Diagnostic Event Manager Service  Model Function Inhibition  Scope Failures to Operation Cycles  Control Function Availability During Failure or For Testing                                                                                                    |     |
| Import AUTOSAR Composition to Simulink  Combine and Simulate AUTOSAR Software Components  Import AUTOSAR Composition as Model (Classic Platform)                                                                                                    |     |
| Import AUTOSAR Composition to Simulink  Combine and Simulate AUTOSAR Software Components Import AUTOSAR Composition as Model (Classic Platform) Create Composition Model for Simulating AUTOSAR Components Alternatives for AUTOSAR System-Level Simulation  Model AUTOSAR Basic Software Service Calls  Configure Calls to AUTOSAR Diagnostic Event Manager Service Model Function Inhibition Scope Failures to Operation Cycles Control Function Availability During Failure or For Testing Configure Service Calls for Function Inhibition                                                                                                    |     |
| Import AUTOSAR Composition to Simulink  Combine and Simulate AUTOSAR Software Components  Import AUTOSAR Composition as Model (Classic Platform)  Create Composition Model for Simulating AUTOSAR Components  Alternatives for AUTOSAR System-Level Simulation  Model AUTOSAR Basic Software Service Calls  Configure Calls to AUTOSAR Diagnostic Event Manager Service  Model Function Inhibition  Scope Failures to Operation Cycles  Control Function Availability During Failure or For Testing                                                                                                    |     |
| Import AUTOSAR Composition to Simulink  Combine and Simulate AUTOSAR Software Components  Import AUTOSAR Composition as Model (Classic Platform)  Create Composition Model for Simulating AUTOSAR Components  Alternatives for AUTOSAR System-Level Simulation  Model AUTOSAR Basic Software Service Calls  Configure Calls to AUTOSAR Diagnostic Event Manager Service  Model Function Inhibition  Scope Failures to Operation Cycles  Control Function Availability During Failure or For Testing  Configure Calls to AUTOSAR NVRAM Manager Service  Configure Calls to AUTOSAR NVRAM Manager Service                                                   |     |
| Import AUTOSAR Composition to Simulink  Combine and Simulate AUTOSAR Software Components  Import AUTOSAR Composition as Model (Classic Platform)  Create Composition Model for Simulating AUTOSAR Components  Alternatives for AUTOSAR System-Level Simulation  Model AUTOSAR Basic Software Service Calls  Configure Calls to AUTOSAR Diagnostic Event Manager Service  Model Function Inhibition  Scope Failures to Operation Cycles  Control Function Availability During Failure or For Testing  Configure Calls to AUTOSAR NVRAM Manager Service  Configure Calls to AUTOSAR NVRAM Manager Service  Configure Calls to AUTOSAR NVRAM Manager Service |     |
| Import AUTOSAR Composition to Simulink  Combine and Simulate AUTOSAR Software Components  Import AUTOSAR Composition as Model (Classic Platform)  Create Composition Model for Simulating AUTOSAR Components  Alternatives for AUTOSAR System-Level Simulation  Model AUTOSAR Basic Software Service Calls  Configure Calls to AUTOSAR Diagnostic Event Manager Service  Model Function Inhibition  Scope Failures to Operation Cycles  Control Function Availability During Failure or For Testing  Configure Calls to AUTOSAR NVRAM Manager Service  Configure Calls to AUTOSAR NVRAM Manager Service  Configure Calls to AUTOSAR NVRAM Manager Service |     |

6-50

# **AUTOSAR Software Architecture Modeling**

8

| Create AUTOSAR Architecture Models                                      | 8-2  |
|-------------------------------------------------------------------------|------|
| Add and Connect AUTOSAR Compositions and Components                     | 8-4  |
| Add and Connect Component Blocks                                        | 8-4  |
| Add and Connect Composition Blocks                                      | 8-6  |
| Import AUTOSAR Composition from ARXML                                   | 8-10 |
| Import AUTOSAR Composition By Using AUTOSAR Importer App                | 8-10 |
| Import AUTOSAR Composition By Calling importFromARXML                   | 8-12 |
| View AUTOSAR Component or Composition Dependencies                      | 8-14 |
| Link AUTOSAR Components to Simulink Requirements                        | 8-16 |
| Define AUTOSAR Component Behavior by Creating or Linking Models         |      |
|                                                                         | 8-18 |
| Create Model Based on Block Interface                                   | 8-18 |
| Link to Implementation Model                                            | 8-20 |
| Create Model from ARXML Component Description                           | 8-22 |
| Configure AUTOSAR Scheduling and Simulation                             | 8-26 |
| Simulate Basic Software Service Calls                                   | 8-26 |
| Connect a Test Harness                                                  | 8-26 |
| Schedule Component Runnables                                            | 8-28 |
|                                                                         |      |
| Generate and Package AUTOSAR Composition XML Descriptions and           |      |
| Component Code                                                          | 8-31 |
| <b>Author AUTOSAR Compositions and Components in Architecture Model</b> |      |
|                                                                         | 8-35 |
| Import AUTOSAR Composition into Architecture Model                      | 8-47 |
| Configure AUTOSAR Architecture Model Programmatically                   | 8-51 |

# **Overview of AUTOSAR Support**

- "AUTOSAR Blockset Product Description" on page 1-2
- "AUTOSAR Standard" on page 1-3
- "Comparison of AUTOSAR Classic and Adaptive Platforms" on page 1-5
- "AUTOSAR Software Components and Compositions" on page 1-11
- "Workflows for AUTOSAR" on page 1-13
- "AUTOSAR Workflow Samples" on page 1-15
- "Develop AUTOSAR Software Component Model" on page 1-16
- "Create Algorithmic Model Content That Represents AUTOSAR Software Component Behavior" on page 1-18
- "Configure Elements of AUTOSAR Software Component for Simulink Modeling Environment" on page 1-20
- "Simulate AUTOSAR Software Component" on page 1-24
- "Optional: Generate AUTOSAR Software Component Code (Requires Embedded Coder)" on page 1-25
- "Develop AUTOSAR Adaptive Software Component Model" on page 1-28
- "Create Algorithmic Model Content That Represents AUTOSAR Adaptive Software Component Behavior" on page 1-30
- "Configure Elements of AUTOSAR Adaptive Software Component for Simulink Modeling Environment" on page 1-33
- "Simulate AUTOSAR Adaptive Software Component" on page 1-37
- "Optional: Generate AUTOSAR Adaptive Software Component Code (Requires Embedded Coder)" on page 1-38
- "Develop AUTOSAR Software Architecture Model" on page 1-41
- "Create AUTOSAR Software Architecture Model" on page 1-42
- "Add AUTOSAR Compositions and Components and Link Component Implementations" on page 1-44
- "Simulate Components in AUTOSAR Architecture" on page 1-49
- "Optional: Generate and Package Composition ARXML and Component Code (Requires Embedded Coder)" on page 1-51

# **AUTOSAR Blockset Product Description**

## Design and simulate AUTOSAR software

AUTOSAR Blockset provides apps and blocks for developing AUTOSAR Classic and Adaptive software using Simulink® models. You can design and map Simulink models to software components using the AUTOSAR Component Designer app. Alternatively, the blockset lets you generate new Simulink models for AUTOSAR by importing software component and composition descriptions from AUTOSAR XML (ARXML) files.

AUTOSAR Blockset provides blocks and constructs for AUTOSAR library routines and Basic Software (BSW) services, including NVRAM and Diagnostics. By simulating the BSW services together with your application software model, you can verify your AUTOSAR ECU software without leaving Simulink.

AUTOSAR Blockset lets you create AUTOSAR architecture models in Simulink (requires System Composer™). In the AUTOSAR architecture model, you can author software compositions, components, and interfaces. You can add simulation behavior including Basic Software service components. Alternatively, you can round-trip (import and export) software descriptions via ARXML files.

AUTOSAR Blockset supports C and C++ production code generation (with Embedded Coder®). It is qualified for use with the ISO 26262 standard (with IEC Certification Kit).

# **AUTOSAR Standard**

Simulink software supports *AUTomotive Open System ARchitecture* (AUTOSAR), an open and standardized automotive software architecture consisting of three layers of software: Application, Run-Time Environment (RTE), and Basic Software.

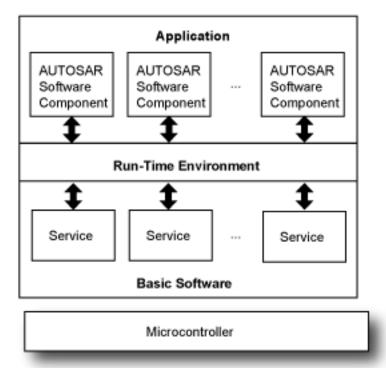

Automobile manufacturers, suppliers, and tool developers jointly develop components of the Application layer. The standard refers to the components as AUTOSAR software components. They interact with the Run-Time Environment layer. The Run-Time Environment layer enables communication between:

- Components of the Application layer
- The Basic Software layer and components of the Application layer

The Basic Software layer provides shared common system services that components of the Application layer use.

The AUTOSAR standard addresses:

• Architecture—A layered software architecture decouples application software from the execution platform. Standard interfaces between AUTOSAR software components and the run-time environment allow reuse or relocation of components within the Electronic Control Unit (ECU) topology of a vehicle.

The standard defines variations of the software architecture called AUTOSAR platforms: Classic Platform and Adaptive Platform. For more information, see "Comparison of AUTOSAR Classic and Adaptive Platforms" on page 1-5.

• Methodology—Configuration description files define system information that ECUs share, system information that is unique to specific ECUs, and basic software information specific to an ECU.

- Foundation—Requirements and specifications shared between AUTOSAR platforms that support platform interoperability.
- Application Interfaces—Provide a standardized exchange format by specifying interfaces for typical automotive applications and specifying interfaces between the layers of software.

#### See Also

#### **More About**

- https://www.autosar.org
- "Comparison of AUTOSAR Classic and Adaptive Platforms" on page 1-5
- "Modeling Patterns"
- "Workflows for AUTOSAR" on page 1-13
- https://www.mathworks.com/automotive/standards/autosar.html

# **Comparison of AUTOSAR Classic and Adaptive Platforms**

The AUTOSAR standard defines variations of the software architecture called AUTOSAR platforms: Classic Platform (CP) and Adaptive Platform (AP).

When you choose which platform to use for designing and implementing an AUTOSAR software component, review the information in this table for guidance.

#### **AUTOSAR Platform Comparison**

| Goal or Feature          | Classic Platform             | Adaptive Platform                                                                          |
|--------------------------|------------------------------|--------------------------------------------------------------------------------------------|
| Use cases                | Embedded systems             | High performance computing, communication with external resources, and flexible deployment |
| Programming language     | С                            | C++                                                                                        |
| Operating system         | Bareboard                    | POSIX                                                                                      |
| Real-time requirements   | Hard                         | Soft                                                                                       |
| Computing power          | Low                          | High                                                                                       |
| Communication            | Signal-based                 | Event-based, service-oriented                                                              |
| Safety and security      | Supported                    | Supported                                                                                  |
| Dynamic updating         | Not available                | Incremental deployment and runtime configuration changes                                   |
| Level of standardization | High—detailed specifications | Low—APIs and semantics                                                                     |
| Agile development        | No                           | Yes                                                                                        |

#### Classic Platform

The Classic Platform addresses requirements of deeply embedded electronic control units (ECUs) that control electrical output signals based on input signals and information from other ECUs connected to a vehicle network. Typically, you design and implement the control software for a specific type of vehicle, which does not change during the lifetime of the vehicle.

The Run-Time Environment (RTE) layer of the software architecture handles communication between AUTOSAR software components in the Application layer and between AUTOSAR software components and services provided by the Basic Software layer. The Basic Software layer consists of:

- · Services, such as system, memory, and communication services
- Device drivers
- · ECU abstraction
- Microcontroller abstraction

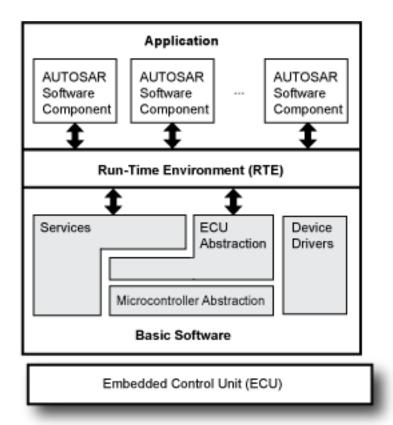

The Classic Platform uses a virtual functional bus (VFB) to support hardware-independent development and usage of AUTOSAR application software. The bus consists of abstract representations of RTEs for specific ECUs, decoupling AUTOSAR software components in the Application layer of the architecture from the architecture infrastructure. AUTOSAR software components and the bus communicate by using dedicated ports. You configure an application by mapping component ports to the RTE representations of the system ECUs.

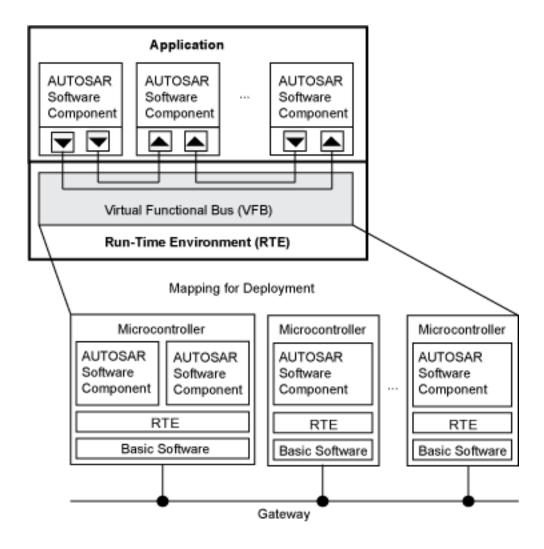

# **Adaptive Platform**

The Adaptive Platform is a distributed computing and service-oriented architecture (SOA). The platform provides high-performance computing, message-based communication mechanisms, and flexible software configuration for supporting applications, such as automated driving and infotainment systems. Software based on this platform can:

- Meet strict integrity and security requirements
- · Address environment perception and behavioral response planning
- Integrate a vehicle into the back end or infrastructure of an external system
- Address changes to external systems because you can update the software during the lifetime of a vehicle

The RTE layer of the software architecture includes the C++ standard library. It supports communication between AUTOSAR software components in the Application layer and between AUTOSAR software components and software provided by the Basic Software layer. The Basic Software layer consists of system foundation software and services. AUTOSAR software components in the Application layer communicate with each other, with nonplatform services, and with foundation

software and services by responding to event-driven messages. Software components interact with software in the Basic Software layer by using C++ application programming interfaces (APIs).

Foundation software includes the POSIX operating system and software for system management tasks, such as:

- Execution management
- Communication management
- · Time synchronization
- · Identity access management
- · Logging and tracing

Examples of services include:

- · Update and configuration management
- Diagnostics
- · Signal-to-service mapping
- Network management

ECU hardware on which a single instance of an Adaptive Platform application runs is a machine. A machine might be one or more chips or a virtual hardware component. The hardware can be a single chip that hosts one or more machines or multiple chips that host a single machine.

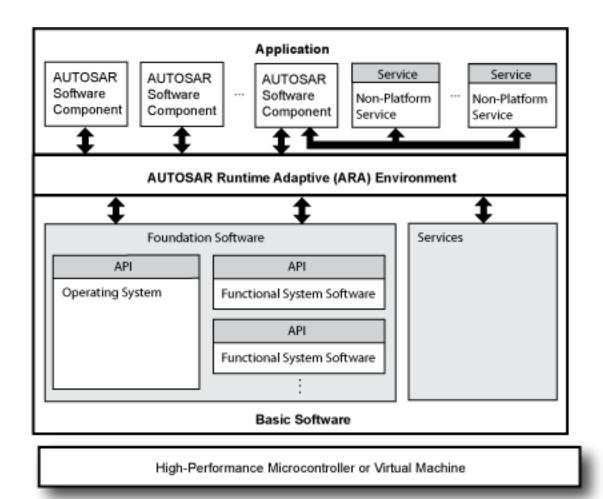

The Adaptive Platform supports hardware-independent development and usage of AUTOSAR application software. Abstract representations of RTEs for specific ECUs (microcontrollers, high-performance microcontrollers, and virtual machines) decouple AUTOSAR software components in the Application layer of the architecture from the architecture infrastructure. AUTOSAR software components and foundation software and services communicate by using dedicated ports. You configure an application by mapping component ports to the RTE representations of the system ECUs.

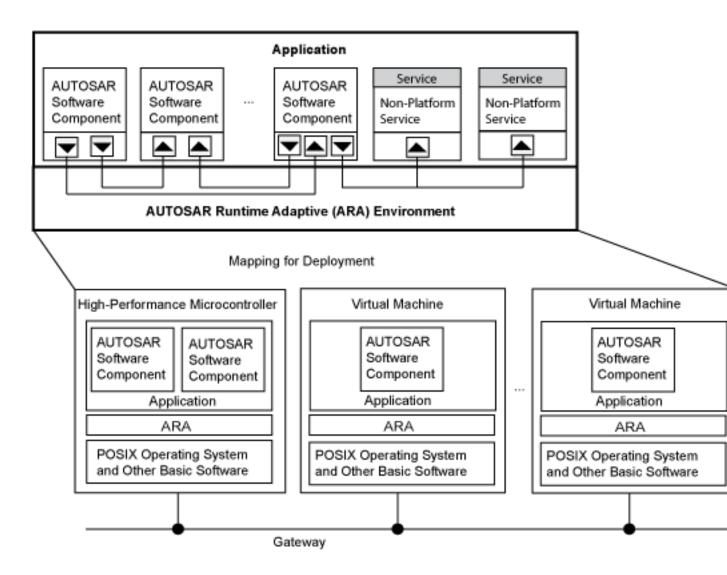

#### See Also

#### **More About**

https://www.autosar.org

# **AUTOSAR Software Components and Compositions**

AUTOSAR software components are reusable building blocks of AUTOSAR software. An AUTOSAR software component encapsulates one or more algorithms and communicates with its environment through well-defined ports. For example, a throttle application might include AUTOSAR software components that represent sensors for throttle and acceleration pedal sensors, a throttle position monitor, a controller, and an actuator.

An AUTOSAR software component connects to an AUTOSAR runtime environment for communicating with other software components and software in the Basic Software layer of the AUTOSAR software architecture. You can reuse and relocate software components between ECUs.

In Simulink, you represent AUTOSAR software components with Simulink model components, such as Model, subsystem, and Simulink Function blocks.

AUTOSAR compositions are AUTOSAR software components that aggregate groups of software components that have related functionality. A composition is a system abstraction that facilitates scalability and helps to manage complexity when designing the logical representation of a software application.

This figure shows a composition for throttle position control.

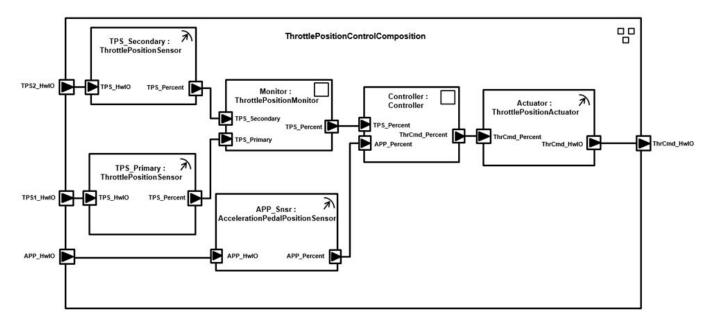

The composition consists of software components that represent:

- Two throttle position sensors
- Throttle position monitor
- Acceleration pedal position sensor
- Controller
- Throttle position actuator

If you are using the AUTOSAR Classic Platform, you can model an AUTOSAR software composition by importing an ARXML description of a composition into Simulink or by using an AUTOSAR architecture model to author a software composition (requires System Composer).

#### See Also

#### More About

- https://www.autosar.org
- "Develop AUTOSAR Software Component Model" on page 1-16
- "Develop AUTOSAR Adaptive Software Component Model" on page 1-28
- "Model AUTOSAR Software Components" on page 2-3
- "Model AUTOSAR Adaptive Software Components" on page 6-2
- "Import AUTOSAR Software Component" on page 3-15
- "Import AUTOSAR Adaptive Software Descriptions" on page 6-11
- "Create AUTOSAR Software Component in Simulink" on page 3-2
- "Import AUTOSAR Composition to Simulink" on page 7-2
- "Import AUTOSAR Software Composition with Atomic Software Components (Classic Platform)" on page 3-24
- "Author AUTOSAR Compositions and Components in Architecture Model" on page 8-35

# **Workflows for AUTOSAR**

To develop AUTOSAR software components in Simulink, you create a Simulink representation of an AUTOSAR software component. AUTOSAR component creation can start from an existing Simulink design or from an AUTOSAR XML (ARXML) component description created in another development environment.

In a Simulink originated (*bottom-up*) workflow, you take an existing Simulink design or algorithm and map it into an AUTOSAR software component model.

In a *round-trip* workflow, you import an AUTOSAR component description created by an authoring tool in another development environment. Importing the component specification into Simulink creates an AUTOSAR software component model.

#### In this section...

"Simulink Originated (Bottom-Up) Workflow" on page 1-13

"Round-Trip Workflow" on page 1-13

## Simulink Originated (Bottom-Up) Workflow

In a Simulink originated, or *bottom-up*, workflow, you take a design or algorithm that originated in Simulink and configure it into an AUTOSAR software component model. To get started, use the AUTOSAR Component Quick Start or AUTOSAR model templates on the Simulink Start Page. For more information, see "Create AUTOSAR Software Component in Simulink" on page 3-2.

You develop the component design and behavior in Simulink. For example, you configure AUTOSAR software component elements, map Simulink model elements to AUTOSAR software component elements, develop component behavior algorithms, and simulate the component behavior.

Using Simulink Coder $^{\text{\tiny M}}$  and Embedded Coder, you can generate AUTOSAR-compliant XML descriptions and C or C++ code from the component model. You can test the code in Simulink or integrate the descriptions and code in an AUTOSAR run-time environment.

# **Round-Trip Workflow**

In a *round-trip* workflow, you import an AUTOSAR software component description created in another development environment into Simulink. Simulink can import AUTOSAR-compliant XML descriptions exported by common AUTOSAR authoring tools (AATs). Importing the XML description of an AUTOSAR software component creates a Simulink model representation of the component. For more information, see "Import AUTOSAR Software Component" on page 3-15 or "Import AUTOSAR Adaptive Software Descriptions" on page 6-11.

As with a Simulink originated design, you develop the component design and behavior in Simulink. For example, you configure AUTOSAR software component elements, map Simulink model elements to AUTOSAR software component elements, develop component behavior algorithms, and simulate the component behavior.

Using Simulink Coder and Embedded Coder, you can generate AUTOSAR-compliant XML descriptions and C or C++ code from the component model for testing or integration.

In a round-trip workflow, you deliver the generated description files and code back to the originating AAT. Using the AAT, merge your Simulink design work with other components and systems. If you

further modify the component in the other development environment, use the AAT to export updated XML specifications. In your Simulink environment, import the new descriptions and update your component model to reflect the changes. For more information, see "Import AUTOSAR Software Component Updates" on page 3-25.

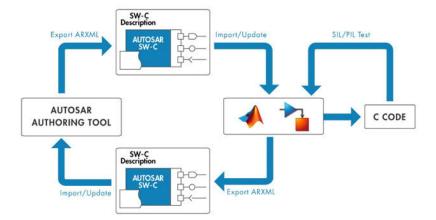

To support the round trip of AUTOSAR elements between an AAT and Simulink, ARXML import preserves imported AUTOSAR XML file structure and content for ARXML export. For more information, see "Round-Trip Preservation of AUTOSAR XML File Structure and Element Information" on page 3-29.

#### See Also

# **Related Examples**

- "Create AUTOSAR Software Component in Simulink" on page 3-2
- "Import AUTOSAR Software Component" on page 3-15
- "Import AUTOSAR Software Component Updates" on page 3-25
- "Import AUTOSAR Adaptive Software Descriptions" on page 6-11
- "Round-Trip Preservation of AUTOSAR XML File Structure and Element Information" on page 3-29

# **AUTOSAR Workflow Samples**

| Example                                                                              | How to                                                                                                    |
|--------------------------------------------------------------------------------------|----------------------------------------------------------------------------------------------------|
| "Create and Configure AUTOSAR Software Component" on page 3-8                        | Create an AUTOSAR software component model from an algorithm model.                                                                                  |
| "Import AUTOSAR Component to Simulink" on page 3-19                                  | Create Simulink model from XML description of AUTOSAR software component.                                                                            |
| "Design and Simulate AUTOSAR Components and Generate Code" on page 4-80              | Develop AUTOSAR components by implementing behavior algorithms, simulating components and compositions, and generating component code.               |
| "Modeling Patterns for AUTOSAR Runnables" on page 2-<br>11                           | Use Simulink models, subsystems, and functions to model AUTOSAR atomic software components and their runnable entities (runnables).                  |
| "Create and Configure AUTOSAR Adaptive Software<br>Component" on page 6-5            | Create an AUTOSAR adaptive software component model from an algorithm model.                                                                         |
| "Import AUTOSAR Adaptive Components to Simulink" on page 6-12                        | Create Simulink models from XML descriptions of AUTOSAR adaptive software components.                                                                |
| "Simulate AUTOSAR Basic Software Services and Run-<br>Time Environment" on page 7-35 | Simulate AUTOSAR component calls to Basic Software memory and diagnostic services using reference implementations.                                   |
| "Generate AUTOSAR C Code and XML Descriptions" on page 5-2                           | With Embedded Coder software, generate<br>AUTOSAR-compliant C code and export AUTOSAR<br>XML (ARXML) descriptions from AUTOSAR<br>component model.   |
| "Generate AUTOSAR Adaptive C++ Code and XML Descriptions" on page 6-52               | With Embedded Coder software, generate AUTOSAR-compliant C++ code and export AUTOSAR XML (ARXML) descriptions from AUTOSAR adaptive component model. |
| "Author AUTOSAR Compositions and Components in<br>Architecture Model" on page 8-35   | With System Composer software, use an architecture model to develop AUTOSAR compositions and components for the Classic Platform.                    |
| "AUTOSAR Property and Map Function Examples" on page 4-264                           | Programmatically add AUTOSAR elements to a model, configure AUTOSAR properties, and map Simulink elements to AUTOSAR elements.                       |

# See Also

# **More About**

- "Workflows for AUTOSAR" on page 1-13
- https://www.autosar.org

# **Develop AUTOSAR Software Component Model**

# **Prerequisites**

This tutorial assumes that you are familiar with the basics of the AUTOSAR standard and Simulink. The code generation portion of this tutorial assumes that you have knowledge of Embedded Coder basics.

To complete this tutorial, you must have:

- MATLAB®
- Simulink

An optional part of the tutorial requires Simulink Coder and Embedded Coder software.

### **Example Model**

The tutorial uses example models swc and autosar\_swc.

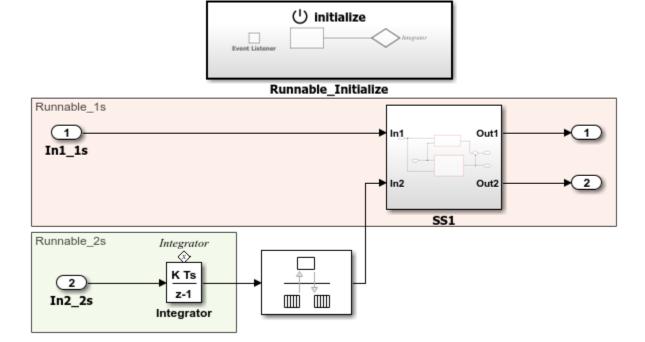

#### What You Will Learn

You will learn how to:

- 1 Create algorithmic model content that represents AUTOSAR software component behavior.
- 2 Configure elements of an AUTOSAR software component for the Simulink modeling environment.
- **3** Simulate the AUTOSAR software component.
- **4** Optionally, generate AUTOSAR software component code.

To start the tutorial, see "Create Algorithmic Model Content That Represents AUTOSAR Software Component Behavior" on page 1-18.

# Create Algorithmic Model Content That Represents AUTOSAR Software Component Behavior

AUTOSAR Blockset software supports AUTOSAR software component modeling for the AUTOSAR Classic Platform. To develop an AUTOSAR software component in Simulink, create a Simulink model that represents the AUTOSAR software component. Initiate the model creation in one of these ways:

- Import an existing AUTOSAR XML (ARXML) component description into the Simulink environment as a model. You import a component description by using the AUTOSAR ARXML importer.
- Rework an existing Simulink model into a representation of the AUTOSAR software component.
- Starting from an AUTOSAR Blockset model template, create a Simulink model.

After creating an initial model design, refine the algorithmic content.

This tutorial uses example model autosar\_swc to show a sample model representation of an AUTOSAR software component.

Open model autosar swc.

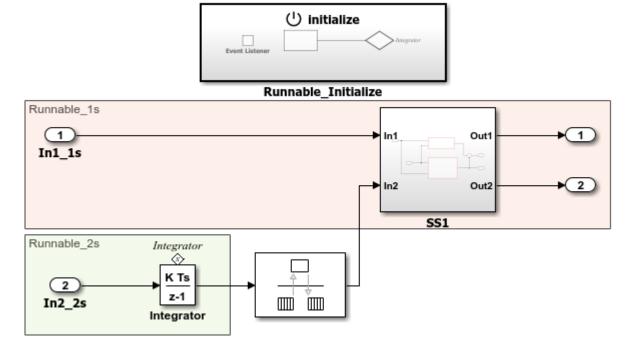

- **2** Explore the model components. The model consists of:
  - Periodic runnable Runnable\_1s, which is configured with a sample rate of 1 second (In1\_1s).
  - Periodic runnable Runnable 2s, which is configured with a sample rate of 2 seconds (In2 2s).
  - Initialize Function block, Runnable\_Initialize, which initializes the integrator in Runnable 2s to a value of 1.
- **3** Explore the model configuration.

Model configuration parameter **System target file** is set to autosar.tlc. That system target file setting enables use of AUTOSAR Blockset software.

To maximize execution efficiency, the model is configured for multitasking mode. Solver settings are:

- **Type** is set to Fixed-step.
- Solver is set to discrete (no continuous states).
- Fixed-step size (fundamental sample time) is set to auto.
- Treat each discrete rate as a separate task is selected.

In the Simulink Editor, you can enable sample time color-code by selecting the **Debug** tab and selecting **Diagnostics** > **Information Overlays** > **Colors**. A sample time legend shows the implicit rate grouping. Red represents the fastest discrete rate. Green represents the second fastest discrete rate. Yellow represents a mixture of the two rates.

Because the model has multiple rates and the **Solver** parameter **Treat each discrete rate as a separate task** is selected, the model simulates in multitasking mode. The model handles the rate transition for In2\_2s explicitly by using the Rate Transition block.

The Rate Transition block parameter **Ensure deterministic data transfer** is cleared to facilitate integration into an AUTOSAR run-time environment.

Generated code for the model schedules subrates in the model. For this model, the rate for Inport block In2\_2s, the green rate, is a subrate. The generated code properly transfers data between tasks that run at different rates.

Next, configure elements of the AUTOSAR software component for use in the Simulink modeling environment.

#### See Also

# **Related Examples**

"Modeling Patterns"

# Configure Elements of AUTOSAR Software Component for Simulink Modeling Environment

After you create a representation of the AUTOSAR software component in the Simulink Editor, configure elements of the software component for use in Simulink. The configuration maps AUTOSAR software component elements to Simulink modeling elements.

AUTOSAR Blockset software reduces the effort of setting up a configuration by providing an AUTOSAR Component Quick Start tool. If necessary, you can modify the initial configuration by using the Code Mappings editor and the AUTOSAR Dictionary.

### **Set Up Initial Component Configuration**

Set up an initial configuration of an AUTOSAR software component by using the AUTOSAR Component Quick Start tool.

- 1 Open example model swc, an unconfigured version of autosar\_swc.
- 2 Save a copy of the example model to a writable folder on your current MATLAB search path. Name the file my\_autosar\_swc.slx.
- 3 Set model configuration parameter **System target file** to autosar.tlc.
- 4 Run the AUTOSAR Component Quick Start tool. From the **Apps** tab, open the AUTOSAR Component Designer app. When you open the app for an unmapped model that is configured with an AUTOSAR system target file, the AUTOSAR Component Quick Start tool runs.

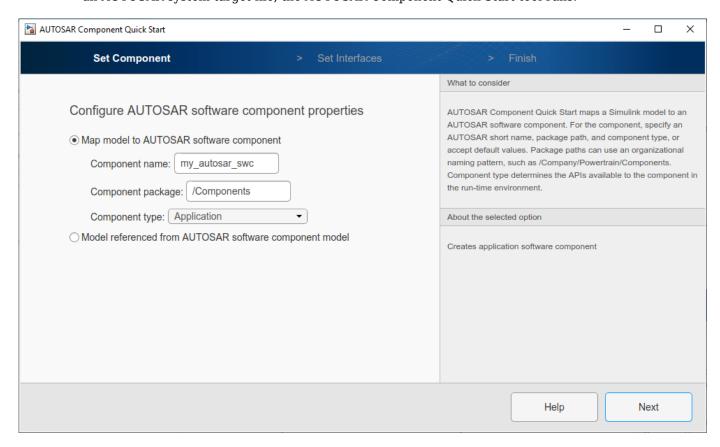

- Advance through the steps of the AUTOSAR Component Quick Start tool. Each step prompts you for input that the tool uses to configure your AUTOSAR software component for the Simulink environment.
  - The name, package, and type of the AUTOSAR software component that you are configuring.
  - Whether you want to use default properties based on the model or import AUTOSAR software component properties from an ARXML file.

For this tutorial, use the defaults.

After you click **Finish**, the tool:

- Creates a mapping between elements of the AUTOSAR software component and Simulink model elements.
- Opens the model in the Simulink Editor AUTOSAR Code perspective. The AUTOSAR Code
  perspective displays a help panel, a Property Inspector panel, and, directly below the model,
  the Code Mappings editor.
- Displays the AUTOSAR software component mappings in the Code Mappings editor, which you can use to customize the configuration.

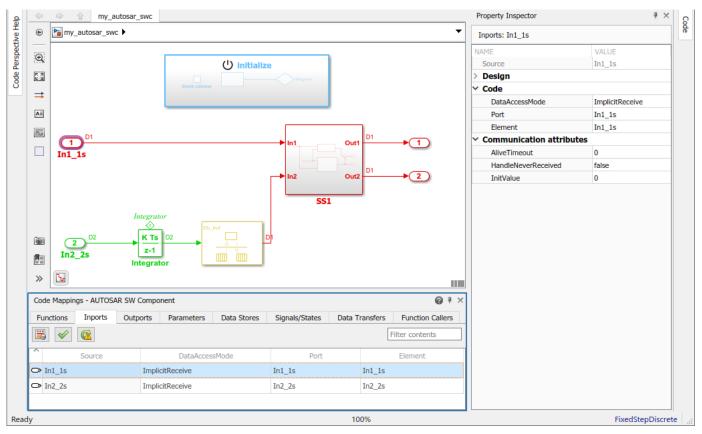

**6** Save the model.

### **Customize Component Configuration**

The AUTOSAR Component Quick Start tool sets up an initial configuration for an AUTOSAR software component. To refine or make changes to an existing component configuration, use the Code Mappings editor and the AUTOSAR Dictionary.

In a tabbed table format, the Code Mappings editor displays Simulink model elements, such as entry-point functions, inports, outports, and data transfers. Use the editor to map Simulink model elements to AUTOSAR software component elements. AUTOSAR software component elements are defined in the AUTOSAR standard. They include runnable entities, ports, and inter-runnable variables (IRVs).

- 1 If not already open, open model my autosar swc.
- 2 In the Code Mappings editor, select the **Inports** tab.
- 3 Select model inport In1\_1s. Selecting the inport highlights the corresponding element in the model. The inport is mapped to AUTOSAR port In1\_1s and data element In1\_1s with data access mode ImplicitReceive. Attributes of the inport appear in the Property Inspector panel.

In each Code Mappings editor tab, you can select model elements and modify their AUTOSAR mapping and attributes. Modifications are reflected in generated ARXML descriptions and C code

- 4 Modify attribute settings for a mapped model element. For this tutorial, modify communication attributes for inport In1\_1s. In the Property Inspector, expand the list of communication attributes and change:
  - **AliveTimeout** from 0 to 30
  - HandleNeverReceived from false to true
  - InitValue from 0 to 1

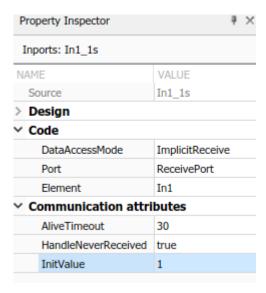

**5** Save the model.

# Configure AUTOSAR Software Component Elements from AUTOSAR Standard Perspective

Configure AUTOSAR software component elements from the perspective of the AUTOSAR standard by using the AUTOSAR Dictionary.

- 1 If not already open, open model my\_autosar\_swc.
- Open the AUTOSAR Dictionary. In the Code Mappings editor, click the AUTOSAR Dictionary button. The AUTOSAR Dictionary opens in the AUTOSAR view that corresponds to the Simulink element that you last selected and mapped in the Code Mappings editor. If you selected and mapped a Simulink inport, the dictionary opens in ReceiverPorts view and displays the AUTOSAR port that you mapped the inport to.
  - In a tree format, the AUTOSAR Dictionary displays the mapped AUTOSAR software component and its elements, communication interfaces, computation methods, software address methods, and XML options.
- 3 Use the AUTOSAR Dictionary to further customize component configurations. In the ReceiverPorts view, select port In1\_1s, the AUTOSAR receiver port to which the Simulink inport was mapped. An attributes panel appears, showing the attributes settings for that element.
- 4 In the AUTOSAR Dictionary, rename the AUTOSAR receiver port In1\_1s to In1\_1s\_SS1. To initiate the edit, double-click the **Name** value field. The Code Mappings editor reflects the name change.

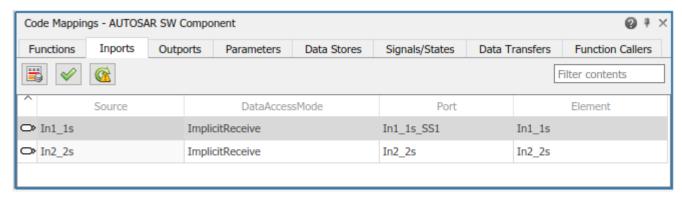

**5** Save the model.

Next, simulate the AUTOSAR software component.

#### See Also

# **Related Examples**

- "Create AUTOSAR Software Component in Simulink" on page 3-2
- "Map AUTOSAR Elements for Code Generation" on page 4-55
- "Configure AUTOSAR Elements and Properties" on page 4-8

# **Simulate AUTOSAR Software Component**

After you configure the AUTOSAR software component model for use in the Simulink environment, simulate model my\_autosar\_swc, which you configured in "Configure Elements of AUTOSAR Software Component for Simulink Modeling Environment" on page 1-20.

- 1 If not already open, open your configured version of model my\_autosar\_swc.
- In the Simulink Editor, click the Simulate button .

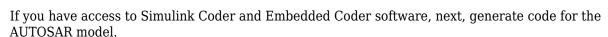

#### See Also

# **Related Examples**

"Simulate the Model and View Results"

## Optional: Generate AUTOSAR Software Component Code (Requires Embedded Coder)

If you have access to Simulink Coder and Embedded Coder software, you can build an AUTOSAR model. When you build an AUTOSAR model, the code generator produces C code that complies with the AUTOSAR standard and ARXML descriptions.

- 1 If not already open, open your configured version of model my autosar swc.
- 2 Initiate code generation by pressing **Ctrl+B**. The code generator produces C code and ARXML files. The generated code complies with the AUTOSAR standard so that you can schedule the code with the AUTOSAR run-time environment.

The code generator also produces and displays a code generation report.

In the code generation report, review the generated code. In your current MATLAB folder, the my\_autosar\_swc\_autosar\_rtw folder contains the primary files listed in this table.

#### **Generated Code Files**

| Files                                                                                                    | Description                                                                                                    |
|----------------------------------------------------------------------------------------------------|----------------------------------------------------------------------------------------------------|
| my_autosar_swc.c                                                                                                    | Contains entry points for the code that implements the model algorithm. This file includes rate scheduling code.                                                                                                    |
| my_autosar_swc.h                                                                                                    | Declares model data structures and a public interface to the model entry points and data structures.                                                                                                    |
| rtwtypes.h                                                                                                    | Defines data types, structures, and macros that the generated code requires.                                                                                                    |
| <pre>my_autosar_swc_component.arxml my_autosar_swc_datatype.arxml my_autosar_swc_implementation.arxm l my_autosar_swc_interface.arxml</pre> | Contain elements and objects that represent AUTOSAR software components, ports, interfaces, data types, and packages. You integrate ARXML files into an AUTOSAR runtime environment. You can import ARXML files into the Simulink environment by using the AUTOSAR ARXML importer tool. |

4 Open and review the Code Interface Report. This information is captured in the ARXML files. The run-time environment generator uses the ARXML descriptions to interface the code into an AUTOSAR run-time environment.

#### Entry-point functions:

- Initialization entry-point function void my\_autosar\_swc\_Init(void). At startup, call this function once.
- Output and update entry-point function void my\_autosar\_swc\_Step(void). Call this function periodically at the fastest rate in the model. For this model, call the function every second. To achieve real-time execution, attach this function to a timer.
- Output and update entry-point function void my\_autosar\_swc\_Step1(void). Call this function periodically at the second fastest rate in the model. For this model, call the function every 2 seconds. To achieve real-time execution, attach this function to a timer.

The entry-point functions are also accessible in the Code Mappings editor, on the **Functions** tab. You call these generated functions from external code or from a version of a generated main function that you modify. If required, you can change the name of a function. For the base-rate step function of a rate-based model and for step functions for export function models, you can customize the function name and arguments.

#### Input ports:

- Block In1 1s Require port, interface: sender-receiver of type real-T of 1 dimension
- Block In2 2s Require port, interface: sender-receiver of type real-T of 1 dimension

#### Output ports:

- Block Out1 Provide port, interface: sender-receiver of type real-T of 1 dimension
- Block Out2 Provide port, interface: sender-receiver of type real-T of 1 dimension
- Check whether the configuration changes that you made appear in the generated code by using the Code panel in the Code perspective. To open the Code panel, on the AUTOSAR tab, select **View Code**. The Code panel opens to the right of the model. In the search field, type In1\_1s\_SS1, the new name for AUTOSAR software component port In1\_1s. Then, click the arrow button to advance to instances of the name in the ARXML file my\_autosar\_swc\_component.arxml. Verify that the settings of communication attributes that you modified for the AUTOSAR software component port appear correctly.

```
<PORTS>
    <R-PORT-PROTOTYPE UUID="7b644055-8cb0-500d-612e-c39"</p>
        <SHORT-NAME>In1 1s SS1</SHORT-NAME>
        <REQUIRED-COM-SPECS>
            <NONQUEUED-RECEIVER-COM-SPEC>
                <DATA-ELEMENT-REF DEST="VARIABLE-DATA-F</pre>
                <HANDLE-OUT-OF-RANGE>NONE</HANDLE-OUT-O
                <USES-END-TO-END-PROTECTION>false
                <ALIVE-TIMEOUT>30</ALIVE-TIMEOUT>
                <ENABLE-UPDATE>false</ENABLE-UPDATE>
                <HANDLE-NEVER-RECEIVED>true/HANDLE-NEV
                <HANDLE-TIMEOUT-TYPE>NONE</HANDLE-TIMEO
                <INIT-VALUE>
                    <NUMERICAL-VALUE-SPECIFICATION>
                        <SHORT-LABEL>DefaultInitValu □
                        <VALUE>1</VALUE>
```

6 Use the Code perspective Code panel to explore other aspects of the generated code. For example, if you select file my\_autosar\_swc.c, and then click in the search field, a list of links to code elements, including the entry-point functions, appears. Use the links to quickly navigate to key areas of the generated C code.

## See Also

## **Related Examples**

• "Configure AUTOSAR Code Generation" on page 5-6

## **Develop AUTOSAR Adaptive Software Component Model**

### **Prerequisites**

This tutorial assumes that you are familiar with the basics of the AUTOSAR standard and Simulink. The code generation portion of this tutorial assumes that you have knowledge of Embedded Coder basics.

To complete this tutorial, you must have:

- MATLAB
- Simulink

An optional part of the tutorial requires Simulink Coder and Embedded Coder software.

#### **Example Model**

The tutorial uses example models LaneGuidance and autosar LaneGuidance.

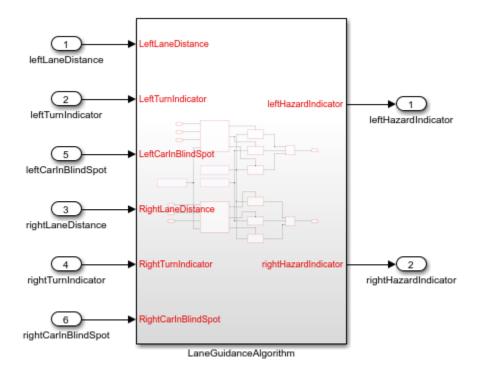

#### What You Will Learn

You will learn how to:

- 1 Create algorithmic model content that represents AUTOSAR adaptive software component behavior.
- 2 Configure elements of an AUTOSAR adaptive software component for the Simulink modeling environment.

- 3 Simulate the AUTOSAR adaptive software component.
- 4 Optionally, generate AUTOSAR adaptive software component code.

To start the tutorial, see "Create Algorithmic Model Content That Represents AUTOSAR Adaptive Software Component Behavior" on page 1-30.

## Create Algorithmic Model Content That Represents AUTOSAR Adaptive Software Component Behavior

AUTOSAR Blockset software supports AUTOSAR software component modeling for the AUTOSAR Adaptive Platform. To develop an AUTOSAR adaptive software component in Simulink, create a Simulink model that represents the AUTOSAR adaptive software component. Initiate the model creation in one of these ways:

- Import an existing AUTOSAR XML (ARXML) component description into the Simulink environment as a model. You import a component description by using the AUTOSAR ARXML importer.
- Rework an existing Simulink model into a representation of the AUTOSAR adaptive software component.
- Starting from an AUTOSAR Blockset model template, create a Simulink model.

After creating an initial model design, refine the algorithmic content.

This tutorial shows a sample model representation of an AUTOSAR adaptive software component.

Open model LaneGuidance.

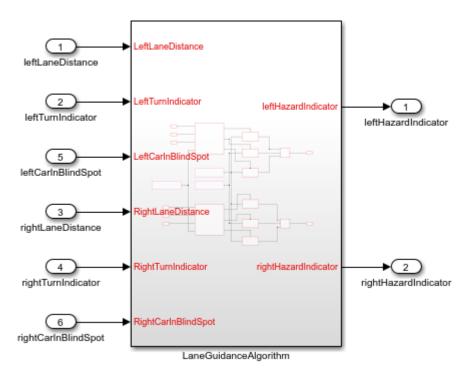

- Explore the model. It consists of a subsystem, LaneGuidanceAlgorithm. The subsystem has six inports, which represent required ports of the AUTOSAR adaptive software component: leftLaneDistance, leftTurnIndicator, leftCarInBlindSpot, rightLaneDistance, rightTurnIndicator, and rightCarInBlindSpot. Two outports represent provider ports: leftHazardIndicator and rightHazardIndicator.
- 3 Set model configuration parameter **System target file** to autosar\_adaptive.tlc. That system target file setting enables use of AUTOSAR Blockset software and affects other model configuration parameter settings. For example:

- Language is set to C++.
- Generate code only is selected.
- Toolchain is set to AUTOSAR Adaptive | CMake.
- Code interface packaging is set to C++ class.
- 4 At the top level of the model, set up event-based communication. An AUTOSAR adaptive software component provides and consumes services. Each component contains:
  - An algorithm that performs tasks in response to received events
  - Required and provided ports, each associated with a service interface
  - Service interfaces, with associated events and associated namespaces

AUTOSAR Blockset provides Event Receive and Event Send blocks to make the necessary event and signal connections.

- After each root inport, add an Event Receive block, which converts an input event to a signal while preserving the signal values and data type.
- Before each root outport, add an Event Send block, which converts an input signal to an event while preserving the signal values and data type.

To expedite the block insertion, you can copy the event blocks from the completed version of the example model autosar\_LaneGuidance.

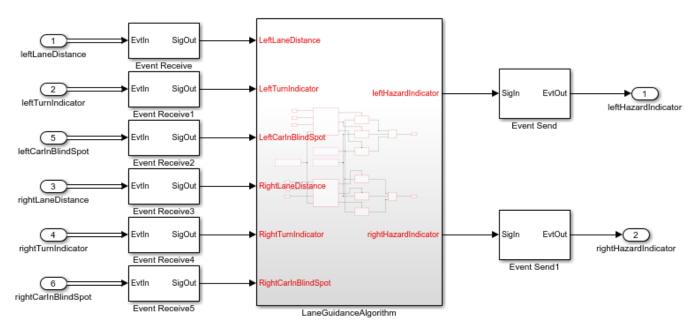

- **5** Explore the model configuration. Solver settings are:
  - **Type** is set to Fixed-step.
  - Solver is set to auto (Automatic solver selection).
  - **Fixed-step size (fundamental sample time)** is set to 1/10.
  - Periodic same time constraint is set to Unconstrained.

In the Simulink Editor, you can enable sample time color-code by selecting the **Debug** tab and selecting **Diagnostics** > **Information Overlays** > **Colors**. A sample time legend shows the

- implicit rate grouping. The legend for this model shows that the model uses a single rate of 0.1 second. The model simulates in single-tasking mode.
- 6 Save the model to a writable folder on your current MATLAB search path. Name the file my\_autosar\_LaneGuidance.slx.

Next, configure elements of the AUTOSAR adaptive software component for use in the Simulink modeling environment.

#### See Also

### **Related Examples**

"Modeling Patterns"

## Configure Elements of AUTOSAR Adaptive Software Component for Simulink Modeling Environment

After you create a representation of the AUTOSAR adaptive software component in the Simulink Editor, configure elements of the software component for use in Simulink. The configuration maps AUTOSAR adaptive software component elements to Simulink modeling elements.

AUTOSAR Blockset software reduces the effort of setting up a configuration by providing an AUTOSAR Component Quick Start tool. If necessary, you can modify the initial configuration by using the Code Mappings editor and the AUTOSAR Dictionary.

#### Set Up an Initial Component Configuration

Set up an initial configuration of an AUTOSAR adaptive software component by using the AUTOSAR Component Quick Start tool.

- 1 Open your saved version of the example model my autosar LaneGuidance.
- Run the AUTOSAR Component Quick Start tool. From the **Apps** tab, open the AUTOSAR Component Designer app. When you open the app for an unmapped model that is configured with an AUTOSAR system target file, the AUTOSAR Component Quick Start tool runs.

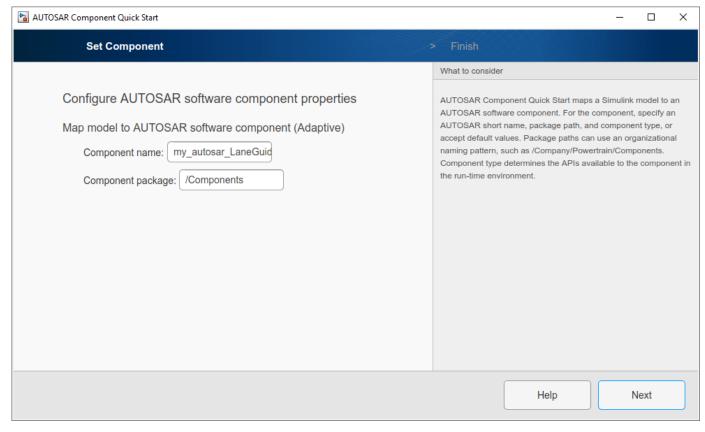

Advance through the steps of the AUTOSAR Component Quick Start tool. Each step prompts you for input that the tool uses to configure your AUTOSAR software component for the Simulink environment. For this tutorial, use the defaults.

#### After you click Finish, the tool:

- Creates a mapping between elements of the AUTOSAR adaptive software component and Simulink model elements.
- Opens the model in the Simulink Editor AUTOSAR Code perspective. The AUTOSAR Code
  perspective displays a help panel, a Property Inspector panel, and directly below the model,
  the Code Mappings editor.
- Displays the AUTOSAR software component mappings in the Code Mappings editor, which you can use to customize the configuration.

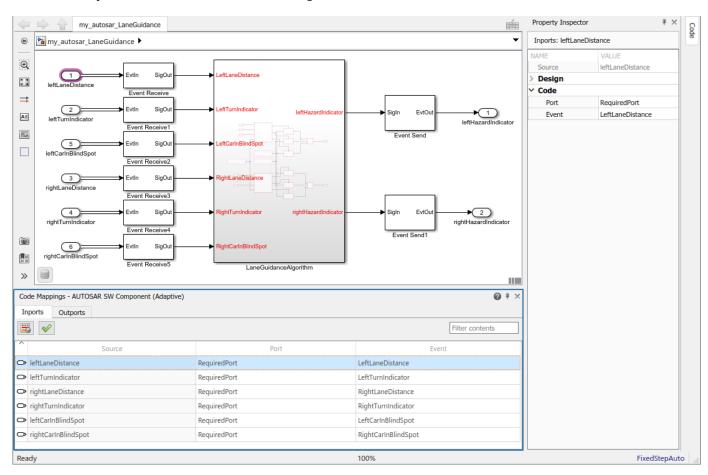

4 Save the model.

## **Customize Component Configuration**

The AUTOSAR Component Quick Start tool sets up an initial configuration for an AUTOSAR adaptive software component. To refine or make changes to an existing component configuration, use the Code Mappings editor and the AUTOSAR Dictionary.

In a tabbed table format, the Code Mappings editor displays Simulink model inports and outports. Map Simulink inports and outports to AUTOSAR adaptive software component ports in the editor. AUTOSAR adaptive software component ports are defined in the AUTOSAR standard.

If not already open, open model my\_autosar\_LaneGuidance.

- In the Model Data Editor, check whether you need to reconfigure data types or other attributes of model data. For example, verify that event data is configured correctly for the design. To view data in the Model Data Editor, on the AUTOSAR tab, select Settings > Model Data Editor. For this tutorial, make no changes.
- To exit the Model Data Editor, remove the check mark next to the **Settings > Model Data Editor** menu item. Open the Code Mappings editor.
- 4 In the Code Mappings editor, examine the mapping of Simulink inports and outports to AUTOSAR ports and events. In each tab, you can select model elements and modify their AUTOSAR mapping and attributes. Modifications are reflected in generated ARXML descriptions and C code.

Select the **Inports** tab. For each Simulink inport, the editor lists the corresponding AUTOSAR port type and event. For example, Simulink inport leftLaneDistance is mapped to an AUTOSAR required port and event leftLaneDistance. For this tutorial, make no changes.

## Configure AUTOSAR Adaptive Software Component Elements from AUTOSAR Standard Perspective

Configure AUTOSAR software component elements from the perspective of the AUTOSAR standard perspective by using the AUTOSAR Dictionary.

- 1 If not already open, open model my\_autosar\_LaneGuidance.
- Open the AUTOSAR Dictionary. In the Code Mappings editor, click the AUTOSAR Dictionary button. The AUTOSAR Dictionary opens in the AUTOSAR view, which corresponds to the Simulink element that you last selected and mapped in the Code Mappings editor. If you selected and mapped a Simulink inport, the dictionary opens in RequiredPorts view and displays the AUTOSAR port that you mapped the inport to.
  - In a tree format, the AUTOSAR Dictionary displays the mapped AUTOSAR software component and its elements, service interfaces, and XML options.
- **3** Use the AUTOSAR Dictionary to further customize component configurations. For example, you can use the dictionary to:
  - Expand service interface nodes to examine AUTOSAR events created during the default component mapping.
  - Define a unique namespace for each service interface. The code generator uses the defined namespaces when producing C++ code for the model.
  - Configure characteristics of exported AUTOSAR XML.

In the left pane of the dictionary, expand the tree nodes and explore what is defined for the model.

- **4** For this tutorial, add namespaces for service interfaces ProvidedInterface and RequiredInterface.
  - a In the left pane of the dictionary, expand the **Service Interfaces** and **ProvidedInterface** nodes.
  - **b** Select **Namespaces**.
  - **c** In the right pane, click the plus sign.

- d Set Name and Symbol to company.
- e Add namespace entries for chassis and provided.

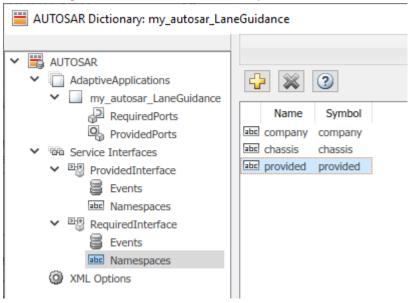

- f Add company, chassis, and required namespace entries for the RequiredInterface node.
- **5** Close the dictionary.
- **6** Save the model.

Next, simulate the AUTOSAR software component.

#### See Also

## **Related Examples**

- "Create AUTOSAR Software Component in Simulink" on page 3-2
- "Map AUTOSAR Adaptive Elements for Code Generation" on page 6-32
- "Configure AUTOSAR Adaptive Elements and Properties" on page 6-20

## **Simulate AUTOSAR Adaptive Software Component**

After you configure the AUTOSAR adaptive software component model for use in the Simulink environment, simulate model my\_autosar\_LaneGuidance, which you configured in "Configure Elements of AUTOSAR Adaptive Software Component for Simulink Modeling Environment" on page 1-33.

- 1 If not already open, open your configured version of model my\_autosar\_LaneGuidance.
- In the Simulink Coder Editor, click the Simulate button .

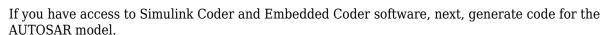

#### See Also

#### **Related Examples**

• "Simulate the Model and View Results"

## **Optional: Generate AUTOSAR Adaptive Software Component Code (Requires Embedded Coder)**

If you have access to Simulink Coder and Embedded Coder software, you can build an AUTOSAR adaptive model. When you build an AUTOSAR adaptive model, the code generator produces C++ code that complies with the AUTOSAR standard for the Adaptive Platform and ARXML descriptions.

- 1 If not already open, open your configured version of model my autosar LaneGuidance.
- Initiate code generation by pressing Ctrl+B. The code generator produces C++ code and ARXML files. The generated code complies with the AUTOSAR standard so that you can schedule the code with the AUTOSAR run-time environment.

The code generator also produces and displays a code generation report.

In the code generation report, review the generated code. In your current MATLAB folder, the my autosar LaneGuidance autosar adaptive folder contains the primary files listed in this table.

#### **Generated Code Files**

| Files                                                                                                    | Description                                                                                                    |
|----------------------------------------------------------------------------------------------------|----------------------------------------------------------------------------------------------------|
| my_autosar_LaneGuidance.cpp                                                                                                    | Contains entry points for the code that implements the model algorithm. This file includes the rate scheduling code.                                                                                                    |
| my_autosar_LaneGuidance.h                                                                                                    | Declares model data structures and a public interface to the model entry points and data structures.                                                                                                    |
| rtwtypes.h                                                                                                    | Defines data types, structures, and macros that the generated code requires.                                                                                                    |
| <pre>my_autosar_LaneGuidance_component. arxml my_autosar_LaneGuidance_datatype.a rxml my_autosar_LaneGuidance_interface. arxml</pre> | Contain elements and objects that represent AUTOSAR software components, ports, interfaces, data types, and packages. You integrate ARXML files into an AUTOSAR runtime environment. You can import ARXML files into the Simulink environment by using the AUTOSAR ARXML importer tool. |
| main.cpp<br>MainUtils.hpp                                                                                                    | Provide a framework for running adaptive software component service code.                                                                                                    |

Open and review the Code Interface Report. This information is captured in the ARXML files. The run-time environment generator uses the ARXML descriptions to interface the code into an AUTOSAR run-time environment.

#### Entry-point functions

- Initialization entry-point function void my autosar LaneGuidanceModelClass::initialize(). At startup, call this function
- Output entry-point function void my autosar LaneGuidanceModelClass::step(). Call this function periodically, every 0.1 seconds.

 Termination entry-point function — void my\_autosar\_LaneGuidanceModelClass::terminate(). At shutdown, call this function once.

#### Input ports:

- Block leftLaneDistance Require port, interface: sender-receiver of type real-T of 1 dimension
- Block leftTurnIndicator Require port, interface: sender-receiver of type real-T of 1 dimension
- Block rightLaneDistance Require port, interface: sender-receiver of type real-T of 1 dimension
- Block rightTurnIndicator Require port, interface: sender-receiver of type real-T of 1 dimension
- Block leftCarInBlindSpot Require port, interface: sender-receiver of type real-T of 1 dimension
- Block rightCarInBlindSpot Require port, interface: sender-receiver of type real-T of 1 dimension

#### Output ports:

- Block leftHazardIndicator Port defined externally of type real-T of 1 dimension
- Block rightHazardIndicator Port defined externally of type real-T of 1 dimension
- 5 Check whether the configuration changes that you made appear in the generated code by using the Code panel in the Code perspective. To open the Code panel, on the AUTOSAR tab, select **View Code**. The Code panel opens to the right of the model.

With file my\_autosar\_LaneGuidance.cpp selected, in the search field, type company (one of the namespace values that you defined for the service interfaces). The Code view highlights instances of company, showing how the namespace symbols are applied in the code.

```
← → my_autosar_LaneGuidance.cpp (10) ▼ Q company
                                                              1/46 < >
Highlighting:
203 // Model initialize function
     void my_autosar_LaneGuidanceModelClass::initialize()
204
205 🗏 {
206 ⊟ {
         208
           RequiredInterfaceProxy::HandleType > handles;
         handles = company::chassis::provided::proxy::RequiredInterfaceProxy::
           FindService(ara::com::InstanceIdentifier("1"));
211 E
         if (handles.size() > 0U) {
           RequiredPort = std::make_shared< company::chassis::provided::proxy::
             RequiredInterfaceProxy >(*handles.begin());
           // Subscribe event
           RequiredPort->leftLaneDistance.Subscribe(1U):
           RequiredPort->leftTurnIndicator.Subscribe(1U);
           RequiredPort->leftCarInBlindSpot.Subscribe(1U);
219
           RequiredPort->rightLaneDistance.Subscribe(1U);
           RequiredPort->rightTurnIndicator.Subscribe(1U);
           RequiredPort->rightCarInBlindSpot.Subscribe(1U);
224
         ProvidedPort = std::make_shared< company::chassis::provided::skeleton::
           ProvidedInterfaceSkeleton >(ara::com::InstanceIdentifier("2"), ara::com:
           MethodCallProcessingMode::kPoll);
         ProvidedPort->OfferService();
228
229
```

6 Use the Code perspective Code panel to explore other aspects of the generated code. For example, if you select file my\_autosar\_LaneGuidance.cpp, and then click in the search field, a list of links to code elements appear. Use the links to quickly navigate to key areas of the generated code.

#### See Also

## **Related Examples**

"Configure AUTOSAR Adaptive Code Generation" on page 6-56

## **Develop AUTOSAR Software Architecture Model**

### **Prerequisites**

This tutorial assumes that you are familiar with the basics of the AUTOSAR standard and Simulink. The code generation portion of this tutorial assumes that you have knowledge of Embedded Coder basics.

To complete this tutorial, you must have:

- MATLAB
- Simulink
- System Composer

An optional part of the tutorial requires Simulink Coder and Embedded Coder software.

#### **Example Model**

The tutorial uses example model autosar\_tpc\_composition and several supporting models that implement AUTOSAR component behavior. To open the models in a local working example folder, click this autosar\_tpc\_composition link or enter the MATLAB command openExample('autosar\_tpc\_composition').

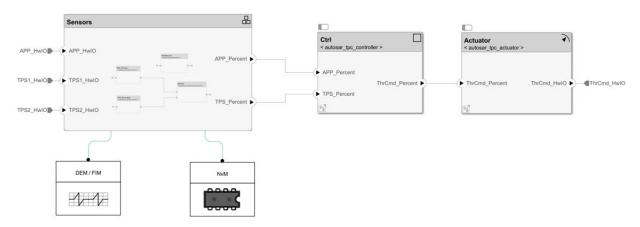

#### What You Will Learn

You will learn how to:

- 1 Create a software architecture canvas for developing AUTOSAR compositions and components.
- 2 Add and connect AUTOSAR compositions and components and add Simulink behavior to components.
- 3 Simulate the behavior of aggregated components in an AUTOSAR architecture model.
- **4** Optionally, export composition and component AUTOSAR XML files and generate component code from an AUTOSAR architecture model.

To start the tutorial, see "Create AUTOSAR Software Architecture Model" on page 1-42.

### **Create AUTOSAR Software Architecture Model**

To begin developing AUTOSAR compositions and components in a software architecture canvas, create an AUTOSAR architecture model (requires System Composer).

- 1 Open a local working folder containing example models required for this tutorial. Click this autosar\_tpc\_composition link or enter the MATLAB command openExample('autosar\_tpc\_composition'). After you open the folder, you can close the autosar\_tpc\_composition model or leave it open for reference.
- 2 Open the Simulink Start Page by entering the MATLAB command simulink.

On the **New** tab, scroll down to AUTOSAR Blockset and expand the list of model templates. Place your cursor over the **Software Architecture** template and click **Create Model**.

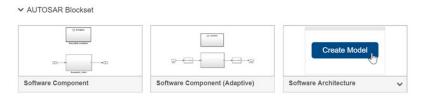

A new AUTOSAR architecture model opens.

- In the Simulink Toolstrip, the Modeling tab supports common tasks for architecture modeling.
- To the left of the model window, the palette includes icons for adding different types of AUTOSAR components to the model: Software Component, Software Composition, and for Basic Software (BSW) modeling, Diagnostic Service Component and NVRAM Service Component.
- The composition editor provides a view of AUTOSAR software architecture based on the AUTOSAR Virtual Function Bus (VFB). The model canvas initially displays two connected software components.

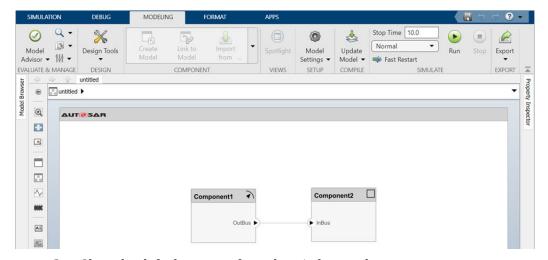

3 Clear the default content from the window so that you can construct a new composition.

This tutorial constructs a throttle position control application. Perform the steps in a new architecture model or refer to example model autosar\_tpc\_composition, which shows the end result.

Next, add and connect AUTOSAR compositions and components and add Simulink behavior to components.

#### See Also

## **Related Examples**

• "Create AUTOSAR Architecture Models" on page 8-2

## Add AUTOSAR Compositions and Components and Link Component Implementations

After you create an AUTOSAR architecture model, you begin authoring the top level of an AUTOSAR software design. Use the composition editor and the Simulink Toolstrip **Modeling** tab to add and connect AUTOSAR compositions and components.

In the previous step, you opened a local working example folder and created an empty AUTOSAR architecture model. If necessary, repeat the step to open the working folder and create the empty model.

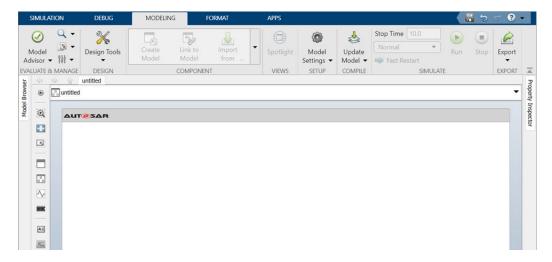

As you construct a throttle position control application, you can refer to example model autosar tpc composition, which shows the end result.

## **Add Compositions and Components to Architecture Canvas**

Typically, an AUTOSAR composition contains a set of AUTOSAR components and compositions with a shared purpose. As part of constructing a throttle position control application, this tutorial places four sensor components in a sensors composition.

To add the sensors composition and its components to the AUTOSAR architecture model:

In the architecture model canvas, add a Software Composition block and name it Sensors. For example, on the **Modeling** tab, select **Software Composition** and insert a Software Composition block in the canvas. In the highlighted name field, enter Sensors.

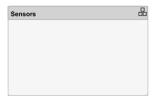

To populate a composition, you open the Software Composition block and add Software Component blocks.

Open the Sensors block so that the model canvas shows the composition content. Inside the composition, add AUTOSAR software components named TPS Primary, TPS Secondary, Monitor,

PedalSensor

TPC\_Primary

Monitor

TPC\_Secondary

and PedalSensor. For example, on the **Modeling** tab, you can select **Software Component** to create each one.

Next, you add require and provide ports to the components, and then connect the component ports to other component blocks or to composition root ports. To add component require and provide ports, this tutorial links Software Component blocks to implementation models in which the ports are already defined.

#### **Define Component Behavior by Linking Implementation Models**

The behavior of an AUTOSAR application is defined by its AUTOSAR software components. After you insert Software Component blocks in an AUTOSAR architecture model, you can add Simulink behavior to the components. For each Software Component block, you can:

- Create a model based on the block interface.
- Link to an implementation model.
- Create a model from an AUTOSAR XML (ARXML) component description.

For convenience, this tutorial provides a Simulink implementation model for each AUTOSAR component:

- autosar tpc throttle sensor1.slx for component TPS Primary
- autosar tpc throttle sensor2.slx for component TPS Secondary
- autosar tpc throttle sensor monitor.slx for component Monitor
- autosar tpc pedal sensor.slx for component PedalSensor

To add Simulink behavior to the components:

In the architecture model, open the Sensors composition block if it is not already open. Inside the composition, link each AUTOSAR sensor component to a Simulink model that implements its behavior.

For example, select the TPS\_Primary component block, place your cursor over the displayed ellipsis, and select the cue **Link to Model**.

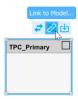

In the Link to Model dialog box, browse to the implementation model autosar\_tpc\_throttle\_sensorl.slx.

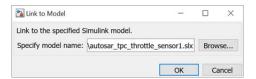

2 Link components TPS\_Secondary, Monitor, and PedalSensor to their implementation models. After you link each model, you can resize the associated component block to better display the component ports.

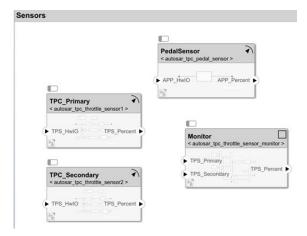

Linking a Software Component block to a specified implementation model updates the block and model interfaces to match. If you link to a model that uses root Inport and Outport blocks, the software converts the model signal ports to bus ports. To view the model content, open the Software Component block.

- **3** Connect the components to each other and to composition root ports.
  - To interconnect components, drag a line from a component provider port to another component receiver port.
  - To connect components to Sensors composition root ports, drag from a component port to the Sensors composition boundary.

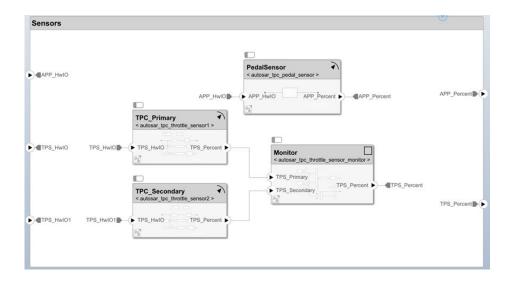

### **Complete Architecture Model Top Level**

To complete the throttle position control application:

- Return to the top level of the architecture model. Add two Software Component blocks and name them Ctrl and Actuator.
- 2 Link the AUTOSAR components Ctrl and Actuator to their Simulink implementation models, autosar\_tpc\_controller.slx and autosar\_tpc\_actuator.slx.
- 3 Connect the Sensors composition, Ctrl component, and Actuator component to each other and to the architecture model boundary.

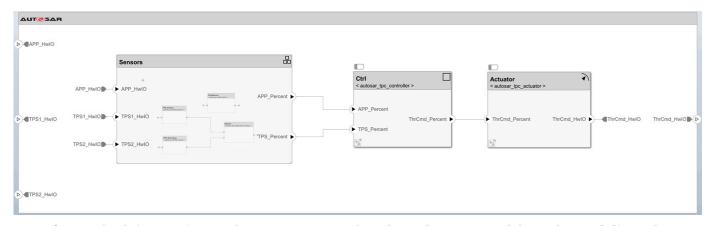

- 4 To check for interface or data type issues, update the architecture model. On the **Modeling** tab, select **Update Model**. If any issues are found, compare your model with example model autosar\_tpc\_composition.
- **5** Save the model with a unique name, such as myTPC Composition.slx.

Next, simulate the behavior of the aggregated components in the AUTOSAR architecture model.

#### See Also

## **Related Examples**

- "Add and Connect AUTOSAR Compositions and Components" on page 8-4
- "Define AUTOSAR Component Behavior by Creating or Linking Models" on page 8-18

## Simulate Components in AUTOSAR Architecture

To simulate the behavior of the aggregated components in an AUTOSAR architecture model, go to the top level of the architecture model and click **Run**.

If you try to run the architecture model constructed in this tutorial, an error message reports that a function definition was not found for a Basic Software (BSW) function caller block. Three of the component implementation models contain BSW function calls that require BSW service implementations.

To view those function calls, open your architecture model, for example, myTPC\_Composition.slx. On the **Debug** tab, select **Information Overlays** > **Function Connectors**. This selection lists function connectors for each model that contains function calls. To see the models with BSW function calls, open the Sensors composition.

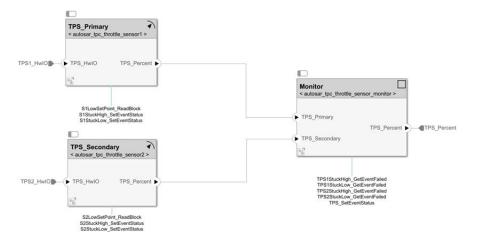

The models contain function calls to Diagnostic Event Manager (Dem) and NVRAM Manager (NvM) services. Before the application can be simulated, you must add Diagnostic Service Component and NVRAM Service Component blocks to the top model.

Return to the top level of the architecture model and select the Modeling tab. To add the service implementation blocks, select and place an instance of Diagnostic Service Component and an instance of NVRAM Service Component. To wire the function callers to the BSW service implementations, update the model.

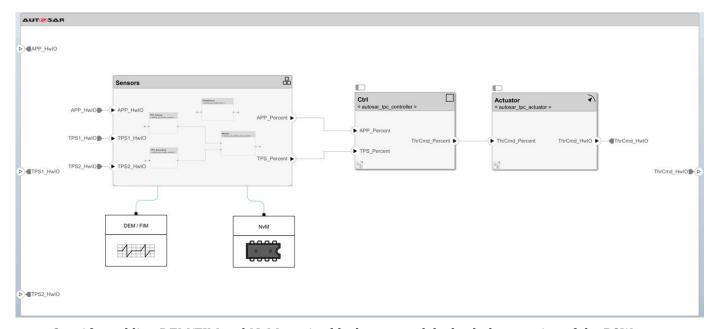

2 After adding DEM/FIM and NvM service blocks to a model, check the mapping of the BSW function-caller client ports to BSW service IDs. Dem client ports map to Dem service event IDs and NvM client ports map to NvM service block IDs. For this tutorial, update the Dem mapping. Open the DEM/FIM block dialog box, select the RTE tab, and enter the event ID values shown. Click OK. For more information about BSW ID mapping, see "Simulate AUTOSAR Basic Software Services and Run-Time Environment" on page 7-35.

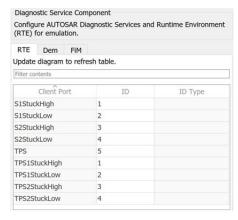

3 The architecture model is now ready to be simulated. Click **Run**.

Next, if you have access to Embedded Coder software, you can export composition and component AUTOSAR XML files and generate component code from the AUTOSAR architecture model.

#### See Also

#### **Related Examples**

"Configure AUTOSAR Scheduling and Simulation" on page 8-26

## Optional: Generate and Package Composition ARXML and Component Code (Requires Embedded Coder)

If you have access to Simulink Coder and Embedded Coder software, you can export composition and component AUTOSAR XML (ARXML) files and generate component code from an AUTOSAR architecture model. Optionally, you can create a ZIP file to package build artifacts for the model hierarchy, for example, for relocation to a testing or integration environment.

- 1 Open the architecture model constructed in this tutorial or open example model autosar tpc composition.
- Optionally, to prepare for exporting ARXML, you can examine and modify XML options. On the Modeling tab, select Export > Configure XML Options. XML options specified at the architecture model level are inherited during export by each component in the model.
- To generate and package code for the throttle position control application, on the **Modeling** tab, select **Export > Generate Code and ARXML**. In the Export Composition dialog box, specify the name of the ZIP file in which to package the generated files. To begin the export, click **OK**.
  - As the architecture model builds, you can view the build log in the Diagnostic Viewer. First the component models build, each as a standalone top-model build. Finally, composition ARXML is exported. When the build is complete, the current folder contains build folders for the architecture model and each component model in the hierarchy, and the specified ZIP file.
- **4** Expand the ZIP file. Its content is organized in arxml and src folders.

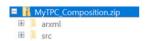

Examine the arxml folder. Each AUTOSAR component has component and implementation description files, while the architecture model has composition, datatype, and interface description files. The composition file includes XML descriptions of the composition, component prototypes, and composition ports and connectors. The datatype and interface files aggregate elements from the entire architecture model hierarchy.

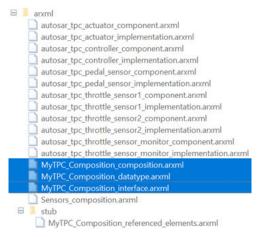

**6** Examine the src folder. Each component model has a build folder that contains artifacts from a standalone model build.

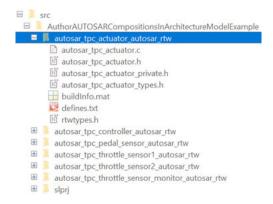

#### **See Also**

#### **Related Examples**

 "Generate and Package AUTOSAR Composition XML Descriptions and Component Code" on page 8-31

# Modeling Patterns for AUTOSAR Components

- "Simulink Modeling Patterns for AUTOSAR" on page 2-2
- "Model AUTOSAR Software Components" on page 2-3
- "Modeling Patterns for AUTOSAR Runnables" on page 2-11
- "Model AUTOSAR Runnables Using Exported Functions" on page 2-19
- "Model AUTOSAR Communication" on page 2-22
- "Model AUTOSAR Component Behavior" on page 2-32
- "Model AUTOSAR Variants" on page 2-38
- "Model AUTOSAR Calibration Parameters and Lookup Tables" on page 2-41
- "Model AUTOSAR Data Types" on page 2-44

## **Simulink Modeling Patterns for AUTOSAR**

The following topics present Simulink modeling patterns for common AUTOSAR elements. You can use these modeling patterns when developing models for the AUTOSAR Classic Platform.

- "Model AUTOSAR Software Components" on page 2-3
- "Modeling Patterns for AUTOSAR Runnables" on page 2-11
- "Model AUTOSAR Runnables Using Exported Functions" on page 2-19
- "Model AUTOSAR Communication" on page 2-22
- "Model AUTOSAR Component Behavior" on page 2-32
- "Model AUTOSAR Variants" on page 2-38
- "Model AUTOSAR Calibration Parameters and Lookup Tables" on page 2-41
- "Model AUTOSAR Data Types" on page 2-44

## **Model AUTOSAR Software Components**

In Simulink, you can flexibly model the structure and behavior of software components for the AUTOSAR Classic Platform. Components can contain one or multiple runnable entities, and can be single-instance or multi-instance. To design the internal behavior of components, you can use Simulink modeling styles, such as rate-based and function-call based.

#### In this section...

"About AUTOSAR Software Components" on page 2-3

"Implementation Considerations" on page 2-3

"Rate-Based Components" on page 2-6

"Function-Call Based Components" on page 2-8

"Multi-Instance Components" on page 2-9

"Startup, Reset, and Shutdown" on page 2-9

#### **About AUTOSAR Software Components**

An AUTOSAR application is made up of interconnected *software components* (SWCs). Each software component encapsulates a functional implementation of automotive behavior, with well-defined connection points to the outside world.

In Simulink, you can model:

- *Atomic* software components An atomic software component cannot be split into smaller software components, and runs on exactly one automotive electronic control unit (ECU).
- *Parameter* software components A parameter software component represents memory containing AUTOSAR calibration parameters, and provides parameter data to connected atomic software components.

The main focus of AUTOSAR modeling in Simulink is atomic software components. For information about parameter software components, see "Model AUTOSAR Calibration Parameters and Lookup Tables" on page 2-41.

**Note** Do not confuse *atomic* in this context with the Simulink concept of atomic subsystems.

An AUTOSAR atomic software component interacts with other AUTOSAR software components or system services via well-defined connection points called *ports*. One or more *runnable entities* (runnables) implement the behavior of the component.

## Implementation Considerations

To develop an AUTOSAR atomic software component in Simulink, you create an initial Simulink representation of an AUTOSAR component, as described in "Component Creation". You can either import an AUTOSAR component description from ARXML files or, in an existing model, build a default AUTOSAR component based on the model content. The resulting representation includes:

• Simulink blocks, connections, and data that model AUTOSAR elements such as ports, runnables, inter-runnable variables, and parameters.

- Stored properties, defined in the AUTOSAR standard, for AUTOSAR elements in the software component.
- A mapping of Simulink elements to AUTOSAR elements.

Usually, the Simulink representation of an AUTOSAR component is a rate-based model, in which periodic runnables are modeled as atomic subsystems with periodic rates.

Consider AUTOSAR example model autosar\_swc. This model shows a rate-based implementation of an AUTOSAR atomic software component. The model implements periodic runnables using multiple rates. An Initialize Function block initializes the component.

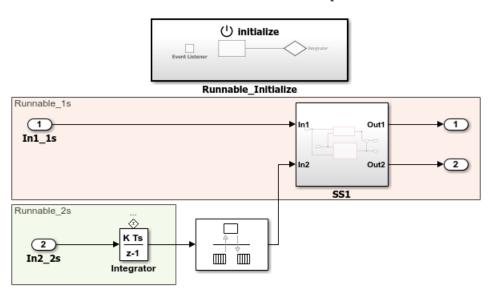

However, if your component design requires server functions or periodic function calls, the Simulink representation can be a function-call based model. The model can contain Simulink Function blocks or function-call subsystems with periodic rates.

Consider AUTOSAR example model autosar\_swc\_slfcns. This model shows a function-call based implementation of an AUTOSAR atomic software component. The model uses a Simulink Function block and a periodic function-call subsystem at root level. An Initialize Function block initializes the component.

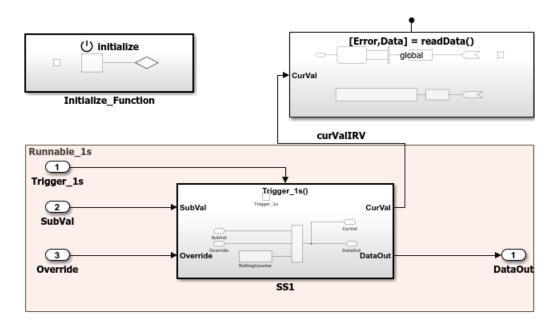

If your AUTOSAR software component design contains periodic runnables, you must decide whether your component requires a rate-based or function-call based modeling approach. Before you create an initial Simulink representation of your AUTOSAR component, designate how to model periodic runnables:

- If you are importing an AUTOSAR component description from ARXML files using arxml.importer object function createComponentAsModel, specify the property ModelPeriodicRunnablesAs as AtomicSubsystem (default) for rate-based or FunctionCallSubsystem for function-call based.
- If you are building a default AUTOSAR component in an existing model, populate the model with rate-based or function-call based content.
  - For rate-based modeling, create model content with one or more periodic rates. To model an AUTOSAR inter-runnable variable, use a Rate Transition block that handles data transfers between blocks operating at different rates. The resulting component has N periodic step runnables, where N is the number of discrete rates in the model. Events that represent rate-based interrupts initiate execution of the periodic step runnables, using rate monotonic scheduling.
  - For function-call based modeling, at the top level of a model, create function-call subsystems or (for client-server modeling) Simulink Function blocks. Add root model inports and outports. To model an AUTOSAR inter-runnable variable, use a signal line to connect function-call subsystems. The resulting component has N exported-function or server runnables. N is the number of function-call subsystems or Simulink Function blocks at the top level of the model. Events that represent function calls initiate execution of the function-based runnables.

Select rate-based modeling, the default, unless your design requires function-call based modeling.

Sometimes, conditions in your AUTOSAR software component can prevent use of rate-based modeling. For example:

- The AUTOSAR software component contains a server runnable.
- The AUTOSAR software component contains an inter-runnable variable (IRV) that multiple runnables read or write.

- The AUTOSAR software component contains a periodic runnable with a rate that is not a multiple of the fastest rate.
- The AUTOSAR software component contains multiple runnables that access the same read or write data at different rates.
- The AUTOSAR software component contains a periodic runnable that other events also trigger.
- The AUTOSAR software component contains multiple periodic runnables that are triggered at the same period.

If your AUTOSAR software component supports multiple instantiation (that is, SwcInternalBehavior attribute supportsMultipleInstantiation is set to true), you cannot model periodic runnables as function-call subsystems. Either use rate-based modeling and model periodic runnables as atomic subsystems, or set supportsMultipleInstantiation to false.

For examples of different ways to model AUTOSAR software components, see "Rate-Based Components" on page 2-6, "Function-Call Based Components" on page 2-8, and "Modeling Patterns for AUTOSAR Runnables" on page 2-11.

#### **Rate-Based Components**

You can model AUTOSAR multi-runnables using Simulink rate-based, multitasking modeling. First you create or import model content with multiple periodic rates. You can:

- Create a software component with multiple periodic runnables in Simulink.
- Import a software component with multiple periodic runnables from ARXML files into Simulink. Use arxml.importer object function createComponentAsModel with property ModelPeriodicRunnablesAs set to AtomicSubsystem.
- · Migrate an existing rate-based, multitasking Simulink model to the AUTOSAR target.

Root model inports and outports represent AUTOSAR ports, and Rate Transition blocks represent AUTOSAR inter-runnable variables (IRVs).

Here is an example of a rate-based, multitasking model that is suitable for simulation and AUTOSAR code generation. (This example uses the model <code>matlabroot/help/toolbox/autosar/examples/mMultitasking\_4rates.slx.</code>) The model represents an AUTOSAR software component. The colors displayed when you update the model (if colors are enabled on the **Debug** tab, under **Diagnostics > Information Overlays**) represent the different periodic rates present. The Rate Transition blocks represent AUTOSAR IRVs.

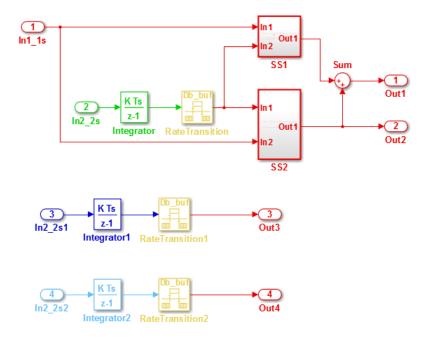

When you generate code, the model C code contains rate-grouped model step functions corresponding to AUTOSAR runnables, one for each discrete rate in the model. (The periodic step functions must be called in the manner of a rate-monotonic scheduler.) For more information, see "Modeling Patterns for AUTOSAR Runnables" on page 2-11.

A rate-based AUTOSAR software component can include both periodic and asynchronous runnables. For example, in the JMAAB type beta architecture, an asynchronous trigger runnable interacts with periodic rate-based runnables.

Consider AUTOSAR example model autosar\_swc\_fcncalls. This model shows a rate-based implementation of an AUTOSAR atomic software component that includes an asynchronous (triggered) function-call subsystem at root level. An Initialize Function block initializes the component.

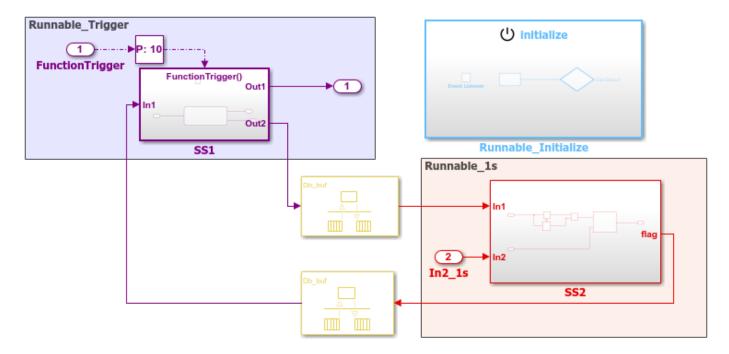

For more information, see "Add Top-Level Asynchronous Trigger to Periodic Rate-Based System" on page 4-185.

#### **Function-Call Based Components**

You can model AUTOSAR multi-runnables using Simulink function-call subsystems — or (for client-server modeling) Simulink Function blocks — at the top level of a model. First you create or import model content with multiple functions. You can:

- Create a software component with multiple runnables modeled as function-call subsystems or Simulink Function blocks in Simulink.
- Import a software component with multiple runnables from ARXML files into Simulink. Use arxml.importer object function createComponentAsModel with property ModelPeriodicRunnablesAs set to FunctionCallSubsystem.
- Migrate an existing function-based Simulink model to the AUTOSAR target.

Root model inports and outports represent AUTOSAR ports, and signal lines connecting function-call subsystems represent AUTOSAR inter-runnable variables (IRVs).

Here is an example of a function-call-based model, with multiple runnable entities, that is suitable for simulation and AUTOSAR code generation. (This example uses AUTOSAR example model autosar\_swc\_slfcns.) The model represents an AUTOSAR software component. The function-call subsystem labeled SS1 and the Simulink Function block readData represent runnables that implement its behavior. An Initialize Function block initializes the component. The signal line curValIRV represents an AUTOSAR IRV.

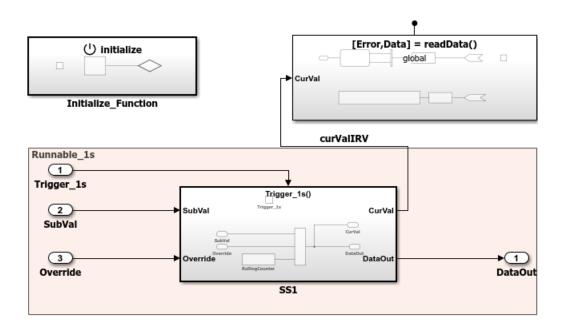

When you generate code, the model C code includes callable model entry-point functions corresponding to AUTOSAR runnables, one for each top-model function-call subsystem or Simulink Function block. For more information, see "Modeling Patterns for AUTOSAR Runnables" on page 2-11.

## **Multi-Instance Components**

You can model multi-instance AUTOSAR SWCs in Simulink. For example, you can:

- Map and configure a Simulink model as a multi-instance AUTOSAR SWC, and validate the configuration. Use the Reusable function setting of the model parameter Code interface packaging (Simulink Coder).
- Generate C code with reentrant runnable functions and multi-instance RTE API calls. You can access external I/O, calibration parameters, and per-instance memory, and use reusable subsystems in multi-instance mode.
- Verify AUTOSAR multi-instance C code with SIL and PIL simulations.
- Import and export multi-instance AUTOSAR SWC description XML files.

**Note** Configuring a model as a multi-instance AUTOSAR SWC is not supported when the model uses a function-call based modeling style. That is, when the model contains either of these blocks:

- Simulink Function
- Model-level Inport configured to output a function call

## Startup, Reset, and Shutdown

AUTOSAR applications sometimes require complex logic to execute during system initialization, reset, and termination sequences. To model startup, reset, and shutdown processing in an AUTOSAR software component, use the Simulink blocks Initialize Function and Terminate Function.

The Initialize Function and Terminate Function blocks can control execution of a component in response to initialize, reset, or terminate events. You can place the blocks at any level of a model hierarchy. Each nonvirtual subsystem can have its own set of initialize, reset, and terminate functions. In a lower-level model, Simulink aggregates the content of the functions with corresponding instances in the parent model.

The Initialize Function and Terminate Function blocks contain an Event Listener block. To specify the event type of the function — Initialize, Reset, or Terminate — use the **Event type** parameter of the Event Listener block. In addition, the function block reads or writes the state of conditions for other blocks. By default, Initialize Function block initializes block state with the State Writer block. Similarly, the Terminate Function block saves block state with the State Reader block. When the function is triggered, the value of the state variable is written to or read from the specified block.

AUTOSAR models can use the blocks to model potentially complex AUTOSAR startup, reset, and shutdown sequences. The subsystems work with any AUTOSAR component modeling style. (However, software-in-the-loop simulation of AUTOSAR initialize, reset, or terminate runnables works only with exported function modeling.)

In an AUTOSAR model, you map each Simulink initialize, reset, or terminate entry-point function to an AUTOSAR runnable. For each runnable, configure the AUTOSAR event that activates the runnable. In general, you can select any AUTOSAR event type except TimingEvent.

For more information, see "Configure AUTOSAR Initialize, Reset, or Terminate Runnables" on page 4-179.

### See Also

Event Listener | Initialize Function | Rate Transition | Simulink Function | State Reader | State Writer | Terminate Function

## **Related Examples**

- "Import AUTOSAR Software Component" on page 3-15
- "Modeling Patterns for AUTOSAR Runnables" on page 2-11
- "Configure AUTOSAR Runnables and Events" on page 4-171
- "Configure AUTOSAR Initialize, Reset, or Terminate Runnables" on page 4-179
- "Add Top-Level Asynchronous Trigger to Periodic Rate-Based System" on page 4-185
- "Configure AUTOSAR Code Generation" on page 5-6

### **More About**

• "AUTOSAR Component Configuration" on page 4-3

## **Modeling Patterns for AUTOSAR Runnables**

Use Simulink® models, subsystems, and functions to model AUTOSAR atomic software components and their runnable entities (runnables).

### **Multiple Periodic Runnables Configured for Multitasking**

Open the example model autosar swc.slx.

```
open system('autosar swc')
```

The model shows the implementation of an AUTOSAR atomic software component (ASWC). Two periodic runnables, Runnable\_1s and Runnable\_2s, are modeled with multiple sample rates: 1 second (In1\_1s) and 2 seconds (In2\_2s). To maximize execution efficiency, the model is configured for multitasking.

The model includes an Initialize Function block, which initializes the integrator in Runnable\_2s to a value of 1.

To display color-coded sample rates with annotations and a legend, on the **Debug** tab, select **Diagnostics** > **Information Overlays** > **Colors**.

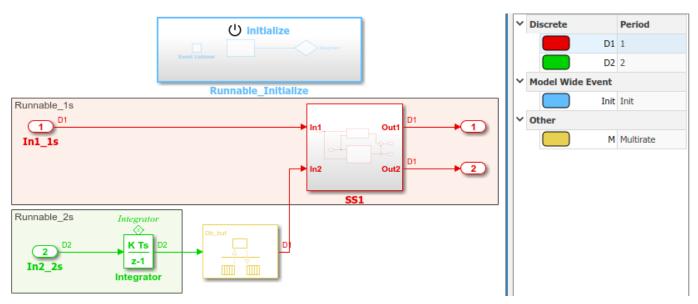

#### **Relevant Model Configuration Parameter Settings**

- **Solver > Type** set to Fixed-step.
- Solver > Solver set to discrete (no continuous states).
- Solver > Fixed-step size (fundamental sample time) set to auto.
- Solver > Treat each discrete rate as a separate task selected.

### **Scheduling**

In the model window, enable sample time color-coding by selecting the **Debug** tab and selecting **Diagnostics > Information Overlays > Colors**. The sample time legend shows the implicit rate grouping. Red represents the fastest discrete rate. Green represents the second fastest discrete rate. Yellow represents the mixture of the two rates.

Because the model has multiple rates and the **Solver** parameter **Treat each discrete rate as a separate task** is selected, the model simulates in multitasking mode. The model handles the rate transition for In2\_2s explicitly with the Rate Transition block.

The Rate Transition block parameter **Ensure deterministic data transfer** is cleared to facilitate integration into an AUTOSAR run-time environment.

The generated code for the model schedules subrates in the model. In this example, the rate for Inport block In2\_2s, the green rate, is a subrate. The generated code properly transfers data between tasks that run at the different rates.

#### Generate Code and Report (Embedded Coder)

If you have Simulink Coder and Embedded Coder software, generate code and a code generation report. The example model generates a report.

Generated code complies with AUTOSAR so that you can schedule the code with the AUTOSAR runtime environment.

#### **Review Generated Code**

In the code generation report, review the generated code.

- autosar\_swc.c contains entry points for the code that implements the model algorithm. This file includes the rate scheduling code.
- autosar\_swc.h declares model data structures and a public interface to the model entry points and data structures.
- autosar\_swc\_private.h contains local define constants and local data required by the model and subsystems.
- autosar\_swc\_types.h provides forward declarations for the real-time model data structure and the parameters data structure.
- rtwtypes.h defines data types, structures, and macros that the generated code requires.
- autosar\_swc\_component.arxml, autosar\_swc\_datatype.arxml, autosar\_swc\_implementation.arxml, and autosar\_swc\_interface.arxml contain elements and objects that represent AUTOSAR software components, ports, interfaces, data types, and packages. You integrate ARXML files into an AUTOSAR run-time environment. You can import ARXML files into the Simulink environment by using the AUTOSAR ARXML importer tool.
- Compiler.h, Platform\_Types.h, Rte\_ASWC.h, Rte\_Type.h, and Std\_Types.h contain stub implementations of AUTOSAR run-time environment functions. Use these files to test the generated code in Simulink, for example, in software-in-the-loop (SIL) or processor-in-the-loop (PIL) simulations of the component under test.

#### Code Interface

Open and review the Code Interface Report. This information is captured in the ARXML files. The run-time environment generator uses the ARXML descriptions to interface the code into an AUTOSAR run-time environment.

### Input ports:

- Require port, interface: sender-receiver of type real-T of 1 dimension
- Require port, interface: sender-receiver of type real-T of 1 dimension

### Entry-point functions:

- Initialization entry-point function, void Runnable\_Initialize(void). At startup, call this function once.
- Output and update entry-point function, void Runnable\_ls(void). Call this function periodically at the fastest rate in the model. For this model, call the function every second. To achieve real-time execution, attach this function to a timer.
- Output and update entry-point function, void Runnable\_2s(void). Call this function periodically at the second fastest rate in the model. For this model, call the function every 2 seconds. To achieve real-time execution, attach this function to a timer.

#### Output ports:

- Provide port, interface: sender-receiver of type real T of 1 dimension
- Provide port, interface: sender-receiver of type real-T of 1 dimension

# Multiple Runnables Configured as Periodic-Rate Runnable and Asynchronous Function-Call Runnable

Open the example model autosar swc fcncalls.slx.

```
open system('autosar swc fcncalls')
```

The model shows the implementation of an AUTOSAR atomic software component (ASWC). The model uses an asynchronous function-call runnable, Runnable\_Trigger, which is triggered by an external event. The model also includes a periodic rate-based runnable, Runnable\_1s. The Rate Transition blocks represent inter-runnable variables (IRVs).

Use this approach to model the JMAAB complex control model type beta architecture. In JMAAB type beta modeling, at the top level of a control model, you place function layers above scheduling layers.

The model includes an Initialize Function block, which initializes the unit delay in Runnable\_1s to a value of 0.

To display color-coded sample rates with annotations and a legend, on the **Debug** tab, select **Diagnostics > Information Overlays > Colors**.

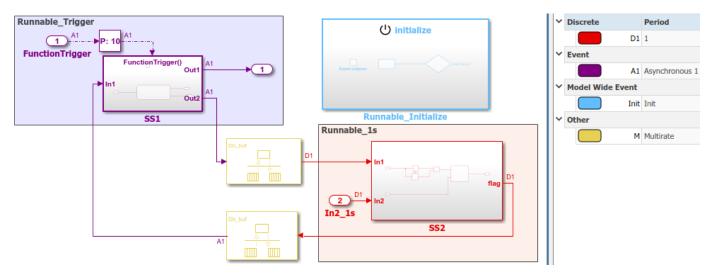

## **Relevant Model Configuration Parameter Settings**

- **Solver > Type** set to Fixed-step.
- Solver > Solver set to discrete (no continuous states).
- **Solver > Fixed-step size (fundamental sample time)** set to 1.
- Solver > Treat each discrete rate as a separate task cleared.

#### Scheduling

In the model window, enable sample time color-coding by selecting the **Debug** tab and selecting **Diagnostics > Information Overlays > Colors**. The sample time legend shows the implicit rate grouping. Red represents the discrete rate. Magenta represents the asynchronous function trigger. Yellow represents the mixture of two rates.

The asynchronous trigger runnable runs at asynchronous rates (the **Sample time type** parameter of the function-call subsystem Trigger block is set to |triggered]) while the periodic rate runnable runs at the specified discrete rate. The generated code manages the rates by using single-tasking assumptions. For models with one discrete rate, the code generator does not produce scheduling code because there is only a single rate to execute. Use this technique for a single-rate application when you have one periodic runnable.

The model handles transitions between the asynchronous and discrete rates of the connected runnables with the two Rate Transition blocks. The Rate Transition block parameter **Ensure deterministic data transfer** is cleared to facilitate integration into an AUTOSAR run-time environment.

## **Generate Code and Report (Embedded Coder)**

If you have Simulink Coder and Embedded Coder software, generate code and a code generation report. The example model generates a report.

Generated code complies with AUTOSAR so that you can schedule the code with the AUTOSAR runtime environment.

#### **Review Generated Code**

In the code generation report, review the generated code.

- autosar\_swc\_fcncalls.c contains entry points for the code that implements the model algorithm. This file includes the rate scheduling code.
- autosar\_swc\_fcncalls.h declares model data structures and a public interface to the model entry points and data structures.
- autosar\_swc\_fcncalls\_private.h contains local define constants and local data required by the model and subsystems.
- autosar\_swc\_fcncalls\_types.h provides forward declarations for the real-time model data structure and the parameters data structure.
- rtwtypes.h defines data types, structures, and macros that the generated code requires.
- autosar\_swc\_fcncalls\_component.arxml, autosar\_swc\_fcncalls\_datatype.arxml, autosar\_swc\_fcncalls\_implementation.arxml, and autosar\_swc\_fcncalls\_interface.arxml contain elements and objects that represent AUTOSAR software components, ports, interfaces, data types, and packages. You integrate

- ARXML files into an AUTOSAR run-time environment. You can import ARXML files into the Simulink environment by using the AUTOSAR ARXML importer tool.
- Compiler.h, Platform\_Types.h, Rte\_ASWC.h, Rte\_Type.h, and Std\_Types.h contain stub implementations of AUTOSAR run-time environment functions. Use these files to test the generated code in Simulink, for example, in software-in-the-loop (SIL) or processor-in-the-loop (PIL) simulations of the component under test.

#### **Code Interface**

Open and review the Code Interface Report. This information is captured in the ARXML files. The run-time environment generator uses the ARXML descriptions to interface the code into an AUTOSAR run-time environment.

#### Input port:

• Require port, interface: sender-receiver of type real-T of 1 dimension

#### Entry-point functions:

- Initialization entry-point function, void Runnable\_Initialize(void). At startup, call this
  function once.
- Simulink function, void Runnable\_1s(void). Call this function periodically at the fastest rate in the model. For this model, call the function every second. To achieve real-time execution, attach this function to a timer.
- Exported function, void Runnable\_Trigger(void). Call this function at any time from an external trigger.

#### Output port:

• Provide port, interface: sender-receiver of type real-T of 1 dimension

#### Multiple Runnables Configured As Function-Call Subsystem and Simulink Function

Open the example model autosar swc slfcns.slx.

```
open_system('autosar_swc_slfcns')
```

The model shows the implementation of an AUTOSAR atomic software component (ASWC). The model includes one periodic rate runnable, Runnable\_1s, that uses a function-call subsystem, SS1. The model also includes a Simulink function, readData, to provide a value (CurVal) to clients that request it.

The model includes an Initialize Function block, which initializes the unit delay in subsystem RollingCounter to a value of 0.

To display color-coded sample rates with annotations and a legend, on the **Debug** tab, select **Diagnostics** > **Information Overlays** > **Colors**.

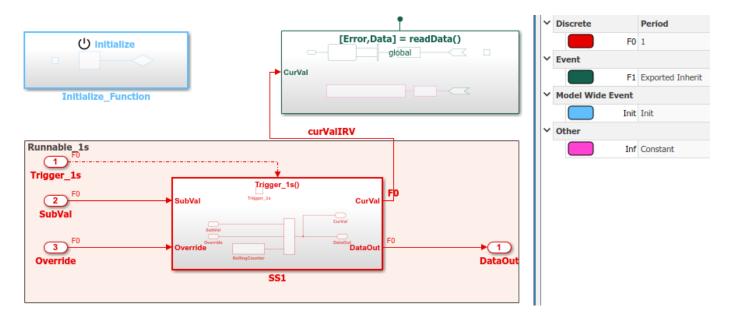

Use function-call subsystems:

- When it is difficult or not possible to specify system events in a Simulink model.
- To achieve complex multirate scheduling of runnables. Model each rate as a separate function-call subsystem.

#### **Relevant Model Configuration Parameter Settings**

- **Solver > Type** set to Fixed-step.
- Solver > Solver set to discrete (no continuous states).
- Solver > Fixed-step size (fundamental sample time) set to 1.
- Solver > Treat each discrete rate as a separate task selected.

#### **Scheduling**

In the model window, enable sample time color-coding by selecting the **Debug** tab and selecting **Diagnostics > Information Overlays > Colors**. The sample time legend shows the implicit rate grouping. Red identifies the discrete rate. Magenta identifies rates inherited from exported functions, indicating their execution is outside the context of Simulink scheduling.

Your execution framework must schedule the generated function code and handle data transfers between functions.

#### **Generate Code and Report (Embedded Coder)**

If you have Simulink Coder and Embedded Coder software, generate code and a code generation report. The example model generates a report.

The code generator:

- Produces an AUTOSAR runnable for the function-call subsystem at the root level of the model.
- Implements signal connections between runnables as AUTOSAR inter-runnable variables (IRVs).

Generated code complies with AUTOSAR so that you can schedule the code with the AUTOSAR runtime environment.

#### **Review Generated Code**

In the code generation report, review the generated code.

- autosar\_swc\_slfcns.c contains entry points for the code that implements the model algorithm. This file includes the rate scheduling code.
- autosar\_swc\_slfcns.h declares model data structures and a public interface to the model entry points and data structures.
- autosar\_swc\_slfcns\_private.h contains local define constants and local data required by the model and subsystems.
- autosar\_swc\_slfcns\_types.h provides forward declarations for the real-time model data structure and the parameters data structure.
- readData\_private.h contains local define constants and local data required by the Simulink function.
- rtwtypes.h defines data types, structures, and macros that the generated code requires.
- autosar\_swc\_slfcns\_component.arxml, autosar\_swc\_slfcns\_datatype.arxml, autosar\_swc\_slfcns\_implementation.arxml, and autosar\_swc\_slfcns\_interface.arxml contain elements and objects that represent AUTOSAR software components, ports, interfaces, data types, and packages. You integrate ARXML files into an AUTOSAR run-time environment. You can import ARXML files into the Simulink environment by using the AUTOSAR ARXML importer tool.
- Compiler.h, Platform\_Types.h, Rte\_ASWC.h, Rte\_Type.h, and Std\_Types.h contain stub implementations of AUTOSAR run-time environment functions. Use these files to test the generated code in Simulink, for example, in software-in-the-loop (SIL) or processor-in-the-loop (PIL) simulations of the component under test.

#### **Code Interface**

Open and review the Code Interface Report. This information is captured in the ARXML files. The run-time environment generator uses the ARXML descriptions to interface the code into an AUTOSAR run-time environment.

### Input ports:

- Require port, interface: sender-receiver of type uint16-T of 1 dimension
- Require port, interface: sender-receiver of type real-T of 1 dimension

#### Entry-point functions:

- Initialization entry-point function, void Runnable\_Init(void). At startup, call this function once.
- Exported function, void Runnable\_1s(void). Call this function periodically, every second.
- Simulink function, Std\_ReturnType readData(real\_T Data[2]). Call this function at any time.

### Output ports:

Provide port, interface: sender-receiver of type uint16-T of 1 dimension

## **Related Links**

- "Model AUTOSAR Software Components" on page 2-3
- "Component Creation"
- "Code Generation"

## **Model AUTOSAR Runnables Using Exported Functions**

Use Simulink® exported functions to model AUTOSAR runnables.

#### **Multiple Periodic Runnables Configured for Function Export**

Open the example model autosar\_swc\_expfcns.slx.

```
open_system('autosar_swc_expfcns')
```

The model shows the implementation of an AUTOSAR atomic software component (ASWC) using export-function modeling. Export-function models are Simulink models that generate code for independent functions. You can integrate the independent function code with an external environment and scheduler. Functions typically are defined using Function-Call Subsystem and Simulink Function blocks.

This model implements three AUTOSAR periodic runnables using Function-Call Subsystem blocks that have periodic rates. The runnables have sample rates of 1 second, 1 second, and 10 seconds, respectively. To display color coded sample rates with annotations and a legend, on the **Debug** tab, select **Diagnostics** > **Information Overlays** > **Colors**.

Simulink signal lines model AUTOSAR inter-runnable variables (IRVs), which connect the runnables.

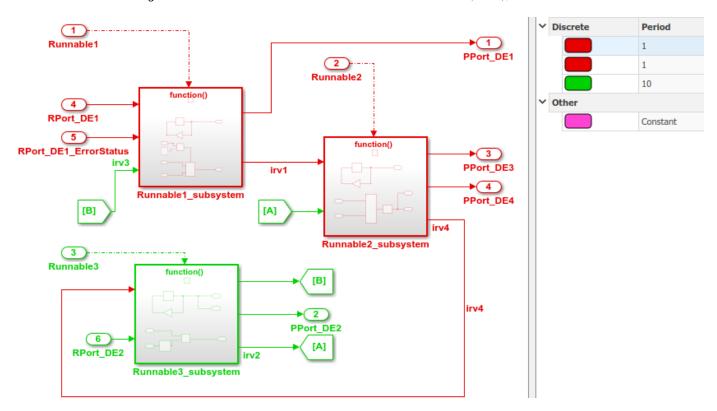

## **Generate AUTOSAR Component Code and XML Descriptions (Embedded Coder)**

If you have Simulink Coder and Embedded Coder software, you can generate algorithmic C code and AUTOSAR XML (ARXML) component descriptions. You can test the generated code in Simulink or integrate the code and descriptions into an AUTOSAR run-time environment.

For example, to build the  $autosar\_swc\_expfcns$  component model, open the model. Press Ctrl+B or enter the MATLAB command  $rtwbuild('autosar\_swc\_expfcns')$ . When the build completes, a code generation report opens.

In the code generation report, select the **Code Interface Report** section, and examine the **Entry-Point Functions** table.

Function: Runnable1

| Prototype    | void Runnable1(void)                        |  |
|--------------|---------------------------------------------|--|
| Description  | Exported function: <root>/Runnable1</root>  |  |
| Timing       | Must be called periodically, every 1 second |  |
| Arguments    | None                                        |  |
| Return value | None                                        |  |
| Header file  |                                             |  |

Function: Runnable2

| Prototype    | void Runnable2(void)                        |  |
|--------------|---------------------------------------------|--|
| Description  | Exported function: <root>/Runnable2</root>  |  |
| Timing       | Must be called periodically, every 1 second |  |
| Arguments    | None                                        |  |
| Return value | None                                        |  |
| Header file  |                                             |  |

Function: Runnable3

| Prototype    | void Runnable3(void)                          |  |
|--------------|-----------------------------------------------|--|
| Description  | Exported function: <root>/Runnable3</root>    |  |
| Timing       | Must be called periodically, every 10 seconds |  |
| Arguments    | None                                          |  |
| Return value | None                                          |  |
| Header file  |                                               |  |

In the generated code, each root-level function-call Inport block generates a void-void function. From generated file autosar\_swc\_expfcns.c, here is the generated code for Runnable1.

```
78 /* Model step function for TID1 */
 79 void Runnable1(void)
                                           /* Explicit Task: Runnable1 */
 80 {
      /* RootInportFunctionCallGenerator: '<Root>/RootFcnCall InsertedFor Runnable1 at outport 1' incorporates:
 81
 82
       * SubSystem: '<Root>/Runnable1 subsystem'
 83
 84
      /* Outport: '<Root>/PPort DE1' incorporates:
 85
      * UnitDelay: '<S1>/Delay'
 86
      Rte_IWrite_Runnable1_PPort_DE1(rtDWork.Delay_DSTATE_a);
 <u>87</u>
 88
 89
      /* Gain: '<S1>/Gain' incorporates:
 90
      * UnitDelay: '<S1>/Delay'
 91
      rtDWork.Delay_DSTATE_a = (sint8)-rtDWork.Delay_DSTATE_a;
 92
 93
      /* Outputs for Enabled SubSystem: '<S1>/Subsystem' incorporates:
 94
 95
      * EnablePort: '<S4>/Enable'
96
      /* RelationalOperator: '<S1>/Data Valid' incorporates:
97
       * Inport: '<Root>/RPort DE1 ErrorStatus'
98
99
      if (Rte_IStatus_Runnable1_RPort_DE1() == 0) {
100
       /* Sum: '<S4>/Add' incorporates:
         * Inport: '<Root>/RPort_DE1'
102
         * SignalConversion: '<S1>/TmpSignal ConversionAtIn2Outport1'
103
         * SignalConversion: '<S3>/TmpSignal ConversionAtTicToc_irvInport1'
104
105
       rtB.Add = Rte_IRead_Runnable1_RPort_DE1() + (float64)
<u> 106</u>
         Rte_IrvIRead_Runnable1_IRV3();
107
108
      }
109
      /* End of RelationalOperator: '<Sl>/Data Valid' */
110
111
      /* End of Outputs for SubSystem: '<S1>/Subsystem' */
112
      /* SignalConversion: '<S1>/TmpSignal ConversionAtAdderInport1' incorporates:
113
114
       * SignalConversion: '<S1>/OutportBufferForAdder'
115
116
      Rte_IrvIWrite_Runnable1_IRV1(rtB.Add);
117
118
      /* End of Outputs for RootInportFunctionCallGenerator: '<Root>/RootFcnCall_InsertedFor_Runnable1_at_outport_1' */
119 }
```

### **Related Links**

"Export-Function Models Overview"

## **Model AUTOSAR Communication**

In Simulink, for the Classic Platform, you can model AUTOSAR sender-receiver (S-R), client-server (C-S), mode-switch (M-S), nonvolatile (NV) data, parameter, and trigger communication.

### In this section...

"About AUTOSAR Communication" on page 2-22

"Sender-Receiver Interface" on page 2-23

"Queued Sender-Receiver Interface" on page 2-24

"Client-Server Interface" on page 2-25

"Mode-Switch Interface" on page 2-26

"Nonvolatile Data Interface" on page 2-30

"Parameter Interface" on page 2-30

"Trigger Interface" on page 2-31

### **About AUTOSAR Communication**

AUTOSAR software components provide well-defined connection points called *ports*. There are three types of AUTOSAR ports:

- Require (In)
- Provide (Out)
- Combined Provide-Require (InOut introduced in AUTOSAR schema version 4.1)

AUTOSAR ports can reference the following kinds of interfaces:

- · Sender-Receiver
- Client-Server
- · Mode-Switch
- · Nonvolatile Data
- Parameter
- Trigger

The following figure shows an AUTOSAR software component with four ports representing the port and interface combinations for Sender-Receiver and Client-Server interfaces.

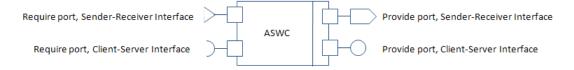

A Require port that references a Mode-Switch interface is called a mode-receiver port.

### Sender-Receiver Interface

In AUTOSAR port-based sender-receiver (S-R) communication, AUTOSAR software components read and write data to other components or services. To implement S-R communication, AUTOSAR software components define:

- An AUTOSAR sender-receiver interface with data elements.
- AUTOSAR provide and require ports that send and receive data.

In Simulink, you can:

- 1 Create AUTOSAR S-R interfaces and ports by using the AUTOSAR Dictionary.
- 2 Model AUTOSAR provide and require ports by using Simulink root-level outports and inports.
- **3** Map the outports and inports to AUTOSAR provide and require ports by using the Code Mappings editor.

A Sender-Receiver Interface consists of one or more data elements. Although a Require, Provide, or Provide-Require port can reference a Sender-Receiver Interface, the AUTOSAR software component does not necessarily access all of the data elements. For example, consider the following figure.

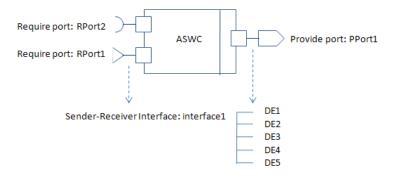

The AUTOSAR software component has a Require and Provide port that references the same Sender-Receiver Interface, Interface1. Although this interface contains data elements DE1, DE2, DE3, DE4, and DE5, the component does not utilize all of the data elements.

The following figure is an example of how you model, in Simulink, an AUTOSAR software component that accesses data elements.

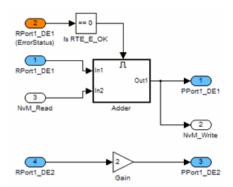

ASWC accesses data elements DE1 and DE2. You model data element access as follows:

- For Require ports, use Simulink inports. For example, RPort1 DE1 and RPort1 DE2.
- For Provide ports, use Simulink outports. For example, PPort1 DE1 and PPort1 DE2.
- For Provide-Require ports (schema 4.1 or higher), use a Simulink inport and outport pair with matching data type, dimension, and signal type. For more information, see "Configure AUTOSAR Provide-Require Port" on page 4-99.

*ErrorStatus* is a value that the AUTOSAR Runtime Environment (RTE) returns to indicate errors that the communication system detects for each data element. You can use a Simulink inport to model error status, for example, RPort1\_DE1 (ErrorStatus).

Use the AUTOSAR Dictionary and the Code Mappings editor to specify the AUTOSAR settings for each inport and outport. For more information, see "Configure AUTOSAR Sender-Receiver Communication" on page 4-98.

## **Queued Sender-Receiver Interface**

In AUTOSAR queued sender-receiver (S-R) communication, AUTOSAR software components read and write data to other components or services. Data sent by an AUTOSAR sender software component is added to a queue provided by the AUTOSAR Runtime Environment (RTE). Newly received data does not overwrite existing unread data. Later, a receiver software component reads the data from the queue.

To implement queued S-R communication, AUTOSAR software components define:

- An AUTOSAR sender-receiver interface with data elements.
- · AUTOSAR provide and require ports that send and receive queued data.

In Simulink, you can:

- 1 Create AUTOSAR queued S-R interfaces and ports by using the AUTOSAR Dictionary.
- 2 Model AUTOSAR provide and require ports by using Simulink root-level outports and inports.
- 3 Map the outports and inports to AUTOSAR provide and require ports by using the Code Mappings editor. Set the AUTOSAR data access modes to QueuedExplicitSend or QueuedExplicitReceive.

To model sending and receiving AUTOSAR data using a queue, use Simulink Send and Receive blocks. If your queued S-R communication implementation involves states or requires decision logic, use Stateflow® charts. You can handle errors that occur when the queue is empty or full. You can specify the size of the queue. For more information, see "Simulink Messages Overview".

You can simulate AUTOSAR queued sender-receiver (S-R) communication between component models, for example, in a composition-level simulation. Data senders and receivers can run at different rates. Multiple data senders can communicate with a single data receiver.

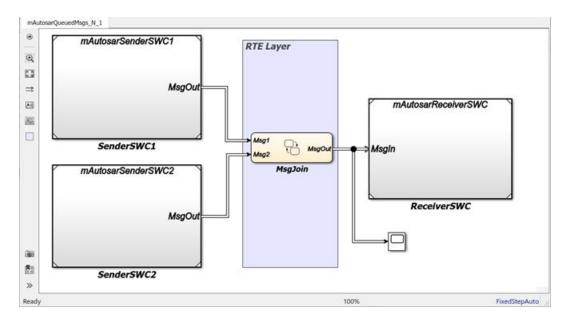

To get started, you can import components with queued S-R interfaces and ports from ARXML files into Simulink, or use Simulink to create the interfaces and ports. For more information, see "Configure AUTOSAR Queued Sender-Receiver Communication" on page 4-112.

### Client-Server Interface

AUTOSAR allows client-server communication between:

- Application software components
- An application software component and Basic Software

An AUTOSAR Client-Server Interface defines the interaction between a software component that *provides* the interface and a software component that *requires* the interface. The component that provides the interface is the server. The component that requires the interface is the client.

To model AUTOSAR clients and servers in Simulink, for simulation and code generation:

- To model AUTOSAR servers, use Simulink Function blocks at the root level of a model.
- To model AUTOSAR client invocations, use Function Caller blocks.
- Use the function-call-based modeling style to create interconnected Simulink functions, function-calls, and root model inports and outports at the top level of a model.

This diagram illustrates a function-call framework in which Simulink Function blocks model AUTOSAR server runnables, Function Caller blocks model AUTOSAR client invocations, and Simulink data transfer lines model AUTOSAR inter-runnable variables (IRVs).

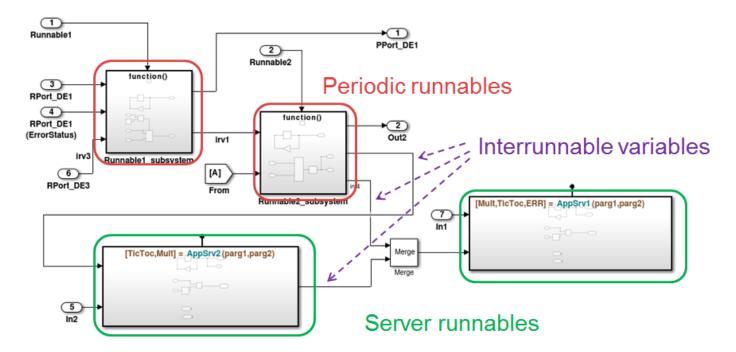

The high-level workflow for developing AUTOSAR clients and servers in Simulink is:

- Model server functions and caller blocks in Simulink. For example, create Simulink Function blocks at the root level of a model, with corresponding Function Caller blocks that call the functions. Use the Simulink toolset to simulate and develop the blocks.
- In the context of a model configured for AUTOSAR, map and configure the Simulink functions to AUTOSAR server runnables. Validate the configuration, simulate, and generate C and ARXML code from the model.
- In the context of another model configured for AUTOSAR, map and configure function caller blocks to AUTOSAR client ports and AUTOSAR operations. Validate the configuration, simulate, and generate C and ARXML code from the model.
- Integrate the generated C code into a test framework for testing, for example, with SIL simulation. (Ultimately, the generated C and ARXML code are integrated into the AUTOSAR Runtime Environment (RTE).)

For more information, see "Configure AUTOSAR Client-Server Communication" on page 4-131.

### **Mode-Switch Interface**

AUTOSAR mode-switch (M-S) communication relies on a mode manager and connected mode users. The mode manager is an authoritative source for software components to query the current mode and to receive notification when the mode changes. A mode manager can be provided by AUTOSAR Basic Software (BSW) or implemented as an AUTOSAR software component. A mode manager implemented as a software component is called an application mode manager. A software component that queries the mode manager and receives notifications of mode changes is a mode user.

- "Mode User" on page 2-27
- "Application Mode Manager" on page 2-29

#### **Mode User**

To model an AUTOSAR mode user software component in Simulink:

- Create an AUTOSAR mode-switch interface.
- Create an AUTOSAR mode receiver port and map it to a Simulink inport.
- For an initialization or other AUTOSAR runnable in the model, specify a mode-switch event to trigger the runnable.

To model an AUTOSAR software component mode-receiver port, general steps can include:

Declare a mode declaration group — a group of mode values — using Simulink enumeration. For example, you could create an enumerated type mdgModes, with enumerated values MANUAL\_ADJUST and AUTO\_ADJUST. Specify the storage type as an unsigned integer.

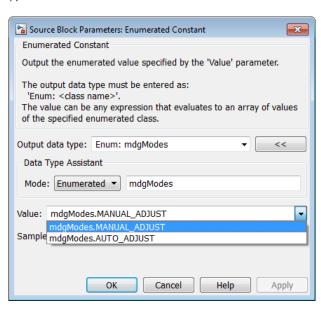

Apply the enumeration data type to a Simulink inport that represents an AUTOSAR modereceiver port. In this Inport block dialog box, enumerated type mdgModes is specified as the inport data type.

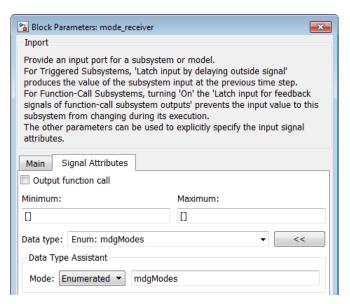

3 To specify the mapping of the Simulink inport to the AUTOSAR mode-receiver port, use the Code Mappings editor (or equivalent AUTOSAR map functions).

In the following example, in the **Inports** tab of the Code Mappings editor, Simulink inport mode\_receiver is mapped to AUTOSAR mode-receiver port current\_mode and AUTOSAR element mgMirrorAdjust.

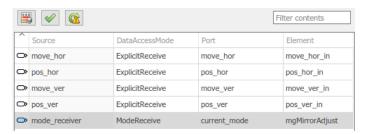

To specify a mode-switch event to trigger an initialize runnable or exported runnable, general steps can include:

- 1 To edit, add, or remove AUTOSAR mode-switch interfaces and mode-receiver ports, use the AUTOSAR Dictionary (or equivalent AUTOSAR property functions).
- 2 In your model, choose or add a runnable that you want a mode-switch event to activate.
- In the **Runnables** view of the AUTOSAR Dictionary, select the runnable that you want a mode-switch event to activate. Configure the event. In the following example, a mode-switch event is added for Runnable\_Auto, and configured to activate on entry (versus on exit or on transition). It is mapped to a previously configured mode-receiver port and a mode declaration value that is valid for the selected port.

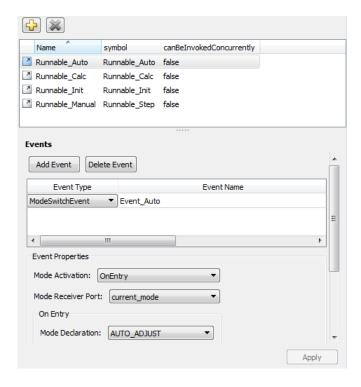

For more information, see "Configure AUTOSAR Mode-Switch Communication" on page 4-151.

#### **Application Mode Manager**

To model an application mode manager software component in Simulink, use an AUTOSAR mode sender port. Mode sender ports output a mode switch to connected mode user components. For example, here is an application mode manager, modeled in Simulink, that uses a mode sender port to output the current value of EngineMode.

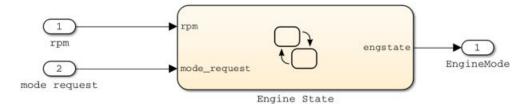

You model the mode sender port as a model root outport, which is mapped to an AUTOSAR mode sender port and a mode-switch (M-S) interface. The outport data type is an enumeration class with an unsigned integer storage type, representing an AUTOSAR mode declaration group.

In Simulink, you can:

- Import AUTOSAR mode-switch communication elements from ARXML code.
  - The software imports ModeSwitchPoints, ModeSwitchInterfaces, and ModeDeclarationGroups.
  - For each AUTOSAR provider port that references an M-S interface, the importer creates a root outport with ModeSend data access and with an AUTOSAR mode declaration group enumeration class.
  - The importer maps the model outport to an AUTOSAR mode sender port with an M-S interface.

- Create AUTOSAR mode-switch communication elements.
  - Create a model root outport, and set the outport data type to an enumeration class that represents an AUTOSAR mode declaration group.
  - Create an AUTOSAR mode sender port with an associated M-S interface.
  - In the Code Mappings editor, set the outport data access mode to ModeSend, and map the outport to the AUTOSAR mode sender port.
- Generate ARXML and C code for AUTOSAR mode sender ports and related AUTOSAR M-S communication elements.
  - The ARXML code includes referenced ModeSwitchPoints, ModeSwitchInterfaces, and ModeDeclarationGroups.
  - The C code includes Rte\_Switch API calls to communicate mode switches to other software components.

For more information, see "Configure AUTOSAR Mode-Switch Communication" on page 4-151.

## **Nonvolatile Data Interface**

The AUTOSAR standard defines port-based nonvolatile (NV) data communication, in which an AUTOSAR software component reads and writes data to AUTOSAR nonvolatile components. To implement NV data communication, AUTOSAR software components define provide and require ports that send and receive NV data.

In Simulink, you can:

- Import AUTOSAR NV data interfaces and ports from ARXML code.
- Create AUTOSAR NV interfaces and ports, and map Simulink inports and outports to AUTOSAR NV ports.

You model AUTOSAR NV ports with Simulink inports and outports, in the same manner described in "Sender-Receiver Interface" on page 2-23.

• Generate C and ARXML code for AUTOSAR NV data interfaces and ports.

For more information, see "Configure AUTOSAR Nonvolatile Data Communication" on page 4-158.

### **Parameter Interface**

The AUTOSAR standard defines port-based parameters for parameter communication. AUTOSAR parameter communication relies on a parameter software component (ParameterSwComponent) and one or more atomic software components that require port-based access to parameter data. The ParameterSwComponent represents memory containing AUTOSAR parameters and provides parameter data to connected atomic software components.

In Simulink, you can model the receiver portion of AUTOSAR port-based parameter communication. In an AUTOSAR atomic software component, you create a parameter interface with data elements and a parameter receiver port.

For more information, see "Configure AUTOSAR Port Parameters for Communication with Parameter Component" on page 4-160.

## **Trigger Interface**

The AUTOSAR standard defines external trigger event communication, in which an AUTOSAR software component or service signals an external trigger occurred event (ExternalTriggerOccurredEvent) to another component. The receiving component activates a runnable in response to the event.

In Simulink, you can model the receiver portion of AUTOSAR external trigger event communication. In a component that you want to react to an external trigger, you create a trigger interface, a trigger receiver port to receive an ExternalTriggerOccurredEvent, and a runnable that the event activates.

For more information, see "Configure Receiver for AUTOSAR External Trigger Event Communication" on page 4-164.

### See Also

## **Related Examples**

- "Configure AUTOSAR Sender-Receiver Communication" on page 4-98
- "Configure AUTOSAR Queued Sender-Receiver Communication" on page 4-112
- "Configure AUTOSAR Client-Server Communication" on page 4-131
- "Configure AUTOSAR Mode-Switch Communication" on page 4-151
- "Configure AUTOSAR Nonvolatile Data Communication" on page 4-158
- "Configure AUTOSAR Port Parameters for Communication with Parameter Component" on page 4-160
- "Configure Receiver for AUTOSAR External Trigger Event Communication" on page 4-164

### More About

• "AUTOSAR Component Configuration" on page 4-3

## Model AUTOSAR Component Behavior

In Simulink, you can model AUTOSAR component behavior, including behavior of runnables, events, and inter-runnable variables.

#### In this section...

"AUTOSAR Elements for Modeling Component Behavior" on page 2-32

"Runnables" on page 2-32

"Inter-Runnable Variables" on page 2-33

"Included Data Type Sets" on page 2-33

"System Constants" on page 2-34

"Per-Instance Memory" on page 2-35

"Static and Constant Memory" on page 2-35

"Shared and Per-Instance Parameters" on page 2-36

"Port Parameters" on page 2-36

## **AUTOSAR Elements for Modeling Component Behavior**

To model AUTOSAR component behavior, you model AUTOSAR elements that describe scheduling and resource sharing aspects of a component. The AUTOSAR elements that bear on component behavior include:

- Runnables and the events to which they respond
- Inter-runnable variables, used to communicate data between runnables in the same component
- Included data type sets, which provide component internal data types
- System constants, used to specify system-level constant values that are available for reference in component algorithms
- Per-instance memory, used to specify instance-specific global memory within a component
- Static and constant memory, for access to global data and parameter values within a component
- Shared and per-instance memory, for access to component internal parameters
- Port parameters, for port-based access to parameter data

This topic describes how to model the AUTOSAR elements that help you define component behavior.

### Runnables

 $AUTOSAR\ software\ components\ contain\ runnables\ that\ are\ directly\ or\ indirectly\ scheduled\ by\ the\ underlying\ AUTOSAR\ operating\ system.$ 

This figure shows an AUTOSAR software component with two runnables, Runnable 1 and Runnable 2. RTEEvents, events generated by the AUTOSAR Runtime Environment (RTE), trigger each runnable. For example, TimingEvent is an RTEEvent that is generated periodically.

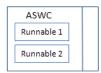

A component also can contain a single runnable, represented by a model, and can be single-rate or multirate.

**Note** The software generates an additional runnable for the initialization function regardless of the modeling pattern.

For more information, see "Configure AUTOSAR Runnables and Events" on page 4-171.

### Inter-Runnable Variables

In AUTOSAR, *inter-runnable* variables are used to communicate data between runnables in the same component. You define these variables in a Simulink model by the signal lines that connect subsystems (runnables). For example, in the following figure, irv1, irv2, irv3, and irv4 are interrunnable variables.

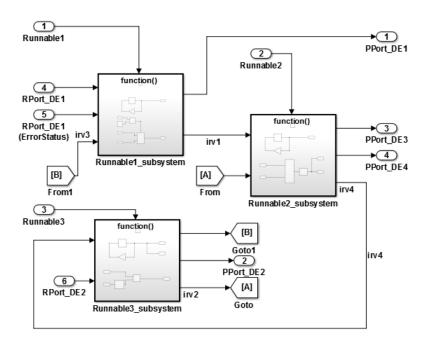

You can specify the names and data access modes of the inter-runnable variables that you export.

## **Included Data Type Sets**

In an AUTOSAR software component model, you can import and export ARXML descriptions of AUTOSAR included data type sets (IncludedDataTypeSets). An IncludedDataTypeSet defines AUTOSAR data types that are internal to a component and not present in the component interface descriptions. Multiple components can import an IncludedDataTypeSet to share a common set of internal data types.

If you import ARXML files that contain IncludedDataTypeSet descriptions into Simulink, the importer creates internal data types in the AUTOSAR component model and maps them to header file Rte Type.h.

In an AUTOSAR component model, to configure internal data types for export in ARXML IncludedDataTypeSet descriptions, map the internal data types to header file Rte\_Type.h. Building the component model:

- Exports ARXML IncludedDataTypeSet descriptions for internal data types that are used in the model code.
- Generates Rte Type.h header file entries for the internal data types.

For AUTOSAR IncludedDataTypeSet export, Simulink supports these data types:

- Numeric
- Alias
- Bus
- Fixed-point
- Enumerated

Literal prefixes for enumeration literals are handled differently between imported and created IncludedDataTypeSets:

- If you import an IncludedDataTypeSet that defines a LiteralPrefix as a common prefix for enumeration literals, the importer preserves the LiteralPrefix for export and round trip of the IncludedDataTypeSet.
- If you configure internal data types in a component model for export in an AUTOSAR IncludedDataTypeSet, the exporter generates the data types in an IncludedDataTypeSet with an empty LiteralPrefix.

For more information, see "Configure Internal Data Types for AUTOSAR IncludedDataTypeSets" on page 4-191.

## **System Constants**

AUTOSAR system constants (SwSystemConstants) specify system-level constant values that are available for reference in component algorithms. To add AUTOSAR system constants to your model, you can:

- Import them from ARXML files.
- Create them in Simulink by using AUTOSAR. Parameter objects that have **Storage class** set to SystemConstant.

You can then reference the AUTOSAR system constants in Simulink algorithms. For example, you can reference a system constant in a Gain block, or in a condition formula inside a variant subsystem or model reference.

When you reference an AUTOSAR system constant in your model:

- Exported ARXML code contains a corresponding SwSystemConstant and a corresponding AUTOSAR variation point proxy (VariationPointProxy) that references the SwSystemConstant. If you generate modular ARXML files, the SwSystemConstant is located in modelname\_datatype.arxml and the VariationPointProxy is located in modelname component.arxml.
- Generated C code uses the generated VariationPointProxy in places where the model uses the SwSystemConstant.

For an example of an AUTOSAR system constant that represents a conditional value associated with variant condition logic, see "Configure Variants for AUTOSAR Runnable Implementations" on page 4-210.

## **Per-Instance Memory**

AUTOSAR supports per-instance memory, which allows you to specify instance-specific global memory within a software component. An AUTOSAR run-time environment generator allocates this memory and provides an API through which you access this memory.

Per-instance memory can be AUTOSAR-typed or C-typed. AUTOSAR-typed per-instance memory (arTypedPerInstanceMemory) is described using AUTOSAR data types rather than C types. When exported in ARXML code, arTypedPerInstanceMemory allows the use of measurement and calibration tools to monitor the global variable corresponding to per-instance memory.

AUTOSAR also allows you to use per-instance memory as a RAM mirror for data in nonvolatile RAM (NVRAM). You can access and use NVRAM in your AUTOSAR application.

To add AUTOSAR per-instance memory to your model, you can:

- Import per-instance memory definitions from ARXML files.
- Create model content that represents per-instance memory.

To model arTypedPerInstanceMemory, you can use block signals, discrete states, or data stores in your AUTOSAR model:

- To use block signals and discrete states, use the Code Mappings editor, **Signals/States** tab, to select a signal or state and map it to arTypedPerInstanceMemory. The Property Inspector displays code and calibration attributes for the static memory, which you can modify.
- To use data stores, use the Code Mappings editor, **Data Stores** tab, to select a data store and map
  it to arTypedPerInstanceMemory. The Property Inspector displays code and calibration
  attributes for the static memory, which you can modify.

For more information, see "Configure AUTOSAR Per-Instance Memory" on page 4-193.

## **Static and Constant Memory**

AUTOSAR supports static memory (StaticMemory) and constant memory (ConstantMemory) data. Static memory corresponds to Simulink internal global signals. Constant memory corresponds to Simulink internal global parameters. In Simulink, you can import and export ARXML descriptions of AUTOSAR static and constant memory. When exported in ARXML code, static memory and constant memory allow the use of measurement and calibration tools to monitor the internal memory data.

To model AUTOSAR static memory in Simulink, use the Code Mappings editor, **Signals/States** or **Data Stores** tab. Select a signal, state, or data store and map it to **StaticMemory**. The Property Inspector displays code and calibration attributes for the static memory, which you can modify.

To model AUTOSAR constant memory in Simulink, use the Code Mappings editor, **Parameters** tab, to select a parameter and map it to ConstantMemory. The Property Inspector displays code and calibration attributes for the constant memory, which you can modify.

For more information, see "Configure AUTOSAR Static Memory" on page 4-197 and "Configure AUTOSAR Constant Memory" on page 4-201.

## **Shared and Per-Instance Parameters**

AUTOSAR supports shared parameters (SharedParameters) and per-instance parameters (PerInstanceParameters) for use in software components that are potentially instantiated multiple times. Shared parameter values are shared among all instances of a component. Per-instance parameter values are unique and private to each component instance.

In Simulink, you can import and export ARXML descriptions of AUTOSAR shared and per-instance parameters. When exported in ARXML code, shared and per-instance parameters enable the use of measurement and calibration tools to monitor component parameters.

To model an AUTOSAR shared parameter in Simulink, configure a model workspace parameter that is not a model argument (that is, not unique to each instance of a multi-instance model). For example, in the Model Explorer view of the parameter, clear the **Argument** property. In the Code Mappings editor, **Parameters** tab, select the parameter and map it to parameter type SharedParameter. The Property Inspector displays code and calibration attributes for the shared parameter, which you can modify.

To model an AUTOSAR per-instance parameter in Simulink, configure a model workspace parameter that is a model argument (that is, unique to each instance of a multi-instance model). For example, in the Model Explorer view of the parameter, select the **Argument** property. In the Code Mappings editor, **Parameters** tab, select the parameter and map it to parameter PerInstanceParameter. The Property Inspector displays code and calibration attributes for the per-instance parameter, which you can modify.

For more information, see "Configure AUTOSAR Shared or Per-Instance Parameters" on page 4-203.

### **Port Parameters**

The AUTOSAR standard defines port-based parameters for parameter communication. AUTOSAR parameter communication relies on a parameter software component (ParameterSwComponent) and one or more atomic software components that require port-based access to parameter data. The ParameterSwComponent represents memory containing AUTOSAR parameters and provides parameter data to connected atomic software components.

In Simulink, you can model the receiver side of AUTOSAR parameter communication. By importing ARXML descriptions or configuring a software component model, you can model:

- AUTOSAR parameter receiver component, which communicates with a ParameterSwComponent to receive parameter data.
- AUTOSAR parameter interface, which contains parameter data elements. The data elements map to parameter or lookup table objects in the model workspace.
- AUTOSAR parameter receiver port used to communicate with the ParameterSwComponent.

When you generate code for the AUTOSAR parameter receiver component:

- The exported ARXML files contain descriptions of the parameter receiver component, parameter interface, parameter data elements, and parameter receiver port.
- The generated C code contains AUTOSAR port parameter Rte function calls.

At run time, the software can access the parameter data elements as port-based parameters.

Because port parameter data is scoped to the model workspace and the AUTOSAR component:

- Different components can use the same parameter names without naming conflicts.
- An AUTOSAR composition can contain multiple instances of a parameter receiver component, each with instance-specific port parameter data values.

For more information, see "Configure AUTOSAR Port Parameters for Communication with Parameter Component" on page 4-160.

### See Also

Data Store Memory

## **Related Examples**

- "Configure AUTOSAR Runnables and Events" on page 4-171
- "Configure Variants for AUTOSAR Runnable Implementations" on page 4-210
- "Configure Internal Data Types for AUTOSAR IncludedDataTypeSets" on page 4-191
- "Configure AUTOSAR Per-Instance Memory" on page 4-193
- "Configure AUTOSAR Static Memory" on page 4-197
- "Configure AUTOSAR Constant Memory" on page 4-201
- "Configure AUTOSAR Shared or Per-Instance Parameters" on page 4-203
- "Configure AUTOSAR Port Parameters for Communication with Parameter Component" on page 4-160

### **More About**

"AUTOSAR Component Configuration" on page 4-3

## **Model AUTOSAR Variants**

AUTOSAR software components use variants to enable or disable AUTOSAR interfaces or implementations in the execution path, based on defined conditions. Variation points in a component present a choice between two or more variants. Components can:

- Enable or disable an AUTOSAR port or runnable.
- Vary the implementation of an AUTOSAR runnable.
- · Vary the array size of an AUTOSAR port.
- Specify predefined variants and system constant value sets for controlling variants in the component.

### In Simulink, you can:

- Import and export AUTOSAR ports and runnables with variants.
- Model AUTOSAR variants.
  - To enable or disable an AUTOSAR port or runnable, use Variant Sink and Variant Source blocks.
  - To vary the implementation of an AUTOSAR runnable, use Variant Subsystem blocks.
  - To vary the array size of an AUTOSAR port, use Simulink symbolic dimensions.
- Resolve modeled variants by using predefined variants and system constant value sets imported from ARXML files.

AUTOSAR system constants serve as inputs to control component variation points. To model system constants, use AUTOSAR.Parameter data objects.

### In this section...

"Variants for Ports and Runnables" on page 2-38

"Variants for Runnable Implementations" on page 2-39

"Variants for Array Sizes" on page 2-39

"Predefined Variants and System Constant Value Sets" on page 2-40

### Variants for Ports and Runnables

AUTOSAR software components can use VariationPoint elements to enable or disable AUTOSAR elements, such as ports and runnables, based on defined conditions. In Simulink, you can:

• Import AUTOSAR ports and runnables with variation points.

The ARXML importer creates the required model elements, including Variant Sink and Variant Source blocks to propagate variant conditions and AUTOSAR. Parameter data objects to represent system constants with condition values.

- · Model AUTOSAR elements with variation points.
  - To define variant condition logic and propagate variant conditions, use Variant Sink and Variant Source blocks.
  - To model AUTOSAR system constants and define condition values, use AUTOSAR.Parameter data objects with storage class SystemConstant.

- Run validation on the AUTOSAR configuration. The validation software verifies that variant conditions on Simulink blocks match the designed behavior from the imported ARXML code.
- Export AUTOSAR ports and runnables with variation points.

For more information, see "Configure Variants for AUTOSAR Ports and Runnables" on page 4-207.

## **Variants for Runnable Implementations**

To vary the implementation of an AUTOSAR runnable, AUTOSAR software components can specify variant condition logic inside a runnable. In Simulink, to model variant condition logic inside a runnable:

- Use Variant Subsystem blocks to define variant implementations and their associated variant condition logic.
- Use AUTOSAR.Parameter data objects to model AUTOSAR system constants and define condition values.

For more information, see "Configure Variants for AUTOSAR Runnable Implementations" on page 4-210.

## **Variants for Array Sizes**

AUTOSAR software components can flexibly specify the dimensions of an AUTOSAR element, such as a port, by using a symbolic reference to a system constant. The system constant defines the array size of the port data type. The code generator supports models that include AUTOSAR elements with variant (symbolic) array sizes.

In Simulink, you can:

- Import AUTOSAR elements with variant array sizes.
  - The ARXML importer creates the required model elements, including AUTOSAR.Parameter data objects with storage class SystemConstant, to represent the array size values.
  - Each block that represents an AUTOSAR element with variant array sizes references AUTOSAR.Parameter data objects to define its dimensions.
- Model AUTOSAR elements with variant array sizes.
  - Create blocks that represent AUTOSAR elements.
  - To represent array size values, add AUTOSAR.Parameter data objects with storage class SystemConstant.
  - To specify an array size for an AUTOSAR element, reference an AUTOSAR.Parameter data object.
- Modify array size values in system constants between model simulations, without regenerating code for simulation.
- Generate C and ARXML code with symbols corresponding to variant array sizes.

For more information, see "Configure Dimension Variants for AUTOSAR Array Sizes" on page 4-215.

## **Predefined Variants and System Constant Value Sets**

To define the values that control variation points in an AUTOSAR software component, components use the following AUTOSAR elements:

- SwSystemconst Defines a system constant that serves as an input to control a variation point.
- SwSystemconstantValueSet Specifies a set of system constant values.
- PredefinedVariant Describes a combination of system constant values, among potentially multiple valid combinations, to apply to an AUTOSAR software component.

Suppose that you have an ARXML specification of an AUTOSAR software component. If the ARXML files also define a PredefinedVariant or SwSystemconstantValueSets for controlling variation points in the component, you can resolve the variation points at model creation time. Specify a PredefinedVariant or SwSystemconstantValueSets with which the importer can initialize SwSystemconst data.

After model creation, you can run simulations and generate code based on the combination of variation point input values that you specified.

In Simulink, using the AUTOSAR property function createSystemConstants, you can redefine the SwSystemconst data that controls variation points without recreating the model. You can run simulations and generate code based on the revised combination of variation point input values.

Building the model exports previously imported PredefinedVariants and SwSystemconstantValueSets to ARXML code.

For more information, see "Control AUTOSAR Variants with Predefined Value Combinations" on page 4-217.

### See Also

## **Related Examples**

- "Configure Variants for AUTOSAR Ports and Runnables" on page 4-207
- "Configure Variants for AUTOSAR Runnable Implementations" on page 4-210
- "Configure Dimension Variants for AUTOSAR Array Sizes" on page 4-215
- "Control AUTOSAR Variants with Predefined Value Combinations" on page 4-217

### More About

- "Variant Systems" (Embedded Coder)
- "AUTOSAR Component Configuration" on page 4-3

## **Model AUTOSAR Calibration Parameters and Lookup Tables**

In Simulink, you can model AUTOSAR calibration parameters and lookup tables, which support runtime tuning of the AUTOSAR application with measurement and calibration tools.

### In this section...

"AUTOSAR Calibration Parameters" on page 2-41

"Calibration Parameters for STD AXIS and COM AXIS Lookup Tables" on page 2-41

### **AUTOSAR Calibration Parameters**

A calibration parameter is a value in an Electronic Control Unit (ECU). You tune or modify these parameters using a calibration data management tool or an offline calibration tool.

The AUTOSAR standard specifies the following types of calibration parameters:

- Calibration parameters that belong to a *calibration component* (ParameterSwComponent), which AUTOSAR software components can access.
- Internal calibration parameters, which only one AUTOSAR software component defines and accesses.

To provide your Simulink model with access to calibration parameters, reference the calibration parameters in block parameters.

To map Simulink parameter objects in the model workspace to AUTOSAR calibration parameters, open the AUTOSAR code perspective and use the Code Mappings editor, **Parameters** tab. Use the Property Inspector to configure parameter code and calibration attributes. For more information, see "Map Model Workspace Parameters to AUTOSAR Component Parameters" on page 4-59.

## Calibration Parameters for STD\_AXIS and COM\_AXIS Lookup Tables

You can model standard axis (STD\_AXIS) and common axis (COM\_AXIS) lookup tables for AUTOSAR applications. AUTOSAR applications can use lookup tables in either or both of two ways:

- Implement fast search operations.
- Support tuning of the application with measurement and calibration tools.

A lookup table uses an array of data to map input values to output values, approximating a mathematical function. An n-dimensional lookup table can approximate an n-dimensional function. A COM\_AXIS lookup table is one in which tunable breakpoints (axis points) are shared among multiple table axes.

The AUTOSAR standard defines calibration parameter categories for STD\_AXIS and COM\_AXIS lookup table data:

- CURVE, MAP, and CUBOID parameters represent 1-D, 2-D, and 3-D table data, respectively.
- COM AXIS parameters represent axis data.

In Simulink, you can:

- Import ARXML files that contain AUTOSAR lookup tables in STD\_AXIS and COM\_AXIS configurations:
  - For a lookup table in a STD\_AXIS configuration, the importer creates a lookup table block and initializes it with a Simulink.LookupTable object.
  - For a lookup table in a COM\_AXIS configuration, the importer creates a prelookup block initialized with a Simulink.Breakpoint object and an interpolation-using-prelookup block initialized with a Simulink.LookupTable object.
  - The importer maps each created Simulink lookup table to AUTOSAR parameters with code and calibration attributes.
  - If the ARXML code defines input variables that measure lookup table inputs, the importer creates corresponding model content. If the input variables are global variables, the importer connects static global signals to lookup table block inputs. If the input variables are root-level inputs, the importer connects root-level inputs to lookup table block inputs.
- Create STD\_AXIS and COM\_AXIS lookup tables and map them to AUTOSAR parameters. You map lookup table objects to AUTOSAR parameters by using the Code Mappings editor, **Parameters** tab.
  - To model an AUTOSAR lookup table in a STD\_AXIS configuration, create an AUTOSAR Blockset Curve or Map block.

Open each lookup table block and configure it to generate a routine from the AUTOSAR 4.0 code replacement library (CRL). As you modify block settings, the block dialog box updates the name of the targeted AUTOSAR routine.

To store the data, create a single Simulink.LookupTable object in the model workspace. Use the object in the Curve or Map block.

Data appears in the generated C code as fields of a single structure. To control the characteristics of the structure type, such as its name, use the properties of the object.

 To model an AUTOSAR lookup table in a COM\_AXIS configuration, create one or more AUTOSAR Blockset Prelookup blocks. Pair each Prelookup with an AUTOSAR Blockset Curve Using Prelookup or Map Using Prelookup block.

Open each lookup table block and configure it to generate a routine from the AUTOSAR 4.0 code replacement library (CRL). As you modify block settings, the block dialog box updates the name of the targeted AUTOSAR routine.

To store each set of table data, create a Simulink.LookupTable object in the model workspace. To store each breakpoint vector, create a Simulink.Breakpoint object in the model workspace. Use each Simulink.LookupTable object in a Curve Using Prelookup or Map Using Prelookup block and each Simulink.Breakpoint object in a Prelookup block. You can reduce memory consumption by sharing breakpoint data between lookup tables.

Each set of table data appears in the generated C code as a separate variable. If the table size is tunable, each breakpoint vector appears as a structure with one field to store the breakpoint data and, optionally, one field to store the length of the vector. The second field enables you to tune the effective size of the table. If the table size is not tunable, each breakpoint vector appears as an array.

 Add AUTOSAR operating points to the lookup tables. Connect root level inports to Curve, Map, or Prelookup blocks. Alternatively, configure input signals to Curve, Map, or Prelookup blocks with static global memory.

- To map Simulink lookup table objects in the model workspace to AUTOSAR calibration
  parameters, open the AUTOSAR code perspective and use the Code Mappings editor,
  Parameters tab. Use the Property Inspector to configure parameter code and calibration
  attributes. For more information, see "Map Model Workspace Parameters to AUTOSAR
  Component Parameters" on page 4-59
- In the Simulink Configuration Parameters dialog box, Interface pane, select the AUTOSAR 4.0 code replacement library for C code generation.
- Generate ARXML and C code with STD AXIS and COM AXIS lookup table content.

The generated C code contains required Ifl and Ifx lookup function calls and Rte data access function calls.

The generated ARXML files contain information to support run-time calibration of the tunable lookup table parameters, including:

- Lookup table calibration parameters that reference the application data types category CURVE, MAP, or CUBOID for table data, or category COM AXIS for axis data.
- Application data types of category CURVE, MAP, CUBOID, and COM\_AXIS, with the data calibration properties that you configured. The properties include SwCalibrationAccess, DisplayFormat, and SwAddrMethod.
- Software record layouts (SwRecordLayouts) referenced by the application data types of category CURVE, MAP, CUBOID, and COM AXIS.

For more information, see "Configure Lookup Tables for AUTOSAR Measurement and Calibration" on page 4-233.

### See Also

Curve | Curve Using Prelookup | Map | Map Using Prelookup | Prelookup | Simulink.Breakpoint | Simulink.LookupTable | getParameter | mapParameter

## **Related Examples**

- "Map Model Workspace Parameters to AUTOSAR Component Parameters" on page 4-59
- "Configure Lookup Tables for AUTOSAR Measurement and Calibration" on page 4-233

### **More About**

"Code Generation with AUTOSAR Code Replacement Library" on page 5-12

## **Model AUTOSAR Data Types**

The AUTOSAR standard defines platform data types for use by AUTOSAR software components. In Simulink, you can model AUTOSAR data types used in elements such as data elements, operation arguments, calibration parameters, measurement variables, and inter-runnable variables. If you import an AUTOSAR component from ARXML files, Embedded Coder imports AUTOSAR data types and creates the required corresponding Simulink data types. During code generation, Embedded Coder exports ARXML descriptions for data types used in the component model and generates AUTOSAR data types in C code.

### In this section...

"About AUTOSAR Data Types" on page 2-44

"Enumerated Data Types" on page 2-45

"Structure Parameters" on page 2-46

"Data Types" on page 2-46

"CompuMethod Categories for Data Types" on page 2-49

## About AUTOSAR Data Types

AUTOSAR specifies data types that apply to:

- Data elements of a sender-receiver Interface
- Operation arguments of a client-server Interface
- Calibration parameters
- · Measurement variables
- Inter-runnable variables

The data types fall into two categories:

- Platform (primitive) data types, which allow a direct mapping to C intrinsic types.
- Composite data types, which map to C arrays and structures.

To model AUTOSAR platform data types, use corresponding Simulink data types.

| AUTOSAR Platform Type | Simulink Data Type |
|-----------------------|--------------------|
| boolean               | boolean            |
| float32               | single             |
| float64               | double             |
| sint8                 | int8               |
| sint16                | int16              |
| sint32                | int32              |
| uint8                 | uint8              |
| uint16                | uint16             |
| uint32                | uint32             |

AUTOSAR composite data types are arrays and records, which are represented in Simulink by wide signals and bus objects, respectively. To configure a wide signal or bus object through Inport or Outport blocks, use the Model Data Editor. On the AUTOSAR tab, select Settings > Model Data Editor and select the Inports/Outports tab. Select the Design view. From the list of inports and outports, select the source block to configure.

The following figure shows how to specify a wide signal, which corresponds to an AUTOSAR composite array.

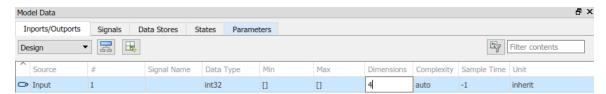

The following figure shows how to specify a bus object, which corresponds to an AUTOSAR composite record.

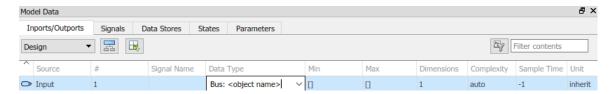

To specify the data types of data elements and arguments of an operation prototype, use the drop-down list in the **Data Type** column. You can specify a Simulink built-in data type, such as boolean, single, or int8, or enter an (alias) expression for data type. For example, the following figure shows an alias sint8, corresponding to an AUTOSAR data type, in the **Data Type** column.

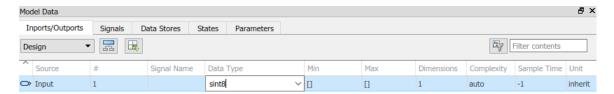

For more guidance in specifying the data type, you can use the **Data Type Assistant** on the **Signal Attributes** pane of the Inport or Outport Block Parameters dialog box or in the Property Inspector.

### **Enumerated Data Types**

AUTOSAR supports enumerated data types. For the import process, if there is a corresponding Simulink enumerated data type, the software uses the data type. The software checks that the two data types are consistent. However, if a corresponding Simulink data type is not found, the software automatically creates the enumerated data type using the Simulink.defineIntEnumType class. This automatic creation of data types is useful when you want to import a large quantity of enumerated data types.

Consider the following example:

```
<SHORT-NAME>BasicColors</SHORT-NAME>
  <COMPU-INTERNAL-TO-PHYS>
  <COMPU-SCALES>
   <COMPU-SCALE>
```

The software creates an enumerated data type using:

#### **Structure Parameters**

Before exporting an AUTOSAR software component, specify the data types of structure parameters to be Simulink.Bus objects. See "Control Field Data Types and Characteristics by Creating Parameter Object". Otherwise, the software displays the following behavior:

- When you validate the AUTOSAR configuration, the software issues a warning.
- When you build the model, the software defines each data type to be an anonymous struct and generates a random, nondescriptive name for the data type.

When importing an AUTOSAR software component, if a parameter structure has a data type name that corresponds to an anonymous struct, the software sets the data type to struct. However, if the component has data elements that reference this anonymous struct data type, the software generates an error.

### **Data Types**

The AUTOSAR standard defines an approach to AUTOSAR data types in which base data types are mapped to implementation data types and application data types. Application and implementation data types separate application-level physical attributes, such as real-world range of values, data structure, and physical semantics, from implementation-level attributes, such as stored-integer minimum and maximum and specification of a primitive type (for example, integer, Boolean, or real).

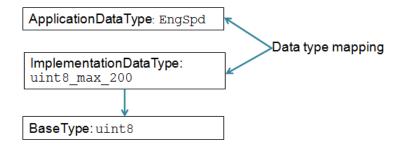

The software supports AUTOSAR data types in Simulink originated and round-trip workflows:

• For AUTOSAR components originated in Simulink, the software generates AUTOSAR application, implementation, and base types to preserve the information contained within Simulink data types.

In the AUTOSAR package structure created for Simulink originated components:

- You can specify separate packages to aggregate elements that relate to data types, including application data types, software base types, data type mapping sets, system constants, and units.
- Implementation data types are aggregated in the main data types package.

For more information, see "Configure AUTOSAR Packages" on page 4-87.

• For round-trip workflows involving AUTOSAR components originated outside MATLAB, the ARXML importer and exporter preserve data type information and mapping for each imported AUTOSAR data type.

For information about mapping value constraints between AUTOSAR application data types and Simulink data types, see "Application Data Type Physical Constraint Mapping" on page 2-48.

For AUTOSAR data types originated in Simulink, you can control some aspects of data type export. For example, you can control when application data types are generated, or specify the AUTOSAR package and short name exported for AUTOSAR data type mapping sets. For more information, see "Configure AUTOSAR Data Types" on page 4-253.

- "AUTOSAR Data Types in Simulink Originated Workflow" on page 2-47
- "AUTOSAR Data Types in Round-Trip Workflow" on page 2-48
- "Application Data Type Physical Constraint Mapping" on page 2-48

### **AUTOSAR Data Types in Simulink Originated Workflow**

In the Simulink originated (bottom-up) workflow, you create a Simulink model and export the model as an AUTOSAR software component.

The software generates the application and implementation data types and base types to preserve the information contained within the Simulink data types:

- For Simulink data types, the software generates implementation data types.
- For each fixed-point type, in addition to the implementation data type, the software generates an application data type with the COMPU-METHOD-REF element to preserve scale and bias information. This application data type is mapped to the implementation data type.

**Note** The software does not support application data types for code generated from referenced models.

| Simulink Data Type                                                   | AUTOSAR XML                                                                                                    |                  |
|----------------------------------------------------------------------|----------------------------------------------------------------------------------------------------|------------------|
|                                                                      | Implementation Type                                                                                                    | Application Type |
| Primitive (excluding fixed point), for example, myInt16              | <pre><implementation-data-type> <short-name>myInt16</short-name> <category>VALUE</category></implementation-data-type></pre> | Not generated    |
| Covers Boolean, integer, real                                        | <b></b>                                                                                                    |                  |
| <pre>myInt16 = Simulink.AliasType; myInt16.BaseType = 'int16';</pre> |                                                                                                    |                  |

| Simulink Data Type                                                                         | AUTOSAR XML                                                                                                    |                                                                                                    |  |
|--------------------------------------------------------------------------------------------|----------------------------------------------------------------------------------------------------|----------------------------------------------------------------------------------------------------|--|
|                                                                                            | Implementation Type                                                                                                    | Application Type                                                                                                    |  |
| Primitive (fixed point), for example, myFixPt                                              | <pre><implementation-data-type> <short-name>myFixPt</short-name> <category>VALUE</category></implementation-data-type></pre> | <pre><application-primitive-data-type> <short-name>myFixPt</short-name> <compu-method-ref></compu-method-ref></application-primitive-data-type></pre> |  |
| <pre>myFixPt = Simulink.NumericType; myFixPt.DataTypeMode =; myFixPt.IsAlias = true;</pre> |                                                                                                    |                                                                                                    |  |
| Enumeration, for example, myEnum                                                           | <pre><implementation-data-type> <short-name>myEnum</short-name></implementation-data-type></pre>                             | Not generated                                                                                                    |  |
| <pre>Simulink.defineIntEnumType('myEnum', {'Red','Green','Blue'}, [1;2;3],);</pre>         | <category>VALUE</category> <compu-method></compu-method>                                                                     |                                                                                                    |  |
| Record, for example, myRecord                                                              | <pre><implementation-data-type> <short-name>myRecord</short-name></implementation-data-type></pre>                           | Not generated                                                                                                    |  |
| <pre>myRecord = Simulink.Bus;</pre>                                                        | <category>STRUCT</category>                                                                                                  |                                                                                                    |  |

### **AUTOSAR Data Types in Round-Trip Workflow**

In the round-trip workflow, you first use the XML description generated by an AUTOSAR authoring tool to import on page 3-15 an AUTOSAR software component into a model. Later, you generate AUTOSAR C and XML code from the model.

If the data prototype references an application data type, the software stores application to implementation data type mapping within the model and uses the application data type name to define the Simulink data type.

For example, suppose that the authoring tool specifies an application data type:

ApplDT1

In this case, the software defines the following Simulink data type:

ImplDT1

| AUTOSAR XML                                                                                                    |                                | Simulink Data Type                                                                         |
|----------------------------------------------------------------------------------------------------|--------------------------------|--------------------------------------------------------------------------------------------|
| Application Type                                                                                                    | Implementation Type            |                                                                                            |
| <pre><application-primitive-data-type> <short-name>myFixPt</short-name> <compu-method-ref></compu-method-ref></application-primitive-data-type></pre> | <short-name>myInt</short-name> | <pre>myFixPt = Simulink.NumericType; myFixPt.DataTypeMode =; myFixPt.IsAlias = true;</pre> |

If the data prototype references an implementation data type, the software does not store mapping information and uses the implementation data type name to define the Simulink data type.

The software uses the application data types in simulations and the implementation data types for code generation. When you re-export the AUTOSAR software component, the software uses the stored information to provide the same mapping between the exported application and implementation data types.

#### **Application Data Type Physical Constraint Mapping**

In models configured for AUTOSAR, the software maps minimum and maximum values for Simulink data to the corresponding physical constraint values for AUTOSAR application data types. Specifically:

- If you import ARXML files, PhysConstr values on ApplicationDataTypes in the ARXML files are imported to Min and Max values on the corresponding Simulink data objects and root-level I/O signals.
- When you export ARXML code from a model, the Min and Max values specified on Simulink data objects and root-level I/O signals are exported to the corresponding ApplicationDataType PhysConstrs in the ARXML files.

### CompuMethod Categories for Data Types

AUTOSAR software components use computation methods (CompuMethods) to convert between the internal values and physical representation of AUTOSAR data. Common uses for CompuMethods are linear data scaling and measurement and calibration.

The category attribute of a CompuMethod represents a specialization of the CompuMethod, which can impose semantic constraints. The CompuMethod categories produced by the code generator include:

- BITFIELD TEXTTABLE Transform internal value into bitfield textual elements.
- IDENTICAL Floating-point or integer function for which internal and physical values are identical and do not require conversion.
- LINEAR Linear conversion of an internal value; for example, multiply the internal value with a factor, then add an offset.
- RAT\_FUNC Rational function; similar to linear conversion, but with conversion restrictions specific to rational functions.
- SCALE\_LINEAR\_AND\_TEXTTABLE Combination of LINEAR and TEXTTABLE scaling specifications.
- TEXTTABLE Transform internal value into textual elements.

The ARXML exporter generates CompuMethods for every primitive application type, allowing measurement and calibration tools to monitor and interact with the application data. The following table shows the CompuMethod categories that the code generator produces for data types in a model that is configured for AUTOSAR.

| Data Type                       | CompuMethod Category                                                      | CompuMethod on<br>Application Type | CompuMethod on<br>Implementation Type |
|---------------------------------|---------------------------------------------------------------------------|------------------------------------|---------------------------------------|
| Bitfield                        | BITFIELD_TEXTTABLE                                                        | Yes                                | Yes                                   |
| Boolean                         | TEXTTABLE                                                                 | Yes                                | Yes                                   |
| Enumerated without storage type | TEXTTABLE                                                                 | Yes                                | Yes                                   |
| Enumerated with storage type    | TEXTTABLE                                                                 | Yes                                | No                                    |
| Fixed-point                     | LINEAR RAT_FUNC (limited to reciprocal scaling) SCALE_LINEAR_AND_TEXTABLE | Yes                                | No                                    |
| Floating-point                  | IDENTICAL<br>SCALE_LINEAR_AND_TEXTABLE                                    | Yes                                | No                                    |

| Data Type |                                        | •   | CompuMethod on<br>Implementation Type |
|-----------|----------------------------------------|-----|---------------------------------------|
| Integer   | IDENTICAL<br>SCALE_LINEAR_AND_TEXTABLE | Yes | No                                    |

For enumerated data types, the ARXML importer tool adheres to the AUTOSAR standard and sets the CompuMethod category TEXTTABLE to the following:

- **1** The value of the symbol attribute if it exists.
- **2** The value VT if it is a valid C identifier.
- **3** The value of the shortLabel.

For floating-point and integer data types that do not require conversion between internal and physical values, the exporter generates a generic CompuMethod with category IDENTICAL and short-name Identcl.

For information about configuring CompuMethods for code generation, see "Configure AUTOSAR CompuMethods" on page 4-243.

### See Also

### **Related Examples**

- "Organize Data into Structures in Generated Code" (Embedded Coder)
- "Application Data Type Physical Constraint Mapping" on page 2-48
- "Configure AUTOSAR Data Types" on page 4-253
- "Automatic AUTOSAR Data Type Generation" on page 4-256
- "Configure AUTOSAR CompuMethods" on page 4-243

### **More About**

"AUTOSAR Data Types"

## **AUTOSAR Component Creation**

- "Create AUTOSAR Software Component in Simulink" on page 3-2
- "Create and Configure AUTOSAR Software Component" on page 3-8
- "AUTOSAR ARXML Importer" on page 3-13
- "Import AUTOSAR Software Component" on page 3-15
- "Import AUTOSAR Software Component with Multiple Runnables" on page 3-18
- "Import AUTOSAR Component to Simulink" on page 3-19
- "Import AUTOSAR Software Composition with Atomic Software Components (Classic Platform)" on page 3-24
- "Import AUTOSAR Software Component Updates" on page 3-25
- "Round-Trip Preservation of AUTOSAR XML File Structure and Element Information" on page 3-29
- "Import and Reference Shared AUTOSAR Element Definitions" on page 3-31
- "Import AUTOSAR Package into Component Model" on page 3-33
- "Limitations and Tips" on page 3-37

### **Create AUTOSAR Software Component in Simulink**

To create a Simulink representation of an AUTOSAR software component, import an AUTOSAR XML component description into a new model or create a component in an existing model.

To create an AUTOSAR software component in an existing model, use one of these resources:

- AUTOSAR Component Quick Start Creates a mapped AUTOSAR software component for your model and opens the model in the AUTOSAR code perspective.
- Simulink Start Page Provides AUTOSAR Blockset model templates as a starting point for AUTOSAR software development.

Alternatively, if you have Simulink Coder and Embedded Coder software, you can use the Embedded Coder Quick Start. To create an AUTOSAR software component for your model, open Embedded Coder Quick Start from the Embedded Coder C Code tab or the AUTOSAR Blockset AUTOSAR tab. As you work through the quick-start procedure, in the Output window, select output option C code compliant with AUTOSAR or C++ code compliant with AUTOSAR Adaptive Platform.

#### In this section...

"Create Mapped AUTOSAR Component with Quick Start" on page 3-2

"Create Mapped AUTOSAR Component with Simulink Start Page" on page 3-5

### Create Mapped AUTOSAR Component with Quick Start

To create a mapped AUTOSAR software component using the AUTOSAR Component Quick Start:

- 1 Open a Simulink component model for which an AUTOSAR software component is not mapped. This example uses AUTOSAR example model swc. For adaptive component creation, you can use AUTOSAR example model LaneGuidance.
- 2 In the model window:
  - Open the Configuration Parameters dialog box, **Code Generation** pane, and set the system target file to either autosar.tlc or autosar adaptive.tlc. Click **OK**.
  - **b** On the **Apps** tab, click **AUTOSAR Component Designer**. Because the model is unmapped, the AUTOSAR Component Quick Start opens.
- **3** To configure the model for AUTOSAR software component development, work through the quick-start procedure.

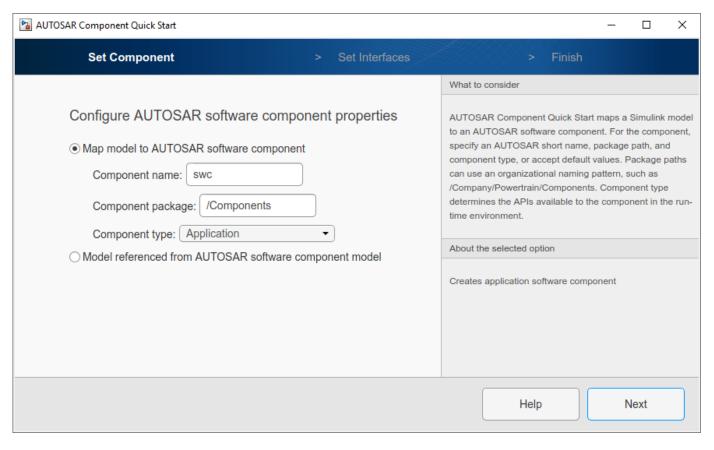

#### In the **Set Component** pane:

- For a Classic Platform software component, specify an AUTOSAR short name, package path, and component type, or accept default values.
  - Component types include Application, ComplexDeviceDriver, EcuAbstraction, SensorActuator, and ServiceProxy. The most common types are Application and SensorActuator. For more information, see "Import AUTOSAR Software Composition with Atomic Software Components (Classic Platform)" on page 3-24.
- For an Adaptive Platform software component, specify an AUTOSAR short name and package path.

For the Classic Platform, you can also map a submodel referenced from an AUTOSAR software component model. For more information, see "Map Calibration Data for Submodels Referenced from AUTOSAR Component Models" on page 4-68.

#### Click **Next**.

4 If you are creating a Classic Platform software component, a **Set Interfaces** pane opens.

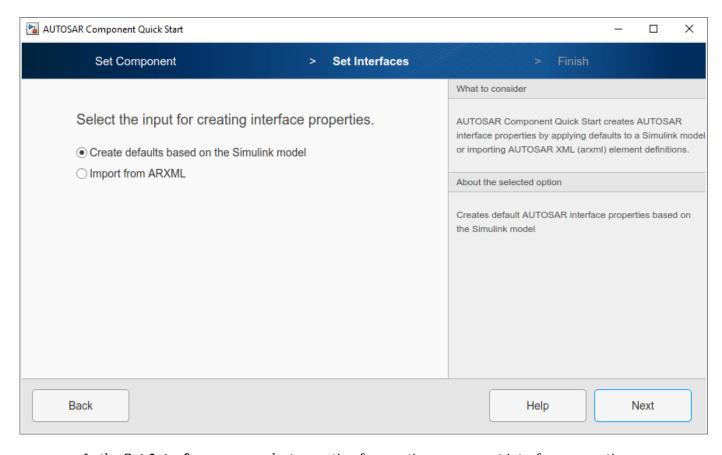

In the **Set Interfaces** pane, select an option for creating component interface properties.

- If you select **Create defaults based on the Simulink model**, at the conclusion of the quickstart procedure, the software creates component interface properties by applying AUTOSAR defaults to the model.
- If you select **Import from ARXML**, an **ARXML Files** field opens. Specify one or more AUTOSAR XML files containing shared AUTOSAR element definitions (not AUTOSAR software component descriptions). For more information, see "Import and Reference Shared AUTOSAR Element Definitions" on page 3-31.

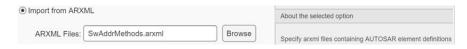

Click Next.

5 The **Finish** pane opens.

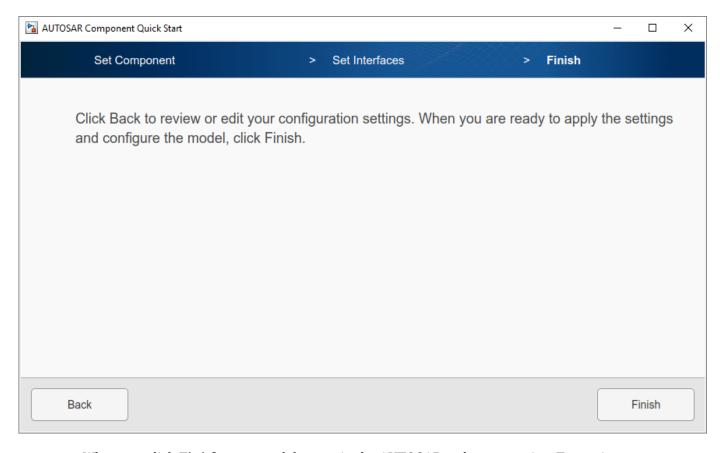

When you click **Finish**, your model opens in the AUTOSAR code perspective. To continue configuring the component model, see "AUTOSAR Component Configuration" on page 4-3.

### Create Mapped AUTOSAR Component with Simulink Start Page

The Simulink Start Page provides AUTOSAR Blockset model templates as a starting point for AUTOSAR software component development. You can select either a Classic Platform or Adaptive Platform component template and click **Create Model**. (If you have System Composer software, you can also select an architecture model template. For more information, see "Create AUTOSAR Architecture Models" on page 8-2.)

The created model is preconfigured with AUTOSAR system target file and other code generation settings, but is not yet mapped to an AUTOSAR software component. After you examine and refine the template model, use the AUTOSAR Component Quick Start (or potentially the Embedded Coder Quick Start) to map the model to an AUTOSAR software component. For example:

1 Open the Simulink Start Page. For example, enter the MATLAB command simulink or open a new model from the MATLAB or Simulink toolstrip.

The Start Page opens. On the **New** tab, scroll down to **AUTOSAR Blockset** and expand the product row.

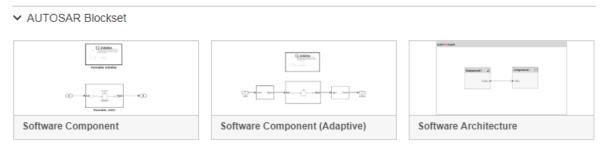

Place your cursor over the template you want to use and click **Create Model**. A model based on the template opens. (The Simulink Start Page closes.)

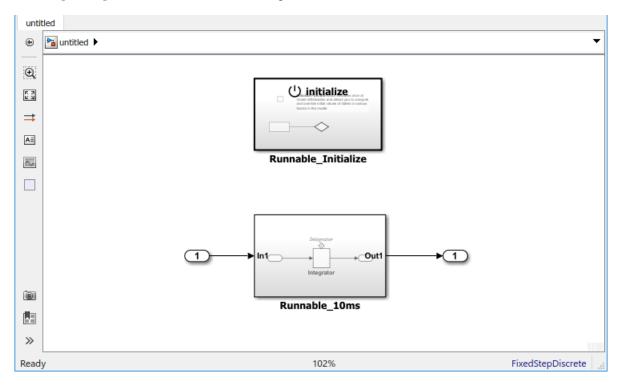

In this example, the created model is a starting point for developing a software component for the AUTOSAR Classic Platform.

Explore the model and refine the configuration according to your requirements. Optionally, you can develop the component behavior. To map the model to an AUTOSAR software component, use the AUTOSAR Component Quick Start. On the **Apps** tab, click **AUTOSAR Component Designer**. Because the model is unmapped, the AUTOSAR Component Quick Start opens.

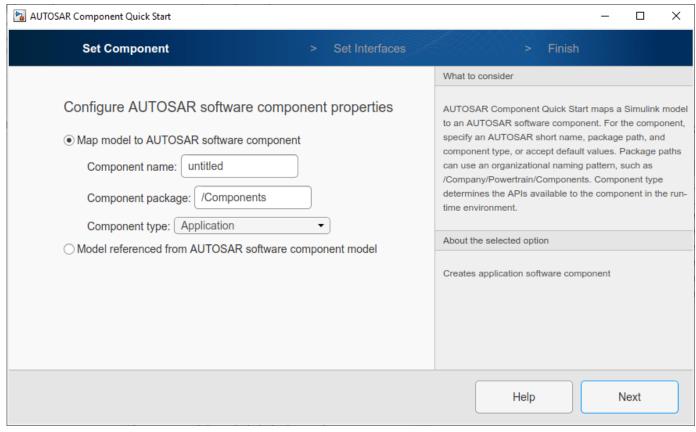

Work through the quick-start procedure. If necessary, refer to "Create Mapped AUTOSAR Component with Quick Start" on page 3-2. When you click **Finish**, your model opens in the AUTOSAR code perspective. To continue configuring the component model, see "AUTOSAR Component Configuration" on page 4-3

#### See Also

### **Related Examples**

- "AUTOSAR Component Configuration" on page 4-3
- "Create and Configure AUTOSAR Software Component" on page 3-8
- "Create and Configure AUTOSAR Adaptive Software Component" on page 6-5

### **Create and Configure AUTOSAR Software Component**

Create an AUTOSAR software component model from an algorithm model.

AUTOSAR Blockset software supports AUTomotive Open System ARchitecture (AUTOSAR), an open and standardized automotive software architecture. Automobile manufacturers, suppliers, and tool developers jointly develop AUTOSAR components. To develop AUTOSAR components in Simulink, follow this general workflow:

- Create a Simulink representation of an AUTOSAR component.
- Develop the component by refining the AUTOSAR configuration and creating algorithmic model content.
- 3 Generate ARXML descriptions and algorithmic C code for testing in Simulink or integration into an AUTOSAR run-time environment. (AUTOSAR code generation requires Simulink Coder and Embedded Coder.)

### **Create AUTOSAR Software Component in Simulink**

To create an initial Simulink representation of an AUTOSAR software component, you take one of these actions:

- Create an AUTOSAR software component using an existing Simulink model.
- Import an AUTOSAR software component description from ARXML files into a new Simulink model. (See example "Import AUTOSAR Component to Simulink" on page 3-19.)

To create an AUTOSAR software component using an existing model, first open a Simulink component model for which an AUTOSAR software component is not mapped. This example uses AUTOSAR example model swc.

open\_system('swc'); Swc ▶ (†) initialize Out1 In1 In1 1s Out2 In<sub>2</sub> SS1 Integrator ◈ K Ts 

 $\overline{\mathbf{m}}$ 

Integrator

In2 2s

In the model window, on the **Modeling** tab, select **Model Settings**. In the Configuration Parameters dialog box, **Code Generation** pane, set the system target file to autosar.tlc. Click **OK**.

To configure the model as a mapped AUTOSAR software component, open the AUTOSAR Component Quick Start. On the **Apps** tab, click **AUTOSAR Component Designer**. The AUTOSAR Component Quick Start opens.

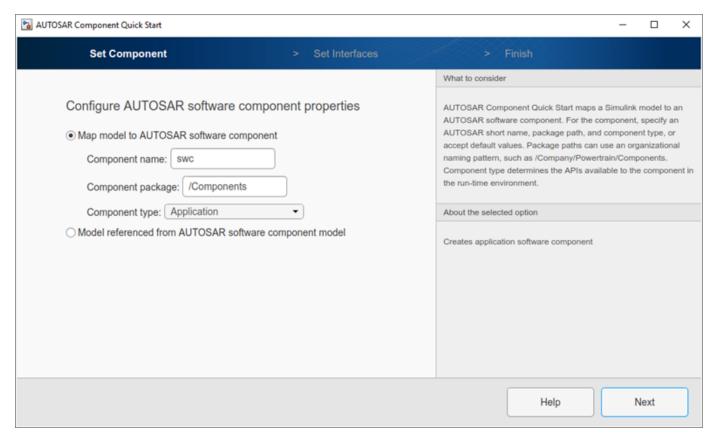

To configure the model for AUTOSAR software component development, work through the quick-start procedure. This example accepts default settings for the options in the Quick Start **Set Component** and **Set Interfaces** panes.

In the Finish pane, when you click Finish, your model opens in the AUTOSAR code perspective.

#### **Configure AUTOSAR Software Component in Simulink**

The AUTOSAR code perspective displays your model, a Property Inspector panel, and directly below the model, the Code Mappings editor.

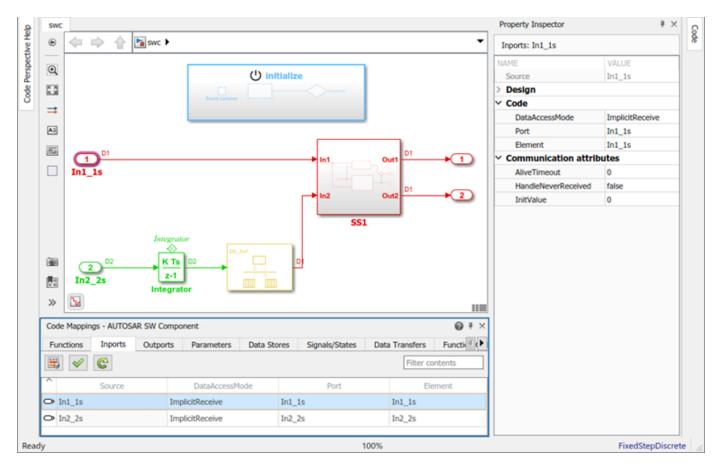

Next you use the Code Mappings editor and the AUTOSAR Dictionary to further develop the AUTOSAR component.

The Code Mappings editor displays entry-point functions, model inports, outports, parameters, and other Simulink elements relevant to your AUTOSAR platform. Use the editor to map Simulink model elements to AUTOSAR component elements from a Simulink model perspective. AUTOSAR component elements are defined in the AUTOSAR standard, and include runnable entities, ports, and inter-runnable variables (IRVs).

Open each Code Mapping tab and examine the mapped model elements. To modify the AUTOSAR mapping for an element, select an element and modify its associated properties. When you select an element, it is highlighted in the model, and the Property Inspector displays its code and communication attributes.

To configure the AUTOSAR properties of the mapped AUTOSAR software component, open the AUTOSAR Dictionary. In the Code Mappings editor, click the AUTOSAR Dictionary button, which is the leftmost icon. The AUTOSAR Dictionary opens in the AUTOSAR view that corresponds to the Simulink element that you last selected and mapped in the Code Mappings editor. If you selected and mapped a Simulink inport, the dictionary opens in ReceiverPorts view and displays the AUTOSAR port to which you mapped the inport.

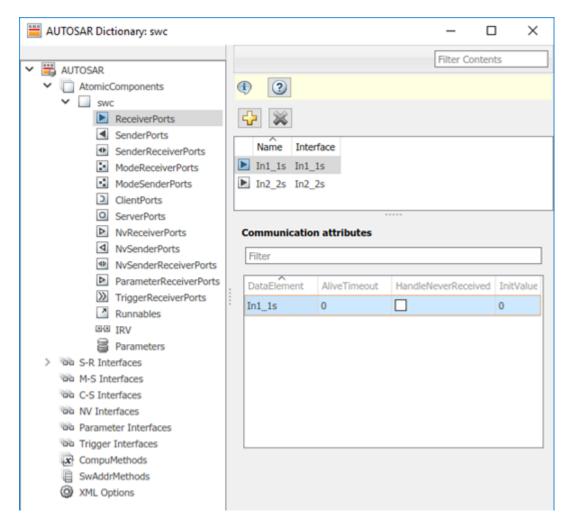

The AUTOSAR Dictionary displays the mapped AUTOSAR component and its elements, communication interfaces, computation methods, software address methods, and XML options. Use the dictionary to configure AUTOSAR elements and properties from an AUTOSAR component perspective.

Open each node and examine its AUTOSAR elements. To modify an AUTOSAR element, select an element and modify its associated properties. AUTOSAR XML and AUTOSAR-compliant C code generated from the model reflect your modifications.

#### **Generate C Code and ARXML Descriptions (Embedded Coder)**

If you have Simulink Coder and Embedded Coder software, you can build the AUTOSAR model. Building the AUTOSAR model generates AUTOSAR-compliant C code and exports AUTOSAR XML (ARXML) descriptions. In the model window, press **Ctrl+B** or, on the **AUTOSAR** tab, select **Generate Code**.

When the build completes, a code generation report opens. Examine the report. Verify that your Code Mappings editor and AUTOSAR Dictionary changes are reflected in the C code and ARXML descriptions. For example, use the **Find** field to search for the names of the Simulink model elements and AUTOSAR component elements that you modified.

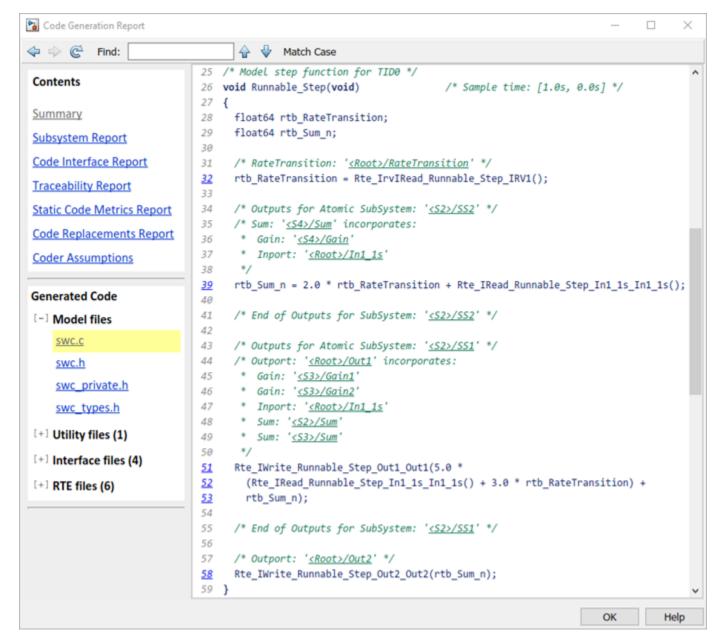

#### **Related Links**

- "AUTOSAR Component Configuration" on page 4-3
- "Code Generation" (Classic Platform)
- "AUTOSAR Blockset"

### **AUTOSAR ARXML Importer**

The AUTOSAR ARXML importer imports AUTOSAR software component description files produced by an AUTOSAR authoring tool (AAT) into a Simulink model. The importer first parses ARXML code that describes an AUTOSAR software component or composition. Then, based on commands that you issue, the importer imports a subset of the elements and objects in the ARXML description into Simulink. The subset consists of AUTOSAR elements relevant for Simulink model-based design of an automotive application. For example, for an imported component, the subset includes AUTOSAR ports, interfaces, data types, aspects of internal behavior, and packages.

The importer creates an initial Simulink representation of each imported AUTOSAR software component, with an initial, default mapping of Simulink model elements to AUTOSAR component elements. The initial representation provides a starting point for further AUTOSAR configuration and model-based design.

As part of the import operation, the importer validates the XML in the imported ARXML files. If XML validation fails for a file, the importer displays errors. For example:

#### Error

The IsService attribute is undefined for interface /mtest\_pkg/mtest\_if/In1 in file hArxmlFileErrorMissingIsService\_SR\_3p2.arxml:48. Specify the IsService attribute to be either true or false

In this example message, the file name is a hyperlink, and you can click the hyperlink to see the location of the error in the ARXML file.

To help support the round trip of AUTOSAR elements between an AAT and the Simulink model-based design environment, Embedded Coder:

- Preserves imported AUTOSAR XML file structure, elements, and element universal unique identifiers (UUIDs) for ARXML export. For more information, see "Round-Trip Preservation of AUTOSAR XML File Structure and Element Information" on page 3-29.
- Provides the ability to update an AUTOSAR model based on changes found in imported ARXML files. For more information, see "Import AUTOSAR Software Component Updates" on page 3-25.

The AUTOSAR ARXML importer is implemented as an arxml.importer object. For a complete list of functions, see the arxml.importer object reference page.

#### See Also

### **Related Examples**

- "Import AUTOSAR Software Component" on page 3-15
- "Import AUTOSAR Component to Simulink" on page 3-19
- "Import AUTOSAR Composition to Simulink" on page 7-2
- "Import AUTOSAR Software Component Updates" on page 3-25
- "Import AUTOSAR Package into Component Model" on page 3-33
- "Configure AUTOSAR Code Generation" on page 5-6
- "Import AUTOSAR Adaptive Software Descriptions" on page 6-11
- "Import AUTOSAR Adaptive Components to Simulink" on page 6-12

- "Import AUTOSAR Package into Adaptive Component Model" on page 6-16
- "Configure AUTOSAR Adaptive Code Generation" on page 6-56

### **More About**

- "Workflows for AUTOSAR" on page 1-13
- "Round-Trip Preservation of AUTOSAR XML File Structure and Element Information" on page 3-29

### Import AUTOSAR Software Component

In Simulink, you can import an AUTOSAR software component description from ARXML files and create a model representing the AUTOSAR software component. You use the AUTOSAR ARXML importer, which is implemented as an arxml.importer object. For more information, see "AUTOSAR ARXML Importer" on page 3-13.

Use arxml.importer functions in the following order:

Call the arxml.importer function to create an importer object that represents the software component information in the specified XML file or files. For example, this call specifies a main AUTOSAR software component file, mr\_component.arxml, and related dependent files containing data type, implementation, and interface information that completes the software component description.

This call specifies an ARXML file, ThrottlePositionControlComposition.arxml, which describes an AUTOSAR software composition and its aggregated AUTOSAR components. The ARXML file is located at *matlabroot*/examples/autosarblockset/data, which is on the default MATLAB search path.

```
ar = arxml.importer('ThrottlePositionControlComposition.arxml')
```

If you enter the arxml.importer function call without a terminating semicolon (;), the importer lists the AUTOSAR content of the specified XML file or files. The information includes paths to software components in the AUTOSAR package structure, which you use in the next step.

In this example, the path to software composition ThrottlePositionControlComposition is /Company/Components/ThrottlePositionControlComposition. The path to software component Controller is /Company/Components/Controller.

```
ar =
The file "path/ThrottlePositionControlComposition.arxml" contains:
1 Composition-Software-Component-Type:
   '/Company/Components/ThrottlePositionControlComposition'
2 Application-Software-Component-Type:
   '/Company/Components/Controller'
   '/Company/Components/ThrottlePositionMonitor'
3 Sensor-Actuator-Software-Component-Type:
   '/Company/Components/AccelerationPedalPositionSensor'
   '/Company/Components/ThrottlePositionActuator'
   '/Company/Components/ThrottlePositionSensor'
```

- To import a parsed atomic software component or composition into a Simulink model, call function createComponentAsModel, createCompositionAsModel, or updateModel. If you have not specified all dependencies for the components, you will see errors.
  - $\hbox{\tt createComponentAsModel} \hbox{\tt Create Simulink representation of AUTOSAR ARXML atomic software component.}$

#### For example:

```
createComponentAsModel(ar,'/Company/Components/Controller',...
'ModelPeriodicRunnablesAs','AtomicSubsystem')
```

The ModelPeriodicRunnablesAs property controls whether the importer models AUTOSAR periodic runnables as atomic subsystems with periodic rates (the default) or function-call subsystems with periodic rates. Specify AtomicSubsystem unless your design requires use of function-call subsystems. For more information, see "Import AUTOSAR Software Component with Multiple Runnables" on page 3-18.

To import Simulink data objects for AUTOSAR data into a Simulink data dictionary, you can set the <code>DataDictionary</code> property on the model creation. If the specified dictionary does not already exist, the importer creates it.

To explicitly designate an AUTOSAR runnable as the initialization runnable in a component, use the InitializationRunnable property on the model creation.

For more information, see the createComponentAsModel reference page and the example "Import AUTOSAR Component to Simulink" on page 3-19.

• createCompositionAsModel — Create Simulink representation of AUTOSAR ARXML software composition.

### For example:

```
create Composition As Model (ar, '/Company/Components/Throttle Position Control Composition')\\
```

To include existing Simulink atomic software component models in the composition model, use the ComponentModels property on the composition model creation.

For more information, see the createCompositionAsModel reference page and the example "Import AUTOSAR Composition to Simulink" on page 7-2.

• updateModel — Update AUTOSAR model with ARXML changes.

### For example:

```
open_system('Controller')
ar2 = arxml.importer('ThrottlePositionControlComposition_updated.arxml');
updateModel(ar2,'Controller');
```

For more information, see the updateModel reference page, "Import AUTOSAR Software Component Updates" on page 3-25, and the example "Import AUTOSAR Component to Simulink" on page 3-19.

After you import your software component or composition into Simulink, you can develop the behavior and configuration of the component or composition model. To refine the component configuration, see "AUTOSAR Component Configuration" on page 4-3.

To configure AUTOSAR code generation options and XML export options, see "Configure AUTOSAR Code Generation" on page 5-6.

To help support the round trip of AUTOSAR elements between an AUTOSAR authoring tool (AAT) and the Simulink model-based design environment, ARXML import preserves imported AUTOSAR XML file structure, elements, and element universal unique identifiers (UUIDs) for ARXML export. For more information, see "Round-Trip Preservation of AUTOSAR XML File Structure and Element Information" on page 3-29.

#### See Also

arxml.importer

### **Related Examples**

- "Import AUTOSAR Component to Simulink" on page 3-19
- "Import AUTOSAR Composition to Simulink" on page 7-2
- "Import AUTOSAR Software Component Updates" on page 3-25

- "Round-Trip Preservation of AUTOSAR XML File Structure and Element Information" on page 3-29
- "Configure AUTOSAR Code Generation" on page 5-6

### **More About**

- "AUTOSAR ARXML Importer" on page 3-13
- "Workflows for AUTOSAR" on page 1-13

### Import AUTOSAR Software Component with Multiple Runnables

The AUTOSAR ARXML importer functions createComponentAsModel and createCompositionAsModel and the AUTOSAR architecture function importFromARXML can import AUTOSAR software components with multiple runnable entities into a new Simulink model. Use the ModelPeriodicRunnablesAs property on the model creation to specify whether the importer models AUTOSAR periodic runnables as atomic subsystems with periodic rates (the default) or function-call subsystems with periodic rates.

If you set ModelPeriodicRunnablesAs to the default value, AtomicSubsystem, the importer creates rate-based models. If the ARXML code contains periodic runnables, the importer adds rate-based model content, including atomic subsystems and data transfer lines with rate transitions, and maps them to corresponding periodic runnables and IRVs imported from the AUTOSAR software component.

If you set ModelPeriodicRunnablesAs to FunctionCallSubsystem, the importer creates function-call-based models. The importer adds function-call subsystem or function blocks and signal lines and maps them to corresponding runnables and IRVs imported from the AUTOSAR software component.

Set ModelPeriodicRunnablesAs to AtomicSubsystem unless your design requires use of function-call subsystems. The following call directs the importer to import a multi-runnable AUTOSAR software component from an ARXML file and map it into a new rate-based model. The ARXML file is located at matlabroot/examples/autosarblockset/data, which is on the default MATLAB search path.

```
ar = arxml.importer('ThrottlePositionControlComposition.arxml')
createComponentAsModel(ar,'/Company/Components/Controller',...
'ModelPeriodicRunnablesAs','AtomicSubsystem')
```

For more information, see "Model AUTOSAR Software Components" on page 2-3.

#### See Also

createComponentAsModel | createCompositionAsModel | importFromARXML

### **Related Examples**

- "Import AUTOSAR Component to Simulink" on page 3-19
- "Import AUTOSAR Composition to Simulink" on page 7-2

### Import AUTOSAR Component to Simulink

Create Simulink® model from XML description of AUTOSAR software component.

### Import AUTOSAR Component from ARXML File to Simulink

Here is an AUTOSAR application software component that implements a controller in an automotive throttle position control system. The controller component takes input values from an accelerator pedal position (APP) sensor and a throttle position sensor (TPS). The controller translates the values into input values for a throttle actuator.

The component was created in an AUTOSAR authoring tool and exported to the file ThrottlePositionControlComposition.arxml.

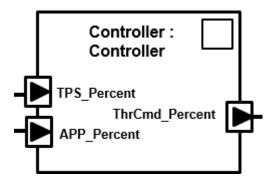

Use the MATLAB function createComponentAsModel to import the AUTOSAR XML (ARXML) description and create an initial Simulink representation of the AUTOSAR component.

The function call creates a component model that represents an AUTOSAR application software component. An atomic subsystem represents an AUTOSAR periodic runnable, and an Initialize Function block represents an AUTOSAR initialize runnable. Simulink inports and outports represent AUTOSAR ports.

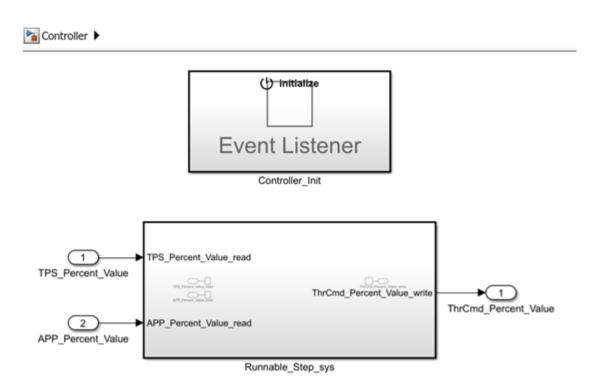

### **Develop AUTOSAR Component Algorithm, Simulate, and Generate Code**

After creating an initial Simulink representation of the AUTOSAR component, you develop the component. You refine the AUTOSAR configuration and create algorithmic model content.

For example, the Runnable\_Step\_sys subsystem in the Controller component model contains an initial stub implementation of the controller behavior.

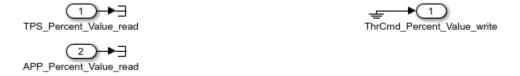

Here is a possible implementation of the throttle position controller behavior. (To explore this implementation, see the model <code>autosar\_swc\_controller</code>, which is provided with the example "Design and Simulate AUTOSAR Components and Generate Code" on page 4-80.) The component takes as inputs an APP sensor percent value from a pedal position sensor and a TPS percent value from a throttle position sensor. Based on these values, the controller calculates the <code>error</code>. The error is the difference between where the operator wants the throttle, based on the pedal sensor, and the current throttle position. In this implementation, a Discrete PID Controller block uses the error value to calculate a throttle command percent value to provide to a throttle actuator. A scope displays the error value and the Discrete PID Controller block output value over time.

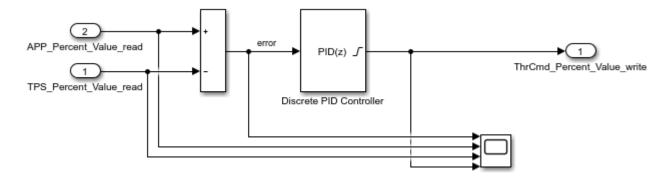

As you develop AUTOSAR components, you can:

- Simulate the component model individually or in a containing composition or test harness.
- Generate ARXML component description files and algorithmic C code for testing in Simulink or integration into an AUTOSAR run-time environment. (AUTOSAR code generation requires Simulink Coder and Embedded Coder.)

For more information on developing, simulating, and building AUTOSAR components, see example "Design and Simulate AUTOSAR Components and Generate Code" on page 4-80.

#### Update AUTOSAR Component Model with Architectural Changes from Authoring Tool

Suppose that, after you imported the AUTOSAR software component into Simulink and began developing algorithms, architectural changes were made to the component in the AUTOSAR authoring tool.

Here is the revised component. The changes add a control override receive port and a throttle command override provide port. In the AUTOSAR authoring tool, the revised component is exported to the file ThrottlePositionControlComposition updated.arxml.

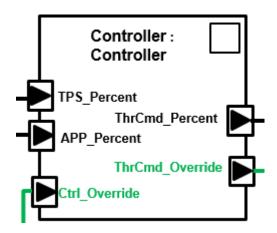

Use the MATLAB function updateModel to import the architectural revisions from the ARXML file. The function updates the AUTOSAR component model with the changes and reports the results.

```
ar2 = arxml.importer('ThrottlePositionControlComposition_updated.arxml');
updateModel(ar2,'Controller');
```

```
### Updating model Controller
### Saving original model as Controller_backup.slx
### Creating HTML report Controller_update_report.html
```

After the update, in the component model, highlighting indicates where changes occurred.

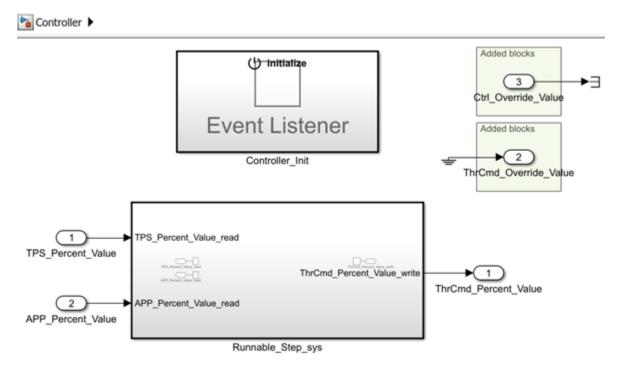

The function also generates and displays an HTML AUTOSAR update report. The report lists changes that the update made to Simulink and AUTOSAR elements in the component model. In the report, you can click hyperlinks to navigate from change descriptions to model changes.

Connect the added blocks, update the inports and outports inside the subsystem, and update the model diagram. For example:

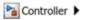

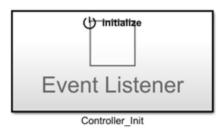

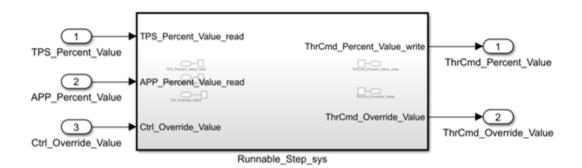

#### **Related Links**

- createComponentAsModel
- updateModel
- "Component Creation"
- "Import AUTOSAR Software Component Updates" on page 3-25
- "Design and Simulate AUTOSAR Components and Generate Code" on page 4-80

### **Import AUTOSAR Software Composition with Atomic Software Components (Classic Platform)**

You can import an AUTOSAR software composition from ARXML files into a new Simulink model. AUTOSAR compositions aggregate AUTOSAR software components and potentially other compositions. Use the arxml.importer function createCompositionAsModel to import a composition.

The following types of AUTOSAR atomic software components, if found in the ARXML description of a composition, are imported and represented as component models.

- Application component
- Sensor-actuator component
- Complex device driver component
- ECU abstraction component
- Service proxy component

Application and sensor-actuator components are frequently imported, created, and modeled in Simulink. For complex device driver, ECU abstraction, or service proxy components that you import from compositions, you can model only the application side of their behavior in Simulink. For example, a complex device driver component can access Runtime Environment (RTE) device driver interfaces as an application-level component. But you cannot model the corresponding Basic Software (BSW) device drivers in Simulink.

### See Also

createCompositionAsModel

### **Related Examples**

"Import AUTOSAR Composition to Simulink" on page 7-2

### Import AUTOSAR Software Component Updates

After you create a Simulink model that represents an AUTOSAR software component, the ARXML description of the component can change independently. Using arxml.importer function updateModel, you can import the modified ARXML description and update the model to reflect the changes. The update generates an HTML report that details automatic updates applied to the model, and additional manual changes that you must perform.

#### In this section...

"Update Model with AUTOSAR Software Component Changes" on page 3-25 "AUTOSAR Update Report Section Examples" on page 3-26

### **Update Model with AUTOSAR Software Component Changes**

To update a model with AUTOSAR software component changes described in ARXML files:

1 Open a model for which you previously imported or exported ARXML files. This example uses the example ARXML file ThrottlePositionControlComposition.arxml to create a Controller model. The ARXML file is located at matlabroot/examples/autosarblockset/data, which is on the default MATLAB search path.

```
% Create and open AUTOSAR controller component model
ar = arxml.importer('ThrottlePositionControlComposition.arxml');
createComponentAsModel(ar,'/Company/Components/Controller',...
'ModelPeriodicRunnablesAs','AtomicSubsystem');
```

Issue MATLAB commands to import ARXML descriptions into the model and update the model with changes.

**Note** The imported ARXML descriptions must contain the AUTOSAR software component mapped by the model.

For example, the following commands update the Controller model with changes from ARXML file ThrottlePositionControlComposition\_updated.arxml. The ARXML file is located at matlabroot/examples/autosarblockset/data, which is on the default MATLAB search path.

```
% Update AUTOSAR controller component model
ar2 = arxml.importer('ThrottlePositionControlComposition_updated.arxml');
updateModel(ar2,'Controller');
### Updating model Controller
### Saving original model as Controller_backup.slx
### Creating HTML report Controller_update_report.html
```

The AUTOSAR Update Report opens.

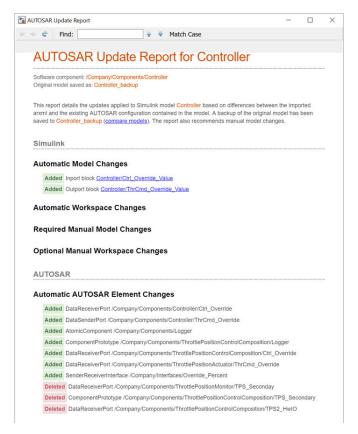

- **3** Examine the report.
  - **a** Verify that the ARXML importer has updated the model content and configuration based on the ARXML changes.
  - **b** Optionally, click **compare models** to compare the original model with the updated model. Tabular and graphical views of the differences open. You can click a changed element in the tabular view to navigate to a graphical view of the change.
  - Optionally, use the **Find** field to search for a term. You can quickly navigate to specific elements or other strings of interest.
- 4 If the report lists required manual model changes, such as deleting a Simulink block, perform the required changes.

If you make a required change to the model, further configuration could be required to pass validation. To see if more manual model changes are required, repeat the update procedure, rerunning the updateModel function with the same ARXML files.

For live-script update examples, see "Import AUTOSAR Component to Simulink" on page 3-19 and "Import AUTOSAR Composition to Simulink" on page 7-2.

### **AUTOSAR Update Report Section Examples**

An ARXML update operation generates an AUTOSAR Update Report in HTML format. The report displays change information in sections:

"Automatic Model Changes" on page 3-27

- "Automatic Workspace Changes" on page 3-27
- "Required Manual Model Changes" on page 3-27
- "Automatic AUTOSAR Element Changes" on page 3-28

#### **Automatic Model Changes**

The AUTOSAR Update Report section **Automatic Model Changes** lists Simulink block additions, block property updates, and model parameter updates made by the importer. For example:

#### **Automatic Model Changes**

```
Updated OutDataTypeStr of Outport mySWC/Runnable3/TicToc_inv from Inherit: auto to int8

Updated PortDimensions of Outport mySWC/Runnable3/TicToc_inv from -1 to 1

Updated SignalType of Outport mySWC/Runnable3/TicToc_inv from auto to real

Updated SamplingMode of Outport mySWC/Runnable3/TicToc_inv from auto to Sample based

Added SubSystem block mySWC/Runnable4_sys

Added TriggerPort block mySWC/Runnable4_sys/function

Added Inport block mySWC/Runnable4_sys/Port_DE4_write

Added Outport block mySWC/Runnable4_sys/Port_DE4_write
```

In the updated model, green highlighting identifies added blocks.

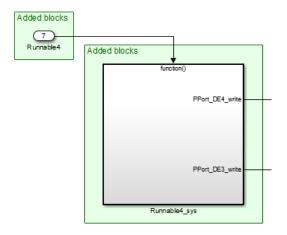

#### **Automatic Workspace Changes**

The AUTOSAR Update Report section **Automatic Workspace Changes** lists Simulink data object additions and property updates made by the importer. For example:

#### **Automatic Workspace Changes**

Added AUTOSAR.Parameter INC2

Updated Value of AUTOSAR.Parameter INC from 1 to 2

Updated DataType of AUTOSAR.Parameter INC from Ulnt8 to uint8

### **Required Manual Model Changes**

The AUTOSAR Update Report section **Required Manual Model Changes** lists model changes, such as block deletions, that are required. For example:

#### **Required Manual Model Changes**

Delete Port mySWC/PPort DE2 from mySWC

In the updated model, red highlighting identifies the block to delete.

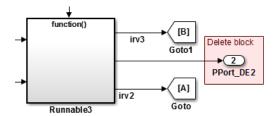

### **Automatic AUTOSAR Element Changes**

The AUTOSAR Update Report section **Automatic AUTOSAR Element Changes** lists AUTOSAR element additions and property updates made by the importer. For example:

#### **Automatic AUTOSAR Element Changes**

| Added  | Runnable /pkg/swc/ASWC/IB/Runnable4                                                      |
|--------|------------------------------------------------------------------------------------------|
| Added  | TimingEvent /pkg/swc/ASWC/IB/Event                                                       |
| Added  | IrvData /pkg/swc/ASWC/IB/IRV5                                                            |
| Added  | IrvData /pkg/swc/ASWC/IB/IRV6                                                            |
| Added  | ConstantSpecification /pkg/dt/Ground/INC2                                                |
| Added  | DataConstr /pkg/dt/DataConstrs/UInt8                                                     |
| Added  | SwBaseType /pkg/dt/SwBaseTypes/uint8                                                     |
| Update | d SwCalibrationAccess of ParameterData /pkg/swc/ASWC/IB/INC from ReadOnly to ReadWrite   |
| Update | d Value of LiteralReal /pkg/dt/Ground/INC/INC from 1.0 to 2.0                            |
| Added  | DataConstr reference /pkg/dt/DataConstrs/UInt8 to /pkg/dt/UInt8                          |
| Added  | SwBaseType reference /pkg/dt/SwBaseTypes/uint8 to /pkg/dt/UInt8                          |
| Update | InternalBehaviorQualifiedName of AUTOSAR XmlOptions from /pkg/swc/ASWC_ib to /pkg/swc/IB |
| Update | d InternalDataConstraintExport of AUTOSAR XmlOptions from false to true                  |

### See Also

updateModel

### **Related Examples**

- "Import AUTOSAR Software Component" on page 3-15
- "Import AUTOSAR Component to Simulink" on page 3-19
- "Import AUTOSAR Composition to Simulink" on page 7-2
- "Configure AUTOSAR Code Generation" on page 5-6

### **More About**

• "Workflows for AUTOSAR" on page 1-13

# Round-Trip Preservation of AUTOSAR XML File Structure and Element Information

To support the round trip of AUTOSAR elements between an AUTOSAR authoring tool (AAT) and Simulink, ARXML import preserves imported AUTOSAR XML file structure and content for ARXML export. When you import ARXML files for an AUTOSAR component into Simulink, the importer preserves:

- AUTOSAR XML file structure. You can compare the ARXML files that you import with the corresponding ARXML files that you export.
- AUTOSAR element information, including properties, references, and packages. The importer preserves relationships between elements.
- AUTOSAR universal unique identifiers (UUIDs) for identifiable elements. If an imported element does not have a UUID, none is created.

After import, you can view and configure AUTOSAR software component elements and properties in the AUTOSAR Dictionary. Use the AUTOSAR Dictionary to configure AUTOSAR elements. The properties that you modify are reflected in exported ARXML descriptions and potentially in generated AUTOSAR-compliant C or C++ code. For more information, see "Configure AUTOSAR Elements and Properties" on page 4-8 or "Configure AUTOSAR Adaptive Elements and Properties" on page 6-20

AUTOSAR elements that you create in Simulink export to one or more <code>modelname\*.arxml</code> files, which are separate from the imported XML files. You control the file packaging of new elements by configuring XML options in the AUTOSAR Dictionary. For example, you can set XML option <code>Exported XML file packaging</code> to <code>Single file</code> or <code>Modular</code>. For more information, see "Configure AUTOSAR XML Options" on page 4-49 or "Configure AUTOSAR Adaptive XML Options" on page 6-28.

When you export ARXML files from a Simulink model, the code generator preserves the imported XML file structure, element information, and UUIDs, while applying your modifications. The exported files include:

- Updated versions of the same ARXML files that you imported.
- One or more modelname\*.arxml files, based on whether you set **Exported XML file packaging** to Single file or Modular. The modelname\*.arxml files include:
  - Implementation descriptions.
  - If you added AUTOSAR interface or data-related elements in Simulink, interface and data descriptions.
- For the Adaptive Platform, manifests for AUTOSAR executables and service instances.

Suppose that, in a working folder, you create a Simulink model named Controller.slx from example ARXML file matlabroot/help/toolbox/autosar/examples/
ThrottlePositionController.arxml.

```
% Create Controller model from AUTOSAR component
addpath(fullfile(matlabroot, 'help', 'toolbox', 'autosar', 'examples'));
ar = arxml.importer('ThrottlePositionController.arxml');
createComponentAsModel(ar, '/Company/Components/Controller', 'ModelPeriodicRunnablesAs', 'AtomicSubsystem');
```

In the created model, add an AUTOSAR software address method (SwAddrMethod) named CODE and reference it from an AUTOSAR runnable function.

```
% In AUTOSAR model, add SwAddrMethod CODE to SwAddrMethods package
arProps = autosar.api.getAUTOSARProperties('Controller');
```

```
addPackageableElement(arProps,'SwAddrMethod',...
    '/AUTOSAR_Platform/SwAddrMethods','CODE','SectionType','Code')
% Map step runnable function to SwAddrMethod CODE
slMap = autosar.api.getSimulinkMapping('Controller');
mapFunction(slMap,'StepFunction','Runnable_Step','SwAddrMethod','CODE')
% Display SwAddrMethod CODE path and step function mapping information
swAddrMethodPath = find(arProps,[],'SwAddrMethod','PathType','FullyQualified',...
    'SectionType','Code')
[arRunnableName,arRunnableSwAddrMethod] = getFunction(slMap,'StepFunction')
swAddrMethodPath =
    {'/AUTOSAR_Platform/SwAddrMethods/CODE'}
arRunnableName =
    'RunnableSwAddrMethod =
    'CODE'
```

You can view the modifications in the AUTOSAR Dictionary, **SwAddrMethods** view, and the Code Mappings editor, **Functions** tab.

Build the model, for example, by using the command rtwbuild('Controller'). If the model has **Exported XML file packaging** set to Modular, the build exports these ARXML files:

- ThrottlePositionController.arxml Updated version of the ARXML file from which the model was created. To track changes, you can compare earlier versions of an ARXML file with the most recent exported version.
- Controller\_implementation.arxml Component implementation information (always generated).
- Controller\_datatype.arxml Data-related information that reflects your SwAddrMethod changes to the component model. In the file, AUTOSAR package /AUTOSAR\_Platform/SwAddrMethods contains SwAddrMethod CODE.

#### See Also

### **Related Examples**

- "Configure AUTOSAR XML Options" on page 4-49
- "Configure AUTOSAR Adaptive XML Options" on page 6-28

### **More About**

- "Configure AUTOSAR Elements and Properties" on page 4-8
- "Configure AUTOSAR Adaptive Elements and Properties" on page 6-20

# Import and Reference Shared AUTOSAR Element Definitions

When developing an AUTOSAR software component in Simulink, you can import AUTOSAR packages containing ARXML element definitions that are common to many components. For example, multiple product lines and teams might share elements such as interfaces and SwAddrMethods. Benefits of sharing AUTOSAR element definitions include lower risk of definition conflicts and easier code integration.

After you create an AUTOSAR component model, you can import shared definitions from ARXML files that are dedicated to describing AUTOSAR elements, not components. By default, the imported definitions are read-only, which prevents changes, but you can also import them as read/write. You can then reference the imported elements in your component model.

When you build the model, exported ARXML code contains references to the shared elements. Their definitions remain in the element description ARXML files from which you imported them. The element description files are exported with their names, file structure, and content preserved.

To set up and reuse AUTOSAR element definitions:

- 1 Create one or more ARXML files containing definitions of AUTOSAR elements for components to share. Elements that are supported for reference use in Simulink include:
  - CompuMethod, Unit, and Dimension
  - ImplementationDataType and SwBaseType
  - ApplicationDataType
  - SwSystemConst, SwSystemConstValueSet, and PredefinedVariant
  - SwRecordLayout
  - SwAddrMethod
  - ClientServerInterface, SenderReceiverInterface, ModeSwitchInterface, NvDataInterface, ParameterInterface, and TriggerInterface.
- 2 For each component model that shares a set of definitions, use the arxml.importer function updateAUTOSARProperties to add the element definitions to the model. This example shows how to import definitions from the example shared descriptions file SwAddrMethods.arxml into the example model autosar\_swc.

The ARXML file is located at *matlabroot*/examples/autosarblockset/data, which is on the default MATLAB search path.

```
addpath(fullfile(matlabroot,'/examples/autosarblockset/main')); % Add path to model
modelName = 'autosar_swc';
open_system(modelName);
ar = arxml.importer('SwAddrMethods.arxml');
updateAUTOSARProperties(ar, modelName);
```

Optionally, using property-value pairs, you can specify subsets of elements to import. For more information, see updateAUTOSARProperties.

The importer generates an HTML report that details the updates applied to the model.

#### **AUTOSAR**

# **Automatic AUTOSAR Element Changes**

| Added | Package /Company/Powertrain/SwAddrMethods                           |
|-------|---------------------------------------------------------------------|
| Added | SwAddrMethod /Company/Powertrain/SwAddrMethods/CODE                 |
| Added | SwAddrMethod /Company/Powertrain/SwAddrMethods/CALIB                |
| Added | SwAddrMethod /Company/Powertrain/SwAddrMethods/CONST                |
| Added | SwAddrMethod /Company/Powertrain/SwAddrMethods/VAR_NO_INIT          |
| Added | SwAddrMethod /Company/Powertrain/SwAddrMethods/VAR_INIT             |
| Added | SwAddrMethod /Company/Powertrain/SwAddrMethods/VAR_POWER_ON_CLEARED |
| Added | SwAddrMethod /Company/Powertrain/SwAddrMethods/VAR_CLEARED          |

When you import an element definition, its dependencies are also imported. For example, importing a CompuMethod definition also imports Unit and PhysicalDimension definitions. Importing an ImplementationDataType also imports a SwBaseType definition.

- Your model can reference the imported elements in various ways. For example, you can select imported SwAddrMethod values for AUTOSAR data to group the data for measurement and calibration. See the example "Import AUTOSAR Package into Component Model" on page 3-33.
- 4 Generate model code. The exported ARXML code contains references to the imported elements. The element description files from which you imported definitions are exported with their names, file structure, and content preserved.

### [-] Interface files

```
SwAddrMethods.arxml
autosar_swc_component.arxml
autosar_swc_datatype.arxml
autosar_swc_implementation.arxml
autosar_swc_interface.arxml
autosar_swc_timing.arxml
```

### See Also

updateAUTOSARProperties

# **Related Examples**

"Import AUTOSAR Package into Component Model" on page 3-33

# Import AUTOSAR Package into Component Model

Import and reference shared ARXML element definitions.

### Add AUTOSAR Element Definitions to Model

When developing an AUTOSAR software component in Simulink, you can import AUTOSAR packages containing element definitions that are common to many components. After you create an AUTOSAR component model, you import the definitions from ARXML files that are dedicated to describing AUTOSAR elements, not components. To help implement the component behavior, you want to reference predefined elements such as interfaces and software address methods (SwAddrMethods).

Suppose that you are developing an AUTOSAR software component model. You want to import predefined SwAddrMethod elements that are shared by multiple product lines and teams. This example uses AUTOSAR importer function updateAUTOSARProperties to import definitions from shared descriptions file SwAddrMethods.arxml into example model autosar\_swc.

```
modelName = 'autosar_swc';
open_system(modelName);
ar = arxml.importer('SwAddrMethods.arxml');
updateAUTOSARProperties(ar,modelName);

### Updating model autosar_swc
### Saving original model as autosar_swc_backup.slx
### Creating HTML report autosar swc_update report.html
```

The function copies the contents of the specified ARXML files to the AUTOSAR Dictionary of the specified model and generates an HTML report listing the element additions.

## **AUTOSAR**

# Automatic AUTOSAR Element Changes

| Added | Package /Company/Powertrain/SwAddrMethods                           |
|-------|---------------------------------------------------------------------|
| Added | SwAddrMethod /Company/Powertrain/SwAddrMethods/CALIB                |
| Added | SwAddrMethod /Company/Powertrain/SwAddrMethods/VAR_INIT             |
| Added | SwAddrMethod /Company/Powertrain/SwAddrMethods/CONST                |
| Added | SwAddrMethod /Company/Powertrain/SwAddrMethods/VAR_NO_INIT          |
| Added | SwAddrMethod /Company/Powertrain/SwAddrMethods/VAR_POWER_ON_CLEARED |
| Added | SwAddrMethod /Company/Powertrain/SwAddrMethods/CODE                 |
| Added | SwAddrMethod /Company/Powertrain/SwAddrMethods/VAR_CLEARED          |
|       |                                                                     |

You can view the added elements as elements in the AUTOSAR Dictionary. By default, the elements are imported as read-only.

```
set_param(modelName, 'SimulationCommand', 'update'); % Update diagram
autosar ui launch(modelName); % Open AUTOSAR Dictionary
```

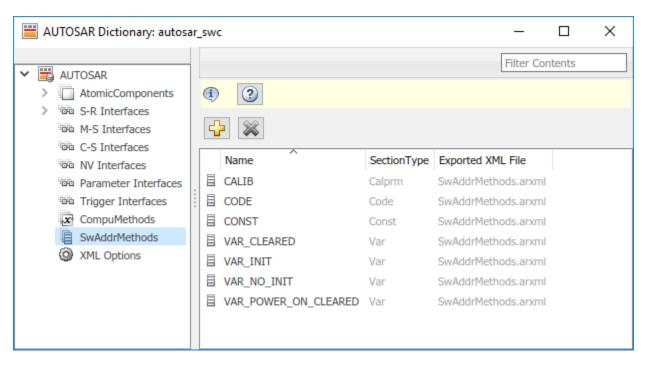

# **Reference and Configure Imported AUTOSAR Elements**

After importing the AUTOSAR elements to the software component model, you can reference and configure them in the same manner as any AUTOSAR Dictionary element. For example, use the AUTOSAR code perspective to apply imported SwAddrMethod definition CODE to a model entry-point function.

```
% Map step runnable function to SwAddrMethod CODE
slMap = autosar.api.getSimulinkMapping(modelName);
mapFunction(slMap,'Periodic:D1','Runnable_1s','SwAddrMethod','CODE');
```

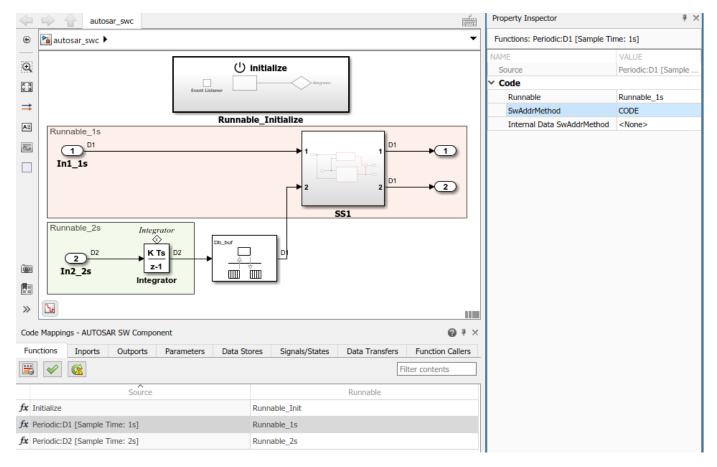

### **Generate AUTOSAR C Code and XML Descriptions (Embedded Coder)**

If you have Simulink Coder and Embedded Coder software, you can generate AUTOSAR-compliant C code and export ARXML descriptions from the model. To build the model, enter the command rtwbuild(modelName);.

Building the model generates an HTML code generation report. The C code contains a software address method CODE section.

The ARXML descriptions define and reference SwAddrMethod CODE.

Export preserves the file structure and content of the shared descriptions file SwAddrMethods.arxml from which you added SwAddrMethod definitions.

### [ - ] Interface files

SwAddrMethods.arxml
autosar\_swc\_component.arxml
autosar\_swc\_datatype.arxml
autosar\_swc\_implementation.arxml
autosar\_swc\_interface.arxml
autosar\_swc\_timing.arxml

#### **Related Links**

- updateAUTOSARProperties
- "Import and Reference Shared AUTOSAR Element Definitions" on page 3-31
- "Import AUTOSAR Software Component" on page 3-15
- "Import AUTOSAR Software Component Updates" on page 3-25
- "AUTOSAR ARXML Importer" on page 3-13

# **Limitations and Tips**

The following limitations apply to AUTOSAR component creation.

### In this section...

"Cannot Save Importer Objects in MAT-Files" on page 3-37

"ApplicationRecordDataType and ImplementationDataType Element Names Must Match" on page 3-37

# **Cannot Save Importer Objects in MAT-Files**

If you try to save an arxml.importer object in a MAT-file, you lose the AUTOSAR information. If you reload the MAT-file, then the object is null (handle = -1), because of the Java® objects that compose the arxml.importer object.

# ApplicationRecordDataType and ImplementationDataType Element Names Must Match

The element name of an imported ApplicationRecordDataType must match the element name of the corresponding ImplementationDataType. For example, if an imported ApplicationRecordDataType has element PVAL\_1 and the corresponding ImplementationDataType has element IPVAL\_1, the software flags the mismatch and instructs you to rename the elements to match.

# **AUTOSAR Component Development**

- "AUTOSAR Component Configuration" on page 4-3
- "Configure AUTOSAR Elements and Properties" on page 4-8
- "Map AUTOSAR Elements for Code Generation" on page 4-55
- "Map Calibration Data for Submodels Referenced from AUTOSAR Component Models" on page 4-68
- "Incrementally Update AUTOSAR Mapping After Model Changes" on page 4-77
- "Design and Simulate AUTOSAR Components and Generate Code" on page 4-80
- "Configure AUTOSAR Packages" on page 4-87
- "Configure AUTOSAR Package for Component, Interface, CompuMethod, or SwAddrMethod" on page 4-96
- "Configure AUTOSAR Sender-Receiver Communication" on page 4-98
- "Configure AUTOSAR Queued Sender-Receiver Communication" on page 4-112
- "Configure AUTOSAR Client-Server Communication" on page 4-131
- "Configure AUTOSAR Mode-Switch Communication" on page 4-151
- "Configure AUTOSAR Nonvolatile Data Communication" on page 4-158
- "Configure AUTOSAR Port Parameters for Communication with Parameter Component" on page 4-160
- "Configure Receiver for AUTOSAR External Trigger Event Communication" on page 4-164
- "Configure AUTOSAR Ports By Using Simulink Bus Ports" on page 4-167
- "Configure AUTOSAR Runnables and Events" on page 4-171
- "Configure AUTOSAR Runnable Execution Order" on page 4-174
- "Configure AUTOSAR Initialize, Reset, or Terminate Runnables" on page 4-179
- "Add Top-Level Asynchronous Trigger to Periodic Rate-Based System" on page 4-185
- "Configure AUTOSAR Initialization Runnable (R4.1)" on page 4-188
- "Configure Disabled Mode for AUTOSAR Runnable Event" on page 4-190
- "Configure Internal Data Types for AUTOSAR IncludedDataTypeSets" on page 4-191
- "Configure AUTOSAR Per-Instance Memory" on page 4-193
- "Configure AUTOSAR Static Memory" on page 4-197
- "Configure AUTOSAR Constant Memory" on page 4-201
- "Configure AUTOSAR Shared or Per-Instance Parameters" on page 4-203
- "Configure Variants for AUTOSAR Ports and Runnables" on page 4-207
- "Configure Variants for AUTOSAR Runnable Implementations" on page 4-210
- "Export Variation Points for AUTOSAR Calibration Data" on page 4-213
- "Configure Dimension Variants for AUTOSAR Array Sizes" on page 4-215
- "Control AUTOSAR Variants with Predefined Value Combinations" on page 4-217
- "Configure Parameters and Signals for AUTOSAR Calibration and Measurement" on page 4-219

- "Configure AUTOSAR Data for Measurement and Calibration" on page 4-222
- "Configure Lookup Tables for AUTOSAR Measurement and Calibration" on page 4-233
- "Configure AUTOSAR CompuMethods" on page 4-243
- "Configure AUTOSAR Internal Data Constraints Export" on page 4-251
- "Configure AUTOSAR Data Types" on page 4-253
- "Automatic AUTOSAR Data Type Generation" on page 4-256
- "Configure and Map AUTOSAR Component Programmatically" on page 4-258
- "AUTOSAR Property and Map Function Examples" on page 4-264
- "Limitations and Tips" on page 4-282

# **AUTOSAR Component Configuration**

After you create an AUTOSAR software component model in Simulink, use the Code Mappings editor and the AUTOSAR Dictionary to further develop the AUTOSAR component. The Code Mappings editor and the AUTOSAR Dictionary provide mapping and properties views of the component model, which can be used separately and together to configure the AUTOSAR component:

- Code Mappings editor Using a tabbed table format, displays entry-point functions, inports, outports, and other Simulink elements relevant to your AUTOSAR platform. Use this view to map model elements to AUTOSAR component elements from a Simulink model perspective.
- AUTOSAR Dictionary Using a tree format, displays a mapped AUTOSAR component and its
  elements, communication interfaces, computation methods, software address methods, and XML
  options. Use this view to configure AUTOSAR elements from an AUTOSAR component perspective.

Alternatively, you can configure AUTOSAR mapping and properties programmatically. See "Configure and Map AUTOSAR Component Programmatically" on page 4-258.

In a model for which an AUTOSAR system target file (autosar.tlc or autosar\_adaptive.tlc) is selected, create or open a mapped view of the AUTOSAR model. In the model window, do one of the following:

- From the **Apps** tab, open the AUTOSAR Component Designer app.
- Click the perspective control in the lower-right corner and select **Code**.

If the model has not yet been mapped to an AUTOSAR software component, the AUTOSAR Component Quick Start opens. To configure the model for AUTOSAR component development, work through the quick-start procedure and click **Finish**. For more information, see "Create Mapped AUTOSAR Component with Quick Start" on page 3-2.

The model opens in the AUTOSAR code perspective. This perspective displays a help panel, a Property Inspector dialog box, and, directly under the model, the Code Mappings editor. Here are the perspectives for the Classic and Adaptive Platforms.

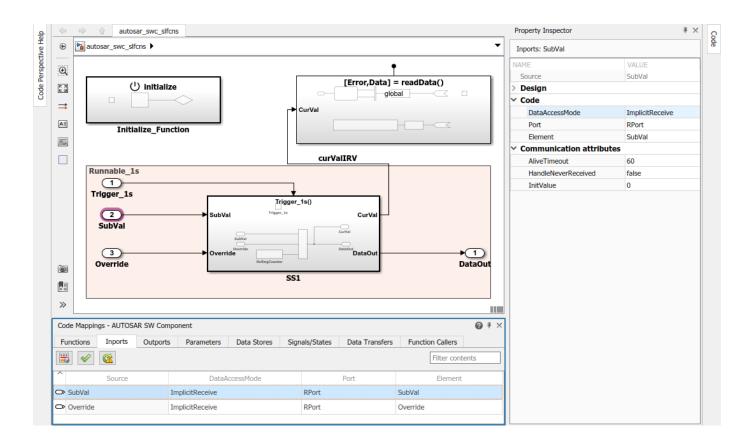

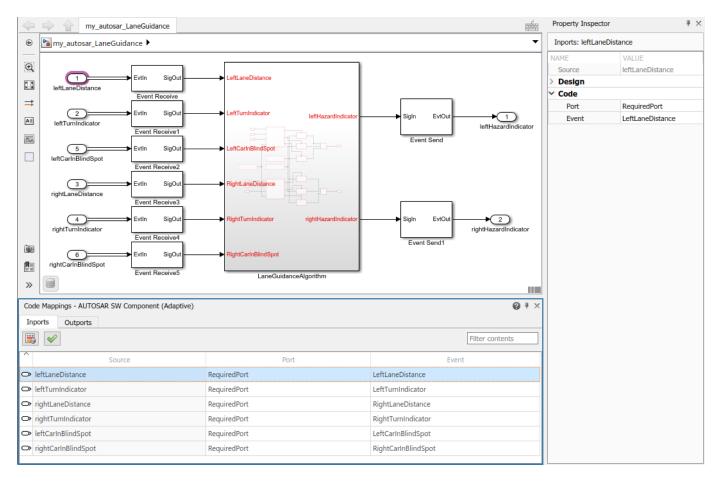

The Code Mappings editor provides in-canvas access to AUTOSAR mapping information, with batch editing, element filtering, easy navigation to model elements and AUTOSAR properties, and model element traceability.

To open an AUTOSAR properties view of the component model, either click the **AUTOSAR Dictionary** button in the Code Mappings editor or, in the **AUTOSAR** tab, select **Settings** > **AUTOSAR Dictionary**. The AUTOSAR Dictionary opens.

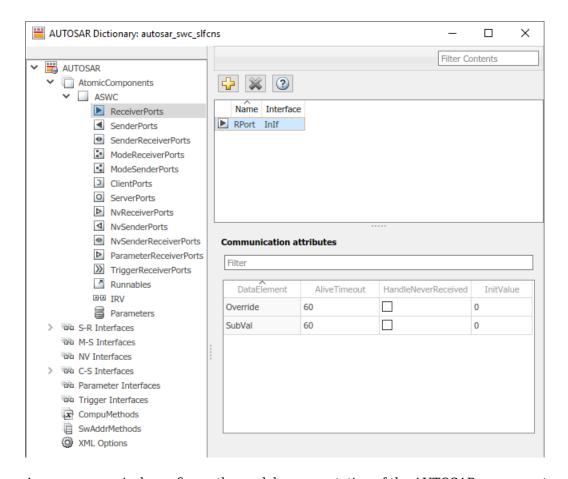

As you progressively configure the model representation of the AUTOSAR component, you can:

- Freely switch between the Simulink and AUTOSAR perspectives, by selecting **AUTOSAR** tab menu entries or by clicking buttons.
- Use the **Filter contents** field (where available) to selectively display some elements, while omitting others, in the current view.
- In the Code Mappings editor, click the **Update** button to update the Simulink to AUTOSAR mapping of the model with changes to Simulink entry-point functions, data transfers, and function callers.
- In the Code Mappings editor, click the **Validate** button  $\leq$  to validate the AUTOSAR component configuration.

## See Also

# **Related Examples**

- "Map AUTOSAR Elements for Code Generation" on page 4-55
- "Configure AUTOSAR Elements and Properties" on page 4-8
- "Map AUTOSAR Adaptive Elements for Code Generation" on page 6-32
- "Configure AUTOSAR Adaptive Elements and Properties" on page 6-20

• "Configure and Map AUTOSAR Component Programmatically" on page 4-258

# **Configure AUTOSAR Elements and Properties**

In Simulink, you can use the AUTOSAR Dictionary and the Code Mappings editor separately or together to graphically configure an AUTOSAR software component and map Simulink model elements to AUTOSAR component elements. For more information, see "AUTOSAR Component Configuration" on page 4-3.

Use the AUTOSAR Dictionary to configure AUTOSAR elements from an AUTOSAR perspective. Using a tree format, the AUTOSAR Dictionary displays a mapped AUTOSAR component and its elements, communication interfaces, computation methods, software address methods, and XML options. Use the tree to select AUTOSAR elements and configure their properties. The properties that you modify are reflected in exported ARXML descriptions and potentially in generated AUTOSAR-compliant C code.

### In this section...

"AUTOSAR Elements Configuration Workflow" on page 4-8

"Configure AUTOSAR Atomic Software Components" on page 4-9

"Configure AUTOSAR Ports" on page 4-12

"Configure AUTOSAR Runnables" on page 4-23

"Configure AUTOSAR Inter-Runnable Variables" on page 4-27

"Configure AUTOSAR Parameters" on page 4-28

"Configure AUTOSAR Communication Interfaces" on page 4-29

"Configure AUTOSAR Computation Methods" on page 4-46

"Configure AUTOSAR SwAddrMethods" on page 4-48

"Configure AUTOSAR XML Options" on page 4-49

# **AUTOSAR Elements Configuration Workflow**

To configure AUTOSAR component elements for the Classic Platform in Simulink:

- 1 Open a model for which AUTOSAR system target file autosar.tlc is selected.
- **2** Create or open a mapped view of the AUTOSAR model. In the model window, do one of the following:
  - From the **Apps** tab, open the AUTOSAR Component Designer app.
  - Click the perspective control in the lower-right corner and select **Code**.

If the model has not yet been mapped to an AUTOSAR software component, the AUTOSAR Component Quick Start opens. Work through the quick-start procedure and click **Finish**. For more information, see "Create Mapped AUTOSAR Component with Quick Start" on page 3-2.

The model opens in the AUTOSAR code perspective. This perspective displays a help panel, a Property Inspector dialog box, and, directly under the model, the Code Mappings editor.

Open the AUTOSAR Dictionary. Either click the AUTOSAR Dictionary button in the Code Mappings editor or, in the AUTOSAR tab, select Settings > AUTOSAR Dictionary.

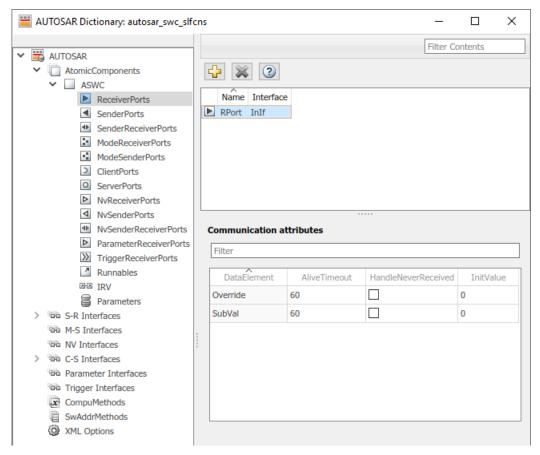

- To configure AUTOSAR elements and properties, navigate the AUTOSAR Dictionary tree. You can add elements, remove elements, or select elements to view and modify their properties. Use the **Filter Contents** field (where available) to selectively display some elements, while omitting others, in the current view.
- After configuring AUTOSAR elements and properties, open the Code Mappings editor. Use the Code Mapping tabs to map Simulink elements to new or modified AUTOSAR elements.
- Click the **Validate** button to validate the AUTOSAR component configuration. If errors are reported, address them and then retry validation.

# **Configure AUTOSAR Atomic Software Components**

AUTOSAR atomic software components contain AUTOSAR elements defined in the AUTOSAR standard, such as ports, runnables, inter-runnable variables (IRVs), and parameters. In the AUTOSAR Dictionary, component elements appear in a tree format under the component that owns them. To access component elements and their properties, you expand the component name.

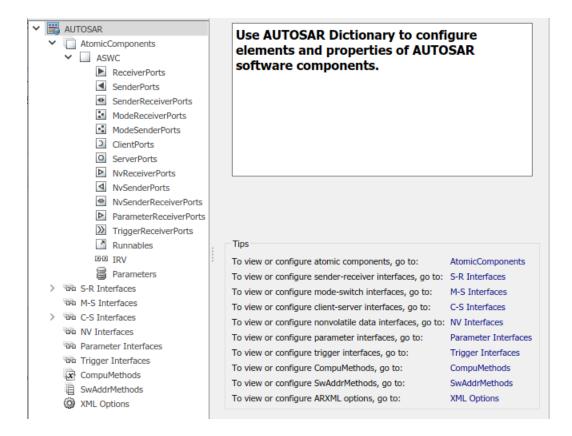

To configure AUTOSAR atomic software component elements and properties:

- Open a model for which a mapped AUTOSAR software component has been created. For more information, see "Component Creation".
- **2** From the **Apps** tab, open the AUTOSAR Component Designer app.
- Open the AUTOSAR Dictionary. Either click the AUTOSAR Dictionary button in the Code Mappings editor or, in the AUTOSAR tab, select Settings > AUTOSAR Dictionary.
- 4 In the leftmost pane of the AUTOSAR Dictionary, under AUTOSAR, select AtomicComponents.

The atomic components view in the AUTOSAR Dictionary displays atomic components and their types. You can:

- Select an AUTOSAR component and select a menu value for its kind (that is, its atomic software component type):
  - Application for application component
  - ComplexDeviceDriver for complex device driver component
  - EcuAbstraction for ECU abstraction component
  - SensorAccuator for sensor or actuator component
  - ServiceProxy for service proxy component
- Rename an AUTOSAR component by clicking its name and then editing the name text.

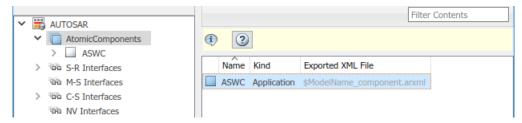

5 In the leftmost pane of the AUTOSAR Dictionary, expand **AtomicComponents** and select an AUTOSAR component.

The component view in the AUTOSAR Dictionary displays the name and type of the selected component, and component options for ARXML file export. You can:

- Modify the internal behavior qualified name to be generated for the component. Specify an AUTOSAR package path and a name.
- Modify the implementation qualified name to be generated for the component. Specify an AUTOSAR package path and a name.
- Modify the AUTOSAR package to be generated for the component. To specify the AUTOSAR package path, you can do either of the following:
  - Enter a package path in the **Package** parameter field. Package paths can use an organizational naming pattern, such as /CompanyName/Powertrain.
  - Click the button to the right of the **Package** field to open the AUTOSAR Package Browser. Use the browser to navigate to an existing package or create a new package. When you select a package in the browser and click **Apply**, the component **Package** parameter value is updated with your selection. For more information about the AUTOSAR Package Browser, see "Configure AUTOSAR Package for Component, Interface, CompuMethod, or SwAddrMethod" on page 4-96.

For more information about component XML options, see "Configure AUTOSAR Packages" on page 4-87.

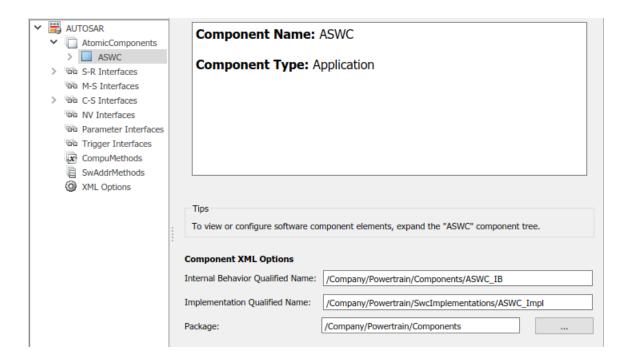

# **Configure AUTOSAR Ports**

An AUTOSAR software component contains communication ports defined in the AUTOSAR standard, including sender-receiver (S-R), client-server (C-S), mode-switch (M-S), nonvolatile (NV) data, trigger, and parameter interfaces. In the AUTOSAR Dictionary, communication ports appear in a tree format under the component that owns them and under a port type name. To access port elements and their properties, you expand the component name and expand the port type name.

- "Sender-Receiver Ports" on page 4-12
- "Mode-Switch Ports" on page 4-15
- "Client-Server Ports" on page 4-17
- "Nonvolatile Data Ports" on page 4-19
- "Parameter Receiver Ports" on page 4-21
- "Trigger Receiver Ports" on page 4-22

### **Sender-Receiver Ports**

The AUTOSAR Dictionary views of sender and receiver ports support modeling AUTOSAR sender-receiver (S-R) communication in Simulink. You use the AUTOSAR Dictionary to configure AUTOSAR S-R ports, S-R interfaces, and S-R data elements in your model. For more information, see "Configure AUTOSAR Sender-Receiver Communication" on page 4-98 and "Configure AUTOSAR Queued Sender-Receiver Communication" on page 4-112.

To configure AUTOSAR S-R port elements and properties, open a model for which a mapped AUTOSAR software component has been created and open the AUTOSAR Dictionary.

In the leftmost pane of the AUTOSAR Dictionary, expand the component name and select **ReceiverPorts**.

The receiver ports view in the AUTOSAR Dictionary lists receiver ports and their properties. You can:

- Select an AUTOSAR receiver port, and view and optionally reselect its associated S-R interface.
- Rename an AUTOSAR receiver port by clicking its name and then editing the name text.
- When you select a port, the AUTOSAR Dictionary displays additional port communication specification (ComSpec) attributes. For nonqueued receiver ports, you can modify ComSpec attributes AliveTimeout, HandleNeverReceived, and InitValue. For queued receiver ports, you can modify ComSpec attribute QueueLength. For more information, see "Configure AUTOSAR Sender-Receiver Port ComSpecs" on page 4-108.
- Click the **Add** button to open an Add Ports dialog box to add a port.
- Select a port and then click the **Delete** button to remove it.

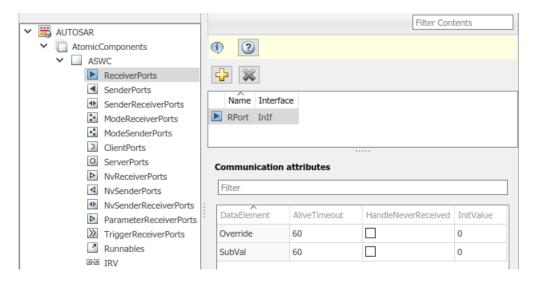

The Add Ports dialog box lets you add a receiver port and associate it with an existing S-R interface. To add the port and return to the receiver ports view, click **Add**.

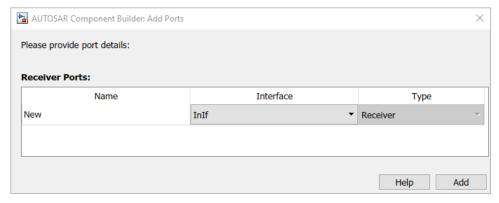

2 In the leftmost pane of the AUTOSAR Dictionary, select **SenderPorts**.

The sender ports view in the AUTOSAR Dictionary lists sender ports and their properties. You can:

- Select an AUTOSAR sender port, and view and optionally reselect its associated S-R interface.
- Rename an AUTOSAR sender port by clicking its name and then editing the name text.
- When you select a port, the AUTOSAR Dictionary displays additional port communication specification (ComSpec) attributes. For nonqueued sender ports, you can modify ComSpec attribute InitValue. For more information, see "Configure AUTOSAR Sender-Receiver Port ComSpecs" on page 4-108.
- Click the **Add** button to open an Add Ports dialog box to add a port.
- Select a port and then click the **Delete** button to remove it.

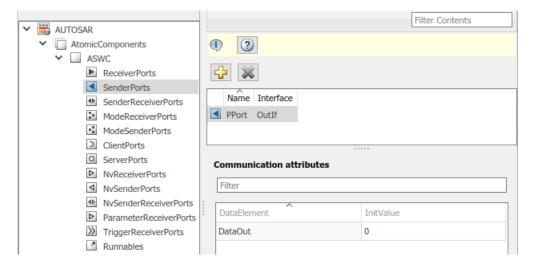

The Add Ports dialog box lets you add a sender port and associate it with an existing S-R interface. Click **Add** to add the port and return to the sender ports view.

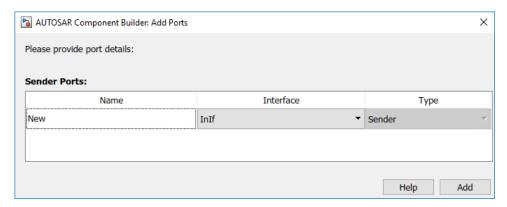

3 In the leftmost pane of the AUTOSAR Dictionary, select **SenderReceiverPorts**.

The sender-receiver ports view in the AUTOSAR Dictionary lists sender-receiver ports and their properties. You can:

- Select an AUTOSAR sender-receiver port, and view and optionally reselect its associated S-R interface.
- Rename an AUTOSAR sender-receiver port by clicking its name and then editing the name text.

- Click the **Add** button to open an Add Ports dialog box to add a port.
- Select a port and then click the **Delete** button to remove it.

**Note** AUTOSAR sender-receiver ports require AUTOSAR schema version 4.1 or higher. To select a schema version for the model, go to **AUTOSAR Code Generation Options** (Embedded Coder) in the Configuration Parameters dialog box.

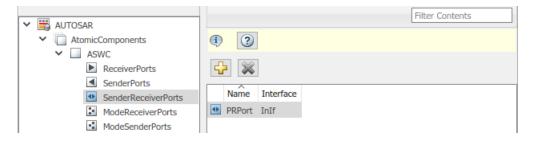

The Add Ports dialog box lets you add a sender-receiver port and associate it with an existing S-R interface. Click **Add** to add the port and return to the sender-receiver ports view.

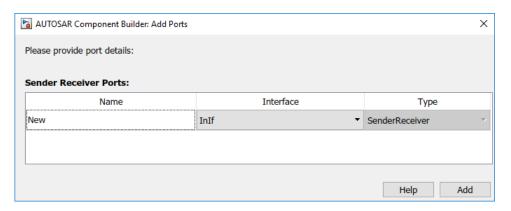

### **Mode-Switch Ports**

The AUTOSAR Dictionary views of mode sender and receiver ports support modeling AUTOSAR mode-switch (M-S) communication in Simulink. You use the AUTOSAR Dictionary to configure AUTOSAR M-S ports and M-S interfaces in your model. For more information, see "Configure AUTOSAR Mode-Switch Communication" on page 4-151.

To configure AUTOSAR M-S port elements and properties, open a model for which a mapped AUTOSAR software component has been created and open the AUTOSAR Dictionary.

In the leftmost pane of the AUTOSAR Dictionary, expand the component name and select **ModeReceiverPorts**.

The mode receiver ports view in the AUTOSAR Dictionary lists mode receiver ports and their properties. You can:

Select an AUTOSAR mode receiver port, and view and optionally reselect its associated M-S interface.

- Rename an AUTOSAR mode receiver port by clicking its name and then editing the name text.
- Click the **Add** button to open an Add Ports dialog box to add a port.
- Select a port and then click the **Delete** button we to remove it.

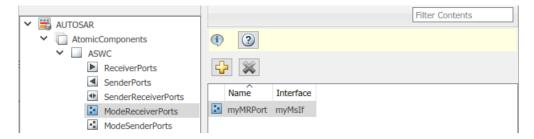

The Add Ports dialog box lets you add a mode receiver port and associate it with an existing M-S interface. If an M-S interface does not exist in the component, you must create one before adding the port. Click **Add** to add the port and return to the mode receiver ports view.

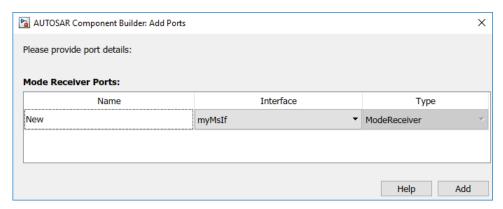

2 In the leftmost pane of the AUTOSAR Dictionary, select **ModeSenderPorts**.

The mode sender ports view in the AUTOSAR Dictionary lists mode sender ports and their properties. You can:

- Select an AUTOSAR mode sender port, and view and optionally reselect its associated M-S interface.
- Rename an AUTOSAR mode sender port by clicking its name and then editing the name text.
- Click the **Add** button to open an Add Ports dialog box to add a port.
- Select a port and then click the **Delete** button to remove it.

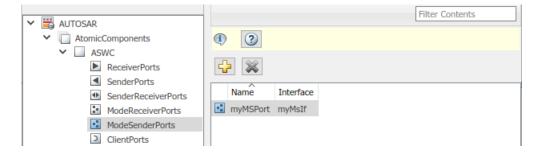

The Add Ports dialog box lets you add a mode sender port and associate it with an existing M-S interface. If an M-S interface does not exist in the component, you must create one before adding the port. Click **Add** to add the port and return to the mode sender ports view.

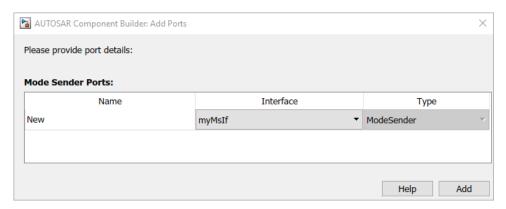

#### **Client-Server Ports**

The AUTOSAR Dictionary views of client and server ports support modeling AUTOSAR client-server (C-S) communication in Simulink. You use the AUTOSAR Dictionary to configure AUTOSAR C-S ports, C-S interfaces, and C-S operations in your model. For more information, see "Configure AUTOSAR Client-Server Communication" on page 4-131.

To configure AUTOSAR C-S port elements and properties, open a model for which a mapped AUTOSAR software component has been created and open the AUTOSAR Dictionary.

In the leftmost pane of the AUTOSAR Dictionary, expand the component name and select ClientPorts.

The client ports view in the AUTOSAR Dictionary lists client ports and their properties. You can:

- Select an AUTOSAR client port, and view and optionally reselect its associated C-S interface.
- Rename an AUTOSAR client port by clicking its name and then editing the name text.
- Click the **Add** button to open an Add Ports dialog box to add a client port.
- Select a port and then click the **Delete** button to remove it.

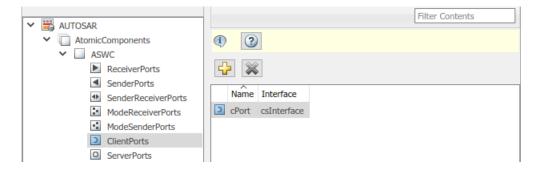

The Add Ports dialog box lets you add a client port and associate it with an existing C-S interface. If a C-S interface does not exist in the component, you must create one before adding the port. Click **Add** to add the port and return to the client ports view.

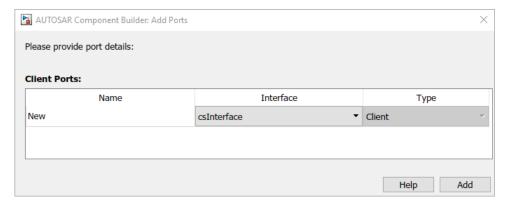

2 In the leftmost pane of the AUTOSAR Dictionary, select **ServerPorts**.

The server ports view in the AUTOSAR Dictionary lists server ports and their properties. You can:

- Select an AUTOSAR server port, and view and optionally reselect its associated C-S interface.
- Rename an AUTOSAR server port by clicking its name and then editing the name text.
- Click the **Add** button to open an Add Ports dialog box to add a server port.
- Select a port and then click the **Delete** button we to remove it.

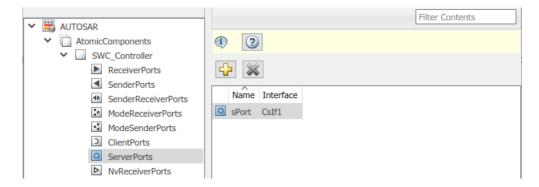

The Add Ports dialog box lets you add a server port and associate it with an existing C-S interface. If a C-S interface does not exist in the component, you must create one before adding the port. Click **Add** to add the port and return to the server ports view.

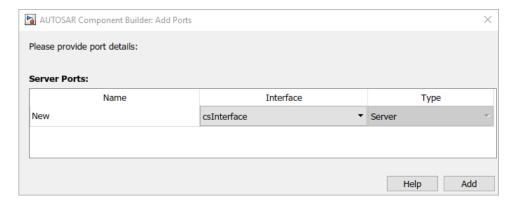

### **Nonvolatile Data Ports**

The AUTOSAR Dictionary views of nonvolatile (NV) sender and receiver ports support modeling AUTOSAR NV data communication in Simulink. You use the AUTOSAR Dictionary to configure AUTOSAR NV ports, NV interfaces, and NV data elements in your model. For more information, see "Configure AUTOSAR Nonvolatile Data Communication" on page 4-158.

To configure AUTOSAR NV port elements and properties, open a model for which a mapped AUTOSAR software component has been created and open the AUTOSAR Dictionary.

In the leftmost pane of the AUTOSAR Dictionary, expand the component name and select NvReceiverPorts.

The NV receiver ports view in the AUTOSAR Dictionary lists NV receiver ports and their properties. You can:

- Select an AUTOSAR NV receiver port, and view and optionally reselect its associated NV data interface.
- Rename an AUTOSAR NV receiver port by clicking its name and then editing the name text.
- Click the **Add** button to open an Add Ports dialog box to add a port.
- Select a port and then click the **Delete** button to remove it.

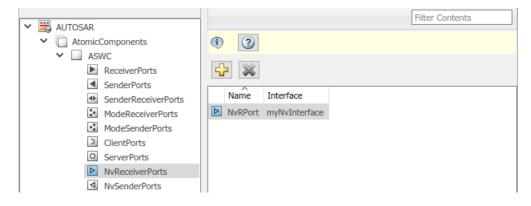

The Add Ports dialog box lets you add an NV receiver port and associate it with an existing NV interface. Click **Add** to add the port and return to the NV receiver ports view.

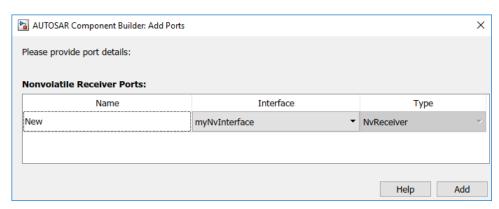

2 In the leftmost pane of the AUTOSAR Dictionary, select **NvSenderPorts**.

The NV sender ports view in the AUTOSAR Dictionary lists NV sender ports and their properties. You can:

- Select an AUTOSAR NV sender port, and view and optionally reselect its associated NV data interface.
- Rename an AUTOSAR NV sender port by clicking its name and then editing the name text.
- Click the **Add** button to open an Add Ports dialog box to add a port.
- Select a port and then click the **Delete** button to remove it.

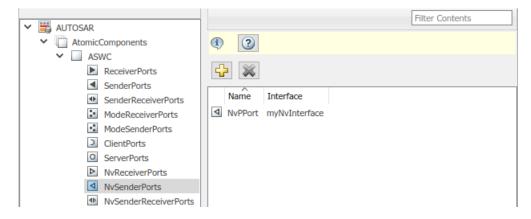

The Add Ports dialog box lets you add an NV sender port and associate it with an existing NV interface. Click **Add** to add the port and return to the NV sender ports view.

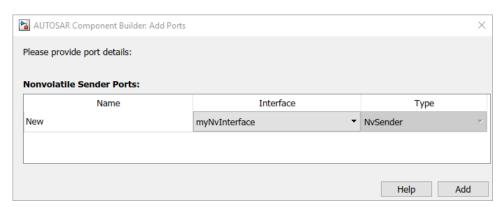

In the leftmost pane of the AUTOSAR Dictionary, select **NvSenderReceiverPorts**.

The NV sender-receiver ports view in the AUTOSAR Dictionary lists NV sender-receiver ports and their properties. You can:

- Select an AUTOSAR NV sender-receiver port, and view and optionally reselect its associated NV data interface.
- Rename an AUTOSAR NV sender-receiver port by clicking its name and then editing the name text.
- Click the **Add** button to open an Add Ports dialog box to add a port.
- Select a port and then click the **Delete** button to remove it.

**Note** AUTOSAR NV sender-receiver ports require AUTOSAR schema version 4.1 or higher. To select a schema version for the model, go to **AUTOSAR Code Generation Options** (Embedded Coder) in the Configuration Parameters dialog box.

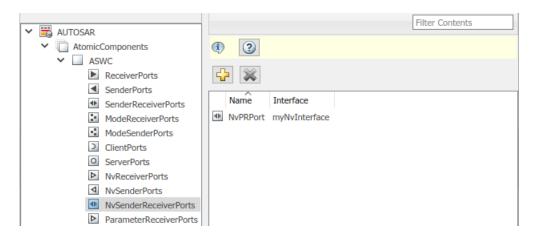

The Add Ports dialog box lets you add an NV sender-receiver port and associate it with an existing NV interface. Click **Add** to add the port and return to the NV sender-receiver ports view.

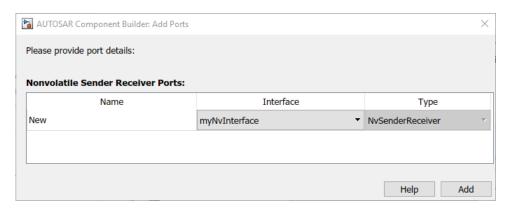

#### **Parameter Receiver Ports**

The AUTOSAR Dictionary view of parameter receiver ports supports modeling the receiver side of AUTOSAR parameter communication in Simulink. You use the AUTOSAR Dictionary to configure AUTOSAR parameter receiver ports, parameter interfaces, and parameter data elements in your model. For more information, see "Configure AUTOSAR Port Parameters for Communication with Parameter Component" on page 4-160.

To configure AUTOSAR parameter receiver port elements and properties, open a model for which a mapped AUTOSAR software component has been created and open the AUTOSAR Dictionary. In the leftmost pane of the AUTOSAR Dictionary, expand the component name and select **ParameterReceiverPorts**.

The parameter receiver ports view in the AUTOSAR Dictionary lists parameter receiver ports and their properties. You can:

• Select an AUTOSAR parameter receiver port, and view and optionally reselect its associated parameter interface.

- Rename an AUTOSAR parameter receiver port by clicking its name and then editing the name text.
- Click the **Add** button to open an Add Ports dialog box to add a port.
- Select a port and then click the **Delete** button to remove it.

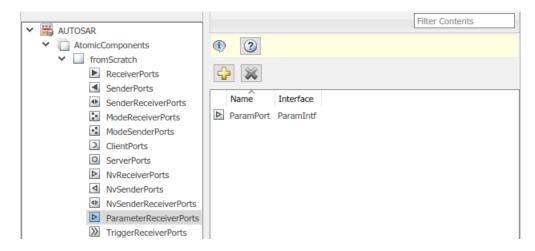

The Add Ports dialog box lets you specify the name of the new port and associate it with an existing parameter interface. Click **Add** to add the port and return to the parameter receiver ports view.

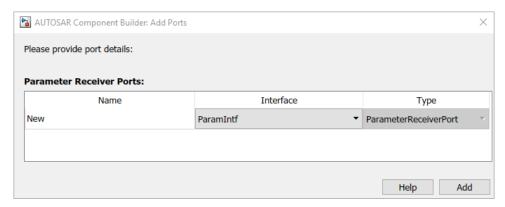

### **Trigger Receiver Ports**

The AUTOSAR Dictionary view of trigger receiver ports supports modeling the receiver side of AUTOSAR trigger communication in Simulink. You use the AUTOSAR Dictionary to configure AUTOSAR trigger receiver ports, trigger interfaces, and triggers in your model. For more information, see "Configure Receiver for AUTOSAR External Trigger Event Communication" on page 4-164.

To configure AUTOSAR trigger receiver port elements and properties, open a model for which a mapped AUTOSAR software component has been created and open the AUTOSAR Dictionary. In the leftmost pane of the AUTOSAR Dictionary, expand the component name and select **TriggerReceiverPorts**.

The trigger receiver ports view in the AUTOSAR Dictionary lists trigger receiver ports and their properties. You can:

- Select an AUTOSAR trigger receiver port, and view and optionally reselect its associated trigger interface.
- Rename an AUTOSAR trigger receiver port by clicking its name and then editing the name text.
- Click the **Add** button to open an Add Ports dialog box to add a port.
- Select a port and then click the **Delete** button to remove it.

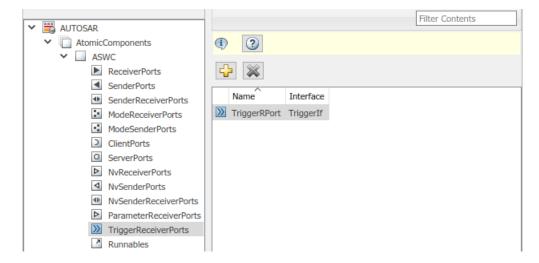

The Add Ports dialog box lets you specify the name of the new port and associate it with an existing trigger interface. Click **Add** to add the port and return to the trigger receiver ports view.

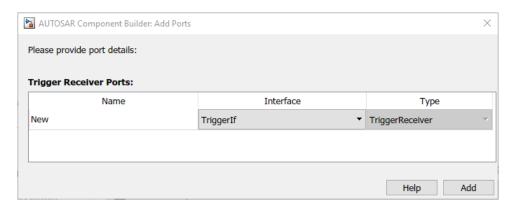

# **Configure AUTOSAR Runnables**

The **Runnables** view in the AUTOSAR Dictionary supports modeling AUTOSAR runnable entities (runnables) and events, which implement aspects of internal AUTOSAR component behavior, in Simulink. You use the AUTOSAR Dictionary to configure AUTOSAR runnables and associated events that activate them. For more information, see "Configure AUTOSAR Runnables and Events" on page 4-171.

In the AUTOSAR Dictionary, runnables appear in a tree format under the component that owns them. To access runnable and event elements and their properties, you expand the component name.

To configure AUTOSAR runnable and event elements and properties, open a model for which a mapped AUTOSAR software component has been created and open the AUTOSAR Dictionary. In the leftmost pane of the AUTOSAR Dictionary, expand the component name and select **Runnables**.

The runnables view in the AUTOSAR Dictionary lists runnables for the AUTOSAR component. You can:

- Rename an AUTOSAR runnable by clicking its name and then editing the name text.
- Modify the symbol name for a runnable. The specified AUTOSAR runnable symbol-name is
  exported in ARXML and C code. For example, if you change the symbol-name of Runnable1 from
  Runnable1 to test\_symbol, the symbol-name test\_symbol appears in the exported ARXML
  and C code. Here is a sample of the exported ARXML descriptions:

**Note** For an AUTOSAR server runnable — that is, a runnable with an OperationInvokedEvent — the **symbol** name must match the Simulink server function name.

- For an AUTOSAR server runnable, set the runnable property canBeInvokedConcurrently to designate whether to enforce concurrency constraints. For nonserver runnables, leave canBeInvokedConcurrently set to false. For more information, see "Concurrency Constraints for AUTOSAR Server Runnables" on page 4-148.
- · Click the **Add** button to add an AUTOSAR runnable.
- Select an AUTOSAR runnable and then click the **Delete** button to remove it.

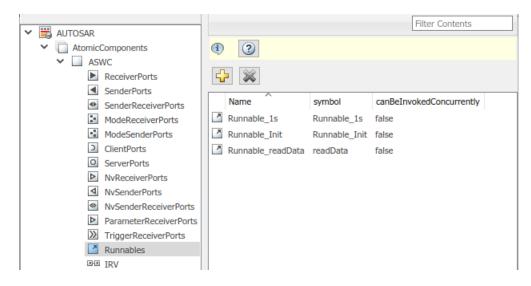

Select a runnable to see its list of associated events. The **Events** pane lists each AUTOSAR event with its type — TimingEvent, DataReceivedEvent, ModeSwitchEvent, OperationInvokedEvent, InitEvent, DataReceiveErrorEvent, or ExternalTriggerOccurredEvent — and name. You can rename an AUTOSAR event by clicking its name and then editing the name text. You can use the buttons **Add Event** and **Delete Event** to add or delete events from a runnable.

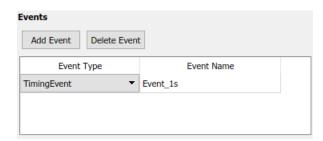

If you select an event of type DataReceivedEvent, the runnable is activated by a DataReceivedEvent. Select the event name to display its **Trigger** property. Select a trigger for the event from the list of available trigger ports.

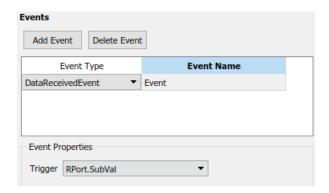

If you select an event of type DataReceiveErrorEvent, the runnable is activated by a DataReceiveErrorEvent. Select the event name to display its **Trigger** property. Select a trigger for the event from the list of available trigger ports. (For more information on using a DataReceiveErrorEvent, see "Configure AUTOSAR Receiver Port for DataReceiveErrorEvent" on page 4-106.)

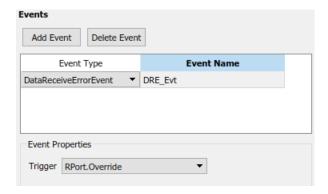

If you select an event of type ModeSwitchEvent, the Mode Activation and Mode Receiver Port properties are displayed. Select a mode receiver port for the event from the list of configured mode-receiver ports. Select a mode activation value for the event from the list of values (OnEntry, OnExit,

or OnTransition). Based on the value you select, one or two **Mode Declaration** drop-down lists appear. Select a mode (or two modes) for the event, among those declared by the mode declaration group associated with the Simulink inport that models the AUTOSAR mode-receiver port. (For more information on using a ModeSwitchEvent, see "Configure AUTOSAR Mode-Switch Communication" on page 4-151.)

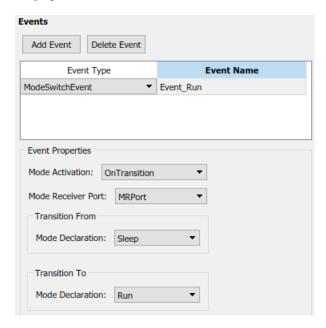

If you select an event of type <code>OperationInvokedEvent</code>, the runnable becomes an AUTOSAR server runnable. Select the event name to display its <code>Trigger</code> property. Select a trigger for the event from the list of available server port and operation combinations. The <code>Operation Signature</code> is displayed below the <code>Trigger</code> property. (For more information on using an <code>OperationInvokedEvent</code>, see "Configure AUTOSAR Client-Server Communication" on page 4-131.)

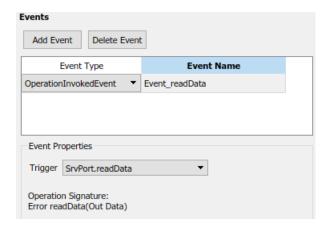

If you select an event of type InitEvent, you can rename the event by clicking its name and then editing the name text. (For more information on using an InitEvent, see "Configure AUTOSAR Initialization Runnable (R4.1)" on page 4-188.)

**Note** AUTOSAR InitEvents require AUTOSAR schema version 4.1 or higher. To select a schema version for the model, go to **AUTOSAR Code Generation Options** (Embedded Coder) in the Configuration Parameters dialog box.

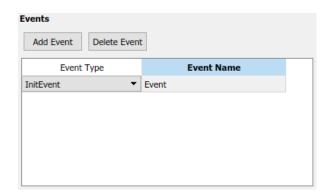

If you select an event of type ExternalTriggerOccurredEvent, the runnable is activated when an AUTOSAR software component or service signals an external trigger event. Select the event name to display its **Trigger** property. Select a trigger for the event from the list of available trigger receiver port and trigger combinations. (For more information on using an

ExternalTriggerOccurredEvent, see "Configure Receiver for AUTOSAR External Trigger Event Communication" on page 4-164.)

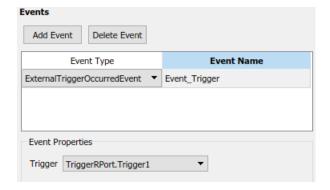

# **Configure AUTOSAR Inter-Runnable Variables**

The **IRV** view in the AUTOSAR Dictionary supports modeling AUTOSAR inter-runnable variables (IRVs), which connect runnables and implement aspects of internal AUTOSAR component behavior, in Simulink. You use the AUTOSAR Dictionary to create AUTOSAR IRVs and configure IRV data properties. For more information, see "Configure AUTOSAR Data for Measurement and Calibration" on page 4-222.

In the AUTOSAR Dictionary, IRVs appear in a tree format under the component that owns them. To access IRV elements and their properties, you expand the component name.

To configure AUTOSAR IRV elements and properties, open a model for which a mapped AUTOSAR software component has been created and open the AUTOSAR Dictionary. In the leftmost pane of the AUTOSAR Dictionary, expand the component name and select **IRV**.

The IRV view in the AUTOSAR Dictionary lists IRVs for the AUTOSAR component. You can:

- Rename an AUTOSAR IRV by clicking its name and then editing the name text.
- Specify the level of measurement and calibration tool access to IRV data. Select an IRV and set its **SwCalibrationAccess** value to ReadOnly, ReadWrite, or NotAccessible.
- Optionally specify the format to be used by measurement and calibration tools to display the IRV data. In the **DisplayFormat** field, enter an ANSI® C printf format specifier string. For example, %2.1d specifies a signed decimal number, with a minimum width of 2 characters and a maximum precision of 1 digit, producing a displayed value such as 12.2. For more information about constructing a format specifier string, see "Configure DisplayFormat" on page 4-224.
- Optionally specify a software address method for the IRV data. Select or enter a value for SwAddrMethod. AUTOSAR software components use SwAddrMethods to group data in memory for access by measurement and calibration tools. For more information, see "Configure AUTOSAR SwAddrMethods" on page 4-48.
- Click the Add button to add an AUTOSAR IRV.
- Select an AUTOSAR IRV and then click the **Delete** button to remove it.

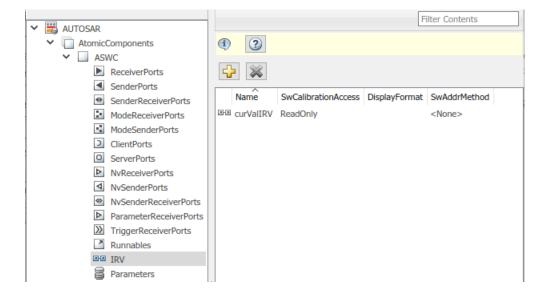

# **Configure AUTOSAR Parameters**

The **Parameters** view in the AUTOSAR Dictionary supports modeling AUTOSAR internal calibration parameters, for use with AUTOSAR integrated and distributed lookups, in Simulink. You use the AUTOSAR Dictionary to create AUTOSAR internal parameters and configure parameter data properties. For port-based calibration parameters, you create "Parameter Interfaces" on page 4-40.

In the AUTOSAR Dictionary, internal parameters appear in a tree format under the component that owns them. To access parameter elements and their properties, you expand the component name.

To configure AUTOSAR parameter elements and properties, open a model for which a mapped AUTOSAR software component has been created and open the AUTOSAR Dictionary. In the leftmost pane of the AUTOSAR Dictionary, expand the component name and select **Parameters**.

The parameters view in the AUTOSAR Dictionary lists internal parameters for the AUTOSAR component. You can:

- Rename an AUTOSAR parameter by clicking its name and then editing the name text.
- Specify the level of measurement and calibration tool access to parameters. Select a parameter and set its **SwCalibrationAccess** value to ReadOnly, ReadWrite, or NotAccessible.
- Optionally specify the format to be used by measurement and calibration tools to display the parameter data. In the **DisplayFormat** field, enter an ANSI C printf format specifier string. For example, %2.1d specifies a signed decimal number, with a minimum width of 2 characters and a maximum precision of 1 digit, producing a displayed value such as 12.2. For more information about constructing a format specifier string, see "Configure DisplayFormat" on page 4-224.
- Optionally specify a software address method for the parameter data. Select or enter a value for SwAddrMethod. AUTOSAR software components use SwAddrMethods to group data in memory for access by measurement and calibration tools. For more information, see "Configure AUTOSAR SwAddrMethods" on page 4-48.
- Click the **Add** button to add an AUTOSAR internal parameter.
- Select an AUTOSAR internal parameter and then click the **Delete** button to remove it.

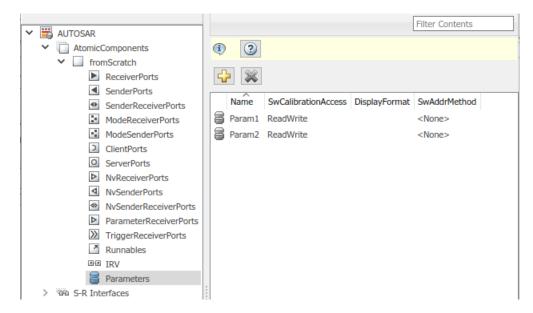

# **Configure AUTOSAR Communication Interfaces**

An AUTOSAR software component uses communication interfaces defined in the AUTOSAR standard, including sender-receiver (S-R), client-server (C-S), mode-switch (M-S), nonvolatile (NV) data, trigger, and parameter interfaces. In the AUTOSAR Dictionary, communication interfaces appear in a tree format under the interface type name. To access interface elements and their properties, you expand the interface type name.

- "Sender-Receiver Interfaces" on page 4-30
- "Mode-Switch Interfaces" on page 4-32
- "Client-Server Interfaces" on page 4-34
- "Nonvolatile Data Interfaces" on page 4-38
- "Parameter Interfaces" on page 4-40

"Trigger Interfaces" on page 4-43

#### **Sender-Receiver Interfaces**

The **S-R Interfaces** view in the AUTOSAR Dictionary supports modeling AUTOSAR sender-receiver (S-R) communication in Simulink. You use the AUTOSAR Dictionary to configure AUTOSAR S-R ports, S-R interfaces, and S-R data elements in your model. For more information, see "Configure AUTOSAR Sender-Receiver Communication" on page 4-98 and "Configure AUTOSAR Queued Sender-Receiver Communication" on page 4-112.

To configure AUTOSAR S-R interface elements and properties, open a model for which a mapped AUTOSAR software component has been created and open the AUTOSAR Dictionary.

**1** In the leftmost pane of the AUTOSAR Dictionary, select **S-R Interfaces**.

The S-R interfaces view in the AUTOSAR Dictionary lists AUTOSAR sender-receiver interfaces and their properties. You can:

- Select an S-R interface and then select a menu value to specify whether or not it is a service.
- Rename an S-R interface by clicking its name and then editing the name text.
- Click the **Add** button to open an Add Interfaces dialog box to add one or more S-R interfaces.
- Select an S-R interface and then click the **Delete** button to remove it.

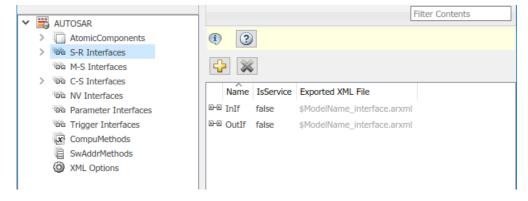

The Add Interfaces dialog box lets you specify the name of the new interface, the number of associated data elements it contains, whether the interface is a service, and the path of the Interface package. Click **Add** to add the interface and return to the S-R interfaces view.

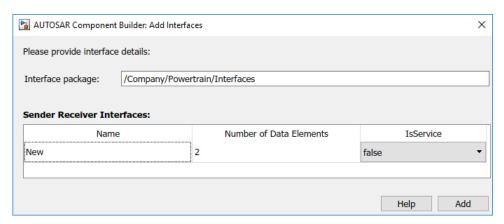

2 In the leftmost pane of the AUTOSAR Dictionary, expand **S-R Interfaces** and select an S-R interface from the list.

The S-R interface view in the AUTOSAR Dictionary displays the name of the selected S-R interface, whether or not it is a service, and the AUTOSAR package to be generated for the interface.

To modify the AUTOSAR package for the interface, you can do either of the following:

- Enter a package path in the **Package** parameter field.
- Click the button to the right of the **Package** field to open the AUTOSAR Package Browser. Use the browser to navigate to an existing package or create a new package. When you select a package in the browser and click **Apply**, the interface **Package** parameter value is updated with your selection. For more information about the AUTOSAR Package Browser, see "Configure AUTOSAR Package for Component, Interface, CompuMethod, or SwAddrMethod" on page 4-96.

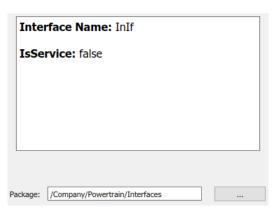

In the leftmost pane of the AUTOSAR Dictionary, expand the selected interface and select **DataElements**.

The data elements view in the AUTOSAR Dictionary lists AUTOSAR sender-receiver interface data elements and their properties. You can:

- Select an S-R interface data element and edit the name value.
- Specify the level of measurement and calibration tool access to S-R interface data elements.
   Select a data element and set its SwCalibrationAccess value to ReadOnly, ReadWrite, or NotAccessible.

- Optionally specify the format to be used by measurement and calibration tools to display the data element. In the **DisplayFormat** field, enter an ANSI C printf format specifier string. For example, %2.1d specifies a signed decimal number, with a minimum width of 2 characters and a maximum precision of 1 digit, producing a displayed value such as 12.2. For more information about constructing a format specifier string, see "Configure DisplayFormat" on page 4-224.
- Optionally specify a software address method for the data element. Select or enter a value for **SwAddrMethod**. AUTOSAR software components use **SwAddrMethod**s to group data in memory for access by measurement and calibration tools. For more information, see "Configure AUTOSAR SwAddrMethods" on page 4-48.
- · Click the **Add** button to add a data element.
- Select a data element and then click the **Delete** button to remove it.

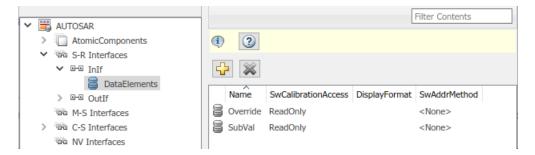

#### **Mode-Switch Interfaces**

The **M-S Interfaces** view in the AUTOSAR Dictionary supports modeling AUTOSAR mode-switch (M-S) communication in Simulink. You use the AUTOSAR Dictionary to configure AUTOSAR M-S ports and M-S interfaces in your model. For more information, see "Configure AUTOSAR Mode-Switch Communication" on page 4-151.

To configure AUTOSAR M-S interface elements and properties, open a model for which a mapped AUTOSAR software component has been created and open the AUTOSAR Dictionary.

1 In the leftmost pane of the AUTOSAR Dictionary, select **M-S Interfaces**.

The M-S interfaces view in the AUTOSAR Dictionary lists AUTOSAR mode-switch interfaces and their properties. You can:

- Select an M-S interface, specify whether or not it is a service, and modify the name of its associated mode group.
  - The **IsService** property defaults to true. The true setting assumes that the M-S interface participates in run-time mode management, for example, performed by the Basic Software Mode Manager.
  - A mode group contains mode values, declared in Simulink using enumeration. For more information, see "Configure AUTOSAR Mode-Switch Communication" on page 4-151.
- Rename an M-S interface by clicking its name and then editing the name text.
- Click the **Add** button to open an Add Interfaces dialog box to add one or more M-S interfaces.

• Select an M-S interface and then click the **Delete** button to remove it.

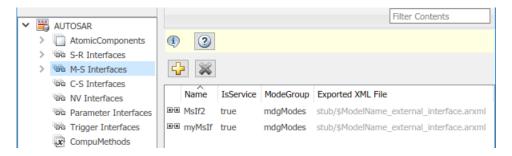

The Add Interfaces dialog box lets you specify the name of the new interface, the name of a mode group, whether the interface is a service, and the path of the Interface package. Click **Add** to add the interface and return to the M-S interfaces view.

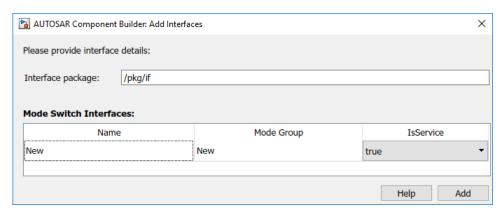

2 In the leftmost pane of the AUTOSAR Dictionary, expand M-S Interfaces and select an M-S interface from the list.

The M-S interface view in the AUTOSAR Dictionary displays the name of the selected M-S interface, whether or not it is a service, its associated mode group, and the AUTOSAR package for the interface.

To modify the AUTOSAR package for the interface, you can do either of the following:

- Enter a package path in the **Package** parameter field.
- Click the button to the right of the **Package** field to open the AUTOSAR Package Browser. Use the browser to navigate to an existing package or create a new package. When you select a package in the browser and click **Apply**, the interface **Package** parameter value is updated with your selection. For more information about the AUTOSAR Package Browser, see "Configure AUTOSAR Package for Component, Interface, CompuMethod, or SwAddrMethod" on page 4-96.

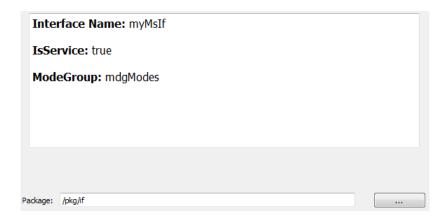

#### **Client-Server Interfaces**

The **C-S Interfaces** view in the AUTOSAR Dictionary supports modeling AUTOSAR client-server (C-S) communication in Simulink. You use the AUTOSAR Dictionary to configure AUTOSAR C-S ports, C-S interfaces, and C-S operations in your model. For more information, see "Configure AUTOSAR Client-Server Communication" on page 4-131.

To configure AUTOSAR C-S interface elements and properties, open a model for which a mapped AUTOSAR software component has been created and open the AUTOSAR Dictionary.

1 In the leftmost pane of the AUTOSAR Dictionary, select **C-S Interfaces**.

The C-S interfaces view in the AUTOSAR Dictionary lists AUTOSAR client-server interfaces and their properties. You can:

- Select a C-S interface and then select a menu value to specify whether or not it is a service.
- Rename a C-S interface by clicking its name and then editing the name text.
- Click the **Add** button to open an Add Interfaces dialog box to add one or more C-S interfaces.
- Select a C-S interface and then click the **Delete** button to remove it.

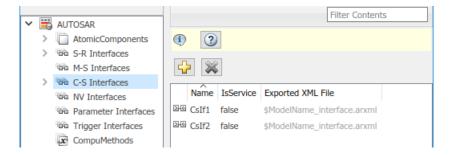

The Add Interfaces dialog box lets you specify the name of the new interface, the number of associated operations it contains, whether the interface is a service, and the path of the Interface package. Click **Add** to add the interface and return to the C-S interfaces view.

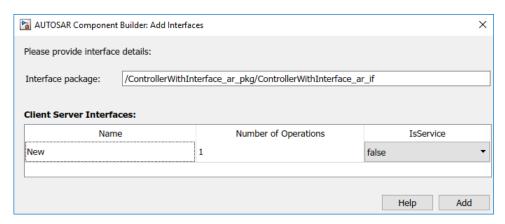

2 In the leftmost pane of the AUTOSAR Dictionary, expand **C-S Interfaces** and select a C-S interface from the list.

The C-S interface view in the AUTOSAR Dictionary displays the name of the selected C-S interface, whether or not it is a service, and the AUTOSAR package for the interface.

To modify the AUTOSAR package for the interface, you can do either of the following:

- Enter a package path in the **Package** parameter field.
- Click the button to the right of the **Package** field to open the AUTOSAR Package Browser. Use the browser to navigate to an existing package or create a new package. When you select a package in the browser and click **Apply**, the interface **Package** parameter value is updated with your selection. For more information about the AUTOSAR Package Browser, see "Configure AUTOSAR Package for Component, Interface, CompuMethod, or SwAddrMethod" on page 4-96.

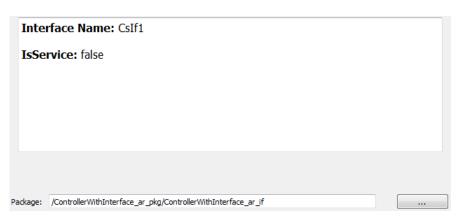

In the leftmost pane of the AUTOSAR Dictionary, expand the selected interface and select **Operations**.

The operations view in the AUTOSAR Dictionary lists AUTOSAR client-server interface operations. You can:

- Select a C-S interface operation and edit the name value.
- Click the **Add** button to open an Add Operation dialog box to add a C-S interface operation.

• Select an operation and then click the **Delete** button to remove it.

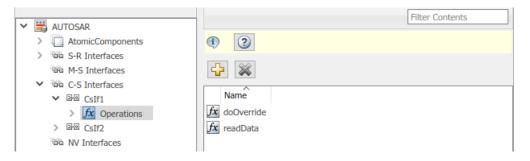

The Add Operation dialog box lets you specify the name of a new C-S interface operation. To create operation arguments from a Simulink function, select the associated Simulink function among those present in the configuration. Select None if you are creating an operation without arguments.

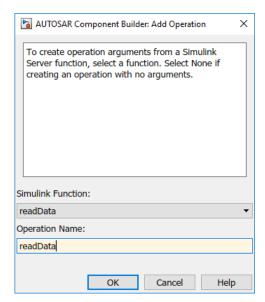

4 In the leftmost pane of the AUTOSAR Dictionary, expand **Operations** and select an operation from the list.

The operations view in the AUTOSAR Dictionary displays the name of the selected C-S operation.

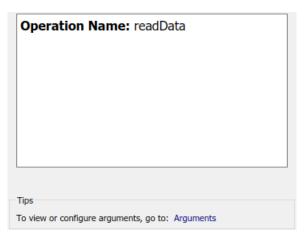

In the leftmost pane of the AUTOSAR Dictionary, expand the selected operation and select **Arguments**.

The arguments view in the AUTOSAR Dictionary lists AUTOSAR client-server operation arguments and their properties. You can:

- Select a C-S operation argument and edit the name value.
- Specify the direction of the C-S operation argument. Set its **Direction** value to In, Out, InOut, or Error. Select Error if the operation argument returns application error status. For more information, see "Configure AUTOSAR Client-Server Error Handling" on page 4-145.
- Specify the level of measurement and calibration tool access to C-S operation arguments.
   Select an argument and set its SwCalibrationAccess value to ReadOnly, ReadWrite, or NotAccessible.
- Optionally specify the format to be used by measurement and calibration tools to display the argument. In the **DisplayFormat** field, enter an ANSI C printf format specifier string. For example, %2.1d specifies a signed decimal number, with a minimum width of 2 characters and a maximum precision of 1 digit, producing a displayed value such as 12.2. For more information about constructing a format specifier string, see "Configure DisplayFormat" on page 4-224.
- Optionally specify a software address method for the argument. Select or enter a value for **SwAddrMethod**. AUTOSAR software components use **SwAddrMethods** to group data in memory for access by measurement and calibration tools. For more information, see "Configure AUTOSAR SwAddrMethods" on page 4-48.
- Click the **Add** button to add an argument.
- Select an argument and then click the **Delete** button to remove it.

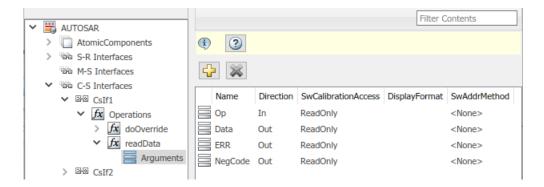

The displayed server operation arguments were created from the following Simulink Function block.

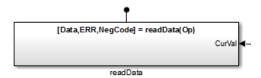

#### **Nonvolatile Data Interfaces**

The **NV Interfaces** view in the AUTOSAR Dictionary supports modeling AUTOSAR nonvolatile (NV) data communication in Simulink. You use the AUTOSAR Dictionary to configure AUTOSAR NV ports, NV interfaces, and NV data elements in your model. For more information, see "Configure AUTOSAR Nonvolatile Data Communication" on page 4-158.

To configure AUTOSAR NV interface elements and properties, open a model for which a mapped AUTOSAR software component has been created and open the AUTOSAR Dictionary.

1 In the leftmost pane of the AUTOSAR Dictionary, select **NV Interfaces**.

The NV interfaces view in the AUTOSAR Dictionary lists AUTOSAR NV data interfaces and their properties. You can:

- Select an NV interface and then select a menu value to specify whether or not it is a service.
- · Rename an NV interface by clicking its name and then editing the name text.
- Click the **Add** button to open an Add Interfaces dialog box to add one or more NV interfaces.
- Select an NV interface and then click the **Delete** button to remove it.

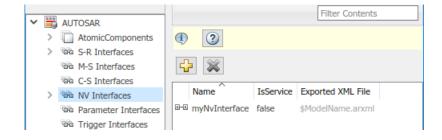

The Add Interfaces dialog box lets you specify the name of the new interface, the number of associated data elements it contains, whether the interface is a service, and the path of the Interface package. Click **Add** to add the interface and return to the NV interfaces view.

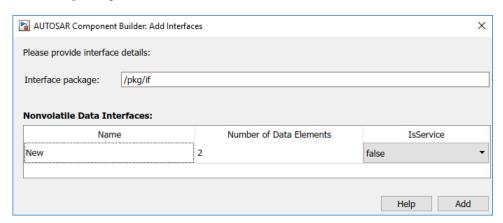

In the leftmost pane of the AUTOSAR Dictionary, expand **NV Interfaces** and select an NV interface from the list.

The NV interface view in the AUTOSAR Dictionary displays the name of the selected NV data interface, whether or not it is a service, and the AUTOSAR package to be generated for the interface.

To modify the AUTOSAR package for the interface, you can do either of the following:

- Enter a package path in the **Package** parameter field.
- Click the button to the right of the **Package** field to open the AUTOSAR Package Browser. Use the browser to navigate to an existing package or create a new package. When you select a package in the browser and click **Apply**, the interface **Package** parameter value is updated with your selection. For more information about the AUTOSAR Package Browser, see "Configure AUTOSAR Package for Component, Interface, CompuMethod, or SwAddrMethod" on page 4-96.

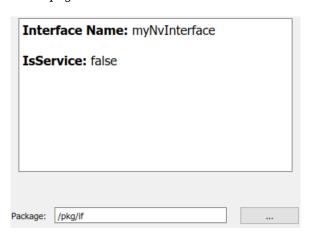

3 In the leftmost pane of the AUTOSAR Dictionary, expand the selected interface and select **DataElements**.

The data elements view in the AUTOSAR Dictionary lists AUTOSAR NV interface data elements and their properties. You can:

- Select an NV interface data element and edit the name value.
- Specify the level of measurement and calibration tool access to the NV interface data elements. Select a data element and set its SwCalibrationAccess value to ReadOnly, ReadWrite, or NotAccessible.
- Optionally specify the format to be used by measurement and calibration tools to display the
  data element. In the **DisplayFormat** field, enter an ANSI C printf format specifier string.
  For example, %2.1d specifies a signed decimal number, with a minimum width of 2 characters
  and a maximum precision of 1 digit, producing a displayed value such as 12.2. For more
  information about constructing a format specifier string, see "Configure DisplayFormat" on
  page 4-224.
- Optionally specify a software address method for the data element. Select or enter a value for **SwAddrMethod**. AUTOSAR software components use **SwAddrMethod**s to group data in memory for access by measurement and calibration tools. For more information, see "Configure AUTOSAR SwAddrMethods" on page 4-48.
- Click the Add button to add a data element.
- Select a data element and then click the **Delete** button to remove it.

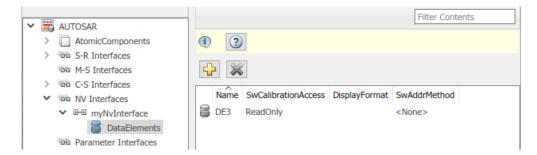

#### **Parameter Interfaces**

The **Parameter Interfaces** view in the AUTOSAR Dictionary supports modeling the receiver side of AUTOSAR parameter communication in Simulink. You use the AUTOSAR Dictionary to configure AUTOSAR parameter receiver ports, parameter interfaces, and parameter data elements in your model. For more information, see "Configure AUTOSAR Port Parameters for Communication with Parameter Component" on page 4-160.

To configure AUTOSAR parameter interface elements and properties, open a model for which a mapped AUTOSAR software component has been created and open the AUTOSAR Dictionary.

1 In the leftmost pane of the AUTOSAR Dictionary, select **Parameter Interfaces**.

The parameter interfaces view in the AUTOSAR Dictionary lists AUTOSAR parameter interfaces and their properties. You can:

- Select a parameter interface and then select a menu value to specify whether or not it is a service.
- Rename a parameter interface by clicking its name and then editing the name text.
- Click the **Add** button to open an Add Interfaces dialog box to add one or more parameter interfaces.

• Select a parameter interface and then click the **Delete** button to remove it.

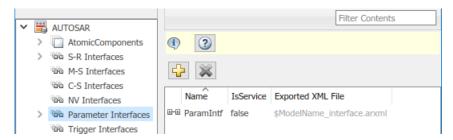

The Add Interfaces dialog box lets you specify the name of the new interface, the number of associated data elements it contains, whether the interface is a service, and the path of the Interface package. Click **Add** to add the interface and return to the parameter interfaces view.

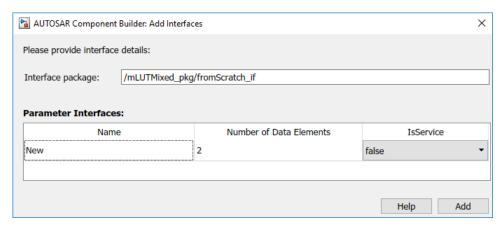

In the leftmost pane of the AUTOSAR Dictionary, expand **Parameter Interfaces** and select a parameter interface from the list.

The parameter interface view in the AUTOSAR Dictionary displays the name of the selected parameter interface, whether or not it is a service, and the AUTOSAR package to generate for the interface.

To modify the AUTOSAR package for the interface, you can do either of the following:

- Enter a package path in the **Package** parameter field.
- Click the button to the right of the **Package** field to open the AUTOSAR Package Browser.
   Use the browser to navigate to an existing package or create a new package. When you select a package in the browser and click **Apply**, the interface **Package** parameter value is updated with your selection. For more information about the AUTOSAR Package Browser, see "Configure AUTOSAR Package for Component, Interface, CompuMethod, or SwAddrMethod" on page 4-96.

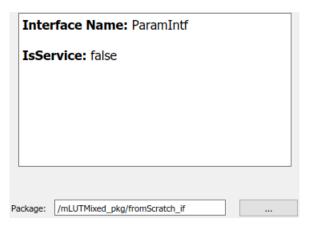

In the leftmost pane of the AUTOSAR Dictionary, expand the selected interface and select **DataElements**.

The data elements view in the AUTOSAR Dictionary lists AUTOSAR parameter interface data elements and their properties. You can:

- Select a parameter interface data element and edit the name value.
- Specify the level of measurement and calibration tool access to parameter interface data elements. Select a data element and set its SwCalibrationAccess value to ReadOnly, ReadWrite, or NotAccessible.
- Optionally specify the format to be used by measurement and calibration tools to display the data element. In the **DisplayFormat** field, enter an ANSI C printf format specifier string. For example, %2.1d specifies a signed decimal number, with a minimum width of 2 characters and a maximum precision of 1 digit, producing a displayed value such as 12.2. For more information about constructing a format specifier string, see "Configure DisplayFormat" on page 4-224.
- Optionally specify a software address method for the data element. Select or enter a value for **SwAddrMethod**. AUTOSAR software components use **SwAddrMethod**s to group data in memory for access by measurement and calibration tools. For more information, see "Configure AUTOSAR SwAddrMethods" on page 4-48.
- Click the **Add** button to add a data element.
- Select a data element and then click the **Delete** button to remove it.

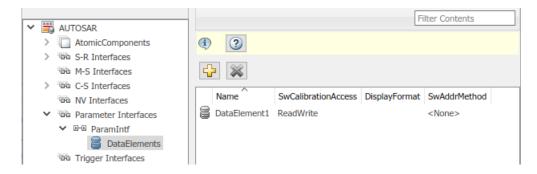

#### **Trigger Interfaces**

The **Trigger Interfaces** view in the AUTOSAR Dictionary supports modeling the receiver side of AUTOSAR trigger communication in Simulink. You use the AUTOSAR Dictionary to configure AUTOSAR trigger receiver ports, trigger interfaces, and triggers in your model. For more information, see "Configure Receiver for AUTOSAR External Trigger Event Communication" on page 4-164.

To configure AUTOSAR trigger interface elements and properties, open a model for which a mapped AUTOSAR software component has been created and open the AUTOSAR Dictionary.

1 In the leftmost pane of the AUTOSAR Dictionary, select **Trigger Interfaces**.

The trigger interfaces view in the AUTOSAR Dictionary lists AUTOSAR trigger interfaces and their properties. You can:

- Select a trigger interface and then select a menu value to specify whether or not it is a service.
- Rename a trigger interface by clicking its name and then editing the name text.
- Click the **Add** button to open an Add Interfaces dialog box to add one or more trigger interfaces.
- Select a trigger interface and then click the **Delete** button to remove it.

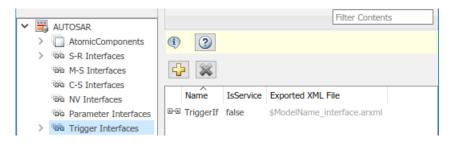

The Add Interfaces dialog box lets you specify the name of the new interface, the number of associated triggers it contains, whether the interface is a service, and the path of the Interface package. Click **Add** to add the interface and return to the trigger interfaces view.

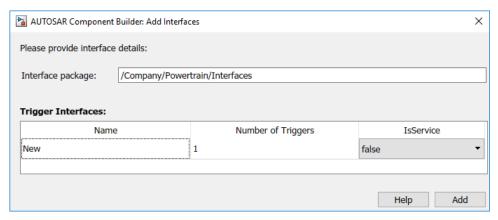

2 In the leftmost pane of the AUTOSAR Dictionary, expand Trigger Interfaces and select a trigger interface from the list.

The trigger interface view in the AUTOSAR Dictionary displays the name of the selected trigger interface, whether or not it is a service, and the AUTOSAR package to be generated for the interface.

To modify the AUTOSAR package for the interface, you can do either of the following:

- Enter a package path in the **Package** parameter field.
- Click the button to the right of the **Package** field to open the AUTOSAR Package Browser. Use the browser to navigate to an existing package or create a new package. When you select a package in the browser and click **Apply**, the interface **Package** parameter value is updated with your selection. For more information about the AUTOSAR Package Browser, see "Configure AUTOSAR Package for Component, Interface, CompuMethod, or SwAddrMethod" on page 4-96.

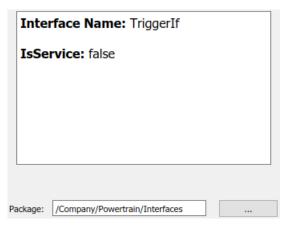

In the leftmost pane of the AUTOSAR Dictionary, expand the selected interface and select **Triggers**.

The triggers view in the AUTOSAR Dictionary lists AUTOSAR triggers and their properties. You can:

- Select a trigger and edit the name value.
- If the trigger is periodic, you can use **CseCode** and **CseCodeFactor** to specify a period for the trigger. (Otherwise, leave the period unspecified.)
  - To specify the time base of the period, select a value from the **CseCode** menu. The values are based on ASAM codes for scaling unit (CSE).
  - To specify the scaling factor for the period, enter an integer value in the CseCodeFactor field.

For example, to specify a period of 15 milliseconds, set **CseCode** to CSE3 (1 millisecond) and set **CseCodeFactor** to 15.

| CseCode | Time Base                             |
|---------|---------------------------------------|
| None    | Unspecified (trigger is not periodic) |
| CSE0    | 1 μsec (microsecond)                  |
| CSE1    | 10 µsec                               |
| CSE2    | 100 µsec                              |

| CseCode | Time Base                           |
|---------|-------------------------------------|
| CSE3    | 1 msec (millisecond)                |
| CSE4    | 10 msec                             |
| CSE5    | 100 msec                            |
| CSE6    | 1 second                            |
| CSE7    | 10 seconds                          |
| CSE8    | 1 minute                            |
| CSE9    | 1 hour                              |
| CSE10   | 1 day                               |
| CSE20   | 1 fs (femtosecond)                  |
| CSE21   | 10 fs                               |
| CSE22   | 100 fs                              |
| CSE23   | 1 ps (picosecond)                   |
| CSE24   | 10 ps                               |
| CSE25   | 100 ps                              |
| CSE26   | 1 ns (nanosecond)                   |
| CSE27   | 10 ns                               |
| CSE28   | 100 ns                              |
| CSE100  | Angular degrees                     |
| CSE101  | Revolutions (1 = 360 degrees)       |
| CSE102  | Cycle (1 = 720 degrees)             |
| CSE997  | Computing cycle                     |
| CSE998  | When frame available                |
| CSE999  | Always when there is a new value    |
| CSE1000 | Nondeterministic (no fixed scaling) |

- Click the **Add** button 🔁 to add a trigger.
- Select a trigger and then click the **Delete** button to remove it.

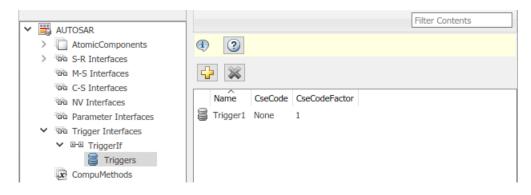

## **Configure AUTOSAR Computation Methods**

The **CompuMethods** view in the AUTOSAR Dictionary supports modeling AUTOSAR computation methods (CompuMethods), which specify conversions between internal values and physical representation of AUTOSAR data, in Simulink. You use the AUTOSAR Dictionary to create and configure AUTOSAR CompuMethods. For more information, see "Configure AUTOSAR CompuMethods" on page 4-243.

To configure AUTOSAR CompuMethod elements and properties, open a model for which a mapped AUTOSAR software component has been created and open the AUTOSAR Dictionary. Select **CompuMethods**.

The CompuMethods view in the AUTOSAR Dictionary displays CompuMethods and their properties. You can:

- Select a CompuMethod and modify properties, such as name, category, unit, display format for measurement and calibration, AUTOSAR package to be generated for the CompuMethod, and a list of Simulink data types that reference the CompuMethod. For property descriptions, see "Configure AUTOSAR CompuMethod Properties" on page 4-243.
- Click the **Add** button to open an Add CompuMethod dialog box to add a CompuMethod.
- Select a CompuMethod and then click the **Delete** button to remove it.

To modify the AUTOSAR package for a CompuMethod, you can do either of the following:

- Enter a package path in the **Package** parameter field.
- Click the button to the right of the **Package** field to open the AUTOSAR Package Browser. Use the browser to navigate to an existing package or create a new package. When you select a package in the browser and click **Apply**, the CompuMethod **Package** parameter value is updated with your selection. For more information about the AUTOSAR Package Browser, see "Configure AUTOSAR Package for Component, Interface, CompuMethod, or SwAddrMethod" on page 4-96.

To associate a CompuMethod with a Simulink data type used in the model, select a CompuMethod and click the **Add** button to the right of **Simulink DataTypes**. This action opens a dialog box with a list of available data types. Select a data type and click OK to add it to the **Simulink DataTypes** list. To remove a data type from the **Simulink DataTypes** list, select the data type and click **Remove**.

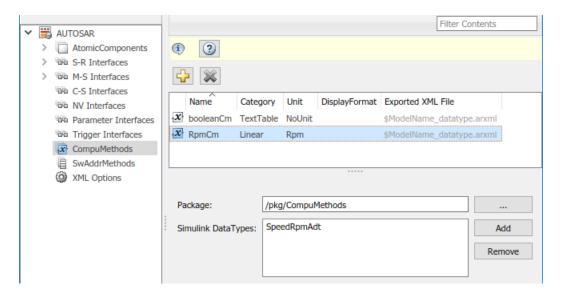

The Add CompuMethod dialog box lets you create a new CompuMethod and specify its initial properties, such as name, category, unit, display format for measurement and calibration, AUTOSAR package to be generated for the CompuMethod, and a Simulink data type that references the CompuMethod.

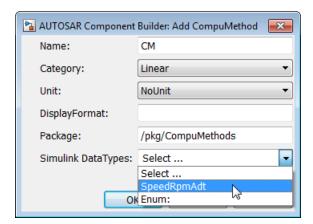

Clicking the **Add** button to the right of **Simulink DataTypes** opens the Set Simulink data type to AUTOSAR CompuMethod dialog box. This dialog box lets you select a Simulink data type to add to **Simulink DataTypes**, the list of Simulink data types that reference a CompuMethod. In the list of available data types, select a Simulink.NumericType or Simulink.AliasType, or enter the name of a Simulink enumerated type.

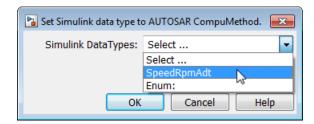

## **Configure AUTOSAR SwAddrMethods**

The **SwAddrMethods** view in the AUTOSAR Dictionary supports modeling AUTOSAR software address methods (SwAddrMethods). AUTOSAR software components use SwAddrMethods to group data and function definitions in memory, primarily for efficiency, performance, and data access by run-time calibration tools. In the AUTOSAR Dictionary, you can view or create AUTOSAR SwAddrMethods and then assign SwAddrMethods to data and functions that you want to group together. For more information, see "Configure SwAddrMethod" on page 4-227.

To configure AUTOSAR SwAddrMethod elements and properties, open a model for which a mapped AUTOSAR software component has been created and open the AUTOSAR Dictionary. Select **SwAddrMethods**.

The SwAddrMethods view in the AUTOSAR Dictionary displays SwAddrMethods and their properties. You can:

• Select a SwAddrMethod and modify properties, such as name, section type, and AUTOSAR package to be generated for the SwAddrMethod.

To modify the section type, select a value from the **SectionType** drop-down list. The listed values correspond to SwAddrMethod section types listed in the AUTOSAR standard.

| SectionType Value    | SwAddrMethod Section Type |
|----------------------|---------------------------|
| CalibrationVariables | CALIBRATION-VARIABLES     |
| Calprm               | CALPRM                    |
| Code                 | CODE                      |
| ConfigData           | CONFIG-DATA               |
| Const                | CONST                     |
| ExcludeFromFlash     | EXCLUDE-FROM-FLASH        |
| Var                  | VAR                       |

- Click the **Add** button to open an Add SwAddrMethod dialog box to add a SwAddrMethod.
- Select a SwAddrMethod and then click the **Delete** button we to remove it.

To modify the AUTOSAR package for a SwAddrMethod, you can do either of the following:

- Enter a package path in the **Package** parameter field.
- Click the button to the right of the **Package** field to open the AUTOSAR Package Browser. Use the browser to navigate to an existing package or create a new package. When you select a package in the browser and click **Apply**, the SwAddrMethod **Package** parameter value is updated with your selection. For more information about the AUTOSAR Package Browser, see "Configure AUTOSAR Package for Component, Interface, CompuMethod, or SwAddrMethod" on page 4-96.

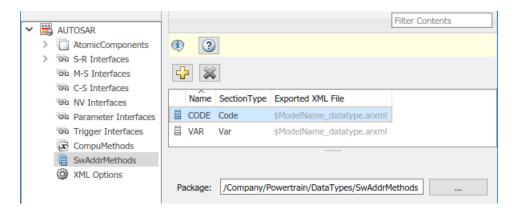

The Add SwAddrMethod dialog box lets you create a new SwAddrMethod and specify its initial properties, such as name, section type, and AUTOSAR package to be generated for the SwAddrMethod.

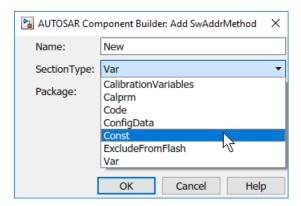

## **Configure AUTOSAR XML Options**

To configure AUTOSAR XML options for ARXML file export, open a model for which a mapped AUTOSAR software component has been created and open the AUTOSAR Dictionary. Select **XML Options**.

The XML options view in the AUTOSAR Dictionary displays XML export parameters and their values. You can configure:

- XML options source (for components in architecture modeling)
- XML file packaging for AUTOSAR elements created in Simulink
- · AUTOSAR package paths
- Aspects of exported AUTOSAR XML content

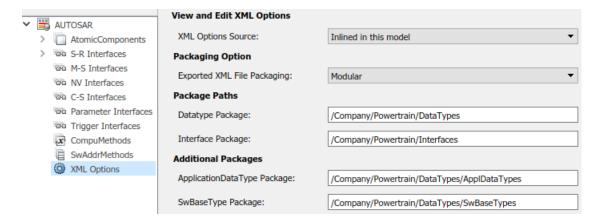

- "XML Options Source" on page 4-50
- "Exported XML File Packaging" on page 4-50
- "AUTOSAR Package Paths" on page 4-52
- "Additional XML Options" on page 4-52

#### **XML Options Source**

The XML options view displays the parameter **XML Options Source**. If the current component model is contained in an AUTOSAR architecture model, this parameter indicates which XML options to use in model builds. Specify Inherit from AUTOSAR architecture model to use shared architecture model XML option settings, which promote consistency across the model hierarchy. Specify Inlined in this model to override the shared settings with the component model local XML option settings.

If the current component model is not contained in an AUTOSAR architecture model, the **XML Options Source** parameter has no effect.

Alternatively, you can programmatically configure the XML options source by calling the AUTOSAR set function. For property XmlOptionsSource, specify either Inlined or Inherit. For example:

```
arProps = autosar.api.getAUTOSARProperties(hModel);
set(arProps,'XmlOptions','XmlOptionsSource','Inlined');
```

For more information about architecture model XML options, see "Generate and Package AUTOSAR Composition XML Descriptions and Component Code" on page 8-31.

#### **Exported XML File Packaging**

In the XML options view, you can specify the granularity of XML file packaging for AUTOSAR elements created in Simulink. (Imported AUTOSAR XML files retain their file structure, as described in "Round-Trip Preservation of AUTOSAR XML File Structure and Element Information" on page 3-29.) Select one of the following values for **Exported XML file packaging**.

- Single file Exports XML into a single file, modelname.arxml.
- Modular Exports XML into multiple files, named according to the type of information contained.

| Exported File Name                        | By Default Contains                                                                                                    |
|-------------------------------------------|----------------------------------------------------------------------------------------------------|
| modelname_component.arxml                 | Software components, including:                                                                                                    |
|                                           | • Ports                                                                                                    |
|                                           | • Events                                                                                                    |
|                                           | Runnables                                                                                                    |
|                                           | Inter-runnable variables (IRVs)                                                                                                    |
|                                           | Included data type sets                                                                                                    |
|                                           | Component-scoped parameters and variables                                                                                                    |
|                                           | This is the main ARXML file exported for the Simulink model. In addition to software components, the component file contains packageable elements that the exporter does not move to data type, implementation, interface, or timing files based on AUTOSAR element category. |
| modelname_datatype.arxml                  | Data types and related elements, including:                                                                                                    |
|                                           | Application data types                                                                                                    |
|                                           | Software base types                                                                                                    |
|                                           | Data type mapping sets                                                                                                    |
|                                           | Constant specifications                                                                                                    |
|                                           | Physical data constraints                                                                                                    |
|                                           | System constants                                                                                                    |
|                                           | Software address methods                                                                                                    |
|                                           | Mode declaration groups                                                                                                    |
|                                           | Computation methods                                                                                                    |
|                                           | Units and unit groups                                                                                                    |
|                                           | Software record layouts                                                                                                    |
|                                           | Internal data constraints                                                                                                    |
| <pre>modelname_implementation.arxml</pre> |                                                                                                    |
| <pre>modelname_interface.arxml</pre>      | Interfaces, including S-R, C-S, M-S, NV, parameter, and trigger interfaces. The interfaces include type-specific elements, such as S-R data elements, C-S operations, port-based parameters, or triggers.                                                                     |
| modelname_timing.arxml                    | Timing model, including runnable execution order constraints.                                                                                                    |

Alternatively, you can programmatically configure exported XML file packaging by calling the AUTOSAR set function. For property ArxmlFilePackaging, specify either SingleFile or Modular. For example:

```
arProps = autosar.api.getAUTOSARProperties(hModel);
set(arProps,'XmlOptions','ArxmlFilePackaging','SingleFile');
```

For more information, see "Generate AUTOSAR C and XML Files" on page 5-9.

### **AUTOSAR Package Paths**

In the XML options view, you can configure AUTOSAR packages (AR-PACKAGEs), which contain groups of AUTOSAR elements and reside in a hierarchical AR-PACKAGE structure. (The AR-PACKAGE structure for a component is logically distinct from the ARXML file partitioning selected with the XML option **Exported XML file packaging** or imported from AUTOSAR XML files.) For more information about AUTOSAR packages, see "Configure AUTOSAR Packages" on page 4-87.

Inspect and modify the AUTOSAR package paths grouped under the headings **Package Paths** and **Additional Packages**.

| Package Paths                     |                                                  |
|-----------------------------------|--------------------------------------------------|
| Datatype Package:                 | /Company/Powertrain/DataTypes                    |
| Interface Package:                | /Company/Powertrain/Interfaces                   |
| Additional Packages               |                                                  |
| ApplicationDataType Package:      | /Company/Powertrain/DataTypes/ApplDataTypes      |
| SwBaseType Package:               | /Company/Powertrain/DataTypes/SwBaseTypes        |
| DataTypeMappingSet Package:       |                                                  |
| ConstantSpecification Package:    | /Company/Powertrain/DataTypes/Ground             |
| Physical DataConstraints Package: | //Powertrain/DataTypes/ApplDataTypes/DataConstrs |
| SystemConstant Package:           | /Company/Powertrain/DataTypes/SystemConstants    |
| SwAddressMethod Package:          | /Company/Powertrain/DataTypes/SwAddrMethods      |
| ModeDeclarationGroup Package:     |                                                  |
| CompuMethod Package:              | /Company/Powertrain/DataTypes/CompuMethods       |
| Unit Package:                     | /Company/Powertrain/DataTypes/Units              |
| SwRecordLayout Package:           |                                                  |
| Internal DataConstraints Package: | /Company/Powertrain/DataTypes/DataConstrs        |

Alternatively, you can programmatically configure an AUTOSAR package path by calling the AUTOSAR set function. Specify a package property name and a package path. For example:

```
arProps = autosar.api.getAUTOSARProperties(hModel);
set(arProps,'XmlOptions','ApplicationDataTypePackage','/Company/Powertrain/DataTypes/ApplDataTypes');
```

Fore more information about AUTOSAR package property names and defaults, see "Configure AUTOSAR Packages and Paths" on page 4-89.

#### **Additional XML Options**

In the XML options view, under the heading **Additional Options**, you can configure aspects of exported AUTOSAR XML content.

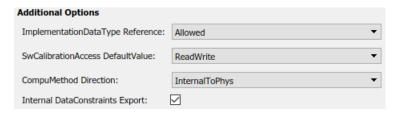

#### You can:

- Optionally override the default behavior for generating AUTOSAR application data types in ARXML code. To force generation of an application data type for each AUTOSAR data type, change the value of **ImplementationDataType Reference** from Allowed to NotAllowed. For more information, see "Control Application Data Type Generation" on page 4-253.
- Control the default value of the SwCalibrationAccess property of generated AUTOSAR
  measurement variables, calibration parameters, and signal and parameter data objects. Select one
  of the following values for SwCalibrationAccess DefaultValue:
  - ReadOnly Read access only.
  - ReadWrite (default) Read and write access.
  - NotAccessible Not accessible with measurement and calibration tools.

For more information, see "Configure SwCalibrationAccess" on page 4-222.

- Control the direction of CompuMethod conversion for linear-function CompuMethods. Select one
  of the following values for CompuMethod Direction:
  - InternalToPhys (default) Generate CompuMethod sections for conversion of internal values into their physical representations.
  - PhysToInternal Generate CompuMethod sections for conversion of physical values into their internal representations.
  - Bidirectional Generate CompuMethod sections for both internal-to-physical and physical-to-internal conversion directions.

For more information, see "Configure CompuMethod Direction for Linear Functions" on page 4-245

 Optionally override the default behavior for generating internal data constraint information for AUTOSAR implementation data types in ARXML code. To force export of internal data constraints for implementation data types, select the option **Internal DataConstraints Export**. For more information, see "Configure AUTOSAR Internal Data Constraints Export" on page 4-251.

Alternatively, you can programmatically configure the additional XML options by calling the AUTOSAR set function. Specify a property name and value. The valid property names are ImplementationTypeReference, SwCalibrationAccessDefault, CompuMethodDirection, and InternalDataConstraintExport. For example:

```
arProps = autosar.api.getAUTOSARProperties(hModel);
set(arProps,'XmlOptions','ImplementationTypeReference','NotAllowed');
set(arProps,'XmlOptions','SwCalibrationAccessDefault','ReadOnly');
set(arProps,'XmlOptions','CompuMethodDirection','PhysToInternal');
set(arProps,'XmlOptions','InternalDataConstraintExport',true);
```

## See Also

## **Related Examples**

- "Map AUTOSAR Elements for Code Generation" on page 4-55
- "Configure and Map AUTOSAR Component Programmatically" on page 4-258
- "Configure AUTOSAR Code Generation" on page 5-6

## **More About**

"AUTOSAR Component Configuration" on page 4-3

# **Map AUTOSAR Elements for Code Generation**

In Simulink, you can use the Code Mappings editor and the AUTOSAR Dictionary separately or together to graphically configure an AUTOSAR software component and map Simulink model elements to AUTOSAR component elements. For more information, see "AUTOSAR Component Configuration" on page 4-3.

Use the Code Mappings editor to map Simulink model elements to AUTOSAR component elements from a Simulink model perspective. The editor display consists of several tabbed tables, including **Functions**, **Inports**, and **Outports**. Use the tables to select Simulink elements and map them to corresponding AUTOSAR elements. The mappings that you configure are reflected in generated AUTOSAR-compliant C code and exported ARXML descriptions.

The Code Mappings editor also provides mapping for submodels referenced from AUTOSAR software component models. For more information, see "Map Calibration Data for Submodels Referenced from AUTOSAR Component Models" on page 4-68.

#### In this section...

- "Simulink to AUTOSAR Mapping Workflow" on page 4-55
- "Map Entry-Point Functions to AUTOSAR Runnables" on page 4-56
- "Map Inports and Outports to AUTOSAR Sender-Receiver Ports" on page 4-57
- "Map Model Workspace Parameters to AUTOSAR Component Parameters" on page 4-59
- "Map Data Stores to AUTOSAR Variables" on page 4-61
- "Map Block Signals and States to AUTOSAR Variables" on page 4-63
- "Map Data Transfers to AUTOSAR Inter-Runnable Variables" on page 4-65
- "Map Function Callers to AUTOSAR Client-Server Ports and Operations" on page 4-66
- "Specify C Type Qualifiers for AUTOSAR Static and Constant Memory" on page 4-66

# Simulink to AUTOSAR Mapping Workflow

To map Simulink model elements to AUTOSAR software component elements:

- 1 Open a model for which AUTOSAR system target file autosar.tlc is selected.
- **2** Create or open a mapped view of the AUTOSAR model. In the model window, do one of the following:
  - From the **Apps** tab, open the AUTOSAR Component Designer app.
  - Click the perspective control in the lower-right corner and select Code.

If the model has not yet been mapped to an AUTOSAR software component, the AUTOSAR Component Quick Start opens. To configure the model for AUTOSAR component development, work through the quick-start procedure and click **Finish**. For more information, see "Create Mapped AUTOSAR Component with Quick Start" on page 3-2.

The model opens in the AUTOSAR code perspective. This perspective displays a help panel, a Property Inspector dialog box, and, directly under the model, the Code Mappings editor.

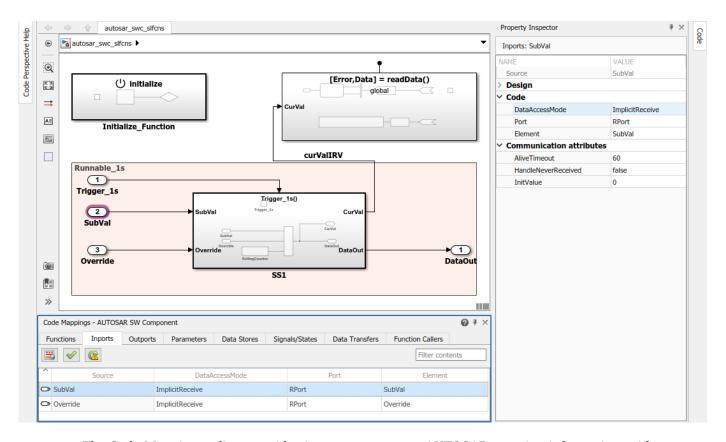

The Code Mappings editor provides in-canvas access to AUTOSAR mapping information, with batch editing, element filtering, easy navigation to model elements and AUTOSAR properties, and model element traceability.

- **3** Navigate the Code Mappings editor tabs to perform these actions:
  - Map a Simulink entry-point function to an AUTOSAR runnable.
  - Map a Simulink inport or outport to an AUTOSAR receiver or sender port and a senderreceiver data element, with a specific data access mode.
  - Map a Simulink model workspace parameter to an AUTOSAR component parameter.
  - · Map a Simulink data store to an AUTOSAR variable.
  - · Map a Simulink block signal or state to an AUTOSAR variable.
  - Map a Simulink data transfer line to an AUTOSAR inter-runnable variable (IRV).
  - Map a Simulink function caller to an AUTOSAR client port and a client-server operation.

Use the **Filter contents** field (where available) to selectively display some elements, while omitting others, in the current view.

After mapping model elements, click the **Validate** button to validate the AUTOSAR component configuration. If errors are reported, address them and then retry validation.

# **Map Entry-Point Functions to AUTOSAR Runnables**

The **Functions** tab of the Code Mappings editor supports modeling AUTOSAR runnable entities (runnables) in Simulink. After using the AUTOSAR Dictionary to create AUTOSAR runnables and

AUTOSAR events, which implement aspects of internal behavior in an AUTOSAR component, open the Code Mappings editor. Use the **Functions** tab to map Simulink entry-point functions to AUTOSAR runnables.

For more information, see "Configure AUTOSAR Runnables and Events" on page 4-171.

The **Functions** tab of the Code Mappings editor maps each Simulink entry-point function to an AUTOSAR runnable. Click the **Update** button to load or update Simulink entry-point functions in the model.

In the **Functions** tab, you can:

 Map a Simulink entry-point function by selecting the entry-point function and then selecting a menu value for an AUTOSAR runnable, among those listed for the AUTOSAR component.

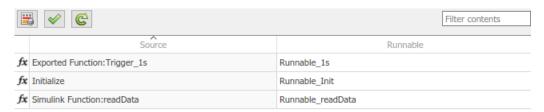

• Specify software address methods (SwAddrMethods) for the runnable function code and internal data. If you specify SwAddrMethod names, code generation uses the names to group runnable function and data definitions in memory sections. For more information, see "Configure SwAddrMethod" on page 4-227.

To specify SwAddrMethods for a runnable, select the corresponding entry-point function. The Property Inspector displays the code attributes **SwAddrMethod** and **Internal Data SwAddrMethod** for the selected function. In the Property Inspector, select SwAddrMethod names among the valid values listed for each property.

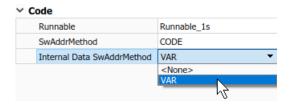

To create additional SwAddrMethod names in the component, use the AUTOSAR Dictionary, SwAddrMethods view. For more information, see "Configure AUTOSAR SwAddrMethods" on page 4-48.

**Note** Code generation for runnable internal data SwAddrMethods requires setting the model configuration option **Code Generation > Interface > Generate separate internal data per entry-point function** (GroupInternalDataByFunction) to on.

## Map Inports and Outports to AUTOSAR Sender-Receiver Ports

The **Inports** and **Outports** tabs of the Code Mappings editor support modeling AUTOSAR sender-receiver (S-R) communication in Simulink. After using the AUTOSAR Dictionary to create AUTOSAR

S-R ports, S-R interfaces, and S-R data elements in your model, open the Code Mappings editor. Use the **Inports** and **Outports** tabs to map Simulink root inports and outports to AUTOSAR receiver and sender ports and AUTOSAR S-R data elements.

For more information, see "Configure AUTOSAR Sender-Receiver Communication" on page 4-98 and "Configure AUTOSAR Queued Sender-Receiver Communication" on page 4-112.

The **Inports** tab of the Code Mappings editor maps each Simulink root inport to an AUTOSAR receiver port and an S-R interface data element. In the **Inports** tab, you can:

- Map a Simulink inport by selecting the inport and then selecting menu values for an AUTOSAR port and an AUTOSAR element, among those listed for the AUTOSAR component.
- Select an AUTOSAR data access mode for the port: ImplicitReceive, ExplicitReceive, ExplicitReceiveByVal, QueuedExplicitReceive, ErrorStatus, IsUpdated, EndToEndRead, or ModeReceive.

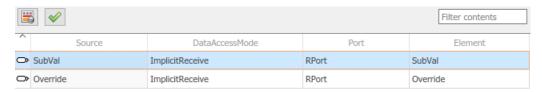

When you select an inport, the Property Inspector displays additional port communication specification (ComSpec) attributes.

- For AUTOSAR nonqueued receiver ports, you can modify ComSpec attributes AliveTimeout, HandleNeverReceived, and InitValue.
- For queued receiver ports, you can modify ComSpec attribute QueueLength.

For more information, see "Configure AUTOSAR Sender-Receiver Port ComSpecs" on page 4-108.

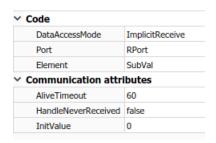

The **Outports** tab of the Code Mappings editor maps each Simulink root outport to an AUTOSAR sender port and an S-R interface data element. In the **Outports** tab, you can:

- Map a Simulink outport by selecting the outport and then selecting menu values for an AUTOSAR port and an AUTOSAR element.
- Select an AUTOSAR data access mode for the port: ImplicitSend, ImplicitSendByRef, ExplicitSend, QueuedExplicitSend, EndToEndWrite, or ModeSend.

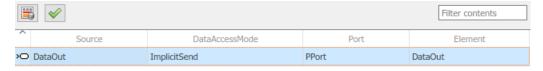

When you select an outport that maps to an AUTOSAR nonqueued sender port, the Property Inspector displays additional port communication specification (ComSpec) attributes. You can modify the ComSpec attribute InitValue. For more information, see "Configure AUTOSAR Sender-Receiver Port ComSpecs" on page 4-108.

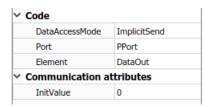

# Map Model Workspace Parameters to AUTOSAR Component Parameters

On the **Parameters** tab of the Code Mappings editor, you can map Simulink model workspace parameters to AUTOSAR parameters for AUTOSAR run-time calibration. Examples of model workspace parameters you can map include:

- Simulink parameter objects
- · Simulink lookup table objects
- Simulink breakpoint objects

By mapping lookup table and breakpoint objects to AUTOSAR calibration parameters, you can model AUTOSAR parameters for integrated and distributed lookups. For more information, see "Configure Lookup Tables for AUTOSAR Measurement and Calibration" on page 4-233.

After creating model workspace parameters, for example, using Model Explorer, open the Code Mappings editor and select the **Parameters** tab. Select Simulink model workspace parameters and map them to:

- AUTOSAR component internal parameters, such as constant memory, shared parameters, or perinstance parameters.
- AUTOSAR port-based parameters, used by parameter receiver components for port-based access to parameter data.

For more information, see "Configure AUTOSAR Constant Memory" on page 4-201, "Configure AUTOSAR Shared or Per-Instance Parameters" on page 4-203, and "Configure AUTOSAR Port Parameters for Communication with Parameter Component" on page 4-160.

The **Parameters** tab lists each Simulink model workspace parameter that you can map to an AUTOSAR parameter. On the **Parameters** tab:

• If a Simulink model workspace parameter is not configured as a model argument (that is, not unique to each instance of a multi-instance model), you can map the parameter by selecting it and then selecting a menu value for an AUTOSAR parameter type. For this workflow, the valid parameter types are ConstantMemory, SharedParameter, or Auto. To accept software mapping defaults, specify Auto.

For example, here is the **Parameters** tab for example model autosar swc counter.

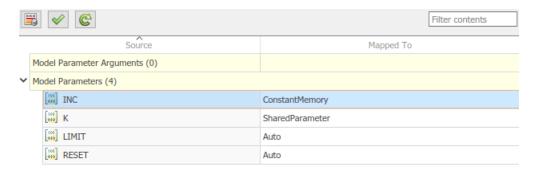

If a Simulink model workspace parameter is configured as a model argument (that is, unique to
each instance of a multi-instance model), map the parameter by selecting it and then selecting a
menu value for an AUTOSAR parameter type. For this workflow, the valid parameter types are
PerInstanceParameter, PortParameter, or Auto. To accept software mapping defaults,
specify Auto.

For example, here is the **Parameters** tab for example model autosar\_swc\_throttle\_sensor. Example model autosar\_composition contains two instances of autosar\_swc\_throttle\_sensor.

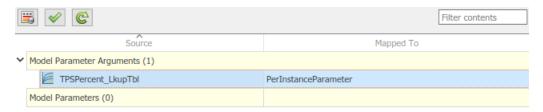

• If you select a parameter type other than Auto, use the Property Inspector to view or modify other code and calibration attributes for the parameter.

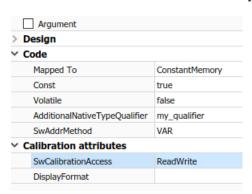

| Attribute                   | Purpose                                                                                                    |
|-----------------------------|----------------------------------------------------------------------------------------------------|
| Const (ConstantMemory only) | Specify whether to include C type qualifier const in generated code for the AUTOSAR parameter. For more information, see "Specify C Type Qualifiers for AUTOSAR Static and Constant Memory" on page 4-66. |

| Attribute                                           | Purpose                                                                                                    |
|-----------------------------------------------------|----------------------------------------------------------------------------------------------------|
| Volatile (ConstantMemory only)                      | Specify whether to include C type qualifier volatile in generated code for the AUTOSAR parameter. For more information, see "Specify C Type Qualifiers for AUTOSAR Static and Constant Memory" on page 4-66.                                                                                       |
| AdditionalNativeTypeQualifier (ConstantMemory only) | Specify an AUTOSAR additional native type qualifier to include in generated code for the AUTOSAR parameter. For more information, see "Specify C Type Qualifiers for AUTOSAR Static and Constant Memory" on page 4-66.                                                                             |
| SwAddrMethod                                        | Select a SwAddrMethod name from the names listed as valid for the AUTOSAR parameter. Code generation uses the SwAddrMethod name to group AUTOSAR parameters in a memory section for access by measurement and calibration tools. For more information, see "Configure SwAddrMethod" on page 4-227. |
| SwCalibrationAccess                                 | Specify how measurement and calibration tools can access the AUTOSAR parameter. Valid access values include ReadOnly, ReadWrite, and NotAccessible. For more information, see "Configure SwCalibrationAccess" on page 4-222.                                                                       |
| DisplayFormat                                       | Specify display format for the AUTOSAR parameter. AUTOSAR display format specifications control the width and precision display for measurement and calibration data. For more information, see "Configure DisplayFormat" on page 4-224.                                                           |
| Port (PortParameter only)                           | Specify the name of a parameter receiver port configured in the AUTOSAR Dictionary.                                                                                                    |
| DataElement (PortParameter only)                    | Specify the name of a parameter interface data element configured in the AUTOSAR Dictionary.                                                                                                    |

## **Map Data Stores to AUTOSAR Variables**

On the **Data Stores** tab of the Code Mappings editor, you can map Simulink data store memory blocks to AUTOSAR variables for AUTOSAR run-time calibration. After creating data store memory blocks in your model, open the Code Mappings editor and select the **Data Stores** tab. Select data stores and map them to AUTOSAR variables, such as AUTOSAR-typed per-instance memory or AUTOSAR static memory.

For more information, see "Configure AUTOSAR Per-Instance Memory" on page 4-193 and "Configure AUTOSAR Static Memory" on page 4-197.

The **Data Stores** tab lists each data store that you can map to an AUTOSAR variable. You can:

• Map a Simulink data store by selecting the data store, and then selecting a menu value for an AUTOSAR variable type: ArTypedPerInstanceMemory, StaticMemory, or Auto. To accept software mapping defaults, specify Auto.

For example, here is the **Local Data Stores** tab for example model autosar\_bsw\_sensor1.

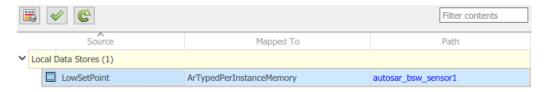

• If you select a variable type other than Auto, use the Property Inspector to view or modify other code and calibration attributes for the variable.

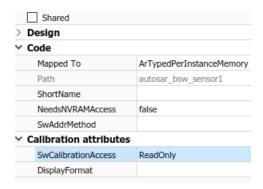

| Attribute                                         | Purpose                                                                                                    |
|---------------------------------------------------|----------------------------------------------------------------------------------------------------|
| ShortName                                         | Specify short name for the AUTOSAR variable. If unspecified, ARXML export generates a short name.                                                                                                    |
| Volatile (StaticMemory only)                      | Specify whether to include C type qualifier volatile in generated code for the AUTOSAR variable. For more information, see "Specify C Type Qualifiers for AUTOSAR Static and Constant Memory" on page 4-66.           |
| AdditionalNativeTypeQualifier (StaticMemory only) | Specify an AUTOSAR additional native type qualifier to include in generated code for the AUTOSAR variable. For more information, see "Specify C Type Qualifiers for AUTOSAR Static and Constant Memory" on page 4-66. |
| NeedsNVRAMAccess (ArTypedPerInstanceMemory only)  | Specify whether the AUTOSAR variable needs access to nonvolatile RAM on a processor. Select true to configure the per-instance memory to be a mirror block for a specific NVRAM block.                                |

| Attribute           | Purpose                                                                                                    |
|---------------------|----------------------------------------------------------------------------------------------------|
| SwAddrMethod        | Select a SwAddrMethod name from the names listed as valid for the AUTOSAR variable. Code generation uses the SwAddrMethod name to group AUTOSAR variables in a memory section for access by measurement and calibration tools. For more information, see "Configure SwAddrMethod" on page 4-227. |
| SwCalibrationAccess | Specify how measurement and calibration tools can access the AUTOSAR variable. Valid access values include ReadOnly, ReadWrite, and NotAccessible. For more information, see "Configure SwCalibrationAccess" on page 4-222.                                                                      |
| DisplayFormat       | Specify display format for the AUTOSAR variable. AUTOSAR display format specifications control the width and precision display for measurement and calibration data. For more information, see "Configure DisplayFormat" on page 4-224.                                                          |

## Map Block Signals and States to AUTOSAR Variables

On the **Signals/States** tab of the Code Mappings editor, you can:

- Map Simulink block signals and states to AUTOSAR variables for AUTOSAR run-time calibration.
- Selectively add or remove block signals from AUTOSAR component signal mapping.

In the Code Mappings editor, Simulink block states that correspond to state owner blocks are available for mapping.

To make Simulink block signals available for mapping, use a Code Mappings editor button or a model cue:

- In the model canvas, select one or more signals. Open the Code Mappings editor, **Signals/States** tab, and click the **Add** button .
- In the model canvas, select a signal. Place your cursor over the displayed ellipsis and select model cue **Add selected signals to code mappings**.

Alternatively, call MATLAB function addSignal.

After selectively adding block signals to AUTOSAR component signal mapping, open the Code Mappings editor and select the **Signals/States** tab. Select block signals and states and map them to AUTOSAR variables, such as AUTOSAR-typed per-instance memory or AUTOSAR static memory.

For more information, see "Configure AUTOSAR Per-Instance Memory" on page 4-193 and "Configure AUTOSAR Static Memory" on page 4-197.

The **Signals/States** tab, **Signals** node, lists each Simulink block signal that you can map to an AUTOSAR variable. You can map a Simulink block signal by selecting the signal and then selecting a

menu value for an AUTOSAR variable type: ArTypedPerInstanceMemory, StaticMemory, or Auto. To accept software mapping defaults, specify Auto.

For example, here is the **Signals/States** tab for example model autosar\_swc\_counter.

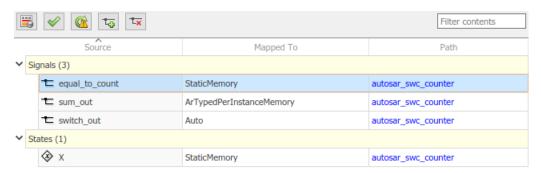

The **Signals/States** tab, **States** node, lists each configurable Simulink block state that you can map to an AUTOSAR variable. You can map a Simulink block state by selecting the state and then selecting a menu value for an AUTOSAR variable type: ArTypedPerInstanceMemory, StaticMemory, or Auto. To accept software mapping defaults, specify Auto.

If you map a signal or state to a variable type other than Auto, you can use the Property Inspector to view or modify other code and calibration attributes for the variable.

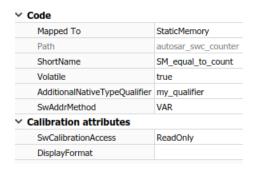

| Attribute                    | Purpose                                                                                                    |
|------------------------------|----------------------------------------------------------------------------------------------------|
| ShortName                    | Specify short name for the AUTOSAR variable. If unspecified, ARXML export generates a short name.                                                                                                    |
|                              | For signals, the auto-generated short name can differ from the signal name.                                                                                                    |
|                              | For states, the auto-generated short name is based on the state name if one exists. If the state is unnamed, the generated name can differ from the block name.                                             |
| Volatile (StaticMemory only) | Specify whether to include C type qualifier volatile in generated code for the AUTOSAR variable. For more information, see "Specify C Type Qualifiers for AUTOSAR Static and Constant Memory" on page 4-66. |

| Attribute                                         | Purpose                                                                                                    |
|---------------------------------------------------|----------------------------------------------------------------------------------------------------|
| AdditionalNativeTypeQualifier (StaticMemory only) | Specify an AUTOSAR additional native type qualifier to include in generated code for the AUTOSAR variable. For more information, see "Specify C Type Qualifiers for AUTOSAR Static and Constant Memory" on page 4-66.                                                                            |
| SwAddrMethod                                      | Select a SwAddrMethod name from the names listed as valid for the AUTOSAR variable. Code generation uses the SwAddrMethod name to group AUTOSAR variables in a memory section for access by measurement and calibration tools. For more information, see "Configure SwAddrMethod" on page 4-227. |
| SwCalibrationAccess                               | Specify how measurement and calibration tools can access the AUTOSAR variable. Valid access values include ReadOnly, ReadWrite, and NotAccessible. For more information, see "Configure SwCalibrationAccess" on page 4-222.                                                                      |
| DisplayFormat                                     | Specify display format for the AUTOSAR variable. AUTOSAR display format specifications control the width and precision display for measurement and calibration data. For more information, see "Configure DisplayFormat" on page 4-224.                                                          |

To remove Simulink block signals from AUTOSAR component signal mapping, use a Code Mappings editor button or a model cue:

- In the model canvas or on the **Signals/States** tab, select one or more signals. On the **Signals/States** tab, click the **Remove** button .
- In the model canvas, select a signal. Place your cursor over the displayed ellipsis and select model cue **Remove selected signals from code mappings**.

Alternatively, call MATLAB function removeSignal.

## Map Data Transfers to AUTOSAR Inter-Runnable Variables

The **Data Transfers** tab of the Code Mappings editor supports modeling AUTOSAR inter-runnable variables (IRVs) in Simulink. After using the AUTOSAR Dictionary to create AUTOSAR IRVs, which connect runnables and implement aspects of internal behavior in an AUTOSAR component, open the Code Mappings editor. Use the **Data Transfers** tab to map Simulink data transfer lines to AUTOSAR IRVs.

For more information, see "Model AUTOSAR Component Behavior" on page 2-32. For illustrations of how IRVs are used with rate-based and function-call-based runnables, see the example models in "Model AUTOSAR Software Components" on page 2-3.

The **Data Transfers** tab of the Code Mappings editor maps each Simulink data transfer line to an AUTOSAR IRV. Click the **Update** button to load or update Simulink data transfers in your model.

In the **Data Transfers** tab, you can map a Simulink data transfer line by selecting the signal name and then selecting menu values for an IRV access mode (Implicit or Explicit) and an AUTOSAR IRV name, among those listed for the AUTOSAR component.

For example, here is the **Data Transfers** tab for example model autosar\_swc\_slfcns.

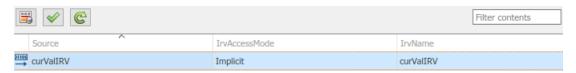

## Map Function Callers to AUTOSAR Client-Server Ports and Operations

The **Function Callers** tab of the Code Mappings editor supports modeling the client side of AUTOSAR client-server (C-S) communication in Simulink. After using the AUTOSAR Dictionary to create AUTOSAR client ports, C-S interfaces, and C-S operations in your model, open the Code Mappings editor. Use the **Function Callers** tab to map Simulink function callers to AUTOSAR client ports and AUTOSAR C-S operations.

For more information, see "Configure AUTOSAR Client-Server Communication" on page 4-131.

The **Function Callers** tab of the Code Mappings editor maps each Simulink function caller to an AUTOSAR client port and an AUTOSAR C-S interface operation. Click the **Update** button cload or update Simulink function callers in the model.

In the **Function Callers** tab, you can map a Simulink function caller by selecting the function caller name and then selecting menu values for an AUTOSAR client port and an AUTOSAR operation, among those listed for the AUTOSAR component.

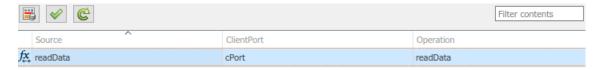

# Specify C Type Qualifiers for AUTOSAR Static and Constant Memory

For an AUTOSAR component, you can configure C type qualifiers to customize generated AUTOSAR-compliant C code for AUTOSAR static memory and AUTOSAR constant memory. For example, you can apply C type qualifiers such as const or volatile to control compiler optimizations.

In an AUTOSAR model, use the Code Mappings editor to configure C type qualifiers for model signals, states, data stores, and parameters that are mapped to AUTOSAR StaticMemory or AUTOSAR ConstantMemory. Building the model exports type qualifiers to ARXML files and generates AUTOSAR compliant C code that uses the type qualifiers.

For example, in the Code Mappings editor, **Signals/States** tab, suppose that you map a signal to StaticMemory. Select the signal to display code attributes in the Property Inspector.

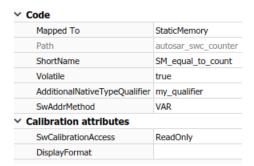

If you set the Volatile attribute to true and specify AdditionalNativeTypeQualifier to be my\_qualifier:

- Exported ARXML files define the AdditionalNativeTypeQualifier:
  - <ADDITIONAL-NATIVE-TYPE-QUALIFIER>volatile my\_qualifier</addITIONAL-NATIVE-TYPE-QUALIFIER>
- Generated C code uses the C type qualifiers, for example:

```
/* Static Memory for Internal Data */
volatile my_qualifier boolean SM_equal_to_count;
```

For more information, see "Map Block Signals and States to AUTOSAR Variables" on page 4-63, "Map Data Stores to AUTOSAR Variables" on page 4-61, and "Map Model Workspace Parameters to AUTOSAR Component Parameters" on page 4-59.

#### See Also

## **Related Examples**

- "Map Calibration Data for Submodels Referenced from AUTOSAR Component Models" on page 4-68
- "Configure AUTOSAR Elements and Properties" on page 4-8
- "Configure and Map AUTOSAR Component Programmatically" on page 4-258

#### **More About**

- "AUTOSAR Component Configuration" on page 4-3
- "Code Generation"

# Map Calibration Data for Submodels Referenced from **AUTOSAR Component Models**

In a Simulink implementation of an AUTOSAR design, model references allow you to organize and manage large or numerous AUTOSAR components hierarchically. You can define an algorithm in a submodel and reference it repeatedly. Referenced models compile independently from the models that use them, which allows modular development, reuse and sharing of algorithms across multiple components and designs, and incremental code generation.

For any model in an AUTOSAR model reference hierarchy, you can configure the model data for runtime calibration. In submodels referenced from AUTOSAR software component models, you can use the Code Mappings editor or equivalent functions to map parameters, data stores, signals, and states. Submodel mapped internal data can be used in memory sections, and is available for software-in-theloop (SIL) and processor-in-the-loop (PIL) testing from the top model or calibration in the AUTOSAR run-time environment.

#### In this section...

"Submodel Data Mapping Workflow" on page 4-68

"Map Submodel Parameters to AUTOSAR Component Parameters" on page 4-71

"Map Submodel Data Stores to AUTOSAR Variables" on page 4-72

"Map Submodel Signals and States to AUTOSAR Variables" on page 4-73

"Generate Submodel Data Macros for Verification and Deployment" on page 4-75

# **Submodel Data Mapping Workflow**

To map Simulink submodel elements to AUTOSAR software component elements:

- Configure the submodel as a model referenced from an AUTOSAR software component model. Use the AUTOSAR Component Quick Start or the AUTOSAR function autosar.api.create.
- In the AUTOSAR code perspective, use the Code Mappings editor to configure the submodel internal data.
- To generate C code and AUTOSAR XML (ARXML) files that support run-time calibration of the submodel internal data, open and build the component model that references the submodel.

For this example, select a model that is referenced from an AUTOSAR software component model. This example uses mAutosarSubModel, which is referenced twice in the AUTOSAR component model mAutosarTopModel. You can copy the models from matlabroot/help/toolbox/autosar/ examples (cd to folder) to a working folder.

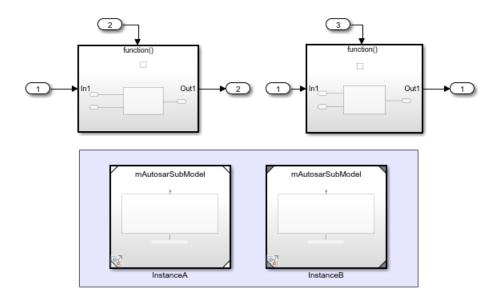

Open the submodel standalone, that is, in a separate model window. In the model window, from the **Apps** tab, open the AUTOSAR Component Designer app. If the submodel is mapped, it opens in the AUTOSAR code perspective.

If the submodel is unmapped, the AUTOSAR Component Quick Start opens. Work through the quick-start procedure. In the **Set Component** pane, select **Model referenced from AUTOSAR software component model** 

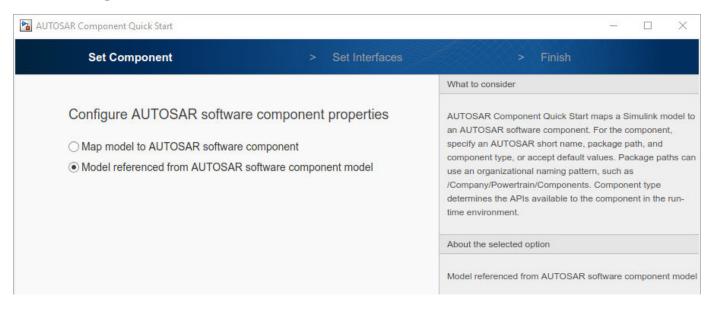

When you complete the quick-start procedure and click **Finish**, the submodel opens in the AUTOSAR code perspective.

In the AUTOSAR code perspective, use the Code Mappings editor to:

- Map individual parameters to PerInstanceParameters.
- If block signals that must be mapped to AUTOSAR variables are not displayed in the Code Mappings editor, select the signals and add them to the mapping table.

- Map individual signals, states, and data stores to ArTypedPerInstanceMemorys.
- After setting the **Mapped To** property for a parameter, signal, state, or data store, use the Property Inspector to set code and calibration attributes.

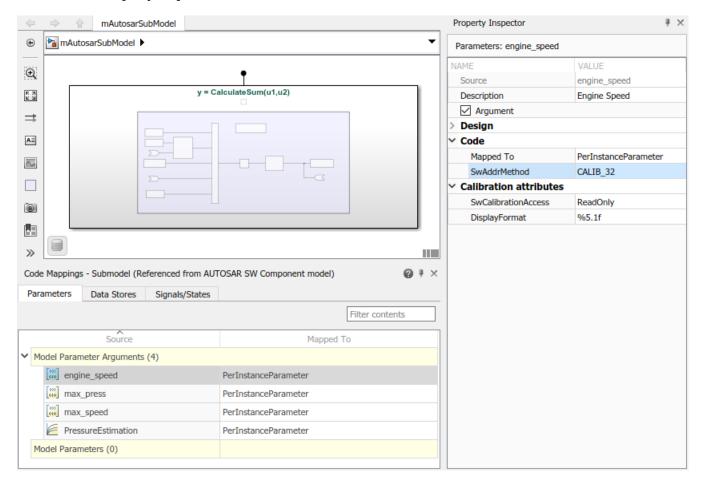

If you have Simulink Coder and Embedded Coder software, you can build the component model that references the submodel. When you build, the exported ARXML files and generated C code support run-time calibration of the submodel internal data. The ARXML files exported for the top model include descriptions of the submodel parameters, signals, states, and data stores, as well as software address methods used in the submodel. The generated C code references the submodel internal data. The model build also generates macros that provide access to the submodel data for SIL and PIL testing and calibration in the AUTOSAR run-time environment. For more information, see "Generate Submodel Data Macros for Verification and Deployment" on page 4-75.

To programmatically configure a submodel as a model referenced from an AUTOSAR software component model, call the AUTOSAR function autosar.api.create and specify the name-value pair argument 'ReferencedFromComponentModel', true. For example:

```
hModel = 'mAutosarSubModel';
open_system(hModel);
autosar.api.create(hModel,'default','ReferencedFromComponentModel',true);
```

To programmatically add shared definitions of software address methods to use with the submodel, call the AUTOSAR importer function updateModel and specify the name of an AUTOSAR XML (ARXML) file containing the shared definitions. For example:

```
ar = arxml.importer('SwAddrMethods.arxml');
updateModel(ar,hModel);
```

### Map Submodel Parameters to AUTOSAR Component Parameters

On the **Parameters** tab of the Code Mappings editor, you can map Simulink submodel parameters to AUTOSAR per-instance parameters for AUTOSAR run-time calibration. Examples of model workspace parameters you can map include:

- Simulink parameter objects
- Simulink lookup table objects
- · Simulink breakpoint objects

By mapping lookup table and breakpoint objects to AUTOSAR internal calibration parameters, you can model AUTOSAR parameters for integrated and distributed lookups. For more information, see "Configure Lookup Tables for AUTOSAR Measurement and Calibration" on page 4-233.

After creating model workspace parameters in your model, for example, using Model Explorer, open the Code Mappings editor and select the **Parameters** tab. Select Simulink model workspace parameters and map them to AUTOSAR component per-instance parameters.

For more information, see "Configure Model Workspace Parameters as AUTOSAR Per-Instance Parameters" on page 4-204.

The **Parameters** tab lists each Simulink model workspace parameter that you can map to an AUTOSAR parameter. You can:

• Map a parameter by selecting it and then selecting a menu value for an AUTOSAR parameter type: PerInstanceParameter or Auto. To accept software mapping defaults, specify Auto.

For example, here is the **Parameters** tab for submodel mAutosarSubModel. AUTOSAR software component model mAutosarTopModel contains two instances of mAutosarSubModel.

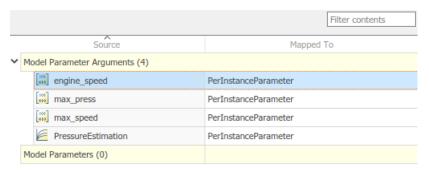

• If you select parameter type PerInstanceParameter, use the Property Inspector to view or modify other code and calibration attributes for the parameter.

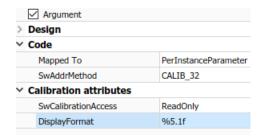

| Attribute           | Purpose                                                                                                    |
|---------------------|----------------------------------------------------------------------------------------------------|
| SwAddrMethod        | Select a SwAddrMethod name from the names listed as valid for the AUTOSAR parameter. Code generation uses the SwAddrMethod name to group AUTOSAR parameters in a memory section for access by measurement and calibration tools. For more information, see "Configure SwAddrMethod" on page 4-227. |
| SwCalibrationAccess | Specify how measurement and calibration tools can access the AUTOSAR parameter. Valid access values include ReadOnly, ReadWrite, and NotAccessible. For more information, see "Configure SwCalibrationAccess" on page 4-222.                                                                       |
| DisplayFormat       | Specify display format for the AUTOSAR parameter. AUTOSAR display format specifications control the width and precision display for measurement and calibration data. For more information, see "Configure DisplayFormat" on page 4-224.                                                           |

# **Map Submodel Data Stores to AUTOSAR Variables**

On the **Data Stores** tab of the Code Mappings editor, you can map Simulink submodel data store memory blocks to AUTOSAR-typed per-instance memory elements for AUTOSAR run-time calibration.

After creating data store memory blocks in your model, open the Code Mappings editor and select the **Data Stores** tab. Select data stores and map them to AUTOSAR-typed per-instance memory elements. For more information, see "Configure AUTOSAR Per-Instance Memory" on page 4-193.

The **Data Stores** tab lists each Simulink data store that you can map to an AUTOSAR variable. You can:

 Map a data store by selecting the data store, and then selecting a menu value for an AUTOSAR variable type: ArTypedPerInstanceMemory or Auto. To accept software mapping defaults, specify Auto.

For example, here is the **Local Data Stores** tab for submodel mAutosarSubModel. AUTOSAR software component model mAutosarTopModel contains two instances of mAutosarSubModel.

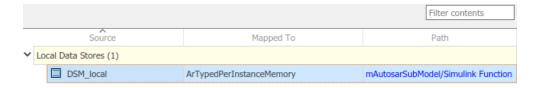

• If you select variable type ArTypedPerInstanceMemory, use the Property Inspector to view or modify other code and calibration attributes for the variable.

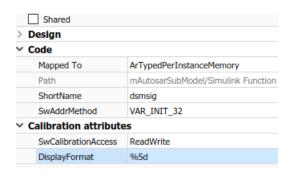

| Attribute           | Purpose                                                                                                    |
|---------------------|----------------------------------------------------------------------------------------------------|
| ShortName           | Specify short name for the AUTOSAR variable. If unspecified, ARXML export generates a short name.                                                                                                    |
| SwAddrMethod        | Select a SwAddrMethod name from the names listed as valid for the AUTOSAR variable. Code generation uses the SwAddrMethod name to group AUTOSAR variables in a memory section for access by measurement and calibration tools. For more information, see "Configure SwAddrMethod" on page 4-227. |
| SwCalibrationAccess | Specify how measurement and calibration tools can access the AUTOSAR variable. Valid access values include ReadOnly, ReadWrite, and NotAccessible. For more information, see "Configure SwCalibrationAccess" on page 4-222.                                                                      |
| DisplayFormat       | Specify display format for the AUTOSAR variable. AUTOSAR display format specifications control the width and precision display for measurement and calibration data. For more information, see "Configure DisplayFormat" on page 4-224.                                                          |

# Map Submodel Signals and States to AUTOSAR Variables

On the **Signals/States** tab of the Code Mappings editor, you can map Simulink submodel block signals and states to AUTOSAR-typed per-instance memory elements for AUTOSAR run-time calibration.

In the Code Mappings editor, Simulink block states that correspond to state owner blocks are available for mapping.

To make Simulink block signals available for mapping, use a Code Mappings editor button or a model cue:

• In the model canvas, select one or more signals. Open the Code Mappings editor, **Signals/States** tab, and click the **Add** button .

• In the model canvas, select a signal. Place your cursor over the displayed ellipsis and select model cue **Add selected signals to code mappings**.

Alternatively, call MATLAB function addSignal.

After selectively adding block signals to AUTOSAR signal mapping, open the Code Mappings editor and select the **Signals/States** tab. Select block signals and states and map them to AUTOSAR-typed per-instance memory elements. For more information, see "Configure AUTOSAR Per-Instance Memory" on page 4-193.

The **Signals/States** tab lists each Simulink block signal and state that you can map to an AUTOSAR variable. You can:

 Map a Simulink signal or state by selecting the signal or state, and then selecting a menu value for an AUTOSAR variable type: ArTypedPerInstanceMemory or Auto. To accept software mapping defaults, specify Auto.

For example, here is the **Signals/States** tab for submodel mAutosarSubModel. AUTOSAR software component model mAutosarTopModel contains two instances of mAutosarSubModel.

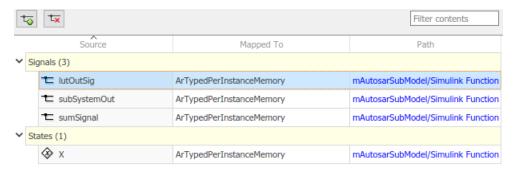

• If you select variable type ArTypedPerInstanceMemory, use the Property Inspector to view or modify other code and calibration attributes for the variable.

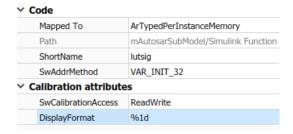

| Attribute           | Purpose                                                                                                    |
|---------------------|----------------------------------------------------------------------------------------------------|
| ShortName           | Specify short name for the AUTOSAR variable. If unspecified, ARXML export generates a short name.                                                                                                    |
|                     | For signals, the auto-generated short name can differ from the signal name.                                                                                                    |
|                     | • For states, the auto-generated short name is based on the state name if one exists. If the state is unnamed, the generated name can differ from the block name.                                                                                                    |
| SwAddrMethod        | Select a SwAddrMethod name from the names listed as valid for the AUTOSAR variable. Code generation uses the SwAddrMethod name to group AUTOSAR variables in a memory section for access by measurement and calibration tools. For more information, see "Configure SwAddrMethod" on page 4-227. |
| SwCalibrationAccess | Specify how measurement and calibration tools can access the AUTOSAR variable. Valid access values include ReadOnly, ReadWrite, and NotAccessible. For more information, see "Configure SwCalibrationAccess" on page 4-222.                                                                      |
| DisplayFormat       | Specify display format for the AUTOSAR variable. AUTOSAR display format specifications control the width and precision display for measurement and calibration data. For more information, see "Configure DisplayFormat" on page 4-224.                                                          |

To remove Simulink block signals from AUTOSAR signal mapping, use a Code Mappings editor button or a model cue:

- In the model canvas or on the **Signals/States** tab, select one or more signals. On the **Signals/States** tab, click the **Remove** button .
- In the model canvas, select a signal. Place your cursor over the displayed ellipsis and select model cue **Remove selected signals from code mappings**.

Alternatively, call MATLAB function removeSignal.

## **Generate Submodel Data Macros for Verification and Deployment**

When you build an AUTOSAR software component model that references a submodel, the exported ARXML files and generated C code support run-time calibration of the submodel internal data.

• The ARXML files exported for the top model include descriptions of the submodel parameters, signals, states, and data stores, as well as software address methods used in the submodel.

• The generated C code references the submodel internal data.

The model build also generates macros that provide access to the submodel mapped internal data for SIL and PIL testing from the referencing component model, and calibration in the AUTOSAR run-time environment. If an AUTOSAR component model build encompasses a referenced model with mapped internal data, the generated submodel header file references these macros:

- INCLUDE RTE HEADER Flag indicating whether to include an RTE component header.
- RTE\_COMPONENT\_HEADER Name of a header file containing definitions for submodel internal parameters, signals, states, and data stores.

For example, if you build AUTOSAR software component model mAutosarTopModel, which contains two instances of mAutosarSubModel, the generated file mAutosarSubModel.h contains this code.

```
#ifdef INCLUDE_RTE_HEADER
#include RTE_COMPONENT_HEADER
#endif
```

If you run top-model SIL or PIL testing from an AUTOSAR software component model that references a mapped submodel, the SIL or PIL model build automatically picks up the submodel internal data definitions.

When you integrate the generated code into an AUTOSAR run-time environment, you must configure the INCLUDE\_RTE\_HEADER and RTE\_COMPONENT\_HEADER macros to include the submodel internal data definitions.

#### See Also

Code Mappings Editor | autosar.api.create

## Related Examples

- "Map AUTOSAR Elements for Code Generation" on page 4-55
- "Configure Model Workspace Parameters as AUTOSAR Per-Instance Parameters" on page 4-204
- "Configure AUTOSAR Per-Instance Memory" on page 4-193

#### **More About**

• "AUTOSAR Component Configuration" on page 4-3

# **Incrementally Update AUTOSAR Mapping After Model Changes**

While developing an AUTOSAR software component model, you can use function autosar.api.create to incrementally configure and map Simulink elements as you add them to your model. When used with a mapped AUTOSAR model, autosar.api.create does not recreate or replace the current Simulink to AUTOSAR mapping. Instead, the function updates the mapping to reflect your model changes. The function:

- · Preserves current model configuration and mapping.
- Finds and maps unmapped model elements.
- Updates the AUTOSAR Dictionary for deleted model elements.

In this example, you add inports and outports to a mapped AUTOSAR software component model. Then you use autosar.api.create to create and map corresponding AUTOSAR elements with default naming and properties. After the incremental update, you can edit the default naming and properties as you require.

Open a mapped AUTOSAR software component model. For this example, create a model named Controller from an ARXML file. The ARXML file is located at matlabroot/examples/autosarblockset/data, which is on the default MATLAB search path. Use these commands.

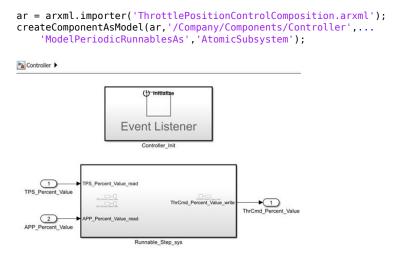

In the Code Mappings editor, **Inports** and **Outports** tabs, here is the initial Simulink to AUTOSAR mapping of Simulink inports and outports in the model.

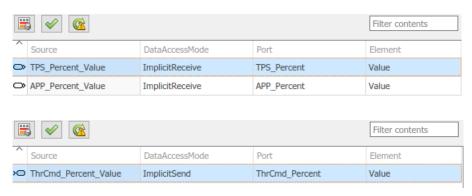

Add an inport and an outport to subsystem block Runnable\_Step\_sts, and a corresponding inport and outport inside the subsystem. For example, inside the subsystem, add inport Ctrl\_Override\_read and outport ThrCommand\_Override\_write. At the top level, add inport Ctrl\_Override and outport ThrCommand\_Override. Connect the inports and outports.

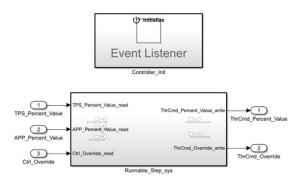

3 To configure and map the added inports and outports, call the autosar.api.create function. Use either of these forms.

```
autosar.api.create('Controller','incremental');
autosar.api.create('Controller');
```

For more information about function syntax and behavior, see autosar.api.create.

4 In the Code Mappings editor, **Inports** and **Outports** tabs,here is the updated Simulink to AUTOSAR mapping of Simulink inports and outports in the model. Notice that the added inport and outport are each mapped to an AUTOSAR port and data element, which the function created in the AUTOSAR Dictionary. The function also created the S-R interfaces that own each data element.

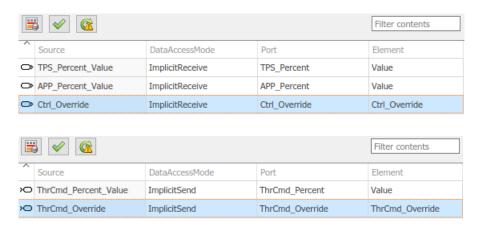

The function provided default naming and properties for the AUTOSAR ports, S-R interfaces, and data elements created in the AUTOSAR Dictionary. You can edit the naming and properties to correspond with peer elements or match your design requirements. For example, you can rename the created data elements to Value to match the other S-R interface data elements in the model.

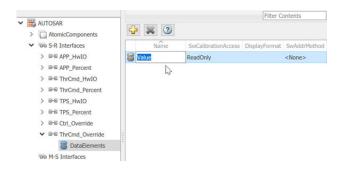

## See Also

autosar.api.create

## **More About**

• "AUTOSAR Component Configuration" on page 4-3

# **Design and Simulate AUTOSAR Components and Generate** Code

Develop AUTOSAR components by implementing behavior algorithms, simulating components and compositions, and generating component code.

#### **Begin with Simulink Representation of AUTOSAR Components**

To develop AUTOSAR components in Simulink®, you first create a Simulink representation of an AUTOSAR software component. AUTOSAR component creation can start from an ARXML component description or an existing Simulink design.

- To import an AUTOSAR software component description from ARXML files and create an initial Simulink model representation, see example "Import AUTOSAR Component to Simulink" on page 3-19 or example "Import AUTOSAR Composition to Simulink" on page 7-2.
- To create an initial model representation of an AUTOSAR software component in Simulink, see "Create AUTOSAR Software Component in Simulink" on page 3-2.

This example uses a Simulink representation of an AUTOSAR software composition named autosar composition, which models a throttle position control system. The composition contains six interconnected AUTOSAR software components -- four sensor/actuator components and two application components.

Open the composition model autosar composition.

open\_system('autosar\_composition');

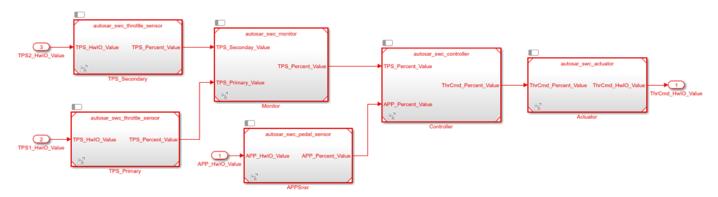

Signal lines between component models represent AUTOSAR assembly connectors. Signal lines between component models and data inports and outports represent AUTOSAR delegation connectors.

In a composition model, component models can be rate-based, function-call based, or a mix of both. This composition contains rate-based component models. In each component model, atomic subsystems model AUTOSAR periodic runnables. To allow rate-based runnable tasks to be scheduled on the same basis as exported functions, the component models use the Model block option **Schedule rates**. This option displays model periodic event ports for rate-based models.

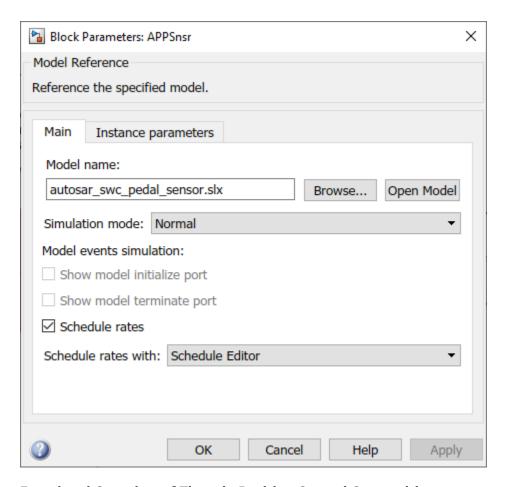

#### **Functional Overview of Throttle Position Control Composition**

The objective of the composition model autosar\_composition is to control an automotive throttle based on input from an accelerator pedal and feedback from the throttle. Inside the composition, a controller component takes input values from an accelerator pedal position (APP) sensor and two throttle position sensors (TPSs). The controller then translates the values into input values for a throttle actuator. The throttle actuator generates a hardware command that adjusts the throttle position.

The composition model has root inports for an accelerator pedal sensor and two throttle sensors, and a root outport for a command to throttle hardware. The composition requires sensor input values to arrive already normalized to analog/digital converter (ADC) range. The composition components are three sensors, one monitor, one controller, and one actuator.

- Sensor component model autosar\_swc\_pedal\_sensor takes an APP sensor HWIO value from a composition inport and converts it to an APP sensor percent value.
- Primary and secondary instances of sensor component model autosar\_swc\_throttle\_sensor take TPS HWIO values from composition inports and convert them to TPS percent values.
- Application component model autosar\_swc\_monitor decides which TPS signal to pass through to the controller.
- Application component model autosar\_swc\_controller takes the APP sensor percent value from the pedal sensor and the TPS percent value provided by the TPS monitor. Based on these

values, the controller calculates a throttle command percent value to provide to the throttle actuator.

• Actuator component model autosar\_swc\_actuator takes the throttle command percent value provided by the controller and converts it to a throttle command HWIO value.

#### **Develop AUTOSAR Component Algorithms**

After creating initial Simulink representations of one or more AUTOSAR software components, you develop the components by refining the AUTOSAR configuration and creating algorithmic model content.

To develop AUTOSAR component algorithms, open each component and provide Simulink content that implements the component behavior. For example, consider the autosar\_swc\_controller component model in the autosar\_composition model. When first imported or created in Simulink, the initial representation of the autosar\_swc\_controller component likely contained an initial stub implementation of the controller behavior.

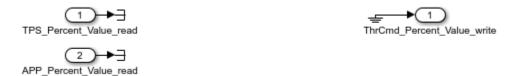

Component model autosar\_swc\_controller provides this implementation of the throttle position controller behavior. The component takes as inputs an APP sensor percent value from a pedal position sensor and a TPS percent value provided by a throttle position sensor monitor. Based on these values, the controller calculates the *error*, which is the difference between where the automobile driver wants the throttle, based on the pedal sensor, and the current throttle position. A Discrete PID Controller block uses the error value to calculate a throttle command percent value to provide to a throttle actuator. A scope displays the error value and the Discrete PID Controller block output value over time.

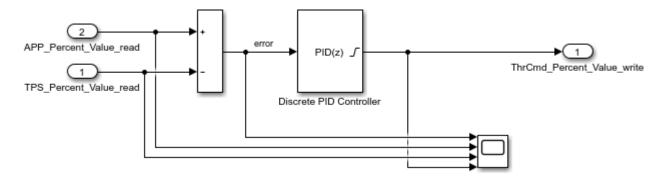

The sensor and actuator component models in the autosar\_composition model use lookup tables to implement their value conversions. For example, consider the autosar\_swc\_actuator component model. When first imported or created in Simulink, the initial representation of the autosar\_swc\_actuator component likely contained an initial stub implementation of the actuator behavior.

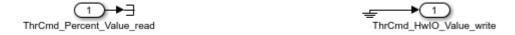

Component model autosar\_swc\_actuator provides this implementation of the throttle position actuator behavior. The component takes the throttle command percent value provided by the controller and converts it to a throttle command HWIO value. A hardware bridge command lookup table generates the output value.

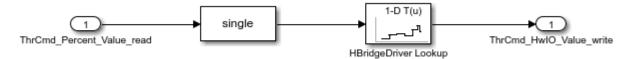

The monitor component model in the autosar\_composition model implements logic for selecting which TPS signal to provide to the controller component. When first imported or created in Simulink, the initial representation of the autosar\_swc\_monitor component likely contained an initial stub implementation of the monitor behavior.

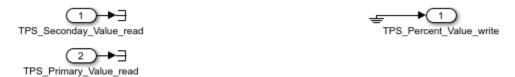

Component model autosar\_swc\_monitor provides this implementation of the throttle position monitor behavior. The component takes TPS percent values from primary and secondary throttle position sensors and decides which TPS signal to pass through to the controller. A Switch block determines which value is passed through, based on sensor selection logic.

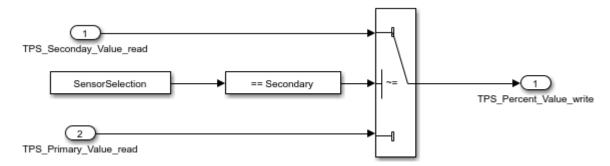

#### **Simulate AUTOSAR Components and Composition**

As you develop AUTOSAR components, you can simulate component models individually or as a group in a containing composition.

Simulate the implemented Controller component model.

```
open_system('autosar_swc_controller');
simOutComponent = sim('autosar_swc_controller');
close_system('autosar_swc_controller');
Simulate the autosar_composition model.
simOutComposition = sim('autosar_composition');
```

#### **Generate AUTOSAR Component Code (Embedded Coder)**

As you develop each AUTOSAR component, if you have Simulink Coder and Embedded Coder software, you can generate ARXML component description files and algorithmic C code for testing in Simulink or integration into an AUTOSAR run-time environment.

For example, to build the implemented autosar\_swc\_controller component model, open the model. Press **Ctrl+B** or enter the MATLAB command rtwbuild('autosar swc controller').

The model build exports ARXML descriptions, generates AUTOSAR-compliant C code, and opens an HTML code generation report describing the generated files. In the report, you can examine the generated files and click hyperlinks to navigate between generated code and source blocks in the component model.

#### **Alternatives for AUTOSAR System-Level Simulation**

After you develop AUTOSAR components and compositions, you can test groups of components that belong together in a system-level simulation. You can:

- Combine components in a composition for simulation.
- Create a test harness with components, a scheduler, a plant model, and potentially Basic Software service components and callers. Use the test harness to perform an open-loop or closed-loop system simulation.

For an example of open-loop simulation that uses Simulink Test, see "Testing AUTOSAR Compositions" (Simulink Test). The example performs back-to-back testing for an AUTOSAR composition model.

For an example of a closed-loop simulation, open example model autosar\_system. This model provides a system-level test harness for the AUTOSAR composition model autosar composition.

open system('autosar system');

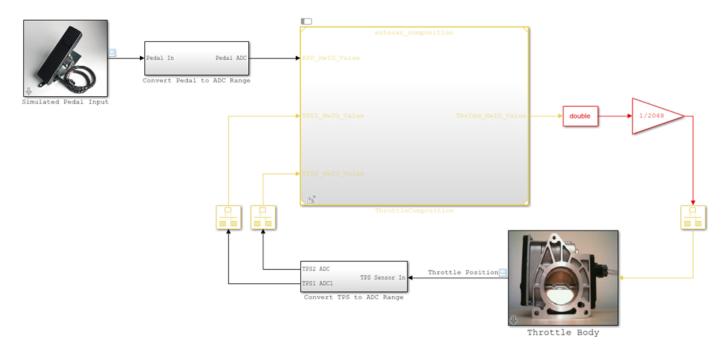

The objective of the system-level model <code>autosar\_system</code> is performing system-level simulation of the plant and controller portions of the automotive throttle position control system. The system-level model combines the composition model <code>autosar\_composition</code> with block representations of the physical accelerator pedal and throttle devices in a closed-loop system. The model takes output values from the pedal and throttle device blocks, converts the values to analog/digital converter (ADC) range, and provides the values as inputs to the composition. The system model also takes the throttle command HWIO value generated by the composition and converts it to an acceptable input value for the throttle device block. A system-level throttle position scope displays the accelerator pedal sensor input value against the throttle position sensor input value over time.

If you simulate the system-level model, the throttle position scope indicates how well the throttle-position control algorithms in the throttle composition model are tracking the accelerator pedal input. You can modify the system to improve the composition behavior. For example, you can modify component algorithms to bring the accelerator pedal and throttle position values closer in alignment or you can change a sensor source.

simOutSystem = sim('autosar system');

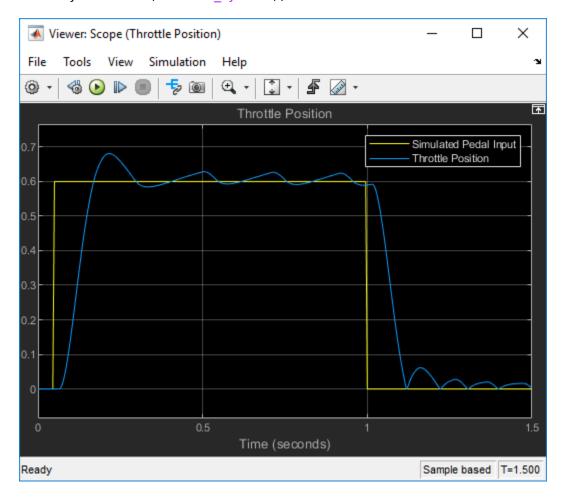

#### **Related Links**

- "Import AUTOSAR Component to Simulink" on page 3-19
- "Import AUTOSAR Composition to Simulink" on page 7-2

- "Create AUTOSAR Software Component in Simulink" on page 3-2
- "Component Development"
- "Testing AUTOSAR Compositions" (Simulink Test)

# **Configure AUTOSAR Packages**

In Simulink, you can modify the hierarchical AUTOSAR package structure, as defined by the AUTOSAR standard, that Embedded Coder exports to ARXML code.

#### In this section...

"AR-PACKAGE Structure" on page 4-87

"Configure AUTOSAR Packages and Paths" on page 4-89

"Control AUTOSAR Elements Affected by Package Path Modifications" on page 4-91

"Export AUTOSAR Packages" on page 4-91

"AR-PACKAGE Location in Exported ARXML Files" on page 4-93

#### **AR-PACKAGE Structure**

The AUTOSAR standard defines AUTOSAR packages (AR-PACKAGEs). AR-PACKAGEs contain groups of AUTOSAR elements and reside in a hierarchical AR-PACKAGE structure. In an AUTOSAR authoring tool (AAT) or in Simulink, you can configure an AR-PACKAGE structure to:

- Conform to an organizational or standardized AR-PACKAGE structure.
- Establish a namespace for elements in a package.
- Provide a basis for relative references to elements.

The ARXML importer imports AR-PACKAGEs, their elements, and their paths into Simulink. The model configuration preserves the packages for subsequent export to ARXML code. In general, the software preserves AUTOSAR packages across round-trips between an AAT and Simulink.

If your AUTOSAR component originated in Simulink, at component creation, the AUTOSAR component builder creates an initial default AR-PACKAGE structure, containing the following packages.

- Software components
- Data types
- Port interfaces
- Implementation

For example, suppose that you start with a simple Simulink model, such as rtwdemo\_counter. Rename it to mySWC. Configure the model for AUTOSAR code generation. (For example, open the Embedded Coder Quick Start and select AUTOSAR code generation.) When you build the model, its initial AR-PACKAGE structure resembles the following figure.

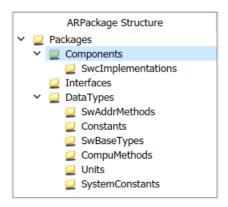

After component creation, you can use the **XML Options** view in the AUTOSAR Dictionary to specify additional AR-PACKAGEs. (See "Configure AUTOSAR XML Options" on page 4-49 or "Configure AUTOSAR Adaptive XML Options" on page 6-28.) Each AR-PACKAGE represents an AUTOSAR element category. During code generation, the ARXML exporter generates a package if any elements of its category exist in the model. For each package, you specify a path, which defines its location in the AR-PACKAGE structure.

Using XML options, you can configure AUTOSAR packages for the following categories of AUTOSAR elements:

- · Application data types
- Software base types
- Data type mapping sets
- · Constants and values
- Physical data constraints (referenced by application data types or data prototypes)
- System constants
- · Software address methods
- Mode declaration groups
- Computation methods
- Units and unit groups
- Software record layouts (for application data types of category CURVE, MAP, CUBOID, or COM\_AXIS)
- Internal data constraints (referenced by implementation data types)

#### Note

- For packages that you define in XML options, the ARXML exporter generates a package only if the model contains an element of the package category. For example, the exporter generates a software address method package only if the model contains a software address method element.
- You can specify separate packages for the listed elements, for example, application data types. Implementation data types are aggregated in the main data types package.

The AR-PACKAGE structure is logically distinct from the single-file or modular-file partitioning that you can select for ARXML export, using the XML option **Exported XML file packaging**. For more

information about AUTOSAR package export, see "AR-PACKAGE Location in Exported ARXML Files" on page 4-93.

## **Configure AUTOSAR Packages and Paths**

If you import an AR-PACKAGE structure into Simulink, the ARXML importer preserves package-element relationships and package paths defined in the ARXML code. Also, the importer populates packaging properties in the component and **XML Options** views in the AUTOSAR Dictionary. If the ARXML code does not assign AUTOSAR elements to packages based on category, the importer uses heuristics to determine an optimal category association for a package. However, a maximum of one package can be associated with a category.

Suppose that you start with a non-AUTOSAR Simulink model and configure the model for AUTOSAR code generation. (For example, open the Embedded Coder Quick Start and select AUTOSAR code generation.) The software creates an initial default AR-PACKAGE structure. After component creation, the component view in the AUTOSAR Dictionary displays **Component XML Options**, including package paths for the component, internal behavior, and implementation.

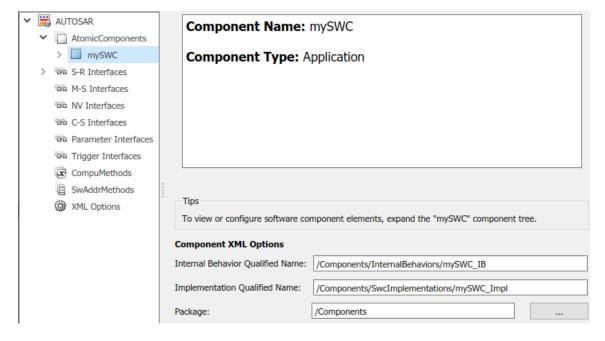

The **XML Options** view displays paths for AUTOSAR data type and interface packages, and additional packages.

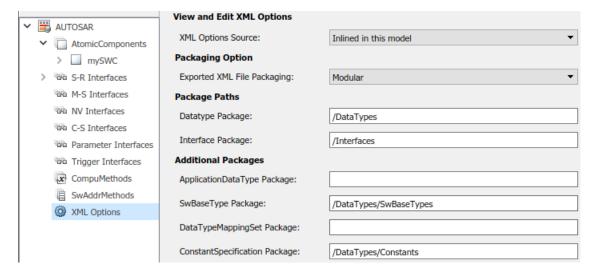

Using the **Additional Packages** subpane, you can populate path fields for additional packages or leave them empty. If you leave a package field empty, and if the model contains packageable elements of that category, the ARXML exporter uses internal rules to calculate the package path. The application of internal rules is backward-compatible with earlier releases. The following table lists the XML option packaging properties with their rule-based default package paths.

| Property Name                 | Package Paths Based on Internal Rules                                                 |
|-------------------------------|---------------------------------------------------------------------------------------|
| InternalBehaviorQualifiedName | /Components/InternalBehaviors/modelname_IB                                            |
| ImplementationQualifiedName   | /Components/SwcImplementations/modelname_Impl                                         |
| ComponentQualifiedName        | /Components/modelname (dialog box displays the component path without the short name) |
| DataTypePackage               | /DataTypes                                                                            |
| InterfacePackage              | /Interfaces                                                                           |
| ApplicationDataTypePackage    | DataTypePackage/ApplDataTypes                                                         |
| SwBaseTypePackage             | DataTypePackage/SwBaseTypes                                                           |
| DataTypeMappingPackage        | DataTypePackage/DataTypeMappings                                                      |
| ConstantSpecificationPackage  | DataTypePackage/Constants                                                             |
| DataConstraintPackage         | ApplicationDataTypePackage/DataConstrs                                                |
| SystemConstantPackage         | DataTypePackage/SystemConstants                                                       |
| SwAddressMethodPackage        | DataTypePackage/SwAddrMethods                                                         |
| ModeDeclarationGroupPackage   | DataTypePackage/ModeDeclarationGroups                                                 |
| CompuMethodPackage            | DataTypePackage/CompuMethods                                                          |
| UnitPackage                   | DataTypePackage/Units                                                                 |
| SwRecordLayoutPackage         | DataTypePackage/SwRecordLayouts                                                       |
| InternalDataConstraintPackage | DataTypePackage/DataConstrs                                                           |

To set a packaging property in the MATLAB Command Window or in a script, use an AUTOSAR property set function call similar to the following:

```
hModel = 'autosar_swc_counter';
addpath(fullfile(matlabroot,'/examples/autosarblockset/main'));
open_system(hModel);
arProps=autosar.api.getAUTOSARProperties(hModel);
set(arProps,'XmlOptions','ApplicationDataTypePackage','/Company/Powertrain/DataTypes/ADTs');
get(arProps,'XmlOptions','ApplicationDataTypePackage')
```

For a sample script, see "Configure AUTOSAR XML Export" on page 4-280.

For an example of configuring and exporting AUTOSAR packages, see "Export AUTOSAR Packages" on page 4-91.

## **Control AUTOSAR Elements Affected by Package Path Modifications**

If you modify an AUTOSAR package path, and if packageable elements of that category are affected, you can:

- Move the elements from the existing package to the new package.
- Set the new package path without moving the elements.

If you modify a package path in the AUTOSAR Dictionary, and if packageable elements of that category are affected, a dialog box opens. For example, if you modify the XML option **ConstantSpecification Package** from path value /pkg/dt/Ground to /pkg/misc/MyGround, the software opens the following dialog box.

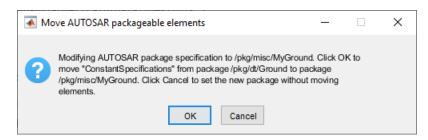

To move AUTOSAR constant specification elements to the new package, click **OK**. To set the new package path without moving the elements, click **Cancel**.

If you programmatically modify a package path, you can use the MoveElements property to specify handling of affected elements. The property can be set to All (the default), None, or Alert. If you specify Alert, and if packageable elements are affected, the software opens the dialog box with **OK** and **Cancel** buttons.

For example, the following code sets a new constant specification package path without moving existing constant specification elements to the new package.

```
hModel = 'autosar_swc_expfcns';
addpath(fullfile(matlabroot,'/examples/autosarblockset/main'));
open_system(hModel);
arProps = autosar.api.getAUTOSARProperties(hModel);
set(arProps,'XmlOptions','ConstantSpecificationPackage','/pkg/misc/MyGround',...
'MoveElements','None');
```

## **Export AUTOSAR Packages**

This example shows how to configure and export AUTOSAR packages for an AUTOSAR software component that originated in Simulink.

- Open a model that you configured for the AUTOSAR system target file and that models an AUTOSAR software component. This example uses the example model autosar swc expfcns.
- Open the AUTOSAR Dictionary and select **XML Options**. Here are initial settings for some of the AUTOSAR package parameters.

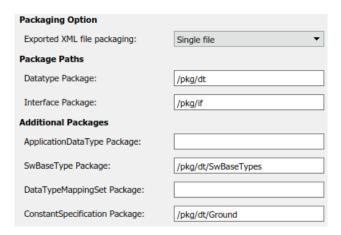

In this example, **Exported XML file packaging** is set to **Single file**, which generates a single, unified ARXML file. If you prefer multiple, modular ARXML files, change the setting to **Modular**.

Configure packages for one or more AUTOSAR elements that your model exports to ARXML code. For each package, enter a path to define its location in the AR-PACKAGE structure. Click **Apply**.

The example model exports multiple AUTOSAR constant specifications. This example changes the **ConstantSpecification Package** parameter from /pkg/dt/Ground to /pkg/misc/MyGround.

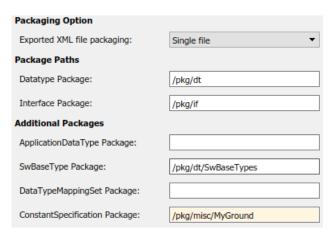

- **4** Generate code for the model.
- 5 Open the generated file *modelname*.arxml. (If you set **Exported XML file packaging** to Modular, open the generated file *modelname* datatype.arxml.)
- 6 Search the XML code for the packages that you configured, for example, using the text AR-PACKAGE or an element name. For the example model, searching autosar\_swc\_expfcns.arxml for the text MyGround finds the constant specification package and many references to it. Here is a sample code excerpt.

```
<AR-PACKAGE>
   <SHORT-NAME>MyGround</SHORT-NAME>
   <ELEMENTS>
        <CONSTANT-SPECIFICATION UUID="34e0d5e9-e53a-57d0-0ddf-6294ff4da42e">
            <SHORT-NAME>DefaultInitValue_Double
                <NUMERICAL-VALUE-SPECIFICATION>
                   <SHORT-LABEL>DefaultInitValue_Double</SHORT-LABEL>
                    <VALUE>0</VALUE>
                </NUMERICAL-VALUE-SPECIFICATION>
            </VALUE-SPEC>
        </CONSTANT-SPECIFICATION>
        <CONSTANT-SPECIFICATION UUID="0a7c964c-db7a-529f-b836-1261c80143fd">
            <SHORT-NAME>DefaultInitValu_036fab392deee624</SHORT-NAME>
                <ARRAY-VALUE-SPECIFICATION>
                   <SHORT-LABEL>DefaultInitValu_036fab392deee624</SHORT-LABEL>
                    <ELEMENTS>
                       <CONSTANT-REFERENCE>
                            <SHORT-LABEL>DefaultInitValu_d172891e92bde674</SHORT-LABEL>
                            <CONSTANT-REF DEST="CONSTANT-SPECIFICATION">/pkg/misc/MyGround/DefaultInitValue_Double</CONSTANT-REF>
                       </CONSTANT-REFERENCE>
                       <CONSTANT-REFERENCE>
                           <SHORT-LABEL>DefaultInitValu_2d898f9704c2f030</SHORT-LABEL>
                            <CONSTANT-REF DEST="CONSTANT-SPECIFICATION">/pkg/misc/MyGround/DefaultInitValue_Double</CONSTANT-REF>
                       </CONSTANT-REFERENCE>
```

## **AR-PACKAGE Location in Exported ARXML Files**

Grouping AUTOSAR elements into AUTOSAR packages (AR-PACKAGEs) is logically distinct from the ARXML output file packaging that the AUTOSAR configuration parameter **Exported XML file packaging** controls. Whether you set **Exported XML file packaging** to Single file or Modular, ARXML export preserves the configured AR-PACKAGE structure.

Suppose that you configure the example model autosar\_swc\_expfcns with the following AR-PACKAGE structure. (See the steps in "Export AUTOSAR Packages" on page 4-91). In this configuration, the path of the constant specification package has been changed from the initial model setting, /pkg/dt/Ground, to /pkg/misc/myGround.

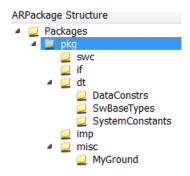

If you export this AR-PACKAGE structure into a single file (**Exported XML file packaging** is set to Single file), the exported ARXML code preserves the configured AR-PACKAGE structure.

If you export the same AR-PACKAGE structure into multiple files (**Exported XML file packaging** is set to Modular), the exported ARXML code preserves the configured AR-PACKAGE structure, distributed across multiple files.

The exporter maps packageable AUTOSAR elements to ARXML files based on element category, not package path. For example, the exporter maps the data-type-oriented ConstantSpecification package, /pkg/misc/myGround, to the data types ARXML file, autosar swc expfcns datatype.arxml.

```
autosar_swc_expfcns_component.arxml:
<AR-PACKAGES>
    <AR-PACKAGE>
        <SHORT-NAME>pkq</SHORT-NAME>
                <SHORT-NAME>swc</SHORT-NAME>
    </AR-PACKAGE>
</AR-PACKAGES>
autosar swc expfcns datatype.arxml:
<AR-PACKAGES>
    <AR-PACKAGE>
        <SHORT-NAME>pkg</SHORT-NAME>
                <SHORT-NAME>dt</SHORT-NAME>
                        <SHORT-NAME>SwBaseTypes</SHORT-NAME>
                <SHORT-NAME>misc</SHORT-NAME>
                        <SHORT-NAME>MyGround</SHORT-NAME>
    </AR-PACKAGE>
</AR-PACKAGES>
autosar_swc_expfcns_implementation.arxml:
<AR-PACKAGES>
    <AR-PACKAGE>
        <SHORT-NAME>pkg</SHORT-NAME>
                <SHORT-NAME>imp</SHORT-NAME>
    </AR-PACKAGE>
</AR-PACKAGES>
autosar_swc_expfcns_interface.arxml:
<AR-PACKAGES>
    <AR-PACKAGE>
        <SHORT-NAME>pkg</SHORT-NAME>
```

#### See Also

## **Related Examples**

- "Import AUTOSAR Software Component" on page 3-15
- "Import AUTOSAR Adaptive Software Descriptions" on page 6-11
- "Configure AUTOSAR Package for Component, Interface, CompuMethod, or SwAddrMethod" on page 4-96
- "Configure AUTOSAR XML Options" on page 4-49
- "Configure AUTOSAR Adaptive XML Options" on page 6-28
- "Configure AUTOSAR XML Export" on page 4-280
- "Configure AUTOSAR Code Generation" on page 5-6
- "Configure AUTOSAR Adaptive Code Generation" on page 6-56

#### **More About**

"AUTOSAR Component Configuration" on page 4-3

# Configure AUTOSAR Package for Component, Interface, CompuMethod, or SwAddrMethod

As part of configuring an AUTOSAR component, interface, CompuMethod, or SwAddrMethod, you specify the AUTOSAR package (AR-PACKAGE) to be generated for individual components, interfaces, CompuMethods, or SwAddrMethods in your configuration. For example, here is the AUTOSAR Dictionary view for an individual interface.

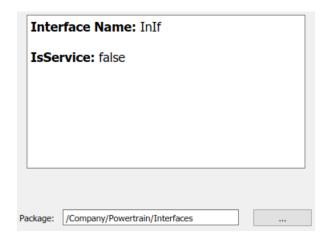

You can enter a package path in the **Package** parameter field, or use the AUTOSAR Package Browser to select a package. To open the browser, click the button to the right of the **Package** field. The AUTOSAR Package Browser opens.

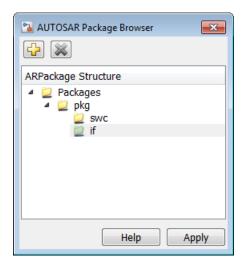

In the browser, you can select an existing package, or create and select a new package. To create a new package, select the containing folder for the new package and click the **Add** button. For example, to add a new interface package, select the if folder and click the **Add** button. Then select the new subpackage and edit its name.

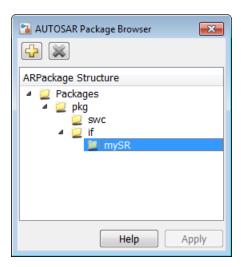

When you apply your changes in the browser, the interface **Package** parameter value is updated with your selection.

Package: /pkg/if/mySR

For more information about AR-PACKAGEs, see "Configure AUTOSAR Packages" on page 4-87.

#### See Also

## **Related Examples**

- "Configure AUTOSAR Elements and Properties" on page 4-8
- "Configure AUTOSAR Adaptive Elements and Properties" on page 6-20
- "Configure and Map AUTOSAR Component Programmatically" on page 4-258

#### **More About**

• "AUTOSAR Component Configuration" on page 4-3

# **Configure AUTOSAR Sender-Receiver Communication**

In AUTOSAR port-based sender-receiver (S-R) communication, AUTOSAR software components read and write data to other components or services. To implement S-R communication, AUTOSAR software components define:

- An AUTOSAR sender-receiver interface with data elements.
- AUTOSAR provide and require ports that send and receive data.

#### In Simulink, you can:

- 1 Create AUTOSAR S-R interfaces and ports by using the AUTOSAR Dictionary.
- 2 Model AUTOSAR provide and require ports by using Simulink root-level outports and inports.
- 3 Map the outports and inports to AUTOSAR provide and require ports by using the Code Mappings editor.

For queued sender-receiver communication, see "Configure AUTOSAR Queued Sender-Receiver Communication" on page 4-112.

#### In this section...

"Configure AUTOSAR Sender-Receiver Interface" on page 4-98

"Configure AUTOSAR Provide-Require Port" on page 4-99

"Configure AUTOSAR Receiver Port for IsUpdated Service" on page 4-101

"Configure AUTOSAR Sender-Receiver Data Invalidation" on page 4-102

"Configure AUTOSAR S-R Interface Port for End-To-End Protection" on page 4-105

"Configure AUTOSAR Receiver Port for DataReceiveErrorEvent" on page 4-106

"Configure AUTOSAR Sender-Receiver Port ComSpecs" on page 4-108

## **Configure AUTOSAR Sender-Receiver Interface**

To create an S-R interface and ports in Simulink:

- Open the AUTOSAR Dictionary and select **S-R Interfaces**. Click the **Add** button to create a new AUTOSAR S-R data interface. Specify its name and the number of associated S-R data elements.
- 2 Select and expand the new S-R interface. Select **DataElements**, and modify the AUTOSAR data element attributes.

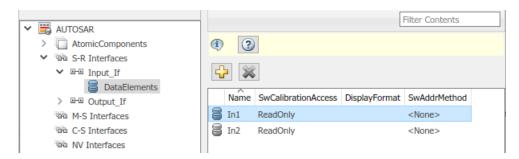

- In the AUTOSAR Dictionary, expand the **AtomicComponents** node and select an AUTOSAR component. Expand the component.
- 4 Select and use the **ReceiverPorts**, **SenderPorts**, and **SenderReceiverPorts** views to add AUTOSAR S-R ports that you want to associate with the new S-R interface. For each new S-R port, select the S-R interface you created.

Optionally, examine the communication attributes for each S-R port and modify where required. For more information, see "Configure AUTOSAR Sender-Receiver Port ComSpecs" on page 4-108.

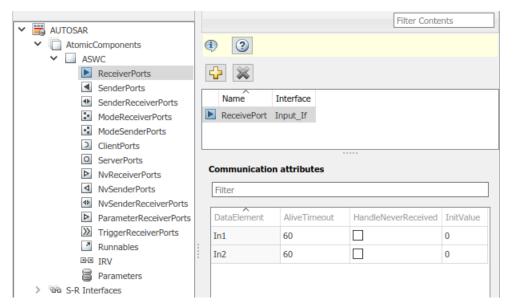

Open the Code Mappings editor. Select and use the **Inports** and **Outports** tabs to map Simulink inports and outports to AUTOSAR S-R ports. For each inport or outport, select an AUTOSAR port, data element, and data access mode.

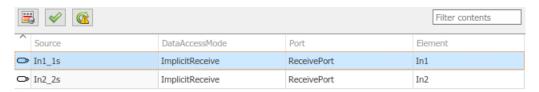

# Configure AUTOSAR Provide-Require Port

AUTOSAR Release 4.1 introduced the AUTOSAR provide-require port (PRPort). Modeling an AUTOSAR PRPort involves using a Simulink inport and outport pair with matching data type, dimension, and signal type. You can associate a PRPort with a sender-receiver (S-R) interface or a nonvolatile (NV) data interface.

To configure an AUTOSAR PRPort for S-R communication in Simulink:

- Open a model that is configured for AUTOSAR, and in which a runnable has an inport and an outport suitable for pairing into an AUTOSAR PRPort. In this example, the RPort\_DE1 inport and PPort\_DE1 outport both use data type int8, port dimension 1, and signal type real.
- Open the AUTOSAR Dictionary and navigate to the **SenderReceiverPorts** view. (To configure a PRPort for NV communication, use the **NvSenderReceiverPorts** view instead.)

To add a sender-receiver port, click the **Add** button . In the Add Ports dialog box, specify **Name** as PRPort and select an **Interface** from the list of available S-R interfaces. Click **Add**.

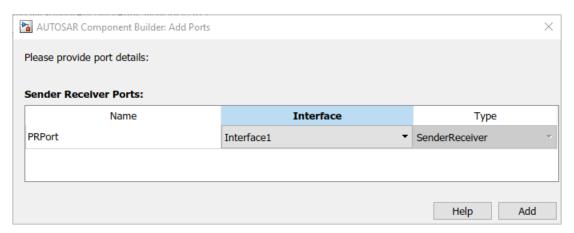

4 Open the Code Mappings editor and select the **Inports** tab. To map a Simulink inport to the AUTOSAR sender-receiver port you created, select the inport, set **Port** to the value PRPort, and set **Element** to a data element that the inport and outport will share.

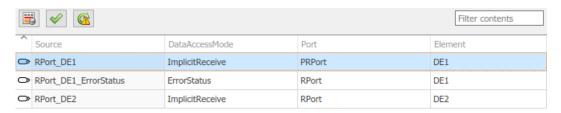

Select the **Outports** tab. To map a Simulink outport to the AUTOSAR sender-receiver port you created, select the outport, set **Port** to the value PRPort, and set **Element** to the same data element selected in the previous step.

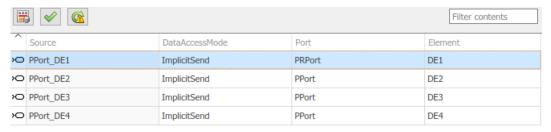

Click the **Validate** button to validate the updated AUTOSAR component configuration. If errors are reported, address them and then retry validation. A common error flagged by validation is mismatched properties between the inport and outport that are mapped to the AUTOSAR PRPort.

Alternatively, you can programmatically add and map a PRPort port using AUTOSAR property and map functions. The following example adds an AUTOSAR PRPort (sender-receiver port) and then maps it to a Simulink inport and outport pair.

```
hModel = 'my_autosar_expfcns';
open_system(hModel)
arProps = autosar.api.getAUTOSARProperties(hModel);
swcPath = find(arProps,[],'AtomicComponent')
```

```
swcPath =
    'ASWC

add(arProps,'ASWC','SenderReceiverPorts','PRPort','Interface','Interfacel')
prportPath = find(arProps,[],'DataSenderReceiverPort')

prportPath =
    'ASWC/PRPort'

slMap = autosar.api.getSimulinkMapping(hModel);
mapInport(slMap,'RPort_DEl','PRPort','DEl','ImplicitReceive')
mapOutport(slMap,'PPort_DEl','PRPort','DEl','ImplicitSend')
[arPortName,arDataElementName,arDataAccessMode] = getOutport(slMap,'PPort_DEl')

arPortName =
PRPort

arDataElementName =
DEl

arDataAccessMode =
ImplicitSend
```

## **Configure AUTOSAR Receiver Port for IsUpdated Service**

AUTOSAR defines quality-of-service attributes, such as ErrorStatus and IsUpdated, for sender-receiver interfaces. The IsUpdated attribute allows an AUTOSAR explicit receiver to detect whether a receiver port data element has received data since the last read occurred. When data is idle, the receiver can save computational resources.

For the sender, the AUTOSAR Runtime Environment (RTE) sets the status of an update flag, indicating whether the data element has been written. The receiver calls the Rte\_IsUpdated\_Port\_Element API, which reads the update flag and returns a value indicating whether the data element has been updated since the last read.

In Simulink, you can:

- Import an AUTOSAR receiver port for which IsUpdated service is configured.
- Configure an AUTOSAR receiver port for IsUpdated service.
- Generate C and ARXML code for an AUTOSAR receiver port for which IsUpdated service is configured.

To model IsUpdated service in Simulink, you pair an inport that is configured for ExplicitReceive data access with a new inport configured for IsUpdated data access. To configure an AUTOSAR receiver port for IsUpdated service:

- 1 Open a model for which an AUTOSAR sender-receiver interface is configured.
- Identify the inport that corresponds to the AUTOSAR receiver port for which IsUpdated service is required. Create a second inport, set its data type to boolean, and connect it to the same block. For example:

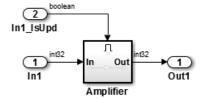

- Open the Code Mappings editor. Select the **Inports** tab. In the inports view, configure the mapping properties for both inports.
  - a If the data inport is not already configured, set **DataAccessMode** to ExplicitReceive. Select **Port** and **Element** values that map the inport to the AUTOSAR receiver port and data element for which IsUpdated service is required.
  - **b** For the quality-of-service inport, set **DataAccessMode** to IsUpdated. Select **Port** and **Element** values that exactly match the data inport.

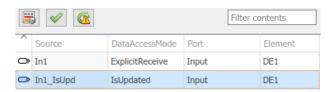

- To validate the AUTOSAR component configuration, click the **Validate** button  $\checkmark$ .
- 5 Build the model and inspect the generated code. The generated C code contains an Rte IsUpdated API call.

```
if (Rte_IsUpdated_Input_DE1()) {
    ...
    Rte_Read_Input_DE1(&tmp);
    ...
}
```

The exported ARXML code contains the ENABLE-UPDATE setting true for the AUTOSAR receiver port.

# Configure AUTOSAR Sender-Receiver Data Invalidation

The AUTOSAR standard defines an invalidation mechanism for AUTOSAR data elements used in sender-receiver (S-R) communication. A sender component can notify a downstream receiver component that data in a sender port is invalid. Each S-R data element can have an invalidation policy. In Simulink, you can:

- Import AUTOSAR sender-receiver data elements for which an invalidation policy is configured.
- Use a Signal Invalidation block to model sender-receiver data invalidation for simulation and code generation. Using block parameters, you can specify a signal invalidation policy and an initial value for an S-R data element.
- Generate C code and ARXML descriptions for AUTOSAR sender-receiver data elements for which an invalidation policy is configured.

For each S-R data element, you can set the Signal Invalidation block parameter **Signal invalidation policy** to Keep, Replace, or DontInvalidate. If an input data value is invalid (invalidation control flag is true), the resulting action is determined by the value of **Signal invalidation policy**:

- Keep Replace the input data value with the last valid signal value.
- Replace Replace the input data value with an **Initial value** parameter.
- DontInvalidate Do not replace the input data value.

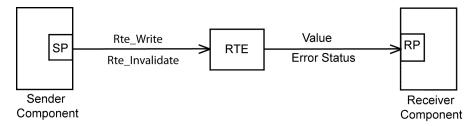

To configure an invalidation policy for an AUTOSAR S-R data element in Simulink:

- 1 Open a model for which an AUTOSAR sender-receiver interface is configured. For example, suppose that:
  - A Simulink outport named Out is mapped to AUTOSAR sender port PPort and data element OutElem. In the AUTOSAR Dictionary, AUTOSAR sender port PPort selects S-R interface Out, which contains the data element OutElem.
  - A Simulink inport named In1 is mapped to AUTOSAR receiver port RPort1 and data element InElem1. In the AUTOSAR Dictionary, AUTOSAR receiver port RPort1 selects S-R interface In1, which contains the data element InElem1. In the Code Mappings editor, Inports tab, here is the mapping for inport In1.

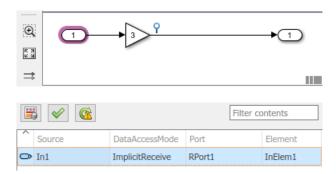

- **2** Add a Signal Invalidation block to the model.
  - The block must be connected directly to a root outport block. Connect the block to root outport Out.
  - **b** Connect the first block input, a data value, to the data path from root inport In1.
  - For the second block input, an invalidation control flag, add a root inport named In2 to the model. Set its data type to scalar boolean. Map the new inport to a second AUTOSAR sender port. If a second AUTOSAR sender port does not exist, use the AUTOSAR Dictionary to create the AUTOSAR port, S-R interface, and data element.

In this example, Simulink inport In2 is mapped to AUTOSAR receiver port RPort2 and data element InElem2. In the AUTOSAR Dictionary, AUTOSAR receiver port RPort2 selects S-R interface In2, which contains the data element InElem2.

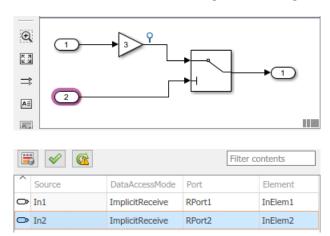

Connect the second block input to root inport In2.

Wiew the Signal Invalidation block parameters, for example, in the Property Inspector or the block parameters dialog box. Examine the **Signal invalidation policy** and **Initial value** attributes. For more information, see the Signal Invalidation block reference page.

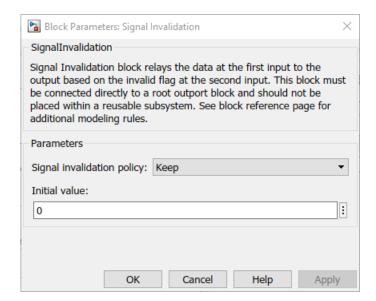

4 Open the Code Mappings editor and select the **Outports** tab. For the root outport **Out**, verify that the AUTOSAR data access mode is set to ExplicitSend or EndToEndWrite.

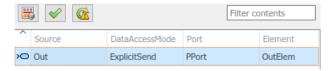

- 5 To validate the AUTOSAR component configuration, open the Code Mappings editor and click the **Validate** button ♥.
- 6 Build the model and inspect the generated code. When the signal is valid, the generated C code calls Rte\_Write\_Port\_Element. When the signal is invalid, the C code calls Rte\_Invalidate\_Port\_Element.

```
/* SignalInvalidation: '<Root>/Signal Invalidation' incorporates:
  * Inport: '<Root>/In2'
  */
if (!Rte_IRead_Runnable_Step_RPort2_InElem2()) {
  /* Outport: '<Root>/Out' */
  (void) Rte_Write_PPort_OutElem(mSignalInvalidation_B.Gain);
} else {
  Rte_Invalidate_PPort_OutElem();
}
```

The exported ARXML code contains the invalidation setting for the data element.

## Configure AUTOSAR S-R Interface Port for End-To-End Protection

AUTOSAR end-to-end (E2E) protection for sender and receiver ports is based on the E2E library. E2E is a C library that you use to transmit data securely between AUTOSAR components. End-to-end protection adds additional information to an outbound data packet. The component receiving the packet can then verify independently that the received data packet matches the sent packet. Potentially, the receiving component can detect errors and take action.

For easier integration of AUTOSAR generated code with AUTOSAR E2E solutions, Embedded Coder supports AUTOSAR E2E protection. In Simulink, you can:

- Import AUTOSAR sender port and receiver ports for which E2E protection is configured.
- Configure an AUTOSAR sender or receiver port for E2E protection.
- Generate C and ARXML code for AUTOSAR sender and receiver ports for which E2E protection is configured.

You should configure E2E protection for AUTOSAR sender and receiver ports that use explicit write and read data access modes. When you change the data access mode of an AUTOSAR port from explicit write to end-to-end write, or from explicit read to end-to-end read:

- · Simulation behavior is unaffected.
- Code generation is similar to explicit write and read, with these differences:
  - E2E initialization wrapper API calls appear in C initialization code.
  - E2E protection wrapper API calls appear in C step code.
  - When combined with an error status inport, end-to-end read returns uint32 rather than uint8.
  - For receiver and sender COM-SPECs, the ARXML exporter generates property USES-END-TO-END-PROTECTION with value true.

To configure an AUTOSAR sender or receiver port for E2E protection:

- 1 Open a model for which an AUTOSAR sender-receiver interface is configured.
- 2 Open the Code Mappings editor. Navigate to the Simulink inport or outport that models the AUTOSAR receiver or sender port for which you want to configure E2E protection. Select the port.
- 3 Set the AUTOSAR data access mode to EndToEndRead (inport) or EndToEndWrite (outport).

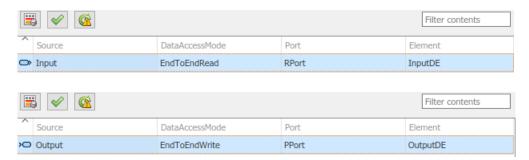

- To validate the AUTOSAR component configuration, click the **Validate** button  $\leq$ .
- 5 Build the model and inspect the generated code. The generated C code contains E2E API calls.

```
void Runnable_Step(void)
{
    ...
    /* Inport: '<Root>/Input' */
    E2EPW_Read_RPort_InputDE(...);
    ...
    /* Outport: '<Root>/Output'... */
    (void) E2EPW_Write_PPort_OutputDE(...);
    ...
}
...
void Runnable_Init(void)
{
    ...
    /* End-to-End (E2E) initialization */
    E2EPW_ReadInit_RPort_InputDE();
    E2EPW_WriteInit_PPort_OutputDE();
    ...
}
```

The exported ARXML code contains the E2E settings for the AUTOSAR receiver and sender ports.

## Configure AUTOSAR Receiver Port for DataReceiveErrorEvent

In AUTOSAR sender-receiver communication between software components, the Runtime Environment (RTE) raises a DataReceiveErrorEvent when the communication layer reports an error in data reception by the receiver component. For example, the event can indicate that the sender component failed to reply within an AliveTimeout limit, or that the sender component sent invalid data.

Embedded Coder supports creating DataReceiveErrorEvents in AUTOSAR receiver components. In Simulink, you can:

- Import an AUTOSAR DataReceiveErrorEvent definition.
- Define a DataReceiveErrorEvent.
- Generate ARXML code for AUTOSAR receiver ports for which a DataReceiveErrorEvent is configured.

You should configure a DataReceiveErrorEvent for an AUTOSAR receiver port that uses ImplicitReceive, ExplicitReceive, or EndToEndRead data access mode.

To configure an AUTOSAR receiver port for a DataReceiveErrorEvent:

- 1 Open a model for which the receiver side of an AUTOSAR sender-receiver interface is configured.
- 2 Open the Code Mappings editor. Select the **Inports** tab. Select the data inport that is mapped to the AUTOSAR receiver port for which you want to configure a DataReceiveErrorEvent. Set its AUTOSAR data access mode to ImplicitReceive, ExplicitReceive, or EndToEndRead. Here are two examples, without and with a coupled ErrorStatus port.

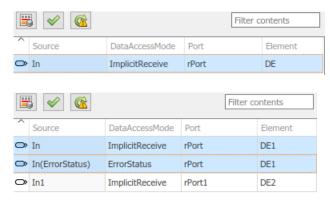

- 3 Open the AUTOSAR Dictionary. Expand the **AtomicComponents** node. Expand the receiver component and select **Runnables**.
- 4 In the runnables view, create a runnable to handle DataReceiveErrorEvents.
  - a Click the **Add** button to add a runnable entry.
  - **b** Select the new runnable entry to configure its name and other properties.
  - Go to the **Events** pane, and configure a DataReceiveErrorEvent for the runnable. Click **Add Event**, select type DataReceiveErrorEvent, and enter an event name.
  - d Under Event Properties, select the trigger for the event. The selected trigger value indicates the AUTOSAR receiver port and the data element for which the runnable is handling DataReceiveErrorEvents.

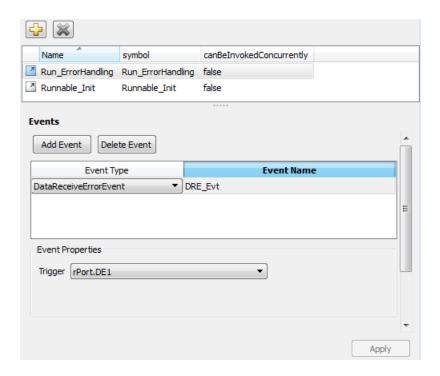

Alternatively, you can programmatically create a DataReceiveErrorEvent.

```
arProps = autosar.api.getAUTOSARProperties(mdlname);
add(arProps,ibQName,'Events','DRE_Evt',...
    'Category','DataReceiveErrorEvent','Trigger','rPort.DE1',...
'StartOnEvent',runnableQName);
```

Build the model and inspect the generated code. The exported ARXML code defines the error-handling runnable and its triggering event.

```
<EVENTS>
    <DATA-RECEIVE-ERROR-EVENT UUID="...">
       <SHORT-NAME>DRE Evt</SHORT-NAME>
        <START-ON-EVENT-REF DEST="RUNNABLE-ENTITY">
          /Root/mDemoModel_swc/ReceivingASWC/IB/Run_ErrorHandling</START-ON-EVENT-REF>
        <DATA-IREF>
            <CONTEXT-R-PORT-REF DEST="R-PORT-PROTOTYPE">
              /Root/mDemoModel_swc/ReceivingASWC/rPort</CONTEXT-R-PORT-REF>
            <TARGET-DATA-ELEMENT-REF DEST="VARIABLE-DATA-PROTOTYPE">
              /Root/Interfaces/In/DE</TARGET-DATA-ELEMENT-REF>
        </DATA-IREF>
   </DATA-RECEIVE-ERROR-EVENT>
</EVENTS>
<RUNNABLES>
   <RUNNABLE-ENTITY UUID="...">
       <SHORT-NAME>Run_ErrorHandling</SHORT-NAME>
       <MINIMUM-START-INTERVAL>0</MINIMUM-START-INTERVAL>
        <CAN-BE-INVOKED-CONCURRENTLY>false</CAN-BE-INVOKED-CONCURRENTLY>
       <SYMBOL>Run_ErrorHandling</SYMBOL>
   </RUNNABLE-ENTITY>
</RUNNABLES>
```

# Configure AUTOSAR Sender-Receiver Port ComSpecs

In AUTOSAR software components, a sender or receiver port optionally can specify a communication specification (ComSpec). ComSpecs describe additional communication requirements for port data.

To model AUTOSAR sender and receiver ComSpecs in Simulink, you can:

- · Import sender and receiver ComSpecs from ARXML files.
- Create sender and receiver ComSpecs in Simulink.
- For nonqueued sender ports, modify ComSpec attribute InitValue.
- For nonqueued receiver ports, modify ComSpec attributes AliveTimeout, HandleNeverReceived, and InitValue.
- For queued receiver ports, modify ComSpec attribute QueueLength.
- Export ComSpecs to ARXML files

For example, if you create an AUTOSAR receiver port in Simulink, you use the Code Mappings editor to map a Simulink inport to the AUTOSAR receiver port and an S-R data element. You can then select the port and specify its ComSpec attributes.

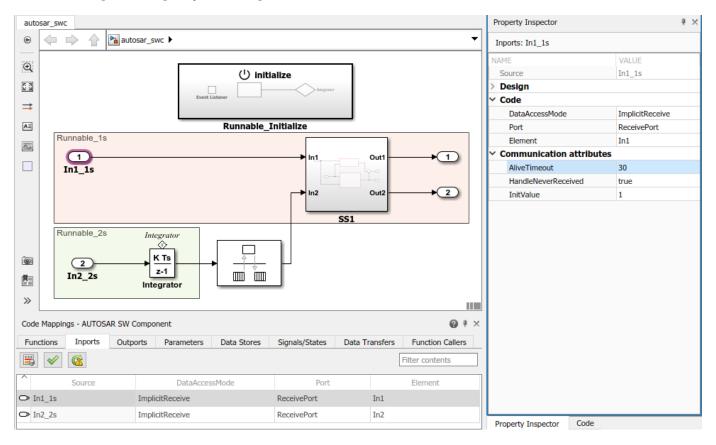

Here are the properties for a queued receiver port.

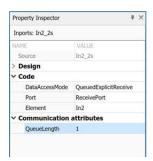

If you import or create an AUTOSAR receiver port, you can use the AUTOSAR Dictionary to view and edit the ComSpec attributes of the mapped S-R data elements in the AUTOSAR port.

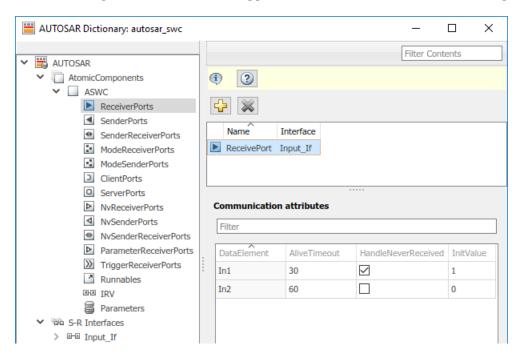

To programmatically modify ComSpec attributes of an AUTOSAR port, use the AUTOSAR property function set. For example:

```
hModel = 'autosar_swc';
addpath(fullfile(matlabroot,'/examples/autosarblockset/main'));
open_system(hModel);
arProps = autosar.api.getAUTOSARProperties(hModel);
% Find ComSpec path
portPath = find(arProps,[],'DataReceiverPort','PathType','FullyQualified');
ifPath = find(arProps,[],'SenderReceiverInterface','Name','Input_If','PathType','FullyQualified');
dataElementPath = find(arProps,ifPath{1},'FlowData','Name','Inl','PathType','FullyQualified');
infoPath = find(arProps,portPath{1},'PortInfo',...
    'PathType','FullyQualified','DataElements',dataElementPath{1});
comSpecPath = find(arProps,infoPath{1},'PortComSpec','PathType','FullyQualified');
% Set ComSpec attributes
set(arProps,comSpecPath{1},'AliveTimeout',30,'HandleNeverReceived',true,'InitValue',1);
get(arProps,comSpecPath{1},'AliveTimeout')
get(arProps,comSpecPath{1},'HandleNeverReceived')
get(arProps,comSpecPath{1},'InitValue')
```

To set the QueueLength attribute for a queued receiver port:

```
set(arProps,comSpecPath,'QueueLength',10);
```

When you generate code for an AUTOSAR model that specifies ComSpec attributes, the exported ARXML port descriptions include the ComSpec attribute values.

```
<PORTS>
    <R-PORT-PROTOTYPE UUID="...">
        <SHORT-NAME>ReceivePort</SHORT-NAME>
        <REQUIRED-COM-SPECS>
            <NONQUEUED-RECEIVER-COM-SPEC>
                <DATA-ELEMENT-REF DEST="VARIABLE-DATA-PROTOTYPE">
                  /Company/Powertrain/Interfaces/Input_If/In1
                </DATA-ELEMENT-REF>
                <ALIVE-TIMEOUT>30</ALIVE-TIMEOUT>
                <HANDLE-NEVER-RECEIVED>true/HANDLE-NEVER-RECEIVED>
                <INIT-VALUE>
                    <CONSTANT-REFERENCE>
                        <SHORT-LABEL>DefaultInitValue_Double_1</SHORT-LABEL>
                        <CONSTANT-REF DEST="CONSTANT-SPECIFICATION">
                          /Company/Powertrain/Constants/DefaultInitValue Double 1
                        </CONSTANT-REF>
                    </CONSTANT-REFERENCE>
                </INIT-VALUE>
            </NONQUEUED-RECEIVER-COM-SPEC>
        </REQUIRED-COM-SPECS>
    </R-PORT-PROTOTYPE>
</PORTS>
<CONSTANT-SPECIFICATION UUID="...">
    <SHORT-NAME>DefaultInitValue_Double_1</SHORT-NAME>
    <VALUE-SPEC>
      <NUMERICAL-VALUE-SPECIFICATION>
          <SHORT-LABEL>DefaultInitValue_Double_1</SHORT-LABEL>
          <VALUE>1</VALUE>
      </NUMERICAL-VALUE-SPECIFICATION>
  </VALUE-SPEC>
</CONSTANT-SPECIFICATION>
```

### See Also

Signal Invalidation

## **Related Examples**

- "Model AUTOSAR Communication" on page 2-22
- "Import AUTOSAR Software Component" on page 3-15
- "Configure AUTOSAR Code Generation" on page 5-6

### **More About**

• "AUTOSAR Component Configuration" on page 4-3

# **Configure AUTOSAR Queued Sender-Receiver Communication**

In AUTOSAR queued sender-receiver (S-R) communication, AUTOSAR software components read and write data to other components or services. Data sent by an AUTOSAR sender software component is added to a queue provided by the AUTOSAR Runtime Environment (RTE). Newly received data does not overwrite existing unread data. Later, a receiver software component reads the data from the queue.

To implement queued S-R communication, AUTOSAR software components define:

- An AUTOSAR sender-receiver interface with data elements.
- AUTOSAR provide and require ports that send and receive queued data.

In Simulink, you can:

- 1 Create AUTOSAR queued S-R interfaces and ports by using the AUTOSAR Dictionary.
- 2 Model AUTOSAR provide and require ports by using Simulink root-level outports and inports.
- Map the outports and inports to AUTOSAR provide and require ports by using the Code Mappings editor. Set the AUTOSAR data access modes to QueuedExplicitSend or QueuedExplicitReceive.

To model sending and receiving AUTOSAR data using a queue, use Simulink Send and Receive blocks. If your queued S-R communication implementation involves states or requires decision logic, use Stateflow charts. You can handle errors that occur when the queue is empty or full. You can specify the size of the queue. For more information, see "Simulink Messages Overview".

You can simulate AUTOSAR queued sender-receiver (S-R) communication between component models, for example, in a composition-level simulation. Data senders and receivers can run at different rates. Multiple data senders can communicate with a single data receiver.

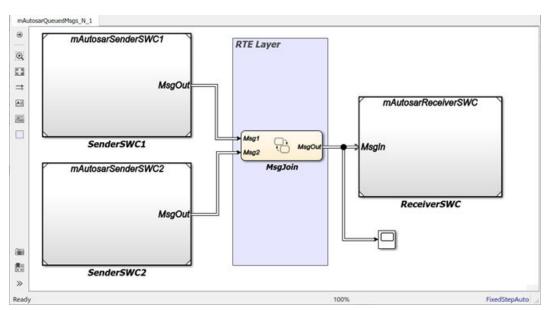

To get started, you can import components with queued S-R interfaces and ports from ARXML files into Simulink, or use Simulink to create the interfaces and ports.

#### In this section...

"Simulink Workflow for Modeling AUTOSAR Queued Send and Receive" on page 4-113

"Configure AUTOSAR Sender and Receiver Components for Queued Communication" on page 4-114

"Implement AUTOSAR Queued Send and Receive Messaging" on page 4-116

"Configure Simulation of AUTOSAR Queued Sender-Receiver Communication" on page 4-120

"Simulate N-to-1 AUTOSAR Queued Sender-Receiver Communication" on page 4-121

"Simulate Event-Driven AUTOSAR Queued Sender-Receiver Communication" on page 4-124

"Determine When a Queue Overflows" on page 4-128

## Simulink Workflow for Modeling AUTOSAR Queued Send and Receive

Here is the general workflow for modeling AUTOSAR queued sender and receiver components in Simulink.

- 1 Configure one or more models as AUTOSAR queued sender components, and one model as an AUTOSAR queued receiver component. For each component model, use the AUTOSAR Dictionary and the Code Mappings editor to:
  - **a** Create an S-R data interface and its data elements.
  - **b** Create a sender or receiver port.
  - Map the sender or receiver port to a Simulink outport for sending or inport for receiving. Set the AUTOSAR data access mode to QueuedExplicitSend or QueuedExplicitReceive.

For example, see "Configure AUTOSAR Sender and Receiver Components for Queued Communication" on page 4-114.

2 To implement AUTOSAR queued sender or receiver component behavior, use Simulink Send and Receive blocks. For more information, see "Simulink Messages Overview".

If your queued S-R communication implementation involves states or requires decision logic, use Stateflow charts. Follow the general procedure described in "Model an Assembly Line Feeder" (Stateflow). Create a chart, add message states, implement state entry actions, specify state transition conditions or events, and define data to store state variables. Finally, connect the chart message-line inputs and outputs to Simulink root inports and outports.

For more information, see "Implement AUTOSAR Queued Send and Receive Messaging" on page 4-116.

- **3** When you build an AUTOSAR queued sender or receiver component model:
  - Generated C code contains calls to AUTOSAR Rte\_Send\_<port>\_<DataElement> or Rte\_Receive\_<port>\_<DataElement> APIs. The generated code handles the status of the message send and receive calls.
  - Exported ARXML files contain descriptions for queued sender-receiver communication. The generated ComSpec for a queued port includes the port type and the queue length (based on Simulink message property QueueCapacity). In the SwDataDefProps generated for the queued port data element, SwImplPolicy is set to Queued.
- 4 To simulate AUTOSAR queued sender-receiver communication in Simulink, create a containing composition, system, or harness model. Include the queued sender and receiver components as referenced models.

- If you have one sender component and one receiver component, you potentially can connect the models directly. For example, see the 1-to-1 composition model used in "Configure Simulation of AUTOSAR Queued Sender-Receiver Communication" on page 4-120.
- If you are simulating N-to-1 or event-driven messaging, you provide additional logic between sender and receiver component models. For example, see "Simulate N-to-1 AUTOSAR Queued Sender-Receiver Communication" on page 4-121 and "Simulate Event-Driven AUTOSAR Queued Sender-Receiver Communication" on page 4-124.

# Configure AUTOSAR Sender and Receiver Components for Queued Communication

This example configures AUTOSAR queued sender and receiver components in Simulink. The example uses two models in the folder matlabroot/help/toolbox/autosar/examples (cd to folder). If you copy the files to a working folder, collocate the models. To see these models connected for simulation, see "Configure Simulation of AUTOSAR Queued Sender-Receiver Communication" on page 4-120.

- mAutosarSenderSWC1.slx
- mAutosarReceiverSWC.slx

Open an AUTOSAR model that you want to configure as a queued sender or receiver component. To create an S-R data interface and a gueued sender or receiver port:

- **1** Open the AUTOSAR Dictionary.
- Select **S-R Interfaces**. To create an S-R data interface, click the **Add** button its name and the number of associated S-R data elements. This example uses one data element in both the sender and receiver components.
- 3 Select and expand the new S-R interface. Select **DataElements** and modify the data element attributes. Here is data element DE1 for the sender component.

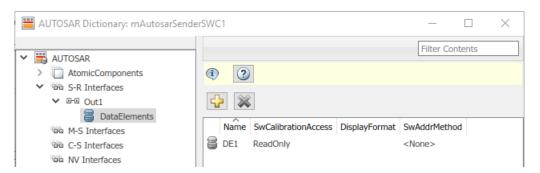

- **4** Expand the **AtomicComponents** node and select an AUTOSAR component. Expand the component.
- Select the **SenderPorts** or **ReceiverPorts** view and use it to add the sender or receiver port you require. For each S-R port, select the S-R interface you created. For the sender component, here is sender port MsqOut, which uses S-R interface Out1.

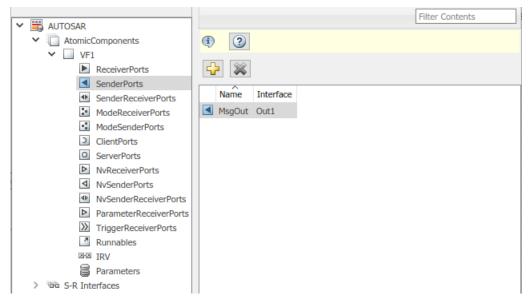

Open the Code Mappings editor. Select the **Inports** or **Outports** tab and use it to map a Simulink inport or outport to an AUTOSAR queued S-R port. For each inport or outport, select an AUTOSAR port, data element, and data access mode. Set the AUTOSAR data access mode to QueuedExplicitSend or QueuedExplicitReceive. In the sender component, here is Simulink outport MsgOut, which is mapped to AUTOSAR sender port MsgOut and data element DE1, with data access mode QueuedExplicitSend.

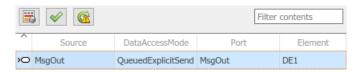

When you map an inport to an AUTOSAR queued receiver port, you can use the Property Inspector (or AUTOSAR Dictionary) view of the port to modify its AUTOSAR communication specification (ComSpec) attribute QueueLength. For more information, see "Configure AUTOSAR Sender-Receiver Port ComSpecs" on page 4-108.

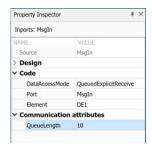

When you build an AUTOSAR gueued sender or receiver component model:

- Generated C code contains calls to AUTOSAR Rte\_Send\_<port>\_<DataElement> or Rte\_Receive\_<port>\_<DataElement> APIs. The generated code handles the status of the message send and receive calls.
- Exported ARXML files contain descriptions for queued sender-receiver communication. The generated ComSpec for a queued port includes the port type and the queue length (based on

Simulink message property QueueCapacity). In the SwDataDefProps generated for the queued port data element, SwImplPolicy is set to Queued.

To implement the messaging behavior of an AUTOSAR queued sender or receiver component, use Stateflow messages. See "Implement AUTOSAR Queued Send and Receive Messaging" on page 4-116.

## Implement AUTOSAR Queued Send and Receive Messaging

To implement AUTOSAR queued sender or receiver component behavior, this example uses Stateflow messages. To create a Stateflow chart, follow the general procedure described in "Model an Assembly Line Feeder" (Stateflow).

- **1** Add a chart to the AUTOSAR queued sender or receiver component model. Name the chart.
- **2** Open the chart and add message-related states.
- **3** For each state, add entry actions. Supported message keywords include:
  - send(M) -- Send message M.
  - receive(M) -- Receive message M.
  - isvalid(M) -- Check if message M is valid (popped and not discarded).
  - discard(M) -- Explicitly discard message M. Messages are implicitly discarded on state exit after a message receive operation completes.
- 4 Add state transition lines and specify transition conditions or events on those lines.
  - Use conditions when you want to transition based on a conditional statement or a change of input value from a Simulink block. For more information, see "Transition Action Types" (Stateflow).
  - Use events when you want to transition based on a Simulink triggered or function-call input event. For more information, see "Synchronize Model Components by Broadcasting Events" (Stateflow).
- **5** Define data that stores state variables.
- **6** Connect the chart message-line inputs and outputs to Simulink root inports and outports.

For more information, see "Messages" (Stateflow).

In the context of a Stateflow chart, you can modify message properties, such as data type and queue capacity. (For a list of properties, see "Set Properties for a Message" (Stateflow).) You can access message properties in the Property Inspector, a Message properties dialog box, or Model Explorer. To view or modify message properties with the Property Inspector:

- 1 Open a chart that uses messages.
- 2 In the **Modeling** tab, open **Symbols Pane** and **Property Inspector**.
- In the Symbols view, select a message. The Property Inspector displays panes for **Message Data Properties** and **Advanced** properties.

If the chart is in a receiver component, the Property Inspector also displays **Message Queue Properties**. To configure the receiver component to use external AUTOSAR RTE message queues, make sure that property **Use internal queue** is cleared.

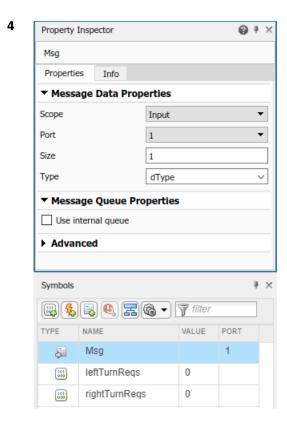

By default, message data type and queue capacity values are inherited from the Stateflow message to which a Simulink root port is attached. Message data can use these Simulink parameter data types: int types, uint types, floating-point types, boolean, Enum, or Bus (struct).

If you use imported bus or enumeration data types in Stateflow charts, typedefs are required for simulation. To generate typedefs automatically, select the Simulink configuration option **Generate typedefs for imported bus and enumeration types**. Otherwise, use Simulink configuration parameter **Simulation Target > Custom Code > Header file** to include header files with the definitions.

For sample implementations of queued sender and receiver components in a 1-to-1 configuration, see the example component models used in both "Configure AUTOSAR Sender and Receiver Components for Queued Communication" on page 4-114 and "Configure Simulation of AUTOSAR Queued Sender-Receiver Communication" on page 4-120. Models mAutosarSenderSWC1.slx and mAutosarReceiverSWC.slx are located in the folder matlabroot/help/toolbox/autosar/examples (cd to folder).

Here is the top level of AUTOSAR queued sender component mAutosarSenderSWC1, which contains Stateflow chart Turn Signal Generator. The chart message-line output is connected to Simulink root outport MsgOut.

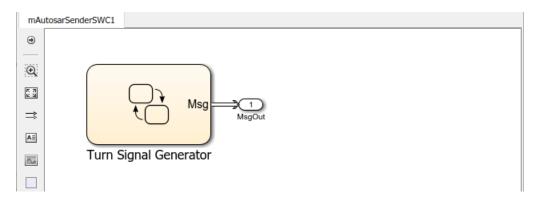

Here is the logic implemented in the Turn Signal Generator chart. The chart has four states - ActivateLeft, DeactivateLeft, ActivateRight, and DeactivateRight. Each state contains entry actions that assign a value to message data and send a message. (See "Communicate with Stateflow Charts by Sending Messages" (Stateflow).) Periodic timing drives the message output.

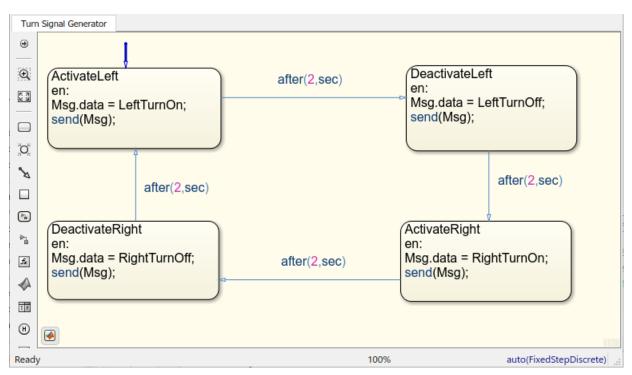

Here is the top level of AUTOSAR queued receiver component mAutosarReceiverSWC, which contains Stateflow chart HMILogic. The chart message-line input is connected to Simulink root inport MsgIn.

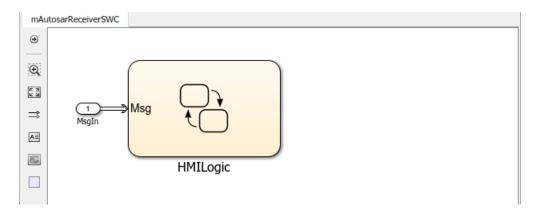

To receive a message, queued receiver logic uses receive(M):

- If a valid message M exists, receive(M) returns true.
- If a valid message does not exist, the chart removes a message from its associated queue, and receive(M) returns true. If receive(M) removes a message from the queue, the length of the queue drops by one.
- If message M is invalid, and another message could not be removed from the queue, receive(M) returns false.

You can place receive on a transition (for example, [receive(M)]. Or, within a state, use an if condition (for example, if(receive(M))). For more information, see "Communicate with Stateflow Charts by Sending Messages" (Stateflow).

Here is the logic implemented in the HMILogic chart. HMILogic contains states HMIRequestProcessing, LeftTurnSignal, and RightTurnSignal.

- HMIRequestProcessing receives a message from the message queue, calls a function to process
  the message, and then discards the message. The processRequest function tests the received
  message data for values potentially set by the message sender -- LeftTurnOn, RightTurnOn,
  LeftTurnOff, or RightTurnOff. Based on the value received, the function increments or
  decrements a request counter variable, either leftTurnReqs or rightTurnReqs. Periodic
  timing drives the message input.
- LeftTurnSignal and RightTurnSignal each contain states Off and On. They transition from Off to On based on the value of request counter leftTurnReqs or rightTurnReqs and a time interval. When the request counter is greater than zero, the charts set a variable, either leftSignalOut or rightSignalOut, to 1. After a time interval, they transition back to the Off state and set leftSignalOut or rightSignalOut to 0.

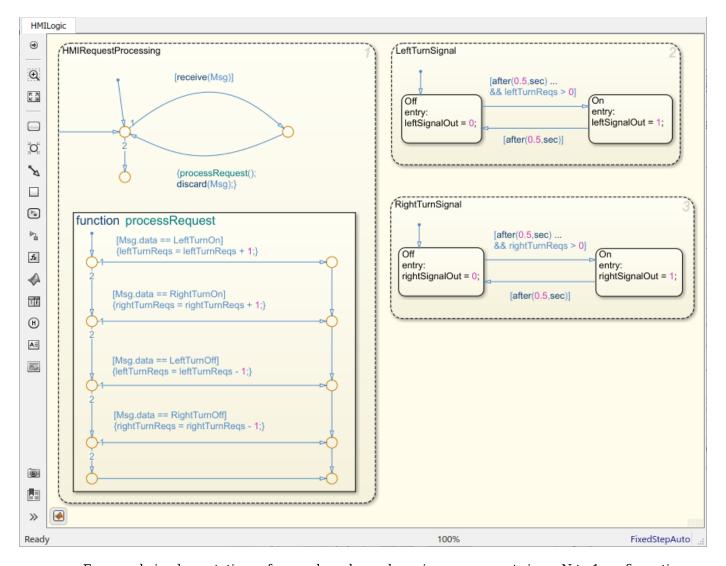

For sample implementations of queued sender and receiver components in an N-to-1 configuration, see the example models used in "Simulate N-to-1 AUTOSAR Queued Sender-Receiver Communication" on page 4-121.

For sample implementations of event-driven queued messaging, see the example models used in "Simulate Event-Driven AUTOSAR Queued Sender-Receiver Communication" on page 4-124.

# Configure Simulation of AUTOSAR Queued Sender-Receiver Communication

To simulate AUTOSAR queued sender-receiver communication in Simulink, create a containing composition, system, or harness model. Include the queued sender and receiver components as referenced models.

- If you have one sender component and one receiver component, you potentially can connect the models directly. This example directly connects sender and receiver component models.
- If you are simulating N-to-1 or event-driven messaging, you provide additional logic between sender and receiver component models. For example, see "Simulate N-to-1 AUTOSAR Queued

Sender-Receiver Communication" on page 4-121 and "Simulate Event-Driven AUTOSAR Queued Sender-Receiver Communication" on page 4-124.

Here is a composition-level model that contains queued sender and receiver component models and implements 1-to-1 communication. Periodic timing drives the messaging. This example uses three models in the folder <code>matlabroot/help/toolbox/autosar/examples</code> (cd to folder). If you copy the files to a working folder, collocate the models.

- mAutosarQueuedMsgs\_1\_1.slx (top model)
- mAutosarSenderSWC1.slx
- mAutosarReceiverSWC.slx

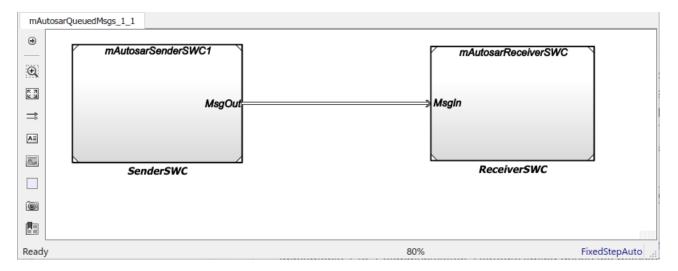

Models mAutosarSenderSWC1 and mAutosarReceiverSWC are the same sender and receiver components configured in "Configure AUTOSAR Sender and Receiver Components for Queued Communication" on page 4-114 and implemented in "Implement AUTOSAR Queued Send and Receive Messaging" on page 4-116. Composition-level model mAutosarQueuedMsgs\_1\_1 includes them as referenced models and connects sender component port MsgOut to receiver component port MsgIn.

The top model mAutosarQueuedMsgs\_1\_1 is for simulation only. You can generate AUTOSAR C code and ARXML files for the sender and receiver component models, but not for the containing composition-level model.

Similarly, you can run software-in-the-loop (SIL) simulation for the sender and receiver component models, but not for the composition-level model.

## Simulate N-to-1 AUTOSAR Queued Sender-Receiver Communication

Here is a composition-level model that contains two sender and one receiver component models, and implements N-to-1 communication. Periodic timing drives the messaging. This example extends the 1-to-1 example by adding a second sender model and providing flow logic between the senders and receiver. This example uses four models in the folder matlabroot/help/toolbox/autosar/examples (cd to folder). If you copy the files to a working folder, collocate the models.

- mAutosarQueuedMsqs N 1.slx (top model)
- mAutosarSenderSWC1.slx

- mAutosarSenderSWC2.slx
- mAutosarReceiverSWC.slx

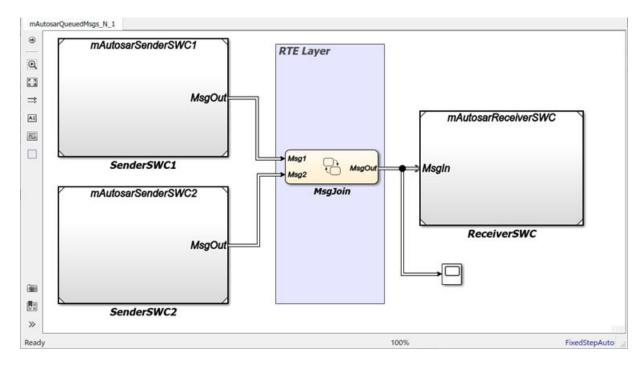

Composition-level model mAutosarQueuedMsgs\_N\_1 includes two sender components and a receiver component as referenced models. It connects the sender component MsgOut ports to intermediate MsgJoin processing logic, which in turn connects to a receiver component MsgIn port.

Models mAutosarSenderSWC1 and mAutosarReceiverSWC are the same sender and receiver components configured in "Configure AUTOSAR Sender and Receiver Components for Queued Communication" on page 4-114 and implemented in "Implement AUTOSAR Queued Send and Receive Messaging" on page 4-116. The second sender component, mAutosarSenderSWC2, is similar to mAutosarSenderSWC1, but implements a second type of message input for the receiver to process.

Here is the top level of AUTOSAR queued sender component mAutosarSenderSWC2, which contains Stateflow chart Hazard Signal Generator. The chart message-line output is connected to Simulink root outport MsqOut.

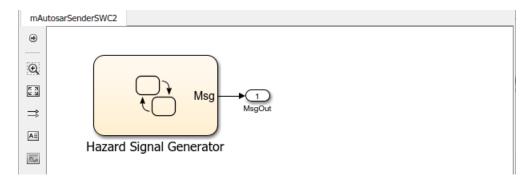

Here is the logic implemented in the Hazard Signal Generator chart. The chart has two states - HazardOff and HazardOn. Each state contains entry actions that assign values to message data and

send messages. (See "Communicate with Stateflow Charts by Sending Messages" (Stateflow).) Periodic timing drives the message output.

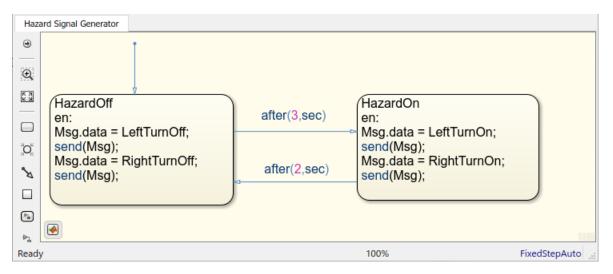

Here is the MsgJoin chart located between the sender and receiver components.

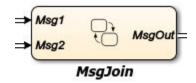

Here is the logic implemented in the MsgJoin chart. The chart receives queued messages from both sender components and outputs them, one at a time, to the receiver component. Messages from the first sender component, mAutosarSenderSWC1.slx, are processed first. For each message received, the chart copies the received message data to the outbound message, sends the data, and discards the received message. (See "Communicate with Stateflow Charts by Sending Messages" (Stateflow).)

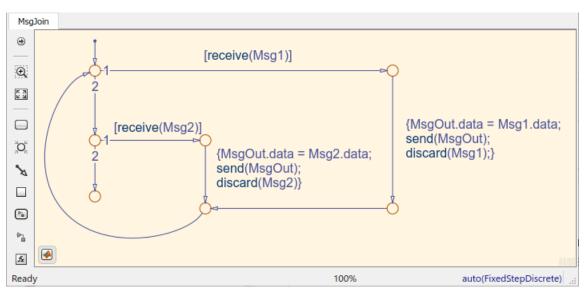

The top model mAutosarQueuedMsgs\_N\_1 is for simulation only. You can generate AUTOSAR C code and ARXML files for the referenced sender and receiver component models, but not for the containing composition-level model.

Similarly, you can run software-in-the-loop (SIL) simulation for the sender and receiver component models, but not for the composition-level model.

# Simulate Event-Driven AUTOSAR Queued Sender-Receiver Communication

Here is a composition-level model in which a Simulink function-call input event activates receiver component processing of a queued message. This example uses three models in the folder <code>matlabroot/help/toolbox/autosar/examples</code> (cd to folder). If you copy the files to a working folder, collocate the models.

- mAutosarDREventMsgs.slx (top model)
- mAutosarMsqSender.slx
- mAutosarHMILogicEvent.slx

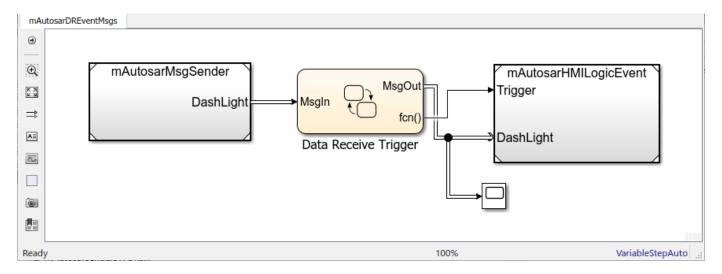

Composition-level model mAutosarDREEventMsgs includes a sender component and a receiver component as referenced models. It connects the sender message port DashLight to intermediate Data Receive Trigger logic, which in turn connects to receiver message port MsgIn and function trigger port Trigger.

Here is the top level of AUTOSAR queued sender component mAutosarMsgSender, which contains Stateflow chart Turn Signal Generator. The chart message-line output is connected to Simulink root outport DashLight. (This sender component is similar to component mAutosarSenderSWC1 in the 1-to-1 and N-to-1 simulation examples.)

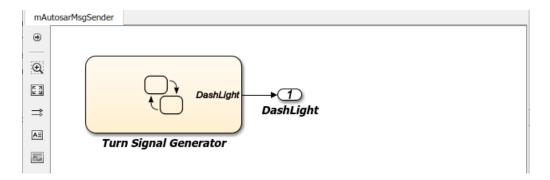

Here is the logic implemented in the Turn Signal Generator chart. The chart has four states – ActivateLeft, DeactivateLeft, ActivateRight, and DeactivateRight. Each state contains entry actions that assign a value to message data and send a message. (See "Communicate with Stateflow Charts by Sending Messages" (Stateflow).) Periodic timing drives the message output.

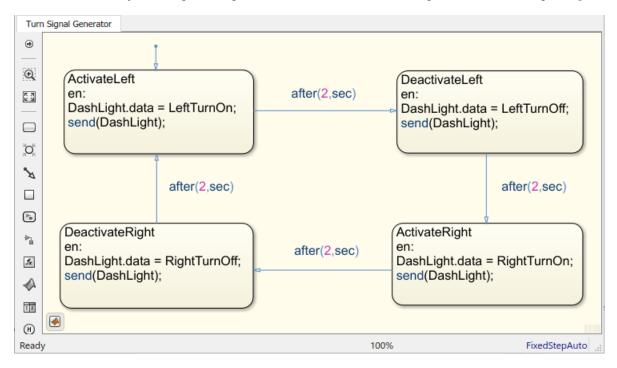

Here is the Data Receiver Trigger chart located between the sender and receiver components.

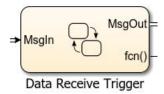

To receive a message, queued receiver logic uses receive(M):

• If a valid message M exists, receive(M) returns true.

- If a valid message does not exist, the chart removes a message from its associated queue, and receive(M) returns true. If receive(M) removes a message from the queue, the length of the queue drops by one.
- If message M is invalid, and another message could not be removed from the queue, receive(M) returns false.

You can place receive on a transition (for example, [receive(M)]. Or, within a state, use an if condition (for example, if(receive(M))). For more information, see "Communicate with Stateflow Charts by Sending Messages" (Stateflow).

Here is the logic implemented in the Data Receiver Trigger chart. The chart receives queued messages from the sender component. For each message received, the chart copies the received message data to the outbound message, sends the data, and sends a function-call event. (See "Communicate with Stateflow Charts by Sending Messages" (Stateflow).)

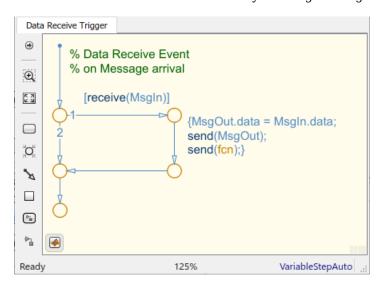

Here is the top level of AUTOSAR queued receiver component mAutosarHMILogicEvent, which contains a Simulink function-call subsystem. The subsystem inports are a function-call trigger and message receiver port DashLight, which is configured for AUTOSAR data access mode QueuedExplicitReceive.

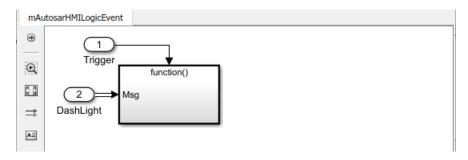

The function-call subsystem contains Stateflow chart ProcessHMIRequests and a Trigger Port block. The chart message-line input is connected to Simulink root inport Msg. A scope is configured to display the value of an InvalidPath variable.

The Trigger Port block is configured for a function-call trigger and triggered sample time. Function-call input events sent from the Data Receiver Trigger chart in the top model activate the chart.

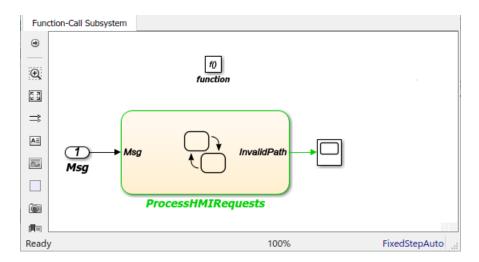

Here is the logic implemented in the ProcessHMIRequests chart. ProcessHMIRequests contains states HMIRequestProcessing, LeftTurnSignal, and RightTurnSignal. (This receiver chart is similar to chart HMILogic in the 1-to-1 and N-to-1 simulation examples.)

- HMIRequestProcessing receives a message from the message queue, calls a function to process
  the message, and then discards the message. The processRequest function tests the received
  message data for values potentially set by the message sender -- LeftTurnOn, RightTurnOn,
  LeftTurnOff, or RightTurnOff. Based on the value received, the function increments or
  decrements a request counter variable, either leftTurnReqs or rightTurnReqs. Function-call
  input events drive the message input. If the chart is incorrectly activated, the InvalidPath
  variable is set to 1.
- LeftTurnSignal and RightTurnSignal each contain states Off and On. They transition from Off to On based on the value of request counter leftTurnReqs or rightTurnReqs. When the request counter is greater than zero, the charts set a variable, either leftSignalOut or rightSignalOut, to 1. Then they transition back to the Off state and set leftSignalOut or rightSignalOut to 0.

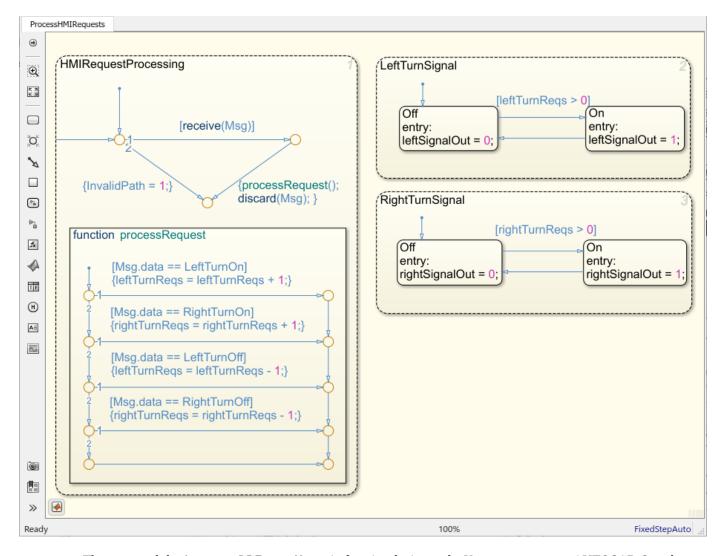

The top model mAutosarDREventMsgs is for simulation only. You can generate AUTOSAR C code and ARXML files for the referenced sender and receiver component models, but not for the containing composition-level model.

Similarly, you can run software-in-the-loop (SIL) simulation for the sender and receiver component models, but not for the composition-level model.

## **Determine When a Queue Overflows**

To check whether a message is lost because it was sent to a queue that was already full, use the Stateflow overflowed operator:

overflowed(message name)

To use the overflowed operator, set the model to an autosar.tlc target for both simulation and code generation and verify that the inport or outport message connects to an external queue. In each time step, the value of this operator is set when a chart adds a message to, or removes a message from, a queue. It is invalid to use the overflowed operator before sending or retrieving a message in the same time step or to check the overflow status of a local message queue.

By default, when a message queue overflows, simulation stops with an error. To prevent a run-time error and allow the overflowed operator to dynamically react to dropped messages, set the value of the **Queue Overflow Diagnostic** property to Warning or None. For more information, see "Queue Overflow Diagnostic" (Stateflow).

### **Check for Input Message Overflow**

To check the overflow status of an input message queue, first remove a message from the queue. You can:

• Guard a transition with the message and the overflowed operator.

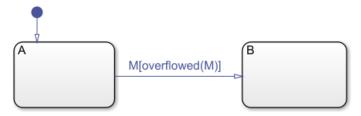

• Guard a transition with the message and call the overflowed operator in the entry action of the destination state.

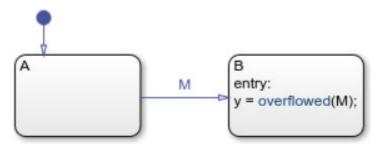

• Guard a state on action with the message and call the overflowed operator in the action.

```
A
on M:
if overflowed(M) == true
    x = x+1;
end
```

• In a state action, use the receive operator followed by the overflowed operator.

```
A
during:
if receive(M) == true
if overflowed(M) == true
y = y+1;
end
end
```

Calling the overflowed operator before retrieving an input message in the same time step results in a run-time error.

### **Check for Output Message Overflow**

To check the overflow status of an output message queue, first add a message to the queue. You can:

• Use the send operator followed by the overflowed operator.

```
entry:
M.data = 3;
send(M);
if overflowed(M) == true
  x = x+1;
end
```

• Use the forward operator followed by the overflowed operator.

```
on M1:
forward(M1, M);
if overflowed(M) == true
  x = x+1;
end
```

Calling the overflowed operator before sending or forwarding an output message in the same time step results in a run-time error.

### See Also

overflowed

## **Related Examples**

"Model an Assembly Line Feeder" (Stateflow)

### More About

- "Simulink Messages Overview"
- "Messages" (Stateflow)
- "AUTOSAR Communication"
- "AUTOSAR Component Configuration" on page 4-3

# **Configure AUTOSAR Client-Server Communication**

In Simulink, you can model AUTOSAR client-server communication for simulation and code generation. For information about the Simulink blocks you use and the high-level workflow, see "Client-Server Interface" on page 2-25.

To model AUTOSAR servers and clients, you can do either or both of the following:

- Import AUTOSAR servers and clients from ARXML code into a model.
- Configure AUTOSAR servers and clients from Simulink blocks.

This topic provides examples of AUTOSAR server and client configuration that start from Simulink blocks.

#### In this section...

"Configure AUTOSAR Server" on page 4-131

"Configure AUTOSAR Client" on page 4-139

"Configure AUTOSAR Client-Server Error Handling" on page 4-145

"Concurrency Constraints for AUTOSAR Server Runnables" on page 4-148

"Configure and Map AUTOSAR Server and Client Programmatically" on page 4-150

## **Configure AUTOSAR Server**

This example shows how to configure a Simulink Function block as an AUTOSAR server. The example uses these files in the folder matlabroot/help/toolbox/autosar/examples (cd to folder):

- mControllerWithInterface server.slx
- ExampleApplicationErrorType.m

If you copy the files to a working folder, collocate the MATLAB file with the model file.

- Open a model in which you want to create and configure an AUTOSAR server, or open the example model mControllerWithInterface server.slx.
- Add a Simulink Function block to the model. In the Simulink Library Browser, the Simulink Function block is in **User-Defined Functions**.

The example model provides two Simulink Function blocks, doOverride and readData.

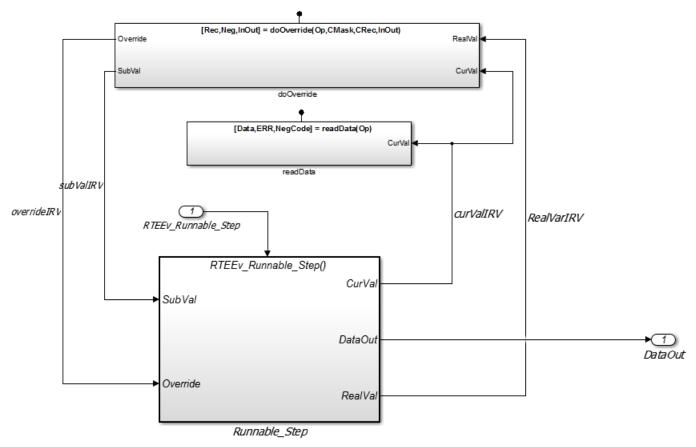

Configure the Simulink Function block to implement a server function. Configure a function prototype and implement the server function algorithm.

In the example model, the contents of the Simulink Function block named readData implement a server function named readData.

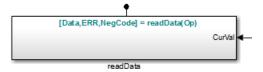

The contents include:

- Trigger block readData, representing a trigger port for the server function. In the Trigger block properties, **Trigger type** is set to Function call. Also, the option **Treat as Simulink function** is selected.
- Argument Inport block Op and Argument Outport blocks Data, ERR, and NegCode, corresponding to the function prototype [Data, ERR, NegCode]=readData(Op).

**Note** When configuring server function arguments, you must specify signal data type, port dimensions, and signal type on the **Signal Attributes** tab of the inport and outport blocks. The AUTOSAR configuration fails validation if signal attributes are absent for server function arguments.

Blocks implementing the readData function algorithm. In this example, a few simple blocks provide Data, ERR, and NegCode output values with minimal manipulation. A Constant block represents the value of an application error defined for the server function. The value of Op passed by the caller is ignored. In a real-world application, the algorithm could perform a more complex manipulation, for example, selecting an execution path based on the passed value of Op, producing output data required by the application, and checking for error conditions.

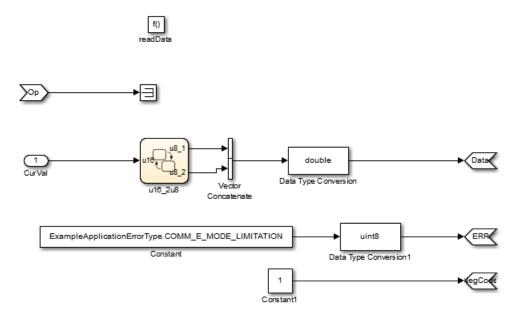

4 When the server function is working in Simulink, set up the Simulink Function block in a model configured for AUTOSAR. For example, configure the current model for AUTOSAR or copy the block into an AUTOSAR model.

The example model is an AUTOSAR model, into which the Simulink Function block readData has been copied. In place of a meaningful Op input value for the readData function, Simulink data transfer line CurVal provides an input value that is used in the function algorithm.

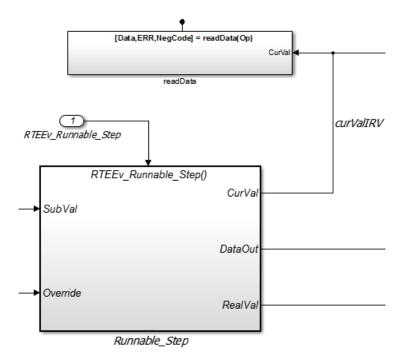

- The required elements to configure an AUTOSAR server, in the general order they are created, are:
  - AUTOSAR client-server (C-S) interface
  - One or more AUTOSAR operations for which the C-S interface handles client requests
  - AUTOSAR server port to receive client requests for a server operation
  - For each server operation, an AUTOSAR server runnable to execute client requests

Open the AUTOSAR Dictionary. To view AUTOSAR C-S interfaces in the model, go to the **C-S Interfaces** view. The example model already contains client-server interfaces.

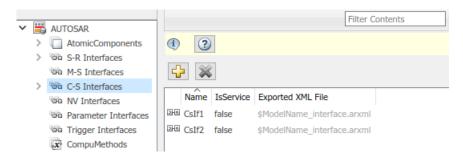

If a C-S interface does not yet exist in your model, create one.

- In the C-S interfaces view, click the **Add** button . This action opens the Add Interfaces dialog box.
- In the dialog box, name the new C-S Interface, and specify the number of operations you intend to associate with the interface. Leave other parameters at their defaults. Click **Add**. The new interface appears in the C-S interfaces view.

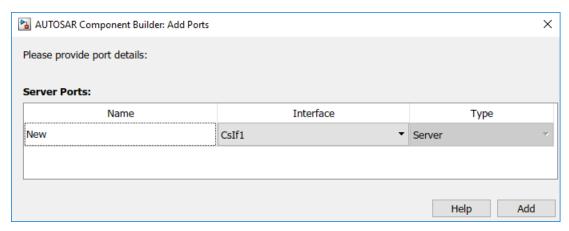

6 Under **C-S Interfaces**, create one or more AUTOSAR server operations for which the C-S interface handles client requests. Each operation corresponds to a Simulink server function in the model.

Expand **C-S Interfaces** and expand the individual C-S interface to which you want to add a server operation. (In the example model, expand CsIf1.) To view operations for the interface, select **Operations**. The example model already contains AUTOSAR server operations named doOverride and readData.

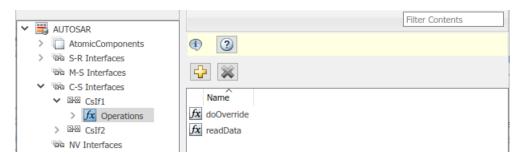

If a server operation does not yet exist in your model, create one. (If your C-S interface contains a placeholder operation named <code>Operation1</code>, you can safely delete it.)

- In the operations view, click the **Add** button . This action opens the Add Operation dialog box.
- **b** In the dialog box, enter the **Operation Name**. Specify the name of the corresponding Simulink server function.
- c If the corresponding Simulink server function has arguments, select the function in the Simulink Function list. This action causes AUTOSAR operation arguments to be automatically created based on the Simulink server function arguments. Click OK. The operation and its arguments appear in the operations view.

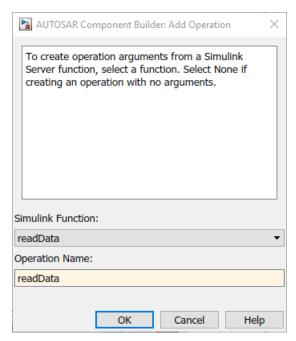

7 Examine the arguments listed for the AUTOSAR server operation. Expand **Operations**, expand the individual operation (for example, readData), and select **Arguments**. The listed arguments correspond to the Simulink server function prototype.

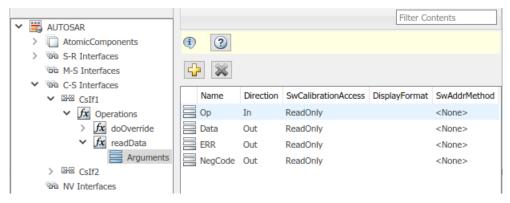

To view AUTOSAR server ports in the model, go to the server ports view. Expand **AtomicComponents**, expand the individual component that you are configuring, and select **ServerPorts**. The example model already contains an AUTOSAR server port named sPort.

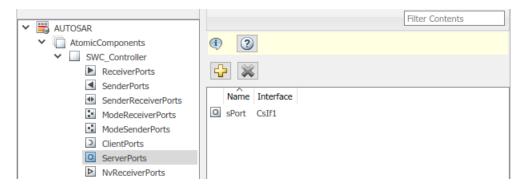

If a server port does not yet exist in your model, create one.

- In the server ports view, click the **Add** button . This action opens the Add Ports dialog box.
- **b** In the dialog box, name the new server port, and select the C-S interface for which you configured a server operation. Click **Add**. The new port appears in the server ports view.

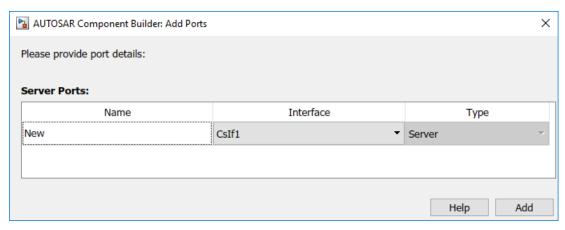

9 For each AUTOSAR server operation, configure an AUTOSAR server runnable to execute client requests. To view AUTOSAR runnables in the model, select **Runnables**. The example model already contains a server runnable for readData, named Runnable readData.

If a suitable server runnable does not yet exist in your model, create one.

- In the runnables view, click the **Add** button . This action adds a table entry for a new runnable.
- **b** Select the new runnable and configure its name and symbol. The **symbol** name specified for the runnable must match the Simulink server function name. (In the example model, the **symbol** name for Runnable readData is the function name readData.)
- c Create an operation-invoked event to trigger the server runnable. (The example model defines event event readData for server runnable Runnable readData.)
  - i Under **Events**, click **Add Event**. Select the new event.
  - ii For Event Type, select OperationInvokedEvent.
  - iii Enter the **Event Name**.
  - Iv Under Event Properties, select a Trigger value that corresponds to the server port and C-S operation previously created for the server function. (In the example model, the Trigger value selected for Runnable\_readData is sPort.readData, combining server port sPort with operation readData.) Click Apply.

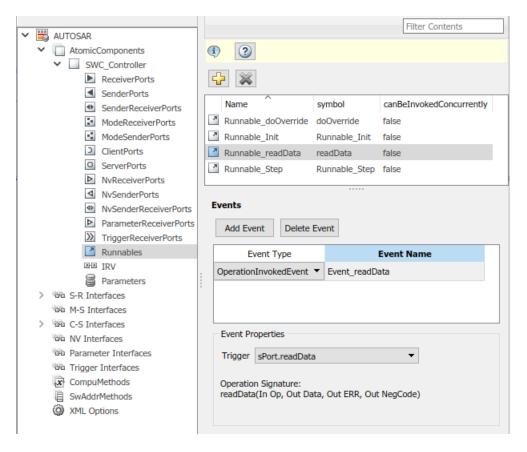

This step completes the configuration of an AUTOSAR server in the AUTOSAR Dictionary view of the configuration.

- **10** Switch to the Code Mappings editor view of the configuration and map the Simulink server function to the AUTOSAR server runnable.
  - a Open the Code Mappings editor. Select the **Functions** tab.
  - b Select the Simulink server function. To map the function to an AUTOSAR runnable, click on the Runnable field and select the corresponding runnable from the list of available server runnables. In the example model, the Simulink function readData is mapped to AUTOSAR runnable Runnable\_readData.

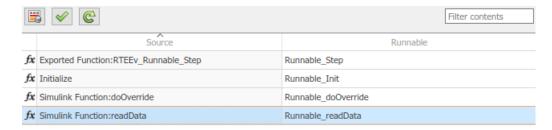

- To validate the AUTOSAR component configuration, click the **Validate** button ♥. If errors are reported, fix the errors, and retry validation. Repeat until validation succeeds.
- **12** Generate C and ARXML code for the model.

After you configure an AUTOSAR server, configure a corresponding AUTOSAR client invocation, as described in "Configure AUTOSAR Client" on page 4-139.

## **Configure AUTOSAR Client**

After you configure an AUTOSAR server, as described in "Configure AUTOSAR Server" on page 4-131, configure a corresponding AUTOSAR client invocation. This example shows how to configure a Function Caller block as an AUTOSAR client invocation. The example uses the file matlabroot/help/toolbox/autosar/examples/mControllerWithInterface client.slx.

- 1 Open a model in which you want to create and configure an AUTOSAR client, or open the example model mControllerWithInterface\_client.slx.
- 2 Add a Function Caller block to the model. In the Simulink Library Browser, the Function Caller block is in **User-Defined Functions**.

The example model provides a Simulink Function block named readData, which is located inside Runnable3\_Subsystem.

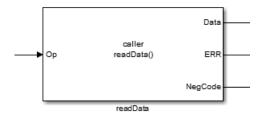

Configure the Function Caller block to call a corresponding Simulink Function block. Doubleclick the block to open it, and edit the block parameters to specify the server function prototype.

In the example model, the readData Function Caller parameters specify a function prototype for the readData server function used in the AUTOSAR server example, "Configure AUTOSAR Server" on page 4-131. Here is the readData function from the server example.

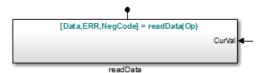

The Function Caller parameters include function prototype and argument specification fields. The function name in the prototype must match the **Operation Name** specified for the corresponding server operation. See the operation creation step in "Configure AUTOSAR Server" on page 4-131. The argument types and dimensions also must match the server function arguments.

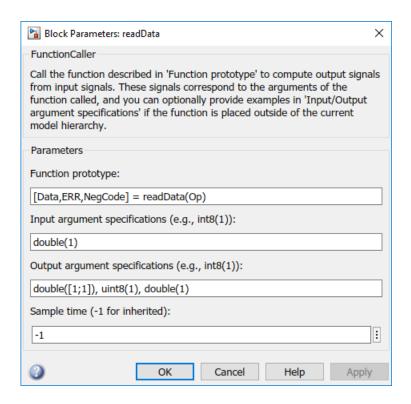

**Note** If you want to simulate the function invocation at this point, you must place the Function Caller block in a common model or test harness with the corresponding Simulink Function block. Simulation is not required for this example.

4 When the function invocation is completely formed in Simulink, set up the Function Caller block in a model configured for AUTOSAR. For example, configure the current model for AUTOSAR or copy the block into an AUTOSAR model.

**Tip** If you create (or copy) a Function Caller block in a model before you map and configure the AUTOSAR component, you have the option of having the software populate the AUTOSAR operation arguments for you, rather than creating the arguments manually. To have the arguments created for you, along with a fully-configured AUTOSAR client port and a fully mapped Simulink function caller, use the AUTOSAR Component Quick Start to create a default component. For more information, see "Create AUTOSAR Software Component in Simulink" on page 3-2.

The example model is an AUTOSAR model, into which the Function Caller block readData has been copied. The block is connected to inports, outports, and signal lines matching the function argument data types and dimensions.

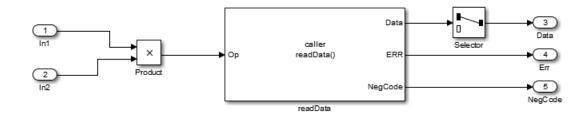

**Note** Whenever you add or change a Function Caller block in an AUTOSAR model, update function callers in the AUTOSAR configuration. Open the Code Mappings editor. In the dialog box, click the **Update** button . This action loads or updates Simulink data transfers, function callers, and numeric types in your model. After updating, the function caller you added appears in the **Function Callers** tab of the Code Mappings editor.

- The required elements to configure an AUTOSAR client, in the general order they should be created, are:
  - AUTOSAR client-server (C-S) interface
  - One or more AUTOSAR operations matching the Simulink server functions that you defined in the AUTOSAR server model
  - AUTOSAR client port to receive client requests for a server operation offered by the C-S interface

Open the AUTOSAR Dictionary. To view AUTOSAR C-S interfaces in the model, go to the **C-S Interfaces** view. The example model already contains a client-server interface named csInterface.

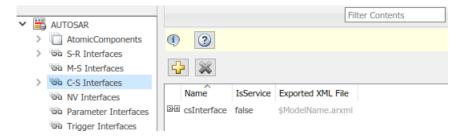

If a C-S interface does not yet exist in the AUTOSAR configuration, create one.

- In the C-S interfaces view, click the **Add** button . This action opens the Add Interfaces dialog box.
- **b** In the dialog box, name the new C-S Interface, and specify the number of operations you intend to associate with the interface. Leave other parameters at their defaults. Click **Add**. The new interface appears in the C-S interfaces view.

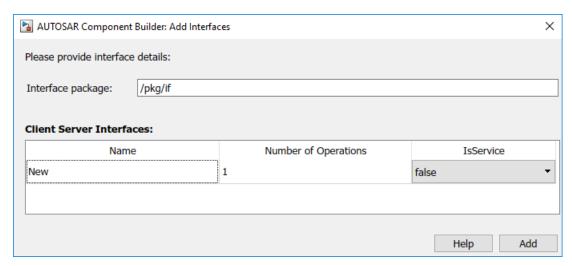

6 Under C-S Interfaces, create one or more AUTOSAR operations matching the Simulink server functions that you defined in the AUTOSAR server model.

Expand **C-S Interfaces** and expand the individual C-S interface to which you want to add an AUTOSAR operation. (In the example model, expand CsInterface.) To view operations for the interface, select **Operations**. The example model already contains an AUTOSAR operation named readData.

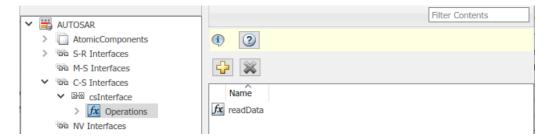

If an AUTOSAR operation does not yet exist in your model, create one. (If your C-S interface contains a placeholder operation named <code>Operation1</code>, you can safely delete it.)

- In the operations view, click the **Add** button . This action opens the Add Operation dialog box.
- In the dialog box, enter the **Operation Name**. Specify the name of the corresponding Simulink server function. Leave **Simulink Function** set to None, because the client model does not contain the Simulink server function block. Click **OK**. The new operation appears in the operations view.

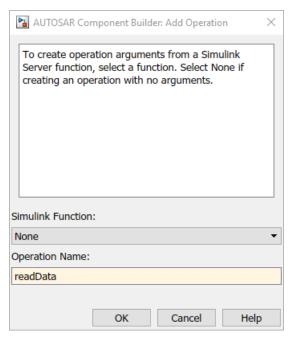

- 7 Add the AUTOSAR operation arguments.
  - Expand **Operations**, expand the individual operation (for example, readData), and select **Arguments**.
  - In the arguments view, click the **Add** button one time for each function argument. For example, for readData, click the **Add** button four times, for arguments Op, Data, ERR, and NegCode. Each click creates one new argument entry.
  - Select each argument entry and set the argument Name and Direction to match the function prototype.

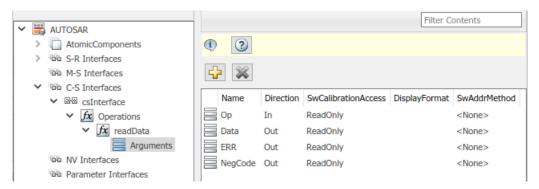

8 To view AUTOSAR client ports in the model, go to the client ports view. Expand AtomicComponents, expand the individual component that you are configuring, and select ClientPorts. The example model already contains an AUTOSAR client port named cPort.

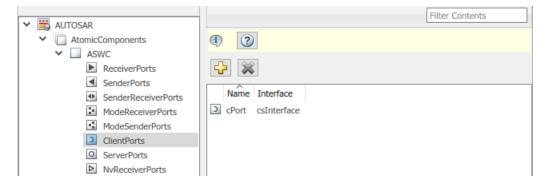

If a client port does not yet exist in your model, create one.

- In the client ports view, click the **Add** button . This action opens the Add Ports dialog box.
- In the dialog box, name the new client port, and select a C-S interface. Click Add. The new port appears in the client ports view.

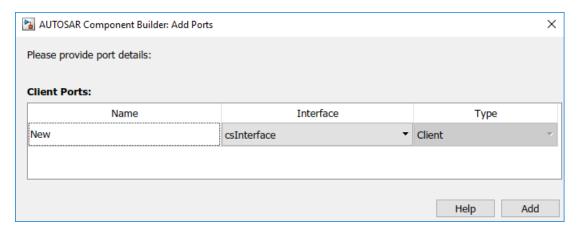

This step completes the configuration of an AUTOSAR client in the AUTOSAR Dictionary view of the configuration.

- **9** Switch to the Code Mappings editor view of the configuration and map the Simulink function caller to an AUTOSAR client port and C-S operation.
  - **a** Open the Code Mappings editor. Select the **Function Callers** tab.
  - b Select the Simulink function caller. Click on the ClientPort field and select a port from the list of available AUTOSAR client ports. Click on the Operation field and select an operation from the list of available AUTOSAR C-S operations. In the example model, the Simulink function caller readData is mapped to AUTOSAR client port cPort and C-S operation readData.

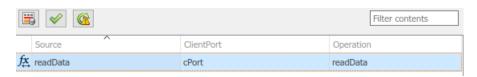

To validate the AUTOSAR component configuration, click the **Validate** button  $\checkmark$ . If errors are reported, fix the errors, and retry validation. Repeat until validation succeeds.

**11** Generate C and ARXML code for the model.

## **Configure AUTOSAR Client-Server Error Handling**

AUTOSAR defines an application error status mechanism for client-server error handling. An AUTOSAR server returns error status, with a value matching a predefined possible error. An AUTOSAR client receives and responds to the error status. An AUTOSAR software component that follows client-server error handling guidelines potentially provides error status to AUTOSAR Basic Software, such as a Diagnostic Event Manager (DEM).

In Simulink, you can:

- Import ARXML code that implements client-server error handling.
- · Configure error handling for a client-server interface.
- Generate C and ARXML code for client-server error handling.

If you import ARXML code that implements client-server error handling, the importer creates error status ports at the corresponding server call-point (Function Caller block) locations.

To implement AUTOSAR client-server error handling in Simulink:

Define the possible error status values that the AUTOSAR server returns in a Simulink data type. Define one or more error codes in the range 0-63, inclusive. The underlying storage of the data type must be an unsigned 8-bit integer. The data scope must be Exported. For example, define an enumeration type appErrType:

```
classdef(Enumeration) appErrType < uint8</pre>
  enumeration
      SUCCESS(0)
      ERROR(1)
      COMM MODE LIMITATION(2)
      OVERFLOW(3)
      UNDERFLOW(4)
      VALUE MOD3(5)
   methods (Static = true)
      function descr = getDescription()
         descr = 'Definition of application error type.';
      function hdrFile = getHeaderFile()
         hdrFile = '';
      end
      function retVal = addClassNameToEnumNames()
          retVal = false;
      function dataScope = getDataScope()
          dataScope = 'Exported';
  end
end
```

**Note** The Simulink data type that you define to represent possible errors in the model does not directly impact the AUTOSAR possible errors that are imported and exported in ARXML code. To modify the exported possible errors for a C-S interface or C-S operation, use AUTOSAR properties functions. This topic provides examples.

2 Define an error status output argument for the Simulink Function block that models the AUTOSAR server. Configure the error status argument as the only function output or add it to other outputs. For example, here is a Simulink Function block that returns an error status value in output err.

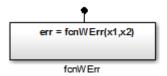

The Simulink Function block implements an algorithm to return error status.

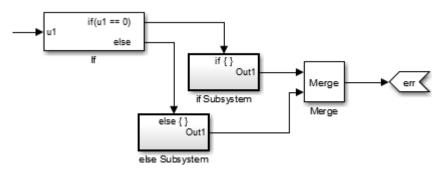

Reference the possible error values type in the model. In the Argument Outport block parameters for the error outport, specify the error status data type, in this case, appErrType. Set **Port dimensions** to 1 and **Signal type** to real.

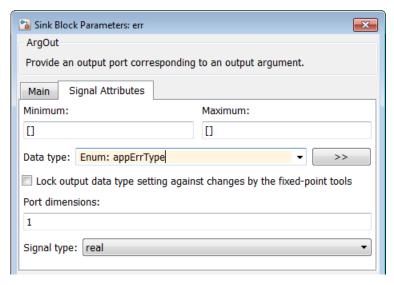

4 Configure the AUTOSAR properties of the error argument in the client-server interface. Open the AUTOSAR Dictionary, expand **C-S Interfaces**, and navigate to the **Arguments** view of the

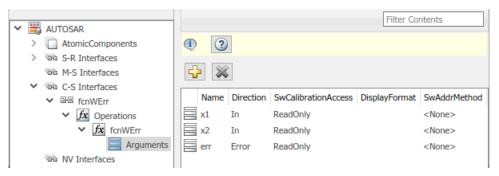

5 Create an error port in each Function Caller block that models an AUTOSAR client invocation. For example, here is a Function Caller block that models an invocation of fcnWErr.

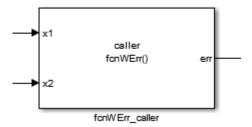

In the Function Caller block parameters, specify the same error status data type.

```
Parameters

Function prototype:

err = fcnWErr(x1,x2)

Input argument specifications (e.g., int8(1)):

double(1), double(1)

Output argument specifications (e.g., int8(1)):

appErrType(1)
```

Configure the AUTOSAR properties of the error argument to match the information in the AUTOSAR Dictionary, **Arguments** view, shown in Step 4.

The generated C code for the function reflects the configured function signature and the logic defined in the model for handling the possible errors.

```
appErrType fcnWErr(real_T x1, real_T x2)
{
   appErrType rty_err_0;
   if (...) == 0.0) {
     rty_err_0 = ...;
   } else {
     rty_err_0 = ...;
   }
   return rty_err_0;
}
```

Additionally, for the enumeration type class definition used in this example, the build generates header file <code>appErrType.h</code>, containing the possible error type definitions.

The exported ARXML code contains the possible error definitions, and references to them.

```
<POSSIBLE-ERRORS>
   <APPLICATION-ERROR ...>
      <SHORT-NAME>SUCCESS</SHORT-NAME>
      <ERROR-CODE>0</ERROR-CODE>
   </APPLICATION-ERROR>
   <APPLICATION-ERROR ...>
      <SHORT-NAME>ERROR</SHORT-NAME>
      <ERROR-CODE>1</ERROR-CODE>
  </APPLICATION-ERROR>
   <APPLICATION-ERROR ...>
      <SHORT-NAME>UNDERFLOW</SHORT-NAME>
      <ERROR-CODE>4</ERROR-CODE>
   </APPLICATION-ERROR>
   <APPLICATION-ERROR ...>
      <SHORT-NAME>VALUE MOD3</SHORT-NAME>
      <ERROR-CODE>5</ERROR-CODE>
   </APPLICATION-ERROR>
</POSSIBLE-ERRORS>
```

You can use AUTOSAR property functions to programmatically modify the possible errors that are exported in ARXML code, and to set the **Direction** property of a C-S operation argument to Error.

The following example adds UNDERFLOW and VALUE\_MOD3 to the possible errors for a C-S interface named fcnWErr.

```
>> arProps = autosar.api.getAUTOSARProperties(bdroot)
>> get(arProps, 'fcnWErr', 'PossibleError')
ans =
      'fcnWErr/SUCCESS'
                                   'fcnWErr/ERROR'
                                                             'fcnWErr/COMM MODE...'
      'fcnWErr/OVERFLOW'
>> get(arProps,'fcnWErr/OVERFLOW','errorCode')
>> add(arProps,'fcnWErr','PossibleError','UNDERFLOW')
>> set(arProps,'fcnWErr/UNDERFLOW','errorCode',4)
>> add(arProps,'fcnWErr','PossibleError','VALUE_MOD3')
>> set(arProps,'fcnWErr/VALUE_MOD3','errorCode',5)
>> get(arProps,'fcnWErr','PossibleError')
ans =
      'fcnWErr/SUCCESS'
                                   'fcnWErr/ERROR'
                                                            'fcnWErr/COMM_MODE...'
                                    'fcnWErr/UNDERFLOW'
      'fcnWErr/OVERFLOW'
                                                                   'fcnWErr/VALUE MOD3'
```

You can also access possible errors on a C-S operation. The following example lists possible errors for operation fcnWErr on C-S interface fcnWErr.

```
>> arProps = autosar.api.getAUTOSARProperties(bdroot)
>> get(arProps,'fcnWErr/fcnWErr','PossibleError')
ans =
    'fcnWErr/SUCCESS' 'fcnWErr/ERROR' 'fcnWErr/COMM_MODE...'
    'fcnWErr/OVERFLOW'
```

The following example sets the direction of C-S operation argument err to Error.

# **Concurrency Constraints for AUTOSAR Server Runnables**

The following blocks and modeling patterns are incompatible with concurrent execution of an AUTOSAR server runnable.

- Blocks inside a Simulink function:
  - · Blocks with state, such as Unit Delay.
  - Blocks with zero-crossing logic, such as Triggered Subsystem and Enabled Subsystem.
  - Stateflow charts.
  - Other Simulink Function blocks.
  - · Noninlined subsystems.
  - · Legacy C function calls with side effects.
- Modeling patterns inside a Simulink function:
  - Writing to a data store memory (for example, per-instance-memory).
  - Writing to a global block signal (for example, static memory).

To enforce concurrency constraints for AUTOSAR server runnables, use the runnable property canBeInvokedConcurrently. The property is located in the **Runnables** view in the AUTOSAR Dictionary.

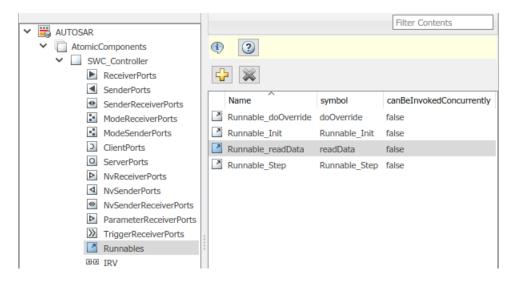

When canBeInvokedConcurrently is set to true for a server runnable, AUTOSAR validation checks for blocks and modeling patterns that are incompatible with concurrent execution of a server runnable. If a Simulink function contains an incompatible block or modeling pattern, validation reports errors. If canBeInvokedConcurrently is set to false, validation does not check for blocks and modeling patterns that are incompatible with concurrent execution of a server runnable.

You can set the property canBeInvokedConcurrently to true only for an AUTOSAR server runnable — that is, a runnable with an OperationInvokedEvent. Runnables with other event triggers, such as timing events, cannot be concurrently invoked. If canBeInvokedConcurrently is set to true for a nonserver runnable, AUTOSAR validation fails.

To programmatically set the runnable property canBeInvokedConcurrently, use the AUTOSAR property function set. The following example sets the runnable property canBeInvokedConcurrently to true for an AUTOSAR server runnable named Runnable\_readData.

```
addpath(fullfile(matlabroot,'/help/toolbox/autosar/examples'));
open_system('mControllerWithInterface_server')
```

## Configure and Map AUTOSAR Server and Client Programmatically

To programmatically configure AUTOSAR properties of AUTOSAR client-server interfaces, use AUTOSAR property functions such as set and get.

To programmatically configure Simulink to AUTOSAR mapping information for AUTOSAR clients and servers, use these functions:

- getFunction
- getFunctionCaller
- mapFunction
- mapFunctionCaller

For example scripts that use AUTOSAR property and map functions, see "Configure AUTOSAR Client-Server Interfaces" on page 4-276.

#### See Also

Argument Inport | Argument Outport | Function Caller | Simulink Function | Trigger

## **Related Examples**

- "Client-Server Interface" on page 2-25
- "Configure AUTOSAR Client-Server Interfaces" on page 4-276
- "Import AUTOSAR Software Component" on page 3-15
- "Configure AUTOSAR Code Generation" on page 5-6

#### **More About**

- "Model AUTOSAR Communication" on page 2-22
- "AUTOSAR Component Configuration" on page 4-3

# **Configure AUTOSAR Mode-Switch Communication**

AUTOSAR mode-switch (M-S) communication relies on a mode manager and connected mode users. The mode manager is an authoritative source for software components to query the current mode and to receive notification when the mode changes (switches). A mode manager can be provided by AUTOSAR Basic Software (BSW) or implemented as an AUTOSAR software component. A mode manager implemented as a software component is called an application mode manager. A software component that queries the mode manager and receives notifications of mode switches is a mode user.

#### In this section...

"Configure Mode Receiver Port and Mode-Switch Event for Mode User" on page 4-151
"Configure Mode Sender Port and Mode Switch Point for Application Mode Manager" on page 4-154

## Configure Mode Receiver Port and Mode-Switch Event for Mode User

To model a mode user software component, use an AUTOSAR mode receiver port and a mode-switch event. The mode receiver port uses a mode-switch (M-S) interface to connect and communicate with a mode manager, which provides notifications of mode changes. You configure a mode-switch event to respond to a specified mode change by activating an associated runnable. This example shows how to configure an AUTOSAR mode-receiver port, mode-switch event, and related elements for a mode user.

**Note** This example does not implement a meaningful algorithm for controlling component execution based on the current ECU mode.

- 1 Open a writable copy of the example model autosar swc expfcns.
- Declare a mode declaration group a group of mode values using Simulink enumeration.

  Specify the storage type as an unsigned integer. Enter the following command in the MATLAB Command Window:

```
Simulink.defineIntEnumType('mdgEcuModes', ...
    {'Run', 'Sleep'}, [0;1], ...
    'Description', 'Mode declaration group for ECU modes', ...
    'DefaultValue', 'Run', ...
    'HeaderFile', 'Rte_Type.h', ...
    'AddClassNameToEnumNames', false,...
    'StorageType', 'uint16');
```

Rename the Simulink inport RPort\_DE1 (ErrorStatus) to MRPort (ECU mode). For example, open the Model Data Editor (on the AUTOSAR tab, select Settings > Model Data Editor). Use the Source column to rename the inport. In a later step, you will map this inport to an AUTOSAR mode-receiver port.

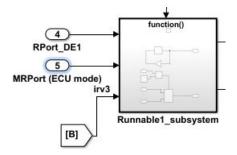

4 Next, apply the mode declaration group mdgEcuModes to the inport. In the Model Data Editor, for the inport, set **Data Type** to Enum: mdgEcuModes. Additionally, set **Complexity** to auto.

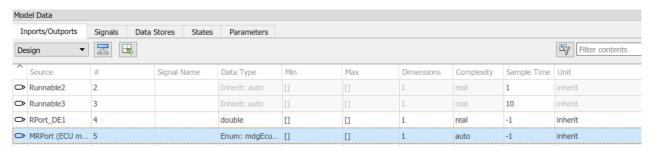

- In the model window, open the function-call subsystem named Runnable1\_subsystem and make the following changes:
  - a Rename inport ErrorStatus to CurrentMode.
  - b Replace Constant block RTE\_E\_OK with an Enumerated Constant block. (The Enumerated Constant block can be found in the Sources block group.) Double-click the block to open its block parameters dialog box. Set Output data type to Enum: mdgEcuModes and set Value to mdgEcuModes.Run. Click OK.

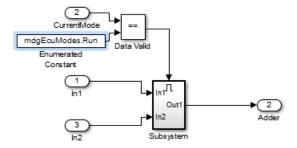

Add an AUTOSAR mode-switch interface to the model. Open the AUTOSAR Dictionary. Select M-S Interfaces. Click the Add button In the Add Interfaces dialog box, specify Name as Interface3 and specify ModeGroup as mgEcuMode.

The **IsService** property of an M-S interface defaults to true. For the purposes of this example, you can leave **IsService** at its default setting, unless you have a reason to change it.

#### Click Add.

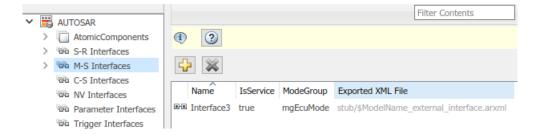

The value you specify for the AUTOSAR mode group is used in a later step, when you map a Simulink inport to an AUTOSAR mode-receiver port and element.

7 Add an AUTOSAR mode-receiver port to the model. Expand **AtomicComponents**, expand component **ASWC**, and select **ModeReceiverPorts**. To open the Add Ports dialog box, click the

Add button . In the Add Ports dialog box, specify Name as MRPort. Interface is already set to Interface3 (the only available value in this configuration), and Type is already set to ModeReceiver. Click Add.

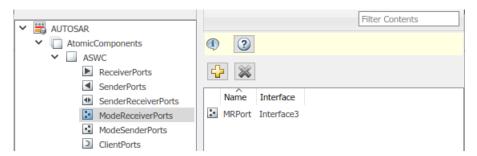

8 In the Code Mappings editor, map the Simulink inport MRPort (ECU mode) to the AUTOSAR mode-receiver port and element. Open the Code Mappings editor and select the **Inports** tab. In the row for inport MRPort (ECU mode), set **DataAccessMode** to ModeReceive, set **Port** to MRPort, and set **Element** to mgEcuMode. (The AUTOSAR element value matches the **ModeGroup** value you specified when you added AUTOSAR mode-switch interface Interface3.)

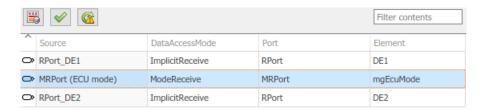

This step completes the AUTOSAR mode-receiver port configuration. Click the **Validate** button to validate the AUTOSAR component configuration. If errors are reported, address them and then retry validation. When the model passes validation, save the model.

**Note** The remaining steps create an AUTOSAR mode-switch event and set it up to trigger activation of an AUTOSAR runnable. If you intend to use ECU modes to control program execution, without using an event to activate a runnable, you can skip the remaining steps and implement the required flow-control logic in your design.

- **9** To add an AUTOSAR mode-switch event for a runnable:
  - Open the AUTOSAR Dictionary. Expand **AtomicComponents**, expand the ASWC component, and select **Runnables**. In the list of runnables, select Runnable1. This selection activates an **Events** configuration pane for the runnable.
  - b To add an event to the list of events for Runnable1, click **Add Event**. For the new event, set **Event Type** to ModeSwitchEvent. (This activates an **Event Properties** subpane.) Specify **Event Name** as Event Run.
  - In the **Event Properties** subpane, set **Mode Activation** to OnEntry, set **Mode Receiver Port** to MRPort, and set **Mode Declaration** to Run. Click **Apply**.

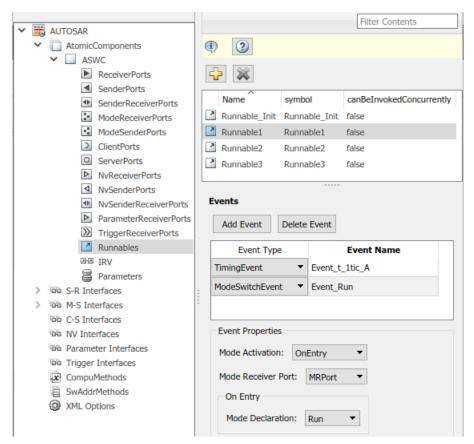

10 Open the Code Mappings editor and select the **Functions** tab. In this example model, Simulink entry-point functions have already been mapped to AUTOSAR runnables, including the runnable Runnable1, to which you just added a mode-switch event.

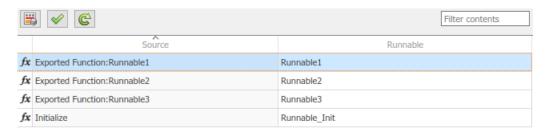

This completes the AUTOSAR mode-switch event configuration. Click the **Validate** button validate the AUTOSAR component configuration. If errors are reported, address them and then retry validation. When the model passes validation, save the model. Optionally, you can generate XML and C code from the model and inspect the results.

# Configure Mode Sender Port and Mode Switch Point for Application Mode Manager

To model an application mode manager software component, use an AUTOSAR mode sender port. Mode sender ports use a mode-switch (M-S) interface to output a mode switch to connected mode user components.

You model the mode sender port as a model root outport, which is mapped to an AUTOSAR mode sender port and a mode-switch (M-S) interface. The outport data type is an enumeration class with an unsigned integer storage type, representing an AUTOSAR mode declaration group.

This example shows how to configure a mode sender port and related elements for an application mode manager.

Open a model configured for AUTOSAR code generation. This example uses a model that contains Stateflow logic for maintaining engine state. The model outputs the current engine mode value.

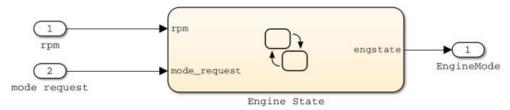

Declare a mode declaration group — a group of mode values. You can declare mode values with Simulink enumeration. In this example, the Stateflow logic defines EngineModes values Off, Crank, Stall, Idle, and Run. For example:

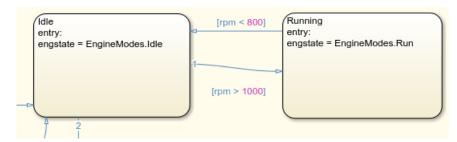

Add an AUTOSAR M-S interface to the model. Open the AUTOSAR Dictionary and select M-S

Interfaces. Click the Add button In the Add Interfaces dialog box, set isService to true and enter a ModeGroup name. In this example, the mode declaration group is EngineModes.

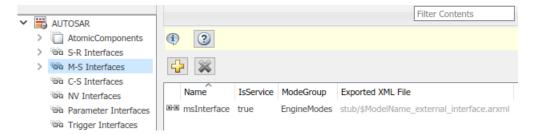

4 Add an AUTOSAR mode sender port to the model. Expand **AtomicComponents**, expand the component, and select **ModeSenderPorts**. Click the **Add** button box, set **Interface** to the name of the M-S interface you created.

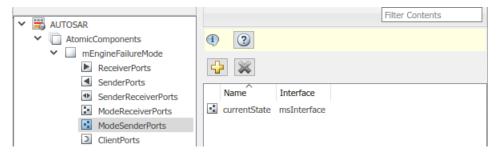

5 Map the Simulink outport that outputs the mode value to the AUTOSAR mode sender port you created. Open the Code Mappings editor and select the **Outports** tab. To map the outport to the AUTOSAR mode sender port, set **DataAccessMode** to ModeSend, select the **Port** name, and for **Element**, select the mode declaration group name that you specified for the M-S interface.

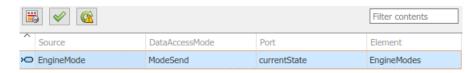

**6** Generate code for the model.

The ARXML code includes referenced ModeSwitchPoints, ModeSwitchInterfaces, and ModeDeclarationGroups. For example, the following ARXML code describes the ModeSwitchPoint for the AUTOSAR mode sender port.

The C code includes Rte\_Switch API calls to communicate mode switches to other software components. For example, the following code communicates an EngineModes mode switch.

```
/* Outport: '<Root>/EngineMode' */
Rte Switch currentState EngineModes(mEngineFailureMode B.engstate);
```

#### See Also

## **Related Examples**

- "Mode-Switch Interface" on page 2-26
- "Configure AUTOSAR Mode-Switch Interfaces" on page 4-278
- "Import AUTOSAR Software Component" on page 3-15
- "Configure AUTOSAR Code Generation" on page 5-6

## **More About**

- "Model AUTOSAR Communication" on page 2-22
- "AUTOSAR Component Configuration" on page 4-3

# **Configure AUTOSAR Nonvolatile Data Communication**

The AUTOSAR standard defines port-based nonvolatile (NV) data communication, in which an AUTOSAR software component reads and writes data to AUTOSAR nonvolatile components. To implement NV data communication, AUTOSAR software components define provide and require ports that send and receive NV data.

In Simulink, you can create AUTOSAR NV interfaces and ports, and map Simulink inports and outports to AUTOSAR NV ports. You model AUTOSAR NV ports with Simulink inports and outports, in the same manner described in "Sender-Receiver Interface" on page 2-23.

To create an NV data interface and ports in Simulink:

- Add an AUTOSAR NV interface to the model. Open the AUTOSAR Dictionary and select **NV**Interfaces. Click the **Add** button . In the Add Interfaces dialog box, specify the interface name and the number of associated NV data elements.
- 2 Select and expand the new NV interface. Select **DataElements** and modify the data element attributes.

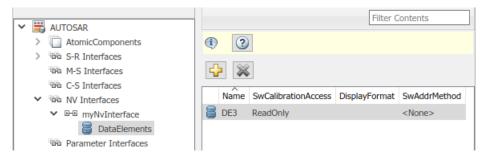

3 Add AUTOSAR NV ports to the model. Expand AtomicComponents and expand the component. Select and use the NvReceiverPorts, NvSenderPorts, and NvSenderReceiverPorts views to add the NV ports you require. For each NV port, select the NV interface you created.

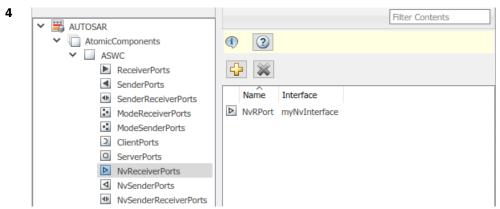

5 Map Simulink inports and outports to the AUTOSAR NV ports you created. Open the Code Mappings editor. Select and use the **Inports** and **Outports** tabs to map the ports. For each inport or outport, select an AUTOSAR port, data element, and data access mode.

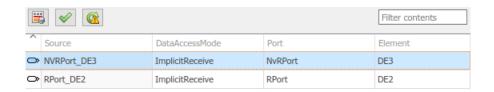

To programmatically configure AUTOSAR NV data communication elements, use the AUTOSAR property and mapping functions. For example, the following MATLAB code adds an AUTOSAR NV data interface and an NV receiver port to an open model. It then maps a Simulink inport to the AUTOSAR NV receiver port.

```
% Add AUTOSAR NV data interface myNvInterface with NV data element DE3
arProps = autosar.api.getAUTOSARProperties(hModel);
addPackageableElement(arProps,'NvDataInterface','/pkg/if','myNvInterface');
add(arProps,'myNvInterface','DataElements','DE3');
% Add AUTOSAR NV receiver port NvRPort, associated with myNvInterface
add(arProps,'ASWC','NvReceiverPorts','NvRPort','Interface','myNvInterface');
% Map Simulink inport NvRPort_DE3 to AUTOSAR port/element pair NvRPort and DE3
slMap = autosar.api.getSimulinkMapping(hModel);
mapInport(slMap,'NvRPort_DE3','NvRPort','DE3','ImplicitReceive');
```

#### See Also

## **Related Examples**

- "Nonvolatile Data Interface" on page 2-30
- "Configure AUTOSAR Sender-Receiver Interfaces" on page 4-274
- "Import AUTOSAR Software Component" on page 3-15
- "Configure AUTOSAR Code Generation" on page 5-6

### **More About**

- "Model AUTOSAR Communication" on page 2-22
- "AUTOSAR Component Configuration" on page 4-3

# Configure AUTOSAR Port Parameters for Communication with Parameter Component

The AUTOSAR standard defines port-based parameters for parameter communication. AUTOSAR parameter communication relies on a parameter software component (ParameterSwComponent) and one or more atomic software components that require port-based access to parameter data. The ParameterSwComponent represents memory containing AUTOSAR parameters and provides parameter data to connected atomic software components. For information about port-based parameter workflows, see "Port Parameters" on page 2-36.

In Simulink, you can model the receiver side of AUTOSAR port-based parameter communication. To configure an AUTOSAR atomic software component as a parameter receiver:

- 1 In an AUTOSAR component model, in the AUTOSAR Dictionary, create an AUTOSAR parameter interface, parameter data elements, and a parameter receiver port.
- 2 In the Simulink model workspace, create a parameter, mark it as an argument, and set an initial value. You can use Simulink parameter, lookup table, and breakpoint objects.
- 3 Map the Simulink model workspace parameter or lookup table to an AUTOSAR parameter receiver port and parameter interface data element. Use the **Parameters** tab of the Code Mappings editor or the mapParameter function.

This example shows how to configure an AUTOSAR software component as a receiver for parameter communication.

- 1 Open a model configured for AUTOSAR code generation in which the software component requires port-based access to parameter data.
- Open the AUTOSAR Dictionary. To add a parameter interface to the model, select the **Parameter**Interfaces view and click the **Add** button . In the Add Interfaces dialog box, specify the name of the new interface and set **Number of Data Elements** to 1. Click **Add**.

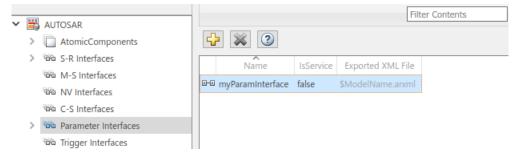

3 Expand **Parameter Interfaces** and select the **DataElements** view. Examine and modify the properties of the associated data element that you created, including its name.

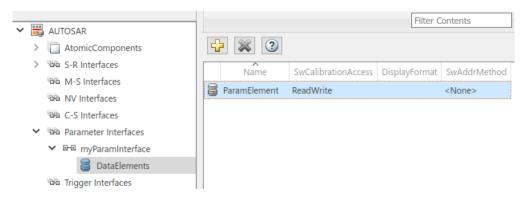

Expand **AtomicComponents** and expand the component. To add a parameter receiver port to the model, go to the **ParameterReceiverPorts** view and click the **Add** button . In the Add Ports dialog box, specify the name of the new port and set **Interface** to the name of the parameter interface that you created. Click **Add**.

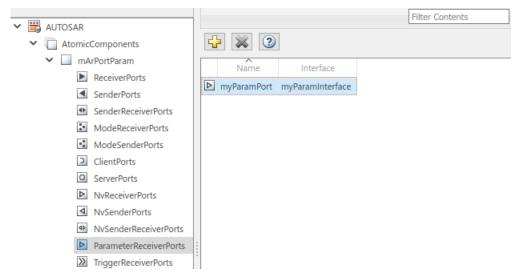

In the Simulink model workspace, create a data object for the parameter. For example, use Model Explorer. With the data object selected, set the **Name** and **Value** fields. To configure the parameter as a model argument (that is, unique to each instance of a multi-instance model), select the **Argument** check box.

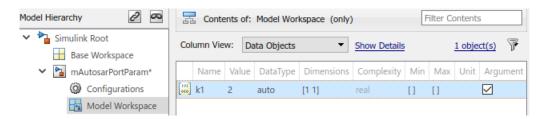

Reference the data object name in the model. For example, enter k1 in the **Gain** parameter field of a Gain block.

Open the Code Mappings editor and select the **Parameters** tab. In the **Model Parameter Arguments** group, select the parameter data object that you created. In the **Mapped To** menu, select AUTOSAR parameter type PortParameter.

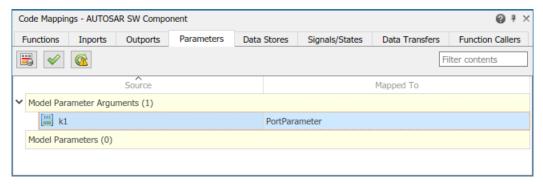

- 7 To view or modify other code and calibration attributes for the parameter, use the Property Inspector.
  - **a** Set **Port** to the name of the parameter receiver port that you configured in the AUTOSAR Dictionary.
  - **b** Set **DataElement** to the name of the parameter interface data element that you configured in the AUTOSAR Dictionary.

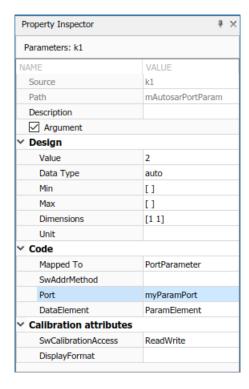

For more information, see "Map Model Workspace Parameters to AUTOSAR Component Parameters" on page 4-59.

- **8** When you generate code for the AUTOSAR component model:
  - The exported ARXML files contain descriptions of the parameter receiver component, parameter interface, parameter data element, and parameter receiver port.

```
<PARAMETER-INTERFACE UUID="...">
     <SHORT-NAME>myParamInterface</SHORT-NAME>
     <IS-SERVICE>false</IS-SERVICE>
     <PARAMETERS>
```

• The generated C code contains AUTOSAR port parameter Rte function calls.

```
/* Model step function */
void mArPortParam_Step(void)
{
...
   Rte_IWrite_mArPortParam_Step_Out2_Out2(Rte_Prm_myParamPort_ParamElement() *
        Rte_IRead_mArPortParam_Step_In2_In2());
}
```

At run time, the software can access the parameter data element as a port-based parameter.

### See Also

getParameter | mapParameter

## **Related Examples**

- "Map Model Workspace Parameters to AUTOSAR Component Parameters" on page 4-59
- "Port Parameters" on page 2-36

## **More About**

- "Model AUTOSAR Communication" on page 2-22
- "Model AUTOSAR Component Behavior" on page 2-32

# Configure Receiver for AUTOSAR External Trigger Event Communication

The AUTOSAR standard defines external trigger event communication, in which an AUTOSAR software component or service signals an external trigger occurred event (ExternalTriggerOccurredEvent) to another component. The receiving component activates a runnable in response to the event.

In Simulink, you can model the receiver portion of AUTOSAR external trigger event communication. Select a component that you want to react to an external trigger. In the component, you create a trigger interface, a trigger receiver port to receive an ExternalTriggerOccurredEvent, and a runnable that the event activates.

This example shows how to configure an AUTOSAR software component as a receiver for external trigger event communication.

Open a model configured for AUTOSAR code generation, in which you want to activate a runnable based on receiving an AUTOSAR ExternalTriggerOccurredEvent.

For a sample model that uses external trigger event communication, see autosar\_swc\_fcncalls. In autosar\_swc\_fcncalls, asynchronous function-call subsystem SS1 models an AUTOSAR runnable. An ExternalTriggerOccurredEvent activates the runnable.

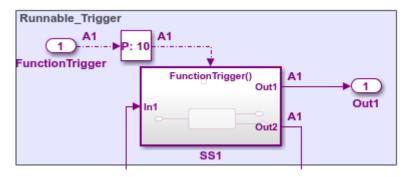

Open the AUTOSAR Dictionary. Select the **Trigger Interfaces** view and use the **Add** button to add a trigger interface to the model. In the Add Interfaces dialog box, specify the name of the new interface and set **Number of Triggers** to 1.

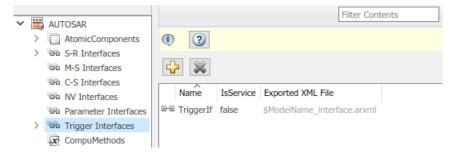

3 Expand **Trigger Interfaces** and select the **Triggers** view. Examine the properties of the associated trigger. For an asynchronous (nonperiodic) trigger, set **CseCode** to None, indicating an unspecified trigger period. For more information about specifying trigger periods, click the help button in the triggers view.

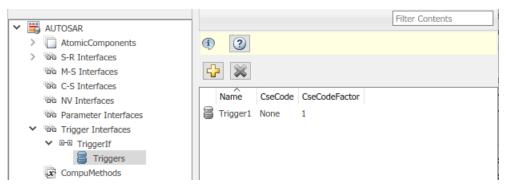

4 Expand **AtomicComponents** and expand the component. Select the **TriggerReceiverPorts** view and use the **Add** button to add a trigger receiver port to the model. In the Add Ports dialog box, specify the name of the new port and set **Interface** to the name of the trigger interface you created.

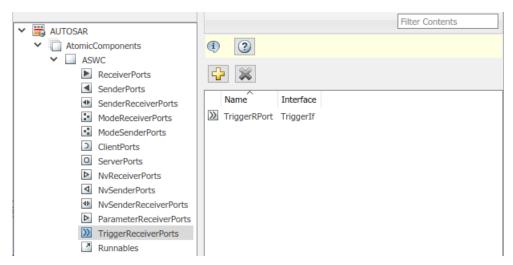

5 Select the **Runnables** view and select the runnable that you want to activate based on receiving an AUTOSAR ExternalTriggerOccurredEvent. In the **Events** subpane, set **Event Type** to ExternalTriggerOccurredEvent. To display event properties, select the event name. For **Trigger**, select the value corresponding to the trigger receiver port and trigger you created.

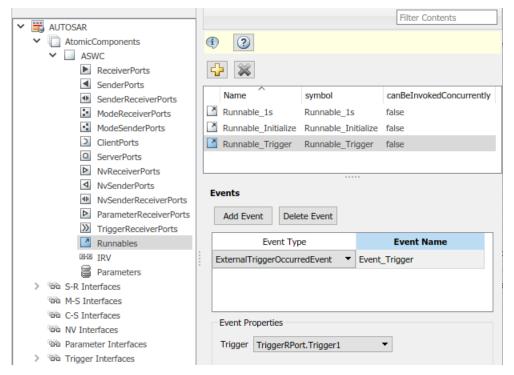

To complete the trigger receiver configuration, open the Code Mappings editor and select the **Functions** tab. Select the Simulink entry-point function for the subsystem that models the AUTOSAR ExternalTriggerOccurredEvent runnable. In the **Runnable** field, select the runnable name.

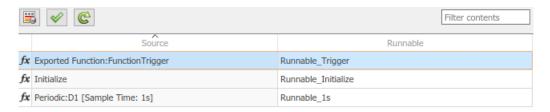

### See Also

# **Related Examples**

- "Add Top-Level Asynchronous Trigger to Periodic Rate-Based System" on page 4-185
- "Import AUTOSAR Software Component" on page 3-15
- "Configure AUTOSAR Code Generation" on page 5-6

### **More About**

- "Model AUTOSAR Communication" on page 2-22
- "AUTOSAR Component Configuration" on page 4-3

# **Configure AUTOSAR Ports By Using Simulink Bus Ports**

You can model AUTOSAR ports by using Simulink bus ports instead of Simulink signal ports. Bus port blocks In Bus Element and Out Bus Element can simplify model interfaces. For more information, see "Simplify Subsystem and Model Interfaces with Buses".

Bus port blocks provide a more intuitive way to model AUTOSAR communication ports, interfaces, and groups of data elements. If you model AUTOSAR ports with In Bus Element and Out Bus Element blocks, and type the bus ports with bus objects, basic properties of AUTOSAR ports, interfaces, and data elements are configured without using the AUTOSAR Dictionary.

To configure Simulink bus ports in an AUTOSAR model:

- 1 Create or open an AUTOSAR software component model. This example uses model autosar swc.
- Add two In Bus Element blocks to the model and connect them as root input ports. Configure the bus ports to share the same AUTOSAR port but have different elements. The bus port blocks are automatically mapped to AUTOSAR ports and elements.
  - **a** Delete the existing Inport blocks in the model.
  - **b** Create an In Bus Element block. Open the block parameters dialog box. Set **Port name** to ReceivePort and the signal name to In1.
  - c Connect the block to the first input signal. Make a copy of the block and connect it to the second input signal. In the model canvas (not the block parameters dialog box), click the name of the second block and change In1 to In2.

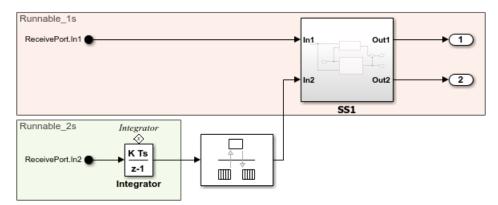

**d** The In Bus Element block parameters dialog box now lists both signals.

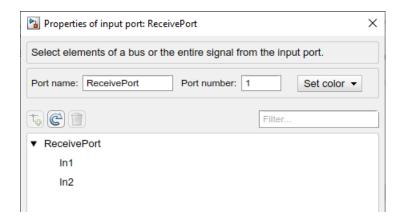

Edit each signal and set the **Sample time** to 1 and 2, respectively.

- Add two Out Bus Element blocks to the model and connect them as root output ports. Configure the bus ports to share the same AUTOSAR port but have different elements. The bus port blocks are automatically mapped to AUTOSAR ports and elements.
  - **a** Delete the existing Outport blocks in the model.
  - b Create an Out Bus Element block. Open the block parameters dialog box. Set Port name to SenderPort and the signal name to Out1.
  - **c** Connect the block to the first output signal. Make a copy of the block and connect it to the second input signal. In this case, the signal name is automatically set to Out2.

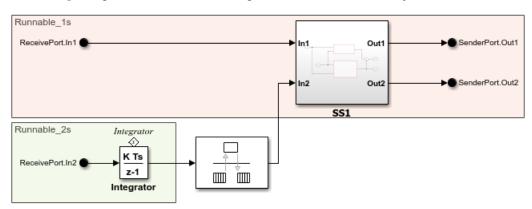

The Out Bus Element block parameters dialog box now lists both signals.

- 4 From the **Apps** tab, open the AUTOSAR Component Designer app. Use the Code Mappings editor to confirm that the rate-based functions and bus ports have been mapped to AUTOSAR runnables and ports. You can also open the AUTOSAR Dictionary and view the AUTOSAR component ports, runnables, S-R interfaces, and data elements.
- **5** If you generate code for the model:
  - The generated ARXML file autosar\_swc\_component.arxml describes periodic runnables for each sample rate, named Runnable 1s and Runnable 2s.
  - The generated code file autosar\_swc.c defines the rate-based functions Runnable\_1s and Runnable 2s.

To define an AUTOSAR interface, type a bus port with a bus object. This example replaces the sender interface Output\_If in autosar\_swc with a new interface named SenderInterface.

- With the modified autosar\_swc open, open the Bus Editor. On the **Modeling** tab, select **Design** > **Bus Editor**.
- In the Bus Editor dialog box, add a bus and name it SenderInterface. Add two bus elements and name them Out1 and Out2. (You do not need to save the bus objects when exiting the dialog.)

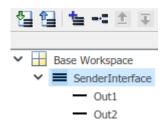

Open the SenderPort block dialog box. Edit the port SenderPort (not the signals) and set the **Data type** to Bus:SenderInterface.

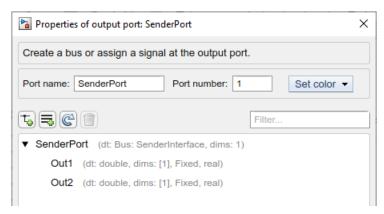

- 4 Because the new interface is replacing an existing mapped interface, you must explicitly delete the existing sender port and sender interface. Open the AUTOSAR Component Designer app and open AUTOSAR Dictionary. Select and delete sender port SenderPort and S-R interface Output\_If.
- To generate and map the new sender interface, either call function autosar.api.create to update the model mapping or press **Ctrl+B** to generate model code (requires Embedded Coder). Here is the autosar.api.create function call.

```
autosar.api.create('autosar_swc');
```

6 Optionally, open the AUTOSAR Dictionary and view the new sender port and S-R interface definitions.

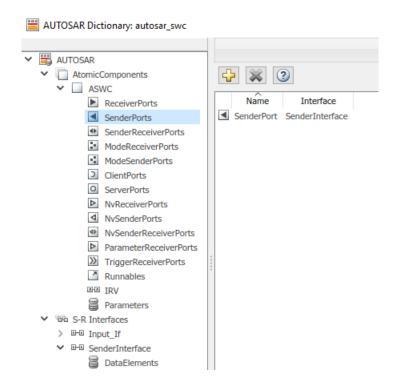

## See Also

In Bus Element | Out Bus Element | autosar.api.create

# **Related Examples**

- "Model AUTOSAR Communication" on page 2-22
- "Define AUTOSAR Component Behavior by Creating or Linking Models" on page 8-18

### **More About**

"Simplify Subsystem and Model Interfaces with Buses"

# **Configure AUTOSAR Runnables and Events**

The internal behavior of an AUTOSAR software component is implemented by a set of runnable entities (runnables). A runnable is a sequence of operations provided by the component that can be started by the run-time environment (RTE). The component configures an event to activate each runnable – for example, a timing event, data received, a client request, a mode change, component startup or shutdown, or a trigger.

In Simulink, you can configure these types of AUTOSAR events.

| <b>Event Type</b>                 | Workflow                              | Example                                                                                    |
|-----------------------------------|---------------------------------------|--------------------------------------------------------------------------------------------|
| DataReceivedEvent                 | Sender-receiver (S-R) communication   | "Configure Events for Runnable Activation" on page 4-270                                   |
| DataReceiveErrorEvent             | Sender-receiver (S-R) communication   | "Configure AUTOSAR Receiver Port for DataReceiveErrorEvent" on page 4-106                  |
| ExternalTrigger-<br>OccurredEvent | External trigger event communication  | "Configure Receiver for AUTOSAR External<br>Trigger Event Communication" on page 4-<br>164 |
| InitEvent                         | Activation of initialization runnable | "Configure AUTOSAR Initialization<br>Runnable (R4.1)" on page 4-188                        |
| ModeSwitchEvent                   | Mode-switch (M-S) communication       | "Configure AUTOSAR Mode-Switch<br>Communication" on page 4-151                             |
| OperationInvokedEvent             | Client-server (C-S) communication     | "Configure AUTOSAR Client-Server<br>Communication" on page 4-131                           |
| TimingEvent                       | Periodic activation of runnable       | "Configure AUTOSAR TimingEvent for<br>Periodic Runnable" on page 4-269                     |

To configure an AUTOSAR runnable in Simulink:

- Open a model that is configured for AUTOSAR code generation. This example uses a writable copy of the example model autosar swc.
- In the model, create or identify a root-level Simulink subsystem or function that implements a sequence of operations. The subsystem or function must generate an entry-point function in C code. In autosar\_swc, the subsystem SS1 generates rate-based model step function Runnable 1s.

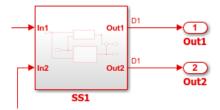

- 3 Create or identify an AUTOSAR runnable to which to map the Simulink entry point function. Open the AUTOSAR Dictionary. Expand **AtomicComponents**, expand the component, and select the **Runnables** view. If you need to create a new AUTOSAR runnable, click the plus sign. The model autosar\_swc contains the periodic runnable Runnable\_1s.
- 4 Select the row containing the runnable and configure its properties, including name and symbol. The AUTOSAR runnable symbol-name that you specify is exported in ARXML descriptions and C

code. For an AUTOSAR server runnable, set the runnable property canBeInvokedConcurrently to designate whether to enforce concurrency constraints. For nonserver runnables, leave canBeInvokedConcurrently set to false. For more information, see "Concurrency Constraints for AUTOSAR Server Runnables" on page 4-148.

Configure an event to activate the runnable. Go to the **Events** pane for the selected runnable. If you need to create an event, click **Add Event**. Enter an event name and set the event type.

The steps to configure an event depend on the type of event. If the event relies on a communication interface, such as data received (sender-receiver) or client request (client-server), you must first configure the communication interface before configuring the event.

In the model autosar\_swc, the periodic runnable Runnable\_1s is activated by a TimingEvent named Event\_1s.

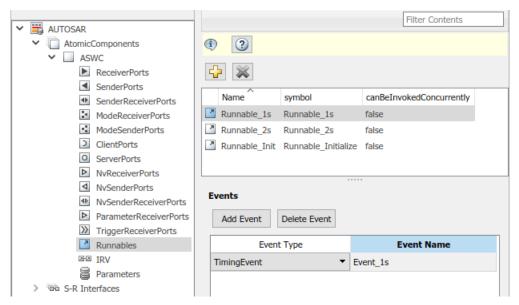

Map the Simulink entry-point function to the AUTOSAR runnable. Open the Code Mappings editor and select the **Functions** tab. For model autosar\_swc, select the periodic function with a 1s sample time and map it to AUTOSAR runnable Runnable 1s.

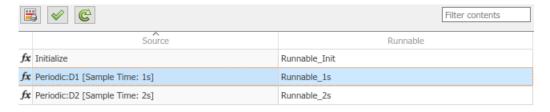

To see the results of AUTOSAR runnable and event configuration in ARXML descriptions and C code, build the model.

If an AUTOSAR software component model contains multiple runnables, you can configure the order in which runnables execute. For more information, see "Configure AUTOSAR Runnable Execution Order" on page 4-174.

#### See Also

## **Related Examples**

- "Configure AUTOSAR Runnable Execution Order" on page 4-174
- "Import AUTOSAR Software Component" on page 3-15
- "Modeling Patterns for AUTOSAR Runnables" on page 2-11
- "Model AUTOSAR Software Components" on page 2-3
- "Configure AUTOSAR Code Generation" on page 5-6

#### **More About**

• "AUTOSAR Component Configuration" on page 4-3

## **Configure AUTOSAR Runnable Execution Order**

For AUTOSAR software components that contain multiple runnables, the AUTOSAR Timing Extensions specification defines execution order constraints. These constraints specify the execution order of runnable entities within a component.

In Simulink, you can:

- Import execution order constraints from ARXML files.
- Open an AUTOSAR component model and use the Schedule Editor to modify the execution order of runnables.
- Export execution order constraints to ARXML files.
- Update execution order constraints in an AUTOSAR component model by importing ARXML changes.

In an AUTOSAR software component model, you can use the Schedule Editor to schedule and specify the execution order of runnables. The Schedule Editor is a scheduling tool that displays partitions in a model, the data connections between them, and the order of those partitions. In AUTOSAR component models, partitions correspond to runnable entities that execute independently. In the Schedule Editor, you can:

- View a graphical representation of runnables as partitions in an AUTOSAR component.
- Create partitions and map them to AUTOSAR runnables.
- Directly specify the execution order of runnables.

The Schedule Editor supports multiple modeling styles, including rate-based and export-function modeling. For more information, see "Using the Schedule Editor" and "Create Partitions".

You can also use the Schedule Editor in AUTOSAR architecture modeling. See "Configure AUTOSAR Scheduling and Simulation" on page 8-26.

For runnables in an AUTOSAR component model, the Schedule Editor initially displays implicit partitions, created based on the component modeling style. You can view and configure the implicit partitions or create explicit partitions and map them to new or existing AUTOSAR runnables.

To view and configure implicit partitions:

1 Open AUTOSAR example model autosar\_swc\_expfcns, which uses Simulink exported functions to model AUTOSAR runnables.

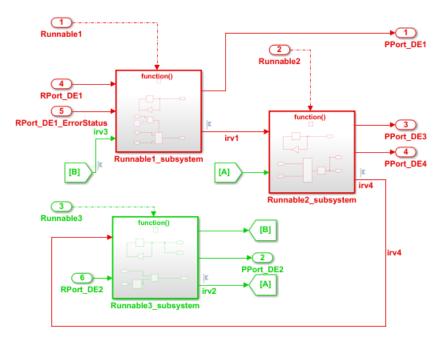

2 Open the **Modeling** tab and select **Schedule Editor**. The Schedule Editor displays the periodic exported functions, which map to AUTOSAR runnables, as implicit partitions.

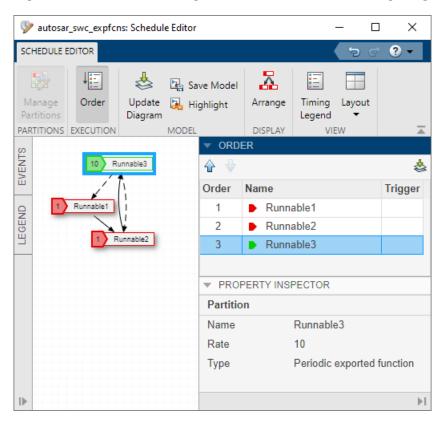

You can use the editor controls to reorder the partitions. For example, in the Order section, click directional arrows or drag table entries.

To create an explicit partition in an AUTOSAR software component:

1 Open AUTOSAR example model autosar\_swc, which models periodic runnables with multiple sample rates.

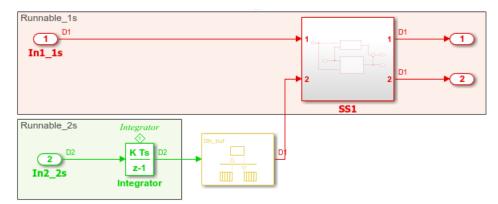

Initially, from a Schedule Editor perspective, the model contains implicit partitions D1 and D2.

- To create a partition, open the block parameters dialog box for the SS1 subsystem and select **Treat as atomic unit**. Set parameter **Schedule as** to Periodic partition. Specify a partition name, such as P1, and sample time 1. Click **Apply**.
- 3 Open the **Modeling** tab and select **Schedule Editor**. The Schedule Editor displays the explicit periodic partition in the model.

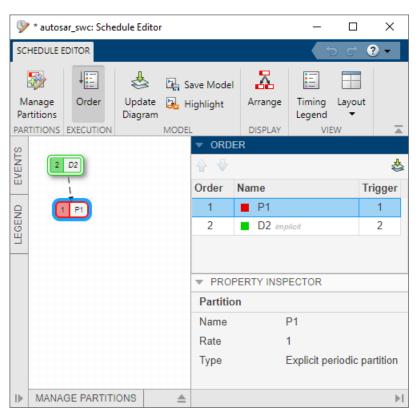

For rate-based models, you can reorder only partitions that have the same rate. Because this model contains two partitions with different rates, the editor controls for reordering partitions are not available.

In the model window, open the Code Mappings editor and select the **Functions** tab. Map the partition function P1 to an AUTOSAR runnable. If you need to add an AUTOSAR runnable, open

the AUTOSAR Dictionary, Runnables view, and click the **Add** button . For this example, map P1 to runnable Runnable 1s.

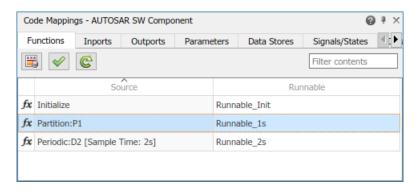

Building an AUTOSAR model that contains execution order constraints exports component timing information. If you set the AUTOSAR Dictionary XML option **Exported XML File Packaging** to Modular, the timing information is exported into the file modelname\_timing.arxml. Here is the execution order constraint exported for the runnables in autosar\_swc, based on the Schedule Editor configuration.

```
<SWC-TIMING UUID="...">
    <SHORT-NAME>ASWC</SHORT-NAME>
    <TIMING-REQUIREMENTS>
        < EXECUTION-ORDER-CONSTRAINT UUID="...">
            <SHORT-NAME>EOC</SHORT-NAME>
            <ORDERED - ELEMENTS>
                <EOC-EXECUTABLE-ENTITY-REF UUID="...>
                    <SHORT-NAME>Runnable_1s</SHORT-NAME>
                    <EXECUTABLE-REF DEST="RUNNABLE-ENTITY">
                      /Company/Powertrain/Components/ASWC/ASWC IB/Runnable 1s
                    </EXECUTABLE-REF>
                    <SUCCESSOR-REFS>
                        <SUCCESSOR-REF DEST="EOC-EXECUTABLE-ENTITY-REF">
                          /Timing/ASWC/EOC/Runnable 2s
                        </SUCCESSOR-REF>
                    </SUCCESSOR-REFS>
                </EOC-EXECUTABLE-ENTITY-REF>
                <EOC-EXECUTABLE-ENTITY-REF UUID="...">
                    <SHORT-NAME>Runnable_2s</SHORT-NAME>
                    <EXECUTABLE-REF DEST="RUNNABLE-ENTITY">
                      /Company/Powertrain/Components/ASWC/ASWC_IB/Runnable_2s
                    </EXECUTABLE-REF>
                </EOC-EXECUTABLE-ENTITY-REF>
            </ORDERED-ELEMENTS>
        </EXECUTION-ORDER-CONSTRAINT>
    </TIMING-REOUIREMENTS>
    <BEHAVIOR-REF DEST="SWC-INTERNAL-BEHAVIOR">
      /Company/Powertrain/Components/ASWC/ASWC_IB
    </BEHAVIOR-REF>
</SWC-TIMING>
```

#### **See Also** Schedule Editor

## **Related Examples**

- "Configure AUTOSAR Runnables and Events" on page 4-171
- "Using the Schedule Editor"
- "Create Partitions"
- "Configure AUTOSAR Scheduling and Simulation" on page 8-26

### **More About**

- "Modeling Patterns for AUTOSAR Runnables" on page 2-11
- "Model AUTOSAR Runnables Using Exported Functions" on page 2-19

## Configure AUTOSAR Initialize, Reset, or Terminate Runnables

AUTOSAR applications sometimes require complex logic to execute during system initialization, reset, and termination sequences. To model startup, reset, and shutdown processing in an AUTOSAR software component, use the Simulink blocks Initialize Function and Terminate Function.

The Initialize Function and Terminate Function blocks can control execution of a component in response to initialize, reset, or terminate events. For more information, see "Using Initialize, Reset, and Terminate Functions", "Generate Code That Responds to Initialize, Reset, and Terminate Events" (Simulink Coder), and AUTOSAR topic "Startup, Reset, and Shutdown" on page 2-9.

In an AUTOSAR model, you map each Simulink initialize, reset, or terminate entry-point function to an AUTOSAR runnable. For each runnable, configure the AUTOSAR event that activates the runnable. In general, you can select any AUTOSAR event type except TimingEvent. The runnables work with any AUTOSAR component modeling style. (However, software-in-the-loop simulation of AUTOSAR initialize, reset, or terminate runnables works only with exported function modeling.)

This example shows how to configure an AUTOSAR software component for simple startup and termination processing, using the Initialize Function and Terminate Function blocks.

Open a model that is configured for AUTOSAR code generation. This example uses a writable copy of the example model autosar\_swc.

Add an Initialize Function block to the model.

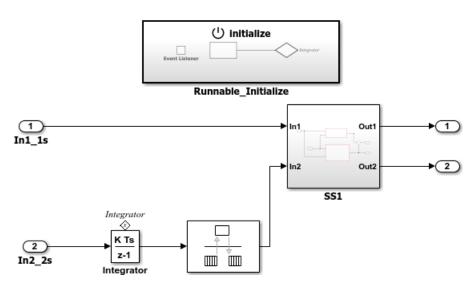

In the Initialize Function block, develop the logic that is required to execute during component initialization, using the techniques described in "Using Initialize, Reset, and Terminate Functions".

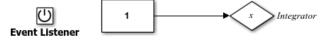

**3** Add a Terminate Function block to the model.

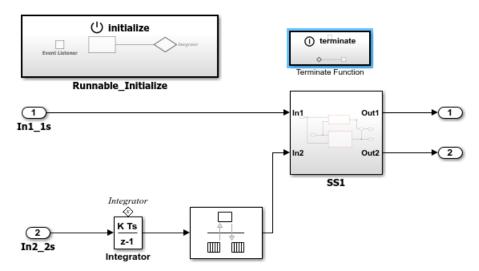

4 In the Terminate Function block, develop the logic that is required to execute during component termination, using the techniques described in "Using Initialize, Reset, and Terminate Functions".

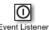

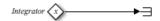

In this example, the Terminator block is a placeholder for saving the state value.

- Add a terminate entry-point function to the model. In the Configuration Parameters dialog box, in the **Code Generation > Interface** pane, under **Advanced parameters**, select the option **Terminate function required**. Click **Apply**.
- Open the Code Mappings editor. To update the Simulink to AUTOSAR mapping of the model, click the **Update** button . The mapping now reflects the addition of the Initialize Function and Terminate Function blocks and enabling of a terminate entry-point function.
- Open the AUTOSAR Dictionary. Expand **AtomicComponents**, expand the component, and select the **Runnables** view.

The runnables list already contains an initialization runnable, created as part of the initial Simulink representation of the AUTOSAR software component. Use the **Add** button to add a terminate runnable to the component. Select each runnable and configure its name and properties.

The runnable **symbol** value shown in the runnables view becomes the runnable function name. The runnable **Name** value is used in the names of RTE access methods generated for the runnable.

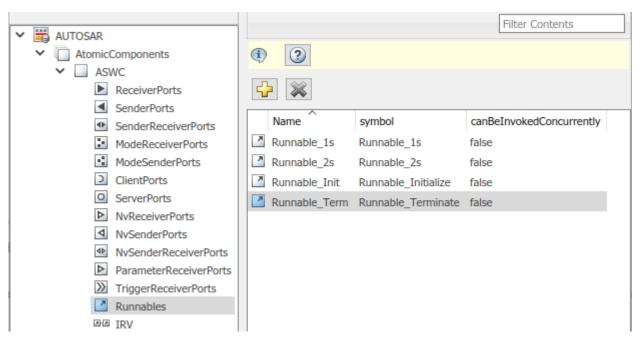

**8** For both the initialize and terminate runnables, configure an AUTOSAR event that activates the runnable.

This example defines a ModeSwitchEvent for each runnable. Using a ModeSwitchEvent requires creating a model declaration group, a mode-switch (M-S) interface, and a mode receiver port for the model. For more information, see "Configure AUTOSAR Mode-Switch Communication" on page 4-151.

In the runnables view, click the initialize runnable name to display and modify its associated event properties. Add and configure an event.

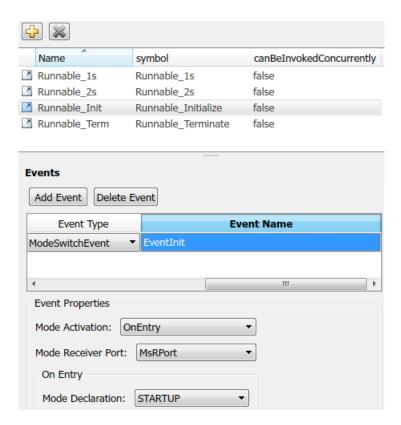

In the runnables view, click the terminate runnable name to display and modify its associated event properties. Add and configure an event.

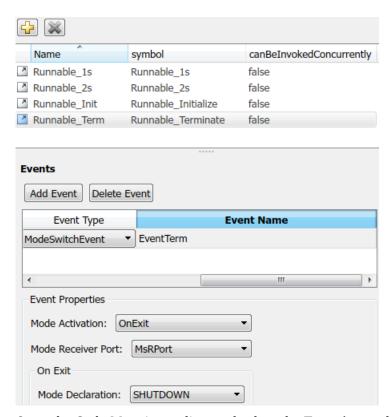

9 Open the Code Mappings editor and select the Functions tab. Select the Simulink initialize and terminate functions and map them to the AUTOSAR initialize and terminate runnables that you configured.

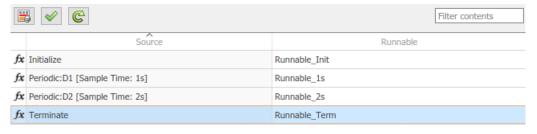

- **10** Build the model and examine the generated code.
  - The exported ARXML code contains an AUTOSAR runnable for each initialize, reset, or terminate subsystem in the model, with the specified AUTOSAR runnable name and symbol. The runnable description includes each AUTOSAR data access point and server call point associated with the runnable.
  - The generated C code contains RTE access methods for parameters, states, function callers, and external I/O associated with the runnable.

#### See Also

Event Listener | Initialize Function | State Reader | State Writer | Terminate Function

## **Related Examples**

- "Using Initialize, Reset, and Terminate Functions"
- "Generate Code That Responds to Initialize, Reset, and Terminate Events" (Embedded Coder)
- "Create Test Harness to Generate Function Calls"
- "Configure AUTOSAR Mode-Switch Communication" on page 4-151

#### **More About**

- "Startup, Reset, and Shutdown" on page 2-9
- "Configure C Code Generation for Model Entry-Point Functions" (Embedded Coder)
- "AUTOSAR Component Configuration" on page 4-3

# Add Top-Level Asynchronous Trigger to Periodic Rate-Based System

In Simulink, you can model an AUTOSAR software component in which an asynchronous function-call runnable interacts with periodic rate-based runnables. This type of component uses both periodic and asynchronous rates (sample times).

The approach can be used to model the JMAAB complex control model type beta (β) architecture. This architecture is described in the Japan MBD Automotive Advisory Board (JMAAB) document *Control Algorithm Modeling Guidelines Using MATLAB, Simulink, and Stateflow*. The document is available from the MathWorks® website at https://www.mathworks.com/solutions/automotive/standards/maab.html.

In JMAAB type beta modeling, at the top level of a control model, you place function layers above scheduling layers. For example, here is an AUTOSAR example model, autosar\_swc\_fcncalls. In this model, an asynchronous function-call runnable at the top level of the model interacts with a periodic rate-based runnable.

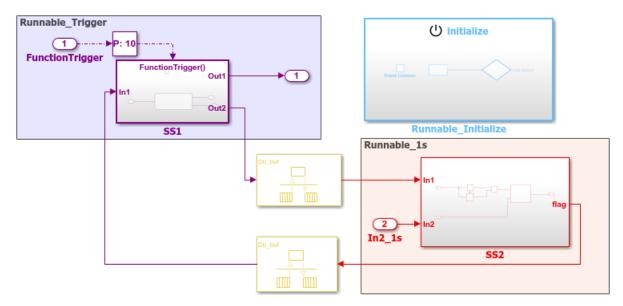

Some guidelines apply to AUTOSAR modeling of the JMAAB type beta controller layout:

- IRVs must be modeled with Rate Transition blocks.
- Function-call subsystems must have asynchronous rates. (In the function-call subsystem Trigger block, **Sample time type** must be triggered, not periodic.)
- For each asynchronous function-call subsystem, you must insert an Asynchronous Task Specification task block between the function-call root inport and the subsystem.

Here is the AUTOSAR Dictionary view of the runnables. An event triggers the asynchronous functioncall runnable. The event must be of type DataReceivedEvent, DataReceiveErrorEvent, ModeSwitchEvent, InitEvent, or ExternalTriggerOccurredEvent.

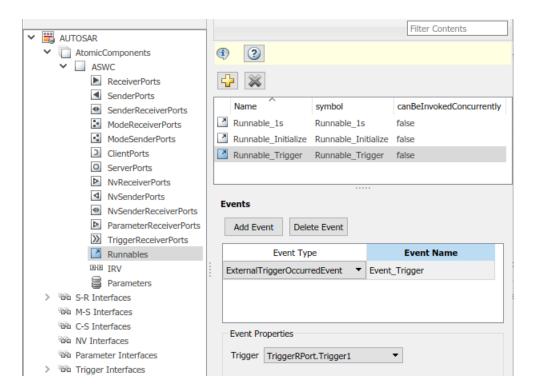

In this example, an ExternalTriggerOccurredEvent activates the AUTOSAR runnable. A trigger interface delivers the event to a trigger receiver port. For more information about ExternalTriggerOccurredEvents, see "Configure Receiver for AUTOSAR External Trigger Event Communication" on page 4-164.

Here is the Code Mappings editor view of the Simulink entry-point functions. The functions are mapped to AUTOSAR function-trigger, initialization, and periodic runnables, respectively.

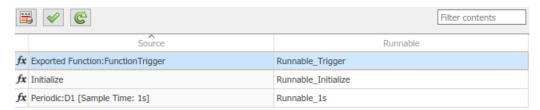

#### See Also

Asynchronous Task Specification | Rate Transition

## **Related Examples**

- "Configure Receiver for AUTOSAR External Trigger Event Communication" on page 4-164
- "Modeling Patterns for AUTOSAR Runnables" on page 2-11
- "Configure AUTOSAR Code Generation" on page 5-6

#### **More About**

"Model AUTOSAR Software Components" on page 2-3

• "AUTOSAR Component Configuration" on page 4-3

## **Configure AUTOSAR Initialization Runnable (R4.1)**

AUTOSAR Release 4.1 introduced the AUTOSAR initialization event (InitEvent). You can use an InitEvent to designate an AUTOSAR runnable as an initialization runnable, and then map an initialization function to the runnable. Using an InitEvent to initialize a software component is a potentially simpler and more efficient than using AUTOSAR mode management, in which you define a ModeDeclarationGroup with a mode for setting up and initializing a software component. (For more information on the mode management approach, see "Configure AUTOSAR Mode-Switch Communication" on page 4-151.)

If you import ARXML code that describes a runnable with an InitEvent, the ARXML importer configures the runnable in Simulink as an initialization runnable.

Alternatively, you can configure a runnable to be the initialization runnable in Simulink. For example,

- 1 Open a model configured for AUTOSAR.
- Open the Configuration Parameters dialog box, go to **Code Generation > AUTOSAR Code Generation Options**, and verify that the selected AUTOSAR schema version is 4.1 or higher.
- **3** Open the AUTOSAR Dictionary. Navigate to a software component, and select the **Runnables** view.
- 4 Select a runnable to configure as an initialization runnable, and click **Add Event**. From the **Event Type** drop-down list, select InitEvent, and specify the **Event Name**. In this example, initialization event myInitEvent is configured for runnable Runnable\_Init.

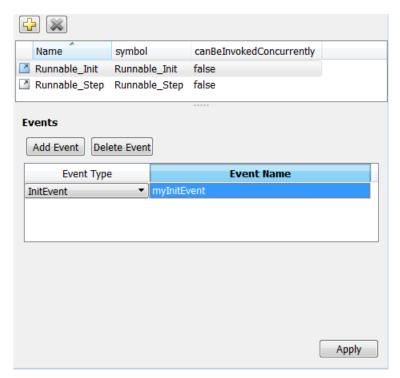

You can configure at most one InitEvent for a runnable.

- **5** Open the Code Mappings editor and select the **Functions** tab.
- To map an initialization function to the initialization runnable, select the function. From the **Runnable** drop-down list, select the runnable for which you configured an InitEvent. In this

example, Simulink entry-point function Initialize is mapped to AUTOSAR runnable Runnable\_Init.

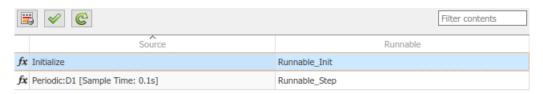

When you export ARXML code from a model containing an initialization runnable, the ARXML exporter generates an InitEvent that is mapped to the initialization runnable and function. For example:

## Configure Disabled Mode for AUTOSAR Runnable Event

In an AUTOSAR software component model, you can set the DisabledMode property of a runnable event to potentially prevent a runnable from running in certain modes.

Given a model containing a mode receiver port and defined mode values, you can programmatically get and set the DisabledMode property of a TimingEvent, DataReceivedEvent, ModeSwitchEvent, OperationInvokedEvent, DataReceiveErrorEvent, or ExternalTriggerOccurredEvent. The property is not supported for an InitEvent.

The value of the <code>DisabledMode</code> property is either '' (no disabled modes) or one or more mode values of the form 'mrPortName.modeName'. To set the <code>DisabledMode</code> property of a runnable event in your model, use the AUTOSAR property function <code>set</code>.

The following example sets the DisabledMode property for a timing event named Event\_t\_ltic\_B. The set function call potentially disables the event for modes STARTUP and SHUTDOWN, which are defined on mode-receiver port myMRPort.

When you export ARXML files for the model, the timing event description for Event\_t\_ltic\_B includes a DISABLED-MODE-IREFS section that references the mode-receiver port, the mode declaration group, and each disabled mode.

The software preserves the DisabledMode property of a runnable event across round trips between an AUTOSAR authoring tool (AAT) and Simulink.

# Configure Internal Data Types for AUTOSAR IncludedDataTypeSets

In an AUTOSAR software component model, you can import and export ARXML descriptions of AUTOSAR included data type sets (IncludedDataTypeSets). An IncludedDataTypeSet defines AUTOSAR data types that are internal to a component and not present in the component interface descriptions. Multiple components can import an IncludedDataTypeSet to share a common set of internal data types. For information about IncludedDataTypeSet workflows, see "Included Data Type Sets" on page 2-33.

In Simulink, you can configure an AUTOSAR internal data type to be exported in an ARXML IncludedDataTypeSet and generated in a C header file. In your AUTOSAR component model, create a data type object, use it to describe the internal data type, and map the data type to header file Rte\_Type.h. For example:

1 Create or open an AUTOSAR software component model in which blocks are used internally and are not part of the component model interface. For example, here is a model in which a Constant block is not connected to a model inport or outport.

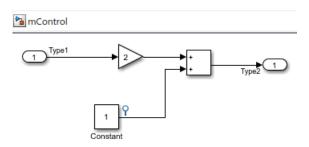

**2** Create a data type object, Type3, in the base workspace or in a data dictionary. Select the **Is alias** check box.

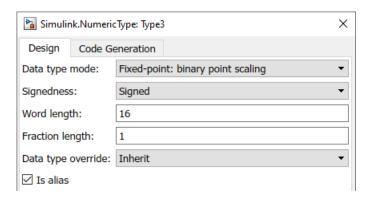

For AUTOSAR IncludedDataTypeSet export, Simulink supports these data types:

- Numeric
- Alias
- Bus
- Fixed-point

- · Enumerated
- 3 Map the Type3 data type to header file Rte\_Type.h. In the data type object dialog box, Code Generation tab, set Header file to Rte\_Type.h. Click Apply.

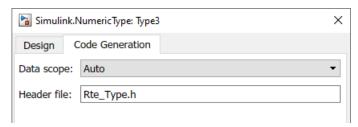

4 To reference Type3 in the model, enter Type3 in the Constant block parameter field **Output** data type.

Type3 is internal to the component and is not exported in component interface descriptions. Because you mapped it to header file Rte\_Type.h, it is exported in an IncludedDataTypeSet description.

Build the model. In the exported ARXML, inside the description of the component internal behavior, an IncludedDataTypeSet description references the internal data type.

The generated Rte\_Type.h header file contains an entry for the internal data type.

```
/* AUTOSAR Implementation data types, specific to software component */
typedef sint16 Type1;
typedef sint16 Type2;
typedef sint16 Type3;
typedef void* Rte_Instance;
```

#### See Also

## **Related Examples**

"Model AUTOSAR Component Behavior" on page 2-32

#### **More About**

• "Included Data Type Sets" on page 2-33

## **Configure AUTOSAR Per-Instance Memory**

To model AUTOSAR per-instance memory (PIM) for AUTOSAR applications, you import per-instance memory definitions from ARXML files or create per-instance memory content in Simulink. For information about the high-level PIM workflow, see "Per-Instance Memory" on page 2-35.

AUTOSAR typed per-instance memory (ArTypedPerInstanceMemory) defines an AUTOSAR typed memory block that is available for each instance of an AUTOSAR software component. In the AUTOSAR run-time environment, calibration tools can access arTypedPerInstanceMemory blocks for measurement and calibration.

To model AUTOSAR PIM, you can use Simulink block signals, discrete states, or data stores in your model.

#### In this section...

"Configure Block Signals and States as AUTOSAR Typed Per-Instance Memory" on page 4-193 "Configure Data Stores as AUTOSAR Typed Per-Instance Memory" on page 4-194

## Configure Block Signals and States as AUTOSAR Typed Per-Instance Memory

To generate arTypedPerInstanceMemory blocks for Simulink block signal and discrete state data in your AUTOSAR model, open the Code Mappings editor and select the **Signals/States** tab. Select signals and states and map them to arTypedPerInstanceMemory. For example:

- Open an AUTOSAR model that contains signals or states that you want to generate arTypedPerInstanceMemory blocks for. This example uses model autosar\_swc\_counter.
- In the AUTOSAR code perspective, open the Code Mappings editor and select the **Signals/States** tab. In the list of available signals, select sum\_out. Selecting a signal highlights the signal in the model diagram and displays the signal attributes in the Property Inspector. Use the Property Inspector to modify the signal attributes. In the **Mapped To** drop-down list, select ArTypedPerInstanceMemory. For more information about signal code and calibration attributes, see "Map Block Signals and States to AUTOSAR Variables" on page 4-63.

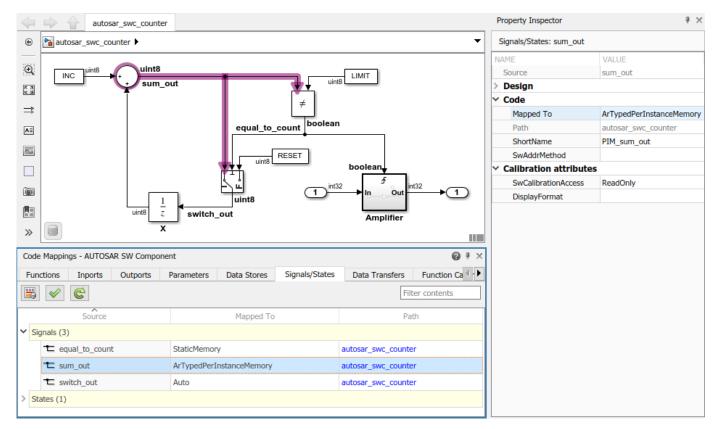

In the **Signals/States** tab, from the list of available states, select state X. Use the Property Inspector to modify the state attributes. In the **Mapped To** drop-down list, select ArTypedPerInstanceMemory.

When you generate code:

- Exported ARXML files contain AR-TYPED-PER-INSTANCE-MEMORYS descriptions for signals and states that you configured as ArTypedPerInstanceMemory.
- Generated C code contains Rte Pim \* API calls for signal and state variables.

For referenced models within an AUTOSAR component model, Embedded Coder maps internal signals and states for model reference code generation. Internal signals and states map to AUTOSAR ArTypedPerInstanceMemory for multi-instance model reference or to AUTOSAR StaticMemory for single-instance model reference.

## Configure Data Stores as AUTOSAR Typed Per-Instance Memory

To generate arTypedPerInstanceMemory blocks for Simulink data store memory blocks in your AUTOSAR model, open the Code Mappings editor and select the **Data Stores** tab. Select data stores and map them to arTypedPerInstanceMemory. For example:

- Open an AUTOSAR model that contains data stores that you want to generate arTypedPerInstanceMemory blocks for. This example uses model autosar\_bsw\_sensor1.
- In the AUTOSAR code perspective, open the Code Mappings editor and select the Data Stores tab. In the list of available data stores, select data store LowSetPoint. Selecting a data store highlights the data store memory block in the model diagram and displays the data store

attributes in the Property Inspector. Use the Property Inspector to modify the data store attributes. In the **Mapped To** drop-down list, select ArTypedPerInstanceMemory. For more information about data store code and calibration attributes, see "Map Data Stores to AUTOSAR Variables" on page 4-61.

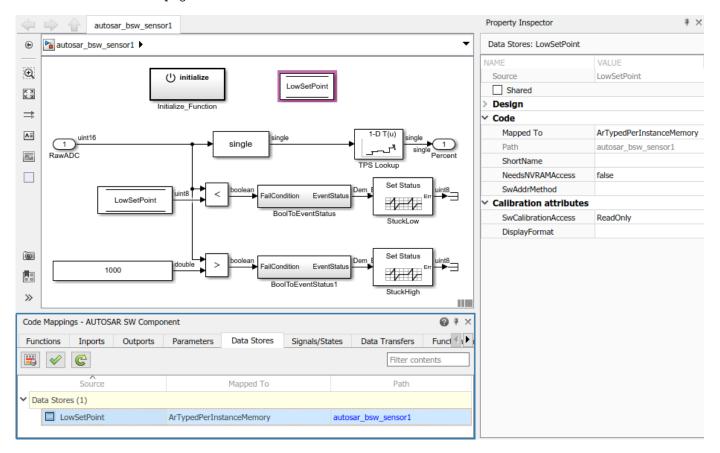

When you generate code:

- Exported ARXML files contain AR-TYPED-PER-INSTANCE-MEMORYS descriptions for data stores that you configured as ArTypedPerInstanceMemory.
- Generated C code contains Rte\_Pim\_\* API calls for data store variables.

When you build your model, the XML files that are generated define an exclusive area for each Data Store Memory block that references per-instance memory. Every runnable that accesses per-instance memory runs inside the corresponding exclusive area. If multiple AUTOSAR runnables have access to the same Data Store Memory block, the exported AUTOSAR specification enforces data consistency by using an AUTOSAR exclusive area. With this specification, the runnables have mutually exclusive access to the per-instance memory global data, which prevents data corruption.

If you select **needsNVRAMAccess**, a SERVICE-NEEDS entry is declared in XML files. The entry indicates that the per-instance memory is a RAM mirror block and requires service from the NvM manager module.

#### See Also

Data Store Memory | getDataStore | getSignal | getState | mapDataStore | mapSignal | mapState

## **Related Examples**

- "Map Block Signals and States to AUTOSAR Variables" on page 4-63
- "Map Data Stores to AUTOSAR Variables" on page 4-61
- "Model AUTOSAR Component Behavior" on page 2-32

### **More About**

"Per-Instance Memory" on page 2-35

## **Configure AUTOSAR Static Memory**

To model AUTOSAR static memory for AUTOSAR applications, you import static memory definitions from ARXML files or create static memory content in Simulink. For information about the high-level static memory workflow, see "Static and Constant Memory" on page 2-35.

AUTOSAR static memory (StaticMemory) corresponds to Simulink internal global signals. In the AUTOSAR run-time environment, calibration tools can access StaticMemory blocks for measurement and calibration.

To model AUTOSAR static memory, you can use Simulink block signals, discrete states, or data stores in your model.

#### In this section...

"Configure Block Signals and States as AUTOSAR Static Memory" on page 4-197 "Configure Data Stores as AUTOSAR Static Memory" on page 4-198

#### Configure Block Signals and States as AUTOSAR Static Memory

To generate StaticMemory blocks for Simulink block signal and discrete state data in your AUTOSAR model, open the Code Mappings editor and select the **Signals/States** tab. Select signals and states and map them to StaticMemory. For example:

- 1 Open an AUTOSAR model that contains signals or states that you want to generate StaticMemory blocks for. This example uses model autosar swc counter.
- 2 In the AUTOSAR code perspective, open the Code Mappings editor and select the **Signals/States** tab. In the list of available signals, select equal\_to\_count. Selecting a signal highlights the signal in the model diagram and displays the signal attributes in the Property Inspector. Use the Property Inspector to modify the signal attributes. In the **Mapped To** drop-down list, select StaticMemory. For more information about signal code and calibration attributes, see "Map Block Signals and States to AUTOSAR Variables" on page 4-63.

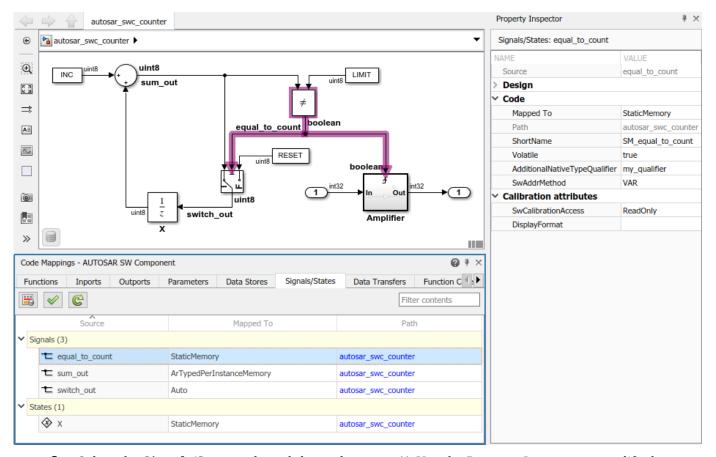

3 Select the **Signals/States** tab, and then select state X. Use the Property Inspector to modify the state attributes. From the **Mapped To** drop-down list, select **StaticMemory**.

When you generate code:

- Exported ARXML files contain STATIC-MEMORYS descriptions for signals and states that you configured as StaticMemory.
- Generated C code declares and references the static memory variables.

For referenced models within an AUTOSAR component model, Embedded Coder maps internal signals and states for model reference code generation. Internal signals and states map to AUTOSAR ArTypedPerInstanceMemory for multi-instance model reference or to AUTOSAR StaticMemory for single-instance model reference.

## **Configure Data Stores as AUTOSAR Static Memory**

To generate StaticMemory blocks for Simulink data store memory blocks in your AUTOSAR model, open the Code Mappings editor and select the **Data Stores** tab. Select data stores and map them to StaticMemory. For example:

- 1 Open an AUTOSAR model that contains data stores that you want to generate StaticMemory blocks for. This example uses model autosar\_bsw\_sensor1.
- In the AUTOSAR code perspective, open the Code Mappings editor and select the **Data Stores** tab. From the list of available data stores, select data store LowSetPoint. Selecting a data store

highlights the data store memory block in the model diagram and displays the data store attributes in the Property Inspector. Use the Property Inspector to modify the data store attributes. From the **Mapped To** drop-down list, select StaticMemory. For more information about data store code and calibration attributes, see "Map Data Stores to AUTOSAR Variables" on page 4-61.

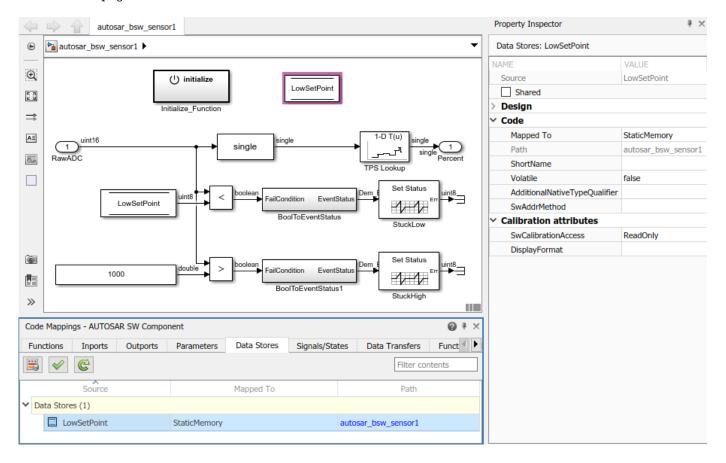

When you generate code:

- Exported ARXML files contain STATIC-MEMORYS descriptions for data stores that you configured as StaticMemory.
- Generated C code declares and references the static memory variables.

**Note** AUTOSAR Blockset does not support static memory code generation for data stores in referenced models.

#### See Also

Data Store Memory | getDataStore | getSignal | getState | mapDataStore | mapSignal | mapState

#### **Related Examples**

"Map Block Signals and States to AUTOSAR Variables" on page 4-63

- "Map Data Stores to AUTOSAR Variables" on page 4-61
- "Model AUTOSAR Component Behavior" on page 2-32

#### **More About**

"Static and Constant Memory" on page 2-35

## **Configure AUTOSAR Constant Memory**

You can model AUTOSAR constant memory for AUTOSAR applications. To model AUTOSAR constant memory, import constant memory definitions from ARXML files or create constant memory content in Simulink. For information about the high-level constant memory workflow, see "Static and Constant Memory" on page 2-35.

AUTOSAR constant memory (ConstantMemory) corresponds to Simulink internal global parameters. In the AUTOSAR run-time environment, calibration tools can access ConstantMemory blocks for measurement and calibration.

To model AUTOSAR constant memory, you can use Simulink model workspace parameters in your model. To generate ConstantMemory blocks for model workspace parameter data in your AUTOSAR model, open the Code Mappings editor. Use the **Parameters** tab to map parameters to ConstantMemory. For example:

- 1 Open an AUTOSAR model that contains model workspace parameters for which you want to generate ConstantMemory blocks. This example uses model autosar\_swc\_counter.
- In the AUTOSAR code perspective, open the Code Mappings editor and select the **Parameters** tab. In the list of available parameters, select **INC**. Selecting a parameter displays the parameter attributes in the Property Inspector. Use the Property Inspector to modify the parameter attributes. In the **Mapped To** drop-down list, select ConstantMemory. For more information about parameter code and calibration attributes, see "Map Model Workspace Parameters to AUTOSAR Component Parameters" on page 4-59.

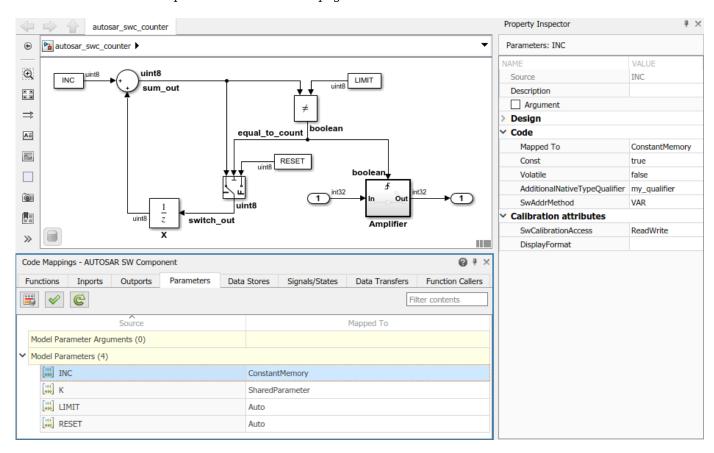

When you generate code:

- Exported ARXML files contain CONSTANT-MEMORYS descriptions for parameters that you configured as ConstantMemory.
- Generated C code declares and references the constant memory parameters.

#### See Also

getParameter | mapParameter

#### **Related Examples**

- "Map Model Workspace Parameters to AUTOSAR Component Parameters" on page 4-59
- "Model AUTOSAR Component Behavior" on page 2-32

#### **More About**

"Static and Constant Memory" on page 2-35

## **Configure AUTOSAR Shared or Per-Instance Parameters**

#### In this section...

"Configure Model Workspace Parameters as AUTOSAR Shared Parameters" on page 4-203 "Configure Model Workspace Parameters as AUTOSAR Per-Instance Parameters" on page 4-204

You can model AUTOSAR shared parameters (SharedParameters) and per-instance parameters (PerInstanceParameters) for use in AUTOSAR software components that potentially are instantiated multiple times. Shared parameter values are shared among all instances of a component. Per-instance parameter values are unique and private to each component instance. In the AUTOSAR run-time environment, calibration tools can access SharedParameters and PerInstanceParameters for measurement and calibration.

To model AUTOSAR shared or per-instance parameters, import parameter definitions from ARXML files or create parameter content in Simulink. For information about the high-level shared and per-instance parameters workflow, see "Shared and Per-Instance Parameters" on page 2-36 .

To model AUTOSAR parameters in Simulink, you use model workspace parameters.

#### In this section...

"Configure Model Workspace Parameters as AUTOSAR Shared Parameters" on page 4-203 "Configure Model Workspace Parameters as AUTOSAR Per-Instance Parameters" on page 4-204

## **Configure Model Workspace Parameters as AUTOSAR Shared Parameters**

To model AUTOSAR shared parameters in Simulink:

- Open an AUTOSAR model that contains a model workspace parameter for which you want to generate an AUTOSAR SharedParameter. This example uses model autosar\_swc\_counter.
- 2 To model an AUTOSAR shared parameter in Simulink, configure a model workspace parameter that is not a model argument (that is, not unique to each instance of a multi-instance model). For example, in the Model Explorer view of the parameter, clear the **Argument** property. In example model autosar\_swc\_counter, clear the **Argument** property for parameter K. Leave the parameter **StorageClass** set to Auto.

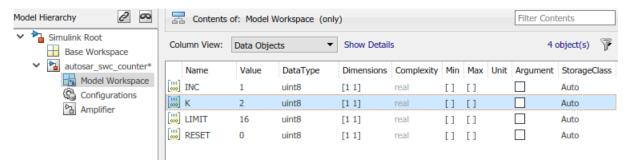

In the AUTOSAR code perspective, open the Code Mappings editor and select the **Parameters** tab. In the list of available parameters, select K. Selecting a parameter displays the parameter attributes in the Property Inspector. Use the Property Inspector to modify the parameter

attributes. In the **Mapped To** drop-down list, select parameter type SharedParameter. For more information about parameter code and calibration attributes, see "Map Model Workspace Parameters to AUTOSAR Component Parameters" on page 4-59.

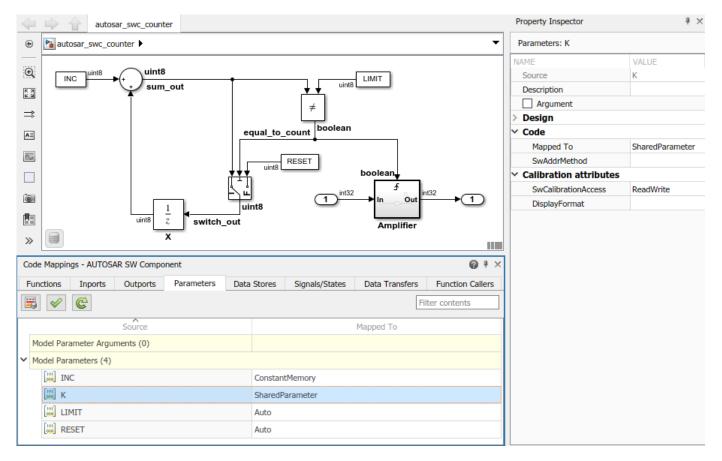

When you generate code:

- Exported ARXML files contain SHARED-PARAMETERS descriptions for parameters that you configured as SharedParameter.
- Generated C code contains Rte CData calls where shared parameters are used.

```
autosar_swc_counter_B.Gain = Rte_CData_K() *
Rte_IRead_Runnable_Step_RPort_InData();
```

## Configure Model Workspace Parameters as AUTOSAR Per-Instance Parameters

To model AUTOSAR per-instance parameters in Simulink:

- Open an AUTOSAR model that contains a model workspace parameter for which you want to generate an AUTOSAR PerInstanceParameter. This example uses model autosar\_swc\_throttle\_sensor. This model is part of AUTOSAR composition model autosar\_composition, which contains two instances of autosar\_swc\_throttle\_sensor.
- To model an AUTOSAR per-instance parameter in Simulink, configure a model workspace parameter that is a model argument (that is, unique to each instance of a multi-instance model).

For example, in the Model Explorer view of the parameter, select the **Argument** property. In example model autosar\_swc\_throttle\_sensor, select the **Argument** property for parameter TPSPercent LkupTbl. Leave the parameter **StorageClass** set to Auto.

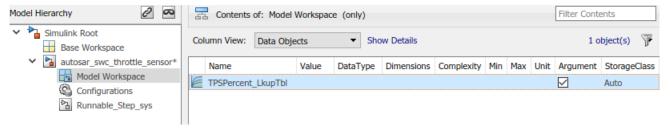

In the AUTOSAR code perspective, open the Code Mappings editor and select the **Parameters** tab. Select parameter TPSPercent\_LkupTbl. Selecting a parameter displays the parameter attributes in the Property Inspector. Use the Property Inspector to modify the parameter attributes. In the **Mapped To** drop-down list, select parameter type PerInstanceParameter. For more information about parameter code and calibration attributes, see "Map Model Workspace Parameters to AUTOSAR Component Parameters" on page 4-59.

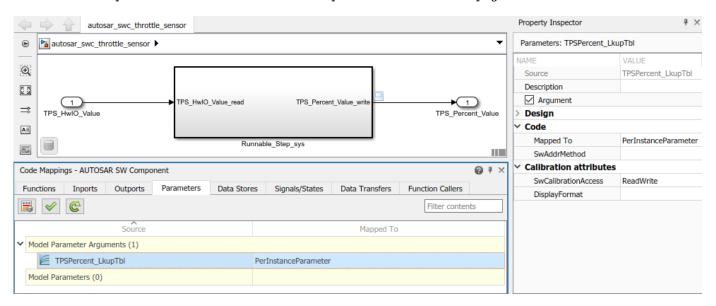

AUTOSAR example model autosar\_composition is a composition model that contains several components, including two instances of component model autosar swc throttle sensor.

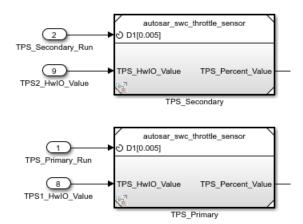

If you open autosar\_composition, you can right-click the Model blocks that represent instances of autosar\_swc\_throttle\_sensor. If you open up each Model block dialog box, **Instance Parameters** tab, and view them together, notice that each Model block uses a different value for the per-instance parameter.

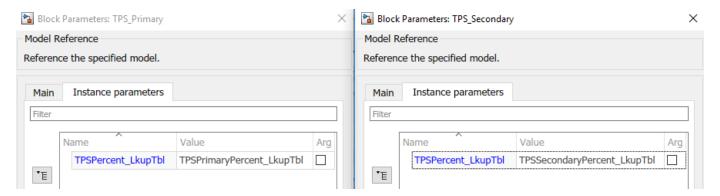

When you generate code:

- Exported ARXML files contain PER-INSTANCE-PARAMETERS descriptions for parameters that you configured as PerInstanceParameter.
- Generated C code contains Rte CData calls where per-instance parameters are used.

```
Rte_IWrite_Runnable_Step_TPS_Percent_Value(self, look1_iflf_linlcpw((float32)
  rtb_DataTypeConversion, (Rte_CData_TPSPercent_LkupTbl(self))->BP1,
  (Rte_CData_TPSPercent_LkupTbl(self))->Table, 10U));
```

#### See Also

getParameter | mapParameter

#### **Related Examples**

- "Map Model Workspace Parameters to AUTOSAR Component Parameters" on page 4-59
- "Model AUTOSAR Component Behavior" on page 2-32

#### **More About**

"Shared and Per-Instance Parameters" on page 2-36

## **Configure Variants for AUTOSAR Ports and Runnables**

AUTOSAR software components can use VariationPoint elements to enable or disable AUTOSAR elements, such as ports and runnables, based on defined conditions. In Simulink, to configure variants that enable or disable AUTOSAR ports and runnables:

- Use Variant Sink and Variant Source blocks to define variant condition logic and propagate variant conditions.
- Use AUTOSAR.Parameter data objects with storage class SystemConstant to model AUTOSAR system constants. The system constants represent the condition values that enable or disable ports and runnables.

For example, here is an AUTOSAR component model that contains two Variant Source blocks and a Variant Sink block. You can open the model from matlabroot/help/toolbox/autosar/examples/mAutosarInlineVariant.slx.

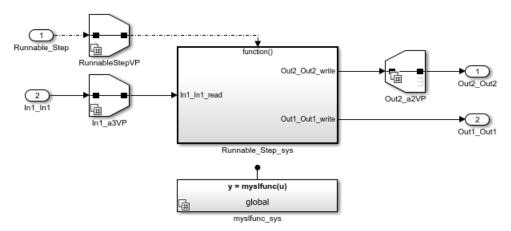

To model an AUTOSAR system constant, the model defines AUTOSAR. Parameter data object SysConA:

```
SysConA = AUTOSAR.Parameter;
SysConA.CoderInfo.StorageClass = 'Custom';
SysConA.CoderInfo.CustomStorageClass = 'SystemConstant';
SysConA.DataType = 'int32';
SysConA.Value = 1;
```

Each Variant Source or Variant Sink block defines variant condition logic, which is based on the system constant value. You can specify an expression or a Simulink.Variant object containing an expression. Here is the variant condition logic for Variant Source block RunnableStepVP.

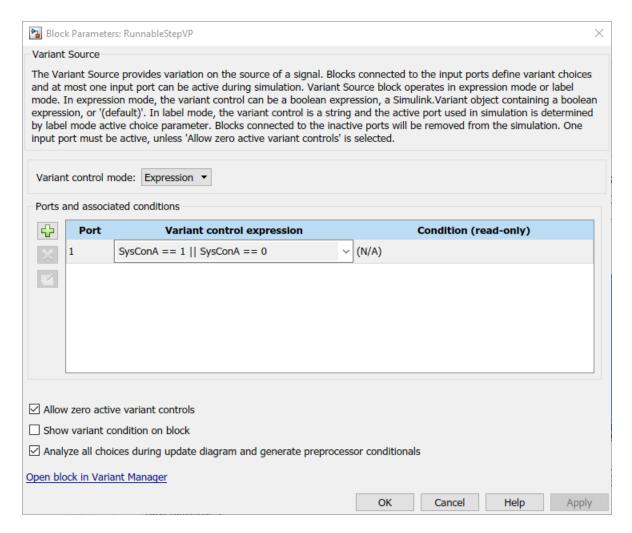

When you generate code for the model:

 The exported ARXML code contains definitions for variation point proxies and variation points. In this example, the VARIATION-POINT-PROXY entry has short-name c0, which is referenced in the generated C code. SysConA appears as a system constant representing the associated condition value.

VARIATION-POINT entries appear for AUTOSAR ports, runnables, and runnable accesses to external data.

• In the RTE compatible C code, short-name c0 is encoded in the names of preprocessor symbols used in the variant condition logic. For example:

```
#if Rte_SysCon_c0
...
#endif
```

For more information, see "Variant Systems" (Embedded Coder) and "Variant Systems".

#### See Also

AUTOSAR.Parameter | Variant Sink | Variant Source

## **Related Examples**

"Model AUTOSAR Variants" on page 2-38

#### **More About**

- "Variant Systems" (Embedded Coder)
- "System Constants" on page 2-34

# **Configure Variants for AUTOSAR Runnable Implementations**

To vary the implementation of an AUTOSAR runnable, AUTOSAR software components can specify variant condition logic inside a runnable. In Simulink, to model variant condition logic inside a runnable:

- To represent variant implementations of a subsystem or model and define variant condition logic, use a Variant Subsystem block.
- To model AUTOSAR system constants, use AUTOSAR.Parameter data objects with storage class SystemConstant. The system constants represent the condition values that determine the active subsystem or model implementation.

For example, here is an AUTOSAR component model that contains a Variant Subsystem block, which models two variant implementations of a subsystem. You can open the model from matlabroot/help/toolbox/autosar/examples/mAutosarVariantSubsystem.slx.

The variant choices are subsystems VAR1 and VAR2. The blocks are not connected because connectivity is determined during simulation, based on the active variant.

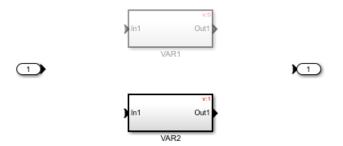

To model an AUTOSAR system constant, the model defines AUTOSAR. Parameter data object rainSensor:

```
rainSensor = AUTOSAR.Parameter;
rainSensor.CoderInfo.StorageClass = 'Custom';
rainSensor.CoderInfo.CustomStorageClass = 'SystemConstant';
rainSensor.DataType = 'uint8';
rainSensor.Value = 2;
```

The Variant Subsystem block dialog box defines the variant condition logic, which is based on the system constant value. You can specify an expression or a Simulink. Variant object containing an expression.

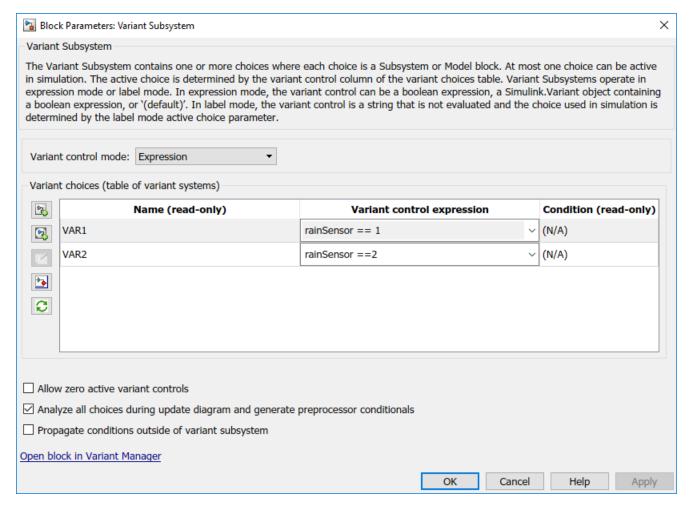

When you generate code for the model:

• In the ARXML code, the variant choices appear as VARIATION-POINT-PROXY entries with shortnames c0 and c1. rainSensor appears as a system constant representing the associated condition value. For example:

```
<VARIATION-POINT-PROXYS>
    <VARIATION-POINT-PROXY UUID="...">
        <SHORT-NAME>c0</SHORT-NAME>
        <CATEGORY>CONDITION</CATEGORY>
        <CONDITION-ACCESS BINDING-TIME="PRE-COMPILE-TIME">
          <SYSC-REF DEST="SW-SYSTEMCONST">/vss_pkg/vss_dt/SystemConstants/rainSensor</SYSC-REF>
          == 1</CONDITION-ACCESS>
    </VARIATION-POINT-PROXY>
    <VARIATION-POINT-PROXY UUID="...">
        <SHORT-NAME>c1</SHORT-NAME>
        <CATEGORY>CONDITION</CATEGORY>
        <CONDITION-ACCESS BINDING-TIME="PRE-COMPILE-TIME">
          <SYSC-REF DEST="SW-SYSTEMCONST">/vss_pkg/vss_dt/SystemConstants/rainSensor</SYSC-REF>
          == 2</CONDITION-ACCESS>
   </VARIATION-POINT-PROXY>
</VARIATION-POINT-PROXYS>
```

• In the RTE compatible C code, short-names c0 and c1 are encoded in the names of preprocessor symbols used in the variant condition logic. For example:

```
#if Rte_SysCon_c0
...
#elif Rte_SysCon_c1
```

... #endif

## **See Also**

 ${\tt AUTOSAR.Parameter} \mid Variant \ Subsystem$ 

# **Related Examples**

"Model AUTOSAR Variants" on page 2-38

## **More About**

• "System Constants" on page 2-34

# **Export Variation Points for AUTOSAR Calibration Data**

You can export variation points for AUTOSAR calibration data, including:

- Parameters Calibration, shared internal, instance-specific, or constant memory
- Per-instance memory C- typed or AR-typed
- Inter-runnable variables (IRVs) Implicit or explicit

You can model calibration data in combination with different types of variant conditions. Model the variant conditions by using Variant Source and Variant Sink blocks, Variant Subsystem blocks, or model reference variants. When you build your model, the exported AUTOSAR XML (ARXML) files contain the conditionally used data elements and their variation points.

For example, suppose that you open an AUTOSAR component model containing a Variant Subsystem block, which models two variant implementations of a subsystem, VAR1 and VAR2.

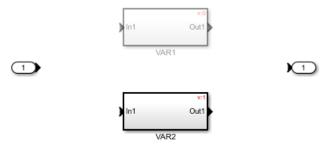

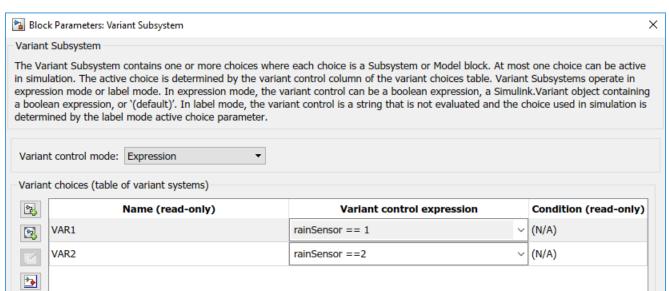

In VAR1, which is enabled when rainSensor == 1, you define a parameter named scale and reference it in a block. When you build the model, the exported ARXML contains a variation point description for the parameter. In the variation point SHORT-LABEL, the parameter name is prefixed with vp. In this example, the description indicates that the scale parameter is used when variant condition rainSensor == 1 is true.

```
<VARIATION-POINT>
     <SHORT-LABEL>vpscale</SHORT-LABEL>
     <SW-SYSCOND BINDING-TIME="PRE-COMPILE-TIME"><SYSC-REF DEST="SW-SYSTEMCONST">
```

/vss\_pkg/vss\_dt/SystemConstants/rainSensor</SYSC-REF> == 1</SW-SYSCOND> </VARIATION-POINT>

## See Also

Variant Sink | Variant Source | Variant Subsystem

# **Related Examples**

- "Configure Variants for AUTOSAR Ports and Runnables" on page 4-207
- "Configure Variants for AUTOSAR Runnable Implementations" on page 4-210

## **More About**

"Model AUTOSAR Variants" on page 2-38

# **Configure Dimension Variants for AUTOSAR Array Sizes**

AUTOSAR software components can flexibly specify the dimensions of an AUTOSAR element, such as a port, by using a symbolic reference to a system constant. The system constant defines the array size of the port data type. To model AUTOSAR elements with variant array sizes in Simulink:

- Create blocks that represent AUTOSAR elements.
- To represent array size values, add AUTOSAR.Parameter data objects with storage class SystemConstant.
- To specify an array size for an AUTOSAR element, reference an AUTOSAR. Parameter data object.

With variant array sizes, you can modify array size values in system constants between model simulations, without regenerating code for simulation. When you build the model, the generated C and ARXML code contains symbols corresponding to variant array sizes.

Suppose that you create a Simulink inport In1 to represent an AUTOSAR receiver port with a variant array size.

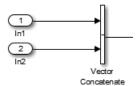

To model the AUTOSAR system constant that specifies the dimensions of In1, create an AUTOSAR.Parameter data object, SymDimA, with storage class SystemConstant. The data type must be a signed 32-bit integer type.

```
SymDimA = AUTOSAR.Parameter;
SymDimA.CoderInfo.StorageClass = 'custom';
SymDimA.CoderInfo.CustomStorageClass = 'SystemConstant';
SymDimA.DataType = 'int32';
SymDimA.Min = 1;
SymDimA.Max = 100;
SymDimA.Value = 5;
```

In the dialog box for inport block In1, **Signal Attributes** tab, **Port dimensions** field, enter the parameter name, SymDimA.

| Port dimensions (-1 for inherited): |  |  |
|-------------------------------------|--|--|
| SymDimA                             |  |  |

To allow symbolic dimensions to propagate throughout the model, you must select the model configuration option **Allow symbolic dimension specification**.

When you generate code for the model, the name of the system constant, SymDimA, appears in C and ARXML code to represent the variant array size. Here is a sample of the generated C code:

```
/* SignalConversion generated from: '<Root>/Vector Concatenate' */
for (i = 0; i < Rte_SysCon_SymDimA; i++) {
   rtb VectorConcatenate[i] = tmpIRead[i];</pre>
```

Here is a sample of the exported ARXML descriptions:

```
<MAX-NUMBER-OF-ELEMENTS BINDING-TIME="PRE-COMPILE-TIME">
    <SYSC-REF DEST="SW-SYSTEMCONST">/varDim_pkg/dt/SystemConstants/SymDimA</SYSC-REF>
</MAX-NUMBER-OF-ELEMENTS>
```

## **See Also**

AUTOSAR.Parameter | Allow symbolic dimension specification

# **Related Examples**

- "Implement Dimension Variants for Array Sizes in Generated Code" (Embedded Coder)
- "Model AUTOSAR Variants" on page 2-38

# **More About**

"System Constants" on page 2-34

## **Control AUTOSAR Variants with Predefined Value Combinations**

To define the values that control variation points in an AUTOSAR software component, components use the following AUTOSAR elements:

- SwSystemconst Defines a system constant that serves as an input to control a variation point.
- SwSystemconstantValueSet Specifies a set of system constant values to apply to an AUTOSAR software component.
- PredefinedVariant Describes a combination of system constant values, among potentially multiple valid combinations, to apply to an AUTOSAR software component.

For example, in ARXML code, you can define SwSystemconsts for automobile features, such as Transmission, Headlight, Sunroof, and Turbocharge. Then a PredefinedVariant can map feature combinations to automobile model variants, such as Basic, Economy, Senior, Sportive, and Junior.

Suppose that you have an ARXML specification of an AUTOSAR software component. If the ARXML files also define a PredefinedVariant or SwSystemconstantValueSets for controlling variation points in the component, you can resolve the variation points at model creation time. Specify a PredefinedVariant or SwSystemconstantValueSets with which the importer can initialize SwSystemconst data.

Typical steps include:

1 Get a list of the PredefinedVariants or SwSystemconstantValueSets defined in the ARXML file.

```
>> obj = arxml.importer('mySWC.arxml');
>> find(obj,'/','PredefinedVariant','PathType','FullyQualified');
ans =
    '/pkg/body/Variants/Basic'
    '/pkg/body/Variants/Economy'
    '/pkg/body/Variants/Senior'
    '/pkg/body/Variants/Sportive'
    '/pkg/body/Variants/Junior'

>> obj = arxml.importer('mySWC.arxml');
>> find(obj,'/','SystemConstValueSet','PathType','FullyQualified')
ans =
    '/pkg/body/SystemConstantValues/A'
    '/pkg/body/SystemConstantValues/B'
    '/pkg/body/SystemConstantValues/C'
    '/pkg/body/SystemConstantValues/C'
    '/pkg/body/SystemConstantValues/D'
```

2 Create a model from the ARXML file, and specify a PredefinedVariant or one or more SwSystemconstantValueSets.

This example specifies PredefinedVariant Senior, which describes a combination of values for Transmission, Headlight, Sunroof, and Turbocharge.

```
>> createComponentAsModel(obj,compNames{1},'ModelPeriodicRunnablesAs','AtomicSubsystem',...
'PredefinedVariant','/pkg/body/Variants/Senior');
```

This example specifies SwSystemconstantValueSets A and B, which together provide values for SwSystemconsts in the AUTOSAR software component.

```
>> createComponentAsModel(obj,compNames{1},'ModelPeriodicRunnablesAs','AtomicSubsystem',...
'SystemConstValueSets',{'/pkg/body/SystemConstantValues/A','/pkg/body/SystemConstantValues/B'});
```

During model creation, the ARXML importer creates AUTOSAR.Parameter data objects, with **Storage class** set to SystemConstant. The importer initializes the system constant data with values based on the specified PredefinedVariant or SwSystemconstantValueSets.

After model creation, you can run simulations and generate code based on the combination of variation point input values that you specified.

In Simulink, you can redefine the SwSystemconst data that controls variation points without recreating the model. Call the AUTOSAR property function createSystemConstants, and specify a different imported PredefinedVariant or a different cell array of SwSystemconstantValueSets. The function creates a set of system constant data objects with the same names as the original objects. You can run simulations and generate code based on the revised combination of variation point input values.

This example creates a set of system constant data objects with names and values based on imported PredefinedVariant '/pkg/body/Variants/Economy'.

```
arProps = autosar.api.getAUTOSARProperties(hModel);
createSystemConstants(arProps,'/pkg/body/Variants/Economy');
```

Building the model exports previously imported PredefinedVariants and SwSystemconstantValueSets to ARXML code.

#### See Also

## **Related Examples**

- "Model AUTOSAR Variants" on page 2-38
- "Configure Variants for AUTOSAR Ports and Runnables" on page 4-207

#### **More About**

"System Constants" on page 2-34

# Configure Parameters and Signals for AUTOSAR Calibration and Measurement

 $Configure\ Simulink {\bf @}\ model\ work space\ parameters\ and\ signals\ for\ AUTOSAR\ run-time\ calibration\ and\ measurement.$ 

#### **Map Model Workspace Parameters to AUTOSAR Parameters**

Open the example model autosar swc counter.slx.

```
open_system('autosar_swc_counter')
```

From the **Apps** tab, open the AUTOSAR Component Designer app. Open the Code Mappings editor and the Property Inspector. In the Code Mappings editor, select the **Parameters** tab. Expand the list of available model parameters and select **INC**. In the **Mapped To** drop-down list, select ConstantMemory.

Selecting a parameter displays the parameter attributes in the Property Inspector. Use the Property Inspector to modify the parameter attributes. For more information about parameter code and calibration attributes, see "Map Model Workspace Parameters to AUTOSAR Component Parameters" on page 4-59.

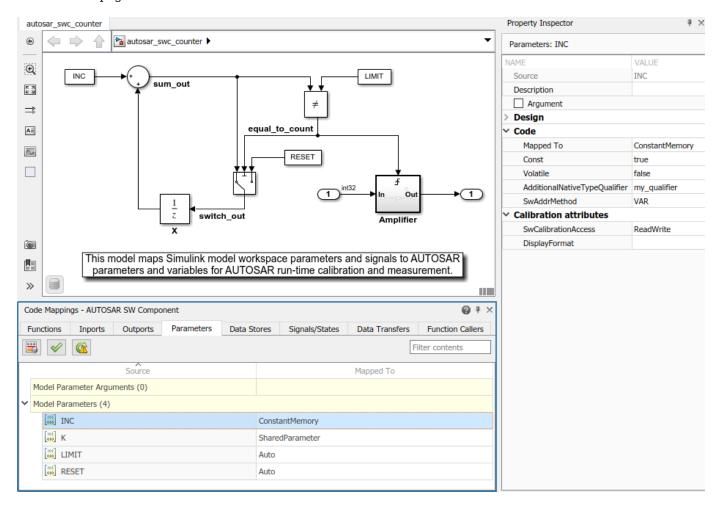

If you have Simulink Coder and Embedded Coder software, you can generate algorithmic C code and AUTOSAR XML (ARXML) component descriptions. You can test the generated code in Simulink or integrate the code and descriptions into an AUTOSAR run-time environment.

When you generate code:

- Exported ARXML files contain CONSTANT-MEMORYS descriptions for parameters that you configured as ConstantMemory. In the AUTOSAR run-time environment, calibration tools can access AUTOSAR ConstantMemory blocks for measurement and calibration.
- Generated C code declares and references the constant memory parameters.

#### **Map Simulink Signals and States to AUTOSAR Variables**

Open the example model autosar swc counter.slx, if it is not already open.

From the **Apps** tab, open the AUTOSAR Component Designer app. Open the Code Mappings editor and the Property Inspector. In the Code Mappings editor, select the **Signals/States** tab. Expand the list of available signals and select equal\_to\_count. In the **Mapped To** drop-down list, select StaticMemory.

Selecting a signal highlights the signal in the model diagram and displays the signal attributes in the Property Inspector. Use the Property Inspector to modify the signal attributes. For more information about signal code and calibration attributes, see "Map Block Signals and States to AUTOSAR Variables" on page 4-63.

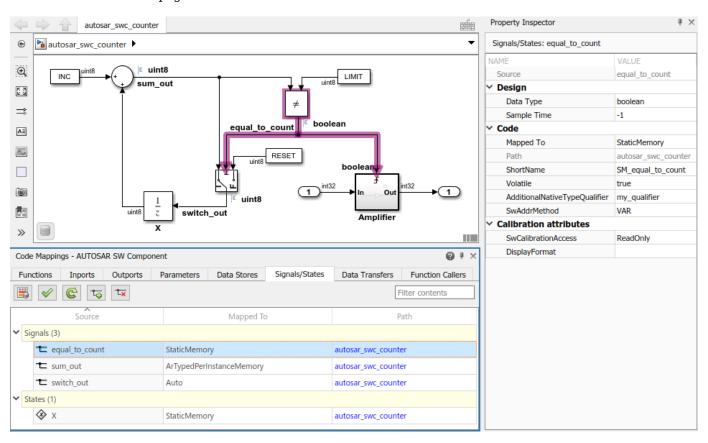

If you have Simulink Coder and Embedded Coder software, you can generate algorithmic C code and AUTOSAR XML (ARXML) component descriptions. You can test the generated code in Simulink or integrate the code and descriptions into an AUTOSAR run-time environment.

When you generate code:

- Exported ARXML files contain STATIC-MEMORYS descriptions for signals and states that you configured as StaticMemory. In the AUTOSAR run-time environment, calibration tools can access AUTOSAR StaticMemory blocks for measurement and calibration.
- Generated C code declares and references the static memory variables.

#### **Related Links**

- "Map Model Workspace Parameters to AUTOSAR Component Parameters" on page 4-59
- "Configure AUTOSAR Constant Memory" on page 4-201
- "Map Block Signals and States to AUTOSAR Variables" on page 4-63
- "Configure AUTOSAR Static Memory" on page 4-197
- "Configure AUTOSAR Per-Instance Memory" on page 4-193

# **Configure AUTOSAR Data for Measurement and Calibration**

In Simulink, you can import and export AUTOSAR software data definition properties and modify the properties for some forms of AUTOSAR data.

#### In this section...

"About Software Data Definition Properties (SwDataDefProps)" on page 4-222

"Configure SwCalibrationAccess" on page 4-222

"Configure DisplayFormat" on page 4-224

"Configure SwAddrMethod" on page 4-227

"Configure SwAlignment" on page 4-230

"Export SwImplPolicy" on page 4-231

"Export SwRecordLayout for Lookup Table Data" on page 4-231

## About Software Data Definition Properties (SwDataDefProps)

Embedded Coder supports ARXML import and export of the following AUTOSAR software data definition properties (SwDataDefProps):

- Software calibration access (SwCalibrationAccess) Specifies measurement and calibration tool access to a data object.
- Display format (DisplayFormat) Specifies measurement and calibration display format for a data object.
- Software address method (SwAddrMethod) Specifies a method to access a data object (for example, a measurement or calibration parameter) according to a given address. Used to group data in memory for access by run-time measurement and calibration tools.
- Software alignment (SwAlignment) Specifies the intended alignment of a data object within a memory section.
- Software implementation policy (SwImplPolicy) Specifies the implementation policy for a data object, regarding consistency mechanisms of variables.
- Software record layout (SwRecordLayout) Specifies how to serialize data in the memory of an AUTOSAR ECU.

In the Simulink environment, you can directly modify software data definition properties for some forms of AUTOSAR data. You cannot modify the SwImplPolicy or SwRecordLayout properties, but the properties are exported in ARXML code.

For more information, see "Configure SwCalibrationAccess" on page 4-222, "Configure DisplayFormat" on page 4-224, "Configure SwAddrMethod" on page 4-227, "Configure SwAlignment" on page 4-230, "Export SwImplPolicy" on page 4-231, and "Export SwRecordLayout for Lookup Table Data" on page 4-231.

# Configure SwCalibrationAccess

You can specify the SwCalibrationAccess property for measurement variables, calibration parameters, and signal and parameter data objects. The valid values are:

- ReadOnly Data element appears in the generated description file with read access only.
- ReadWrite Data element appears in the generated description file with both read and write access.
- NotAccessible Data element does not appear in the generated description file and is not accessible with measurement and calibration tools.

If you open a model with signals and parameters, you can specify the SwCalibrationAccess property in the following ways:

- "Specify SwCalibrationAccess for AUTOSAR Data Elements" on page 4-223
- "Specify Default SwCalibrationAccess for Application Data Types" on page 4-224

#### Specify SwCalibrationAccess for AUTOSAR Data Elements

You can use either the AUTOSAR Dictionary or MATLAB function calls to specify the SwCalibrationAccess property for the following AUTOSAR data elements:

- Sender-receiver interface data elements
- · Nonvolatile interface data elements
- Client-server arguments
- Inter-runnable variables

#### For example:

- **1** Open a model that is configured for AUTOSAR.
- 2 Open the AUTOSAR Dictionary. Navigate to one of the following views:
  - S-R or NV interface, **DataElements** view
  - · C-S interface, Arguments view
  - Atomic component, IRV view
- 3 Use the **SwCalibrationAccess** drop-down list to select the level of measurement and calibration tool access to allow for the data element.

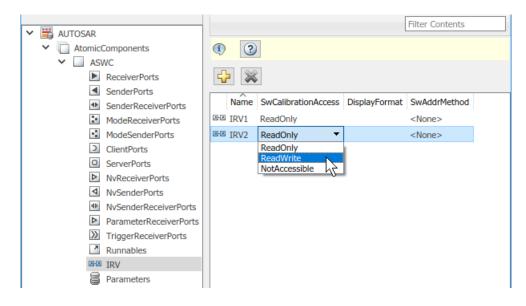

Alternatively, you can use the AUTOSAR property functions to specify the SwCalibrationAccess property for AUTOSAR data elements. For example, the following code opens the autosar\_swc\_fcncalls example model and sets measurement and calibration access to interrunnable variable IRV2 to ReadWrite.

Here is a sample call to the AUTOSAR properties set function to set SwCalibrationAccess for an S-R interface data element in the same model.

```
set(arProps,'/Company/Powertrain/Interfaces/InIf/In1','SwCalibrationAccess','ReadWrite');
get(arProps,'/Company/Powertrain/Interfaces/InIf/In1','SwCalibrationAccess')
ans =
    'ReadWrite'
```

#### Specify Default SwCalibrationAccess for Application Data Types

The AUTOSAR XML options include **SwCalibrationAccess DefaultValue** (property SwCalibrationAccessDefault), which defines the default SwCalibrationAccess value for AUTOSAR application data types in your model. You can use the AUTOSAR property functions to modify the default. For example, the following code opens the autosar\_swc\_fcncalls example model and changes the default measurement and calibration access for AUTOSAR application data types from ReadOnly to ReadWrite.

```
hModel = 'autosar_swc_fcncalls';
addpath(fullfile(matlabroot,'/examples/autosarblockset/main'));
open_system(hModel)
arProps = autosar.api.getAUTOSARProperties(hModel);
get(arProps,'XmlOptions','SwCalibrationAccessDefault')
set(arProps,'XmlOptions','SwCalibrationAccessDefault','ReadWrite');
get(arProps,'XmlOptions','SwCalibrationAccessDefault')
ans =
    'ReadOnly'
ans =
    'ReadWrite'
```

# **Configure DisplayFormat**

AUTOSAR display format specifications control the width and precision display for measurement and calibration data. You can import and export AUTOSAR display format specifications, and edit the specifications in Simulink. You can specify display format for the following AUTOSAR elements:

- Inter-runnable variables
- Sender-receiver interface data elements
- Client-server interface operation arguments
- CompuMethods

The display format specification is a subset of ANSI C printf specifiers, with the following form:  ${[flags][width][.precision]type}$ 

| Field                   | Description                                                                               |
|-------------------------|-------------------------------------------------------------------------------------------|
| flags<br>(optional)     | Characters specifying flags supported by AUTOSAR schemas:                                 |
|                         | • (''): Insert a space before the value.                                                  |
|                         | • -: Left-justify.                                                                        |
|                         | • +: Display plus or minus sign, even for positive numbers.                               |
|                         | • #:                                                                                      |
|                         | • For types o, x, and X, display 0, 0x, or 0X prefix.                                     |
|                         | For types e, E, and f, display decimal point even if the precision is 0.                  |
|                         | For types g and G, do not remove trailing zeros or decimal point.                         |
| width<br>(optional)     | Positive integer specifying the minimum number of characters to display.                  |
| precision<br>(optional) | Positive integer specifying the precision to display:                                     |
|                         | • For integer type values (d, i, o, u, x, and X), specifies the minimum number of digits. |
|                         | For types e, E, and f, specifies the number of digits to the right of the decimal point.  |
|                         | For types g and G, specifies the number of significant digits.                            |

| Field | Description                                                                                                    |  |
|-------|----------------------------------------------------------------------------------------------------|--|
| type  | Characters specifying a numeric conversion type supported by AUTOSAR schemas                                                                                                    |  |
|       | d: Signed decimal integer.                                                                                                    |  |
|       | • i: Signed decimal integer.                                                                                                    |  |
|       | • o: Unsigned octal integer.                                                                                                    |  |
|       | • u: Unsigned decimal integer.                                                                                                    |  |
|       | • x: Unsigned hexadecimal integer, using characters "abcdef".                                                                                                    |  |
|       | X: Unsigned hexadecimal integer, using characters "ABCDEF".                                                                                                    |  |
|       | • e: Signed floating-point value in exponential notation. The value has the form [-]d.dddd e [sign]ddd.                                                                                                    |  |
|       | d is a single decimal digit.                                                                                                    |  |
|       | dddd is one or more decimal digits.                                                                                                    |  |
|       | ddd is exactly three decimal digits.                                                                                                    |  |
|       | • sign is + or                                                                                                    |  |
|       | • E: Identical to the e format except that E, rather than e, introduces the exponent.                                                                                                    |  |
|       | • f: Signed floating-point value in fixed-point notation. The value has the form [-]dddd.dddd.                                                                                                    |  |
|       | dddd is one or more decimal digits.                                                                                                    |  |
|       | The number of digits before the decimal point depends on the magnitude of the number.                                                                                                    |  |
|       | The number of digits after the decimal point depends on the requested precision.                                                                                                    |  |
|       | • g: Signed value printed in f or e format, whichever is more compact for the given value and precision. Trailing zeros are truncated, and the decimal point appears only if one or more digits follow it. |  |
|       | • G: Identical to the g format, except that E, rather than e, introduces the exponent (where required).                                                                                                    |  |

For example, the format specifier %2.1d specifies width 2, precision 1, and type signed decimal, producing a displayed value such as 12.2.

The **DisplayFormat** attribute appears in dialog boxes for AUTOSAR elements to which it applies. You can specify display format in a dialog box or with an element API that can modify attributes.

```
hModel = 'autosar_swc_counter';
addpath(fullfile(matlabroot,'/examples/autosarblockset/main'));
open_system(hModel);
slMap = autosar.api.getSimulinkMapping(hModel);
mapParameter(slMap,'INC','ConstantMemory','DisplayFormat','%2.6f')
```

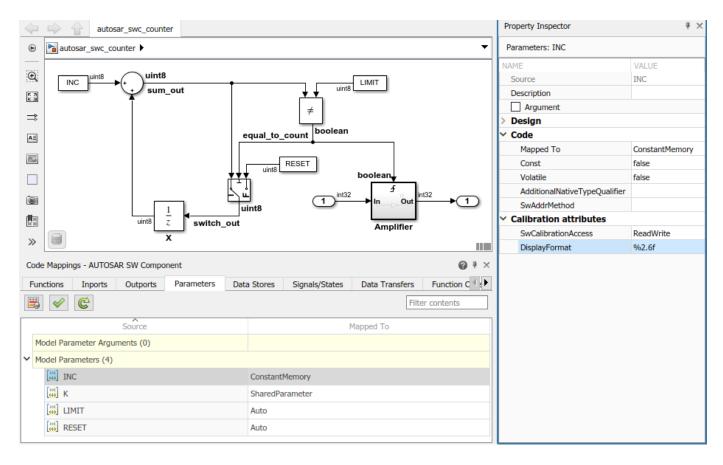

If you specify a display format, exporting ARXML code generates a corresponding DISPLAY-FORMAT specification.

# **Configure SwAddrMethod**

AUTOSAR software components use software address methods (SwAddrMethods) to group data and functions into memory sections for access by run-time measurement and calibration tools. For a Simulink model mapped to an AUTOSAR software component, you can associate SwAddrMethods with these elements:

- Model parameter or lookup table mapped to:
  - AUTOSAR constant memory

- AUTOSAR internal calibration parameter
- · AUTOSAR port parameter
- Signal, state, or data store mapped to:
  - AUTOSAR static memory
  - AUTOSAR per-instance memory
- Model entry-point function mapped to AUTOSAR runnable
- · Internal data inside a model entry-point function

To create and use SwAddrMethods in an AUTOSAR model:

- 1 Import SwAddrMethods from ARXML files or create SwAddrMethods in Simulink.
  - To import SwAddrMethods from ARXML files, use an arxml.importer function createComponentAsModel or createCompositionAsModel for a new model, or updateModel or updateAUTOSARProperties for an existing model.
  - To create SwAddrMethods in an existing model, open the AUTOSAR Dictionary, SwAddrMethods view, and click the **Add** button . Alternatively, use equivalent AUTOSAR property functions. For more information, see "Create SwAddrMethods in Simulink" on page 4-229.
- Associate SwAddrMethods with model data and functions. Open the Code Mappings editor and select the **Parameters**, **Data Stores**, **Signals/States**, or **Functions** tab. Select an element within that tab and use the Property Inspector to set the **SwAddrMethod** attribute. Alternatively, use the equivalent AUTOSAR map function. For more information, see "Associate SwAddrMethod with Model Data or Function" on page 4-230.
- Generate code for your AUTOSAR model. (This example uses a signal mapped to AUTOSAR static memory in the model autosar swc counter.) In the generated files:
  - Exported ARXML files contain SwAddrMethod descriptions and references.

```
<VARIABLE-DATA-PROTOTYPE UUID="...">
    <SHORT-NAME>SM_equal_to_count</SHORT-NAME>
    <CATEGORY>VALUE</CATEGORY>
    <SW-DATA-DEF-PROPS>
        <SW-DATA-DEF-PROPS-VARIANTS>
             <SW-DATA-DEF-PROPS-CONDITIONAL>
     <SW-ADDR-METHOD-REF DEST="SW-ADDR-METHOD">
                 /Company/Powertrain/DataTypes/SwAddrMethods/VAR
                 </SW-ADDR-METHOD-REF>
                 <SW-CALIBRATION-ACCESS>READ-ONLY</SW-CALIBRATION-ACCESS>
                 <SW-IMPL-POLICY>STANDARD</SW-IMPL-POLICY>
             </SW-DATA-DEF-PROPS-CONDITIONAL>
        </SW-DATA-DEF-PROPS-VARIANTS>
    </SW-DATA-DEF-PROPS>
    <TYPE-TREF DEST="IMPLEMENTATION-DATA-TYPE">
    /Company/Powertrain/DataTypes/Boolean_volatile_my_qualifier</TYPE-TREF>
</VARIABLE-DATA-PROTOTYPE>
```

AUTOSAR-compliant C code contains comments and #define and #include statements that
provide a wrapper around data or function definitions belonging to each SwAddrMethod
memory section.

```
/* Static Memory for Internal Data */
/* SwAddrMethod VAR for Internal Data */
#define autosar_swc_counter_START_SEC_VAR
#include "autosar_swc_counter_MemMap.h"

volatile my_qualifier boolean SM_equal_to_count;
#define autosar_swc_conter_STOP_SEC_VAR
#include "autosar_swc_counter_MemMap.h"
```

- "Create SwAddrMethods in Simulink" on page 4-229
- "Associate SwAddrMethod with Model Data or Function" on page 4-230

#### Create SwAddrMethods in Simulink

To create SwAddrMethods in an existing model, open the AUTOSAR Dictionary, SwAddrMethods view, and click the **Add** button .

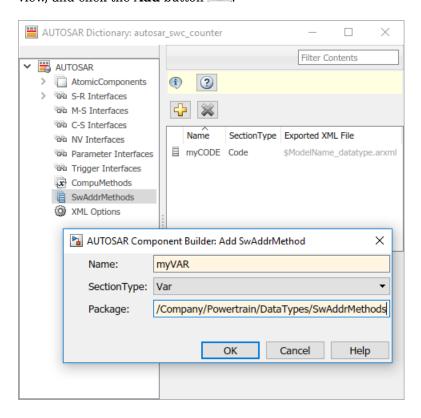

Alternatively, use equivalent AUTOSAR property functions. This code adds SwAddrMethods myCODE and myVAR to an AUTOSAR component model.

```
hModel = 'autosar_swc_counter';
addpath(fullfile(matlabroot, '/examples/autosarblockset/main'));
open system(hModel)
arProps = autosar.api.getAUTOSARProperties(hModel);
addPackageableElement(arProps,'SwAddrMethod',...
     /Company/Powertrain/DataTypes/SwAddrMethods','myCODE',....
    'SectionType','Code')
swAddrPaths = find(arProps,[],'SwAddrMethod','PathType','FullyQualified',...
    'SectionType','Code')
addPackageableElement(arProps, 'SwAddrMethod',...
     /Company/Powertrain/DataTypes/SwAddrMethods','myVAR',....
     SectionType','Var')
swAddrPaths = find(arProps,[],'SwAddrMethod','PathType','FullyQualified',...
    'SectionType','Var')
swAddrPaths =
    {'/Company/Powertrain/DataTypes/SwAddrMethods/CODE'}
    {'/Company/Powertrain/DataTypes/SwAddrMethods/myCODE'}
swAddrPaths =
    {'/Company/Powertrain/DataTypes/SwAddrMethods/VAR'}
    {'/Company/Powertrain/DataTypes/SwAddrMethods/myVAR'}
```

#### Associate SwAddrMethod with Model Data or Function

To associate SwAddrMethods with model data and functions, open the Code Mappings editor and select the **Parameters**, **Data Stores**, **Signals/States**, or **Functions** tab. Select an element within that tab and use the Property Inspector to set the **SwAddrMethod** attribute. In this example, SwAddrMethod VAR is selected for signal equal\_to\_count, which is mapped to AUTOSAR static memory.

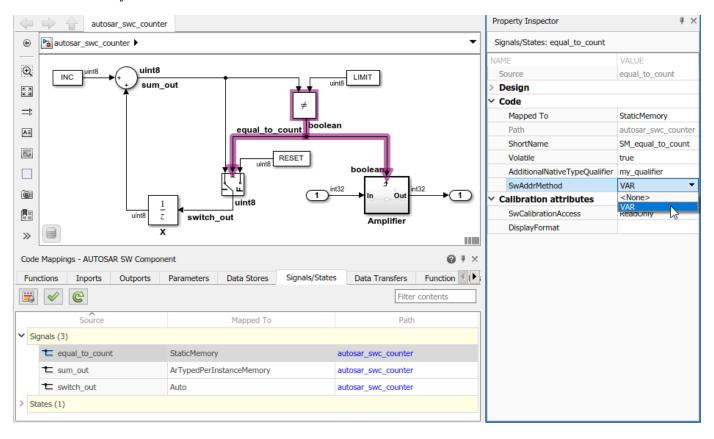

Alternatively, use the equivalent AUTOSAR map function. For more information, see the reference page for mapFunction, mapParameter, mapSignal, mapState, or mapDataStore.

# **Configure SwAlignment**

The SwAlignment property describes the intended alignment of AUTOSAR data within a memory section. SwAlignment defines a quantity of bits. Valid values include 8, 12, 32, UNKNOWN (deprecated), UNSPECIFIED, and BOOLEAN. For numeric data, typical SwAlignment values are 8, 16, and 32.

If you do not define the SwAlignment property, the swBaseType size and the memoryAllocationKeywordPolicy of the referenced SwAlignment determine the alignment.

You can use the AUTOSAR property function set to set SwAlignment for S-R interface data elements and inter-runnable variables. For example:

```
interfacePath = '/A/B/C/Interfaces/If1/';
dataElementName = 'El1';
swAlignmentValue = '32';
set(dataObj,[interfacePath dataElementName],'SwAlignment',swAlignmentValue);
```

To support the round-trip workflow, the ARXML importer imports and preserves the SwAlignment property for the following AUTOSAR data:

- · Per-instance memory
- Software component parameters
- Parameter interface data elements
- Client-server interface operation arguments
- · Static and constant memory

## **Export SwImplPolicy**

The SwImplPolicy property specifies the implementation policy for a data element, regarding consistency mechanisms of variables. You cannot modify the SwImplPolicy property, but the property is set to standard or queued for AUTOSAR data in exported ARXML code. The value is set to:

- standard for
  - Per-instance memory
  - Inter-runnable variables
  - Software component parameters
  - Parameter interface data elements
  - Client-server interface operation arguments
  - · Static and constant memory
- standard or queued for Sender-receiver interface data elements

# **Export SwRecordLayout for Lookup Table Data**

AUTOSAR software components use software record layouts (SwRecordLayouts) to specify how to serialize data in the memory of an AUTOSAR ECU. The ARXML importer imports and preserves the SwRecordLayout property for AUTOSAR data.

You can import SwRecordLayouts from ARXML files in either of two ways:

- If you create your AUTOSAR model from ARXML files using importer function createComponentAsModel, include an ARXML file that contains SwRecordLayout definitions in the import. The imported SwRecordLayouts are preserved and later exported in ARXML code.
- If you create your AUTOSAR model in Simulink, you can import shared definitions of SwRecordLayouts from ARXML files. Use importer function updateAUTOSARProperties. For example:

```
importerObj = arxml.importer(arxmlFileName);
updateAUTOSARProperties(importerObj,modelName);
```

When you generate model code, the exported ARXML code contains references to the imported read-only SwRecordLayout elements, but not their definitions.

```
<APPLICATION-PRIMITIVE-DATA-TYPE>
   <SHORT-NAME>Appl_L_6_s16En4</SHORT-NAME>
   <CATEGORY>CURVE</CATEGORY>
   <SW-DATA-DEF-PROPS>
        <SW-RECORD-LAYOUT-REF DEST="SW-RECORD-LAYOUT">
           /AUTOSAR/Ifx/SwRecordLayouts_Blueprint/IntCur_s16_s16
       </SW-RECORD-LAYOUT-REF>
   </SW-DATA-DEF-PROPS>
</APPLICATION-PRIMITIVE-DATA-TYPE>
```

For more information, see "Import and Reference Shared AUTOSAR Element Definitions" on page

## See Also

# **Related Examples**

- "Import AUTOSAR Software Component" on page 3-15
- "Model AUTOSAR Calibration Parameters and Lookup Tables" on page 2-41
- "Configure AUTOSAR CompuMethods" on page 4-243
- "Configure AUTOSAR Code Generation" on page 5-6

## **More About**

"AUTOSAR Component Configuration" on page 4-3

# Configure Lookup Tables for AUTOSAR Measurement and Calibration

In Simulink, you can implement standard axis (STD\_AXIS) and common axis (COM\_AXIS) lookup tables for AUTOSAR applications. AUTOSAR applications can use lookup tables in either or both of two ways:

- Implement fast search operations.
- Support tuning of the application with measurement and calibration tools.

To model lookup tables for automotive application tuning, use the classes Simulink.LookupTable and Simulink.Breakpoint. By creating Simulink.LookupTable and Simulink.Breakpoint objects in the model workspace, you can store and share lookup table and breakpoint data and configure the data for AUTOSAR code generation.

#### In this section...

"Configure STD\_AXIS Lookup Tables by Using Lookup Table Objects" on page 4-233
"Configure COM AXIS Lookup Tables by Using Lookup Table and Breakpoint Objects" on page 4-237

## Configure STD\_AXIS Lookup Tables by Using Lookup Table Objects

This example shows how to create STD\_AXIS lookup tables in Simulink, using Simulink.LookupTable objects, and configure the lookup tables for AUTOSAR code generation. The example uses the model matlabroot/help/toolbox/autosar/examples/mAutosarLutObjs.slx. To access the model, copy it from matlabroot/help/toolbox/autosar/examples (cd to folder) to a working folder.

- **1** Model an AUTOSAR lookup table in a STD AXIS configuration.
  - a In a mapped AUTOSAR software component model, add an AUTOSAR Blockset Curve or Map block. This example adds a Curve block.

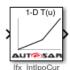

b Open the Curve block and configure it to generate a routine from the AUTOSAR 4.0 code replacement library (CRL). As you modify block settings, the block dialog box updates the name of the targeted AUTOSAR routine.

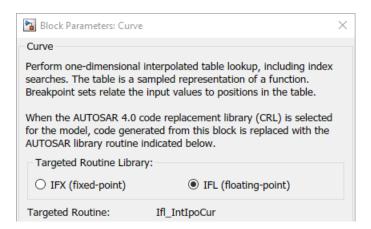

In the block dialog box, make these selections:

- To generate a floating-point routine, select **IFL** (**floating-point**).
- In the **Table Specification** tab, to specify table data using a lookup table object, set **Data Specification** to Lookup table object.
- c In the model workspace, create a Simulink.LookupTable object and configure it to store the lookup table data.

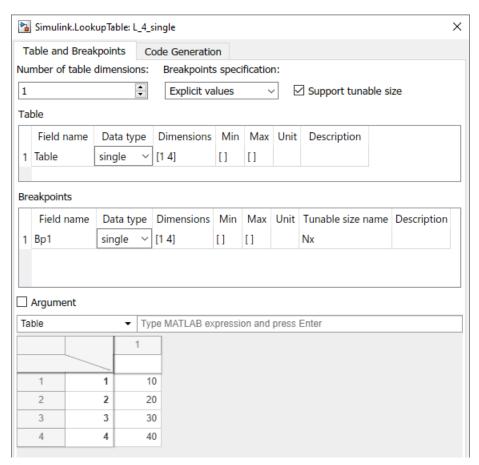

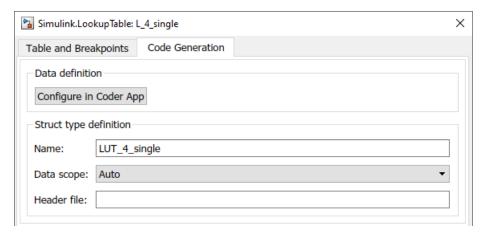

In the Curve block dialog box, **Table Specification** tab, enter the Simulink.LookupTable object name in the **Name** field.

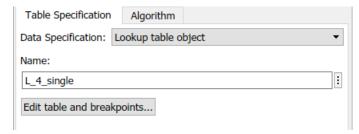

e In the block dialog box, **Algorithm** tab, set **Integer Rounding Method** to Zero. Leave **Interpolation Method** set to Linear point-slope and **Index Search Method** set to Linear search.

Table data appears in generated AUTOSAR C code as fields of a single structure. To control the characteristics of the structure type, such as its name, use the properties of the object.

- **2** Connect the Curve or Map block.
  - Add AUTOSAR operating points to the lookup tables. Connect a root-level inport to the Curve or Map block. Alternatively, configure an input signal to the Curve or Map block with static global memory.
  - Connect an outport to the Curve or Map block.

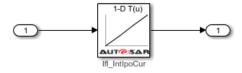

In the AUTOSAR code perspective, use the Code Mappings editor to map Simulink.LookupTable objects to AUTOSAR internal calibration parameters. In the Parameters tab, select each Simulink.LookupTable object that you created. Map each object to AUTOSAR parameter type ConstantMemory, SharedParameter, or Auto. To accept software mapping defaults, specify Auto.

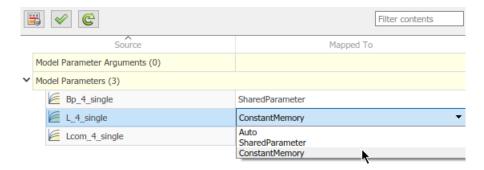

In this example, STD\_AXIS lookup table object L\_4\_single is mapped to AUTOSAR ConstantMemory.

4 For each parameter, if you select a parameter type other than Auto, use the Property Inspector to view or modify other code and calibration attributes. For more information on parameter properties, see "Map Model Workspace Parameters to AUTOSAR Component Parameters" on page 4-59.

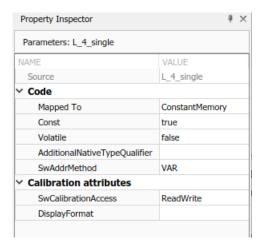

- 5 Configure the model to generate C code based on the AUTOSAR 4.0 library. Open the Configuration Parameters dialog box and select **Code Generation** > **Interface**. Set the **Code replacement library** parameter to AUTOSAR 4.0. For more information, see "Code Generation with AUTOSAR Code Replacement Library" on page 5-12.
- Build the model. The generated C code contains the expected Ifl and Ifx lookup function calls and Rte data access function calls. For example, you can search the HTML code generation report for the Ifl or Ifx routine prefix.

```
/* Model step function */
void Runnable_Step(void)
{
    /* Outport: '<Root>/Out1' incorporates:
    * Inport: '<Root>/In1'
    * Lookup_n-D: '<Root>/Curve'
    */
    Rte_IWrite_Runnable_Step_Out1_Out1(Ifl_IntIpoCur_f32_f32
        (Rte_IRead_Runnable_Step_In1_In1(), L_4_single.Nx, L_4_single.Bp1,
        L_4_single.Table));
}
```

The generated ARXML files contain data types of category CURVE (1-D table data) and MAP (2-D table data). The data types have the data calibration properties that you configured.

# Configure COM\_AXIS Lookup Tables by Using Lookup Table and Breakpoint Objects

This example shows how to create COM\_AXIS lookup tables in Simulink, using Simulink.LookupTable and Simulink.Breakpoint objects, and configure the lookup tables for AUTOSAR code generation. The example uses the model matlabroot/help/toolbox/autosar/examples/mAutosarLutObjs.slx. To access the model, copy it from matlabroot/help/toolbox/autosar/examples (cd to folder) to a working folder.

In this example, to model an AUTOSAR lookup table in a COM\_AXIS configuration, you pair AUTOSAR Blockset Prelookup blocks with Curve Using Prelookup or Map Using Prelookup blocks.

- 1 Configure Prelookup blocks.
  - a In a mapped AUTOSAR software component model, add one or more AUTOSAR Blockset Prelookup blocks. This example adds one Prelookup block.

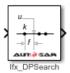

**b** Open each block and configure it to generate a routine from the AUTOSAR 4.0 code replacement library (CRL). As you modify block settings, the block updates the name of the targeted AUTOSAR routine.

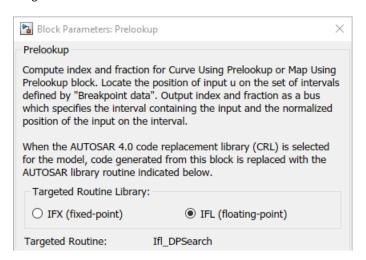

In the block dialog box, make these selections:

- To generate a floating-point routine, select IFL (floating-point).
- In the **Table Specification** tab, to specify breakpoint data using a breakpoint object, set **Breakpoints specification** to Breakpoint object.
- For each breakpoint vector, in the model workspace, create and configure a Simulink.Breakpoint object.

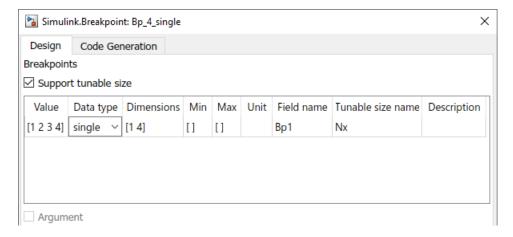

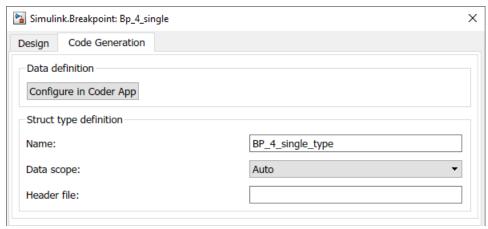

In the Prelookup block dialog box, **Table Specification** tab, enter the Simulink.Breakpoint object name in the **Name** field. You can reduce memory consumption by sharing breakpoint data between lookup tables.

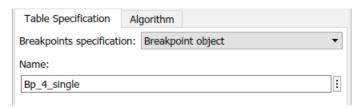

- e In the block dialog box, **Algorithm** tab, set **Integer Rounding Method** to Zero. Leave **Index Search Method** set to Linear search.
- **2** Configure Curve Using Prelookup and Map Using Prelookup blocks.
  - In the model, add one or more AUTOSAR Blockset Curve Using Prelookup or Map Using Prelookup blocks. Each block immediately follows a Prelookup block with which it is paired. This example adds one Curve Using Prelookup block.

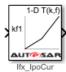

**b** Open each Curve Using Prelookup or Map Using Prelookup block and configure it to generate a routine from the AUTOSAR 4.0 code replacement library (CRL). As you modify block settings, the block dialog box updates the name of the targeted AUTOSAR routine.

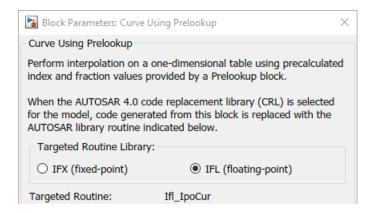

In the block dialog box, make these selections:

- To generate a floating-point routine, select **IFL** (**floating-point**).
- In the Table Specification tab, to specify table data using a lookup table object, set
   Data Specification to Lookup table object.
- **c** For each set of table data, in the model workspace, create and configure a Simulink.LookupTable object.

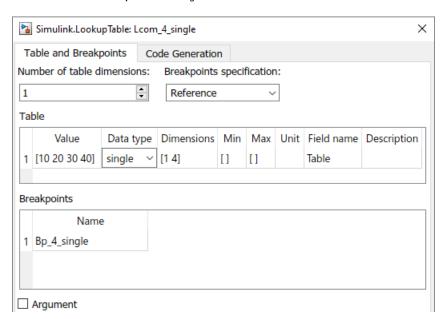

d In each Curve Using Prelookup or Map Using Prelookup block dialog box, Table Specification tab, enter a Simulink.LookupTable object name in the Name field.

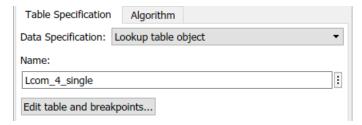

e In the block dialog box, **Algorithm** tab, set **Integer Rounding Method** to Zero. Leave **Interpolation Method** set to Linear point-slope.

Each set of table data appears in the generated C code as a separate array variable. If the table size is tunable, each breakpoint vector appears as a structure. The structure contains a field to store the breakpoint data and, optionally, a field to store the length of the vector. The second field enables you to tune the effective size of the table. If the table size is not tunable, each breakpoint vector appears as an array.

- 3 Connect the Prelookup, Curve Using Prelookup, and Map Using Prelookup blocks.
  - Add AUTOSAR operating points to the lookup tables. Connect root-level inports to the Prelookup blocks. Alternatively, configure input signals to the Prelookup blocks with static global memory.
  - Connect outports to the Curve Using Prelookup and Map Using Prelookup blocks.
  - Connect each Prelookup block to its matched Curve Using Prelookup or Map Using Prelookup block.

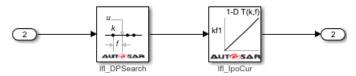

4 In the AUTOSAR code perspective, use the Code Mappings editor to map Simulink.LookupTable and Simulink.Breakpoint objects to AUTOSAR internal calibration parameters. In the **Parameters** tab, select each Simulink.LookupTable and Simulink.Breakpoint object that you created. Map each object to AUTOSAR parameter type ConstantMemory, SharedParameter, or Auto. To accept software mapping defaults, specify Auto.

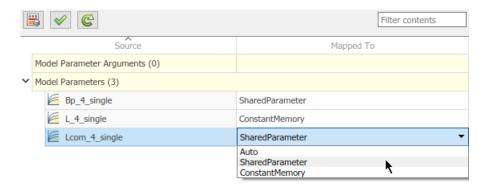

In this example, COM\_AXIS breakpoint object Bp\_4\_single and lookup table object Lcom\_4\_single are mapped to AUTOSAR SharedParameters. All instances of the AUTOSAR software component share the COM\_AXIS parameters.

For each parameter, if you select a parameter type other than Auto, use the Property Inspector to view or modify other code and calibration attributes. For more information on parameter properties, see "Map Model Workspace Parameters to AUTOSAR Component Parameters" on page 4-59.

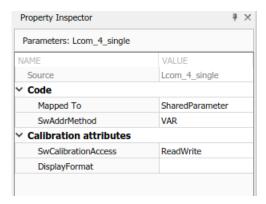

- 6 Configure the model to generate C code based on the AUTOSAR 4.0 library. Open the Configuration Parameters dialog box and select **Code Generation** > **Interface**. Set the **Code replacement library** parameter to AUTOSAR 4.0. For more information, see "Code Generation with AUTOSAR Code Replacement Library" on page 5-12.
- 7 Build the model. The generated C code contains the expected Ifl and Ifx lookup function calls and Rte data access function calls. For example, you can search the HTML code generation report for the Ifl or Ifx routine prefix.

The generated ARXML files contain data types of category CURVE (1-D table data), MAP (2-D table data), and COM\_AXIS (axis data). The data types have the data calibration properties that you configured.

#### See Also

Curve | Curve Using Prelookup | Map | Map Using Prelookup | Prelookup | Simulink.Breakpoint | Simulink.LookupTable | getParameter | mapParameter

# **Related Examples**

"Map Model Workspace Parameters to AUTOSAR Component Parameters" on page 4-59

## **More About**

- "Code Generation with AUTOSAR Code Replacement Library" on page 5-12
- "Model AUTOSAR Calibration Parameters and Lookup Tables" on page 2-41

# **Configure AUTOSAR CompuMethods**

AUTOSAR software components use computation methods (CompuMethods) to convert between the internal values and physical representation of AUTOSAR data. Common uses for CompuMethods are linear data scaling and measurement and calibration.

Embedded Coder imports AUTOSAR CompuMethods described in ARXML code and preserves them across round-trips between an AUTOSAR authoring tool (AAT) and Simulink. In Simulink, you can modify imported CompuMethods or create and configure new CompuMethods.

This topic provides examples of configuring AUTOSAR CompuMethods in Simulink.

#### In this section...

"Configure AUTOSAR CompuMethod Properties" on page 4-243

"Create AUTOSAR CompuMethods" on page 4-244

"Configure CompuMethod Direction for Linear Functions" on page 4-245

"Export CompuMethod Unit References" on page 4-246

"Modify Linear Scaling for SCALE LINEAR AND TEXTTABLE CompuMethod" on page 4-247

"Configure Rational Function CompuMethod for Dual-Scaled Parameter" on page 4-248

## **Configure AUTOSAR CompuMethod Properties**

You can configure AUTOSAR CompuMethod properties in your model, either graphically or programmatically. The CompuMethod properties you can modify include name, category, unit, display format, AUTOSAR package, and Simulink data types.

To configure a CompuMethod using the graphical interface, open the AUTOSAR Dictionary and select the **CompuMethods** view. This view displays the modifiable CompuMethods in the model, whether imported from ARXML code or created in Simulink.

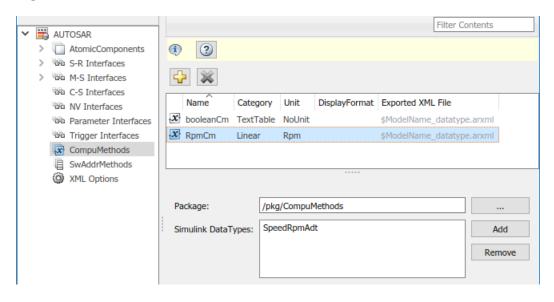

Select a CompuMethod and edit the available fields.

- Name Specify name text
- Category Select Identical, Linear, RatFunc, TextTable, or LinearAndTextTable (see "CompuMethod Categories for Data Types" on page 2-49)
- **Unit** Select from units available in the model
- **DisplayFormat** Optionally specify format to be used by measurement and calibration tools to display the data. Use an ANSI C printf format specifier string. For example, %2.1d specifies a signed decimal number, with a minimum width of two characters and maximum precision of one digit. The string produces a displayed value such as 12.2. For more information about constructing a format specifier string, see "Configure DisplayFormat" on page 4-224.
- Package Specify path of AUTOSAR package to be generated for CompuMethods
- Simulink DataTypes Specify list of Simulink data types that reference the CompuMethod

To modify the AUTOSAR package for a CompuMethod, you can do either of the following:

- Enter a package path in the **Package** parameter field.
- To open the AUTOSAR Package Browser, click the button to the right of the **Package** field. Use the browser to navigate to an existing package or create and select a package. When you select a package in the browser and click **Apply**, the CompuMethod **Package** parameter value is updated with your selection. For more information about the AUTOSAR Package Browser, see "Configure AUTOSAR Package for Component, Interface, CompuMethod, or SwAddrMethod" on page 4-96.

To associate a CompuMethod with a Simulink data type used in the model, select a CompuMethod and click the **Add** button to the right of **Simulink DataTypes**. This action opens a dialog box with a list of available data types. In the list of values, select a Simulink.NumericType or Simulink.AliasType, or enter the name of a Simulink enumerated type. To add the type to the **Simulink DataTypes** list, click **OK**.

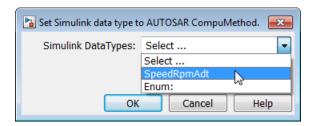

To set the **Simulink DataTypes** property programmatically, open the model and use an AUTOSAR property set function call similar to the following:

```
arProps=autosar.api.getAUTOSARProperties('cmSpeed');
set(arProps,'/pkg/CompuMethods/RpmCm','SlDataTypes',{'SpeedRpmAdt'})
sltypes=get(arProps,'/pkg/CompuMethods/RpmCm', 'SlDataTypes')
sltypes =
    'SpeedRpmAdt'
```

# **Create AUTOSAR CompuMethods**

You can create AUTOSAR CompuMethods in your model, either graphically or programmatically. To create an AUTOSAR CompuMethod using the graphical interface, open the AUTOSAR Dictionary and select the **CompuMethods** view. To open the Add CompuMethod dialog box, click the **Add** button

. Configure the initial properties for the CompuMethod, such as name, category, unit, display format for calibration, AUTOSAR package to generate, and associated Simulink data type. When you

click  $\mathbf{OK}$ , the CompuMethods view in the AUTOSAR Dictionary is updated with the new CompuMethod.

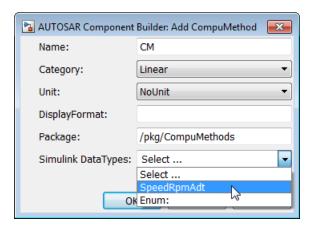

When you generate code, the exported ARXML code contains the CompuMethod definition and references to it.

### **Configure CompuMethod Direction for Linear Functions**

For designs originated in Simulink, you can control properties for an exported CompuMethod, including the direction of CompuMethod conversion between internal and physical representations of a value. Using either the AUTOSAR Dictionary or the AUTOSAR property set function, you can specify one of the following CompuMethod direction values:

- InternalToPhys (default) Generate CompuMethod sections for conversion of internal values into their physical representations.
- PhysToInternal Generate CompuMethod sections for conversion of physical values into their internal representations.
- Bidirectional Generate CompuMethod sections for both internal-to-physical and physical-to-internal conversion directions.

To specify CompuMethod direction in the MATLAB Command Window, use an AUTOSAR property set function call similar to the following:

```
hModel = 'autosar_swc_expfcns';
addpath(fullfile(matlabroot,'/examples/autosarblockset/main'));
open_system(hModel);
arProps=autosar.api.getAUTOSARProperties(hModel);
set(arProps,'XmlOptions','CompuMethodDirection','Bidirectional');
get(arProps,'XmlOptions','CompuMethodDirection')
```

To specify CompuMethod direction in the AUTOSAR Dictionary, select **XML Options**. Select a value for parameter **CompuMethod Direction**. Click **Apply**.

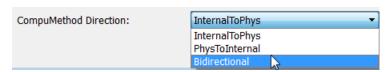

When you generate code for your model, the CompuMethods in the exported ARXML code contain the requested directional sections. For example, here is a CompuMethod generated with the CompuMethod direction set to Bidirectional.

```
<COMPU-METHOD UUID="...">
    <SHORT-NAME>COMPU EngSpdValue</SHORT-NAME>
    <CATEGORY>LINEAR</CATEGORY>
    <COMPU-INTERNAL-TO-PHYS>
    <COMPU-SCALES>
        <COMPU-SCALE>
        <SHORT-LABEL>intToPhys</SHORT-LABEL>
        <LOWER-LIMIT INTERVAL-TYPE="CLOSED">0</LOWER-LIMIT>
        <UPPER-LIMIT INTERVAL-TYPE="CLOSED">24000</UPPER-LIMIT>
        <COMPU-RATIONAL-COEFFS>
            <COMPU-NUMERATOR>
                <V>0</V>
                <V>1</V>
            </COMPU-NUMERATOR>
            <COMPU-DENOMINATOR>
                <V>8</V>
            </COMPU-DENOMINATOR>
        </COMPU-RATIONAL-COEFFS>
        </COMPU-SCALE>
    </COMPU-SCALES>
    </COMPU-INTERNAL-TO-PHYS>
    <COMPU-PHYS-TO-INTERNAL>
    <COMPU-SCALES>
        <COMPU-SCALE>
        <SHORT-LABEL>physToInt</SHORT-LABEL>
        <LOWER-LIMIT INTERVAL-TYPE="CLOSED">0</LOWER-LIMIT>
        <UPPER-LIMIT INTERVAL-TYPE="CLOSED">3000</UPPER-LIMIT>
        <COMPU-RATIONAL-COEFFS>
            <COMPU-NUMERATOR>
                <V>0</V>
                <V>8</V>
            </COMPU-NUMERATOR>
            <COMPU-DENOMINATOR>
                <V>1</V>
            </COMPU-DENOMINATOR>
        </COMPU-RATIONAL-COEFFS>
        </COMPU-SCALE>
    </COMPU-SCALES>
    </COMPU-PHYS-TO-INTERNAL>
</COMPU-METHOD>
```

**Note** CompuMethods of category TEXTTABLE, which are generated for Boolean or enumerated data types, use only InternalToPhys, regardless of the direction parameter setting.

# **Export CompuMethod Unit References**

The ARXML importer preserves unit and physical dimension information found in imported CompuMethods. The software preserves CompuMethod unit and physical dimension information across round-trips between an AUTOSAR authoring tool (AAT) and Simulink.

For designs originated in Simulink, the exporter generates a unit reference for each CompuMethod. By convention, each CompuMethod references a unit named NoUnit. For example, here is a Boolean data type CompuMethod and the unit it references.

Providing a unit for each exported CompuMethod helps support measurement and calibration tool use of exported AUTOSAR data.

# Modify Linear Scaling for SCALE\_LINEAR\_AND\_TEXTTABLE CompuMethod

You can import and export an AUTOSAR CompuMethod that uses LINEAR and TEXTTABLE scaling. Importing application data types that reference CompuMethods of category SCALE\_LINEAR\_AND\_TEXTTABLE creates Simulink.NumericType or Simulink.AliasType data objects in the Simulink workspace. In Simulink, you can modify the LINEAR scaling for the CompuMethods. The TEXTTABLE scaling is read-only.

For example, here is a CompuMethod with one LINEAR scale and two TEXTTABLE scales.

```
<SHORT-NAME>COMPU_myType</SHORT-NAME>
   <<ATEGORY>SCALE_LINEAR_AND_TEXTTABLE</CATEGORY>
    <COMPU-INTERNAL-TO-PHYS>
        <COMPU-SCALES>
            COMPIL-SCALES
                <COMPU-RATIONAL-COEFFS>
                    <COMPU-NUMERATOR>
                        <V>30</V>
                        <V>2</V>
                    </COMPU-NUMERATOR>
                    <COMPU-DENOMINATOR>
                        <V>1</V>
                    </COMPU-DENOMINATOR>
                </COMPU-RATIONAL-COEFFS>
            </COMPU-SCALE>
            <COMPU-SCALE>
                <LOWER-LIMIT INTERVAL-TYPE="CLOSED">350</LOWER-LIMIT>
                <UPPER-LIMIT INTERVAL-TYPE="CLOSED">350</UPPER-LIMIT</pre>
                <COMPU-CONST>
                    <VT>SensorError</VT>
                </COMPU-CONST>
             /COMPU-SCALE>
                <LOWER-LIMIT INTERVAL-TYPE="CLOSED">351</LOWER-LIMIT>
                <UPPER-LIMIT INTERVAL-TYPE="CLOSED">351</upper-LIMIT>
                <COMPU-CONST
                    <VT>SignalNotAvailable</VT>
                </COMPU-CONST>
            </COMPU-SCALE>
        </COMPU-SCALES>
    COMPILETNTERNALETO-PHYS
</COMPU-METHOD>
```

When you import the CompuMethod into a model, the importer creates a Simulink.NumericType with linear scaling. To modify the linear scaling, open the Simulink.NumericType data object and modify its fields.

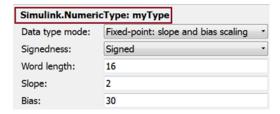

For read-only access to the TEXTTABLE scaling information, use AUTOSAR property get function calls similar to the following:

### Configure Rational Function CompuMethod for Dual-Scaled Parameter

For an AUTOSAR dual-scaled parameter, which stores two scaled values of the same physical value, the software generates the CompuMethod category RAT\_FUNC. The computation method can be a first-order rational function.

To configure and generate a dual-scaled parameter:

- Open an AUTOSAR model. For the purposes of this example, create a Constant block from which to reference an AUTOSAR dual-scaled parameter. In the model, connect the Constant block to a Simulink outport.
- Open the Model Data Editor (on the AUTOSAR tab, select Settings > Model Data Editor) and select the Parameters tab. Find the parameter entry for the Constant block. Use the Value column to reference the name of a dual-scaled parameter. This example uses the parameter name T1Rec.

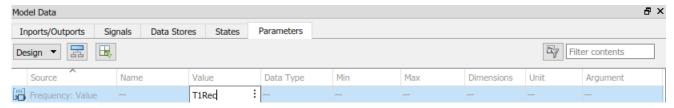

- 3 Create the T1Rec data object. In the Model Data Editor, to the right of the value T1Rec, click the action button i and select Create.
  - In the Create New Data dialog box, set **Value** to AUTOSAR.DualScaledParameter and click **Create**. An AUTOSAR.DualScaledParameter data object appears in the base workspace. The dual-scaled parameter property dialog box opens.
- 4 Configure the attributes of the dual-scaled parameter T1Rec. Execute the following MATLAB code. The code sets up a conversion from an internal calibration time value to a physical frequency (time reciprocal) value.

```
% Conversion from Time to Frequency
% F = 1/T
% In Other Words F = (0*T + 1)/(1*T+0);
T1Rec.CompuMethodName = 'CM3'; %Specify AUTOSAR CompuMethod name
T1Rec.DataType ='fixdt(1,32,0.01,0)';
T1Rec.CalToMainCompuNumerator=1;
T1Rec.CalToMainCompuDenominator=[1 0];
T1Rec.CalibrationMin = 0.001;
T1Rec.CalibrationMax = 1.0;
T1Rec.CalibrationValue = 0.1500;
T1Rec.CoderInfo.StorageClass = 'Custom';
T1Rec.CoderInfo.Identifier = '';
T1Rec.CoderInfo.CustomStorageClass = 'InternalCalPrm';
T1Rec.CoderInfo.CustomAttributes.PerInstanceBehavior =...
'Parameter shared by all instances of the Software Component';
T1Rec.Description = '';
```

```
% T1Rec.Min = [];
% T1Rec.Max = [];
T1Rec.Unit = '';
T1Rec.CalibrationDocUnits = 'm/s²';
```

5 Inspect the property dialog box for the dual-scaled parameter T1Rec. Here are the main attributes set by the MATLAB code.

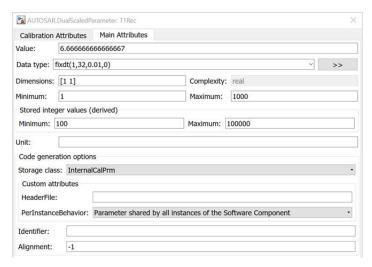

6 Here are the calibration attributes set by the MATLAB code.

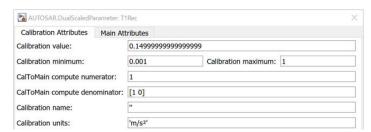

- 7 If CompuMethod direction is not already set to bidirectional in the AUTOSAR properties, use the AUTOSAR Dictionary, **XML Options** view, to set it.
- **8** Generate code from the model.

When you generate code from the model, the ARXML exporter generates a CompuMethod of category RAT FUNC.

```
<COMPU-METHOD UUID="...">
    <SHORT-NAME>CM3</SHORT-NAME>
    <CATEGORY>RAT_FUNC</CATEGORY>
    <UNIT-REF DEST="UNIT">/mymodel_pkg/mymodel_dt/m_s_</UNIT-REF>
    <COMPU-INTERNAL-TO-PHYS>
        <COMPU-SCALES>
            <COMPU-SCALE>
                <COMPU-RATIONAL-COEFFS>
                    <COMPU-NUMERATOR>
                        <V>-100</V>
                    </COMPU-NUMERATOR>
                    <COMPU-DENOMINATOR>
                        <V>0</V>
                        <V>-1</V>
                    </COMPU-DENOMINATOR>
                </COMPU-RATIONAL-COEFFS>
            </COMPU-SCALE>
        </COMPU-SCALES>
    </COMPU-INTERNAL-TO-PHYS>
```

```
<COMPU-PHYS-TO-INTERNAL>
        <COMPU-SCALES>
            <COMPU-SCALE>
                <COMPU-RATIONAL-COEFFS>
                    <COMPU - NUMERATOR>
                         <V>100</V>
                    </COMPU-NUMERATOR>
                    <COMPU-DENOMINATOR>
                         <V>0</V>
                         <V>1</V>
                    </COMPU-DENOMINATOR>
                </COMPU-RATIONAL-COEFFS>
            </COMPU-SCALE>
        </COMPU-SCALES>
    </COMPU-PHYS-TO-INTERNAL>
</COMPU-METHOD>
```

The CompuMethod is referenced from the application data type generated for T1Rec.

The application data type T1Rec\_DualScaled is referenced from the parameter data prototype generated for T1Rec.

#### See Also

### Related Examples

- "Import AUTOSAR Software Component" on page 3-15
- "Configure AUTOSAR Package for Component, Interface, CompuMethod, or SwAddrMethod" on page 4-96
- "Configure AUTOSAR XML Options" on page 4-49
- "Configure AUTOSAR Code Generation" on page 5-6

#### More About

- "CompuMethod Categories for Data Types" on page 2-49
- "AUTOSAR Component Configuration" on page 4-3

# **Configure AUTOSAR Internal Data Constraints Export**

AUTOSAR applications use data constraints to implement limits on data types and provide a controlled range of possible values. Internal data constraints represent minimum and maximum values for implementation data types, reflecting the internal or machine view of the data.

By default, code generation does not export internal data constraint information for AUTOSAR implementation data types in ARXML code. If you want to force export of internal data constraints for implementation data types, select the XML option **Internal DataConstraints Export**.

If you select **Internal DataConstraints Export**, the exporter generates internal data constraints into an AUTOSAR package with a default name, <code>DataConstrs</code>, at a fixed location under the AUTOSAR data type package. Optionally, use the XML option **Internal DataConstraints Package** to specify a different AUTOSAR package name and path.

To configure export of AUTOSAR internal data constraint information in your model:

- 1 Open the AUTOSAR Dictionary. On the **AUTOSAR** tab, select **Settings > AUTOSAR Dictionary**.
- 2 Select XML Options. In the XML options view, under Additional Options, select Internal DataConstraints Export.
- 3 Optionally, under **Additional Packages**, enter a package path for **Internal DataConstraints Package**.

| Internal DataConstraints Package: | /pkg/misc/IDC    |
|-----------------------------------|------------------|
| Additional Options                |                  |
| ImplementationDataType Reference: | Allowed ▼        |
| SwCalibrationAccess DefaultValue: | ReadWrite ▼      |
| CompuMethod Direction:            | InternalToPhys ▼ |
| Internal DataConstraints Export:  |                  |
|                                   | Help Apply       |

**4** Build the model and inspect the generated code. Here is an example of an AUTOSAR internal data constraint exported to ARXML code.

```
<AR - PACKAGE>
    <SHORT-NAME>IDC</SHORT-NAME>
   <ELEMENTS>
        <DATA-CONSTR UUID="...">
            <SHORT-NAME>DC SInt8</SHORT-NAME>
            <DATA-CONSTR-RULES>
                <DATA-CONSTR-RULE>
                    <INTERNAL - CONSTRS>
                        <LOWER-LIMIT INTERVAL-TYPE="CLOSED">-128</LOWER-LIMIT>
                        <UPPER-LIMIT INTERVAL-TYPE="CLOSED">127</UPPER-LIMIT>
                    </INTERNAL-CONSTRS>
                </DATA-CONSTR-RULE>
            </DATA-CONSTR-RULES>
        </DATA-CONSTR>
   </FI FMFNTS>
</AR-PACKAGE>
```

Alternatively, you can programmatically configure the AUTOSAR XML options **Internal DataConstraints Export** and **Internal DataConstraints Package**. For example:

```
arProps = autosar.api.getAUTOSARProperties(hModel);
set(arProps,'XmlOptions','InternalDataConstraintExport',true);
set(arProps,'XmlOptions','InternalDataConstraintPackage','/pkg/misc/IDC');
```

For more information, see "Configure AUTOSAR XML Options" on page 4-49.

### See Also

## **Related Examples**

- "Configure AUTOSAR Data Types" on page 4-253
- "Model AUTOSAR Data Types" on page 2-44
- "Configure AUTOSAR Code Generation" on page 5-6

#### **More About**

- "Model AUTOSAR Data Types" on page 2-44
- "AUTOSAR Component Configuration" on page 4-3

# **Configure AUTOSAR Data Types**

The AUTOSAR standard defines an approach to AUTOSAR data types in which base data types are mapped to implementation data types and application data types. Application and implementation data types separate application-level physical attributes, such as real-world range of values, data structure, and physical semantics, from implementation-level attributes, such as stored-integer minimum and maximum and specification of a primitive-type (integer, Boolean, real, and so on). For information about modeling data types, see "Model AUTOSAR Data Types" on page 2-44.

The software supports AUTOSAR data types in Simulink originated and round-trip workflows:

- For AUTOSAR components originated in Simulink, the software generates AUTOSAR application, implementation, and base types to preserve the information contained within Simulink data types.
- For round-trip workflows involving AUTOSAR components originated outside MATLAB, the ARXML importer and exporter preserve data type information and mapping for each imported AUTOSAR data type.

For AUTOSAR data types originated in Simulink, you can control some aspects of data type export. For example, you can control when application data types are generated, or specify the AUTOSAR package and short name exported for AUTOSAR data type mapping sets.

#### In this section...

"Control Application Data Type Generation" on page 4-253

"Configure DataTypeMappingSet Package and Name" on page 4-254

"Initialize Data with ApplicationValueSpecification" on page 4-255

# **Control Application Data Type Generation**

For AUTOSAR data types created in Simulink, by default, the software generates application base types only for fixed-point data types and enumerated date types with storage types. If you want to override the default behavior for generating application types, you can configure the ARXML exporter to generate an application type, along with the implementation type and base type, for each exported AUTOSAR data type. Use the XML options parameter **ImplementationDataType Reference** (XMLOptions property ImplementationDataTypeReference), for which you can specify the following values:

- Allowed (default) Allow direct reference of implementation types in the generated ARXML code. If an application data type is not strictly required to describe an AUTOSAR data type, use an implementation data type reference.
- NotAllowed Do not allow direct reference of implementation data types in the generated ARXML code. Generate an application data type for each AUTOSAR data type.

To set the ImplementationDataTypeReference property in the MATLAB Command Window, use an AUTOSAR property set function call similar to the following:

```
hModel = 'autosar_swc_expfcns';
addpath(fullfile(matlabroot,'/examples/autosarblockset/main'));
open_system(hModel);
arProps=autosar.api.getAUTOSARProperties(hModel);
set(arProps,'XmlOptions','ImplementationTypeReference','NotAllowed');
get(arProps,'XmlOptions','ImplementationTypeReference')
```

To set the ImplementationDataTypeReference property in the AUTOSAR Dictionary, select XML Options. Select a value for parameter ImplementationDataType Reference. Click Apply.

| Additional Options                |            |
|-----------------------------------|------------|
| ImplementationDataType Reference: | Allowed ▼  |
|                                   | Allowed    |
|                                   | NotAllowed |

### Configure DataTypeMappingSet Package and Name

For AUTOSAR software components created in Simulink, you can control the AUTOSAR package and short name exported for AUTOSAR data type mapping sets. To configure the data type mapping set package for export, set the XMLOptions property DataTypeMappingPackage using the AUTOSAR Dictionary or the AUTOSAR property set function.

| Additional Packages                                      |                                    |                |
|----------------------------------------------------------|------------------------------------|----------------|
| ApplicationDataType Package:                             |                                    |                |
| SwBaseType Package:                                      |                                    |                |
| DataTypeMappingSet Package:                              | /pkg/dt/DataTypeMappings           |                |
| open_system(hModel);<br>arProps=autosar.api.getAUTOSARPı | /peMappingPackage','/pkg/dt/DataTy | ypeMappings'); |

The exported ARXML code uses the specified package. The default mapping set short-name is the component name ASWC prefixed to DataTypeMappingsSet.

You can specify a short name for a data type mapping set using the AUTOSAR property function addPackageableElement. The following example specifies a custom data type mapping set package and name using MATLAB commands.

```
% Add a new data type mapping set
modelName = 'autosar_swc_expfcns';
addpath(fullfile(matlabroot,'/examples/autosarblockset/main'));
open_system(modelName);
propObj = autosar.api.getAUTOSARProperties(modelName);
newMappingSetPath = '/myPkg/mySubpkg/MyMappingSets';
newMappingSetName = 'MappingSetName';
newMappingSet = [newMappingSetPath '/' newMappingSetName];
addPackageableElement(propObj,'DataTypeMappingSet',newMappingSetPath,newMappingSetName);
% Configure the component behavior to use the new data type mapping set
```

### Initialize Data with ApplicationValueSpecification

To initialize AUTOSAR data objects typed by application data type, the AUTOSAR standard (R4.1 or later) requires AUTOSAR application value specifications (ApplicationValueSpecifications). Embedded Coder provides the following support:

- The ARXML importer uses ApplicationValueSpecifications found in imported ARXML files to initialize the corresponding data objects in the Simulink model.
- Code generation exports ARXML code that uses ApplicationValueSpecifications to specify initial values for AUTOSAR data.

For AUTOSAR parameters typed by implementation data type, code generation exports ARXML code that uses NumericalValueSpecifications and (for enumerated types)

TextValueSpecifications to specify initial values. If initial values for parameters specify multiple values, generated code uses ArrayValueSpecifications.

# **Automatic AUTOSAR Data Type Generation**

When you generate AUTOSAR-compliant C code for an AUTOSAR component model, Embedded Coder generates AUTOSAR platform data types in the code. AUTOSAR type generation allows you to generate AUTOSAR platform data types for top models, referenced models, and shared utilities without configuring Simulink data type replacement.

The AUTOSAR standard defines platform data types for use by AUTOSAR software components. In Simulink, you can model AUTOSAR data types used in elements such as data elements, operation arguments, calibration parameters, measurement variables, and inter-runnable variables. To model AUTOSAR data types, use corresponding Simulink built-in data types. For more information, see "Model AUTOSAR Data Types" on page 2-44.

When you build your AUTOSAR model, C code generation replaces Simulink data types with corresponding AUTOSAR platform data types.

| Simulink Data Type | AUTOSAR Platform Type |
|--------------------|-----------------------|
| boolean            | boolean               |
| single             | float32               |
| double             | float64               |
| int8               | sint8                 |
| int16              | sint16                |
| int32              | sint32                |
| uint8              | uint8                 |
| uint16             | uint16                |
| uint32             | uint32                |

For example, suppose that you create a simple AUTOSAR model containing Gain and Delay blocks, and set the Gain block parameter **Output data type** to int8. When you generate code, in place of Simulink data type int8, the AUTOSAR-compliant C code references AUTOSAR data type sint8.

```
Void Runnable_Step(void)
{
sint8 rtb_Delay;
...
simple_DW.Delay_DSTATE[1] = (sint8)-rtb_Delay;
}
```

# **See Also**

### **More About**

• "Model AUTOSAR Data Types" on page 2-44

# Configure and Map AUTOSAR Component Programmatically

In Simulink, as an alternative to graphical configuration, you can programmatically configure an AUTOSAR software component. The AUTOSAR property and map functions allow you to get, set, add, and remove the same component properties and mapping information displayed in the AUTOSAR Dictionary and Code Mappings editor views of the AUTOSAR component model.

#### In this section...

"AUTOSAR Property and Map Functions" on page 4-258

"Tree View of AUTOSAR Configuration" on page 4-258

"Properties of AUTOSAR Elements" on page 4-260

"Specify AUTOSAR Element Location" on page 4-262

### **AUTOSAR Property and Map Functions**

You can use AUTOSAR property and map functions to programmatically configure the Simulink representation of an AUTOSAR software component. For example:

- Use the AUTOSAR property functions to add AUTOSAR elements, find elements, get and set properties of elements, delete elements, and define ARXML packaging of elements.
- Use the AUTOSAR map functions to map Simulink model elements to AUTOSAR elements and return AUTOSAR mapping information for model elements.

The AUTOSAR property and map functions also validate syntax and semantics for requested AUTOSAR property and mapping changes.

For a complete list of property and map functions, see the functions listed for "Component Development".

For example scripts, see "AUTOSAR Property and Map Function Examples" on page 4-264.

**Note** For information about functions for creating or importing an AUTOSAR software component, see "Component Creation".

## Tree View of AUTOSAR Configuration

The following tree view of an AUTOSAR configuration shows the types of AUTOSAR elements to which you can apply AUTOSAR property and map functions. This view corresponds with the AUTOSAR Dictionary tree display, but includes elements that might not be present in every configuration. Names shown in italics are user-selected.

- AUTOSAR
  - AtomicComponents
    - MyComponent
      - ReceiverPorts
      - SenderPorts

- SenderReceiverPorts
- ModeReceiverPorts
- ModeSenderPorts
- ClientPorts
- ServerPorts
- NvReceiverPorts
- NvSenderPorts
- NvSenderReceiverPorts
- ParameterReceiverPorts
- TriggerReceiverPorts
- Runnables
- IRV
- Parameters
- S-R Interfaces
  - SRInterface1
    - DataElements
- M-S Interfaces
  - MSInterface1
- C-S Interfaces
  - CSInterface1
    - · Operations
      - operation1
        - Arguments
- · NV Interfaces
  - NVInterface1
    - DataElements
- Parameter Interfaces
  - ParameterInterface1
    - DataElements
- Trigger Interfaces
  - TriggerInterface1
    - Triggers
- CompuMethods
- XML Options

# **Properties of AUTOSAR Elements**

The following table lists properties that are associated with AUTOSAR elements.

| AUTOSAR Element Class                  | Properties                               |
|----------------------------------------|------------------------------------------|
| AtomicComponent                        | ReceiverPorts (add/delete)               |
|                                        | SenderPorts (add/delete)                 |
|                                        | • SenderReceiverPorts (add/delete)       |
|                                        | ModeReceiverPorts (add/delete)           |
|                                        | • ClientPorts (add/delete)               |
|                                        | ServerPorts (add/delete)                 |
|                                        | • NvReceiverPorts (add/delete)           |
|                                        | NvSenderPorts (add/delete)               |
|                                        | • NvSenderReceiverPorts (add/delete)     |
|                                        | • ParameterReceiverPorts (add/delete)    |
|                                        | • TriggerReceiverPorts (add/delete)      |
|                                        | Behavior (add/delete)                    |
|                                        | • Kind                                   |
|                                        | • Name                                   |
| ApplicationComponentBehavior           | Runnables (add/delete)                   |
| , pp trod troncomponent resent to      | • Events (add/delete)                    |
|                                        | • PIM (add/delete)                       |
|                                        | • IRV (add/delete)                       |
|                                        | • Parameters (add/delete)                |
|                                        | <ul> <li>IncludedDataTypeSets</li> </ul> |
|                                        | • DataTypeMapping                        |
|                                        | • Name                                   |
| DataReceiverPort                       | • Interface                              |
| DataSenderPort                         | • Name                                   |
| DataSenderReceiverPort<br>ClientPort   |                                          |
| ServerPort                             |                                          |
| ModeReceiverPort                       |                                          |
| NvDataReceiverPort<br>NvDataSenderPort |                                          |
| NvDataSenderReceiverPort               |                                          |
| ParameterReceiverPort                  |                                          |
| TriggerReceiverPort                    | a sumb a 1                               |
| Runnable                               | • symbol                                 |
|                                        | • canBeInvokedConcurrently               |
|                                        | • SwAddrMethod                           |
|                                        | Name                                     |

| AUTOSAR Element Class              | Properties                |
|------------------------------------|---------------------------|
| TimingEvent                        | • Period                  |
|                                    | • StartOnEvent            |
|                                    | • DisabledMode            |
|                                    | Name                      |
| DataReceivedEvent                  | • Trigger                 |
| DataReceiveErrorEvent              | • StartOnEvent            |
| OperationInvokedEvent              | • DisabledMode            |
|                                    | Name                      |
| ModeSwitchEvent                    | • Trigger                 |
|                                    | • Activation              |
|                                    | • StartOnEvent            |
|                                    | • DisabledMode            |
|                                    | Name                      |
| InitEvent                          | • StartOnEvent            |
|                                    | Name                      |
| IrvData                            | • Type                    |
|                                    | • SwAddrMethod            |
|                                    | • SwCalibrationAccess     |
|                                    | • DisplayFormat           |
|                                    | • SwAlignment             |
|                                    | Name                      |
| ParameterData                      | • Type                    |
|                                    | • SwAddrMethod            |
|                                    | SwCalibrationAccess       |
|                                    | • DisplayFormat           |
|                                    | • SwAlignment             |
|                                    | • Kind                    |
|                                    | • Name                    |
| SenderReceiverInterface            | DataElements (add/delete) |
| NvDataInterface ParameterInterface | • IsService               |
| T AT AMELET THEFT TACE             | • Name                    |
| FlowData                           | • Type                    |
|                                    | • SwAddrMethod            |
|                                    | SwCalibrationAccess       |
|                                    | • DisplayFormat           |
|                                    | • SwAlignment             |
|                                    | Name                      |

| AUTOSAR Element Class       | Properties              |
|-----------------------------|-------------------------|
| ModeSwitchInterface         | ModeGroup (add/delete)  |
|                             | • IsService             |
|                             | • Name                  |
| ModeDeclarationGroupElement | • ModeGroup             |
|                             | SwCalibrationAccess     |
|                             | • Name                  |
| ClientServerInterface       | Operations (add/delete) |
|                             | • IsService             |
|                             | • Name                  |
| TriggerInterface            | Triggers (add/delete)   |
|                             | • IsService             |
|                             | • Name                  |

### **Specify AUTOSAR Element Location**

The AUTOSAR property functions typically require you to specify the name and location of an element. The location of an AUTOSAR element within a hierarchy of AUTOSAR packages and objects can be uniquely specified using a fully qualified path. A fully qualified path might include a package hierarchy and the element location within the object hierarchy, for example:

/pkgLevel1/pkgLevel2/pkgLevel3/grandParentName/parentName/childName

For AUTOSAR property functions other than addPackageableElement, you can specify a partially-qualified path that does not include the package hierarchy, for example:

grandParentName/parentName/childName

The following code sets the IsService property for the Sender-Receiver Interface located at path Interface1 in the example model autosar\_swc\_expfcns to true. In this case, specifying the name Interface1 is enough to locate the element.

```
hModel = 'autosar_swc_expfcns';
addpath(fullfile(matlabroot,'/examples/autosarblockset/main'));
open_system(hModel);
arProps = autosar.api.getAUTOSARProperties(hModel);
set(arProps,'Interfacel','IsService',true);
```

Here is the resulting display in the **S-R Interfaces** view in the AUTOSAR Dictionary.

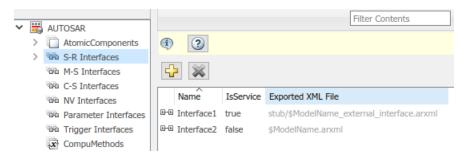

If you added a Sender-Receiver Interface to a component package, you would specify a fully qualified path, for example:

```
hModel = 'autosar_swc_expfcns';
addpath(fullfile(matlabroot,'/examples/autosarblockset/main'));
open_system(hModel);
arProps = autosar.api.getAUTOSARProperties(hModel);
addPackageableElement(arProps,'SenderReceiverInterface','/pkg/if','Interface3',...
'IsService',true);
```

A potential advantage of using a partially qualified path rather than a fully-qualified path is that it is easier to construct a partially qualified path from looking at the AUTOSAR Dictionary view of the AUTOSAR component. A potential disadvantage is that a partially qualified path could refer to more than one element in the AUTOSAR configuration. For example, the path s/r conceivably might designate both a data element of a Sender-Receiver Interface and a runnable of a component. When a conflict occurs, the software displays an error and lists the fully-qualified paths.

Most AUTOSAR elements have properties that are made up of multiple parts (composite). For example, an atomic software component has composite properties such as ReceiverPorts, SenderPorts, and InternalBehavior. For elements that have composite properties that you can manipulate, such as property ReceiverPorts of a component, child elements are named and are uniquely defined within the parent element. To locate a child element within a composite property, use the parent element path and the child name, without the property name. For example, if the qualified path of a parent atomic software component is /A/B/SWC, and a child receiver port is named RPort1, the location of the receiver port is /A/B/SWC/RPort1.

# **AUTOSAR Property and Map Function Examples**

After creating a Simulink model representation of an AUTOSAR software component, you refine the AUTOSAR configuration. You can refine the AUTOSAR configuration graphically, using the AUTOSAR Dictionary and the Code Mappings editor, or programmatically, using the AUTOSAR property and map functions.

This topic provides examples of using AUTOSAR property and map functions to programmatically refine an AUTOSAR configuration. The examples assume that you have created a Simulink model with an initial AUTOSAR configuration, as described in "Component Creation". (To graphically refine an AUTOSAR configuration, see "AUTOSAR Component Configuration" on page 4-3.)

Here is representative ordering of programmatic configuration tasks.

- 1 "Configure AUTOSAR Software Component" on page 4-265
  - a "Configure AUTOSAR Software Component Name and Type" on page 4-265
  - **b** "Configure AUTOSAR Ports" on page 4-265
  - **c** "Configure AUTOSAR Runnables and Events" on page 4-268
  - **d** "Configure AUTOSAR Inter-Runnable Variables" on page 4-272
- 2 "Configure AUTOSAR Interfaces" on page 4-274
  - **a** "Configure AUTOSAR Sender-Receiver Interfaces" on page 4-274
  - **b** "Configure AUTOSAR Client-Server Interfaces" on page 4-276
  - **c** "Configure AUTOSAR Mode-Switch Interfaces" on page 4-278
- **3** "Configure AUTOSAR XML Export" on page 4-280

For a list of AUTOSAR property and map functions, see the **Functions** list on the "AUTOSAR Programmatic Interfaces" page.

The examples use a function call format in which a handle to AUTOSAR properties or mapping information is passed as the first call argument:

```
arProps = autosar.api.getAUTOSARProperties(hModel);
swc = get(arProps,'XmlOptions','ComponentQualifiedName');
```

The same calls can be coded in a method call format. The formats are interchangeable. For example:

```
arProps = autosar.api.getAUTOSARProperties(hModel);
swc = arProps.get('XmlOptions','ComponentQualifiedName');
```

While configuring a model for AUTOSAR code generation, use the following functions to update and validate AUTOSAR model configurations:

- autosar.api.syncModel Update Simulink to AUTOSAR mapping of specified model with modifications to Simulink entry-point functions, data transfers, and function callers.
- autosar.api.validateModel Validate AUTOSAR properties and Simulink to AUTOSAR mapping of specified model.

The functions are equivalent to using the **Update** and **Validate** buttons in the Code Mappings editor.

### **Configure AUTOSAR Software Component**

- "Configure AUTOSAR Software Component Name and Type" on page 4-265
- "Configure AUTOSAR Ports" on page 4-265
- "Configure AUTOSAR Runnables and Events" on page 4-268
- "Configure AUTOSAR Inter-Runnable Variables" on page 4-272

#### **Configure AUTOSAR Software Component Name and Type**

This example:

- 1 Opens a model.
- **2** Finds AUTOSAR software components.
- **3** Loops through components and lists property values.
- **4** Modifies the name and kind properties for a component.

```
% Open model
hModel = 'autosar_swc_expfcns';
addpath(fullfile(matlabroot, '/examples/autosarblockset/main'));
open_system(hModel);
% Use AUTOSAR property functions
arProps = autosar.api.getAUTOSARProperties(hModel);
% Find AUTOSAR software components
aswcPaths = find(arProps,[],'AtomicComponent','PathType','FullyQualified');
% Loop through components and list Name and Kind property values
for ii=1:length(aswcPaths)
    aswcPath = aswcPaths{ii};
    swcName = get(arProps,aswcPath,'Name');
swcKind = get(arProps,aswcPath,'Kind'); % Application, SensorActuator, etc.
    fprintf('Component %s: Name %s, Kind %s\n',aswcPath,swcName,swcKind);
Component /pkg/swc/ASWC: Name ASWC, Kind Application
% Modify component Name and Kind
aswcName = 'mySwc';
aswcKind = 'SensorActuator';
set(arProps,aswcPaths{1},'Name',aswcName);
aswcPaths = find(arProps,[],'AtomicComponent','PathType','FullyQualified');
set(arProps,aswcPaths{1},'Kind',aswcKind);
swcName = get(arProps,aswcPaths{1},'Name');
swcKind = get(arProps,aswcPaths{1},'Kind');
fprintf('Component %s: Name %s, Kind %s\n',aswcPaths{1},swcName,swcKind);
Component /pkg/swc/mySwc: Name mySwc, Kind SensorActuator
```

#### **Configure AUTOSAR Ports**

There are three types of AUTOSAR ports:

- Require (In)
- Provide (Out)
- Combined Provide-Require (InOut)

AUTOSAR ports can reference the following kinds of AUTOSAR communication interfaces:

- Sender-Receiver
- Client-Server
- · Mode-Switch

The properties and mapping that you can set for an AUTOSAR port vary according to the type of interface it references. These examples show how to use the AUTOSAR property and map functions to configure AUTOSAR ports for each type of interface.

- "Configure and Map Sender-Receiver Ports" on page 4-266
- "Configure Client-Server Ports" on page 4-267
- "Configure and Map Mode Receiver Ports" on page 4-267

#### **Configure and Map Sender-Receiver Ports**

This example:

- 1 Opens a model.
- **2** Finds AUTOSAR sender or receiver ports.
- **3** Loops through the ports and lists associated sender-receiver interfaces.
- **4** Modifies the associated interface for a port.
- 5 Maps a Simulink inport to an AUTOSAR receiver port.

See also "Configure AUTOSAR Sender-Receiver Interfaces" on page 4-274.

```
% Open model
hModel =
          'autosar swc expfcns';
addpath(fullfile(matlabroot, '/examples/autosarblockset/main'));
open_system(hModel);
% Use AUTOSAR property functions
arProps = autosar.api.getAUTOSARProperties(hModel);
% Find AUTOSAR ports - specify DataReceiverPort, DataSenderPort, or DataSenderReceiverPort
arPortType = 'DataReceiverPort';
aswcPath = find(arProps,[], 'AtomicComponent', 'PathType', 'FullyQualified');
rPorts=find(arProps,aswcPath{1},arPortType, 'PathType', 'FullyQualified')
    {'/pkg/swc/ASWC/RPort'}
% Loop through ports and list their associated interfaces
for ii=1:length(rPorts)
    rPort = rPorts{ii};
portIf = get(arProps,rPort,'Interface');
     fprintf('Port %s has S-R interface %s\n',rPort,portIf);
Port /pkg/swc/ASWC/RPort has S-R interface Interface1
% Set Interface property for AUTOSAR port
rPort = '/pkg/swc/ASWC/RPort';
set(arProps,rPort,'Interface','Interface2')
portIf = get(arProps,rPort,'Interface');
fprintf('Port %s has S-R interface %s\n',rPort,portIf);
Port /pkg/swc/ASWC/RPort has S-R interface Interface2
% Use AUTOSAR map functions
slMap=autosar.api.getSimulinkMapping(hModel);
% Get AUTOSAR mapping info for Simulink inport
[arPortName,arDataElementName,arDataAccessMode]=getInport(slMap,'RPort_DE2')
arPortName =
     'RPort'
arDataElementName =
  0×0 empty char array
arDataAccessMode =
     'ImplicitReceive'
% Map Simulink inport to AUTOSAR port, data element, and data access mode
mapInport(slMap, 'RPort DE2', 'RPort', 'DE2', 'ExplicitReceive'
[arPortName,arDataElementName,arDataAccessMode]=getInport(slMap,'RPort_DE2')
```

```
arPortName =
RPort
arDataElementName =
DE2
arDataAccessMode =
ExplicitReceive
```

#### **Configure Client-Server Ports**

#### This example:

- 1 Opens a model.
- **2** Finds AUTOSAR client or server ports.
- **3** Loops through the ports and lists associated client-server interfaces.
- **4** Modifies the associated interface for a port.

See also "Configure AUTOSAR Client-Server Interfaces" on page 4-276.

```
% Open model
hModel = 'mControllerWithInterface_server';
addpath(fullfile(matlabroot, '/help/toolbox/autosar/examples'));
open_system(hModel);
% Use AUTOSAR property functions
arProps = autosar.api.getAUTOSARProperties(hModel);
% Find AUTOSAR ports - specify ServerPort or ClientPort
arPortType = 'ServerPort';
aswcPath = find(arProps,[], 'AtomicComponent', 'PathType', 'FullyQualified');
sPorts=find(arProps,aswcPath{1},arPortType,'PathType', 'FullyQualified');
% Loop through ports and list their associated interfaces
for ii=1:length(sPorts)
     sPort = sPorts{ii};
     portIf = get(arProps,sPort,'Interface');
     fprintf('Port %s has C-S interface %s\n',sPort,portIf);
Port /pkg/swc/SWC_Controller/sPort has C-S interface CsIf1
% Set Interface property for AUTOSAR port
set(arProps,sPorts{1},'Interface','CsIf2')
portIf = get(arProps,sPorts{1},'Interface');
fprintf('Port %s has C-S interface %s\n',sPorts{1},portIf);
Port /pkg/swc/SWC Controller/sPort has C-S interface CsIf2
```

#### **Configure and Map Mode Receiver Ports**

#### This example:

- 1 Opens a model.
- **2** Finds AUTOSAR mode receiver ports.
- **3** Loops through the ports and lists associated mode-switch interfaces.
- **4** Modifies the associated interface for a port.
- 5 Maps a Simulink inport to an AUTOSAR mode receiver port.

See also "Configure AUTOSAR Mode-Switch Interfaces" on page 4-278.

```
% Add path to model and mode definition files and open model
addpath(fullfile(matlabroot,'/help/toolbox/autosar/examples'));
hModel = 'mAutosarMsConfigAfter';
open_system(hModel);
% Use AUTOSAR property functions
arProps = autosar.api.getAUTOSARProperties(hModel);
```

```
% Find AUTOSAR mode receiver ports
arPortType = 'ModeReceiverPort';
aswcPath = find(arProps,[],'AtomicComponent','PathType','FullyQualified');
mrPorts=find(arProps,aswcPath{1},arPortType,'PathType','FullyQualified');
% Loop through ports and list their associated interfaces
for ii=1:length(mrPorts)
     mrPort = mrPorts{ii};
     portIf = get(arProps,mrPort,'Interface');
     fprintf('Port %s has M-S interface %s\n',mrPort,portIf);
end
Port /pkg/swc/ASWC/myMRPort has M-S interface myMsIf
% Set Interface property for AUTOSAR port
set(arProps,mrPorts{1},'Interface','MsIf2')
portIf = get(arProps,mrPort,'Interface');
fprintf('Port %s has M-S interface %s\n',mrPorts{1},portIf);
Port /pkg/swc/ASWC/myMRPort has M-S interface MsIf2
% Use AUTOSAR map functions
slMap=autosar.api.getSimulinkMapping(hModel);
% Get AUTOSAR mapping info for Simulink inport
[arPortName,arDataElementName,arDataAccessMode]=getInport(slMap,'MRPort')
arPortName =
     'myMRPort'
arDataElementName =
  0×0 empty char array
arDataAccessMode =
     'ModeReceive'
\% Map Simulink inport to AUTOSAR port, mode group, and data access mode
mapInport(slMap,'MRPort','myMRPort','mdgModes','ModeReceive
[arPortName,arDataElementName,arDataAccessMode]=getInport(slMap,'MRPort')
arPortName :
     'myMRPort'
arDataElementName =
     'mdgModes'
arDataAccessMode =
     'ModeReceive
```

#### **Configure AUTOSAR Runnables and Events**

The behavior of an AUTOSAR software component is implemented by one or more runnables. An AUTOSAR runnable is a schedulable entity that is directly or indirectly scheduled by the underlying AUTOSAR operating system. Each runnable is triggered by RTEEvents, events generated by the AUTOSAR run-time environment (RTE). For each runnable, you configure an event to which it responds. Here are examples of AUTOSAR events to which runnables respond.

- TimingEvent Triggers a periodic runnable.
- DataReceivedEvent or DataReceiveErrorEvent Triggers a runnable with a receiver port that is participating in sender-receiver communication.
- OperationInvokedEvent Triggers a runnable with a server port that is participating in client-server communication.
- ModeSwitchEvent Triggers a runnable with a mode receiver port that is participating in mode-switch communication.
- InitEvent (AUTOSAR schema 4.1 or higher) Triggers a runnable that performs component initialization.
- ExternalTriggerOccurredEvent Triggers a runnable with a trigger receiver port that is participating in external trigger event communication.

- "Configure AUTOSAR TimingEvent for Periodic Runnable" on page 4-269
- "Configure and Map Runnables" on page 4-270
- "Configure Events for Runnable Activation" on page 4-270
- "Gather Information for AUTOSAR Custom Scheduler Script" on page 4-271

#### **Configure AUTOSAR TimingEvent for Periodic Runnable**

#### This example:

- 1 Opens a model.
- **2** Finds AUTOSAR runnables.
- **3** Loops through runnables and lists properties.
- 4 Modifies the name and symbol for an AUTOSAR periodic runnable.
- **5** Loops through AUTOSAR timing events and lists associated runnables.
- 6 Renames an AUTOSAR timing event.
- 7 Maps a Simulink entry-point function to an AUTOSAR periodic runnable.

```
% Open model
hModel = 'autosar swc expfcns':
addpath(fullfile(matlabroot, '/examples/autosarblockset/main'));
open system(hModel);
% Use AUTOSAR property functions
arProps = autosar.api.getAUTOSARProperties(hModel);
% Find AUTOSAR runnables
swc = get(arProps,'XmlOptions','ComponentQualifiedName');
ib = get(arProps, swc, 'Behavior');
runnables = find(arProps,ib, 'Runnable', 'PathType', 'FullyQualified');
runnables{2}
      '/pkg/swc/ASWC/IB/Runnable1'
% Loop through runnables and list property values
for ii=1:length(runnables)
     runnable = runnables{ii};
      rnName = get(arProps,runnable,'Name');
      rnSymbol = get(arProps,runnable,'symbol');
     rnCBIC = get(arProps,runnable,'canBeInvokedConcurrently');
fprintf('Runnable %s: symbol %s, canBeInvokedConcurrently %u\n',...
        rnName,rnSymbol,rnCBIC);
Runnable Runnable_Init: symbol Runnable_Init, canBeInvokedConcurrently 0
Runnable Runnable1: symbol Runnable1, canBeInvokedConcurrently 0
Runnable Runnable2: symbol Runnable2, canBeInvokedConcurrently 0 Runnable Runnable3: symbol Runnable3, canBeInvokedConcurrently 0
% Modify Runnable1 name and symbol
set(arProps,runnables{2},'Name','myRunnable','symbol','myAlgorithm');
runnables = find(arProps,ib, 'Runnable', 'PathType', 'FullyQualified');
rnName = get(arProps, runnables{2}, 'Name');
rnSymbol = get(arProps, runnables{2}, 'symbol');
rnCBIC = get(arProps, runnables{2}, 'canBeInvokedConcurrently');
fprintf('Runnable %s: symbol %s, canBeInvokedConcurrently %u\n',...
  rnName, rnSymbol, rnCBIC);
Runnable myRunnable: symbol myAlgorithm, canBeInvokedConcurrently 0
% Loop through AUTOSAR timing events and list runnable associations
events = find(arProps,ib,'TimingEvent','PathType','FullyQualified');
for ii=1:length(events)
     event = events{ii};
     eventStartOn = get(arProps,event,'StartOnEvent');
fprintf('AUTOSAR event %s triggers %s\n',event,eventStartOn);
AUTOSAR event /pkg/swc/ASWC/IB/Event_t_ltic_A triggers ASWC/IB/myRunnable AUTOSAR event /pkg/swc/ASWC/IB/Event_t_ltic_B triggers ASWC/IB/Runnable2 AUTOSAR event /pkg/swc/ASWC/IB/Event_t_l0tic triggers ASWC/IB/Runnable3
```

#### **Configure and Map Runnables**

This example:

- 1 Opens a model.
- 2 Adds AUTOSAR initialization and periodic runnables to the model.
- **3** Adds a timing event to the periodic runnable.
- 4 Maps Simulink initialization and step functions to the AUTOSAR runnables.

See also "Configure Events for Runnable Activation" on page 4-270.

```
% Open model
hModel = 'autosar_swc_counter';
addpath(fullfile(matlabroot,'/examples/autosarblockset/main'));
open_system(hModel);
% Use AUTOSAR property functions
arProps = autosar.api.getAUTOSARProperties(hModel);
% Add AUTOSAR initialization and periodic runnables
initRunnable = 'myInitRunnable';
periodicRunnable = 'myInitRunnable';
periodicRunnable = 'myPeriodicRunnable';
swc = get(arProps, 'XmlOptions', 'ComponentQualifiedName')
ib = get(arProps, swc, 'Behavior')
add(arProps, ib, 'Runnables', initRunnable);
add(arProps, ib, 'Runnables', periodicRunnable);
\% Add AUTOSAR timing event
eventName = 'myPeriodicEvent';
% Use AUTOSAR map functions
slMap=autosar.api.getSimulinkMapping(hModel);
% Map AUTOSAR runnables to Simulink initialize and step functions
mapFunction(slMap,'InitializeFunction',initRunnable);
mapFunction(slMap,'StepFunction',periodicRunnable);
% To pass validation, remove redundant initialize and step runnables in AUTOSAR configuration
runnables = get(arProps,ib, 'Runnables');
delete(arProps,[ib,'/Runnable_Init']);
delete(arProps,[ib,'/Runnable_Step']);
runnables = get(arProps,ib,'Runnables')
      '/Company/Powertrain/Components/autosar_swc_counter'
ib =
     'autosar_swc_counter/ASWC_IB'
runnables =
      {'autosar_swc_counter/ASWC_IB/myInitRunnable'}
      {'autosar_swc_counter/ASWC_IB/myPeriodicRunnable'}
```

#### **Configure Events for Runnable Activation**

This example shows the property function syntax for adding an AUTOSAR TimingEvent, DataReceivedEvent, and DataReceiveErrorEvent to a runnable in a model. For a

DataReceivedEvent or DataReceiveErrorEvent, you specify a trigger. The trigger name includes the name of the AUTOSAR receiver port and data element that receives the event, for example, 'RPort.DE1'.

For OperationInvokedEvent syntax, see "Configure AUTOSAR Client-Server Interfaces" on page 4-276.

For ModeSwitchEvent syntax, see "Configure AUTOSAR Mode-Switch Interfaces" on page 4-278.

```
% Open model
hModel = 'autosar_swc_expfcns';
addpath(fullfile(matlabroot, '/examples/autosarblockset/main'));
open system(hModel);
% Use AUTOSAR property functions
arProps = autosar.api.getAUTOSARProperties(hModel);
% Specify AUTOSAR runnable to which to add event
swc = get(arProps, 'XmlOptions', 'ComponentQualifiedName')
ib = get(arProps,swc,'Behavior')
runnables = get(arProps,ib, 'Runnables')
runnable = 'Runnable1';
% Add AUTOSAR timing event
timingEventName = 'myTimingEvent';
add(arProps,ib,'Events',timingEventName,'Category','TimingEvent',...
    'Period',1,'StartOnEvent',[ib '/' runnable]);
% Add AUTOSAR data received event
drEventName = 'mvDREvent'
add(arProps,ib, 'Events',drEventName,'Category','DataReceivedEvent',...
'Trigger','RPort.DE1','StartOnEvent',[ib'/' runnable]);
% Add AUTOSAR data receive error event
dreEventName = 'myDREEvent';
add(arProps,ib, 'Events', dreEventName, 'Category', 'DataReceiveErrorEvent',...
    'Trigger', 'RPort.DEl', 'StartOnEvent',[ib '/' runnable]);
% To pass validation, remove redundant timing event in AUTOSAR configuration
events = get(arProps,ib,'Events');
delete(arProps,[ib,'/Event_t_ltic_A'])
events = get(arProps,ib,'Events')
      '/pkg/swc/ASWC'
ib =
     'ASWC/IB'
runnables =
   1×4 cell array
      {'ASWC/IB/Runnable_Init'} {'ASWC/IB/Runnable1'}
{'ASWC/IB/Runnable2'} {'ASWC/IB/Runnable3'}
events =
   1×5 cell arrav
      '\aswC/IB/Event_t_ltic_B'\} \{'ASWC/IB/Event_t_10tic'\}
\{'ASWC/IB/myDREvent'\} \{'ASWC/IB/myDREEvent'\}
\}
\]

                                                                                   {'ASWC/IB/mvTimingEvent'}
```

#### Gather Information for AUTOSAR Custom Scheduler Script

This example:

- **1** Loops through events and runnables in an open model.
- 2 For each event or runnable, extracts information to use with a custom scheduler.

hModel specifies the name of an open AUTOSAR model.

```
% Example of how to extract timing information for runnables
% to prepare for hooking up a custom scheduler
% Use AUTOSAR property functions
arProps = autosar.api.getAUTOSARProperties(hModel);
```

```
swc = get(arProps,'XmlOptions','ComponentQualifiedName');
% Get AUTOSAR internal behavior
ib = get(arProps,swc,'Behavior');
% Get AUTOSAR events and runnables
events = get(arProps,ib,'Events');
runnables = get(arProps,ib,'Runnables');
% Loop through events
for ii=1:length(events)
    event = events{ii};
    category = get(arProps, event, 'Category');
    switch category
      case 'TimingEvent'
        runnablePath = get(arProps, event, 'StartOnEvent');
        period = get(arProps, event, 'Period');
        eventName = get(arProps, event, 'Name');
        runnableName = get(arProps,runnablePath,'Name');
        fprintf('Event %s triggers runnable %s with period %g\n',eventName,runnableName,period);
        % Not interested in other events
    end
end
% Loop through runnables
for ii=1:length(runnables)
    runnable = runnables{ii};
    runnableName = get(arProps,runnable,'Name');
    runnableSymbol = get(arProps,runnable,'symbol');
    fprintf('Runnable %s has symbol %s\n',runnableName,runnableSymbol);
```

Running the example code on the example model autosar\_swc\_expfcns generates the following output:

```
Event Event_t_ltic_A triggers runnable Runnable1 with period 1 Event Event_t_ltic_B triggers runnable Runnable2 with period 1 Event Event_t_l0tic triggers runnable Runnable3 with period 10 Runnable Runnable_Init has symbol Runnable_Init Runnable Runnable1 has symbol Runnable1 Runnable2 Runnable2 has symbol Runnable2 Runnable Runnable3 has symbol Runnable3
```

Running the example code on the example model matlabroot/help/toolbox/autosar/examples/mMultitasking 4rates.slx generates the following output:

```
Event Event_Runnable_Step triggers runnable Runnable_Step with period 1 Event Event_Runnable_Step1 triggers runnable Runnable_Step1 with period 2 Event Event_Runnable_Step2 triggers runnable Runnable_Step2 with period 4 Event Event_Runnable_Step3 triggers runnable Runnable_Step3 with period 8 Runnable Runnable_Init has symbol Runnable_Init Runnable Runnable_Step has symbol Runnable_Step Runnable_Step1 has symbol Runnable_Step1 Runnable Runnable_Step2 has symbol Runnable_Step2 Runnable Runnable Step3 has symbol Runnable_Step3
```

#### Configure AUTOSAR Inter-Runnable Variables

In an AUTOSAR software component with multiple runnables, inter-runnable variables (IRVs) are used to communicate data between runnables. In Simulink, you model IRVs using data transfer lines that connect subsystems. In an application with multiple rates, the data transfer lines might include Rate Transition blocks to handle transitions between differing rates.

These examples show how to use the AUTOSAR property and map functions to configure AUTOSAR IRVs without or with rate transitions.

- "Configure Inter-Runnable Variable for Data Transfer Line" on page 4-273
- "Configure Inter-Runnable Variable for Data Transfer with Rate Transition" on page 4-273

#### Configure Inter-Runnable Variable for Data Transfer Line

This example:

- 1 Opens a model.
- 2 Adds an AUTOSAR inter-runnable variable (IRV) to the model.
- 3 Maps a Simulink data transfer to the IRV.

```
% Open model
hModel = 'autosar swc expfcns':
addpath(fullfile(matlabroot,'/examples/autosarblockset/main'));
open_system(hModel);
% Use AUTOSAR property functions
arProps = autosar.api.getAUTOSARProperties(hModel);
% Get AUTOSAR internal behavior and add IRV myIrv with SwCalibrationAccess ReadWrite
irvName = 'myIrv';
swCalibValue = 'ReadWrite';
swc = get(arProps,'XmlOptions','ComponentQualifiedName')
ib = get(arProps,swc,'Behavior')
irvs = get(arProps,ib,'IRV')
add(arProps,ib,'IRV',irvName,'SwCalibrationAccess',swCalibValue);
irvs = get(arProps,ib,'IRV');
% Use AUTOSAR map functions
slMap=autosar.api.getSimulinkMapping(hModel);
% Map Simulink signal irv1 to AUTOSAR IRV myIrv with access mode Explicit
irvAccess = 'Explicit';
[arIrvName,arDataAccessMode] = getDataTransfer(slMap,'irv1');
mapDataTransfer(slMap,'irv1',irvName,irvAccess);
[arIrvName,arDataAccessMode] = getDataTransfer(slMap,'irv1')
% To pass validation, remove redundant IRV in AUTOSAR configuration
irvs = get(arProps,ib,'IRV');
delete(arProps,[ib,'/IRV1'])
irvs = get(arProps,ib,'IRV')
swc =
  '/pkg/swc/ASWC'
ib =
    'ASWC/IB'
irvs =
    {'ASWC/IB/IRV1'}
{'ASWC/IB/IRV3'}
                          {'ASWC/IB/IRV2'}
{'ASWC/IB/IRV4'}
arTrvName =
     'myIrv'
arDataAccessMode =
     'Explicit'
     {'ASWC/IB/IRV2'}
                            {'ASWC/IB/IRV3'}
     {'ASWC/IB/IRV4'}
                            {'ASWC/IB/myIrv'}
```

#### Configure Inter-Runnable Variable for Data Transfer with Rate Transition

This example:

- **1** Opens a model with multiple rates.
- 2 Adds an AUTOSAR inter-runnable variable (IRV) to the model.
- Maps a Simulink Rate Transition block to the IRV.

```
% Open model
hModel = 'mMultitasking_4rates';
addpath(fullfile(matlabroot,'/help/toolbox/autosar/examples'));
open_system(hModel);
% Use AUTOSAR property functions
```

```
arProps = autosar.api.getAUTOSARProperties(hModel);
% Get AUTOSAR internal behavior and add IRV myIrv with SwCalibrationAccess ReadWrite
irvName = 'myIrv';
swCalibValue = 'ReadWrite';
swc = get(arProps, 'XmlOptions', 'ComponentQualifiedName')
ib = get(arProps,swc,'Behavior')
irvs = get(arProps,ib,'IRV')
add(arProps,ib,'IRV',irvName,'SwCalibrationAccess',swCalibValue);
irvs = get(arProps,ib,'IRV');
% Use AUTOSAR map functions
slMap=autosar.api.getSimulinkMapping(hModel);
% Map Simulink RT block RateTransition2 to AUTOSAR IRV myIrv with access mode Explicit
irvAccess = 'Explicit'
[arIrvName,arDataAccessMode] = getDataTransfer(slMap,'mMultitasking 4rates/RateTransition2');
mapDataTransfer(slMap, 'mMultitasking_4rates/RateTransition2',irvName,irvAccess);
[arIrvName,arDataAccessMode] = getDataTransfer(slMap, 'mMultitasking_4rates/RateTransition2')
% To pass validation, remove redundant IRV in AUTOSAR configuration
irvs = get(arProps,ib,'IRV');
delete(arProps,[ib,'/IRV3'])
irvs = get(arProps,ib,'IRV')
    '/mMultitasking 4rates pkg/mMultitasking 4rates swc/mMultitasking 4rates'
    'mMultitasking_4rates/Behavior'
    {'mMultitasking_4rates/Behavior/IRV1'}
                                                   {'mMultitasking_4rates/Behavior/IRV2'}
    {'mMultitasking_4rates/Behavior/IRV3'}
arIrvName =
     'myIrv'
arDataAccessMode =
     'Explicit'
    {'mMultitasking_4rates/Behavior/IRV1'}
{'mMultitasking_4rates/Behavior/myIrv'}
                                                   {'mMultitasking_4rates/Behavior/IRV2'}
```

### **Configure AUTOSAR Interfaces**

AUTOSAR software components can use ports and interfaces to implement the following forms of communication:

- Sender-receiver (S-R)
- Client-server (C-S)
- Mode-switch (M-S)
- Nonvolatile (NV) data

These examples show how to use AUTOSAR property and map functions to configure AUTOSAR ports, interfaces, and related elements for S-R, C-S, and M-S communication. The techniques shown for configuring S-R ports and interfaces also broadly apply to NV communication.

- "Configure AUTOSAR Sender-Receiver Interfaces" on page 4-274
- "Configure AUTOSAR Client-Server Interfaces" on page 4-276
- "Configure AUTOSAR Mode-Switch Interfaces" on page 4-278

#### **Configure AUTOSAR Sender-Receiver Interfaces**

"Configure and Map Sender-Receiver Interface" on page 4-275

• "Configure Sender-Receiver Data Element Properties" on page 4-276

#### **Configure and Map Sender-Receiver Interface**

This example:

- 1 Opens a model.
- **2** Adds an AUTOSAR sender-receiver interface to the model.
- **3** Adds data elements.
- **4** Creates sender and receiver ports.
- 5 Maps Simulink inports and outports to AUTOSAR receiver and sender ports.

See also "Configure AUTOSAR Runnables and Events" on page 4-268.

```
% Open model
hModel = 'autosar_swc_expfcns';
addpath(fullfile(matlabroot, '/examples/autosarblockset/main'));
open_system(hModel);
% Use AUTOSAR property functions
arProps = autosar.api.getAUTOSARProperties(hModel);
% Add AUTOSAR S-R interface
ifPkg = get(arProps, 'XmlOptions', 'InterfacePackage')
addPackageableElement(arProps, 'SenderReceiverInterface',ifPkg,ifName,'IsService',false); ifPaths=find(arProps,[],'SenderReceiverInterface','PathType','FullyQualified')
% Add AUTOSAR S-R data elements with ReadWrite calibration access
de1 = 'myDE1';
de2 = 'myDE2';
add(arProps, [ifPkg '/' ifName], 'DataElements', de1, 'SwCalibrationAccess', swCalibValue);
add(arProps, [ifPkg '/' ifName], 'DataElements', de2, 'SwCalibrationAccess', swCalibValue);
% Add AUTOSAR receiver and sender ports with S-R interface name
rPortName = 'myRPort';
pPortName = 'myPPort';
aswcPath = find(arProps,[],'AtomicComponent','PathType','FullyQualified');
add(arProps,aswcPath{1},'ReceiverPorts',rPortName,'Interface',ifName);
add(arProps,aswcPath{1},'SenderPorts',pPortName,'Interface',ifName);
% Use AUTOSAR map functions
slMap=autosar.api.getSimulinkMapping(hModel);
% Map Simulink inport RPort_DE2 to AUTOSAR receiver port myRPort and data element myDE2
rDataAccessMode = 'ImplicitReceive';
[arPortName,arDataElementName,arDataAccessMode]=getInport(slMap,'RPort_DE2')
mapInport(slMap, 'RPort_DE2', rPortName, de2, rDataAccessMode);
[arPortName,arDataElementName,arDataAccessMode]=getInport(slMap,'RPort_DE2')
% Map Simulink outport PPort_DE1 to AUTOSAR sender port myPPort and data element myDE1
sDataAccessMode = 'ImplicitSend';
[arPortName,arDataElementName,arDataAccessMode]=getOutport(slMap,'PPort_DE1')
mapOutport(slMap,'PPort_DE1',pPortName,de1,sDataAccessMode);
[arPortName,arDataElementName,arDataAccessMode]=getOutport(slMap,'PPort_DE1')
ifPkg =
      '/pkg/if'
ifPaths =
     {'/pkg/if/Interfacel'}
                                    {'/pkg/if/Interface2'}
                                                                       {'/pkg/if/mySrIf'}
arPortName =
     'RPort'
arDataElementName =
      'DE2'
arDataAccessMode =
     'ImplicitReceive'
arPortName =
      'myRPort'
arDataElementName =
      'myDE2'
```

```
arDataAccessMode =
    'ImplicitReceive'

arPortName =
    'PPort'
arDataElementName =
    'DE1'
arDataAccessMode =
    'ImplicitSend'

arPortName =
    'myPPort'
arDataElementName =
    'myDE1'
arDataAccessMode =
    'ImplicitSend'
```

#### **Configure Sender-Receiver Data Element Properties**

This example loops through AUTOSAR sender-receiver (S-R) interfaces and data elements to configure calibration properties for S-R data elements.

```
% Open model
hModel =
         'autosar swc expfcns';
addpath(fullfile(matlabroot, '/examples/autosarblockset/main'));
open_system(hModel);
% Use AUTOSAR property functions
arProps = autosar.api.getAUTOSARProperties(hModel);
% Configure SwCalibrationAccess for AUTOSAR data elements in S-R interfaces
srIfs = find(arProps,[],'SenderReceiverInterface','PathType','FullyQualified')
% Loop through S-R interfaces and get data elements
for i=1:length(srIfs)
    srIf = srIfs{i};
    dataElements = get(arProps,srIf,'DataElements','PathType','FullyQualified')
% Loop through data elements for each S-R interface and set SwCalibrationAccess
    swCalibValue = 'ReadWrite';
    for ii=1:length(dataElements)
        dataElement = dataElements{ii};
        set(arProps,dataElement,'SwCalibrationAccess',swCalibValue)
get(arProps,dataElement,'SwCalibrationAccess');
    end
                             {'/pkg/if/Interface2'}
    {'/pkg/if/Interfacel'}
dataElements =
    {'/pkg/if/Interface1/DE1'} {'/pkg/if/Interface1/DE2'}
    {'/pkg/if/Interface2/DE1'}
                                    {'/pkg/if/Interface2/DE2'}
    {'/pkg/if/Interface2/DE3'}
                                    {'/pkg/if/Interface2/DE4'}
```

#### **Configure AUTOSAR Client-Server Interfaces**

- "Configure Server Properties" on page 4-276
- "Configure Client Properties" on page 4-278

#### **Configure Server Properties**

This example:

- 1 Opens a model.
- 2 Adds an AUTOSAR client-server interface to the model.
- **3** Adds an operation.
- 4 Creates a server port.
- **5** Creates a server runnable.

#### 6 Maps a Simulink function to the AUTOSAR server runnable.

```
% Open model
hModel = 'mControllerWithInterface_server';
addpath(fullfile(matlabroot,'/help/toolbox/autosar/examples'));
open_system(hModel);
% Use AUTOSAR property functions
arProps = autosar.api.getAUTOSARProperties(hModel);
% Add AUTOSAR C-S interface
ifName = 'myCsIf';
ifPkg = get(arProps,'XmlOptions','InterfacePackage')
addPackageableElement(arProps,'ClientServerInterface',ifPkg,ifName,'IsService',false);
ifPaths=find(arProps,[],'ClientServerInterface','PathType','FullyQualified');
% Add AUTOSAR operation to C-S interface
csOp = 'readData':
add(arProps, [ifPkg '/' ifName], 'Operations', csOp);
% Add AUTOSAR arguments to C-S operation with Direction and SwCalibrationAccess properties
args = {'0p','In'; 'Data','Out'; 'ERR','Out'; 'NegCode','Out'}
swCalibValue = 'ReadOnly';
for i=1:length(args)
     add(arProps,[ifPkg '/' ifName '/' csOp], 'Arguments', args{i,1}, 'Direction', args{i,2},...
           SwCalibrationAccess',swCalibValue);
end
get(arProps,[ifPkg '/' ifName '/' csOp],'Arguments')
% Add AUTOSAR server port with C-S interface name
aswcPath = find(arProps,[],'AtomicComponent','PathType','FullyQualified');
add(arProps,aswcPath{1},'ServerPorts',sPortName,'Interface',ifName);
\$ Add AUTOSAR server runnable with symbol name that matches Simulink function name
serverRunnable = 'Runnable_myReadData';
serverRunnableSymbol = 'readData';
swc = get(arProps, 'XmlOptions', 'ComponentQualifiedName')
ib = get(arProps, swc, 'Behavior')
runnables = get(arProps,ib, 'Runnables');
% To avoid symbol conflict, remove existing runnable with symbol name readData
delete(arProps,'SWC_Controller/ControllerWithInterface_ar/Runnable_readData')
add(arProps,ib,'Runnables',serverRunnable,'symbol',serverRunnableSymbol);
runnables = get(arProps,ib,'Runnables');
% Add AUTOSAR operation invoked event
oiEventName = 'Event_myReadData';
add(arProps,ib, 'Events',oiEventName, 'Category', 'OperationInvokedEvent',..
    'Trigger', 'mySPort.readData', 'StartOnEvent',[ib '/' serverRunnable]);
% Use AUTOSAR map functions
slMap=autosar.api.getSimulinkMapping(hModel);
% Map Simulink function readData to AUTOSAR runnable Runnable_myReadData
mapFunction(slMap,'readData',serverRunnable);
arRunnableName=getFunction(slMap,'readData')
ifPkg :
      //ControllerWithInterface ar pkg/ControllerWithInterface ar if'
args =
     {'Op'
                        {'In' }
       'Data'
                        {'Out'}
       'FRR'
                        {'Out'
     {'NegCode'}
                        {'Out'}
     {'myCsIf/readData/0p'}
                                     {'myCsIf/readData/Data'}
     {'myCsIf/readData/ERR'}
                                       {'myCsIf/readData/NegCode'}
SWC =
     '/pkg/swc/SWC Controller'
     'SWC_Controller/ControllerWithInterface_ar'
arRunnableName =
      'Runnable_myReadData'
```

#### **Configure Client Properties**

This example:

- 1 Opens a model.
- 2 Adds an AUTOSAR client-server interface to the model.
- **3** Adds an operation.
- 4 Creates a client port.
- **5** Maps a Simulink function caller to the AUTOSAR client port and operation.

```
hModel = 'mControllerWithInterface_client';
addpath(fullfile(matlabroot, '/help/toolbox/autosar/examples'));
open_system(hModel);
% Use AUTOSAR property functions
arProps = autosar.api.getAUTOSARProperties(hModel);
% Add AUTOSAR C-S interface
ifName = 'myCsIf';
ifPkg = get(arProps,'XmlOptions','InterfacePackage');
addPackageableElement(arProps,'ClientServerInterface',ifPkg,ifName,'IsService',false);
ifPaths=find(arProps,[],'ClientServerInterface','PathType','FullyQualified')
% Add AUTOSAR operation to C-S interface
csOp = 'readData';
add(arProps, [ifPkg '/' ifName], 'Operations', csOp);
% Add AUTOSAR arguments to C-S operation with Direction and SwCalibrationAccess properties
args = {'Op','In'; 'Data','Out'; 'ERR','Out'; 'NegCode','Out'}
swCalibValue = 'ReadOnly';
for i=1:length(args)
    add(arProps,[ifPkg '/' ifName '/' csOp],'Arguments',args{i,1},'Direction',args{i,2},...
         SwCalibrationAccess',swCalibValue);
get(arProps,[ifPkg '/' ifName '/' csOp],'Arguments')
% Add AUTOSAR client port with C-S interface name
cPortName = 'myCPort';
aswcPath = find(arProps,[],'AtomicComponent','PathType','FullyQualified');
add(arProps,aswcPath{1},'ClientPorts',cPortName,'Interface',ifName);
% Use AUTOSAR map functions
slMap=autosar.api.getSimulinkMapping(hModel);
% Map Simulink function caller readData to AUTOSAR client port and operation
[arPort,arOp] = getFunctionCaller(slMap, 'readData');
mapFunctionCaller(slMap, 'readData', cPortName, csOp);
[arPort,arOp] = getFunctionCaller(slMap, 'readData')
ifPaths =
    {'/pkg/if/csInterface'}
                              {'/pkg/if/myCsIf'}
args =
    '0p'
                    {'In' }
                    {'Out'}
      'Data'
                    {'Out'}
    {'NegCode'}
                    {'Out'}
                             {'myCsIf/readData/Data'}
    {'myCsIf/readData/0p'}
    {'myCsIf/readData/ERR'}
                                 {'myCsIf/readData/NegCode'}
arPort =
    'myCPort'
arOp =
```

#### **Configure AUTOSAR Mode-Switch Interfaces**

This example:

- 1 Opens a model.
- **2** Declares an AUTOSAR mode declaration group.
- **3** Adds a mode-switch interface to the model.
- 4 Adds a mode receiver port.
- **5** Adds a ModeSwitchEvent to a runnable.
- **6** Maps a Simulink inport to the AUTOSAR mode receiver port and mode group.

```
% Add path to model and mode definition files and open model
addpath(fullfile(matlabroot, '/help/toolbox/autosar/examples'));
hModel = 'mAutosarMsConfig';
open system(hModel);
% Use AUTOSAR property functions
arProps = autosar.api.getAUTOSARProperties(hModel);
% File mdgModes.m declares AUTOSAR mode declaration group mdgModes for use with the M-S interface.
% See matlabroot/help/toolbox/autosar/examples/mdgModes.m, which must be on the MATLAB path.
% The enumerated mode values are:
       STARTUP(0)
       RUN(1)
       SHUTDOWN(2)
% Separate code, below, defines mode declaration group information for XML export.
% Apply data type mdgModes to Simulink inport MRPort
set_param([hModel,'/MRPort'],'OutDataTypeStr','Enum: mdgModes')
get_param([hModel,'/MRPort'],'OutDataTypeStr');
% Apply data type mdgModes and value STARTUP to Runnable1_subsystem/Enumerated Constant
set_param([hModel, '/Runnable1_subsystem/Enumerated Constant'], 'OutDataTypeStr', 'Enum: mdgModes')
set_param([hModel, '/Runnable1_subsystem/Enumerated Constant'], 'Value', 'mdgModes.STARTUP')
% Add AUTOSAR M-S interface and set its ModeGroup to mdgModes
ifName = 'myMsIf';
modeGroup = 'mdgModes';
ifPkg = get(arProps, 'XmlOptions', 'InterfacePackage');
addPackageableElement(arProps, 'ModeSwitchInterface', ifPkg, ifName, 'IsService', true);
add(arProps,[ifPkg '/' ifName], 'ModeGroup', modeGroup)
ifPaths=find(arProps,[], 'ModeSwitchInterface', 'PathType', 'FullyQualified')
% Add AUTOSAR mode-receiver port with M-S interface name
mrPortName = 'myMRPort'
aswcPath = find(arProps,[], 'AtomicComponent', 'PathType', 'FullyQualified');
add(arProps,aswcPath{1},'ModeReceiverPorts',mrPortName,'Interface',ifName);
% Define AUTOSAR ModeSwitchEvent for runnable
msRunnable = 'Runnable1';
msEventName = 'myMSEvent';
swc = get(arProps,'\ml0ptions','ComponentQualifiedName');
ib = get(arProps,swc,'Behavior');
runnables = get(arProps,ib,'Runnables')
add(arProps,ib,'Events',msEventName,'Category','ModeSwitchEvent',...
   'Activation', 'OnTransition', ...
   'StartOnEvent', [ib '/' msRunnable]);
% Separate code, below, sets ModeSwitchEvent port and trigger values.
% To pass validation, remove redundant timing event in AUTOSAR configuration
events = get(arProps,ib,'Events');
delete(arProps,[ib,'/Event_t_ltic_A'])
events = get(arProps,ib,'Events')
\% Export mode declaration group information to AUTOSAR data type package in XML
mdgPkg = get(arProps, 'MmlOptions', 'DataTypePackage');
mdgPath = [mdgPkg '/' modeGroup]
inidity att = [mdgPath '/STARTUP']
addPackageableElement(arProps,'ModeDeclarationGroup',mdgPkg,modeGroup,'OnTransitionValue',100)
  Add modes to ModeDeclarationGroup and set InitialMode
% Add modes to ModevectarationGroup and set InitialMode
add(arProps,mdgPath,'Mode','STARTUP','Value',0)
add(arProps,mdgPath,'Mode','RUN','Value',1)
add(arProps,mdgPath,'Mode','SHUTDOWN','Value',2)
set(arProps,mdgPath,'InitialMode',initMode)
% Set ModeGroup for M-S interface
set(arProps,[ifPkg '/' ifName '/' modeGroup],'ModeGroup',mdgPath)
% Set port and trigger for AUTOSAR ModeSwitchEvent
expTrigger = {[mrPortName '.STARTUP'], [mrPortName '.SHUTDOWN']}
set(arProps,[ib '/' msEventName],'Trigger',expTrigger)
```

```
% Use AUTOSAR map functions
slMap=autosar.api.getSimulinkMapping(hModel);
% Map Simulink inport MRPort to AUTOSAR mode receiver port myMRPort and mode group mdgModes
msDataAccessMode = 'ModeReceive'
[arPortName,arDataElementName,arDataAccessMode]=getInport(slMap,'MRPort');
mapInport(slMap,'MRPort',mrPortName,modeGroup,msDataAccessMode);
[arPortName,arDataElementName,arDataAccessMode]=getInport(slMap,'MRPort')
% To pass validation, set inport Runnable1 sample time to -1 (inherited)
set_param([hModel,'/Runnable1'],'SampleTime','-1')
    {'/pkg/if/myMsIf'}
runnables =
    {\aswc/Behavior/Runnable_Init\} {\aswc/Behavior/Runnable1\} {\aswc/Behavior/Runnable3\} {\aswc/Behavior/Runnable3\}
    {'ASWC/Behavior/Event_t_1tic_B'} {'ASWC/Behavior/Event_t_10tic'}
    {'ASWC/Behavior/myMSEvent'}
     '/pkg/dt/mdgModes'
initMode =
     '/pkg/dt/mdgModes/STARTUP'
expTrigger =
    {'myMRPort.STARTUP'} {'myMRPort.SHUTDOWN'}
arPortName =
     'myMRPort'
arDataElementName =
     'mdgModes'
arDataAccessMode =
     'ModeReceive
```

### Configure AUTOSAR XML Export

- "Configure XML Export Options" on page 4-280
- "Configure AUTOSAR Package Paths" on page 4-281

#### **Configure XML Export Options**

This example configures AUTOSAR XML export parameter **Exported XML file packaging** (ArxmlFilePackaging).

To configure AUTOSAR package paths, see "Configure AUTOSAR Package Paths" on page 4-281.

```
% Open model
hModel = 'autosar_swc_counter';
addpath(fullfile(matlabroot,'/examples/autosarblockset/main'));
open_system(hModel);
% Use AUTOSAR property functions
arProps = autosar.api.getAUTOSARProperties(hModel);
% Set exported AUTOSAR XML file packaging to Single file
get(arProps,'XmlOptions','ArxmlFilePackaging')
set(arProps,'XmlOptions','ArxmlFilePackaging','SingleFile');
get(arProps,'XmlOptions','ArxmlFilePackaging')
ans =
    'Modular'
ans =
    'SingleFile'
```

### **Configure AUTOSAR Package Paths**

This example configures an AUTOSAR package path for XML export. For other AUTOSAR package path property names, see "Configure AUTOSAR Packages and Paths" on page 4-89.

To configure other XML export options, see "Configure XML Export Options" on page 4-280.

```
% Open model
hModel = 'autosar_swc_counter';
addpath(fullfile(matlabroot,'/examples/autosarblockset/main'));
open_system(hModel);
% Use AUTOSAR property functions
arProps = autosar.api.getAUTOSARProperties(hModel);
% Specify AUTOSAR application data type package path for XML export
get(arProps,'XmlOptions','ApplicationDataTypePackage')
set(arProps,'XmlOptions','ApplicationDataTypePackage','/Company/Powertrain/DataTypes/ADTs');
get(arProps,'XmlOptions','ApplicationDataTypePackage')
ans =
    '/Company/Powertrain/DataTypes/ApplDataTypes'
ans =
    '/Company/Powertrain/DataTypes/ADTs'
```

### See Also

get | set

# **Related Examples**

"Configure and Map AUTOSAR Component Programmatically" on page 4-258

### **More About**

"AUTOSAR Component Configuration" on page 4-3

# **Limitations and Tips**

The following limitations apply to AUTOSAR component development.

### In this section...

"AUTOSAR Client Block in Referenced Model" on page 4-282

"Use the Merge Block for Inter-Runnable Variables" on page 4-282

### **AUTOSAR Client Block in Referenced Model**

The software does not support the use of an AUTOSAR client block, such as Function Caller or Invoke AUTOSAR Server Operation, in a referenced model.

# **Use the Merge Block for Inter-Runnable Variables**

You can use the Merge block to merge inter-runnable variables. However, you must do the following:

- Connect the output signal of the Merge block to either one root outport or one or more subsystems.
- If the output signal of the Merge block is connected to the inputs of one or more subsystems, assign the same signal name to the Merge block's output and inputs.

In addition, the signal from the function-call subsystem outport that enters a Merge block must not be conditionally computed. Consider the following example.

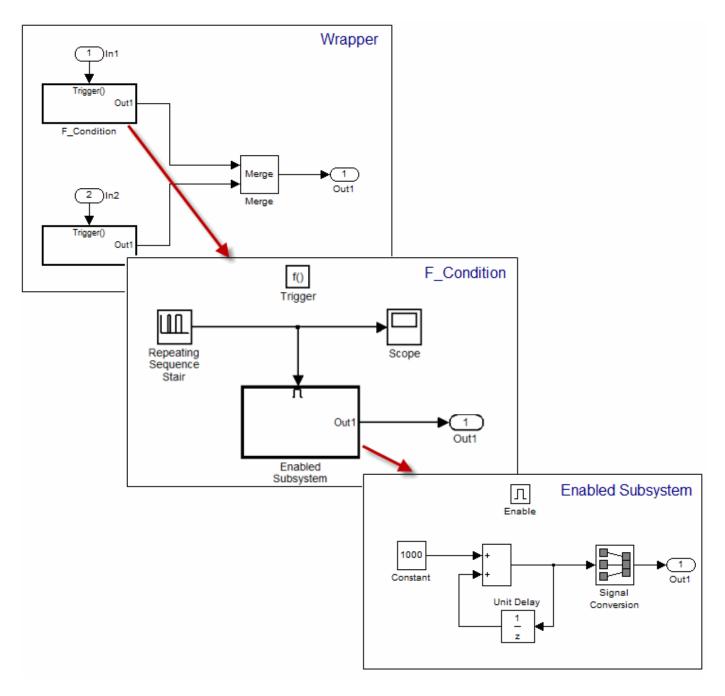

The output from the subsystem  $F\_condition$  is the conditional output from Enabled Subsystem. When you try to validate or build the model, the software generates an error.

If you use an S-Function block instead of the Enabled Subsystem block, validating or building the model generates a warning.

# **AUTOSAR Code Generation**

- "Generate AUTOSAR C Code and XML Descriptions" on page 5-2
- "Configure AUTOSAR Code Generation" on page 5-6
- "Code Generation with AUTOSAR Code Replacement Library" on page 5-12
- "Verify AUTOSAR C Code with SIL and PIL" on page 5-15
- "Import and Simulate AUTOSAR Code from Previous Releases" on page 5-16
- "Limitations and Tips" on page 5-17

# **Generate AUTOSAR C Code and XML Descriptions**

Generate AUTOSAR-compliant C code and export AUTOSAR XML (ARXML) descriptions from AUTOSAR component model.

If you have Simulink Coder and Embedded Coder software, you can build AUTOSAR component models. Building a classic component model generates algorithmic C code and exports ARXML descriptions that comply with AUTOSAR Classic Platform specifications. Use the generated C code and ARXML descriptions for testing in Simulink or integration into an AUTOSAR run-time environment.

### **Prepare AUTOSAR Component Model for Code Generation**

Open a component model from which you want to generate AUTOSAR C code and ARXML descriptions. This example uses AUTOSAR example model autosar swc.

open system('autosar swc');

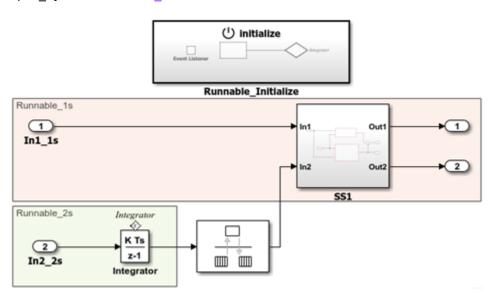

Optionally, to refine model configuration settings for code generation, you can use the Embedded Coder Quick Start (recommended). This example uses the Embedded Coder Quick Start. From the **Apps** tab, open the AUTOSAR Component Designer app. On the **AUTOSAR** tab, click **Quick Start**.

Work through the quick-start procedure. In the Output window, select output option **C code compliant with AUTOSAR**.

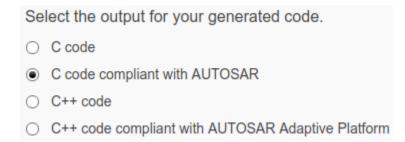

The quick-start software takes the following steps to configure an AUTOSAR software component model:

- Configures code generation settings for the model. If the AUTOSAR target is not selected, the software sets model configuration parameter **System target file** to autosar.tlc and **Generate XML for schema version** to a default value.
- 2 If no AUTOSAR mapping exists, the software creates a mapped AUTOSAR software component for the model.
- **3** Performs a model build.

In the last window, when you click Finish, your model opens in the AUTOSAR code perspective.

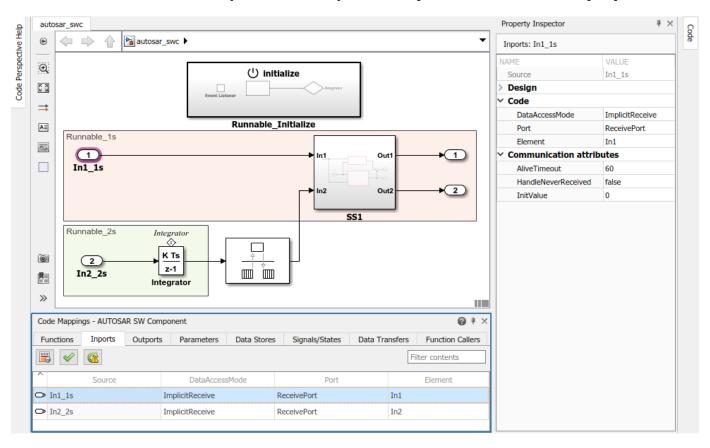

### **Inspect XML Options in AUTOSAR Dictionary**

Before generating code, open the AUTOSAR Dictionary and examine the settings of AUTOSAR XML export parameters. In the AUTOSAR tab, click **Settings > AUTOSAR Dictionary**. In the AUTOSAR Dictionary, select **XML Options**.

The XML options view in the AUTOSAR Dictionary displays XML export parameters and their values. You can configure:

- XML file packaging for AUTOSAR elements created in Simulink
- AUTOSAR package paths
- Aspects of exported AUTOSAR XML content

This example sets **Exported XML file packaging** to Single file, so that ARXML is exported into a single file, **modelname.arxml**.

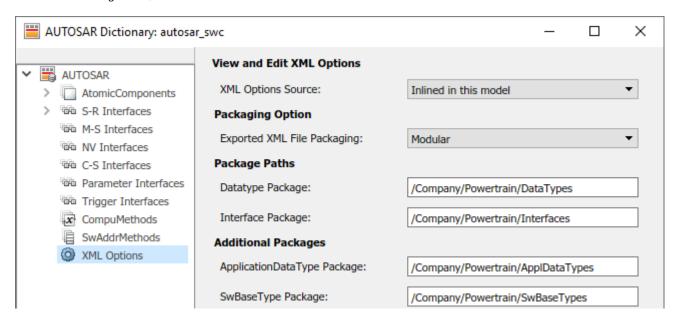

### **Generate AUTOSAR C Code and XML Descriptions**

To generate AUTOSAR C code and XML software descriptions that comply with Classic Platform specifications, build the model. In the model window, press **Ctrl+B**. The build process generates C code and ARXML descriptions to the model build folder, autosar\_swc\_autosar\_rtw. When the build completes, a code generation report opens.

```
🚰 Code Generation Report
                                                                                                                    Х
4 9 6 Find:
                                    26 /* Model step function for TIDO */
Contents
                                27 void Runnable_1s(void)
                                                                          /* Sample time: [1.0s, 0.0s] */
                                28 {
Summary
                                29
                                     float64 rtb_Sum_n;
                                    float64 rtb_RateTransition;
                                30
Subsystem Report
                                31
Code Interface Report
                                32
                                     /* RateTransition: '<Root>/RateTransition' */
                                     rtb_RateTransition = Rte_IrvIRead_Runnable_1s_IRV1();
                                33
Traceability Report
                                34
                                35
                                    /* Outputs for Atomic SubSystem: '<S2>/SS2' */
Static Code Metrics Report
                                     /* Sum: '<S4>/Sum' incorporates:
Code Replacements Report
                                37
                                      * Gain: '<S4>/Gain'
                                      * Inport: '<Root>/In1_1s'
                                38
Coder Assumptions
                                39
                                40
                                     rtb_Sum_n = 2.0 * rtb_RateTransition + Rte_IRead_Runnable_1s_ReceivePort_In1();
Generated Code
                                41
                                42
                                     /* End of Outputs for SubSystem: '<S2>/SS2' */
[-] Model files
                                43
    autosar swc.c
                                44
                                     /* Outputs for Atomic SubSystem: '<S2>/SS1' */
                                45
                                     /* Outport: '<Root>/Out1' incorporates:
    autosar swc.h
                                      * Gain: '<S3>/Gain1'
                                46
[-] Shared files
                                     * Gain: '<S3>/Gain2'
                                47
                                     * Inport: '<Root>/In1_1s'
                                48
    rtwtypes.h
                                      * Sum: '<S2>/Sum'
                                49
[-] Interface files
                                50
                                       * Sum: '<S3>/Sum'
                                51
    autosar swc component.arxi
                                     Rte IWrite Runnable 1s SenderPort Out1(5.0 *
                                52
    autosar swc datatype.arxml
                                       (Rte_IRead_Runnable_1s_ReceivePort_In1() + 3.0 * rtb_RateTransition) +
                                53
                                       rtb_Sum_n);
    autosar swc implementation 54
    autosar swc interface.arxml
                                56
                                    /* End of Outputs for SubSystem: '<S2>/SS1' */
                                57
[+] RTE files (5)
                                58
                                     /* Outport: '<Root>/Out2' */
                                     Rte_IWrite_Runnable_1s_SenderPort_Out2(rtb_Sum_n);
                                59
                               60 }
                                                                                                             ОК
                                                                                                                       Help
```

### **Related Links**

- "Code Generation"
- "AUTOSAR Component Configuration" on page 4-3
- "AUTOSAR Blockset"

# **Configure AUTOSAR Code Generation**

To generate AUTOSAR-compliant C code and ARXML component descriptions from a model configured for the AUTOSAR Classic Platform:

- In the Configuration Parameters dialog box, on the **Code Generation > AUTOSAR Code Generation Options** pane, configure AUTOSAR code generation parameters.
- 2 Configure AUTOSAR XML export options by using the AUTOSAR Dictionary or AUTOSAR property functions.
- **3** Build the model.

#### In this section...

"Select AUTOSAR Schema" on page 5-6

"Specify Maximum SHORT-NAME Length" on page 5-7

"Configure AUTOSAR Compiler Abstraction Macros" on page 5-7

"Root-Level Matrix I/O" on page 5-8

"Inspect AUTOSAR XML Options" on page 5-9

"Generate AUTOSAR C and XML Files" on page 5-9

### **Select AUTOSAR Schema**

For import and export of ARXML files and generation of AUTOSAR-compliant C code, the software supports the following AUTOSAR Classic Platform schema versions.

| Schema Version<br>Value | Schema Revisions Supported for<br>Import | Export Schema Revision |
|-------------------------|------------------------------------------|------------------------|
| 4.4                     | 4.4.0                                    | 4.4.0                  |
| 4.3 (default)           | 4.3.0, 4.3.1                             | 4.3.1                  |
| 4.2                     | 4.2.1, 4.2.2                             | 4.2.2                  |
| 4.1                     | 4.1.1, 4.1.2, 4.1.3                      | 4.1.3                  |
| 4.0                     | 4.0.1, 4.0.2, 4.0.3                      | 4.0.3                  |
| 3.2                     | 3.2.1, 3.2.2                             | 3.2.2                  |
| 3.1                     | 3.1.1, 3.1.2, 3.1.3, 3.1.4               | 3.1.4                  |
| 3.0                     | 3.0.1, 3.0.2, 3.0.3, 3.0.4, 3.0.5, 3.0.6 | 3.0.2                  |
| 2.1                     | 2.1 (XSD rev 0014, 0015, 0017, 0018)     | 2.1 (XSD rev 0017)     |

**Note** Support for AUTOSAR schema versions 3.x and 2.1 has been removed. Validating an AUTOSAR model that uses schema version 3.x or 2.1 generates an error, which prevents code generation. Use schema version 4.0 or later instead.

Selecting the AUTOSAR system target file for your model for the first time sets the schema version parameter to the default value, 4.3.

If you import ARXML files into Simulink, the ARXML importer detects the schema version and sets the schema version parameter in the model. For example, if you import ARXML files based on schema 4.3 revision 4.3.0 or 4.3.1, the importer sets the schema version parameter to 4.3.

When you build an AUTOSAR model, the code generator exports ARXML descriptions and generates C code that comply with the current schema version. For example, if **Generate XML file for schema version** equals 4.3, export uses the export schema revision listed above for schema 4.3, that is, revision 4.3.1.

Before exporting your AUTOSAR software component, check the selected schema version. If you need to change the selected schema version, use the model configuration parameter **Generate XML file for schema version**.

**Note** Set the AUTOSAR model configuration parameters to the same values for top and referenced models. This guideline applies to **Generate XML file for schema version**, **Maximum SHORT-NAME length**, **Use AUTOSAR compiler abstraction macros**, and **Support root-level matrix I/O using one-dimensional arrays**.

# Specify Maximum SHORT-NAME Length

The AUTOSAR standard specifies that the maximum length of SHORT-NAME XML elements is 128 characters.

To specify a maximum length for SHORT-NAME elements exported by the code generator, set the model configuration parameter **Maximum SHORT-NAME length** to a positive number of characters less than or equal to 128. The default is 128 characters.

# **Configure AUTOSAR Compiler Abstraction Macros**

Compilers for 16-bit platforms (for example, Cosmic and Metrowerks for S12X or Tasking for ST10) use special keywords to deal with the limited 16-bit addressing range. The location of data and code beyond the 64k border is selected explicitly by special keywords. However, if such keywords are used directly within the source code, then software must be ported separately for each microcontroller family. That is, the software is not platform-independent.

AUTOSAR specifies C macros to abstract compiler directives (near/far memory calls) in a platform-independent manner. These compiler directives, derived from the 16-bit platforms, enable better code efficiencies for 16-bit micro-controllers without separate porting of source code for each compiler. This approach allows your system integrator, rather than your software component implementer, to choose the location of data and code for each software component.

For more information on AUTOSAR compiler abstraction, see www.autosar.org.

To enable AUTOSAR compiler macro generation, select the model configuration parameter **Use AUTOSAR compiler abstraction macros**.

When you build the model, the software applies compiler abstraction macros to global data and function definitions in the generated code.

For data, the macros are in the following form:

- CONST(consttype, memclass) varname;
- VAR(type, memclass) varname;

#### where

- consttype and type are data types
- memclass is a macro string SWC VAR (SWC is the software component identifier)
- varname is the variable identifier

For functions (model and subsystem), the macros are in the following form:

• FUNC(type, memclass) funcname(void)

### where

- type is the data type of the return argument
- memclass is a macro string. This string can be either SWC\_CODE for runnables (external functions), or SWC\_CODE\_LOCAL for internal functions (SWC is the software component identifier).

If you do *not* select **Use AUTOSAR compiler abstraction macros**, the code generator produces the following code:

```
/* Block signals (auto storage) */
BlockIO rtB;
/* Block states (auto storage) */
D_Work rtDWork;
/* Model step function */
void Runnable Step(void)
```

However, if you select **Use AUTOSAR compiler abstraction macros**, the code generator produces macros in the code:

```
/* Block signals (auto storage) */
VAR(BlockIO, SWC1_VAR) rtB;
/* Block states (auto storage) */
VAR(D_Work, SWC1_VAR) rtDWork;
/* Model step function */
FUNC(void, SWC1 CODE) Runnable Step(void)
```

### Root-Level Matrix I/O

For an AUTOSAR component model with multidimensional arrays, if you set the model configuration parameter **Array layout** to Row-major, you can preserve dimensions of multidimensional arrays in the generated C code. Preserving array dimensions in the generated code can enhance code integration.

If your application design requires <code>Column-major</code> array layout, you can configure ARXML export to support root-level matrix I/O. The software can export ARXML descriptions that implement matrices as one-dimensional arrays.

By default, for Column-major array layout, the software does not allow matrix I/O at the root level. Building the model generates an error. To enable root-level matrix I/O, select the model configuration parameter **Support root-level matrix I/O using one-dimensional arrays**.

When **Array layout** is set to Row-major, **Support root-level matrix I/O using one-dimensional arrays** has no effect.

# **Inspect AUTOSAR XML Options**

Examine the XML options that you configured by using the AUTOSAR Dictionary. If you have not yet configured them, see "Configure AUTOSAR XML Options" on page 4-49.

### **Generate AUTOSAR C and XML Files**

After configuring AUTOSAR code generation and XML options, generate code. To generate C code and export XML descriptions, build the component model.

The build process generates AUTOSAR-compliant C code and AUTOSAR XML descriptions to the model build folder. The exported XML files include:

- One or more modelname\*.arxml files, based on whether you set **Exported XML file packaging** to Single file or Modular.
- If you imported ARXML files into Simulink, updated versions of the same files.

This table lists modelname\*.arxml files that are generated based on the value of the **Exported XML file packaging** option configured in the AUTOSAR Dictionary.

| Exported XML<br>File Packaging<br>Value | Exported File Name        | By Default Contains                                                                                                    |
|-----------------------------------------|---------------------------|----------------------------------------------------------------------------------------------------|
| Single file                             | modelname.arxml           | AUTOSAR elements for software components, data types, implementation, interfaces, and timing.                                                                                                    |
| Modular                                 | modelname_component.arxml | <ul> <li>Ports</li> <li>Events</li> <li>Runnables</li> <li>Inter-runnable variables (IRVs)</li> <li>Included data type sets</li> <li>Component-scoped parameters and variables</li> <li>This is the main ARXML file exported for the Simulink model. In addition to software components, the component file contains packageable elements that the exporter does not move to data type, implementation, interface, or timing files based on AUTOSAR element category.</li> </ul> |

| Exported XML<br>File Packaging<br>Value | Exported File Name                        | By Default Contains                                                                                                    |
|-----------------------------------------|-------------------------------------------|----------------------------------------------------------------------------------------------------|
|                                         | <pre>modelname_datatype.arxml</pre>       | Data types and related elements, including:                                                                                                    |
|                                         |                                           | Application data types                                                                                                    |
|                                         |                                           | Software base types                                                                                                    |
|                                         |                                           | Data type mapping sets                                                                                                    |
|                                         |                                           | Constant specifications                                                                                                    |
|                                         |                                           | Physical data constraints                                                                                                    |
|                                         |                                           | System constants                                                                                                    |
|                                         |                                           | Software address methods                                                                                                    |
|                                         |                                           | Mode declaration groups                                                                                                    |
|                                         |                                           | Computation methods                                                                                                    |
|                                         |                                           | Units and unit groups                                                                                                    |
|                                         |                                           | Software record layouts                                                                                                    |
|                                         |                                           | Internal data constraints                                                                                                    |
|                                         | <pre>modelname_implementation.arxml</pre> | Software component implementation, including code descriptors.                                                                                                    |
|                                         | <pre>modelname_interface.arxml</pre>      | Interfaces, including S-R, C-S, M-S, NV, parameter, and trigger interfaces. The interfaces include type-specific elements, such as S-R data elements, C-S operations, port-based parameters, or triggers. |
|                                         | <pre>modelname_timing.arxml</pre>         | Timing model, including runnable execution order constraints.                                                                                                    |

You can merge the AUTOSAR XML component descriptions back into an AUTOSAR authoring tool. The AUTOSAR component information is partitioned into separate files to facilitate merging. The partitioning attempts to minimize the number of merges that you must do. You do not need to merge the data type file into the authoring tool because data types are usually defined early in the design process. You must, however, merge the internal behavior file because this information is part of the model implementation.

To help support the round trip of AUTOSAR elements between an AUTOSAR authoring tool (AAT) and the Simulink model-based design environment, the code generator preserves AUTOSAR elements and their universal unique identifiers (UUIDs) across ARXML import and export. For more information, see "Round-Trip Preservation of AUTOSAR XML File Structure and Element Information" on page 3-29.

For an example of how to generate AUTOSAR-compliant C code and export AUTOSAR XML component descriptions from a Simulink model, see "Generate AUTOSAR C Code and XML Descriptions" on page 5-2.

### See Also

Generate XML file for schema version | Maximum SHORT-NAME length | Support root-level matrix I/O using one-dimensional arrays | Use AUTOSAR compiler abstraction macros

# **Related Examples**

- "Configure AUTOSAR XML Options" on page 4-49
- "Generate AUTOSAR C Code and XML Descriptions" on page 5-2

# **More About**

 "Round-Trip Preservation of AUTOSAR XML File Structure and Element Information" on page 3-29

# **Code Generation with AUTOSAR Code Replacement Library**

If your model is configured for AUTOSAR code generation, you can use the AUTOSAR 4.0 code replacement library to produce functions that closely align with the AUTOSAR standard.

# **Code Replacement Library for AUTOSAR Code Generation**

The AUTOSAR 4.0 code replacement library enables you to customize the code generator to produce C code that closely aligns with the AUTOSAR standard. Consider using the code replacement library if:

- You want to use service routines provided in the library.
- You have replacement code for the service routines.
- The replacement code follows the AUTOSAR file naming convention, that is, routines for any given specification are in one header file (for example, Mfl.h or Mfx.h)
- You have a build harness setup that can compile and link the AUTOSAR library with the generated code. For more information about building code for AUTOSAR, see "Code Generation".

**Note** MATLAB and Simulink lookup table indexing differs from AUTOSAR MAP indexing. MATLAB takes the linear algebra approach—row (u1) and column (u2). AUTOSAR (and ASAM) takes the Cartesian coordinate approach—x-axis (u2) and y-axis (u1), where u1 and u2 are input arguments to Simulink 2-D lookup table blocks. Due to the difference, the code replacement software transposes the input arguments for AUTOSAR MAP routines.

For more information on code replacement and code replacement libraries, see "What Is Code Replacement?" (Embedded Coder) and "Code Replacement Libraries" (Embedded Coder).

# Find Supported AUTOSAR Library Routines

To explore the AUTOSAR library routines supported by the AUTOSAR code replacement library, use the **Code Replacement Viewer**. To open the viewer, at the command prompt, enter crviewer.

For more information, see "Choose a Code Replacement Library" (Embedded Coder).

# Configure Code Generator to Use AUTOSAR 4.0 Code Replacement Library

To configure the code generator for your model to use the AUTOSAR code replacement library, open the Configuration Parameters dialog box. Select **Code Generation > Interface > Code replacement library > AUTOSAR 4.0**.

For more information on code replacement and code replacement libraries, see "What Is Code Replacement?" (Embedded Coder) and "Code Replacement Libraries" (Embedded Coder).

# **Code Replacement Library Checks**

Code replacement requires that the combination of types for input, breakpoint, table, and output types are compatible with the AUTOSAR specification. Floating-point (IFL) replacement only supports

single types while fixed-point (IFX) replacement supports uint8, uint16, int8, int16 and associated fixed-point types. When using these routine blocks, the type combination requirements vary and are enforced as required.

# **AUTOSAR Code Replacement Library example for IFX/IFL Function Replacement**

This example shows how to replace code generated for Simulink lookup table blocks with functions that are compatible with AUTOSAR floating-point interpolation (IFL) library routines. If you want to replace code with fixed-point interpolation (IFX) library routines, you can change the type and reconfigure the block.

1 Create your Simulink model by using any of these AUTOSAR lookup table blocks: Prelookup, Curve Using Prelookup, Map Using Prelookup, Curve, or Map.

For example:

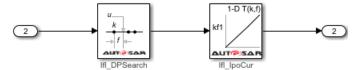

- Configure the code generator for your model to use the AUTOSAR 4.0 code replacement library. In the Configuration Parameters dialog box, select Code Generation > Interface > Code replacement library > AUTOSAR 4.0. Alternatively, from the command line or programmatically, use set\_param to set the CodeReplacementLibrary parameter to 'AUTOSAR 4.0'.
- 3 Optionally, you can configure the model for the code generator to produce a code generation report that summarizes which blocks trigger code replacements. In the Configuration Parameters dialog box, in the Code Generation > Report pane, select the option Summarize which blocks triggered code replacements. Alternatively, from the command line or programmatically, use set\_param to set the GenerateCodeReplacementReport parameter to 'on'.
- 4 Build the model and review the generated code for expected code replacements.

For example:

# Verify AUTOSAR C Code with SIL and PIL

As part of developing AUTOSAR software for the Classic Platform, you can carry out model-based verification of AUTOSAR software components by using software-in-the-loop (SIL) and processor-in-the-loop (PIL) simulations. Use SIL for verification of generated source code on your host computer, and PIL for verification of object code on your production target hardware. For example:

- You can run a top model that is configured for the AUTOSAR system target file (autosar.tlc) by using the Software-in-the-Loop (SIL) and Processor-in-the-Loop (PIL) simulation modes.
- You can use Model block SIL or PIL to test AUTOSAR top-model code. In the Model block, set parameter **Code interface** to Top model.

For more information, see "Simulation with Top Model" (Embedded Coder) and "Simulation with Model Blocks" (Embedded Coder).

**Note** You can create a SIL or PIL block for a component configured for the AUTOSAR system target file. For more information about configuring and running simulations with SIL or PIL blocks, see "Simulation with Blocks From Subsystems" (Embedded Coder). However, SIL and PIL block verification does not support code generated for Simulink Function and Function Caller blocks, for example, in AUTOSAR client-server configurations.

# **Import and Simulate AUTOSAR Code from Previous Releases**

You can import into the current release AUTOSAR component code that you generated in a previous release. To observe the interaction of code from a previous release with components implemented in the current release, run software-in-the-loop (SIL) or processor-in-the-loop (PIL) simulations with the imported code.

For more information, see:

- "Workflow" (Embedded Coder)
- "Import AUTOSAR Code from Previous Releases" (Embedded Coder)

# **Limitations and Tips**

The following limitations apply to AUTOSAR code generation.

#### In this section...

"Generate Code Only Check Box" on page 5-17

"AUTOSAR Compiler Abstraction Macros (Classic Platform)" on page 5-17

"API to Configure AUTOSAR Adaptive Class Interface" on page 5-17

# **Generate Code Only Check Box**

If you do not select the **Generate code only** check box, the software produces an error message when you build the model. The message states that you can build an executable with the AUTOSAR system target file only if you:

- Configure the model to create a software-in-the-loop (SIL) or processor-in-the-loop (PIL) block
- Run the model in SIL or PIL simulation mode
- · Provide a custom template makefile

# **AUTOSAR Compiler Abstraction Macros (Classic Platform)**

The software does not generate AUTOSAR compiler abstraction macros for data or functions arising from the following:

- Model blocks
- Stateflow
- · MATLAB Coder
- · Shared utility functions
- Custom storage classes
- Local or temporary variables

# **API to Configure AUTOSAR Adaptive Class Interface**

Code generation for AUTOSAR adaptive models does not support programmatic configuration of the class interface. You can instantiate a RTW.ModelCPPClass (Embedded Coder) object and attach it to an AUTOSAR adaptive model but the changes you make by using the class API are not reflected in the generated code.

# **AUTOSAR Adaptive Software Component Modeling**

- "Model AUTOSAR Adaptive Software Components" on page 6-2
- "Create and Configure AUTOSAR Adaptive Software Component" on page 6-5
- "Import AUTOSAR Adaptive Software Descriptions" on page 6-11
- "Import AUTOSAR Adaptive Components to Simulink" on page 6-12
- "Import AUTOSAR Package into Adaptive Component Model" on page 6-16
- "Configure AUTOSAR Adaptive Elements and Properties" on page 6-20
- "Map AUTOSAR Adaptive Elements for Code Generation" on page 6-32
- "Configure AUTOSAR Adaptive Software Components" on page 6-35
- "Model AUTOSAR Adaptive Service Communication" on page 6-43
- "Configure AUTOSAR Adaptive Service Discovery Modes" on page 6-46
- "Configure Memory Allocation for AUTOSAR Adaptive Service Data" on page 6-48
- "Configure AUTOSAR Adaptive Service Instance Identification" on page 6-50
- "Generate AUTOSAR Adaptive C++ Code and XML Descriptions" on page 6-52
- "Configure AUTOSAR Adaptive Code Generation" on page 6-56
- "Configure AUTOSAR Adaptive Data for Run-Time Measurement and Calibration" on page 6-61
- "Create Linux Executable for Run-Time Calibration" on page 6-64

# **Model AUTOSAR Adaptive Software Components**

In Simulink, you can flexibly model the structure and behavior of software components for the AUTOSAR Adaptive Platform.

The AUTOSAR Adaptive Platform defines a service-oriented architecture for automotive components that must flexibly adapt to external events and conditions. Compared to the AUTOSAR Classic Platform, the Adaptive Platform requires:

- High-performance computing, potentially with multiple cores and heterogeneous processor types.
- Fast communication, potentially with Ethernet or networks on chips.
- Strong service-based interaction among components.
- Ability to adapt running automotive applications to external events and information sources
  (potentially for highly automated driving), as well as external communication, monitoring, and live
  software updates.

An AUTOSAR adaptive system potentially contains multiple interconnected adaptive software components. You deploy adaptive software components in the run-time environment defined by the Adaptive Platform, AUTOSAR Runtime for Adaptive Applications (ARA).

An AUTOSAR adaptive software component provides and consumes services. The adaptive service architecture is flexible, scalable, and distributed. Services can be discovered dynamically and can run on local or remote Electronic Control Units (ECUs). Each software component contains:

- An automotive algorithm, which performs tasks in response to received events.
- Required and provided ports, each associated with a service interface, through which events are received and sent.
- Service interfaces, which provide the framework for event-based communication, and their associated events and namespaces.

To model an AUTOSAR adaptive software component in Simulink, you start with a model that contains an automotive algorithm. From that model, you generate an AUTOSAR Dictionary that defines service interfaces, and an AUTOSAR code perspective that maps Simulink model elements to AUTOSAR component elements. As you further develop and refine the adaptive component in Simulink, you can iteratively simulate and build the model.

When you complete the component implementation, you can combine the adaptive software component model with other component models in an application-level simulation container model. The end goal is to deploy the component as part of an application in the ARA environment.

Here is the high-level workflow for modeling software components based on the AUTOSAR Adaptive Platform.

- 1 Open a Simulink model that either is empty or contains a functional algorithm.
- 2 Using the Model Configuration Parameters dialog box, configure the model for adaptive AUTOSAR code generation. Set **System target file** to autosar\_adaptive.tlc.
- 3 Develop the model algorithmic content for use in an AUTOSAR adaptive software component. If the model is empty, construct or copy in an algorithm. Possible sources for algorithms include algorithmic elements in other Simulink models. Examples include subsystems, referenced models, MATLAB Function blocks, and C Caller blocks.

- **4** At the top level of the model, set up event-based communication.
  - After each root inport, add an Event Receive block, which converts an input event to a signal while preserving the signal values and data type.
  - Before each root outport, add an Event Send block, which converts an input signal to an event while preserving the signal values and data type.
- 5 Map the algorithm model to an AUTOSAR adaptive software component. For example, in the **Apps** tab, click **AUTOSAR Component Designer**. Because the model is unmapped, the AUTOSAR Component Quick Start opens.

Work through the quick-start procedure. Click **Finish** to map the model. The model opens in the AUTOSAR code perspective.

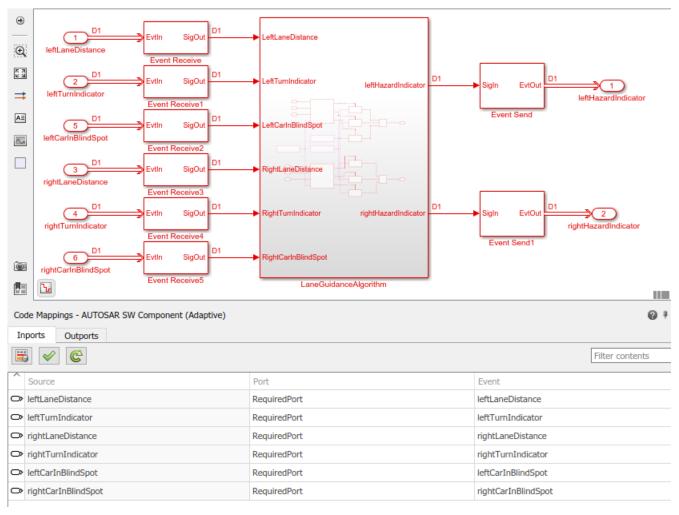

- Using the AUTOSAR code perspective and the AUTOSAR Dictionary (or equivalent AUTOSAR map and property functions), further refine the AUTOSAR adaptive model configuration.
  - In the AUTOSAR code perspective, examine the mapping of Simulink inports and outports to AUTOSAR required and provided ports and events.
  - In the AUTOSAR Dictionary, examine the AUTOSAR properties for RequiredPorts, ProvidedPorts, and Service Interfaces.

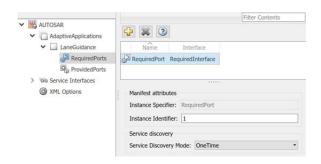

You can expand service interface nodes to examine their associated AUTOSAR events and define namespaces for interface C++ code.

- 7 Build the AUTOSAR adaptive software component model. Building the model generates:
  - C++ files that implement the model algorithms for the AUTOSAR Adaptive Platform and provide shared data type definitions.
  - AUTOSAR XML descriptions of the AUTOSAR adaptive software component and manifest information for application deployment and service configuration.
  - C++ files that implement a main program module.
  - AUTOSAR Runtime Adaptive (ARA) environment header files.
  - CMakeLists.txt file that supports CMake generation of executables.

For more information, see "Configure AUTOSAR Adaptive Software Components" on page 6-35.

### See Also

Event Receive | Event Send

# **Related Examples**

- "Configure AUTOSAR Adaptive Software Components" on page 6-35
- "Create and Configure AUTOSAR Adaptive Software Component" on page 6-5
- "Map AUTOSAR Adaptive Elements for Code Generation" on page 6-32
- "Configure AUTOSAR Adaptive Elements and Properties" on page 6-20
- "Model AUTOSAR Adaptive Service Communication" on page 6-43
- "Configure AUTOSAR Adaptive Code Generation" on page 6-56

### **More About**

• "Comparison of AUTOSAR Classic and Adaptive Platforms" on page 1-5

# Create and Configure AUTOSAR Adaptive Software Component

Create an AUTOSAR adaptive software component model from an algorithm model.

AUTOSAR Blockset software supports AUTomotive Open System ARchitecture (AUTOSAR), an open and standardized automotive software architecture. Automobile manufacturers, suppliers, and tool developers jointly develop AUTOSAR components. To develop AUTOSAR adaptive components in Simulink, follow this general workflow:

- 1 Create a Simulink representation of an AUTOSAR adaptive component.
- 2 Develop the component by refining the AUTOSAR configuration and creating algorithmic model content.
- **3** Generate ARXML descriptions and algorithmic C++ code for testing in Simulink or integration into an AUTOSAR run-time environment. (AUTOSAR code generation requires Simulink Coder and Embedded Coder.)

### **Create AUTOSAR Adaptive Software Component in Simulink**

To create an initial Simulink representation of an AUTOSAR adaptive software component, you take one of these actions:

- Create an AUTOSAR adaptive software component using an existing Simulink model.
- Import an AUTOSAR adaptive software component description from ARXML files into a new Simulink model. (See example "Import AUTOSAR Adaptive Components to Simulink" on page 6-12.)

To create an AUTOSAR adaptive software component using an existing model, first open a Simulink component model for which an AUTOSAR software component is not mapped. This example uses AUTOSAR example model LaneGuidance.

```
open_system('LaneGuidance');
```

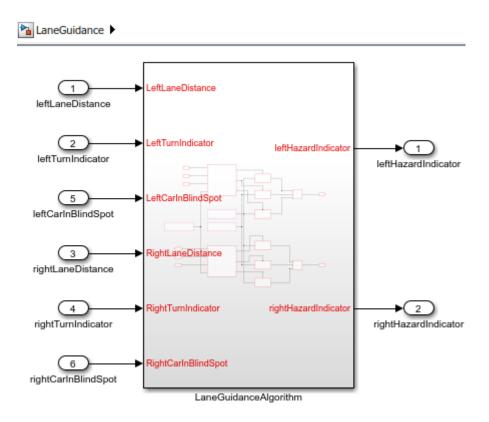

In the model window, on the **Modeling** tab, select **Model Settings**. In the Configuration Parameters dialog box, **Code Generation** pane, set the system target file to autosar adaptive.tlc. Click **OK**.

At the top level of the model, set up event-based communication. An AUTOSAR adaptive software component provides and consumes services. Each component contains:

- An algorithm that performs tasks in response to received events
- Required and provided ports, each associated with a service interface
- Service interfaces, with associated events and associated namespaces

AUTOSAR Blockset provides Event Receive and Event Send blocks to make the necessary event and signal connections.

- After each root inport, add an Event Receive block, which converts an input event to a signal while preserving the signal values and data type.
- Before each root outport, add an Event Send block, which converts an input signal to an event while preserving the signal values and data type.

(To expedite the block insertion, you can copy the event blocks from AUTOSAR example model autosar\_LaneGuidance.)

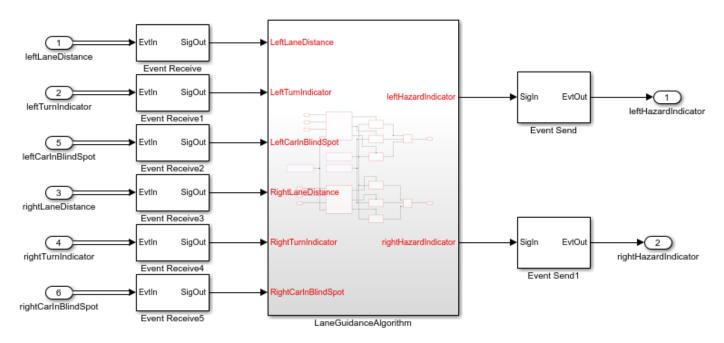

To configure the model as a mapped AUTOSAR adaptive software component, open the AUTOSAR Component Quick Start. On the **Apps** tab, click **AUTOSAR Component Designer**. The AUTOSAR Component Quick Start opens.

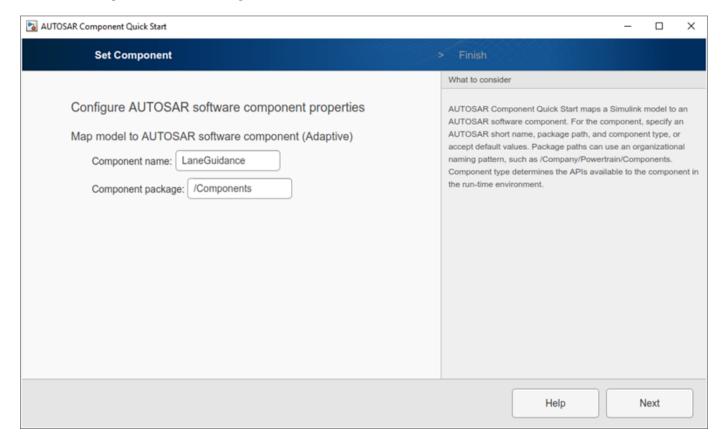

To configure the model for AUTOSAR adaptive software component development, work through the quick-start procedure. This example accepts default settings for the options in the Quick Start **Set Component** pane.

In the Finish pane, when you click Finish, your model opens in the AUTOSAR code perspective.

### **Configure AUTOSAR Adaptive Software Component in Simulink**

The AUTOSAR code perspective displays your model, a Property Inspector panel, and directly below the model, the Code Mappings editor.

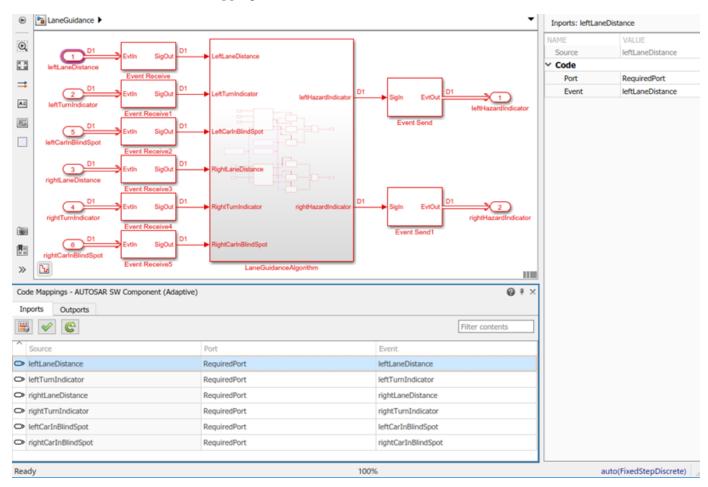

Next you use the Code Mappings editor and the AUTOSAR Dictionary to further develop the AUTOSAR adaptive component.

The Code Mappings editor displays model inports and outports. Use the editor to map Simulink inports and outports to AUTOSAR required ports and provided ports (defined in the AUTOSAR standard) from a Simulink model perspective.

Open each Code Mapping tab and examine the mapped model elements. To modify the AUTOSAR mapping for an element, select an element and modify its associated properties. When you select an element, it is highlighted in the model, and the Property Inspector displays its code attributes.

To configure the AUTOSAR properties of the mapped AUTOSAR adaptive software component, open the AUTOSAR Dictionary. In the Code Mappings editor, click the AUTOSAR Dictionary button, which

is the leftmost icon. The AUTOSAR Dictionary opens in the AUTOSAR view that corresponds to the Simulink element that you last selected and mapped in the Code Mappings editor. If you selected and mapped a Simulink inport, the dictionary opens in RequiredPorts view and displays the AUTOSAR port to which you mapped the inport.

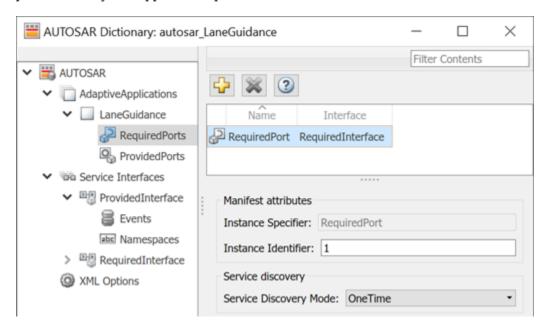

The AUTOSAR Dictionary displays the mapped AUTOSAR adaptive component and its elements, communication interfaces, and XML options. Use the dictionary to configure AUTOSAR elements and properties from an AUTOSAR component perspective.

Open each node and examine its AUTOSAR elements. To modify an AUTOSAR element, select an element and modify its associated properties. AUTOSAR XML and AUTOSAR-compliant C code generated from the model reflect your modifications.

### Generate C++ Code and ARXML Descriptions (Embedded Coder)

If you have Simulink Coder and Embedded Coder software, you can build the AUTOSAR adaptive model. Building the AUTOSAR model generates AUTOSAR-compliant C++ code and exports AUTOSAR XML (ARXML) descriptions. In the model window, press **Ctrl+B** or, on the **AUTOSAR** tab, select **Generate Code**.

When the build completes, a code generation report opens. Examine the report. Verify that your Code Mappings editor and AUTOSAR Dictionary changes are reflected in the C++ code and ARXML descriptions. For example, use the **Find** field to search for the names of the Simulink model elements and AUTOSAR component elements that you modified.

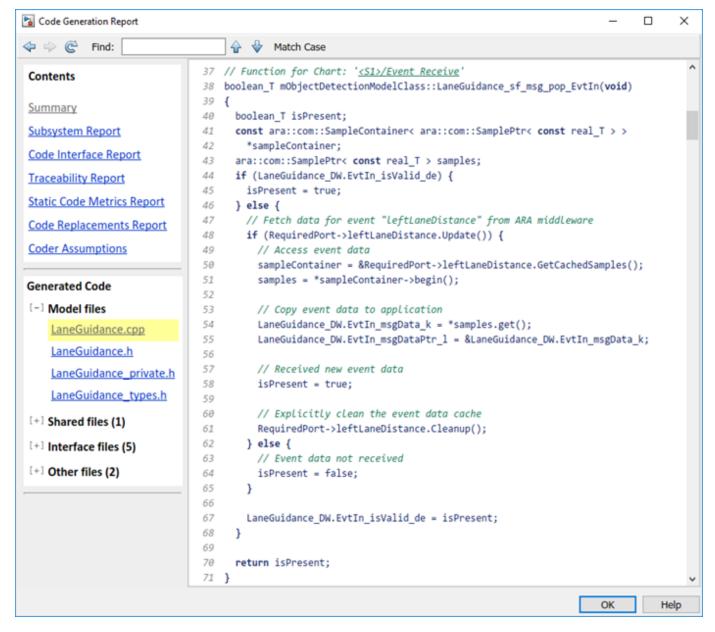

### **Related Links**

- "AUTOSAR Component Configuration" on page 4-3
- "Code Generation" (Adaptive Platform)
- "AUTOSAR Blockset"

# Import AUTOSAR Adaptive Software Descriptions

You can import AUTOSAR XML (ARXML) descriptions of adaptive software components, service interfaces, and data types into Simulink. Use the ARXML importer to:

- · Create an initial Simulink representation of an AUTOSAR adaptive software component.
- Update a mapped AUTOSAR adaptive component model with shared ARXML definitions of service interfaces and data types.

You can participate in round-trip exchanges of adaptive component ARXML descriptions between Simulink and other development environments.

To create an initial Simulink representation of AUTOSAR adaptive software component from an ARXML component description, use the ARXML importer function createComponentAsModel. For example:

```
ar = arxml.importer('myAdaptiveSWC.arxml')
createComponentAsModel(ar,'/Company/Components/Swc')
```

For a detailed example, see "Import AUTOSAR Adaptive Components to Simulink" on page 6-12.

To update a mapped AUTOSAR adaptive component model with shared ARXML definitions, use the ARXML importer function updateAUTOSARProperties. For example:

```
modelName = 'my_adaptive_swc';
open_system(modelName);
ar = arxml.importer('ServiceInterfaces.arxml');
updateAUTOSARProperties(ar,modelName);
```

For a detailed example, see "Import AUTOSAR Package into Adaptive Component Model" on page 6-16.

### See Also

createComponentAsModel|updateAUTOSARProperties

# **Related Examples**

- "Import AUTOSAR Adaptive Components to Simulink" on page 6-12
- "Import AUTOSAR Package into Adaptive Component Model" on page 6-16
- "Round-Trip Preservation of AUTOSAR XML File Structure and Element Information" on page 3-29
- "Configure AUTOSAR Adaptive Code Generation" on page 6-56

### **More About**

- "AUTOSAR ARXML Importer" on page 3-13
- "Workflows for AUTOSAR" on page 1-13

# Import AUTOSAR Adaptive Components to Simulink

Create Simulink® models from XML descriptions of AUTOSAR adaptive software components.

### Import AUTOSAR Adaptive Components from ARXML Files to Simulink

Use the MATLAB function createComponentAsModel to import AUTOSAR XML (ARXML) adaptive software component descriptions and create Simulink models.

First, parse the ARXML description files and list the components they contain.

For each listed adaptive software component, use createComponentAsModel to create a Simulink representation. These commands create models named fusion and radarService.

```
createComponentAsModel(ar,'/RadarFusion/fusion');
createComponentAsModel(ar,'/RadarFusion/radarService');
```

Each created model contains:

- Simulink elements configured to model AUTOSAR adaptive component elements.
- An AUTOSAR dictionary, which stores the imported AUTOSAR adaptive element definitions.
- A mapping of the Simulink model elements to the AUTOSAR adaptive component elements.

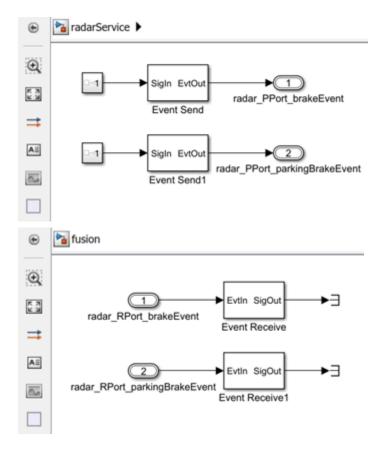

### In each model:

- Simulink ports represent AUTOSAR adaptive component provide and require ports.
- After each root inport, an Event Receive block converts an input event to a signal while preserving the signal values and data type.
- Before each root outport, an Event Send block converts an input signal to an event while preserving the signal values and data type.
- The ports are stubbed with Ground and Terminator blocks so that the model can immediately be updated and simulated.

### **Configure AUTOSAR Adaptive Software Component in Simulink**

After you create an AUTOSAR adaptive software component model, use the **AUTOSAR Component Designer** app to refine the configuration of the AUTOSAR adaptive component.

Open an adaptive component model. On the **Apps** tab, select **AUTOSAR Component Designer**. The **AUTOSAR** tab opens.

To view the mapping of Simulink model elements to AUTOSAR adaptive component elements, open the Code Mappings and Property Inspector panes. Use this view to map model elements to AUTOSAR component elements from a Simulink model perspective.

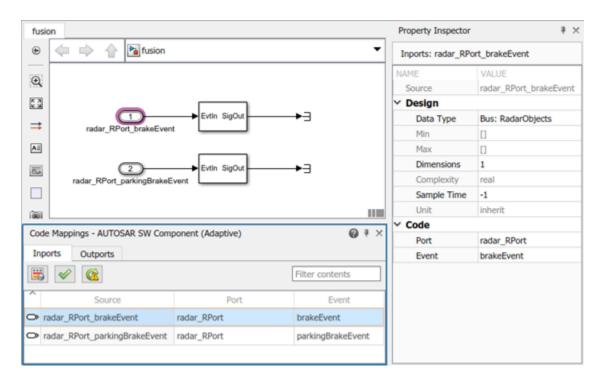

To view AUTOSAR adaptive element definitions, on the **AUTOSAR** tab, select **Settings > AUTOSAR Dictionary**. The dictionary opens. Use this view to configure AUTOSAR elements from an AUTOSAR component perspective.

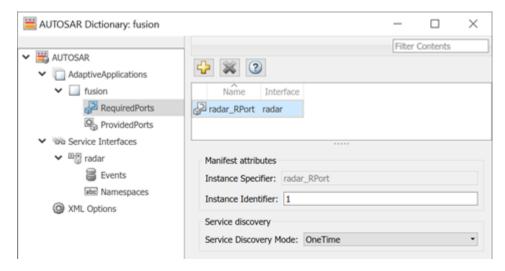

For more information, see "AUTOSAR Component Configuration" on page 4-3.

### Develop AUTOSAR Adaptive Component Algorithms, Simulate, and Generate Code

After you create an AUTOSAR adaptive software component model and refine the configuration, you develop the component. Create algorithmic model content that implements the component requirements.

For example, the fusion component model that you created contains an initial stub implementation of the component behavior.

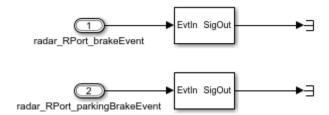

To implement the component requirements, replace the Terminator blocks with blocks that implement Simulink algorithms.

As you develop AUTOSAR adaptive components, you can:

- Simulate the component model individually or in a containing composition or test harness.
- Generate ARXML component description files and algorithmic C++ code for testing in Simulink or integration into an AUTOSAR run-time environment. (AUTOSAR code generation requires Simulink Coder and Embedded Coder.)

For more information, see "Component Development" and "Code Generation".

#### **Related Links**

- createComponentAsModel
- "Component Creation"
- "AUTOSAR Component Configuration" on page 4-3
- "Component Development"
- "Code Generation"

# Import AUTOSAR Package into Adaptive Component Model

Import and reference shared ARXML element definitions for the Adaptive Platform.

#### **Add AUTOSAR Adaptive Element Definitions to Model**

When developing an AUTOSAR adaptive software component in Simulink, you can import AUTOSAR packages containing element definitions that are common to many components. After you create an AUTOSAR adaptive component model, you import the definitions from ARXML files that are dedicated to describing AUTOSAR elements, not components. To help implement the component behavior, you want to reference predefined elements such as service interfaces, with their associated events and namespaces, and data types.

Suppose that you are developing an AUTOSAR adaptive software component model. You want to import predefined adaptive platform type elements that are shared by multiple product lines and teams. This example uses AUTOSAR importer function updateAUTOSARProperties to import definitions from shared descriptions file Adaptive\_PlatformTypes.arxml into example model autosar LaneGuidance.

```
modelName = 'autosar_LaneGuidance';
open_system(modelName);
ar = arxml.importer('Adaptive_PlatformTypes.arxml');
updateAUTOSARProperties(ar,modelName);
### Updating model autosar_LaneGuidance
### Saving original model as autosar_LaneGuidance_backup.slx
### Creating HTML report autosar_LaneGuidance_update_report.html
```

The function copies the elements in the specified ARXML files to the AUTOSAR Dictionary of the specified model. If you import data types, the function also creates data objects, in a data dictionary (if available) or in the base workspace, for the imported types.

The function generates an HTML report listing the workspace changes and the element additions. Here are the Simulink workspace changes, reflecting creation of data objects to represent previously undefined adaptive platform types.

## **Automatic Workspace Changes**

| Added | Simulink.AliasType sint8_least  |
|-------|---------------------------------|
| Added | Simulink.AliasType sint16_least |
| Added | Simulink.AliasType sint32_least |
| Added | Simulink.AliasType uint8_least  |
| Added | Simulink.AliasType uint16_least |
| Added | Simulink.AliasType uint32_least |

Here are the AUTOSAR element additions. Notice that the function created a new AUTOSAR package named AUTOSAR\_Platform. Based on the imported adaptive platform types, the function populated the package with AUTOSAR software base types and AUTOSAR implementation data types.

# **Automatic AUTOSAR Element Changes**

| Added | SwBaseType /AUTOSAR_Platform/BaseTypes/sint32_least             |
|-------|-----------------------------------------------------------------|
| Added | SwBaseType /AUTOSAR_Platform/BaseTypes/sint16_least             |
| Added | SwBaseType /AUTOSAR_Platform/BaseTypes/uint8_least              |
| Added | SwBaseType /AUTOSAR_Platform/BaseTypes/uint16_least             |
| Added | SwBaseType /AUTOSAR_Platform/BaseTypes/uint32_least             |
| Added | SwBaseType /AUTOSAR_Platform/BaseTypes/float32                  |
| Added | SwBaseType /AUTOSAR_Platform/BaseTypes/float64                  |
| Added | SwBaseType /AUTOSAR_Platform/BaseTypes/void                     |
| Added | SwBaseType /AUTOSAR_Platform/BaseTypes/boolean                  |
| Added | SwBaseType /AUTOSAR_Platform/BaseTypes/sint8_least              |
| Added | SwBaseType /AUTOSAR_Platform/BaseTypes/sint16                   |
| Added | SwBaseType /AUTOSAR_Platform/BaseTypes/sint8                    |
| Added | SwBaseType /AUTOSAR_Platform/BaseTypes/sint64                   |
| Added | SwBaseType /AUTOSAR_Platform/BaseTypes/sint32                   |
| Added | SwBaseType /AUTOSAR_Platform/BaseTypes/uint8                    |
| Added | SwBaseType /AUTOSAR_Platform/BaseTypes/uint32                   |
| Added | SwBaseType /AUTOSAR_Platform/BaseTypes/uint16                   |
| Added | SwBaseType /AUTOSAR_Platform/BaseTypes/uint64                   |
| Added | Boolean /AUTOSAR_Platform/ImplementationDataTypes/boolean       |
| Added | Integer /AUTOSAR_Platform/ImplementationDataTypes/sint32        |
| Added | Integer /AUTOSAR_Platform/ImplementationDataTypes/sint8         |
| Added | Integer /AUTOSAR_Platform/ImplementationDataTypes/sint16        |
| Added | Integer /AUTOSAR_Platform/ImplementationDataTypes/uint8_least   |
| Added | Integer /AUTOSAR_Platform/ImplementationDataTypes/sint16_least  |
| Added | Integer /AUTOSAR_Platform/ImplementationDataTypes/sint8_least   |
| Added | FloatingPoint /AUTOSAR_Platform/ImplementationDataTypes/float32 |
| Added | Integer /AUTOSAR_Platform/ImplementationDataTypes/uint16        |
| Added | Integer /AUTOSAR_Platform/ImplementationDataTypes/sint64        |
| Added | Integer /AUTOSAR_Platform/ImplementationDataTypes/uint8         |
| Added | FloatingPoint /AUTOSAR_Platform/ImplementationDataTypes/float64 |
| Added | Integer /AUTOSAR_Platform/ImplementationDataTypes/sint32_least  |
| Added | Integer /AUTOSAR_Platform/ImplementationDataTypes/uint32_least  |
| Added | Integer /AUTOSAR_Platform/ImplementationDataTypes/uint32        |
| Added | Integer /AUTOSAR_Platform/ImplementationDataTypes/uint16_least  |
| Added | Integer /AUTOSAR_Platform/ImplementationDataTypes/uint64        |
| Added | Package /AUTOSAR_Platform                                       |
| Added | Package /AUTOSAR_Platform/ImplementationDataTypes               |
| Added | Package /AUTOSAR_Platform/BaseTypes                             |
|       |                                                                 |

The package changes are reflected in the AUTOSAR Dictionary views of the package tree. If you open the AUTOSAR Dictionary and navigate to an individual service interface, you can click the horizontal ellipsis to the right of the **Package** field to view the current package tree.

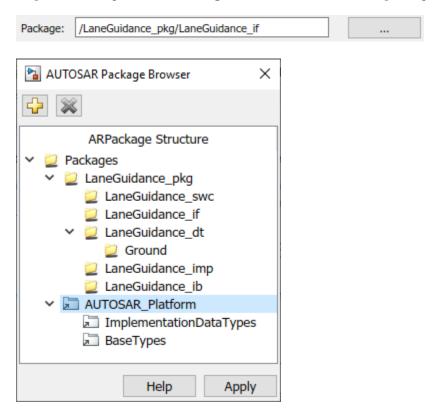

### **Reference and Configure Imported AUTOSAR Adaptive Elements**

After importing AUTOSAR elements into the adaptive software component model, you can reference and configure the elements in the same manner as any AUTOSAR Dictionary element.

If you imported data types, you can reference the types from your model blocks. For example, open a Simulink port block in your model and select the **Signal Attributes** tab. Expand the **Data type** list of values and notice that the imported data types are available for selection.

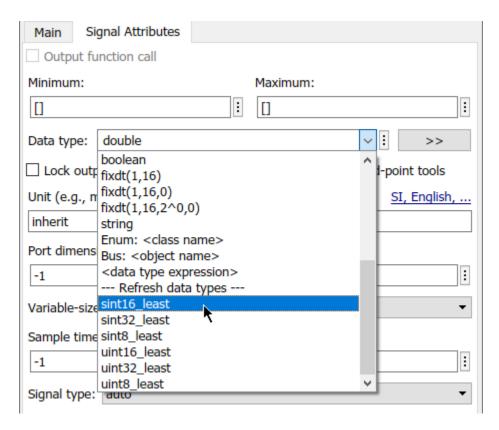

If you have Simulink Coder and Embedded Coder software, you can generate AUTOSAR-compliant C ++ code and export ARXML descriptions from the adaptive component model. The C++ code reflects references from model blocks to the imported adaptive elements. Export preserves the file structure and content of the shared descriptions files from which you imported definitions. In ARXML files other than the shared description files, ARXML descriptions reference the shared element definitions where required.

#### **Related Links**

- updateAUTOSARProperties
- "Import AUTOSAR Adaptive Software Descriptions" on page 6-11
- "AUTOSAR ARXML Importer" on page 3-13

# **Configure AUTOSAR Adaptive Elements and Properties**

In Simulink, you can use the AUTOSAR Dictionary and the Code Mappings editor separately or together to graphically configure an AUTOSAR adaptive software component and map Simulink model elements to AUTOSAR component elements. For more information, see "AUTOSAR Component Configuration" on page 4-3.

Use the AUTOSAR Dictionary to configure AUTOSAR elements from an AUTOSAR perspective. Using a tree format, the AUTOSAR Dictionary displays a mapped AUTOSAR adaptive component and its elements, communication interfaces, and XML options. Use the tree to select AUTOSAR elements and configure their properties. The properties that you modify are reflected in exported ARXML descriptions and potentially in generated AUTOSAR-compliant C++ code.

#### In this section...

"AUTOSAR Elements Configuration Workflow" on page 6-20

"Configure AUTOSAR Adaptive Software Components" on page 6-21

"Configure AUTOSAR Required and Provided Ports" on page 6-22

"Configure AUTOSAR Service Communication Interfaces" on page 6-25

"Configure AUTOSAR Adaptive XML Options" on page 6-28

## **AUTOSAR Elements Configuration Workflow**

To configure AUTOSAR component elements for the Adaptive Platform in Simulink:

- 1 Open a model for which AUTOSAR system target file autosar adaptive.tlc is selected.
- 2 Create or open a mapped view of the AUTOSAR model. In the model window, do one of the following:
  - From the **Apps** tab, open the AUTOSAR Component Designer app.
  - Click the perspective control in the lower-right corner and select **Code**.

If the model has not yet been mapped to an AUTOSAR software component, the AUTOSAR Component Quick Start opens. Work through the quick-start procedure and click **Finish**. For more information, see "Create Mapped AUTOSAR Component with Quick Start" on page 3-2.

The model opens in the AUTOSAR code perspective. This perspective displays a help panel, a Property Inspector dialog box, and, directly under the model, the Code Mappings editor.

Open the AUTOSAR Dictionary. Either click the AUTOSAR Dictionary button in the Code Mappings editor or, in the AUTOSAR tab, select Settings > AUTOSAR Dictionary.

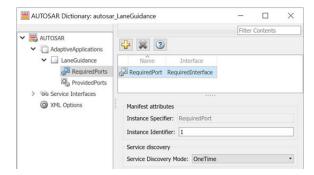

- To configure AUTOSAR elements and properties, navigate the AUTOSAR Dictionary tree. You can add elements, remove elements, or select elements to view and modify their properties. Use the **Filter Contents** field (where available) to selectively display some elements, while omitting others, in the current view.
- After configuring AUTOSAR adaptive elements and properties, open the Code Mappings editor. Use Code Mapping tabs to map Simulink elements to new or modified AUTOSAR elements.
- To validate the AUTOSAR component configuration, click the **Validate** button . If errors are reported, address them and then retry validation.

# **Configure AUTOSAR Adaptive Software Components**

AUTOSAR adaptive software components contain AUTOSAR elements defined in the AUTOSAR standard, such as required ports and provided ports. In the AUTOSAR Dictionary, component elements appear in a tree format under the component that owns them. To access component elements and their properties, you expand the component name.

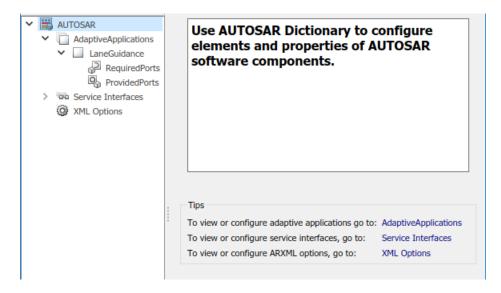

To configure AUTOSAR adaptive software component elements and properties:

- Open a model for which a mapped AUTOSAR adaptive software component has been created. For more information, see "Component Creation".
- **2** From the **Apps** tab, open the AUTOSAR Component Designer app.
- Open the AUTOSAR Dictionary. Either click the AUTOSAR Dictionary button in the Code Mappings editor or, in the AUTOSAR tab, select Settings > AUTOSAR Dictionary.
- In the leftmost pane of the AUTOSAR Dictionary, under AUTOSAR, select AdaptiveApplications.

The adaptive applications view in the AUTOSAR Dictionary displays adaptive software components. You can rename an AUTOSAR adaptive component by clicking its name and then editing the name text.

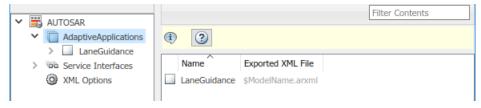

In the leftmost pane of the AUTOSAR Dictionary, expand **AdaptiveApplications** and select an AUTOSAR adaptive component.

The component view in the AUTOSAR Dictionary displays the name and type of the selected component, and component options for ARXML file export. You can modify the AUTOSAR package to be generated for the component.

To specify the AUTOSAR package path, you can do either of the following:

- Enter a package path in the **Package** parameter field. Package paths can use an organizational naming pattern, such as /CompanyName/Powertrain.
- To open the AUTOSAR Package Browser, click the button to the right of the **Package** field. Use the browser to navigate to an existing package or create a package. When you select a package in the browser and click **Apply**, the component **Package** parameter value is updated with your selection. For more information about the AUTOSAR Package Browser, see "Configure AUTOSAR Package for Component, Interface, CompuMethod, or SwAddrMethod" on page 4-96.

For more information about component XML options, see "Configure AUTOSAR Packages" on page 4-87.

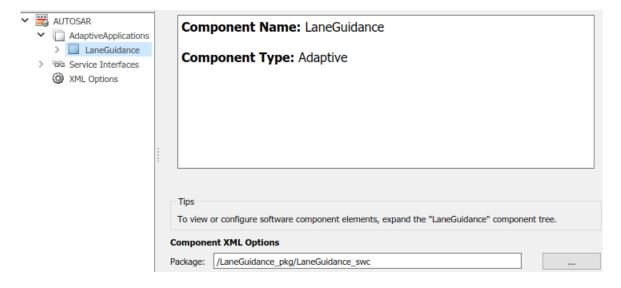

# Configure AUTOSAR Required and Provided Ports

An AUTOSAR adaptive software component contains service communication ports defined in the AUTOSAR standard, including required and provided ports. In the AUTOSAR Dictionary, communication ports appear in a tree format under the component that owns them and under a port type name. To access port elements and their properties, you expand the component name and expand the port type name.

The AUTOSAR Dictionary views of required and provided ports support modeling AUTOSAR service interface communication in Simulink. You use the AUTOSAR Dictionary to configure AUTOSAR required and provided ports, service interfaces, service interface events, and C++ namespaces in your model. For more information, see "Model AUTOSAR Adaptive Service Communication" on page 6-43.

To configure AUTOSAR required and provided port elements, open a model for which a mapped AUTOSAR adaptive software component has been created and open the AUTOSAR Dictionary.

In the leftmost pane of the AUTOSAR Dictionary, expand the component name and select RequiredPorts.

The required ports view in the AUTOSAR Dictionary lists required ports and their properties. You can:

- Select an AUTOSAR required port, and view and optionally reselect its associated service interface.
- Rename an AUTOSAR required port by clicking its name and then editing the name text.
- To configure adaptive service instance identification for a port, select the port and view its
   Manifest attributes. Based on the service instance form selected in XML options, examine
   the value for Instance Specifier or Instance Identifier. You can enter a value or accept an
   existing value. For more information, see "Configure AUTOSAR Adaptive Service Instance
   Identification" on page 6-50.
- To configure the adaptive service discovery behavior for a required port, select the port and view its **Service Discovery Mode**. You can select mode OneTime or DynamicDiscovery. For more information, see "Configure AUTOSAR Adaptive Service Discovery Modes" on page 6-46.
- To add a port, click the **Add** button 🔁 and use the Add Ports dialog box.
- To remove a port, select the port and then click the **Delete** button ......

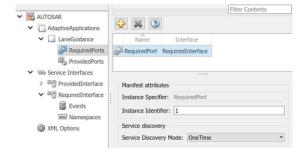

The Add Ports dialog box lets you add a required port and associate it with an existing service interface. To add the port and return to the required ports view, click **Add**.

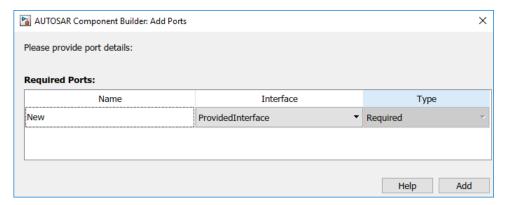

2 In the leftmost pane of the AUTOSAR Dictionary, select **ProvidedPorts**.

The provided ports view in the AUTOSAR Dictionary lists provided ports and their properties. You can:

- Select an AUTOSAR provided port, and view and optionally reselect its associated service interface.
- Rename an AUTOSAR provided port by clicking its name and then editing the name text.
- To configure adaptive service instance identification for a port, select the port and view its
   Manifest attributes. Based on the service instance form selected in XML options, examine
   the value for Instance Specifier or Instance Identifier. You can enter a value or accept an
   existing value. For more information, see "Configure AUTOSAR Adaptive Service Instance
   Identification" on page 6-50.
- To add a port, click the **Add** button and use the Add Ports dialog box.
- To remove a port, select the port and then click the **Delete** button

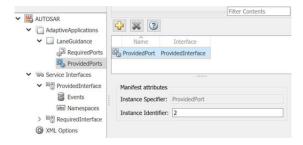

The Add Ports dialog box lets you add a provided port and associate it with an existing service interface. To add the port and return to the provided ports view, click **Add**.

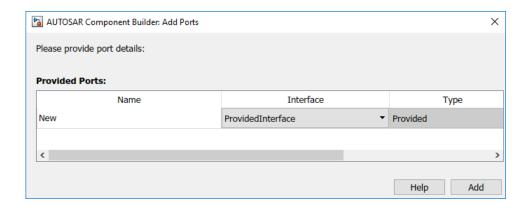

## Configure AUTOSAR Service Communication Interfaces

An AUTOSAR software component uses communication interfaces defined in the AUTOSAR standard, including adaptive service interfaces. In the AUTOSAR Dictionary, communication interfaces appear in a tree format under the interface type name. To access interface elements and their properties, you expand the interface type name.

The **Service Interfaces** view in the AUTOSAR Dictionary supports modeling AUTOSAR adaptive service communication in Simulink. You use the AUTOSAR Dictionary to configure AUTOSAR required and provided ports, service interfaces, service interface events, and C++ namespaces in your model. For more information, see "Model AUTOSAR Adaptive Service Communication" on page 6-43.

To configure AUTOSAR service interface elements and properties, open a model for which a mapped AUTOSAR adaptive software component has been created and open the AUTOSAR Dictionary.

1 In the leftmost pane of the AUTOSAR Dictionary, select **Service Interfaces**.

The service interfaces view in the AUTOSAR Dictionary lists AUTOSAR service interfaces and their properties. You can:

- Select a service interface and rename it by editing its name text.
- To add one or more service interfaces, click the **Add** button and use the Add Interfaces dialog box.

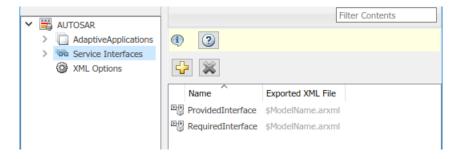

In the Add Interfaces dialog box, specify the name of the interface, the number of associated events it contains, and the path of the Interface package. To add the interface and return to the service interfaces view, click **Add**.

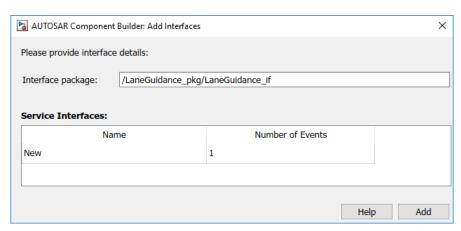

In the leftmost pane of the AUTOSAR Dictionary, expand **Service Interfaces** and select a service interface from the list.

The service interface view in the AUTOSAR Dictionary displays the name of the selected service interface and the AUTOSAR package to be generated for the interface.

To modify the AUTOSAR package for the interface, you can do either of the following:

- Enter a package path in the **Package** parameter field.
- To open the AUTOSAR Package Browser, click the button to the right of the **Package** field. Use the browser to navigate to an existing package or create a package. When you select a package in the browser and click **Apply**, the interface **Package** parameter value is updated with your selection. For more information about the AUTOSAR Package Browser, see "Configure AUTOSAR Package for Component, Interface, CompuMethod, or SwAddrMethod" on page 4-96.

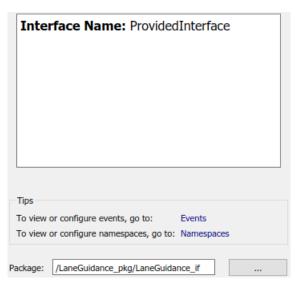

In the leftmost pane of the AUTOSAR Dictionary, expand the selected interface and select **Events**.

The events view in the AUTOSAR Dictionary lists AUTOSAR service interface events and their properties. You can:

- Select a service interface event and edit the name value.
- Specify the level of measurement and calibration tool access to service interface events.
   Select an event and set its SwCalibrationAccess value to ReadOnly, ReadWrite, or NotAccessible.
- Optionally specify the format to be used by measurement and calibration tools to display the event. In the **DisplayFormat** field, enter an ANSI C printf format specifier string. For example, %2.1d specifies a signed decimal number. The number has a minimum width of two characters and a maximum precision of one digit, producing a displayed value such as 12.2. For more information about constructing a format specifier string, see "Configure DisplayFormat" on page 4-224.
- To add an event, click the **Add** button
- To remove an event, select the event and then click the **Delete** button

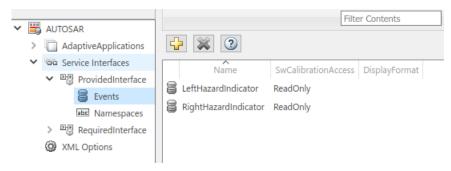

4 In the leftmost pane of the AUTOSAR Dictionary, below **Events**, select **Namespaces**.

The namespaces view in the AUTOSAR Dictionary allows you to define a unique namespace for each service interface. The code generator uses the defined namespace when producing C++ code for the interface. To modify or construct a namespace specification, you can:

- Select a namespace element and edit the name value.
- To add a namespace element to the namespace specification, click the  $\mathbf{Add}$  button  $\overset{\bullet}{\smile}$ .

For example, this namespaces view defines namespace company::chassis::provided for service interface ProvidedInterface.

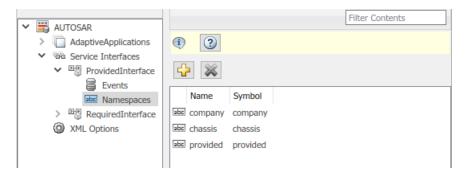

## **Configure AUTOSAR Adaptive XML Options**

To configure AUTOSAR adaptive XML options for ARXML export, open a model for which a mapped AUTOSAR adaptive software component has been created and open the AUTOSAR Dictionary. Select **XML Options**.

The XML options view in the AUTOSAR Dictionary displays XML export parameters and their values. You can configure:

- XML file packaging for AUTOSAR elements created in Simulink
- · AUTOSAR package paths
- Aspects of exported AUTOSAR XML content

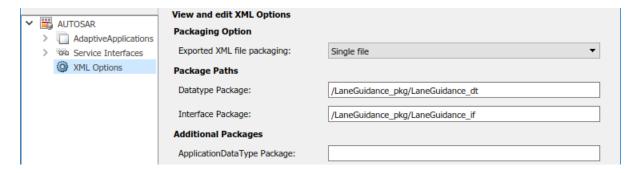

- "Exported XML File Packaging" on page 6-28
- "AUTOSAR Package Paths" on page 6-29
- "Additional XML Options" on page 6-30

#### **Exported XML File Packaging**

In the XML options view, you can specify the granularity of XML file packaging for AUTOSAR elements created in Simulink. (Imported AUTOSAR XML files retain their file structure, as described in "Round-Trip Preservation of AUTOSAR XML File Structure and Element Information" on page 3-29.) Select one of the following values for **Exported XML file packaging**.

- Single file Exports XML into a single file, modelname.arxml.
- Modular Exports XML into multiple files, named according to the type of information contained.

| <b>Exported File Name</b> | By Default Contains                                                                                                    |
|---------------------------|----------------------------------------------------------------------------------------------------|
| modelname_component.arxml | Adaptive software components, including required and provided ports.                                                                                                    |
|                           | This is the main ARXML file exported for the Simulink model. In addition to software components, the component file contains packageable elements that the exporter does not move to data type or interface files based on AUTOSAR element category. |

| Exported File Name        | By Default Contains                                                                                 |
|---------------------------|----------------------------------------------------------------------------------------------------|
| modelname_datatype.arxml  | Data types and related elements, including:                                                         |
|                           | Application data types                                                                              |
|                           | Standard Cpp implementation data types                                                              |
|                           | Constant specifications                                                                             |
|                           | Physical data constraints                                                                           |
|                           | Units and unit groups                                                                               |
|                           | Software record layouts                                                                             |
| modelname_interface.arxml | Adaptive interfaces, including required and provided service interfaces with namespaces and events. |

Alternatively, you can programmatically configure exported XML file packaging by calling the AUTOSAR set function. For property ArxmlFilePackaging, specify either SingleFile or Modular. For example:

```
arProps = autosar.api.getAUTOSARProperties(hModel);
set(arProps,'Xml0ptions','ArxmlFilePackaging','SingleFile');
```

For the Adaptive Platform, model builds also generate XML manifests for AUTOSAR executables and service instances. For more information, see "Generate AUTOSAR Adaptive C++ and XML Files" on page 6-58.

#### **AUTOSAR Package Paths**

In the XML options view, you can configure AUTOSAR packages (AR-PACKAGEs), which contain groups of AUTOSAR elements and reside in a hierarchical AR-PACKAGE structure. (The AR-PACKAGE structure for a component is logically distinct from the ARXML file partitioning selected with the XML option **Exported XML file packaging** or imported from AUTOSAR XML files.) For more information about AUTOSAR packages, see "Configure AUTOSAR Packages" on page 4-87.

Inspect and modify the AUTOSAR package paths grouped under the headings **Package Paths** and **Additional Packages**.

| Package Paths                     |                                                             |  |  |  |  |
|-----------------------------------|-------------------------------------------------------------|--|--|--|--|
| Datatype Package:                 | /LaneGuidance_pkg/LaneGuidance_dt                           |  |  |  |  |
| Interface Package:                | /LaneGuidance_pkg/LaneGuidance_if                           |  |  |  |  |
| Interface I delage.               | /_careculdance_pkg/_careculdance_ii                         |  |  |  |  |
| Additional Packages               |                                                             |  |  |  |  |
| ApplicationDataType Package:      |                                                             |  |  |  |  |
| SwBaseType Package:               |                                                             |  |  |  |  |
| ConstantSpecification Package:    | /LaneGuidance_pkg/LaneGuidance_dt/Ground                    |  |  |  |  |
| Physical DataConstraints Package: | /LaneGuidance_pkg/LaneGuidance_dt/ApplDataTypes/DataConstrs |  |  |  |  |
| Unit Package:                     | /LaneGuidance_pkg/LaneGuidance_dt                           |  |  |  |  |
| SwRecordLayout Package:           |                                                             |  |  |  |  |
| Internal DataConstraints Package: |                                                             |  |  |  |  |

Alternatively, you can programmatically configure an AUTOSAR package path by calling the AUTOSAR set function. Specify a package property name and a package path. For example:

```
arProps = autosar.api.getAUTOSARProperties(hModel);
set(arProps,'XmlOptions','ApplicationDataTypePackage',...
    '/Company/Powertrain/DataTypes/ApplDataTypes');
```

For more information about AUTOSAR package property names and defaults, see "Configure AUTOSAR Packages and Paths" on page 4-89.

#### **Additional XML Options**

In the XML options view, under the heading **Additional Options**, you can configure aspects of exported AUTOSAR XML content.

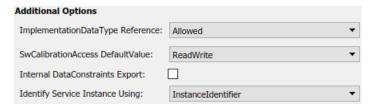

#### You can:

- Optionally override the default behavior for generating AUTOSAR application data types in ARXML code. To force generation of an application data type for each AUTOSAR data type, change the value of **ImplementationDataType Reference** from Allowed to NotAllowed. For more information, see "Control Application Data Type Generation" on page 4-253.
- Control the default value of the SwCalibrationAccess property of generated AUTOSAR
  measurement variables, calibration parameters, and signal and parameter data objects. Select one
  of the following values for SwCalibrationAccess DefaultValue:
  - ReadOnly Read access only.
  - ReadWrite (default) Read and write access.
  - NotAccessible Not accessible with measurement and calibration tools.

For more information, see "Configure SwCalibrationAccess" on page 4-222.

- Optionally override the default behavior for generating internal data constraint information for AUTOSAR implementation data types in ARXML code. To force export of internal data constraints for implementation data types, select the option Internal DataConstraints Export. For more information, see "Configure AUTOSAR Internal Data Constraints Export" on page 4-251.
- Specify the form in which to generate adaptive service instance information. Set **Identify Service Instance Using** to InstanceIdentifier or InstanceSpecifier. The form that you select is used to identify service instances in generated Proxy and Skeleton functions. For more information, see "Configure AUTOSAR Adaptive Service Instance Identification" on page 6-50.

Alternatively, you can programmatically configure the additional XML options by calling the AUTOSAR set function. Specify a property name and value. The valid property names are ImplementationTypeReference, SwCalibrationAccessDefault, InternalDataConstraintExport, and IdentifyServiceInstance. For example:

```
arProps = autosar.api.getAUTOSARProperties(hModel);
set(arProps,'XmlOptions','ImplementationTypeReference','NotAllowed');
set(arProps,'XmlOptions','SwCalibrationAccessDefault','ReadOnly');
set(arProps,'XmlOptions','InternalDataConstraintExport',true);
set(arProps,'XmlOptions','IdentifyServiceInstance','InstanceSpecifier')
```

## **See Also**

# **Related Examples**

- "Map AUTOSAR Adaptive Elements for Code Generation" on page 6-32
- "Configure and Map AUTOSAR Component Programmatically" on page 4-258
- "Configure AUTOSAR Adaptive Code Generation" on page 6-56

## **More About**

• "AUTOSAR Component Configuration" on page 4-3

# **Map AUTOSAR Adaptive Elements for Code Generation**

In Simulink, you can use the Code Mappings editor and the AUTOSAR Dictionary separately or together to graphically configure an AUTOSAR adaptive software component and map Simulink model elements to AUTOSAR component elements. For more information, see "AUTOSAR Component Configuration" on page 4-3.

Use the Code Mappings editor to map Simulink model elements to AUTOSAR component elements from a Simulink model perspective. The editor display consists of tabbed tables, including **Inports** and **Outports**. Use the tables to select Simulink elements and map them to corresponding AUTOSAR elements. The mappings that you configure are reflected in generated AUTOSAR-compliant C++ code and exported ARXML descriptions.

#### In this section...

"Simulink to AUTOSAR Mapping Workflow" on page 6-32

"Map Inports and Outports to AUTOSAR Required and Provided Service Ports" on page 6-33

## Simulink to AUTOSAR Mapping Workflow

To map Simulink model elements to AUTOSAR adaptive software component elements:

- 1 Open a model for which AUTOSAR system target file autosar adaptive.tlc is selected.
- **2** Create or open a mapped view of the AUTOSAR model. In the model window, do one of the following:
  - From the **Apps** tab, open the AUTOSAR Component Designer app.
  - Click the perspective control in the lower-right corner and select Code.

If the model has not yet been mapped to an AUTOSAR software component, the AUTOSAR Component Quick Start opens. To configure the model for AUTOSAR component development, work through the quick-start procedure and click **Finish**. For more information, see "Create Mapped AUTOSAR Component with Quick Start" on page 3-2.

The model opens in the AUTOSAR code perspective. This perspective displays a help panel, a Property Inspector dialog box, and, directly under the model, the Code Mappings editor.

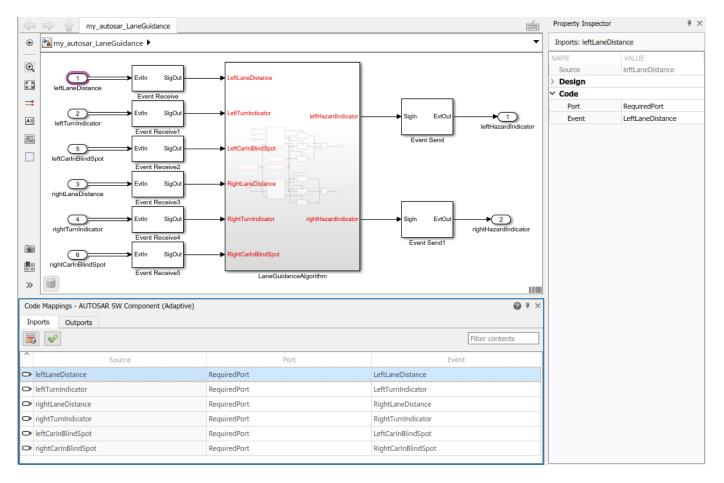

The Code Mappings editor provides in-canvas access to AUTOSAR mapping information, with batch editing, element filtering, easy navigation to model elements and AUTOSAR properties, and model element traceability.

- **3** Use the Code Mappings editor **Inports** and **Outports** tabs to map each Simulink inport or outport to an AUTOSAR required or provided port and a service interface event.
  - Use the **Filter contents** field (where available) to selectively display some elements, while omitting others, in the current view.
- After mapping model elements, click the **Validate** button to validate the AUTOSAR component configuration. If errors are reported, address them and then retry validation.

# Map Inports and Outports to AUTOSAR Required and Provided Service Ports

The **Inports** and **Outports** tabs of the Code Mappings editor support modeling AUTOSAR service interface communication in Simulink. After using the AUTOSAR Dictionary to create AUTOSAR required and provided service ports, service interfaces, and service interface events in your model, open the Code Mappings editor. Use the **Inports** and **Outports** tabs to map Simulink root inports and outports to AUTOSAR required and provided service ports and AUTOSAR service interface events.

For more information, see "Model AUTOSAR Adaptive Service Communication" on page 6-43.

The **Inports** tab of the Code Mappings editor maps each Simulink root inport to an AUTOSAR required port and a service interface event. To map a Simulink inport, select the inport and then select menu values for an AUTOSAR port and an AUTOSAR event, among values listed for the component.

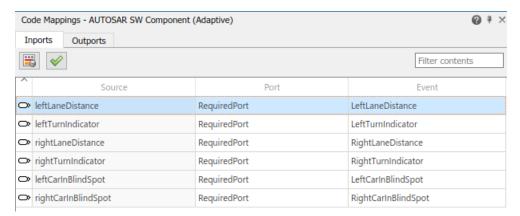

The **Outports** tab of the Code Mappings editor maps each Simulink root outport to an AUTOSAR provided port and a service interface event. In the **Outports** tab, you can:

- Map a Simulink outport by selecting the outport and then selecting menu values for an AUTOSAR port and an AUTOSAR event, among values listed for the component.
- Use the code attribute AllocateMemory to configure memory allocation for AUTOSAR adaptive service data. Specify whether to send event data by reference (the default) or by ara::com allocated memory. To send event data by ara::com allocated memory, select the value true. To send event data by reference, select false. For more information, see "Configure Memory Allocation for AUTOSAR Adaptive Service Data" on page 6-48.

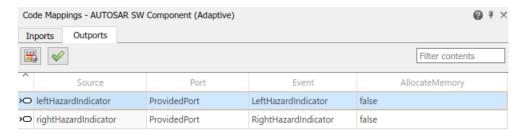

## **See Also**

## **Related Examples**

- "Configure Memory Allocation for AUTOSAR Adaptive Service Data" on page 6-48
- "Configure AUTOSAR Adaptive Elements and Properties" on page 6-20
- "Configure and Map AUTOSAR Component Programmatically" on page 4-258

#### More About

- "AUTOSAR Component Configuration" on page 4-3
- "Code Generation"

# **Configure AUTOSAR Adaptive Software Components**

In Simulink, you can flexibly model the structure and behavior of software components for the AUTOSAR Adaptive Platform. The AUTOSAR Adaptive Platform defines a service-oriented architecture for automotive components that must flexibly adapt to external events and conditions.

An AUTOSAR adaptive software component provides and consumes services. Each software component contains:

- An automotive algorithm, which performs tasks in response to received events.
- Required and provided ports, each associated with a service interface.
- Service interfaces, with associated events and associated namespaces.

For more information, see "Model AUTOSAR Adaptive Software Components" on page 6-2.

This example configures a Simulink representation of an automotive algorithm as an AUTOSAR adaptive software component. The configuration steps use example models LaneGuidance and autosar LaneGuidance.

1 Open a Simulink model that either is empty or contains a functional algorithm. This example uses ERT algorithm model LaneGuidance.

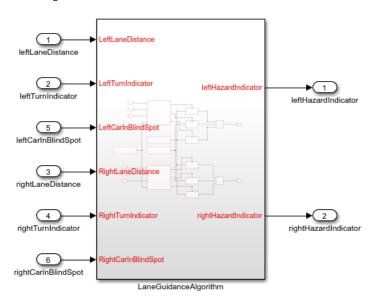

2 Using the Model Configuration Parameters dialog box, **Code Generation** pane, configure the model for adaptive AUTOSAR code generation. Set **System target file** to autosar adaptive.tlc. Apply the change.

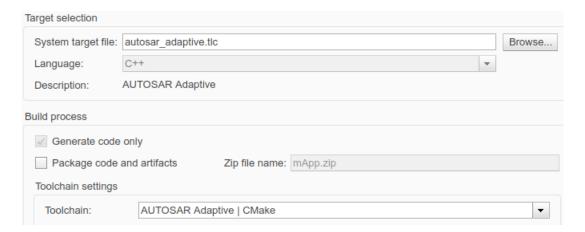

The new setting affects other model settings. For example, the target file selection:

- Sets Language to C++.
- Selects Generate code only.
- Sets Toolchain to AUTOSAR Adaptive | CMake.
- Sets Interface > Code interface packaging to C++ class.
- Develop the model algorithmic content for use in an AUTOSAR adaptive software component. If the model is empty, construct or copy in an algorithm. Possible sources for algorithms include algorithmic elements in other Simulink models. Examples include subsystems, referenced models, MATLAB Function blocks, and C Caller blocks.
- 4 At the top level of the model, set up event-based communication, which the AUTOSAR Adaptive Platform requires for AUTOSAR required and provided ports. AUTOSAR Blockset provides Event Receive and Event Send blocks to make the necessary event/signal connections.
  - After each root inport, add an Event Receive block, which converts an input event to a signal while preserving the signal values and data type.
  - Before each root outport, add an Event Send block, which converts an input signal to an event while preserving the signal values and data type.

**Note** Alternatively, you can skip this step. A later step provides a finished mapped model with event conversion blocks included.

Here is example model LaneGuidance with the event blocks added and connected.

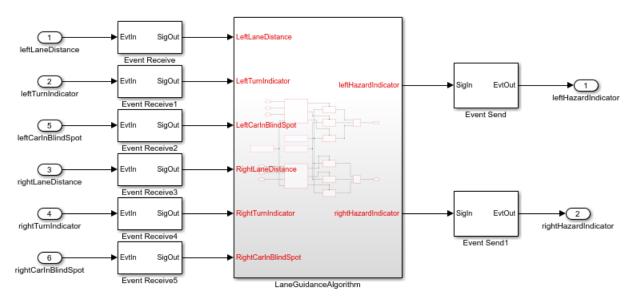

- 5 Map the algorithm model to an AUTOSAR adaptive software component.
  - To map the algorithm model, in the **Apps** tab, click **AUTOSAR Component Designer**. In this example the AUTOSAR Component Quick Start opens because the model is unmapped. Otherwise, to map algorithm information you can click the perspective control in the lower-right corner and select **Code**, or use the API to call MATLAB function autosar.api.create(modelName).
  - **b** Work through the quick-start procedure. Click **Finish** to map the model.
  - The model opens in the AUTOSAR Code perspective. The perspective displays the mapping of Simulink elements to AUTOSAR adaptive software component elements and an AUTOSAR Dictionary, which contains AUTOSAR adaptive component elements with default properties.

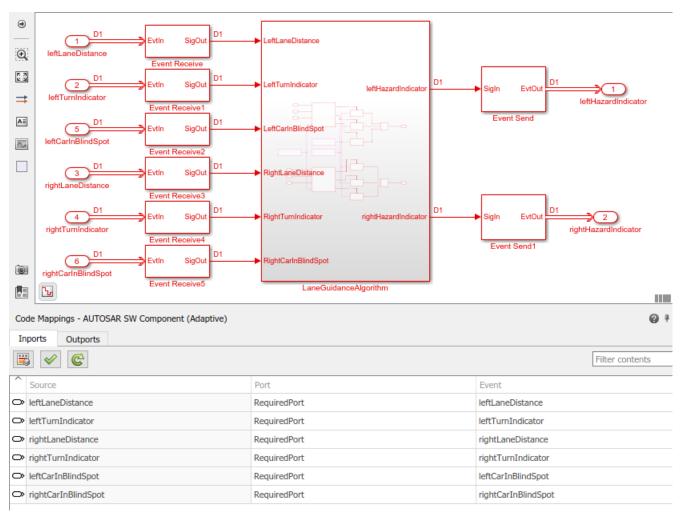

If you completed the adaptive configuration steps, save the AUTOSAR adaptive software component model with a unique name.

If you skipped any steps, open an example of a finished mapped AUTOSAR adaptive software component, example model autosar LaneGuidance.

- **7** Using the AUTOSAR Code perspective and the AUTOSAR Dictionary (or equivalent AUTOSAR map and property functions), further refine the AUTOSAR adaptive model configuration.
  - In the model window, check model data to see if you need to make post-mapping adjustments
    to types or other attributes. For example, verify that event data is configured correctly for
    your design.
  - In the AUTOSAR Code perspective, examine the mapping of Simulink inports and outports to AUTOSAR required and provided ports and events.

Select a port to configure its AUTOSAR attributes, such as manifest attributes or, for required ports, a service discovery mode.

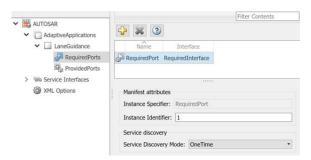

• In the dictionary, you can expand service interface nodes to examine the AUTOSAR events created by the default component mapping.

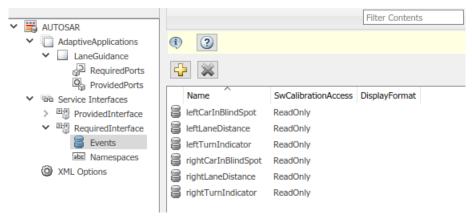

• In the dictionary, you can define a unique namespace for each service interface. Example model autosar\_LaneGuidance defines namespaces company::chassis::provided and company::chassis::required for the respective service interfaces. When you build the model, generated C++ code uses the service interface namespaces.

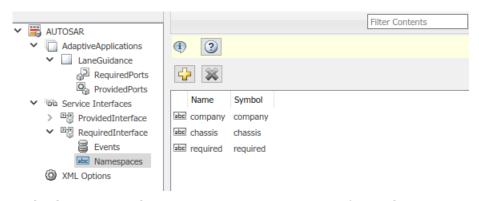

- In the dictionary, in the XML options view, you can configure characteristics of exported AUTOSAR XML. To generate compact code, example model autosar\_LaneGuidance sets XML option Exported XML file packaging to Single file. In the Model Configuration Parameters dialog box, the example model sets Code Placement > File packaging format to Compact.
- 8 Build the AUTOSAR adaptive software component model. For example, in the model window, enter **Ctrl+B**. Building the model generates:
  - C++ files that implement the model algorithms for the AUTOSAR Adaptive Platform and provide shared data type definitions.

```
[-] Model files

autosar_LaneGuidance.cpp

autosar_LaneGuidance.h

[-] Shared files

rtwtypes.h
```

 AUTOSAR XML descriptions of the AUTOSAR adaptive software component and manifest information for application deployment and service configuration.

```
[-] Interface files

autosar LaneGuidance.arxm!

autosar LaneGuidance ExecutionManifest.arxm!

autosar LaneGuidance ServiceInstanceManifest.arxm!
```

C++ files that implement a main program module.

```
[-] Other files

MainUtils.hpp

main.cpp
```

• AUTOSAR Runtime Adaptive (ARA) environment header files.

```
[-] ARA files

impl_type_double.h

providedinterface_common.h

providedinterface_skeleton.h

requiredinterface_common.h

requiredinterface_proxy.h
```

• CMakeLists.txt file that supports CMake generation of executables.

The generated C++ model files include model class definitions and AUTOSAR Runtime for Adaptive Applications (ARA) calls to implement the adaptive software component services. For example, model file autosar\_LaneGuidance.cpp contains initialization code for each service interface and event. The code reflects the service interface namespaces and event names configured in the AUTOSAR Dictionary.

```
// Model initialize function
void autosar_LaneGuidanceModelClass::initialize()
   ara::com::ServiceHandleContainer< company::chassis::required::proxy::</pre>
     RequiredInterfaceProxy::HandleType > handles;
   handles = company::chassis::required::proxy::RequiredInterfaceProxy::
      FindService(ara::com::InstanceIdentifier("1"));
    if (handles.size() > 0U) {
      RequiredPort = std::make_shared< company::chassis::required::proxy::</pre>
        RequiredInterfaceProxy >(*handles.begin());
      // Subscribe event
      RequiredPort->leftLaneDistance.Subscribe(1U);
      RequiredPort->leftTurnIndicator.Subscribe(1U);
      RequiredPort->leftCarInBlindSpot.Subscribe(1U);
      RequiredPort->rightLaneDistance.Subscribe(1U);
      RequiredPort->rightTurnIndicator.Subscribe(1U);
      RequiredPort->rightCarInBlindSpot.Subscribe(1U);
   ProvidedPort = std::make shared< company::chassis::provided::skeleton::</pre>
      ProvidedInterfaceSkeleton >(ara::com::InstanceIdentifier("2"), ara::com::
```

```
MethodCallProcessingMode::kPoll);
   ProvidedPort->OfferService();
}
```

Model file autosar\_LaneGuidance.cpp also contains step code for each service interface event. For example, the step code for RequiredInterface, event rightCarInBlindSpot, calls a function to fetch and handle new rightCarInBlindSpot event data received by AUTOSAR Runtime Adaptive (ARA) environment middleware.

The exported AUTOSAR XML code includes descriptions of AUTOSAR elements that you configured by using the AUTOSAR Dictionary. For example, component file autosar\_LaneGuidance.arxml describes the namespaces and events specified for required and provided interfaces.

```
<SERVICE-INTERFACE UUID="...">
    <SHORT-NAME>RequiredInterface</SHORT-NAME>
    <NAMESPACES>
        <SYMBOL-PROPS>
            <SHORT-NAME>company</SHORT-NAME>
            <SYMB0L>company</SYMB0L>
        </SYMBOL-PROPS>
        <SYMB0L-PR0PS>
            <SHORT-NAME>chassis</SHORT-NAME>
            <SYMBOL>chassis</SYMBOL>
        </SYMBOL-PROPS>
        <SYMBOL-PROPS>
            <SHORT-NAME>required</SHORT-NAME>
            <SYMB0L>required</SYMB0L>
        </SYMBOL-PROPS>
    </NAMESPACES>
    <EVENTS>
        <VARIABLE-DATA-PROTOTYPE UUID="...">
            <SHORT-NAME>rightCarInBlindSpot</SHORT-NAME>
            <CATEGORY>VALUE</CATEGORY>
            <SW-DATA-DEF-PROPS>
                <SW-DATA-DEF-PROPS-VARIANTS>
                    <SW-DATA-DEF-PROPS-CONDITIONAL>
                        <SW-CALIBRATION-ACCESS>READ-ONLY</SW-CALIBRATION-ACCESS>
                        <SW-IMPL-POLICY>QUEUED</SW-IMPL-POLICY>
                    </SW-DATA-DEF-PROPS-CONDITIONAL>
                </SW-DATA-DEF-PROPS-VARIANTS>
            </SW-DATA-DEF-PROPS>
            <TYPE-TREF DEST="IMPLEMENTATION-DATA-TYPE">
                /LaneGuidance pkg/LaneGuidance dt/Double</TYPE-TREF>
        </VARIABLE - DATA - PROTOTYPE>
   </EVENTS>
</SERVICE-INTERFACE>
```

The generated C++ main program file provides a framework for running adaptive software component service code. For the autosar\_LaneGuidance model, the main.cpp file:

• Instantiates the adaptive software component model object.

- Reports the adaptive application state to ARA.
- · Calls the model initialize and terminate functions.
- Sets up asynchronous function call objects for each task.
- Runs asynchronous function calls in response to base-rate tick semaphore posts.

#### See Also

Event Receive | Event Send

## **Related Examples**

- "Model AUTOSAR Adaptive Software Components" on page 6-2
- "Create and Configure AUTOSAR Adaptive Software Component" on page 6-5
- "Map AUTOSAR Adaptive Elements for Code Generation" on page 6-32
- "Configure AUTOSAR Adaptive Elements and Properties" on page 6-20
- "Model AUTOSAR Adaptive Service Communication" on page 6-43
- "Configure AUTOSAR Adaptive Code Generation" on page 6-56

### **More About**

"Comparison of AUTOSAR Classic and Adaptive Platforms" on page 1-5

# **Model AUTOSAR Adaptive Service Communication**

The AUTOSAR Adaptive Platform defines service-oriented, event-based communication between adaptive software components. Each adaptive software component provides and consumes services, and interconnected components send and receive service events. A component contains:

- An algorithm that performs tasks in response to received events.
- · Required and provided ports, through which events are received and sent.
- Service interfaces, which provide the framework for event-based communication.

To model adaptive service communication in Simulink, you can:

- Create AUTOSAR required and provided ports, service interfaces, service interface events, and C ++ namespaces.
- Create root-level inports and outports and map them to AUTOSAR required and provided ports and service interface events.

If you have Simulink Coder and Embedded Coder software, you can generate C++ code and ARXML descriptions for AUTOSAR service communication.

To implement adaptive service communication in Simulink:

- 1 Open a model configured for the AUTOSAR Adaptive Platform. Displays in this example use model autosar LaneGuidance.
- Open the AUTOSAR Dictionary and select **Service Interfaces**. To create an AUTOSAR service interface, click the **Add** button . In the Add Interfaces dialog box, specify the interface name and the number of associated events.

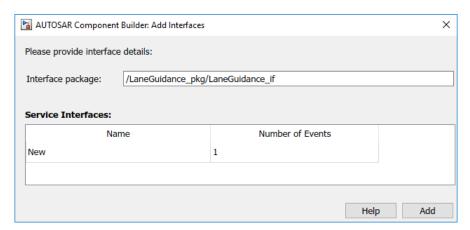

Expand the **Service Interfaces** node. Expand the new service interface and select **Events**. In the events view, select each service event and configure its attributes.

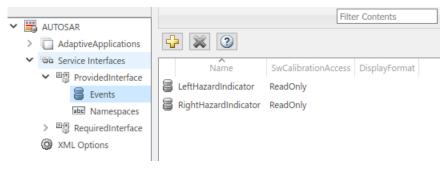

4 Select Namespaces. The namespaces view allows you to define a unique namespace for each service interface. The code generator uses the defined namespace when producing C++ code for the interface. To modify or construct a namespace specification, select a namespace element and edit the name value. For example, this namespaces view defines namespace company::chassis::provided for service interface ProvidedInterface.

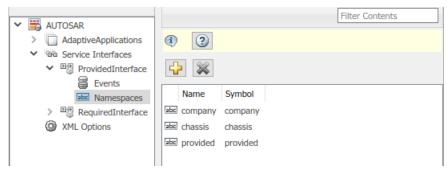

At the top level of the AUTOSAR Dictionary, expand **AdaptiveApplications** and expand the adaptive software component. Use the **RequiredPorts** and **ProvidedPorts** views to add AUTOSAR required and provided ports that you want to associate with the new service interface. For each new service port, select the service interface you created.

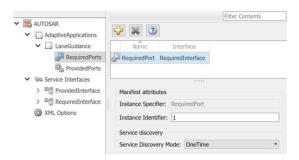

- 6 Optionally, you can configure adaptive service instance identification for AUTOSAR ports. In the **RequiredPorts** or **ProvidedPorts** view, select a port and view its **Manifest attributes**. Based on the service instance form selected in XML options, examine the value for **Instance Specifier** or **Instance Identifier**. You can enter a value or accept an existing value. For more information, see "Configure AUTOSAR Adaptive Service Instance Identification" on page 6-50.
- 7 Optionally, for AUTOSAR required ports, you can configure service discovery, which affects how adaptive applications find dynamic services. In the **RequiredPorts** view, select a port and configure its **Service Discovery Mode**. Select OneTime or DynamicDiscovery. For more information, see "Configure AUTOSAR Adaptive Service Discovery Modes" on page 6-46.
- **8** In the model widow, to model AUTOSAR adaptive service ports, create root-level inports and outports.

9 Open the Code Mappings editor. Use the **Inports** and **Outports** tabs to map Simulink inports and outports to AUTOSAR required and provided ports. For each inport or outport, select an AUTOSAR required or provided port and an AUTOSAR service interface event.

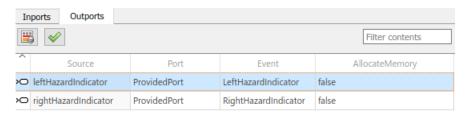

- 10 Optionally, you can configure memory allocation for service data sent from AUTOSAR provided ports. In the Outports tab, select a port and use the code attribute AllocateMemory to configure memory allocation. Specify whether to send event data by reference (the default) or by ara::com allocated memory. To send event data by ara::com allocated memory, select the value true. To send event data by reference, select false. For more information, see "Configure Memory Allocation for AUTOSAR Adaptive Service Data" on page 6-48.
- **11** After validating the adaptive component model configuration, you can simulate or generate code for AUTOSAR service communication.

To programmatically configure AUTOSAR adaptive service communication, use the AUTOSAR property and mapping functions. For example, the following MATLAB code adds an AUTOSAR service interface, event, and required port to an open model. It then maps a Simulink inport to the AUTOSAR required port.

#### See Also

# **Related Examples**

- "Configure AUTOSAR Adaptive Elements and Properties" on page 6-20
- "Map AUTOSAR Adaptive Elements for Code Generation" on page 6-32

#### **More About**

- "Model AUTOSAR Communication" on page 2-22
- "AUTOSAR Component Configuration" on page 4-3

# **Configure AUTOSAR Adaptive Service Discovery Modes**

AUTOSAR adaptive service communication provides the option to configure applications to use onetime or dynamic discovery to subscribe to services. The default discovery mode, OneTime, allows an AUTOSAR application to find and subscribe to services at initialization. This mode of discovery may require that services are started before the application. You can change the service discovery mode to DynamicDiscovery to enable an AUTOSAR application to find and subscribe to services as they become available.

You can configure, in your model or programmatically, the service discovery mode of each required service port as OneTime or DynamicDiscovery:

• From your model, you can use the AUTOSAR Dictionary to open the **Service discovery** attributes of required ports and select their service discovery modes.

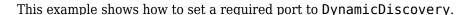

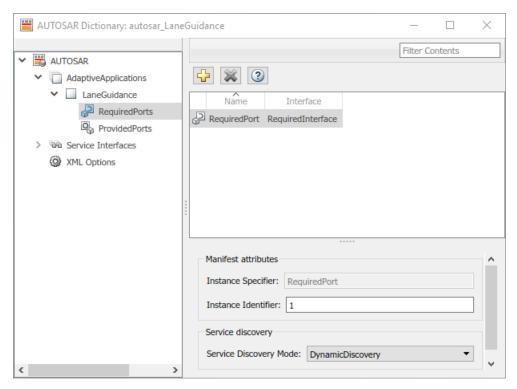

Programmatically, you can use the set function from the getAUTOSARProperties API to configure
the service discovery mode.

This example shows how to set a required port to DynamicDiscovery.

```
hModel = 'autosar_LaneGuidance';
addpath(fullfile(matlabroot,'/examples/autosarblockset/main'));
open_system(hModel);
api0bj = autosar.api.getAUTOSARProperties(hModel);
set(api0bj,"/LaneGuidance_pkg/LaneGuidance_swc/LaneGuidance/RequiredPort/", ...
"ServiceDiscoveryMode", "DynamicDiscovery")
```

The service discovery mode value impacts the generated C++ code (in the model source code file) in the following two locations:

 The call site of the StartFindService API and registration of the callback (for both the InstanceIdentifier and InstanceSpecifier variants).

The definition of the callback function.

```
void autosar LaneGuidanceModelClass::RequiredPortSvcHandler(ara::com::
  ServiceHandleContainer< company::chassis::required::proxy::
  RequiredInterfaceProxy::HandleType > svcHandles, const ara::com::
  FindServiceHandle fsHandle)
  if ((!RequiredPort) && (svcHandles.size() > 0U)) {
    RequiredPort = std::make_shared< company::chassis::required::proxy::</pre>
      RequiredInterfaceProxy > (*svcHandles.begin());
    RequiredPort->leftCarInBlindSpot.Subscribe(1U);
    RequiredPort->leftLaneDistance.Subscribe(1U);
    RequiredPort->leftTurnIndicator.Subscribe(1U);
    RequiredPort->rightCarInBlindSpot.Subscribe(1U);
    RequiredPort->rightLaneDistance.Subscribe(1U);
    RequiredPort->rightTurnIndicator.Subscribe(1U);
    company::chassis::required::proxy::RequiredInterfaceProxy::StopFindService
       (fsHandle);
}
```

### See Also

## **Related Examples**

- "Model AUTOSAR Adaptive Service Communication" on page 6-43
- "Configure AUTOSAR Adaptive Elements and Properties" on page 6-20

#### **More About**

"AUTOSAR Component Configuration" on page 4-3

# Configure Memory Allocation for AUTOSAR Adaptive Service Data

To send service event data, the AUTOSAR Adaptive Platform supports these methods:

- By reference The send function uses memory in the application address space. After the send returns, the application can modify the event data.
- By ara::com allocated memory The application requests ara::com middleware to allocate memory for the data. This method avoids data copies by ara::com middleware and can be more efficient for frequent sends or large amounts of data. But the application loses access to the memory after the send returns.

To configure memory allocation for event sends, open the Code Mappings editor. Select the **Outports** tab and examine each outport. When you select an outport, the editor displays the code attribute AllocateMemory. To send event data by ara::com allocated memory, select the value true. To send event data by reference, select false.

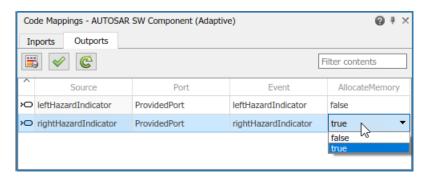

If you set AllocateMemory to true, in the generated C++ model code, the corresponding event send uses an ara::com allocated buffer.

```
void autosar LaneGuidanceModelClass::step()
{
 ara::com::SampleAllocateePtr<company::chassis::provided::skeleton::events::
   rightHazardIndicator::SampleType> *rightHazardIndicatorAllocateePtrRawPtr;
 std::shared ptr< ara::com::SampleAllocateePtr<company::chassis::provided::</pre>
    skeleton::events::rightHazardIndicator::SampleType> >
    rightHazardIndicatorAllocateePtrSharedPtr;
 rightHazardIndicatorAllocateePtrSharedPtr = std::make shared< ara::com::</pre>
    SampleAllocateePtr<company::chassis::provided::skeleton::events::
    rightHazardIndicator::SampleType> >
    (ProvidedPort->rightHazardIndicator.Allocate());
 rightHazardIndicatorAllocateePtrRawPtr =
    rightHazardIndicatorAllocateePtrSharedPtr.get();
 // Send: '<S8>/Message Send'
 *rightHazardIndicatorAllocateePtrRawPtr->get() = rtb_Mergel;
 // Send event
 ProvidedPort->rightHazardIndicator.Send(std::move
    (*rightHazardIndicatorAllocateePtrRawPtr));
```

## See Also

# **Related Examples**

- "Model AUTOSAR Adaptive Service Communication" on page 6-43
- "Map AUTOSAR Adaptive Elements for Code Generation" on page 6-32

## **More About**

• "AUTOSAR Component Configuration" on page 4-3

# **Configure AUTOSAR Adaptive Service Instance Identification**

You can configure service instance identification for required and provided ports in an AUTOSAR adaptive component. When you build an adaptive software component model:

- Exported ARXML files include a service instance manifest file, which describes port-to-service instance mapping.
- Generated C++ code uses the configured service instance information in ara::com function calls.

To configure service instance identification:

- 1 Open the AUTOSAR Dictionary and select **XML Options**. Set XML option **Identify Service Instance Using** to indicate the form in which to generate service instance information. Select InstanceIdentifier or InstanceSpecifier. The form that you select is used to identify service instances in generated Proxy and Skeleton functions.
- 2 Go to the required ports and provided ports views in the dictionary. Select each listed port to display its Manifest attributes. For each port, based on the service instance form you selected in XML options, examine the value for Instance Specifier or Instance Identifier. You can enter a value or accept an existing value.

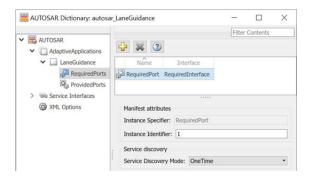

Building the model generates the service instance manifest file model\_ServiceInstanceManifest.arxml. The manifest file describes service interface deployments, service instance to port mapping, and service interfaces for the adaptive component.

In the generated C++ code, ara::com function calls use the configured service instance information. For example, if you selected the InstanceIdentifier form, and set Instance Identifier to 1 for a required port, the generated function calls use that configuration.

#### See Also

# Related Examples

"Model AUTOSAR Adaptive Service Communication" on page 6-43

• "Configure AUTOSAR Adaptive Elements and Properties" on page 6-20

# **More About**

• "AUTOSAR Component Configuration" on page 4-3

# **Generate AUTOSAR Adaptive C++ Code and XML Descriptions**

Generate AUTOSAR-compliant C++ code and export AUTOSAR XML (ARXML) descriptions from AUTOSAR adaptive component model.

If you have Simulink Coder and Embedded Coder software, you can build AUTOSAR component models. Building an adaptive component model generates algorithmic C++ code and exports ARXML descriptions that comply with AUTOSAR Adaptive Platform specifications. Use the generated C++ code and ARXML descriptions for testing in Simulink or integration into an AUTOSAR adaptive runtime environment.

### **Prepare AUTOSAR Adaptive Component Model for Code Generation**

Open an adaptive component model from which you want to generate AUTOSAR C++ code and ARXML descriptions. This example uses AUTOSAR example model autosar\_LaneGuidance.

open\_system('autosar\_LaneGuidance');

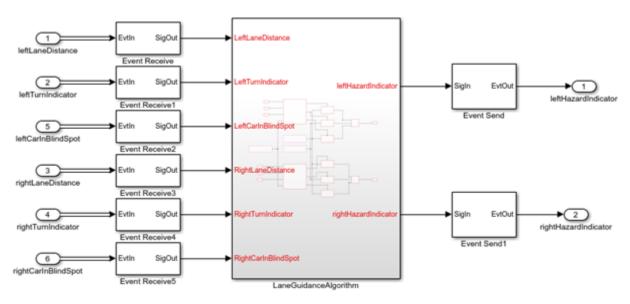

Optionally, to refine model configuration settings for code generation, you can use the Embedded Coder Quick Start (recommended). This example uses the Embedded Coder Quick Start. From the **Apps** tab, open the AUTOSAR Component Designer app. On the **AUTOSAR** tab, click **Quick Start**.

Work through the quick-start procedure. In the Output window, select output option **C++ code compliant with AUTOSAR Adaptive Platform**.

| Select the output for your generated code.                            |  |  |
|-----------------------------------------------------------------------|--|--|
| ○ C code                                                              |  |  |
| C code compliant with AUTOSAR                                         |  |  |
| ○ C++ code                                                            |  |  |
| <ul> <li>C++ code compliant with AUTOSAR Adaptive Platform</li> </ul> |  |  |

The quick-start software takes the following steps to configure an AUTOSAR adaptive software component model:

- Configures code generation settings for the model. If the AUTOSAR target is not selected, the software sets model configuration parameter **System target file** to autosar\_adaptive.tlc.
- 2 If no AUTOSAR mapping exists, the software creates a mapped AUTOSAR adaptive software component for the model.
- **3** Performs a model build.

In the last window, when you click **Finish**, your model opens in the AUTOSAR code perspective.

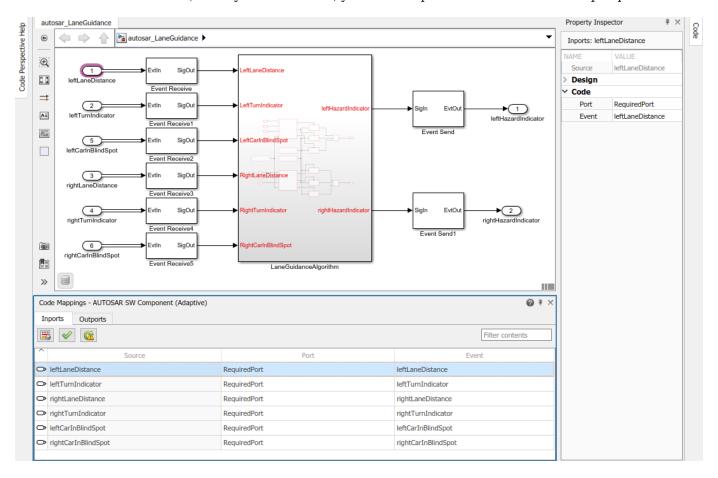

### Inspect XML Options in AUTOSAR Dictionary

Before generating code, open the AUTOSAR Dictionary and examine the settings of AUTOSAR XML export parameters. In the AUTOSAR tab, click **Settings > AUTOSAR Dictionary**. In the AUTOSAR Dictionary, select **XML Options**.

The XML options view in the AUTOSAR Dictionary displays XML export parameters and their values. You can configure:

- XML file packaging for AUTOSAR elements created in Simulink
- AUTOSAR package paths
- Aspects of exported AUTOSAR XML content

This example sets **Exported XML file packaging** to Single file, so that ARXML is exported into a single file, *modelname.arxml*.

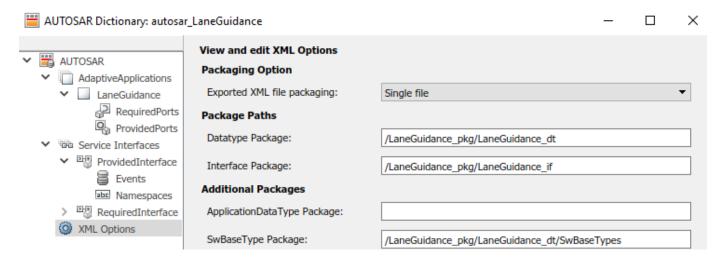

### Generate AUTOSAR C++ Code and XML Descriptions

To generate AUTOSAR C++ code and XML software descriptions that comply with Adaptive Platform specifications, build the model. In the model window, press **Ctrl+B**. The build process generates C++ code and ARXML descriptions to the model build folder,

autosar\_LaneGuidance\_autosar\_adaptive. When the build completes, a code generation report
opens.

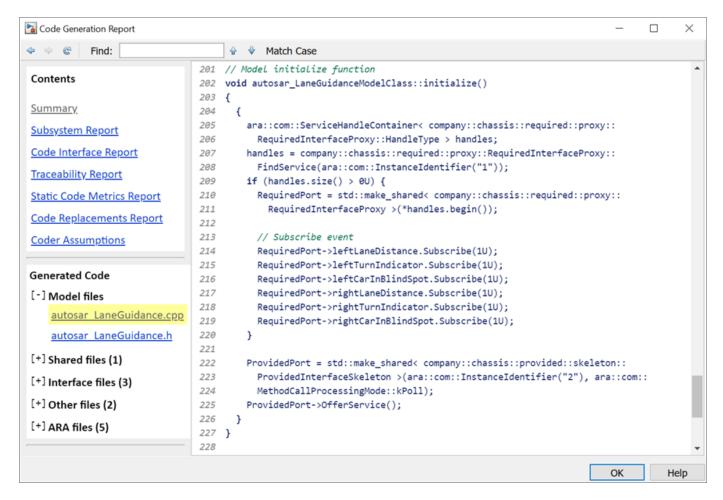

### **Related Links**

- "Code Generation"
- "AUTOSAR Component Configuration" on page 4-3
- "AUTOSAR Blockset"

# **Configure AUTOSAR Adaptive Code Generation**

To generate AUTOSAR-compliant C++ code and ARXML component descriptions from a model configured for the AUTOSAR Adaptive platform:

- In the Configuration Parameters dialog box, on the **Code Generation > AUTOSAR Code Generation Options** pane, configure AUTOSAR code generation parameters.
- 2 Configure AUTOSAR XML export options by using the AUTOSAR Dictionary or AUTOSAR property functions.
- **3** Build the model.

### In this section...

"Select AUTOSAR Schema" on page 6-56

"Specify Maximum SHORT-NAME Length" on page 6-57

"Specify XCP Slave Transport Layer" on page 6-57

"Specify XCP Slave IP Address" on page 6-57

"Specify XCP Slave Port" on page 6-58

"Enable XCP Slave Message Verbosity" on page 6-58

"Use Custom XCP Slave" on page 6-58

"Inspect AUTOSAR Adaptive XML Options" on page 6-58

"Generate AUTOSAR Adaptive C++ and XML Files" on page 6-58

### Select AUTOSAR Schema

For import and export of ARXML files and generation of AUTOSAR-compliant C++ code, AUTOSAR Blockset supports the following AUTOSAR Adaptive Platform schema versions:

- 00047 (R19-03)
- 00046 (R18-10)

Selecting the AUTOSAR adaptive system target file for your model for the first time sets the schema version parameter to the default value 00047 (R19-03).

If you import ARXML files into Simulink, the ARXML importer detects and uses the schema version. It sets the schema version parameter in the model. For example, if you import ARXML files based on schema 00047 (R19-03), the importer sets the matching schema version in the model.

When you build an AUTOSAR adaptive model, the code generator exports ARXML descriptions and generates C++ code that are compliant with the current AUTOSAR schema version value.

Before exporting your AUTOSAR software component, check the selected schema version. If you need to change the selected schema version, use the model configuration parameter **Generate XML file for schema version**.

**Note** Set the AUTOSAR model configuration parameters to the same values for top and referenced models. This guideline applies to **Generate XML file for schema version**, **Maximum SHORT-NAME length**, **Transport layer**, **IP address**, **Port**, **Verbose**, and **Use custom XCP Slave**.

### **Specify Maximum SHORT-NAME Length**

The AUTOSAR standard specifies that the maximum length of SHORT-NAME XML elements is 128 characters.

To specify a maximum length for SHORT-NAME elements exported by the code generator, set the model configuration parameter **Maximum SHORT-NAME length** to a positive number of characters less than or equal to 128. The default is 128 characters.

### **Specify XCP Slave Transport Layer**

XCP is a network protocol originating from ASAM for connecting calibration systems to electronic control units. It enables read and write access to variables and memory contents of micro controller systems at runtime. As a two-layer protocol, XCP separates the protocol and transport layers and adheres to a Single-Master/Multi-Slave concept. Transport layer selection does not affect the XCP protocol layer.

Currently, the following transport layers are defined as standard by ASAM:

- · XCP on CAN
- XCP on Sxl
- XCP on Ethernet (TCP/IP or UDP/IP)
- · XCP on USB
- · XCP on Flex Ray

To select the transport layer used by the AUTOSAR adaptive application (XCP Slave), use the model configuration parameter **Transport layer**. Selecting an XCP transport layer enables other XCP parameters.

For more information, see "Configure AUTOSAR Adaptive Data for Run-Time Measurement and Calibration" on page 6-61.

# **Specify XCP Slave IP Address**

Internet Protocol (IP) is the principal communications protocol for relaying datagrams across network boundaries. The Internet Protocol is responsible for addressing host interfaces, encapsulating data into datagrams, and routing datagrams from a source host interface to a destination host interfaces across one or more IP networks.

Each datagram has two components: a header and a payload. The IP header includes source IP address, destination IP address, and other metadata needed to route and deliver the datagram. The payload is the data that it transported.

To specify the IP address of the machine on which the AUTOSAR adaptive application (XCP Slave) executes, use the model configuration parameter **IP address**. The **IP address** parameter is enabled by selecting a value for **Transport layer**.

For more information, see "Configure AUTOSAR Adaptive Data for Run-Time Measurement and Calibration" on page 6-61.

# **Specify XCP Slave Port**

A port number is the logical address of each application or process that uses a network or the Internet to communicate. Port number primarily aids in the transmission of data between a network and an application. Port numbers work in collaboration with networking protocols to achieve this.

A port number uniquely identifies a network-based application on a computer. Each application is allocated a 16-bit integer port number. This number is assigned by the operating system, set manually by the user, or set as a default.

To specify the network port on which the AUTOSAR adaptive application (XCP Slave) serves XCP Master commands, use the model configuration parameter **Port**. The **Port** parameter is enabled by selecting a value for **Transport layer**.

For more information, see "Configure AUTOSAR Adaptive Data for Run-Time Measurement and Calibration" on page 6-61.

### **Enable XCP Slave Message Verbosity**

Verbosity is the level of technical detail included in software messages. Verbose messages can help in debugging and understanding XCP communication.

To enable verbose messages for the AUTOSAR adaptive application (XCP Slave), select the model configuration parameter **Verbose**. The **Verbose** parameter is enabled by selecting a value for **Transport layer**.

For more information, see "Configure AUTOSAR Adaptive Data for Run-Time Measurement and Calibration" on page 6-61.

### **Use Custom XCP Slave**

By default, the MathWorks XCP Slave is used for communication. You can use a custom XCP Slave for the Ethernet (TCP/IP) transport layer. A custom XCP Slave implementation is required to establish the interface. Define the implementation in header file xcp\_slave.h in folder matlabroot/toolbox/coder/autosar/adaptive.

To enable use of a custom XCP Slave, select the model configuration parameter **Use custom XCP Slave**. The **Use custom XCP Slave** parameter is enabled by selecting a value for **Transport layer**.

For more information, see "Configure AUTOSAR Adaptive Data for Run-Time Measurement and Calibration" on page 6-61.

# **Inspect AUTOSAR Adaptive XML Options**

Examine the XML options that you configured by using the AUTOSAR Dictionary. If you have not yet configured the options, see "Configure AUTOSAR Adaptive XML Options" on page 6-28.

# Generate AUTOSAR Adaptive C++ and XML Files

After configuring AUTOSAR code generation and XML options, generate code. To generate C++ code and export XML descriptions, build the adaptive component model.

The build process generates AUTOSAR-compliant C++ code and AUTOSAR XML descriptions to the model build folder. The exported XML files include:

- One or more modelname\*.arxml files, based on whether you set Exported XML file packaging
  to Single file or Modular.
- Manifests for AUTOSAR executables and service instances.
- If you imported ARXML files into Simulink, updated versions of those files.

This table lists <code>modelname\*.arxml</code> files that are generated based on the value of the <code>Exported XML</code> file <code>packaging</code> option configured in the AUTOSAR Dictionary.

| Exported XML File Packaging Value | Exported File Name                                  | Default Contents                                                                                                    |
|-----------------------------------|-----------------------------------------------------|----------------------------------------------------------------------------------------------------|
| Single file                       | modelname.arxml                                     | AUTOSAR elements for adaptive software components, data types, and interfaces.                                                                                                    |
|                                   | <pre>modelname_ExecutionManifest.ar xml</pre>       | Deployment-related information for adaptive applications, including executables, process-to-machine mapping sets, and processes.                                                                                                    |
|                                   | <pre>modelname_ServiceInstanceManif est.arxml</pre> | Configuration of service-oriented communication, including service interface deployments, service instances, and service instance to port mappings.                                                                                                  |
| Modular                           | modelname_component.arxml                           | Adaptive software components, including required and provided ports.                                                                                                    |
|                                   |                                                     | This is the main ARXML file exported for the Simulink model. In addition to software components, the component file contains packageable elements that the exporter does not move to data type or interface files based on AUTOSAR element category. |
|                                   | modelname_datatype.arxml                            | Data types and related elements, including:                                                                                                    |
|                                   |                                                     | Application data types                                                                                                    |
|                                   |                                                     | Standard Cpp implementation data types                                                                                                    |
|                                   |                                                     | Constant specifications                                                                                                    |
|                                   |                                                     | Physical data constraints                                                                                                    |
|                                   |                                                     | Units and unit groups                                                                                                    |
|                                   |                                                     | Software record layouts                                                                                                    |
|                                   | <pre>modelname_interface.arxml</pre>                | Adaptive interfaces, including required and provided service interfaces with namespaces and events.                                                                                                    |
|                                   | <pre>modelname_ExecutionManifest.ar xml</pre>       | Deployment-related information for adaptive applications, including executables, process-to-machine mapping sets, and processes.                                                                                                    |
|                                   | <pre>modelname_ServiceInstanceManif est.arxml</pre> | Configuration of service-oriented communication, including service interface deployments, service instances, and service instance to port mappings.                                                                                                  |

You can merge the AUTOSAR adaptive XML component descriptions into an AUTOSAR authoring tool. The AUTOSAR component information is partitioned into separate files to facilitate merging. The partitioning attempts to minimize the number of merges that you must do. You do not need to merge the data type file into the authoring tool because data types are defined early in the design process. You must merge the internal behavior file because this information is part of the model implementation.

To help support the round trip of AUTOSAR elements between an AUTOSAR authoring tool (AAT) and the Simulink Model-Based Design environment, the code generator preserves AUTOSAR elements and their universal unique identifiers (UUIDs) across ARXML import and export. For more information, see "Round-Trip Preservation of AUTOSAR XML File Structure and Element Information" on page 3-29.

For an example of how to generate AUTOSAR-compliant C++ code and export AUTOSAR XML component descriptions from a Simulink model, see "Generate AUTOSAR Adaptive C++ Code and XML Descriptions" on page 6-52.

### See Also

Generate XML file for schema version | IP address | Maximum SHORT-NAME length | Port | Transport layer | Use custom XCP Slave | Verbose

### **Related Examples**

- "Configure AUTOSAR Adaptive XML Options" on page 6-28
- "Generate AUTOSAR Adaptive C++ Code and XML Descriptions" on page 6-52

### **More About**

 "Round-Trip Preservation of AUTOSAR XML File Structure and Element Information" on page 3-29

# Configure AUTOSAR Adaptive Data for Run-Time Measurement and Calibration

AUTOSAR Blockset enables you to configure run-time calibration of adaptive application data based on XCP slave communication and ASAP2 (A2L) file generation. The XCP and ASAP2 capabilities are defined outside the Adaptive Platform (AP) specification, which as of Release 19-11 does not address data calibration.

As part of generating and deploying adaptive code, you can configure interfaces for XCP slave communication in the generated C++ code and export A2L files containing model data for measurement and calibration.

Before deploying adaptive code:

- In the Configuration Parameters dialog box, configure the model to generate XCP slave function calls in adaptive C++ code and to generate an XCP section in an ASAP2 (A2L) file.
- In the ASAP2 Generator app, generate an ASAP2 (A2L) file that contains model data for measurement and calibration.

### **Configure XCP Communication Interface in Generated Code**

To enable the communication capability, use the AUTOSAR adaptive model configuration parameter **Transport layer** to select an XCP transport layer. When **Transport layer** is set to a value other than **None**, Simulink adds XCP slave function calls to the generated C++ code. By default, the tool uses the MathWorks XCP Slave stack.

Selecting an XCP transport layer enables other XCP parameters. This image shows the XCP slave model configuration parameters.

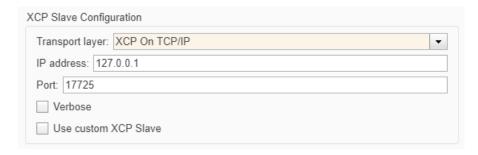

Using the model configuration parameters, you can:

- Specify the transport layer that you want to use for communication.
- Specify the target machine IP address and port number. You can use the port for only one application.
- Optionally, enable verbose messages for XCP slave.
- Optionally, instead of the MathWorks XCP slave, you can use a custom XCP slave implementation based on the Ethernet transport layer. To use a custom XCP slave, provide implementations for the functions declared in the XCP slave header file by using the custom XCP slave API commands. The XCP slave header file is located in the MATLAB installation folder matlabroot/toolbox/ coder/autosar/adaptive.

• Add custom XCP slave details in the configuration parameter **Toolchain details** or add the details manually to the CMakeLists.txt file.

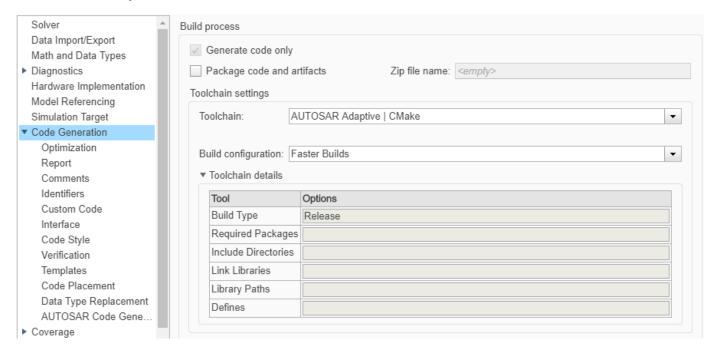

### Generate ASAP2 (A2L) File Containing Model Data

An ASAP2 (A2L) file is a non-object-oriented description of the data used for measurement and calibration. To generate an A2L file:

- **1** Select Code perspective for the model.
- To open the ASAP2 Generator app, on the AUTOSAR tab, click Share > Export ASAP2. By default, the app selects the build folder of the respective model.

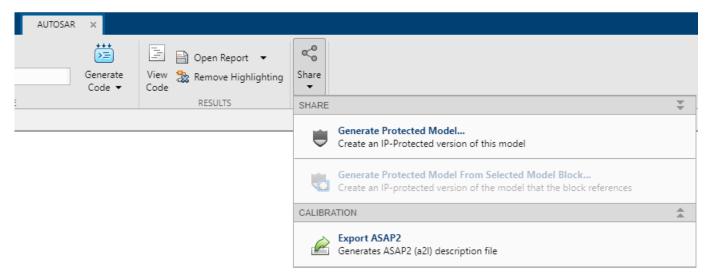

To replace ECU addresses in the A2L file, provide a symbol file associated with the adaptive application executable in the **Select symbol file** field. Otherwise, clear **Address replacement**.

- 4 By default, the app selects 1.71 as the version of the A2L file to be generated. You can use the **ASAP2 (a2l) Version** field to select a different version of the A2L file to be generated.
- 5 To exclude comments in the A2L file, clear **Include comments**.
- 6 Click Generate.

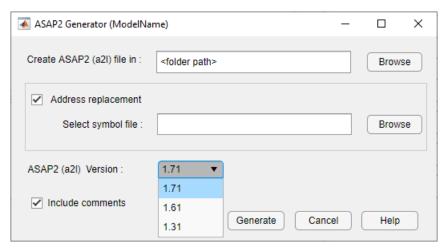

7 An A2L file with the same name as the model is generated.

You can also generate an ASAP2 (A2L) file by using the function autosar.code.exporta2l. For example:

% Generate a2l file for AUTOSAR adaptive model autosar.code.exporta2l('myModel')

### **See Also**

Transport layer | autosar.code.exporta2l

# Create Linux Executable for Run-Time Calibration

As part of AUTOSAR adaptive code generation, AUTOSAR Blockset enables you to create an executable on your Linux host machine. You can run the executable as a stand alone application. The AUTOSAR Adaptive Linux Executable toolchain provides AUTOSAR adaptive functional cluster libraries for compiling the generated code. To create this executable, use the generated CMakeLists.txt file (requires CMake software).

### Create CMakeLists.txt File for AUTOSAR Adaptive Model

To generate the file CMakeLists.txt file from your AUTOSAR adaptive model:

- 1 Open an AUTOSAR adaptive component model from which you want to generate the executable.
- In the **Configuration Parameters** dialog box, under **Code Generation** configuration parameters, set **System target file** as autosar adaptive.tlc.
- 3 In the AUTOSAR Code Generation configuration parameters, select the schema version.
- In the Code Generation > Build process > Toolchain settings > Toolchain configuration parameter field, select the AUTOSAR Adaptive Linux Executable toolchain. ARA functional cluster libraries provided by MathWorks are added with the toolchain configuration displayed under Toolchain details.
- Build the model. The build generates C++ code, ARXML files, and the CMakeLists.txt file.

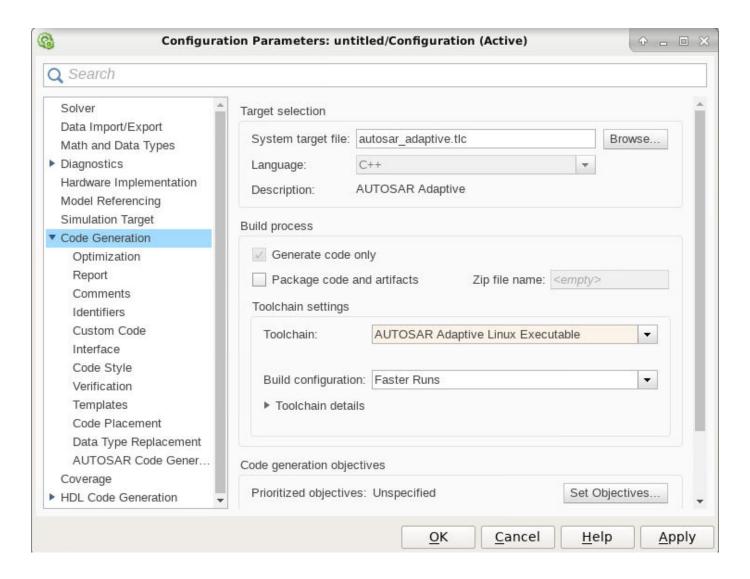

**Note** The AUTOSAR Adaptive Linux Executable toolchain is available only on Linux machines, on which you create and run the adaptive model executables.

# **Create AUTOSAR Adaptive Executable**

To create an AUTOSAR adaptive application executable from the generated CMakeLists.txt file:

- **1** Enter into the code generation folder of the model.
- **2** Create the executable for the AUTOSAR adaptive model by using these commands:

```
cmake -DCMAKE_BUILD_TYPE=Debug CMakeLists.txt;
make all;
```

Run the generated executable on your Linux host machine. You can use calibration tools with this executable to calibrate AUTOSAR data.

# See Also

### **More About**

- "Configure AUTOSAR Adaptive Code Generation" on page 6-56
- "Configure AUTOSAR Adaptive Data for Run-Time Measurement and Calibration" on page 6-61

# **AUTOSAR Composition and ECU Software Simulation**

- "Import AUTOSAR Composition to Simulink" on page 7-2
- "Combine and Simulate AUTOSAR Software Components" on page 7-6
- "Model AUTOSAR Basic Software Service Calls" on page 7-11
- "Configure Calls to AUTOSAR Diagnostic Event Manager Service" on page 7-13
- "Configure Calls to AUTOSAR Function Inhibition Manager Service" on page 7-17
- "Configure Calls to AUTOSAR NVRAM Manager Service" on page 7-27
- "Configure AUTOSAR Basic Software Service Implementations for Simulation" on page 7-32
- "Simulate AUTOSAR Basic Software Services and Run-Time Environment" on page 7-35
- "Configure and Simulate AUTOSAR Function Inhibition Service Calls" on page 7-48

# Import AUTOSAR Composition to Simulink

Create Simulink® model from XML description of AUTOSAR software composition.

### Import AUTOSAR Composition from ARXML File to Simulink

Here is an AUTOSAR software composition that implements a throttle position control system. The composition contains six interconnected AUTOSAR software component prototypes -- four sensor/actuator components and two application components.

The composition was created in an AUTOSAR authoring tool and exported to the file ThrottlePositionControlComposition.arxml.

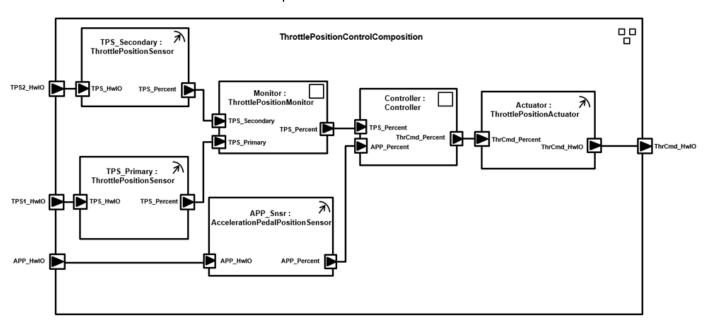

Use the MATLAB function createCompositionAsModel to import the AUTOSAR XML (ARXML) description and create an initial Simulink representation of the AUTOSAR composition.

```
ar = arxml.importer('ThrottlePositionControlComposition.arxml');
createCompositionAsModel(ar,'/Company/Components/ThrottlePositionControlComposition');
```

```
Creating model 'ThrottlePositionSensor' for component 1 of 5: /Company/Components/ThrottlePositic Creating model 'ThrottlePositionMonitor' for component 2 of 5: /Company/Components/ThrottlePositic Creating model 'Controller' for component 3 of 5: /Company/Components/Controller Creating model 'AccelerationPedalPositionSensor' for component 4 of 5: /Company/Components/Accelerating model 'ThrottlePositionActuator' for component 5 of 5: /Company/Components/ThrottlePositionControlComposition' for composition 1 of 1: /Company/Components/ThrottlePositionControlComposition
```

The function call creates a composition model that contains six component models, one for each atomic software component in the composition. Simulink inports and outports represent AUTOSAR ports and signal lines represent AUTOSAR component connectors.

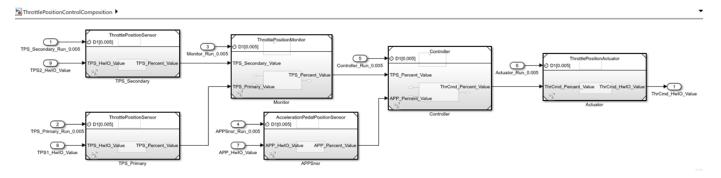

### **Develop AUTOSAR Component Algorithms, Simulate, and Generate Code**

After creating an initial Simulink representation of the AUTOSAR composition, you develop each component in the composition. For each component, you refine the AUTOSAR configuration and create algorithmic model content.

For example, the Controller component model in the ThrottlePositionControlComposition composition model contains an atomic subsystem Runnable\_Step\_sys, which represents an AUTOSAR periodic runnable. The Runnable\_Step\_sys subsystem contains the initial stub implementation of the controller behavior.

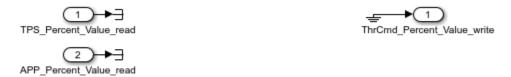

Here is a possible implementation of the throttle position controller behavior. (To explore this implementation, see the model autosar\_swc\_controller, which is provided with the example "Design and Simulate AUTOSAR Components and Generate Code" on page 4-80.) The component takes as inputs an APP sensor percent value from a pedal position sensor and a TPS percent value from a throttle position sensor. Based on these values, the controller calculates the *error*. The error is the difference between where the operator wants the throttle, based on the pedal sensor, and the current throttle position. In this implementation, a Discrete PID Controller block uses the error value to calculate a throttle command percent value to provide to a throttle actuator. A scope displays the error value and the Discrete PID Controller block output value over time.

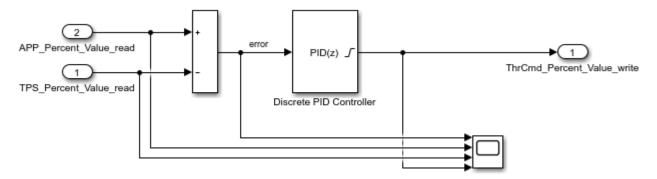

As you develop AUTOSAR components, you can:

• Simulate component models individually or together in a containing composition.

 Generate ARXML component description files and algorithmic C code for testing in Simulink or integration into an AUTOSAR run-time environment. (AUTOSAR code generation requires Simulink Coder and Embedded Coder.)

For more information on developing, simulating, and building AUTOSAR components, see example "Design and Simulate AUTOSAR Components and Generate Code" on page 4-80.

### Update AUTOSAR Composition Model with Architectural Changes from Authoring Tool

Suppose that, after you imported the AUTOSAR software composition into Simulink and began developing algorithms, architectural changes were made to the composition in the AUTOSAR authoring tool.

Here is the revised composition. The changes delete a sensor component, add a logger component, and add ports and connections at the composition and component levels. In the AUTOSAR authoring tool, the revised composition is exported to the file

ThrottlePositionControlComposition updated.arxml.

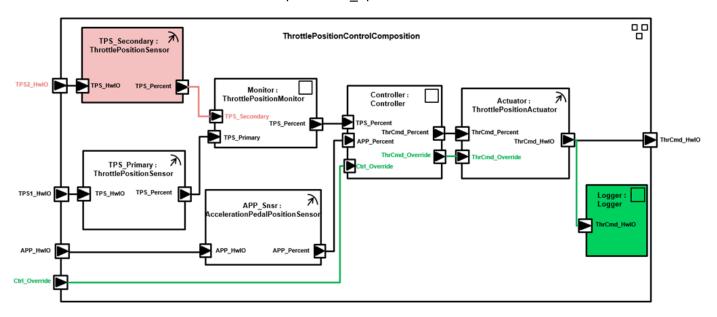

Use the MATLAB function updateModel to import the architectural revisions from the ARXML file. The function updates the AUTOSAR composition model with the changes and reports the results.

```
updateModel(ar2,'ThrottlePositionControlComposition');

Updating model 'ThrottlePositionSensor' for component 1 of 6:
/Company/Components/ThrottlePositionSensor
### Updating model ThrottlePositionSensor
### Saving original model as ThrottlePositionSensor_backup.slx
#### Creating HTML report ThrottlePositionSensor_update_report.html
Updating model 'ThrottlePositionMonitor' for component 2 of 6:
/Company/Components/ThrottlePositionMonitor
### Updating model ThrottlePositionMonitor
### Saving original model as ThrottlePositionMonitor_backup.slx
#### Creating HTML report ThrottlePositionMonitor_update_report.html
Creating model 'Logger' for component 3 of 6: /Company/Components/Logger
Updating model 'Controller' for component 4 of 6:
```

ar2 = arxml.importer('ThrottlePositionControlComposition\_updated.arxml');

```
/Company/Components/Controller
### Updating model Controller
### Saving original model as Controller backup.slx
### Creating HTML report Controller update report.html
Updating model 'AccelerationPedalPositionSensor' for component 5 of 6:
/Company/Components/AccelerationPedalPositionSensor
### Updating model AccelerationPedalPositionSensor
### Saving original model as AccelerationPedalPositionSensor backup.slx
### Creating HTML report AccelerationPedalPositionSensor update report.html
Updating model 'ThrottlePositionActuator' for component 6 of 6:
/Company/Components/ThrottlePositionActuator
### Updating model ThrottlePositionActuator
### Saving original model as ThrottlePositionActuator backup.slx
### Creating HTML report ThrottlePositionActuator update report.html
Updating model 'ThrottlePositionControlComposition' for composition 1 of 1:
/Company/Components/ThrottlePositionControlComposition
### Updating model ThrottlePositionControlComposition
### Saving original model as ThrottlePositionControlComposition backup.slx
### Creating HTML report ThrottlePositionControlComposition update report.html
```

After the update, in the composition model, highlighting indicates where changes occurred.

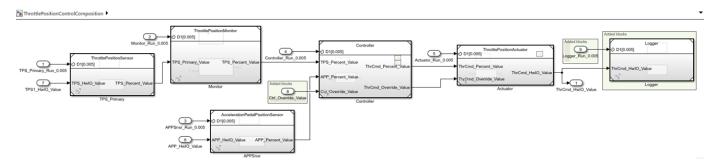

The function also generates and displays an HTML AUTOSAR update report. The report lists changes that the update made to Simulink and AUTOSAR elements in the composition model. In the report, you can click hyperlinks to navigate from change descriptions to model changes, and to navigate from the main report to individual component reports.

### **Related Links**

- createCompositionAsModel
- updateModel
- "Component Creation"
- "Import AUTOSAR Software Component Updates" on page 3-25
- "Design and Simulate AUTOSAR Components and Generate Code" on page 4-80

# **Combine and Simulate AUTOSAR Software Components**

When you develop multiple AUTOSAR software component models that are interconnected and work together, you can combine them in an AUTOSAR composition model for simulation. A composition is an AUTOSAR software component that aggregates related groups of software components.

To create a Simulink representation of an AUTOSAR composition, take one of these actions:

- Import an AUTOSAR XML (ARXML) description of a composition (Classic Platform).
- Create a model and use Model blocks to reference and connect AUTOSAR component models.

Alternatively, if you have System Composer software, you can create an AUTOSAR architecture model and use Software Composition blocks to model AUTOSAR compositions. For more information, see "Software Architecture Modeling".

When you simulate a composition model, you simulate the combined behavior of the aggregated AUTOSAR components.

After you develop AUTOSAR components and compositions, you can test groups of components that belong together in a system-level simulation. For example, you can create a system-level model containing compositions, components, a scheduler, a plant model, and potentially Basic Software service components and callers. You can configure system-level models to perform closed-loop or open-loop system simulations.

### In this section...

"Import AUTOSAR Composition as Model (Classic Platform)" on page 7-6

"Create Composition Model for Simulating AUTOSAR Components" on page 7-7

"Alternatives for AUTOSAR System-Level Simulation" on page 7-8

# Import AUTOSAR Composition as Model (Classic Platform)

A composition is an AUTOSAR software component that aggregates related groups of software components. Compositions support component scaling and help to manage complexity in a design.

If you are developing software components for the AUTOSAR Classic Platform, you can create an AUTOSAR composition model by importing a composition description from ARXML files. Use the AUTOSAR importer function createCompositionAsModel. This function call creates composition model ThrottlePositionControlComposition from the example ARXML file ThrottlePositionControlComposition.arxml. The ARXML file is located at matlabroot/examples/autosarblockset/data, which is on the default MATLAB search path.

```
ar = arxml.importer('ThrottlePositionControlComposition.arxml');
createCompositionAsModel(ar,'/Company/Components/ThrottlePositionControlComposition');
```

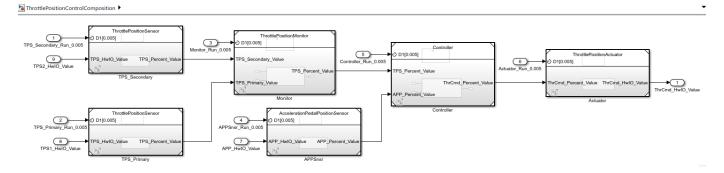

To simulate the combined behavior of the aggregated AUTOSAR components, simulate the composition model. Click the **Run** button in the model window or enter this MATLAB command.

simOutComposition = sim('ThrottlePositionControlComposition');

For more information, see "Import AUTOSAR Composition to Simulink" on page 7-2.

### Create Composition Model for Simulating AUTOSAR Components

To combine related AUTOSAR software components in a composition model for simulation, create a Simulink model and use Model blocks to reference and connect AUTOSAR component models.

This example creates an AUTOSAR composition model. The created model is a simplified version of AUTOSAR example model autosar\_composition. To expedite configuration and resolve issues, you can compare the new model against example model autosar\_composition. If needed, you can copy elements such as inports and outports between the models. For a diagram of the finished composition model, see step 4.

- 1 Move AUTOSAR software component models that you want to simulate together into a working folder and cd to that folder. This example uses component models copied from matlabroot/examples/autosarblockset/main (cd to folder).
  - autosar swc actuator
  - autosar swc controller
  - autosar\_swc\_pedal\_sensor
  - autosar swc throttle sensor
- 2 Create a Simulink model. Save the model to the working folder with the name composition.
- **3** For each AUTOSAR component model:
  - **a** Open the component model separately and verify that it simulates.
  - b In the composition model, add a Model block and configure the block to reference the component. In the Model block parameters, select option **Schedule rates**. This option allows rate-based runnable tasks to be scheduled on the same basis as exported functions.
  - **c** Add ports that the component requires.
  - d Component model autosar\_swc\_throttle\_sensor requires a special adjustment, because parent model composition (unlike example model autosar\_composition) references the component only once. Open Model Explorer, select the model workspace for autosar\_swc\_throttle\_sensor, select data object TPSPercent\_LkupTbl, and clear the Argument option.

**4** When you have created Model blocks for each AUTOSAR component, connect the components as shown here.

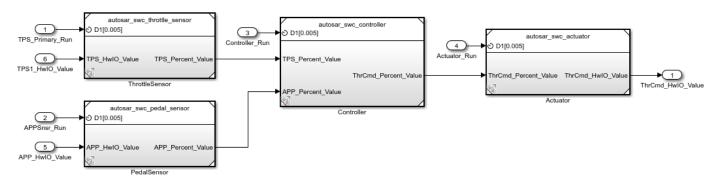

To simulate the combined behavior of the aggregated AUTOSAR components, simulate the composition model. Click the **Run** button in the model window or enter this MATLAB command.

```
simOutComposition = sim('composition');
```

For more information, see "Design and Simulate AUTOSAR Components and Generate Code" on page 4-80.

### **Alternatives for AUTOSAR System-Level Simulation**

After you develop AUTOSAR components and compositions, you can test groups of components that belong together in a system-level simulation. For example, you can create a system-level model containing compositions, components, a plant model, and potentially Basic Software service components and callers. You can configure system-level models to perform closed-loop or open-loop system simulations. For a system-level model, use a Simulink model or a Simulink Test  $^{\text{TM}}$  test harness model.

For an example of a closed-loop simulation, open example model autosar\_system. This model provides a system-level test harness for the AUTOSAR composition model autosar composition.

```
addpath(fullfile(matlabroot,'/examples/autosarblockset/main'));
open_system('autosar_system');
```

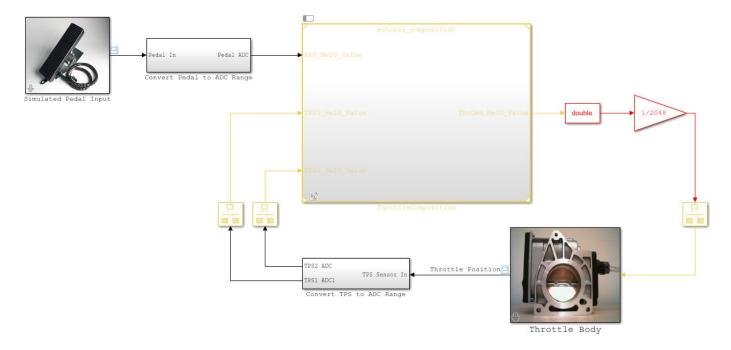

A throttle position scope opens with the model. If you simulate system-level model autosar\_system, the scope indicates how well the throttle-position control algorithms in composition model autosar\_composition are tracking the pedal input. To improve the behavior, you can modify component algorithms in the composition or change a sensor source.

simOutSystem = sim('autosar\_system');

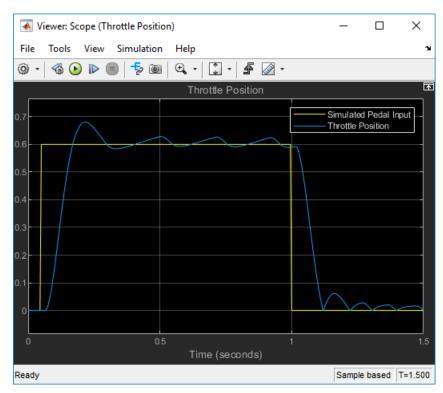

For more information, see "Design and Simulate AUTOSAR Components and Generate Code" on page 4-80.

For an example of open-loop simulation using Simulink Test, see "Testing AUTOSAR Compositions" (Simulink Test). This example performs back-to-back testing for an AUTOSAR composition model.

For an example of simulating AUTOSAR Basic Software services, see "Simulate AUTOSAR Basic Software Services and Run-Time Environment" on page 7-35.

### See Also

createCompositionAsModel

### **Related Examples**

- "Import AUTOSAR Composition to Simulink" on page 7-2
- "Design and Simulate AUTOSAR Components and Generate Code" on page 4-80
- "Testing AUTOSAR Compositions" (Simulink Test)
- "Simulate AUTOSAR Basic Software Services and Run-Time Environment" on page 7-35

# **More About**

• "AUTOSAR Software Components and Compositions" on page 1-11

# **Model AUTOSAR Basic Software Service Calls**

For the AUTOSAR Classic Platform, the AUTOSAR standard defines important services as part of Basic Software (BSW) that runs in the AUTOSAR Runtime Environment (RTE). Examples include services provided by the Diagnostic Event Manager (Dem), the Function Inhibition Manager (FiM), and the NVRAM Manager (NvM). In the AUTOSAR RTE, AUTOSAR software components typically access BSW services using client-server or sender-receiver communication.

To support system-level modeling of AUTOSAR components and services, AUTOSAR Blockset provides an AUTOSAR Basic Software block library. The library contains preconfigured Function Caller blocks for modeling component calls to AUTOSAR BSW services.

- Diagnostic Event Manager (Dem) blocks Calls to Dem service interfaces, including DiagnosticInfoCaller, DiagnosticMonitorCaller, DiagnosticOperationCycleCaller, and DiagnosticEventAvailableCaller.
- Function Inhibition Manager (FiM) blocks Calls to FiM service interfaces, including Function Inhibition Caller and Control Function Available Caller.
- NVRAM Manager (NvM) blocks Calls to NvM service interfaces, including NvMAdminCaller and NvMServiceCaller.

To implement client calls to AUTOSAR BSW service interfaces in your AUTOSAR software component, you drag and drop Basic Software blocks into an AUTOSAR model. Each block has prepopulated parameters, such as **Client port name** and **Operation**. If you modify the operation selection, the software updates the block inputs and outputs to correspond.

To configure the added blocks in the AUTOSAR software component, click the **Update** button in the Code Mappings editor view of the model. The software creates AUTOSAR client-service interfaces, operations, and ports, and maps each Simulink function caller to an AUTOSAR client port and operation.

For more information, see "Configure Calls to AUTOSAR Diagnostic Event Manager Service" on page 7-13, "Configure Calls to AUTOSAR Function Inhibition Manager Service" on page 7-17, and "Configure Calls to AUTOSAR NVRAM Manager Service" on page 7-27.

To simulate an AUTOSAR component model that calls BSW services, create a containing composition, system, or harness model. In that containing model, provide reference implementations of the Dem and NvM service operations called by the component.

The AUTOSAR Basic Software block library includes a Diagnostic Service Component block and an NVRAM Service Component block. The blocks provide reference implementations of Dem/FiM and NvM service operations. To support simulation of component calls to the Dem, FiM, and NvM services, include the blocks in the containing model. You can insert the blocks in either of two ways:

- Automatically insert the blocks by creating a Simulink Test harness model.
- Manually insert the blocks into a containing composition, system, or harness model

For more information, see "Configure AUTOSAR Basic Software Service Implementations for Simulation" on page 7-32 and "Simulate AUTOSAR Basic Software Services and Run-Time Environment" on page 7-35.

### **See Also**

# **Related Examples**

- "Configure Calls to AUTOSAR Diagnostic Event Manager Service" on page 7-13
- "Configure Calls to AUTOSAR Function Inhibition Manager Service" on page 7-17
- "Configure Calls to AUTOSAR NVRAM Manager Service" on page 7-27
- "Configure AUTOSAR Basic Software Service Implementations for Simulation" on page 7-32
- "Simulate AUTOSAR Basic Software Services and Run-Time Environment" on page 7-35

### **More About**

"Model AUTOSAR Communication" on page 2-22

# Configure Calls to AUTOSAR Diagnostic Event Manager Service

For the AUTOSAR Classic Platform, the AUTOSAR standard defines important services as part of Basic Software (BSW) that runs in the AUTOSAR Runtime Environment (RTE). Examples include services provided by the Diagnostic Event Manager (Dem), the Function Inhibition Manager (FiM), and the NVRAM Manager (NvM). In the AUTOSAR RTE, AUTOSAR software components typically access BSW services using client-server or sender-receiver communication.

To support system-level modeling of AUTOSAR components and services, AUTOSAR Blockset provides an AUTOSAR Basic Software block library. The library contains preconfigured blocks for modeling component calls to AUTOSAR BSW services and reference implementations of the BSW services. For information about using the blocks to model client calls to AUTOSAR BSW service interfaces, see "Model AUTOSAR Basic Software Service Calls" on page 7-11.

For a live-script example of simulating AUTOSAR BSW services, see example "Simulate AUTOSAR Basic Software Services and Run-Time Environment" on page 7-35.

Here is an example of configuring client calls to Dem service interfaces in your AUTOSAR software component.

1 Open a model that is configured for AUTOSAR code generation. Using the Library Browser or by typing block names in the model window, add Dem blocks to the model. This example adds the blocks DiagnosticInfoCaller and DiagnosticMonitorCaller to a writable copy of the example model autosar swc.

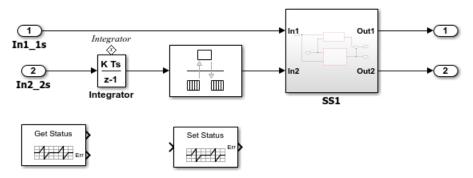

Open each block and examine the parameters, especially **Operation**. If you select a different operation and click **Apply**, the software updates the block inputs and outputs to match the arguments of the selected operation.

This example changes the **Operation** for the DiagnosticInfoCaller block from **GetEventStatus** to **GetEventFailed**. (For an example of using **GetEventFailed** in a throttle position monitor implementation, see example "Simulate AUTOSAR Basic Software Services and Run-Time Environment" on page 7-35.)

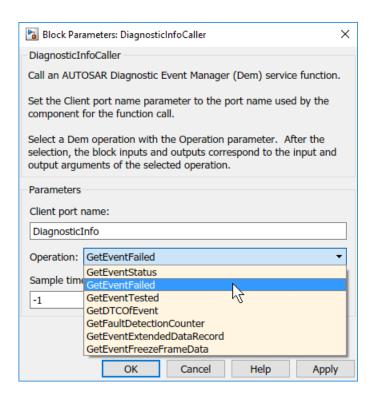

For some Dem operations, such as GetDTCOfEvent and SetEventStatus, the block parameters dialog box displays a data type parameter. The parameter specifies an enumerated data type for a function input that represents a Dem format type or event status. Default data types are provided, such as Dem\_DTCFormatType or Dem\_EventStatusType. For more information about format type or event status values, see the AUTOSAR standard Specification of Diagnostic Event Manager.

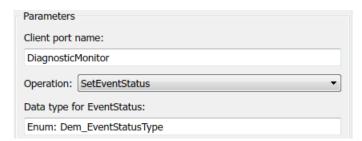

Open the Code Mappings editor. To update the Simulink to AUTOSAR mapping of the model with changes to Simulink function callers, click the **Update** button . The software creates AUTOSAR client-service interfaces, operations, and ports, and maps each Simulink function caller to an AUTOSAR client port and operation.

For example, for the DiagnosticMonitorCaller block in this example, for which the SetEventStatus operation is selected:

 The software creates C-S interface DiagnosticMonitor, and under DiagnosticMonitor, its supported operations. For each operation, arguments are provided with read-only properties. Here are the arguments for the DiagnosticMonitor operation SetEventStatus displayed in the AUTOSAR Dictionary.

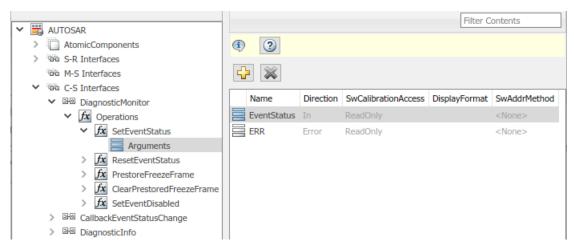

• The software creates a client port with the default name DiagnosticMonitor. Unlike the C-S-interface, operation, and argument names, the client port name can be customized. The client port is mapped to the DiagnosticMonitor interface.

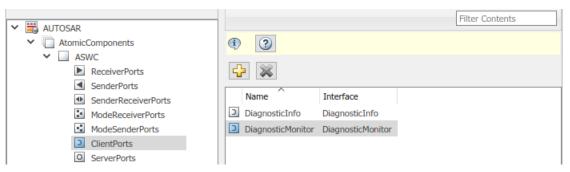

• The Code Mappings editor maps the DiagnosticMonitor function caller block to AUTOSAR client port DiagnosticMonitor and AUTOSAR operation SetEventStatus.

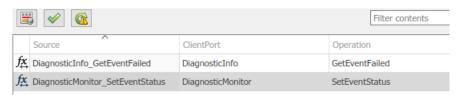

4 Optionally, build your component model and examine the generated C and ARXML code. The C code includes the client calls to the BSW services, for example:

```
/* FunctionCaller: '<Root>/DiagnosticInfoCaller' */
Rte_Call_DiagnosticInfo_GetEventFailed(&rtb_DiagnosticInfoCaller_o1);
/* FunctionCaller: '<Root>/DiagnosticMonitorCaller' */
Rte Call DiagnosticMonitor SetEventStatus(DEM EVENT STATUS PASSED);
```

Generated RTE include files define the server operation call points, such as Rte\_Call\_DiagnosticMonitor\_SetEventStatus, and argument data types, such as enumeration type Dem EventStatusType.

The ARXML code defines the BSW service operations called by the component as server call points, for example:

```
<SERVER-CALL-POINTS>
```

To simulate the component model, create a containing composition, system, or test harness model. In that containing model, insert reference implementations of the Dem GetEventFailed and GetEventStatus service operations.

The AUTOSAR Basic Software block library provides a Diagnostic Service Component block, which provides reference implementations of Dem service operations. You can manually insert the block into a containing composition, system, or harness model, or automatically insert the block by creating a Simulink Test harness model.

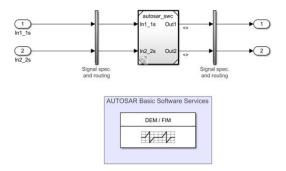

For more information, see "Configure AUTOSAR Basic Software Service Implementations for Simulation" on page 7-32 and "Simulate AUTOSAR Basic Software Services and Run-Time Environment" on page 7-35.

### See Also

Diagnostic Service Component | DiagnosticEventAvailableCaller | DiagnosticInfoCaller | DiagnosticMonitorCaller | DiagnosticOperationCycleCaller

# **Related Examples**

- "Configure AUTOSAR Basic Software Service Implementations for Simulation" on page 7-32
- "Simulate AUTOSAR Basic Software Services and Run-Time Environment" on page 7-35
- "Configure AUTOSAR Client-Server Communication" on page 4-131

### More About

- "Model AUTOSAR Basic Software Service Calls" on page 7-11
- "Model AUTOSAR Communication" on page 2-22

# Configure Calls to AUTOSAR Function Inhibition Manager Service

For the AUTOSAR Classic Platform, the AUTOSAR standard defines important services as part of Basic Software (BSW) that runs in the AUTOSAR Runtime Environment (RTE). Examples include services provided by the Diagnostic Event Manager (Dem), the Function Inhibition Manager (FiM), and the NVRAM Manager (NvM). In the AUTOSAR RTE, AUTOSAR software components typically access BSW services using client-server or sender-receiver communication.

To support system-level modeling of AUTOSAR components and services, AUTOSAR Blockset provides an AUTOSAR Basic Software block library. The library contains preconfigured blocks for modeling component calls to AUTOSAR BSW services and reference implementations of the BSW services. For information about using the blocks to model client calls to AUTOSAR BSW service interfaces, see "Model AUTOSAR Basic Software Service Calls" on page 7-11.

For live-script examples of simulating AUTOSAR BSW services, see examples "Simulate AUTOSAR Basic Software Services and Run-Time Environment" on page 7-35 and "Configure and Simulate AUTOSAR Function Inhibition Service Calls" on page 7-48.

As defined in the AUTOSAR specification, the Function Inhibition Manager provides a control mechanism for selectively inhibiting (that is, deactivating) function execution in software component runnables, based on function identifiers (FIDs) with inhibition conditions. For example, an FID can represent functionality that must be stopped if a specific failure occurs.

The Function Inhibition Manager is closely related to the Diagnostic Event Manager, because inhibition conditions can be based on the status of diagnostic events. For example, if a sensor failure event is reported to the Diagnostic Event Manager, the Function Inhibition Manager can inhibit the associated function identifier and stop execution of the corresponding functionality.

AUTOSAR Blockset provides FiM and Dem blocks that allow you to query the status of function inhibition conditions and configure function inhibition criteria based on diagnostic event status.

### In this section...

"Model Function Inhibition" on page 7-17

"Scope Failures to Operation Cycles" on page 7-22

"Control Function Availability During Failure or For Testing" on page 7-22

"Configure Service Calls for Function Inhibition" on page 7-23

### **Model Function Inhibition**

AUTOSAR software components use function inhibition to switch functions on or off depending on the state of Diagnostic Event Manager (Dem) events. Software components can react to an event such as a sensor success or failure by allowing or preventing execution of an associated function.

Consider an AUTOSAR software component model in which a Dem Set Status block serves as a monitor for new functionality within the component. Dem events passed by using the Set Status block indicate whether conditions such as sensor failure have occurred. Event status determines whether execution of associated downstream functions can proceed. The functions run only if no failure events are reported.

To implement function inhibition for new functionality in the component:

**1** Open the AUTOSAR software component model.

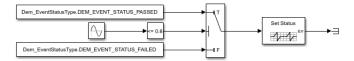

Open the Set Status block dialog box. Examine the client port name and operation values. Confirm that the client port and its client interface are defined in the AUTOSAR Dictionary.

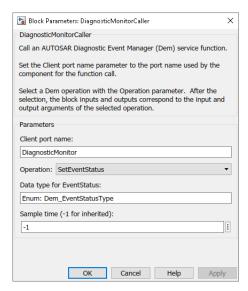

2 Model the new functionality such that it will execute only if event status indicates no sensor failures. This example places the new functionality in an enabled subsystem.

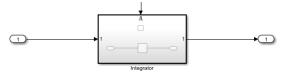

Add a Function Inhibition Caller block to the model. Open the block dialog box and configure the block to request a GetFunctionPermission operation from the FiM FunctionInhibition service interface. Specify a client port name and a sample time.

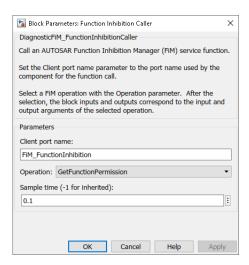

Open the Code Mappings editor and click the **Update** button. The software creates the specified client port and interface in the AUTOSAR Dictionary, and maps the Get Permission caller block to the specified AUTOSAR client port and operation.

4 Connect the Get Permission block to the enable port of the subsystem that contains the new functionality. The block represents evaluation of the function inhibition conditions for the new functionality. If the functionality is not inhibited and therefore has permission to run, the Get Permission block returns true, enabling the subsystem.

Here is the revised software component model.

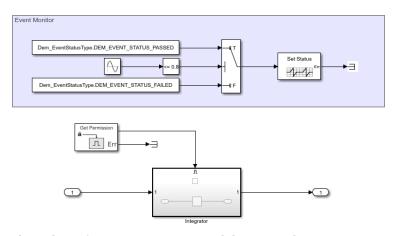

5 Place the software component model in a test harness.

In the test harness model, to provide reference implementations of the Dem Get Status and FiM Get Permission services for simulation, add a Diagnostic Service Component block. Update the model.

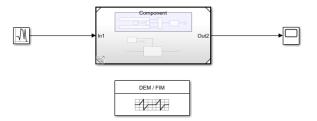

6 Open the Diagnostic Service Component block dialog box. To refresh RTE and FiM tables in the dialog box at any point, update the model.

On the **RTE** tab, you configure event and function identifiers for events that can trigger function inhibition. In this example, the model hierarchy contains only one event port and one FID port, so the **RTE** tab requires no further configuration.

If the model hierarchy contains additional ports for multiple Get Permission blocks, with functionality distributed across multiple components, you can use the **RTE** tab to assign ports to the same FID to group them or separate FIDs to address them individually. For a function inhibition example with multiple ports and distributed functionality, see "Configure and Simulate AUTOSAR Function Inhibition Service Calls" on page 7-48.

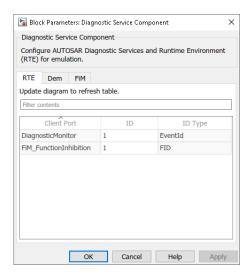

7 After event and function identifiers are configured, switch to the FiM tab. On the FiM tab, you add and configure the inhibition conditions that determine when Get Permission blocks allow functionality to operate.

The **FiM** tab lists function identifiers representing functions in the model hierarchy for which function inhibition is implemented. In this example, the model hierarchy contains one FID.

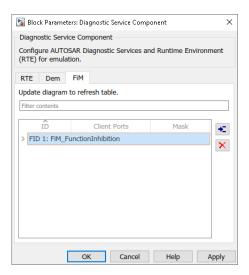

To add an inhibition condition for the FID, select the FID and click the **Add inhibition condition** button. A row for the inhibition condition appears under the FID.

In the row, select an event ID value (matching an event ID listed in the **RTE** tab). Then, for the FID and event ID pair, select an inhibition mask value. The AUTOSAR specifications define mask values in a FiMInhibitionMask values table.

In this example, the function represented by FID 1 is inhibited if the event represented by event ID 1 is LAST\_FAILED.

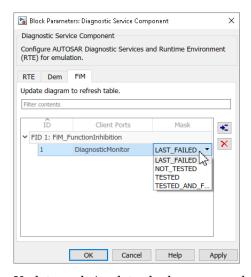

**9** Update and simulate the harness model.

Next steps in developing the software component include:

- Addressing how to trigger the event.
- · Adding the functionality to inhibit.

For a larger-scale example of modeling AUTOSAR function inhibition, see "Configure and Simulate AUTOSAR Function Inhibition Service Calls" on page 7-48.

# Scope Failures to Operation Cycles

In an AUTOSAR software component, operation cycles represent automotive cycles, such as ignition cycles, power cycles, warm up cycles, or on-board diagnostic (OBD) cycles. A cycle can be started, stopped, or queried by using Diagnostic Event Manager services. You can use operation cycles to determine if a given event has failed within a given time.

Operation cycles split a simulation into periods of time, such as one minute cycles. In each cycle, the software can check if a diagnostic condition (event) has been TESTED (a FiM condition) during that cycle and inhibit functions accordingly.

The BSW block DiagnosticOperationCycleCaller supports the SetOperationCycleState and GetOperationCycleState services. A component calls the services to control component operation cycles, which are used to scope failures to a time period. Calling SetOperationCycleState with the value Dem\_OperationCycleStateType.DEM\_CYCLE\_STATE\_START starts an operation cycle. Passing in the value Dem\_OperationCycleStateType.DEM\_CYCLE\_STATE\_END ends an operation cycle. Calling GetOperationCycleState queries the current state of an operation cycle.

For an example use of the DiagnosticOperationCycleCaller block and the SetOperationCycleState service, see "Configure and Simulate AUTOSAR Function Inhibition Service Calls" on page 7-48.

## **Control Function Availability During Failure or For Testing**

The Function Inhibition Manager supports inhibition criteria for restricting functional blocks from executing until logical and functional predecessors have run, or for restricting execution of a safety system until a failure is verified. However, you can restrict use of functionality independently of inhibition criteria. For example, a sensor component can disable reading of its sensor data during a failure or during testing of other system functionality.

The BSW block Control Function Available Caller supports the SetFunctionAvailable service, which provides a granular mechanism to inhibit specific functionality. A component uses SetFunctionAvailable with an input signal value of false to inhibit associated functionality, so that the Get Permission block for the functionality returns 0. In this example, a sensor monitor uses SetFunctionAvailable to inform a central monitor component whether sensor measurements are available.

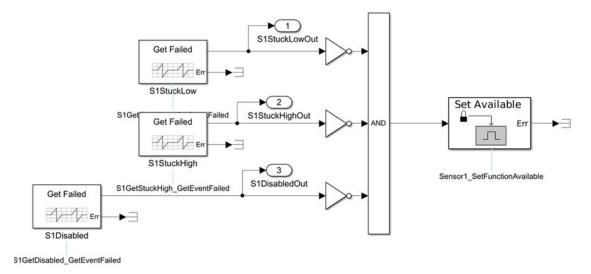

The central monitor uses Function Inhibition Caller blocks and the GetFunctionPermission service to decide whether to account for measurements coming from each sensor. The central monitor has as many Get Permission blocks as there are sensors.

The **FiM** tab of the Diagnostic Service Component block configures the details of failure events. If a function is available, the **FiM** tab ID and mask settings control function inhibition. If a function is not available, **GetFunctionPermission** always returns false.

# **Configure Service Calls for Function Inhibition**

As part of implementing function inhibition, you configure client calls to FiM-related service interfaces in your AUTOSAR software component. Here is an example of configuring client calls to query the status of function inhibition conditions.

1 Open a model that is configured for AUTOSAR code generation. This example uses example model autosar\_bsw\_fimmonitor, which is associated with the example "Configure and Simulate AUTOSAR Function Inhibition Service Calls" on page 7-48. Using the Library Browser or by typing block names in the model window, add FiM block Function Inhibition Caller to the model.

For the purposes of this example, connect the block outputs to Terminator blocks.

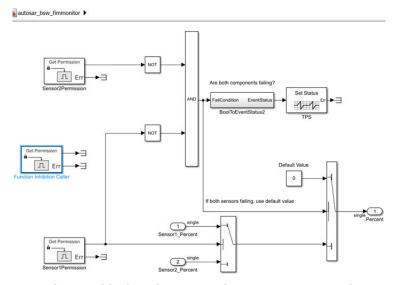

2 Open the new block and examine the parameters. For the FiM service call, the **Client port name** is FiM\_FunctionInhibition and the **Operation** is GetFunctionPermission. Set **Sample time** to 0.005, which matches the other GetFunctionPermission caller blocks in the model.

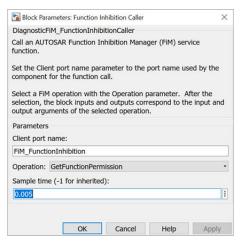

Open the Code Mappings editor. To update the Simulink to AUTOSAR mapping of the model with changes to Simulink function callers, click the **Update** button . The software creates AUTOSAR client-service interfaces, operations, and ports, and maps each Simulink function caller to an AUTOSAR client port and operation.

For example, for the Function Inhibition Caller block in this example, for which the GetFunctionPermission operation is selected:

 The software creates C-S interface FiM\_FunctionInhibition, and under FiM\_FunctionInhibition, its supported operation, GetFunctionPermission. Operation arguments are provided with read-only properties. In the AUTOSAR Dictionary, here are the arguments for the FiM\_FunctionInhibition operation GetFunctionPermission.

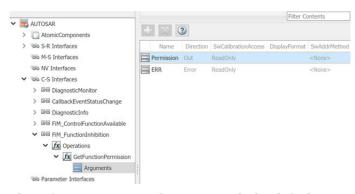

• The software creates a client port with the default name FiM\_FunctionInhibition. Unlike the C-S-interface, operation, and argument names, the client port name can be customized. The client port is mapped to the FiM\_FunctionInhibition interface.

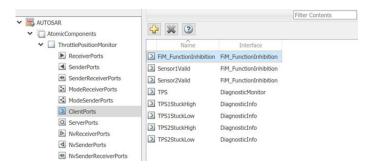

 The Code Mappings editor maps the Function Inhibition Caller function caller block to AUTOSAR client port FiM\_FunctionInhibition and AUTOSAR operation GetFunctionPermission.

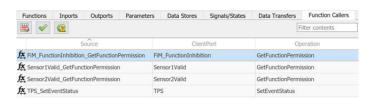

**4** Optionally, build your component model and examine the generated C and ARXML code. The C code includes the client calls to the BSW services, for example:

```
/* FunctionCaller: '<Root>/Function Inhibition Caller' */
Rte_Call_FiM_FunctionInhibition_GetFunctionPermission
  (&rtb FunctionInhibitionCaller o1);
```

Generated RTE include files define the server operation call points, such as Rte\_Call\_FiM\_FunctionInhibition\_GetFunctionPermission.

The ARXML code defines the BSW service operations called by the component as server call points, for example:

To simulate the component model, create a containing composition, system, or test harness model. In that containing model, insert a reference implementation of the FiM GetFunctionPermission service operation.

The AUTOSAR Basic Software block library provides a Diagnostic Service Component block, which provides reference implementations of Dem and FiM service operations. You can manually insert the block into a containing composition, system, or harness model, or automatically insert the block by creating a Simulink Test harness model.

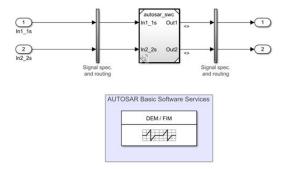

For more information, see "Configure AUTOSAR Basic Software Service Implementations for Simulation" on page 7-32.

Example "Configure and Simulate AUTOSAR Function Inhibition Service Calls" on page 7-48 provides a set of example models, which together illustrate key aspects of implementing function inhibition, including:

- Query the status of inhibition conditions (FunctionInhibition operation GetFunctionPermission).
- Configure inhibition criteria based on event status (Diagnostic Service Component block dialog, RTE and FiM tabs).
- Define operation cycles to scope failures to a time period (Dem OperationCycle operation SetOperationCycleState).

#### See Also

Control Function Available Caller | Diagnostic Service Component | DiagnosticOperationCycleCaller | Function Inhibition Caller

# **Related Examples**

- "Configure Calls to AUTOSAR Diagnostic Event Manager Service" on page 7-13
- "Configure AUTOSAR Basic Software Service Implementations for Simulation" on page 7-32
- "Simulate AUTOSAR Basic Software Services and Run-Time Environment" on page 7-35
- "Configure and Simulate AUTOSAR Function Inhibition Service Calls" on page 7-48
- "Configure AUTOSAR Client-Server Communication" on page 4-131

#### **More About**

- "Model AUTOSAR Basic Software Service Calls" on page 7-11
- "Model AUTOSAR Communication" on page 2-22

# Configure Calls to AUTOSAR NVRAM Manager Service

For the AUTOSAR Classic Platform, the AUTOSAR standard defines important services as part of Basic Software (BSW) that runs in the AUTOSAR Runtime Environment (RTE). Examples include services provided by the Diagnostic Event Manager (Dem), the Function Inhibition Manager (FiM), and the NVRAM Manager (NvM). In the AUTOSAR RTE, AUTOSAR software components typically access BSW services using client-server or sender-receiver communication.

To support system-level modeling of AUTOSAR components and services, AUTOSAR Blockset provides an AUTOSAR Basic Software block library. The library contains preconfigured blocks for modeling component calls to AUTOSAR BSW services and reference implementations of the BSW services. For information about using the blocks to model client calls to AUTOSAR BSW service interfaces, see "Model AUTOSAR Basic Software Service Calls" on page 7-11.

For a live-script example of simulating AUTOSAR BSW services, see example "Simulate AUTOSAR Basic Software Services and Run-Time Environment" on page 7-35.

Here is an example of configuring client calls to NvM service interfaces in your AUTOSAR software component.

Open a model that is configured for AUTOSAR code generation. Using the Library Browser or by typing block names in the model window, add NvM blocks to the model. This example adds the blocks NvMAdminCaller and NvMServiceCaller to a writable copy of the example model autosar swc.

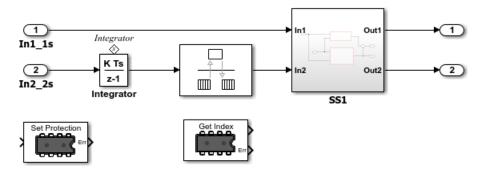

Open each block and examine the parameters, especially **Operation**. If you select a different operation and click **Apply**, the software updates the block inputs and outputs to match the arguments of the selected operation.

This example changes the **Operation** for the NvMServiceCaller block from **GetDataIndex** to ReadBlock. (For an example of using readBlock in a throttle position sensor implementation, see example "Simulate AUTOSAR Basic Software Services and Run-Time Environment" on page 7-35.)

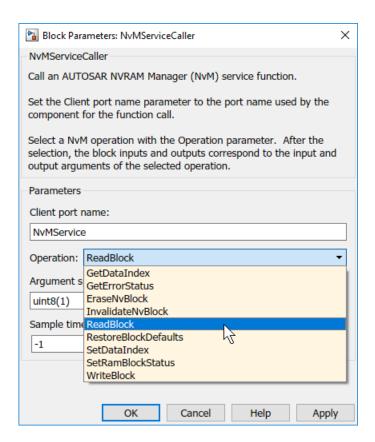

For some NvM operations, such as ReadBlock and WriteBlock, the block parameters dialog box displays an argument specification parameter. The parameter specifies data type and dimension information for data to be read or written by the operation, set to uint8(1) by default. You can specify array and bus data types.

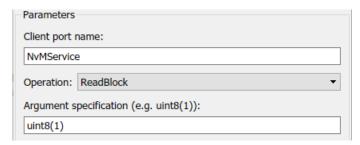

Open the Code Mappings editor. To update the Simulink to AUTOSAR mapping of the model with changes to Simulink function callers, click the **Update** button . The software creates AUTOSAR client-service interfaces, operations, and ports, and maps each Simulink function caller to an AUTOSAR client port and operation.

For example, for the NvMServiceCaller block in this example, for which the ReadBlock operation is selected:

 The software creates C-S interface NvMService, and under NvMService, its supported operations. For each operation, arguments are provided with read-only properties. Here are the arguments for the NvMService operation ReadBlock displayed in the AUTOSAR Dictionary.

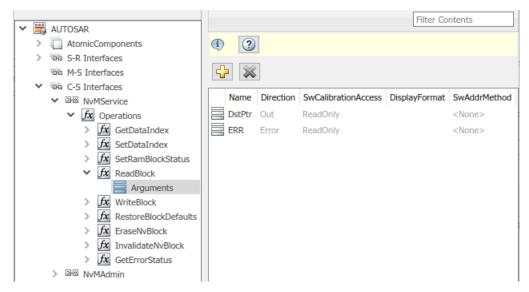

• The software creates a client port with the default name NvMService. Unlike the C-S-interface, operation, and argument names, the client port name can be customized. The client port is mapped to the NvMService interface.

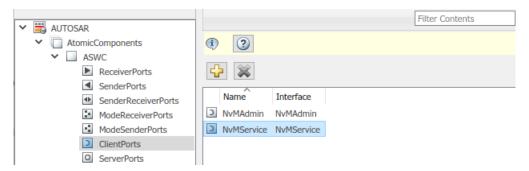

 The Code Mappings editor maps the NvMService function caller block to AUTOSAR client port NvMService and AUTOSAR operation ReadBlock.

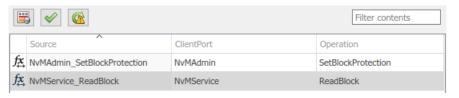

4 Optionally, build your model and examine the generated C and ARXML code.

In the block dialog step, if you selected operation ReadBlock for the NvMServiceCaller block, code generation requires adding data store blocks to the model. Connect the block first outport to a Data Store Write block, and add a Data Store Memory block. For both blocks, specify data store name A. For example:

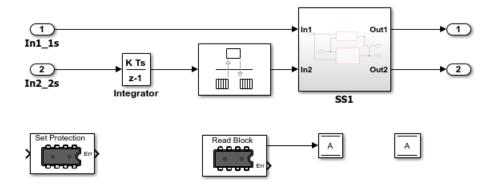

The C code includes the client calls to the BSW services, for example:

```
/* FunctionCaller: '<Root>/NvMServiceCaller' */
Rte_Call_NvMService_ReadBlock(&rtDW.A);
...
/* FunctionCaller: '<Root>/NvMAdminCaller' */
Rte Call NvMAdmin SetBlockProtection(false);
```

Generated RTE include files define the server operation call points, such as Rte Call NvMService ReadBlock.

The ARXML code defines the BSW service operations called by the component as server call points, for example:

To simulate the component model, create a containing composition, system, or test harness model. In that containing model, insert reference implementations of the NvM ReadBlock and SetBlockProtection service operations.

The AUTOSAR Basic Software block library provides an NVRAM Service Component block, which provides reference implementations of NvM service operations. You can manually insert the block into a containing composition, system, or harness model, or automatically insert the block by creating a Simulink Test harness model.

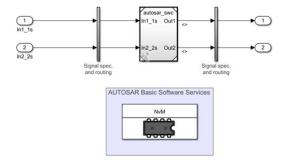

For more information, see "Configure AUTOSAR Basic Software Service Implementations for Simulation" on page 7-32 and "Simulate AUTOSAR Basic Software Services and Run-Time Environment" on page 7-35.

#### See Also

NVRAM Service Component | NvMAdminCaller | NvMServiceCaller

# **Related Examples**

- "Configure AUTOSAR Basic Software Service Implementations for Simulation" on page 7-32
- "Simulate AUTOSAR Basic Software Services and Run-Time Environment" on page 7-35
- "Configure AUTOSAR Client-Server Communication" on page 4-131

#### **More About**

- "Model AUTOSAR Basic Software Service Calls" on page 7-11
- "Model AUTOSAR Communication" on page 2-22

# Configure AUTOSAR Basic Software Service Implementations for Simulation

AUTOSAR Blockset provides reference implementations of Diagnostic Event Manager (Dem), Function Inhibition Manager (FiM), and NVRAM Manager (NvM) services supported by AUTOSAR Basic Software (BSW) caller blocks. When coupled with the BSW caller blocks, the reference implementations allow you to configure and run system- or composition-level simulations of AUTOSAR BSW service calls. The ability to simulate calls into BSW services can help identify modeling problems before the AUTOSAR generated code reaches the AUTOSAR Runtime Environment (RTE).

To configure BSW caller blocks and BSW service reference implementations for simulation:

- 1 In one or more AUTOSAR component models, configure calls to AUTOSAR BSW services. Follow the procedures described in "Configure Calls to AUTOSAR Diagnostic Event Manager Service" on page 7-13, "Configure Calls to AUTOSAR Function Inhibition Manager Service" on page 7-17, or "Configure Calls to AUTOSAR NVRAM Manager Service" on page 7-27.
- 2 For simulation purposes, create a composition, system, or harness model that contains instances of the AUTOSAR component models. This procedure uses AUTOSAR example model autosar\_bsw\_presim, which is used in example "Simulate AUTOSAR Basic Software Services and Run-Time Environment" on page 7-35. The referenced component models call NvM service operation ReadBlock and Dem service operations SetEventStatus and GetEventFailed.

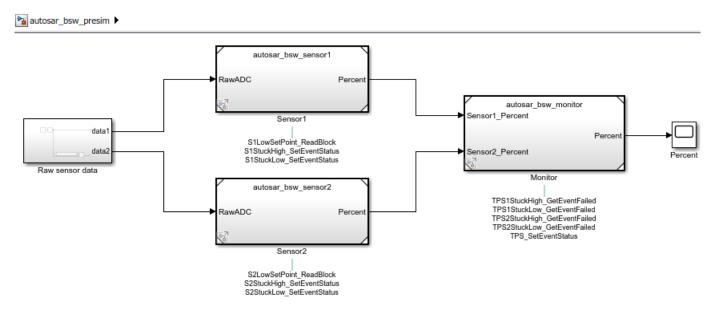

Alternatively, as shown in the next step, you can use Simulink Test to create a harness model.

3 In the containing model, provide reference implementations of the Dem or NvM service operations that your AUTOSAR component models call. For Dem and NvM service operations, the AUTOSAR Basic Software block library provides Diagnostic Service Component and NVRAM Service Component blocks.

You can insert a Service Component block in either of two ways:

Automatically insert the block by creating a Simulink Test harness model. In an AUTOSAR
component model or a containing model, on the Apps tab, click Simulink Test. Then, on the

**Tests** tab, click **Add Test Harness**. In the Create Test Harness dialog box, click **OK**. The software compiles the model, adds a Diagnostic or NVRAM Service Component block, and creates ports and other elements required for simulation. For example, here is a test harness created for the integration model in example "Simulate AUTOSAR Basic Software Services and Run-Time Environment" on page 7-35.

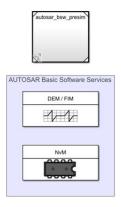

• Manually insert the block into a containing composition, system, or harness model. Using the Library Browser or add\_block command, or by typing block names in the model window, add a service component block to the containing model. Example "Simulate AUTOSAR Basic Software Services and Run-Time Environment" on page 7-35 uses these commands to add Diagnostic Service Component and NVRAM Service Component blocks to a containing model and then update the model diagram.

```
add_block('autosarlibdem/Diagnostic Service Component',...
   'autosar_bsw_presim/Diagnostic Service Component');
add_block('autosarlibnvm/NVRAM Service Component',...
   'autosar_bsw_presim/NVRAM Service Component');
set_param('autosar_bsw_presim','SimulationCommand','update');
```

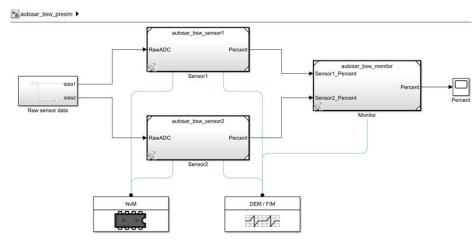

- 4 Each service component block has prepopulated parameters. Examine the parameter settings and consider if modifications are required, based on how you are using the Dem, FiM, and NvM service operations. For more information, see Diagnostic Service Component and NVRAM Service Component.
- 5 Simulate the containing model. The simulation exercises the AUTOSAR Dem and NvM service calls in the component models. For a sample simulation, see example "Simulate AUTOSAR Basic Software Services and Run-Time Environment" on page 7-35.

#### See Also

Diagnostic Service Component | NVRAM Service Component

# **Related Examples**

- "Simulate AUTOSAR Basic Software Services and Run-Time Environment" on page 7-35
- "Configure Calls to AUTOSAR Diagnostic Event Manager Service" on page 7-13
- "Configure Calls to AUTOSAR Function Inhibition Manager Service" on page 7-17
- "Configure Calls to AUTOSAR NVRAM Manager Service" on page 7-27

#### **More About**

- "Model AUTOSAR Basic Software Service Calls" on page 7-11
- "Model AUTOSAR Communication" on page 2-22

# Simulate AUTOSAR Basic Software Services and Run-Time Environment

Simulate AUTOSAR component calls to Basic Software memory and diagnostic services by using reference implementations.

#### **Configure Calls to AUTOSAR Basic Software Services**

The AUTOSAR standard defines Basic Software (BSW) services that run in the AUTOSAR run-time environment. The services include NVRAM Manager (NvM) Diagnostic Event Manager (Dem), and Function Inhibition Manager (FiM) services. In the AUTOSAR run-time environment, AUTOSAR software components typically access BSW services using client-server or sender-receiver communication.

In your AUTOSAR software component model, to implement client calls to NvM, Dem, and FiM service interfaces, you drag and drop preconfigured NvM, Dem, and FiM caller blocks. Each block has prepopulated parameters, such as **Client port name** and **Operation**. You configure the block parameters, for example, to select a service operation to call. To configure the added caller blocks in the AUTOSAR software component, you synchronize the model. The software creates AUTOSAR client-service interfaces, operations, and ports, and maps each Simulink function call to an AUTOSAR client port and operation. For more information, see "Configure Calls to AUTOSAR NVRAM Manager Service" on page 7-27, "Configure Calls to AUTOSAR Diagnostic Event Manager Service" on page 7-13, and "Configure Calls to AUTOSAR Function Inhibition Manager Service" on page 7-17.

Here is a throttle position integration model, which integrates two throttle position sensor components and a throttle position monitor component. The sensor components take a raw throttle position sensor (TPS) value and convert it to a TPS percent value. The monitor component takes the TPS percent values provided by the primary and secondary sensor components and decides which TPS signal to pass through. The sensor components call BSW NvM and Dem services, and the monitor component calls BSW Dem services.

open\_system('autosar\_bsw\_presim');

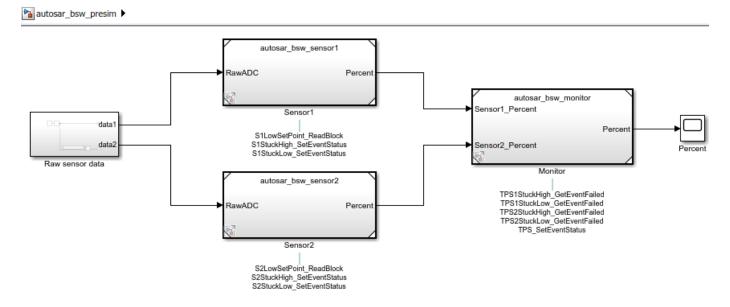

Sensor components autosar\_bsw\_sensor1 and autosar\_bsw\_sensor2 each contain an Initialize Function block, which calls the NvM service interface NvMService. The calls are implemented using the Basic Software library block NvMServiceCaller. Each block is configured to call the NvMService operation ReadBlock. The ReadBlock calls use client ports S1LowSetPoint and S2LowSetPoint. Here is the Initialize Function block for autosar\_bsw\_sensor1.

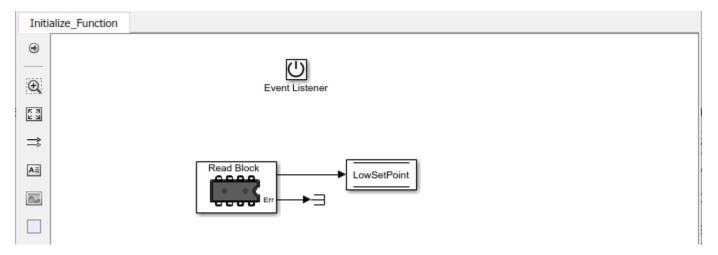

Here is the NvMServiceCaller block dialog box for the ReadBlock call in the Initialize Function block. For more information, see NvMServiceCaller.

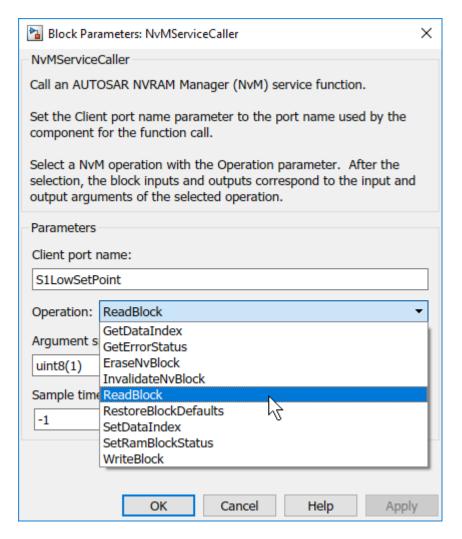

Sensor components autosar\_bsw\_sensor1 and autosar\_bsw\_sensor2 each contain two calls to the Dem service interface DiagnosticMonitor. Both calls are implemented using the Basic Software library block DiagnosticMonitorCaller. Each block is configured to call the DiagnosticMonitor operation SetEventStatus. The SetEventStatus calls use client ports S1StuckLow, S1StuckHigh, S2StuckLow, and S2StuckHigh.

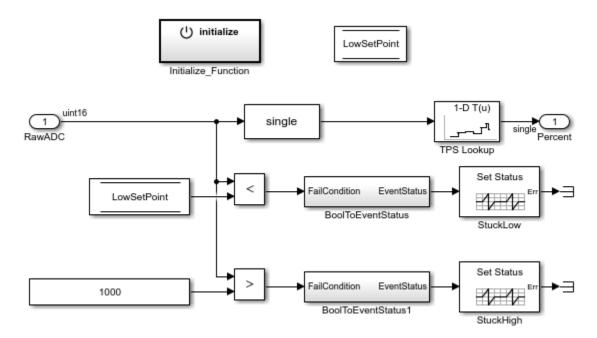

Here is the DiagnosticMonitorCaller block dialog box for the StuckLow call in the first sensor component. For more information, see DiagnosticMonitorCaller.

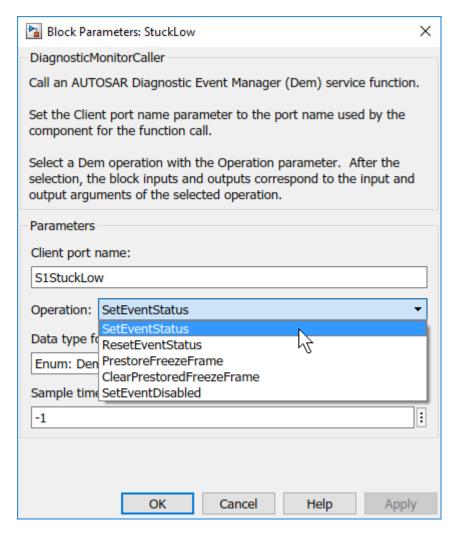

Monitor component autosar\_bsw\_monitor contains a call to the Dem service interface DiagnosticMonitor and four calls to the Dem service interface DiagnosticInfo.

- As in the sensor component, a DiagnosticMonitorCaller block implements the DiagnosticMonitor call, and it is configured to call the SetEventStatus operation. The client port name is TPS.
- The four DiagnosticInfo calls are implemented using the Basic Software library block DiagnosticInfoCaller. Each block is configured to call the DiagnosticInfo operation GetEventFailed. The GetEventFailed calls use client ports TPS1StuckLow, TPS1StuckHigh, TPS2StuckLow, and TPS2StuckHigh.

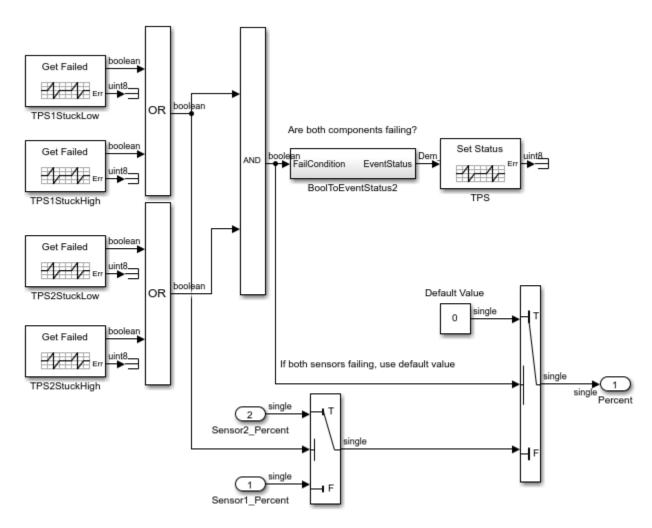

Here is the <code>DiagnosticinfoCaller</code> block dialog box for the <code>TPS1StuckLow</code> call. For more information, see <code>DiagnosticInfoCaller</code>.

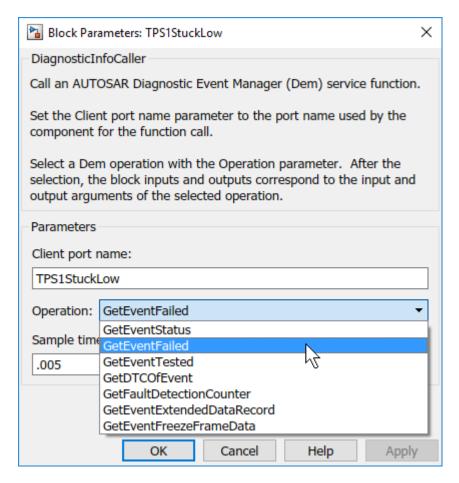

If you have Simulink Coder and Embedded Coder software, you can generate C code and export ARXML descriptions for the NvM and Dem service calls. Open and build each component model. For example, to build model autosar\_bsw\_monitor, open the model. Press **Ctrl+B** or enter the MATLAB command rtwbuild('autosar bsw monitor').

To see the results of the model build, examine the code generation report.

#### Configure Reference Implementations of AUTOSAR Basic Software Services for Simulation

To simulate an AUTOSAR component model that calls BSW services, create a containing composition, system, or harness model. In that containing model, provide reference implementations of the NvM, Dem, and FiM service operations called by the component.

The AUTOSAR Basic Software block library includes an NVRAM Service Component block and a Diagnostic Service Component block. The blocks provide reference implementations of NvM, Dem, and FiM service operations. To support simulation of component calls to the NvM, Dem, and FiM services, include the blocks in the containing model. You can insert the blocks in either of two ways:

- Automatically insert the blocks by creating a Simulink Test harness model
- Manually insert the blocks into a containing composition, system, or harness model

To insert Service Component blocks automatically for a model that calls BSW NvM, Dem, and FiM services, open the model (or a containing model) and create a Simulink Test test harness (requires Simulink Test). On the **Apps** tab, click **Simulink Test**. Then, on the **Tests** tab, click **Add Test** 

**Harness**. In the Create Test Harness dialog box, click **OK**. The software compiles the model, adds NVRAM and Diagnostic Service Component blocks, and creates ports and other elements required for simulation. For example, here is a test harness created for the throttle position integration model.

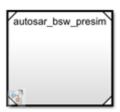

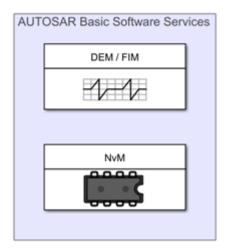

To insert Service Component blocks manually for the NvM and Dem service calls in this example, open the integration model. Using the Library Browser or add\_block commands, or by typing block names in the model window, add the NVRAM and Diagnostic Service Component blocks to the model.

```
open_system('autosar_bsw_presim');
add_block('autosarlibnvm/NVRAM Service Component', 'autosar_bsw_presim/NVRAM Service Component');
add_block('autosarlibdem/Diagnostic Service Component', 'autosar_bsw_presim/Diagnostic Service Component');
set_param('autosar_bsw_presim', 'SimulationCommand', 'update');
```

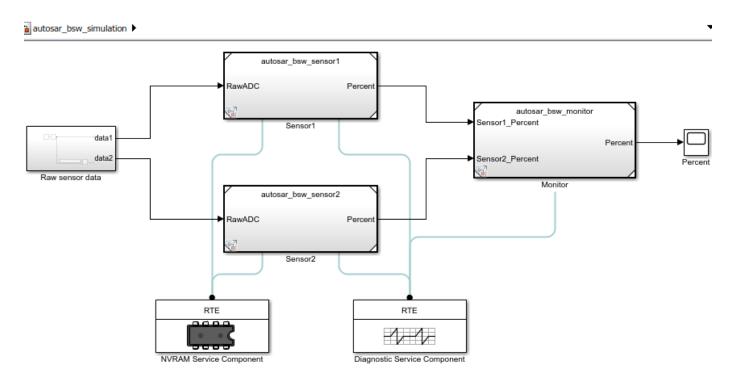

The NVRAM Service Component block has prepopulated parameters, including run-time environment (RTE) parameters and **NVRAM Properties** parameters. Examine the parameter settings and consider if any require modifying, based on how you are using the NvM service operations. For more information, see NVRAM Service Component.

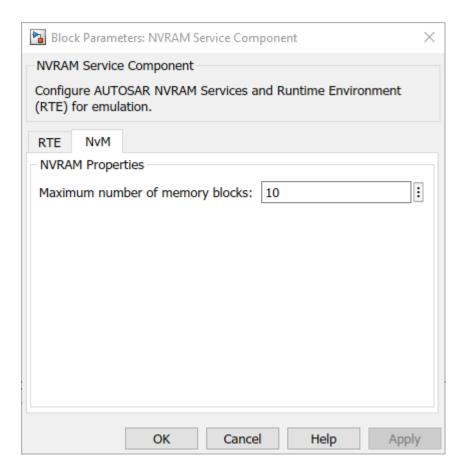

The RTE tab table lists component client ports and their mapping to NvM service block IDs. Each row in the table represents a call into NvM services from a Basic Software caller block. Calls that act on the same NvM block typically use the same block ID. This example maps the NvM ReadBlock client ports to different block IDs.

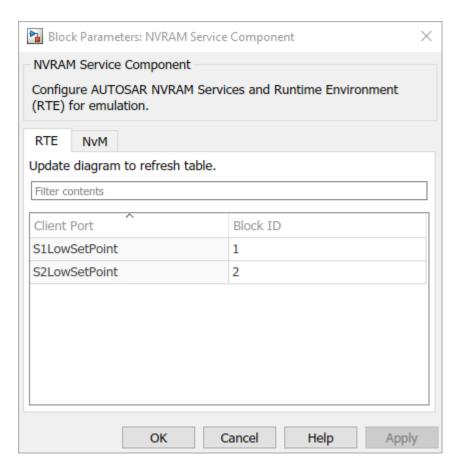

The Diagnostic Service Component block has prepopulated parameters, including RTE parameters and Dem **Counter-Based Debouncing** parameters. Examine the parameter settings and consider if any require modifying, based on how you are using the Dem service operations.

The **Counter-Based Debouncing** parameters control the counter-based debounce algorithm provided by the Dem service reference implementations. During multiple simulation runs, you can tune event step size and threshold parameters and observe the effects. For more information, see Diagnostic Service Component.

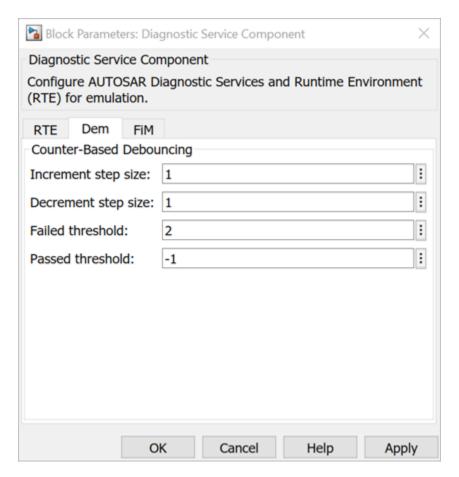

The RTE tab table lists component client ports and their mapping to Dem or FiM service IDs (in this example, event IDs). Each row in the table represents a call into Dem services from a Basic Software caller block. Calls that act on the same event typically use the same event ID. This example maps the Dem SetEventStatus client ports to different event IDs, and then maps the Dem GetEventFailed client ports to event IDs that are shared with SetEventStatus ports. For example, SetEventStatus port S1StuckHigh and GetFailedEvent port TPS1StuckHigh share event ID 1; S1Stucklow and TPS1StuckLow share event ID 2; and so on.

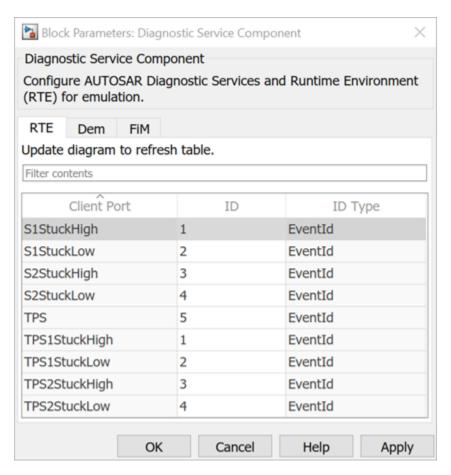

#### Simulate Calls to AUTOSAR NvM and Dem Services

After configuring NVRAM and Diagnostic Service Component blocks in the integration model, simulate the model. The simulation exercises the AUTOSAR NvM and Dem service calls in the throttle position sensor and monitor component models.

```
open_system('autosar_bsw_simulation');
simOutIntegration = sim('autosar_bsw_simulation');
```

#### **Related Links**

- "Model AUTOSAR Basic Software Service Calls" on page 7-11
- "Configure Calls to AUTOSAR NVRAM Manager Service" on page 7-27
- "Configure Calls to AUTOSAR Diagnostic Event Manager Service" on page 7-13
- "Configure AUTOSAR Basic Software Service Implementations for Simulation" on page 7-32

# Configure and Simulate AUTOSAR Function Inhibition Service Calls

Simulate AUTOSAR component calls to Basic Software function inhibition and related services by using reference implementations.

#### **Configure Calls to AUTOSAR Basic Software Services**

The AUTOSAR standard defines Basic Software (BSW) services that run in the AUTOSAR run-time environment. The services include Diagnostic Event Manager (Dem), Function Inhibition Manager (FiM), and NVRAM Manager (NvM) services. In the AUTOSAR run-time environment, AUTOSAR software components typically access BSW services using client-server or sender-receiver communication.

In your AUTOSAR software component model, to implement client calls to FiM and related Dem service interfaces, you drag and drop preconfigured FiM and Dem caller blocks. Each block has prepopulated parameters, such as **Client port name** and **Operation**. You configure the block parameters, for example, to select a service operation to call. To configure the added caller blocks in the AUTOSAR software component, you synchronize the model. The software creates AUTOSAR client-service interfaces, operations, and ports, and maps each Simulink function call to an AUTOSAR client port and operation. For more information, see "Configure Calls to AUTOSAR Function Inhibition Manager Service" on page 7-17.

Here is a function inhibition integration model, which integrates two sensor components, a monitor component, and an operation cycle component. The sensor components call BSW FiM and Dem (and NvM) services, the monitor component calls BSW FiM and Dem services, and the operation cycle component calls a BSW Dem service.

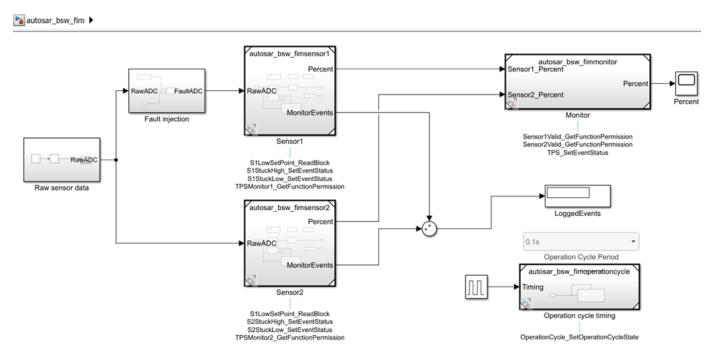

The sensor and monitor components each call the FiM service interface FunctionInhibition. The calls are implemented using the BSW library block Function Inhibition Caller. Each block instance is configured to call the FunctionInhibition operation GetFunctionPermission.

The operation cycle component calls the Dem service interface <code>OperationCycle</code>. The call is implemented using the BSW library block <code>DiagnosticOperationCycleCaller</code>. The block is configured to call the <code>OperationCycle</code> operation <code>SetOperationCycleState</code>.

#### Configure Reference Implementations of AUTOSAR Basic Software Services for Simulation

To simulate an AUTOSAR component model that calls BSW services, create a containing composition, system, or harness model. In that containing model, provide reference implementations of the Dem, FiM, and NvM service operations called by the component.

The AUTOSAR Basic Software block library includes a Diagnostic Service Component block and an NVRAM Service Component block. The blocks provide reference implementations of Dem, FiM, and NvM service operations. To support simulation of component calls to the Dem, FiM, and NvM services, include the blocks in the containing model. You can insert the blocks in either of two ways:

- Automatically insert the blocks by creating a Simulink Test harness model
- Manually insert the blocks into a containing composition, system, or harness model, and then update the model

Here is the function inhibition integration model after manually inserting Diagnostic and NVRAM Service Component blocks. To display function connections, on the **Debug** tab, select **Information Overlays > Function Connectors**.

open\_system('autosar\_bsw\_fim');

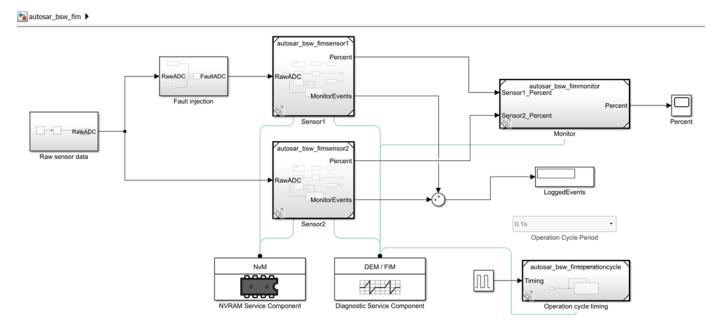

The Diagnostic Service Component block has prepopulated parameters, including RTE service ID parameters, Dem **Counter-Based Debouncing** parameters, and FiM inhibition condition parameters. The RTE tab lists component client ports and their mapping to Dem or FiM service IDs for events, operation cycles, or functions with inhibition conditions. Each row in the table represents a call into Dem or FiM services from a Basic Software caller block, for which you can modify an ID value.

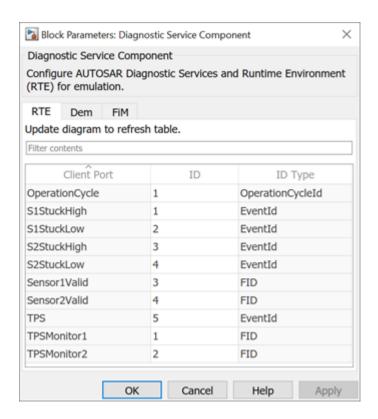

The FIM tab lists function identifiers (FIDs) and their associated inhibition conditions and client ports. The tab provides graphical controls for adding or removing inhibition conditions for a selected FID. For each inhibition condition, select ID and mask values.

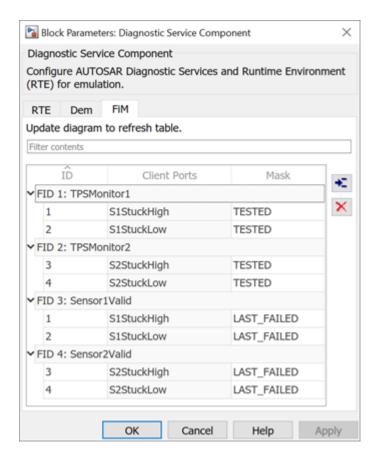

For more information, see "Configure Calls to AUTOSAR Function Inhibition Manager Service" on page 7-17.

#### Simulate Calls to AUTOSAR FiM and Dem Services

After configuring Diagnostic and NVRAM Service Component blocks in the integration model, simulate the model. The simulation exercises the AUTOSAR FiM and Dem service calls in the sensor, monitor, and operation cycle component models.

```
open_system('autosar_bsw_fim');
simOutIntegration = sim('autosar_bsw_fim');
```

#### **Related Links**

- "Model AUTOSAR Basic Software Service Calls" on page 7-11
- "Configure Calls to AUTOSAR Function Inhibition Manager Service" on page 7-17
- "Configure AUTOSAR Basic Software Service Implementations for Simulation" on page 7-32

# **AUTOSAR Software Architecture Modeling**

- "Create AUTOSAR Architecture Models" on page 8-2
- "Add and Connect AUTOSAR Compositions and Components" on page 8-4
- "Import AUTOSAR Composition from ARXML" on page 8-10
- "View AUTOSAR Component or Composition Dependencies" on page 8-14
- "Link AUTOSAR Components to Simulink Requirements" on page 8-16
- "Define AUTOSAR Component Behavior by Creating or Linking Models" on page 8-18
- "Configure AUTOSAR Scheduling and Simulation" on page 8-26
- "Generate and Package AUTOSAR Composition XML Descriptions and Component Code" on page 8-31
- "Author AUTOSAR Compositions and Components in Architecture Model" on page 8-35
- "Import AUTOSAR Composition into Architecture Model" on page 8-47
- "Configure AUTOSAR Architecture Model Programmatically" on page 8-51

# **Create AUTOSAR Architecture Models**

An AUTOSAR architecture model provides resources and a canvas for developing AUTOSAR composition and component models for the Classic Platform (requires System Composer). From the architecture model, you can:

- Add and connect AUTOSAR compositions and components.
- View component or composition dependencies.
- Link components to requirements (requires Simulink Requirements<sup>™</sup>).
- Add Simulink behavior to components by creating or linking models.
- Configure scheduling and simulation.
- Export composition and component ARXML descriptions and generate component code (requires Embedded Coder).

Architecture models provide an end-to-end AUTOSAR software design workflow. In Simulink, you can author a high-level application design, implement behavior for application components, add Basic Software (BSW) service calls and service implementations, and simulate the application.

To create an architecture model, open an AUTOSAR Blockset model template from the Simulink Start Page. For example:

- 1 Open the Simulink Start Page. Enter the MATLAB simulink command or select Simulink menu sequences that create a new model.
- On the **New** tab, scroll down to AUTOSAR Blockset and expand the list of model templates. Place your cursor over the **Software Architecture** template and click **Create Model**.
  - ✓ AUTOSAR Blockset

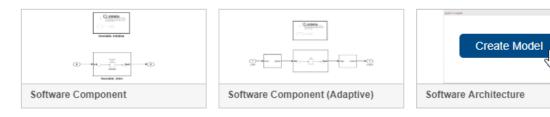

A new AUTOSAR architecture model opens.

- **3** Explore the controls and content in the software architecture canvas.
  - In the Simulink Toolstrip, the Modeling tab supports common tasks for architecture modeling.
  - To the left of the model window, the palette includes icons for adding different types of AUTOSAR components to the model: Software Component, Software Composition, and for Basic Software (BSW) modeling, Diagnostic Service Component and NVRAM Service Component.
  - The composition editor provides a view of AUTOSAR software architecture based on the AUTOSAR Virtual Function Bus (VFB). The model canvas initially displays two connected software components.

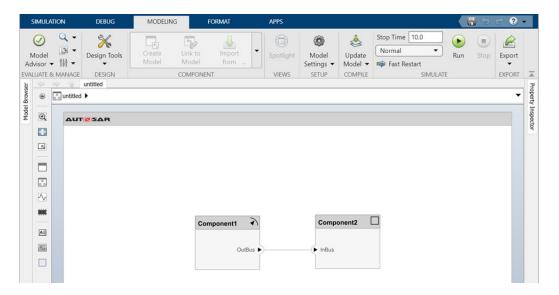

After you create an AUTOSAR architecture model, develop the top level of the design. See "Add and Connect AUTOSAR Compositions and Components" on page 8-4.

#### See Also

Diagnostic Service Component | NVRAM Service Component | Software Component | Software Composition

# **Related Examples**

- "Add and Connect AUTOSAR Compositions and Components" on page 8-4
- "Author AUTOSAR Compositions and Components in Architecture Model" on page 8-35
- "Configure AUTOSAR Architecture Model Programmatically" on page 8-51

# Add and Connect AUTOSAR Compositions and Components

After you create an AUTOSAR architecture model, develop the top-level AUTOSAR software design. The composition editor provides a view of AUTOSAR software architecture based on the AUTOSAR Virtual Function Bus (VFB).

Starting at the top level of the architecture model, use the composition editor and the Simulink Toolstrip **Modeling** tab to add and connect AUTOSAR software compositions and components.

Alternatively, you can import a software composition from ARXML files. See "Import AUTOSAR Composition from ARXML" on page 8-10.

#### In this section...

"Add and Connect Component Blocks" on page 8-4

"Add and Connect Composition Blocks" on page 8-6

## **Add and Connect Component Blocks**

To add and connect AUTOSAR software components in an architecture model:

- For each component required by the design, from the Modeling tab or the palette, add a Software Component block. You can use the Property Inspector to set the component Kind — Application, ComplexDeviceDriver, EcuAbstraction, SensorAccuator, or ServiceProxy.
- Add component require and provide ports. To add each component port, click an edge of a
  Software Component block. When port controls appear, select Input for a require port or Output
  for a provide port.

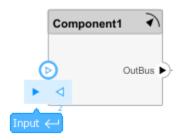

- To connect the Software Component blocks to other blocks, connect the block ports with signal lines.
- To connect the Software Component blocks to architecture or composition model root ports, drag from the component ports to the containing model boundary.

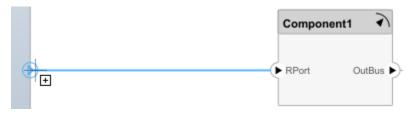

When you release the connection, a root port is created at the boundary.

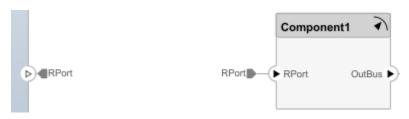

• Configure additional AUTOSAR properties by using the Property Inspector.

For example, to author a simple design:

- Using the Simulink Start Page, create an AUTOSAR architecture model. (For more information, see "Create AUTOSAR Architecture Models" on page 8-2.) The model canvas initially displays two connected software components.
- Add a require (input) port to the left component block and a provide (output) port to the right component block.

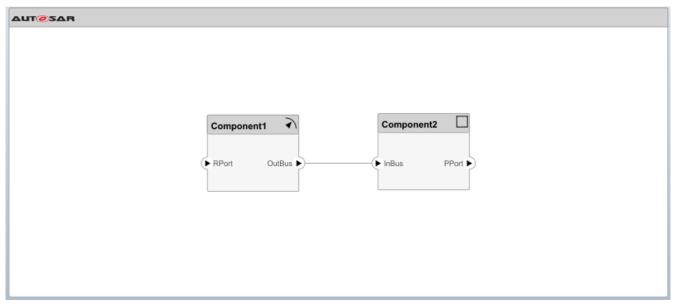

**3** Connect the new require and provide ports to architecture model root ports. Drag from each port to the model boundary.

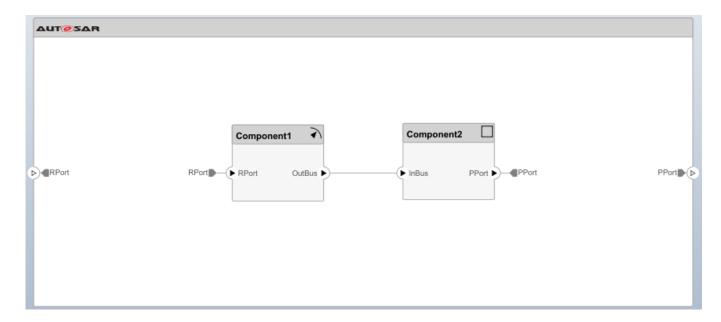

The simple design is complete, but behavior is not yet defined for the AUTOSAR components. The next step is to add Simulink behavior to the AUTOSAR components by creating, importing, or linking models. See "Define AUTOSAR Component Behavior by Creating or Linking Models" on page 8-18. For a more detailed design example, see "Author AUTOSAR Compositions and Components in Architecture Model" on page 8-35.

If you have Simulink Requirements software, you can link components in an AUTOSAR architecture model to Simulink requirements. See "Link AUTOSAR Components to Simulink Requirements" on page 8-16.

# **Add and Connect Composition Blocks**

To add and connect an AUTOSAR software composition nested in an architecture model:

- From the **Modeling** tab or the palette, add a Software Composition block.
- Add composition require and provide ports. To add each composition port, click an edge of the Software Composition block. When port controls appear, select Input for a require port or Output for a provide port.

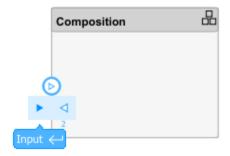

Alternatively, open the Software Composition block. To add each composition port, click the boundary of the composition diagram. When port controls appear, select **Input** for a require port or **Output** for a provide port.

- To connect the Software Composition block to other blocks, connect the block ports with signal lines.
- To connect the Software Composition block to architecture or composition model root ports, drag from the composition ports to the containing model boundary.

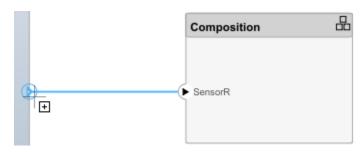

When you release the connection, a root port is created at the boundary.

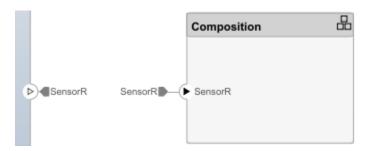

• Configure additional AUTOSAR properties by using the Property Inspector.

For example, to author a simple nested composition:

- 1 Using the Simulink Start Page, create an AUTOSAR architecture model. (For more information, see "Create AUTOSAR Architecture Models" on page 8-2.) The model canvas initially displays two connected software components.
- **2** Remove the left component block and in its place, add a composition block.

Add a require (input) port and a provide (output) port to the composition block. Also add a provide (output) port to the component block. Connect the composition provide port to the component require port

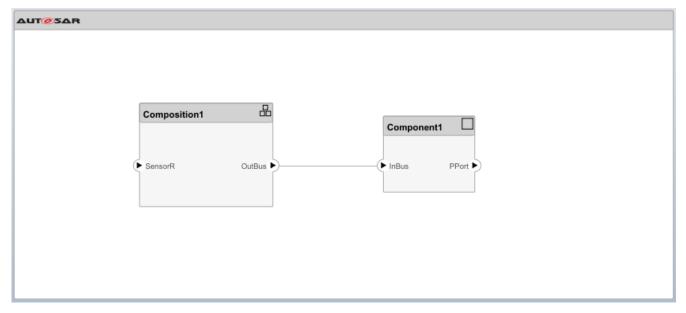

**3** Connect the unconnected require and provide ports to architecture model root ports. Drag from each port to the model boundary.

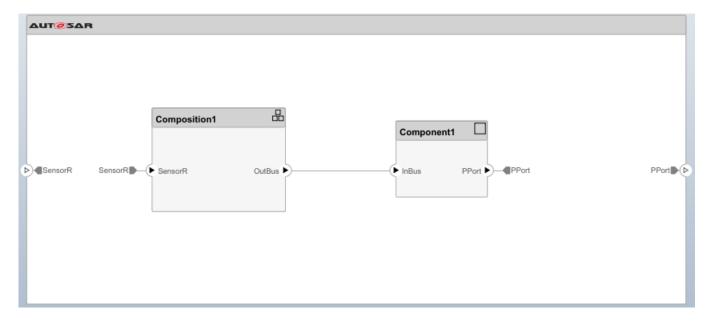

Typically, an AUTOSAR composition contains a set of AUTOSAR components and compositions with a shared purpose. To populate a composition, open the Software Composition block and begin adding more Software Component and Software Composition blocks. For a more detailed design example, see "Author AUTOSAR Compositions and Components in Architecture Model" on page 8-35.

## **See Also**

Software Component | Software Composition

# **Related Examples**

- "Import AUTOSAR Composition from ARXML" on page 8-10
- "Define AUTOSAR Component Behavior by Creating or Linking Models" on page 8-18
- "View AUTOSAR Component or Composition Dependencies" on page 8-14
- "Link AUTOSAR Components to Simulink Requirements" on page 8-16
- "Author AUTOSAR Compositions and Components in Architecture Model" on page 8-35
- "Configure AUTOSAR Architecture Model Programmatically" on page 8-51

# Import AUTOSAR Composition from ARXML

After you create an AUTOSAR architecture model, develop the top-level AUTOSAR software design. The composition editor provides a view of AUTOSAR software architecture based on the AUTOSAR Virtual Function Bus (VFB).

Starting at the top level of the architecture model, use the composition editor and the Simulink Toolstrip **Modeling** tab to add and connect AUTOSAR software compositions and components. See "Add and Connect AUTOSAR Compositions and Components" on page 8-4.

If you have an ARXML description of an AUTOSAR software composition, you can import the composition into an AUTOSAR architecture model. The import creates a Simulink representation of the composition at the top level of the architecture model.

Composition import requires an open AUTOSAR architecture model with no functional content. To import a composition, open the AUTOSAR Importer app or call the architecture function importFromARXML.

#### In this section...

"Import AUTOSAR Composition By Using AUTOSAR Importer App" on page 8-10

"Import AUTOSAR Composition By Calling importFromARXML" on page 8-12

## Import AUTOSAR Composition By Using AUTOSAR Importer App

To import an AUTOSAR software composition from ARXML files into an architecture model:

Create or open an AUTOSAR architecture model that has no functional content. For example, enter this MATLAB command:

```
archModel = autosar.arch.createModel("myArchModel");
```

- 2 In the open architecture model, on the **Modeling** tab, select **Import from ARXML**.
- 3 In the AUTOSAR Importer app, in the **Select ARXML** pane, in the **ARXML Files** field, enter the names of one or more ARXML files (comma separated) that describe an AUTOSAR software composition.

For this example, enter ThrottlePositionControlComposition.arxml. The ARXML file is located at matlabroot/examples/autosarblockset/data, which is on the default MATLAB search path.

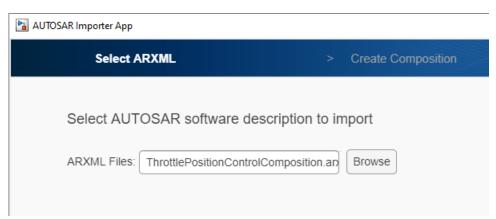

Click **Next**. The app parses the specified ARXML file.

4 In the **Create Composition** pane, the **Composition name** menu lists the compositions found in the parsed ARXML file. Select the composition /Company/Components/
ThrottlePositionControlComposition.

Optionally, to view additional modeling options for composition creation, select **Configure Modeling Options**.

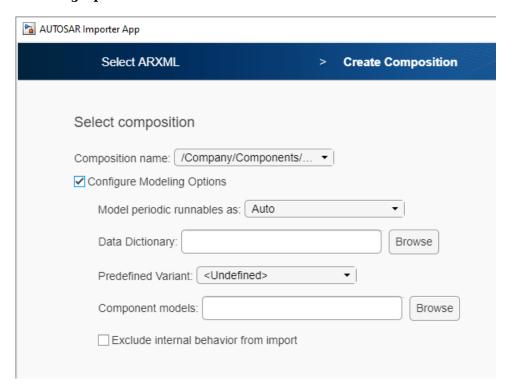

#### You can specify:

- Whether to include or exclude AUTOSAR software components, which define composition behavior. By default, the import includes components within the composition.
- Simulink data dictionary in which to place data objects for imported AUTOSAR data types.
- Names of existing Simulink behavior models to link to imported AUTOSAR software components.
- Component options to apply when creating Simulink behavior models for imported AUTOSAR software components. For example, how to model periodic runnables, or a PredefinedVariant or SwSystemconstantValueSets with which to resolve component variation points.

For more information about modeling options and behavior, see importFromARXML.

5 To finish importing the composition into the architecture model, click **Finish**. The Diagnostic Viewer displays the progress of the composition creation.

On completion, the imported composition appears in the software architecture canvas.

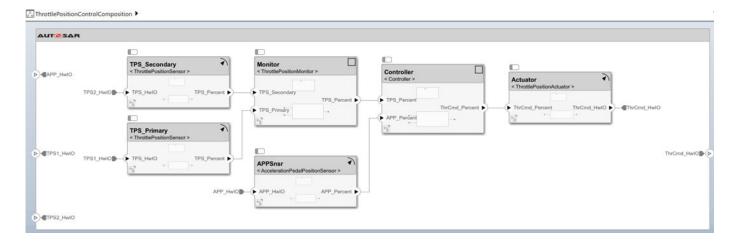

Because this composition import was configured to include AUTOSAR software components (modeling option **Exclude internal behavior from import** was cleared), the import created Simulink models for each component in the composition.

Next you develop each component in the composition. For each component model, you refine the AUTOSAR configuration and create algorithmic model content. For an example of developing component algorithms, see "Design and Simulate AUTOSAR Components and Generate Code" on page 4-80, section "Develop AUTOSAR Component Algorithms".

## Import AUTOSAR Composition By Calling importFromARXML

To programmatically import an AUTOSAR software composition from ARXML files into an architecture model, call the <code>importFromARXML</code> function. This example:

- 1 Creates AUTOSAR architecture model myArchModel.
- Imports software composition / Company/Components/ ThrottlePositionControlComposition from AUTOSAR example file ThrottlePositionControlComposition.arxml into the architecture model.

The ARXML file is located at *matlabroot*/examples/autosarblockset/data, which is on the default MATLAB search path.

```
% Create AUTOSAR architecture model
modelName = "myArchModel";
archModel = autosar.arch.createModel(modelName);
\$ Import composition from file ThrottlePositionControlComposition.arxml
importerObj = arxml.importer("ThrottlePositionControlComposition.arxml");
                                                                           % Parse ARXML
importFromARXML(archModel,importerObj,...
   /Company/Components/ThrottlePositionControlComposition"):
Creating model 'ThrottlePositionSensor' for component 1 of 5:
  /Company/Components/ThrottlePositionSensor
Creating model 'ThrottlePositionMonitor' for component 2 of 5:
  /Company/Components/ThrottlePositionMonitor
Creating model 'Controller' for component 3 of 5:
  /Company/Components/Controller
Creating model 'AccelerationPedalPositionSensor' for component 4 of 5:
  /Company/Components/AccelerationPedalPositionSensor
Creating model 'ThrottlePositionActuator' for component 5 of 5:
  /Company/Components/ThrottlePositionActuator
Importing composition 1 of 1:
  /Company/Components/ThrottlePositionControlComposition
```

For more information about import options and behavior, see the importFromARXML reference page.

## See Also

importFromARXML

# **Related Examples**

- "Import AUTOSAR Composition into Architecture Model" on page 8-47
- "Add and Connect AUTOSAR Compositions and Components" on page 8-4
- "Define AUTOSAR Component Behavior by Creating or Linking Models" on page 8-18
- "View AUTOSAR Component or Composition Dependencies" on page 8-14
- "Link AUTOSAR Components to Simulink Requirements" on page 8-16
- "Author AUTOSAR Compositions and Components in Architecture Model" on page 8-35
- "Configure AUTOSAR Architecture Model Programmatically" on page 8-51

# **View AUTOSAR Component or Composition Dependencies**

In an AUTOSAR architecture model, to help analyze component or composition dependencies, you can create a spotlight view. A spotlight view is a simplified view of an architecture component or composition that captures its upstream and downstream dependencies.

To create a spotlight view, open an architecture model and select a component or composition. On the **Modeling** tab, select **Architecture Views > Spotlight**.

The spotlight view opens and shows the model elements to which the component or composition connects in a hierarchy. The spotlight diagram is laid out automatically and cannot be edited. Here is a spotlight view of component Monitor in AUTOSAR example model autosar\_tpc\_composition. (To open the model in a local working folder, use openExample('autosar tpc composition').)

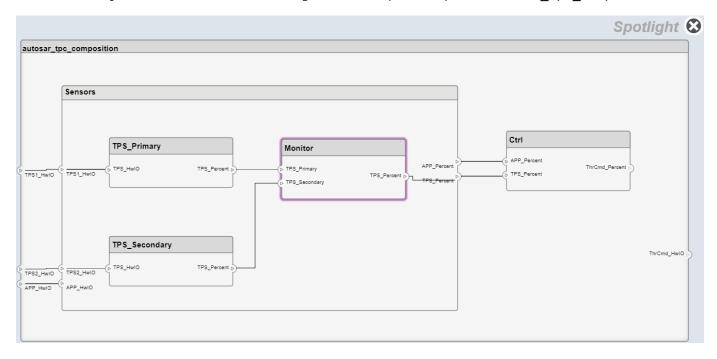

While in the spotlight view, you can move the spotlight focus to another component or composition. Select another component or composition, place your cursor over the displayed ellipsis, and select model cue **Create Spotlight from Component**.

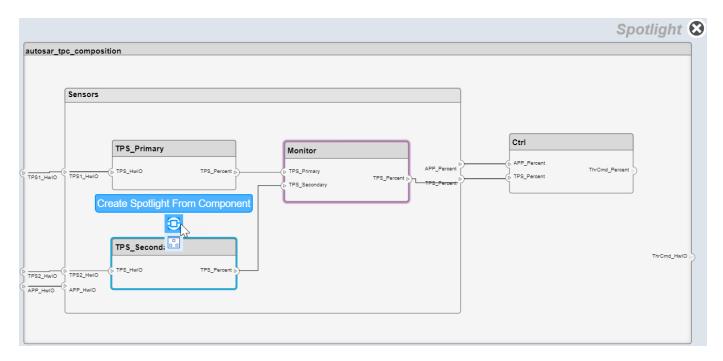

To keep a spotlight view visible during model development, you can create the view in a separate model window. To create a separate model window, select a component or composition, right-click to open its context menu, and select **Open in New Window**. In the new window, create a spotlight view.

Updating the architecture model diagram with changes refreshes open spotlight views.

To return from a spotlight view to the architecture model view, click the **Spotlight** close icon or select a component or composition and select model cue **Show in Composition**.

Simulink does not save spotlight views with the architecture model.

## See Also

# **Related Examples**

- "Define AUTOSAR Component Behavior by Creating or Linking Models" on page 8-18
- "Link AUTOSAR Components to Simulink Requirements" on page 8-16
- "Author AUTOSAR Compositions and Components in Architecture Model" on page 8-35

# **Link AUTOSAR Components to Simulink Requirements**

If you have Simulink Requirements software, you can link components in an AUTOSAR architecture model to Simulink requirements. By linking model elements that implement requirements to the associated requirements, you can track implementation of the requirements. If a requirement or an implementation changes, you can make adjustments to keep them in sync.

To link a component to a requirement:

- Open an architecture model, such as example model autosar\_tpc\_composition. (To open the model in a local working folder, use openExample('autosar\_tpc\_composition').)
- In the Apps tab, click Requirements Manager. In the model window, the Requirements tab opens, with the Requirements Browser docked at the bottom.
- 3 Create or open a requirements set. If you opened example model autosar\_tpc\_composition, you can use the example requirements file TPC\_Requirements.slreqx, which is on the default MATLAB search path. If you need to copy the requirements file to your working folder, enter this MATLAB command:

```
copyfile(fullfile(matlabroot,'examples/autosarblockset/data/TPC_Requirements.slreqx'),'.')
```

In the Requirements Browser, open the requirements file. The requirements set contains requirements for four components in the model.

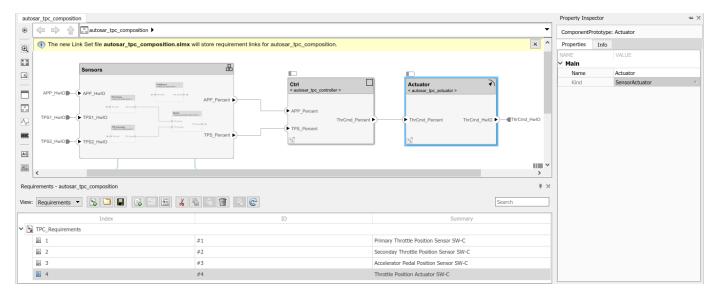

To link a requirement to an AUTOSAR component, drag the requirement from the Requirements Browser to the component block. For example, drag requirement 4 to the Actuator component block.

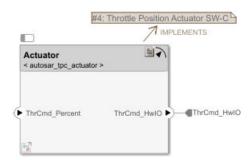

For more information, see "Link Blocks and Requirements" (Simulink Requirements) and "Author Requirements in Simulink" (Simulink Requirements).

## See Also

## **Related Examples**

- "Define AUTOSAR Component Behavior by Creating or Linking Models" on page 8-18
- "View AUTOSAR Component or Composition Dependencies" on page 8-14
- "Author AUTOSAR Compositions and Components in Architecture Model" on page 8-35

## **More About**

- "Author Requirements in Simulink" (Simulink Requirements)
- "Link Blocks and Requirements" (Simulink Requirements)

# Define AUTOSAR Component Behavior by Creating or Linking Models

After you add and connect Software Component and Software Composition blocks in an AUTOSAR architecture model, add Simulink behavior to the components. For each AUTOSAR Software Component block, you can:

- Create a model based on the block interface.
- Link to an implementation model.
- Create a model from an AUTOSAR XML (ARXML) component description.

To initiate these actions, select a Software Component block, place your cursor over the displayed ellipsis, and select a component model cue — **Create Model**, **Link to Model**, or **Create Component Model from ARXML**.

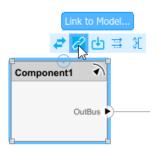

The selections open dialog boxes that help you create or link a model that defines the Simulink behavior of the component.

After you associate an implementation model with an AUTOSAR component, if you have Embedded Coder software, you can use component block cues or right-click options to generate code and export ARXML files. The ARXML export uses the XML options of the parent architecture model.

When the components in an architecture model have defined behavior, you can simulate the behavior of the aggregated components. See "Configure AUTOSAR Scheduling and Simulation" on page 8-26.

#### In this section...

"Create Model Based on Block Interface" on page 8-18

"Link to Implementation Model" on page 8-20

"Create Model from ARXML Component Description" on page 8-22

#### Create Model Based on Block Interface

To create a stub implementation model and map it to an AUTOSAR software component, use the Software Component block cue **Create Model**. Clicking the cue creates a model based on the interface of the authored component. Ports that you created on the Software Component block are present in the implementation model. For example:

1 Create or open an architecture model. For example, use the Simulink Start Page to create a model from the AUTOSAR Blockset **Software Architecture** template.

- From the **Modeling** tab or the palette, add a Software Component block to the model and name it Controller. Leave the component **Kind** property set to Application.
- Click the block edges to add require (input) ports named APP\_Percent and TPS\_Percent and a provide (output) port named ThrCmd\_Percent. (For a controller component with the same naming, see the example "Author AUTOSAR Compositions and Components in Architecture Model" on page 8-35.)

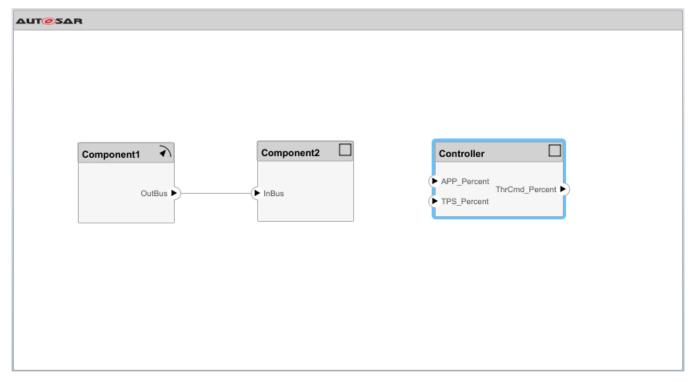

- 4 Select the Controller block, place your cursor over the displayed ellipsis, and select cue Create Model. A model creation dialog box opens.
  - **a** Enter a name for the new model or accept the block name default.
  - **b** Select a custom Simulink template for the new model or accept the default, a blank template. For more information about creating your own Simulink templates, see "Create a Template from a Model".

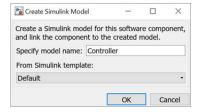

To create a stub implementation model and map it to the AUTOSAR Controller component, click **OK**.

Model Controller.slx is created in the working folder. To view the initial model content, open the Controller block. The ports are stubbed with Ground and Terminator blocks so that the model can immediately be updated and simulated.

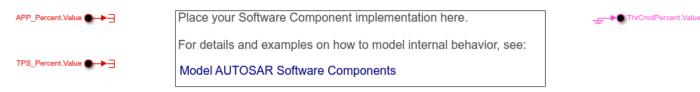

To view the model mapping and dictionary, open the AUTOSAR Component Designer app. This view shows the mapping and properties of the model port APP\_Percent.Value. The model port maps to AUTOSAR component port APP Percent.

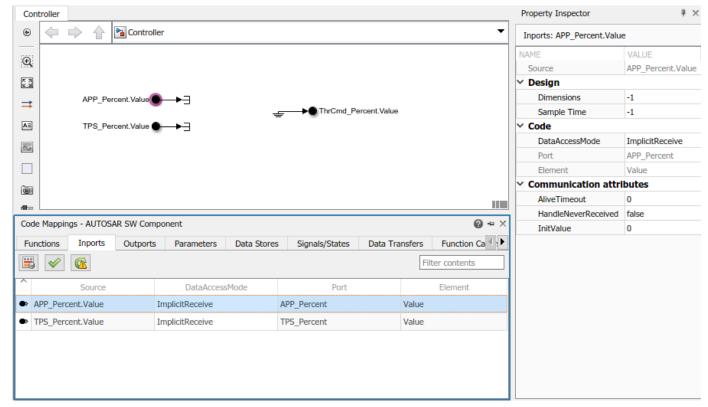

7 After creating the stub model representation of the AUTOSAR component, use Simulink tools to develop the component implementation. You refine the AUTOSAR configuration and create algorithmic model content. For an example Controller block implementation, see the model autosar\_tpc\_controller provided with example "Author AUTOSAR Compositions and Components in Architecture Model" on page 8-35.

# **Link to Implementation Model**

To reference an existing AUTOSAR implementation model from an AUTOSAR software component, use the Software Component block cue **Link to Model**. Potentially, model linking allows you to deploy verified implementation models in your AUTOSAR design without requalification.

Clicking the cue links the Software Component block to a specified model and updates the block and model interfaces to match. If you link to a model that uses root Inport and Outport blocks, the software converts the model signal ports to bus ports. For more information, see "Configure AUTOSAR Ports By Using Simulink Bus Ports" on page 4-167.

To link an AUTOSAR component to an AUTOSAR implementation model:

- 1 Create or open an architecture model. For example, use the Simulink Start Page to create a model from the AUTOSAR Blockset **Software Architecture** template.
- From the **Modeling** tab or the palette, add a Software Component block to the model and name it Controller. Leave the component **Kind** property set to Application.

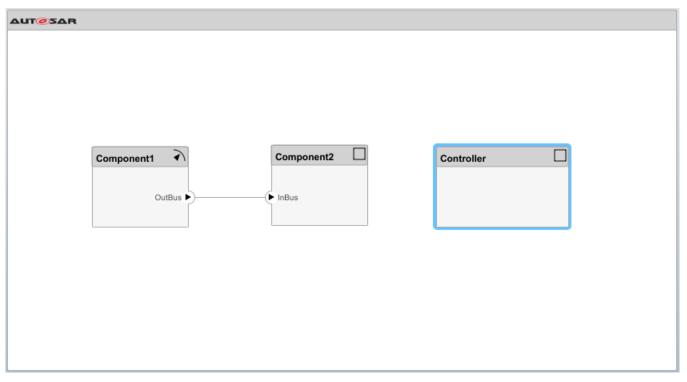

- The example "Author AUTOSAR Compositions and Components in Architecture Model" on page 8-35 provides a controller implementation model. To copy the model file to your working folder, enter this MATLAB command:
  - $copy file (full file (matlabroot, 'examples/autosarblock set/main/autosar\_tpc\_controller.slx'), '.')$
- 4 Select the Controller block, place your cursor over the displayed ellipsis, and select cue Link to Model. In the Link to Model dialog box, browse to the implementation model autosar tpc controller.slx.

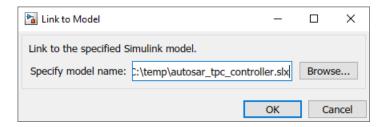

To reference the controller implementation model from the AUTOSAR Controller component, click **OK**. Simulink links the Controller block to model autosar\_tpc\_controller and updates the block interface to match the model implementation.

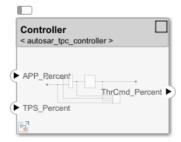

- To view the model content, open the Controller block. In the open model, to view the model mapping and dictionary, open the AUTOSAR Component Designer app.
- 6 After linking the AUTOSAR component to the AUTOSAR implementation model, connect the component block to other blocks or root ports in the design. For a fully connected controller component, see example "Author AUTOSAR Compositions and Components in Architecture Model" on page 8-35.

## **Create Model from ARXML Component Description**

To create an AUTOSAR implementation model from an ARXML component description and map it to an AUTOSAR software component, use the Software Component block cue **Create Component Model from ARXML**. Clicking the cue creates a model based on a specified ARXML description, links the component block to the model, and updates the block and model interfaces to match. For example:

- 1 Create or open an architecture model. For example, use the Simulink Start Page to create a model from the AUTOSAR Blockset **Software Architecture** template.
- From the **Modeling** tab or the palette, add a Software Component block to the model and name it Controller. Leave the component **Kind** property set to Application.

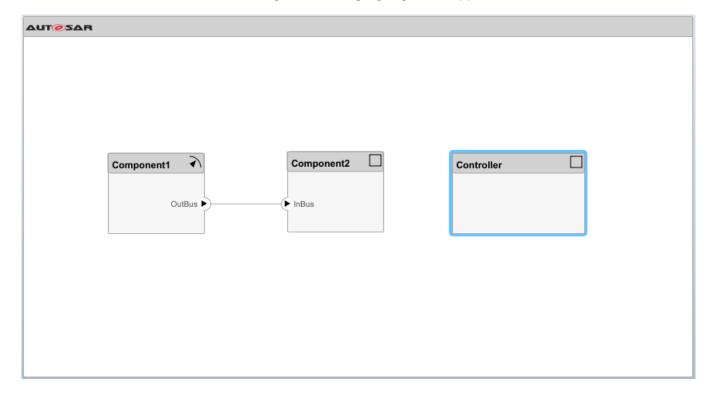

3 The example "Import AUTOSAR Software Component" on page 3-15 provides an ARXML file that includes a controller component description. The ARXML file is on the default MATLAB search path. If you need to copy the ARXML file to your working folder, enter this MATLAB command:

```
copyfile(fullfile(matlabroot,...
    'examples/autosarblockset/data/ThrottlePositionControlComposition.arxml'),'.')
```

Select the Controller block, place your cursor over the displayed ellipsis, and select cue Create Component Model from ARXML. The AUTOSAR Importer App opens.

Work through the import and model creation procedure.

In the **Select ARXML** pane, browse to one or more AUTOSAR XML files that provide one or more software component descriptions. This example uses a file copied in an earlier step, ThrottlePositionControlComposition.arxml. To import the description, click **Next**.

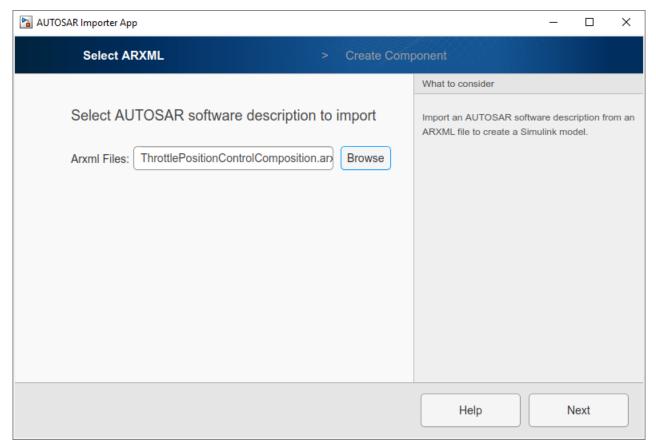

In the **Create Component** pane, select the software component from which to create a model. From the list of components imported in the previous step, this example selects **Controller**.

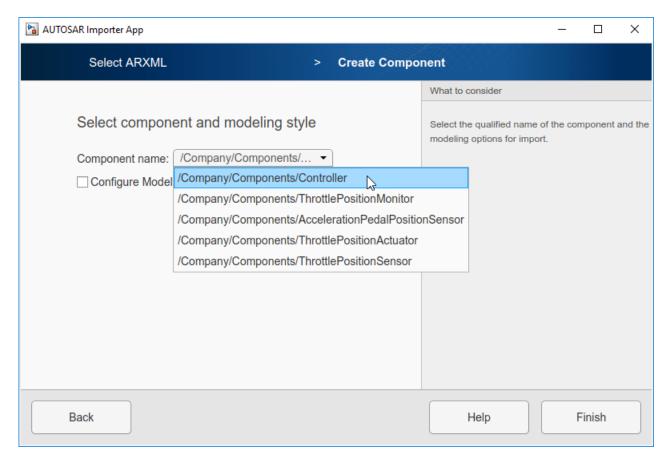

To view optional settings for model creation, select Configure Modeling Options.

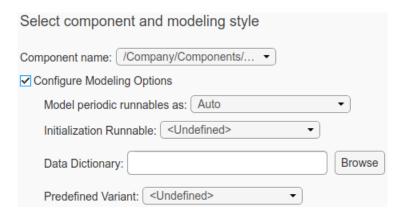

#### You can:

- Model periodic runnables as atomic subsystems or function-call subsystems, or accept a
  default modeling style selection (Auto).
- Select an existing AUTOSAR runnable as the initialization runnable for the component. In this example, Controller\_Init is available for selection.
- Specify a Simulink data dictionary into which to import data objects corresponding to AUTOSAR data types in the XML file. If the specified dictionary does not already exist, the importer creates it. The model is then associated with the data dictionary.

• Select an AUTOSAR PredefinedVariant defined in the AUTOSAR XML file to initialize SwSystemconst data that serves as input to control variation points. For more information, see "Control AUTOSAR Variants with Predefined Value Combinations" on page 4-217. In this example, no PredefinedVariant is available for selection.

For more information about model creation options and behavior, see createComponentAsModel.

7 To create the model and map it to the AUTOSAR Controller component, click **Finish**. Simulink creates model Controller.slx in the working folder and updates the block interface to match the model implementation.

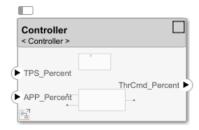

- To view the model content, open the Controller block. In the open model, to view the model mapping and dictionary, open the AUTOSAR Component Designer app.
- **9** After creating the AUTOSAR implementation model and linking the AUTOSAR component to it, connect the component block to other blocks or root ports in the design. For a fully connected controller component, see example "Author AUTOSAR Compositions and Components in Architecture Model" on page 8-35.

#### See Also

Software Component | createComponentAsModel

## **Related Examples**

- "Configure AUTOSAR Scheduling and Simulation" on page 8-26
- "Author AUTOSAR Compositions and Components in Architecture Model" on page 8-35
- "Configure AUTOSAR Ports By Using Simulink Bus Ports" on page 4-167
- "Import AUTOSAR Software Component" on page 3-15
- "Control AUTOSAR Variants with Predefined Value Combinations" on page 4-217
- "Configure AUTOSAR Architecture Model Programmatically" on page 8-51

# Configure AUTOSAR Scheduling and Simulation

To configure scheduling and simulation for an AUTOSAR architecture model, you can:

- Add Basic Software (BSW) blocks to simulate calls to BSW services.
- Create a test harness model to connect inputs and plant elements to the architecture model.
- Use the Schedule Editor to schedule and specify the execution order of component runnables.

To simulate the behavior of the aggregated components in an open architecture model, click Run.

#### In this section...

"Simulate Basic Software Service Calls" on page 8-26

"Connect a Test Harness" on page 8-26

"Schedule Component Runnables" on page 8-28

#### Simulate Basic Software Service Calls

For the AUTOSAR Classic Platform, AUTOSAR Blockset provides Basic Software (BSW) blocks, which allow you to model software component calls to BSW services that run in the AUTOSAR run-time environment. BSW services include NVRAM Manager (NvM), Diagnostic Event Manager (Dem), and Function Inhibition Manager (FiM). In the run-time environment, AUTOSAR software components typically access BSW services using client-server or sender-receiver communication.

To simulate AUTOSAR components that call BSW services, you create a containing architecture, composition, or test harness model and add preconfigured BSW service component blocks. The blocks provide reference implementations of BSW service operations.

If the components in your architecture model use BSW caller blocks, make sure that the architecture model contains BSW service implementations. For more information, see "Model AUTOSAR Basic Software Service Calls" on page 7-11 and "Simulate AUTOSAR Basic Software Services and Run-Time Environment" on page 7-35.

For an example of using BSW blocks in an AUTOSAR architecture model, see "Author AUTOSAR Compositions and Components in Architecture Model" on page 8-35.

#### Connect a Test Harness

After you develop an architecture model, you can connect it to a test harness model that provides meaningful input values and plant model elements. For example, consider the architecture model autosar tpc composition from example "Author AUTOSAR Compositions and Components in Architecture Model" on page 8-35. The model has three require (input) ports and one provide (output) port.

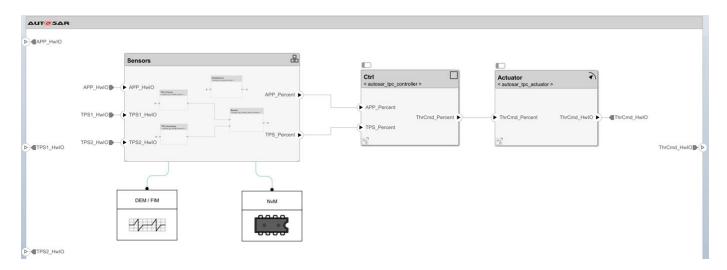

Here is a test harness model for simulating the architecture model autosar\_tpc\_composition. The test harness contains a plant model with a pedal input block and signals that correspond with the architecture model require and provide ports. This model was adapted from example model autosar tpc system.

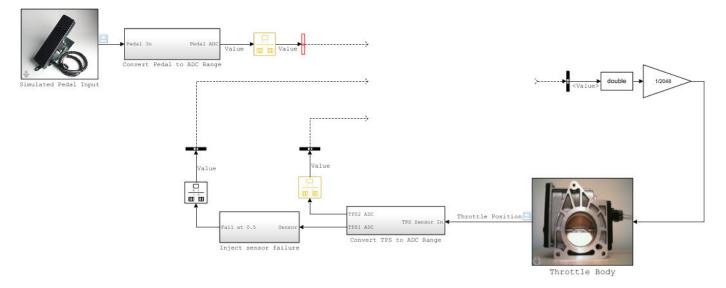

To connect the architecture model to the test harness:

- 1 Insert a Model block.
- **2** Configure the Model block to reference the architecture model.
- In the Model block dialog box, select the option **Schedule rates**. For the associated parameter **Schedule rates with**, select **Schedule Editor**. The architecture model components have explicit partitions that you can schedule with the Schedule Editor.
- **4** Connect the architecture model ports to the test harness signals.

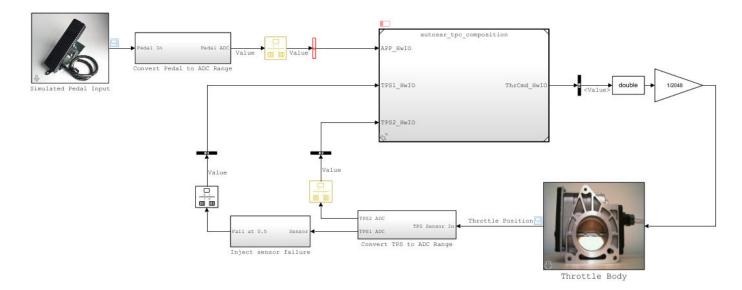

To view and run the completed test harness model, open example model autosar\_tpc\_system. (To open the model in a local working folder, use openExample('autosar\_tpc\_system').)

## **Schedule Component Runnables**

To schedule and specify the execution order of AUTOSAR component runnables, use the Schedule Editor. In the Schedule Editor, you can:

- View a graphical representation of runnables as partitions in an AUTOSAR component.
- Create partitions and map them to AUTOSAR runnables.
- Directly specify the execution order of runnables.

You can open the Schedule Editor from a standalone component model or an architecture model.

In a standalone AUTOSAR component model, to open the Schedule Editor, open the **Modeling** tab and select **Schedule Editor**. For the runnables in the component model, the Schedule Editor initially displays implicit partitions, created based on the component modeling style. You can view and configure the implicit partitions or create explicit partitions and map them to new or existing AUTOSAR runnables.

Use the Schedule Editor controls to modify the execution order of the runnables. For example, in the Order section, click directional arrows or drag table entries. For more information, see "Configure AUTOSAR Runnable Execution Order" on page 4-174.

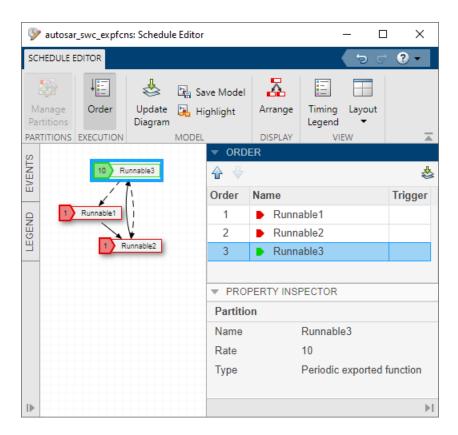

In an AUTOSAR architecture model, to open the Schedule Editor, open the **Modeling** tab and select **Design Tools** > **Schedule Editor**. The editor displays partitions representing every component runnable in the composition hierarchy. Here is the execution order view when you open the Schedule Editor from the example architecture model autosar\_tpc\_composition. Use the editor controls to modify the execution order of the runnables.

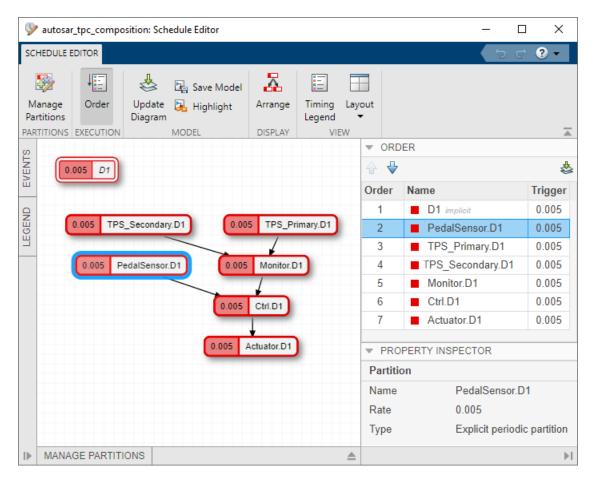

For more information, see "Using the Schedule Editor" and "Create Partitions".

## See Also

Diagnostic Service Component | NVRAM Service Component | Schedule Editor

# **Related Examples**

- "Generate and Package AUTOSAR Composition XML Descriptions and Component Code" on page 8-31
- "Author AUTOSAR Compositions and Components in Architecture Model" on page 8-35
- "Model AUTOSAR Basic Software Service Calls" on page 7-11
- "Design and Simulate AUTOSAR Components and Generate Code" on page 4-80
- "Configure AUTOSAR Runnable Execution Order" on page 4-174
- "Using the Schedule Editor"
- "Create Partitions"
- "Configure AUTOSAR Architecture Model Programmatically" on page 8-51

# Generate and Package AUTOSAR Composition XML Descriptions and Component Code

If you have Simulink Coder and Embedded Coder software, you can export composition and component AUTOSAR XML (ARXML) descriptions and generate component code from an AUTOSAR architecture model. Optionally, create a ZIP file to package build artifacts for the model hierarchy, for example, for relocation and integration.

You can export an entire architecture model, a nested composition, or a single component. If you initiate an export that encompasses a composition, the export includes XML descriptions of the composition, component prototypes, and composition ports and connectors.

To prepare for exporting ARXML files, examine and modify XML options. XML options specified at the architecture model level are inherited during export by each component in the model.

To export ARXML files and generate code for an architecture model:

- 1 Open an architecture model, such as example model autosar\_tpc\_composition. (To open the model in a local working folder, use openExample('autosar\_tpc\_composition').)
- To examine XML options at the architecture model level, select the Modeling tab and select Export > Configure XML Options. The AUTOSAR Dictionary opens in the XML Options view. Modifications you make are inherited by every component in the hierarchy.

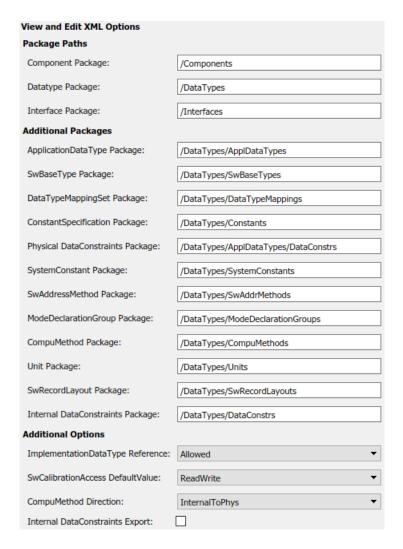

For more information, see "Configure AUTOSAR XML Options" on page 4-49.

To export the architecture model, in the **Modeling** tab, select **Export > Generate Code and ARXML**. In the Export Composition dialog box, specify the name of the ZIP file in which to package the generated files. Optionally, specify a path to a folder in which to place the exported ARXML files. To begin the export, click **OK**.

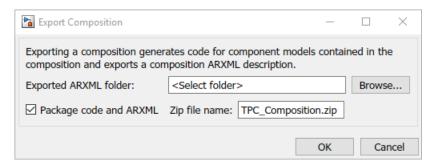

As the architecture model builds, you can view the build log in the Diagnostic Viewer. First the component models build, each as a standalone top-model build. Finally, composition ARXML is

exported. When the build is complete, the current folder contains build folders for the architecture model and each component model in the hierarchy, and the specified ZIP file.

**4** Expand the ZIP file. Its content is organized in arxml and src folders.

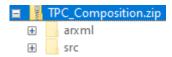

5 Examine the arxml folder. Each AUTOSAR component has component and implementation description files, while the architecture model has composition, datatype, and interface description files. The composition file includes XML descriptions of the composition, component prototypes, and composition ports and connectors. The datatype and interface files aggregate elements from the entire architecture model hierarchy.

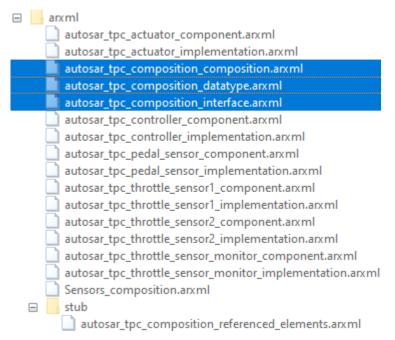

**6** Examine the src folder. Each component model has a build folder that contains artifacts from a standalone model build.

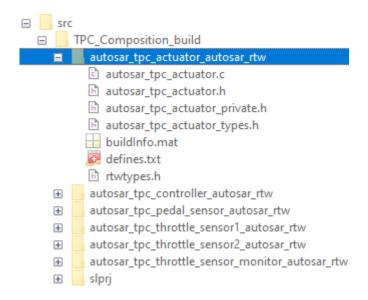

To export a nested composition or a single component in an architecture model, use composition or component block cues or right-click options. For example, right-click a component block and select **Export Component**. Components exported from an architecture model inherit the XML options specified at the architecture model level.

In an architecture model, for export, AUTOSAR schema versions must match between the architecture model and the component models in the hierarchy. If export flags a version difference, fix the discrepancy in the component model or in the architecture model. To view the architecture model schema version, open the Configuration Parameters dialog box. In the **Modeling** tab, select **Model Settings**. In the dialog box, navigate to the AUTOSAR code generation options pane.

To export from an architecture model hierarchy programmatically, use the architecture function export. For example, to generate and package ARXML files and code for example model autosar tpc composition:

```
% Load AUTOSAR architecture model
archModel = autosar.arch.loadModel('autosar_tpc_composition');
% Export ARXML descriptions and code into ZIP file
export(archModel,'PackageCodeAndARXML','myArchModel.zip');
```

#### See Also

Software Component | Software Composition | export

# **Related Examples**

- "Author AUTOSAR Compositions and Components in Architecture Model" on page 8-35
- "Configure AUTOSAR XML Options" on page 4-49
- "Generate AUTOSAR C Code and XML Descriptions" on page 5-2
- "Configure AUTOSAR Architecture Model Programmatically" on page 8-51

# Author AUTOSAR Compositions and Components in Architecture Model

Develop AUTOSAR compositions and components for the Classic Platform by using an architecture model.

An AUTOSAR architecture model provides resources and a canvas for developing AUTOSAR composition and component models. From the architecture model, you can:

- Add and connect AUTOSAR compositions and components.
- View component or composition dependencies.
- Link components to requirements (requires Simulink® Requirements).
- Define component behavior by creating, importing, or linking Simulink models.
- · Configure scheduling and simulation.
- Export composition and component ARXML descriptions and generate component code (requires Embedded Coder).

Architecture models provide an end-to-end AUTOSAR software design workflow. In Simulink, you can author a high-level application design, implement behavior for application components, add Basic Software (BSW) service calls and service implementations, and simulate the application.

#### **Create Architecture Model**

To begin developing AUTOSAR compositions and components in a software architecture canvas, create an AUTOSAR architecture model (requires System Composer).

- 1. Open the Simulink Start Page by entering the MATLAB command simulink.
- 2. On the **New** tab, scroll down to AUTOSAR Blockset and expand the list of model templates. Place your cursor over the **Software Architecture** template and click **Create Model**.

#### ✓ AUTOSAR Blockset

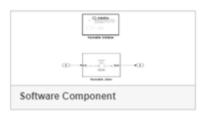

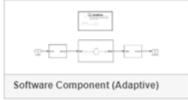

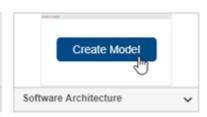

A new AUTOSAR architecture model opens.

- 3. Explore the controls and content in the software architecture canvas.
- In the Simulink Toolstrip, the **Modeling** tab supports common tasks for architecture modeling.
- To the left of the model window, the palette includes icons for adding different types of AUTOSAR components to the model: Software Component, Software Composition, and for Basic Software (BSW) modeling, Diagnostic Service Component and NVRAM Service Component.
- The composition editor provides a view of AUTOSAR software architecture based on the AUTOSAR Virtual Function Bus (VFB). The model canvas initially displays two connected software components.

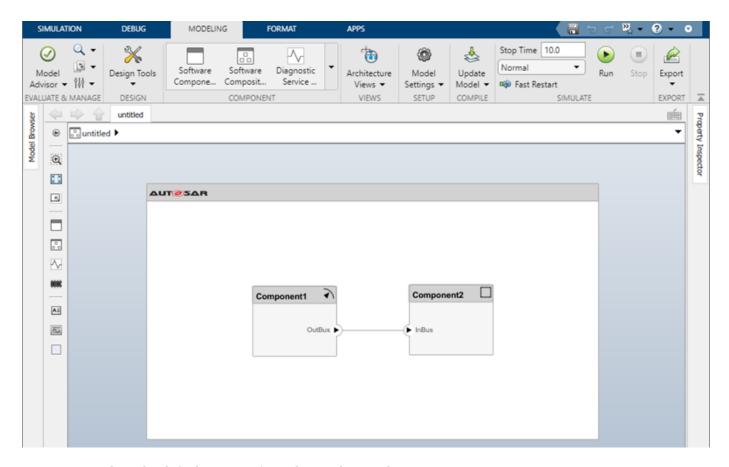

4. Clear the default content from the window so that you can construct a new composition.

This example constructs a throttle position control application. Perform the steps in a new architecture model or refer to example model autosar\_tpc\_composition, which shows the end result.

% Open example model autosar\_tpc\_composition for reference open\_system('autosar\_tpc\_composition.slx')

#### Add Compositions and Components and Link Implementation Models

After you create an AUTOSAR architecture model, use the composition editor and the Simulink Toolstrip **Modeling** tab to add and connect compositions and components.

The behavior of the AUTOSAR application is defined by its AUTOSAR components, which you link to Simulink implementation models. For convenience, this example provides a Simulink implementation model for each AUTOSAR component:

- autosar\_tpc\_throttle\_sensor1.slx for component TPS\_Primary
- autosar tpc throttle sensor2.slx for component TPS Secondary
- autosar tpc throttle sensor monitor.slx for component Monitor
- autosar tpc pedal sensor.slx for component PedalSensor
- autosar tpc controller.slx for component Ctrl
- autosar\_tpc\_actuator.slx for component Actuator

Four of the throttle position control components are sensor components, which this example places in a Sensors composition.

In your architecture model:

1. To create a nested Sensors composition, add a Software Composition block. For example, on the **Modeling** tab, select **Software Composition** and insert a Software Composition block in the canvas. In the highlighted name field, enter Sensors.

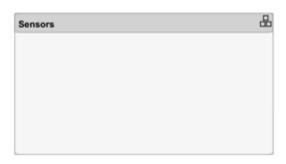

2. Open the Sensors block so that the model canvas shows the composition content. Inside the composition, add Software Component blocks to represent AUTOSAR components named TPS\_Primary, TPS\_Secondary, Monitor, and PedalSensor. For example, on the **Modeling** tab, you can select **Software Component** to create each one.

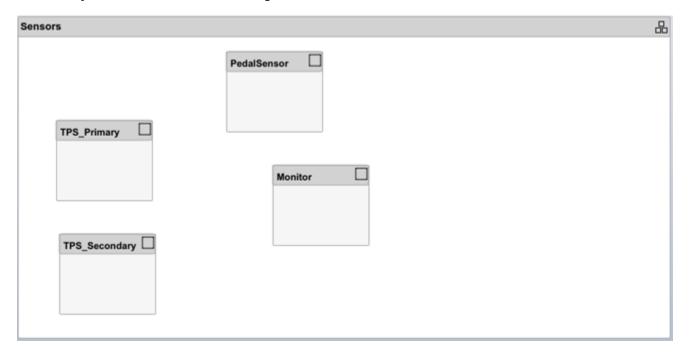

3. Link each AUTOSAR sensor component to a Simulink model that implements its behavior. For example, select the TPS\_Primary component block, place your cursor over the displayed ellipsis, and select the cue **Link to Model**.

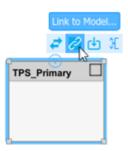

In the Link to Model dialog box, browse to the implementation model autosar\_tpc\_throttle\_sensorl.slx.

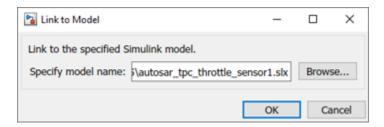

4. After you link each model, you can resize the associated component block to better display the component ports.

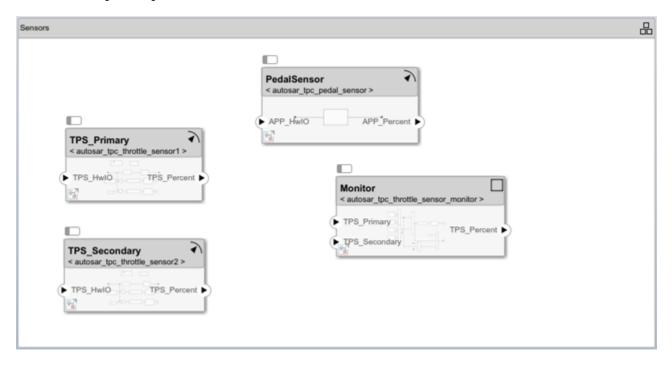

- 5. Connect the components to each other and to composition root ports.
- To interconnect components, drag a line from a component provider port to another component receiver port.
- To connect components to Sensors composition root ports, drag from a component port to the Sensors composition boundary.

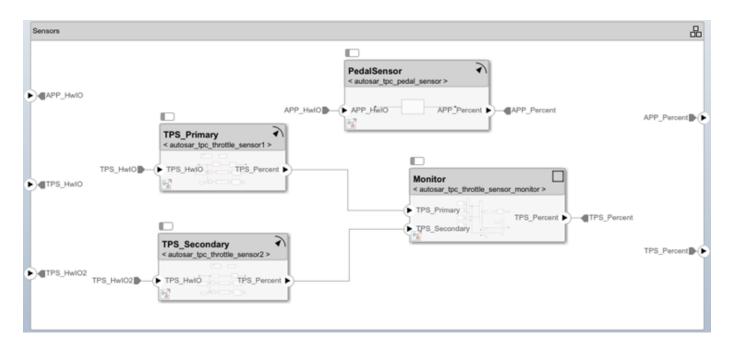

6. Return to the top level of the architecture model. To complete the application, add two Software Component blocks and name them Ctrl and Actuator. Link the AUTOSAR components to their Simulink implementation models, autosar\_tpc\_controller.slx and autosar\_tpc\_actuator.slx. Connect the Sensors composition, Ctrl component, and Actuator component to each other and to the architecture model boundary.

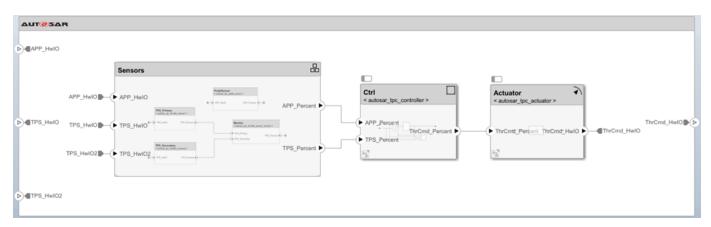

- 7. To check for interface or data type issues, update the architecture model. On the **Modeling** tab, select **Update Model**. If issues are found, compare your model with example model autosar\_tpc\_composition.slx.
- 8. Save the model with a unique name, such as myTPC\_Composition.slx.

#### **Optional: View AUTOSAR Component or Composition Dependencies**

To help analyze component or composition dependencies, create a spotlight view. A spotlight view is a simplified view of an architecture component or composition that captures its upstream and downstream dependencies.

For this example, select the component Monitor, either in the example model autosar\_tpc\_composition or in the architecture model that you created and saved. On the **Modeling** tab, select **Architecture Views > Spotlight**.

The spotlight view opens and shows the model elements to which the component or composition connects in a hierarchy. The spotlight diagram is laid out automatically and cannot be edited.

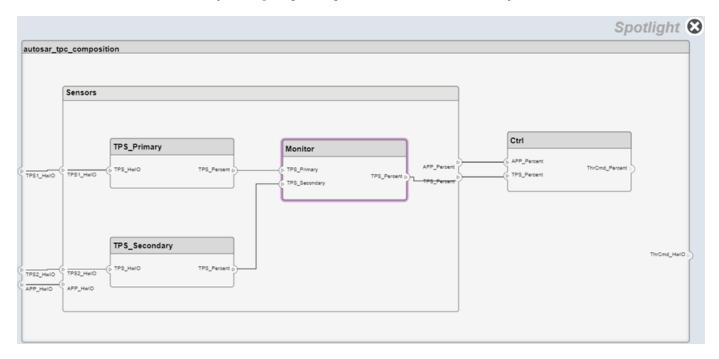

Optionally, you can create spotlight views in separate, persistent model windows. Updating the architecture model diagram with changes refreshes open spotlight views. While in spotlight view, you can move the spotlight focus. For more information, see "View AUTOSAR Component or Composition Dependencies" on page 8-14.

#### **Optional: Link Components to Requirements (Simulink Requirements)**

If you have Simulink Requirements software, you can link components in the architecture model to Simulink requirements. The example folder provides sample requirements file TPC\_Requirements. The file contains requirements for four of the throttle position control application components.

To link a component to a requirement:

- 1. Open the **Requirements Manager** app. In the architecture model window, the **Requirements** tab opens, with the Requirements Browser docked at the bottom.
- 2. In the Requirements Browser, open requirements set TPC\_Requirements.slreqx. The requirements set contains requirements for four components in the model.
- 3. To link an AUTOSAR component to a requirement, drag the requirement from the Requirements Browser to the component block. For example, drag requirement 4 to the Actuator component block.

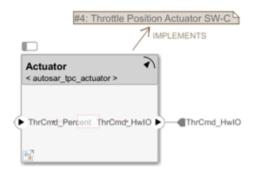

For more information, see "Link AUTOSAR Components to Simulink Requirements" on page 8-16.

#### **Configure and Run Simulation**

To simulate the behavior of the aggregated components in an AUTOSAR architecture model, click **Run**.

If you try to run the architecture model constructed in this example, an error message reports that a function definition was not found for a Basic Software (BSW) function caller block. Three of the component implementation models contain BSW function calls that require BSW service implementations.

To view those function calls, open your architecture model, for example, myTPC\_Composition.slx. On the **Debug** tab, select **Information Overlays** > **Function Connectors**. This selection lists function connectors for each model with functions. To see the models with BSW function calls, open the Sensors composition.

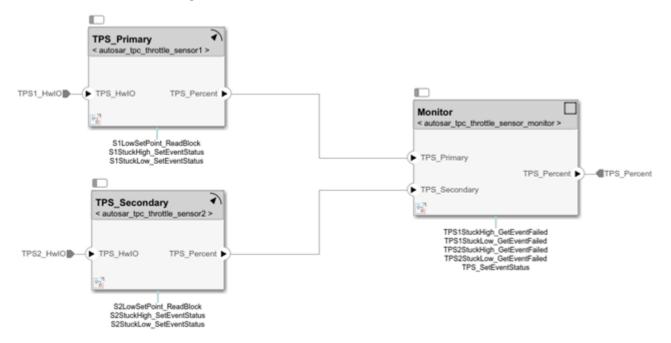

The models contain function calls to Diagnostic Event Manager (Dem) and NVRAM Manager (NvM) services. Before the application can be simulated, you must add Diagnostic Service Component and NVRAM Service Component blocks to the top model.

To add and configure the service implementation blocks:

1. Return to the top level of the architecture model and select the **Modeling** tab. Select and place an instance of **Diagnostic Service Component** and an instance of **NVRAM Service Component**. To wire the function callers to the BSW service implementations, update the model.

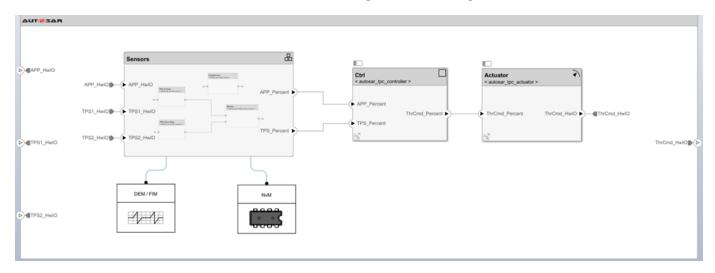

2. Check the mapping of the BSW function-caller client ports to BSW service IDs. Dem client ports map to Dem service event IDs and NvM client ports map to NvM service block IDs.

For this example, update the Dem mapping. Open the DEM/FIM block dialog box, select the **RTE** tab, and enter the event ID values shown. Click **OK**. For more information about BSW ID mapping, see "Simulate AUTOSAR Basic Software Services and Run-Time Environment" on page 7-35.

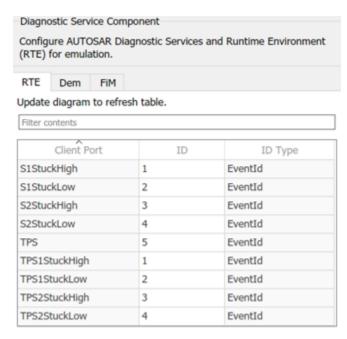

The architecture model is now ready to be simulated. Click Run.

#### Connect Architecture Model to Test Harness Containing Plant Model and Pedal Input

To provide simulated pedal input to the throttle position control simulation, you can place the architecture model in a test harness model. The test harness can provide a plant model with a pedal input block. Refer to example test-harness model autosar\_tpc\_system.slx.

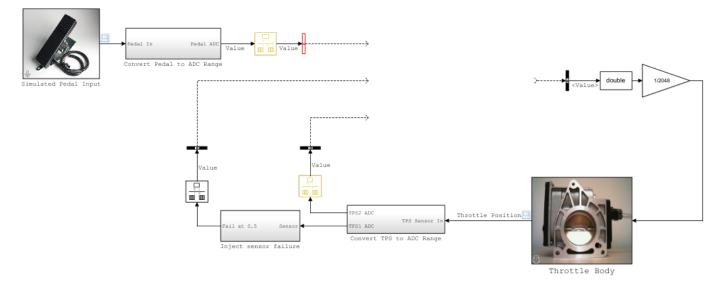

To connect the architecture model to the test harness:

- 1. Insert a Model block.
- 2. Configure the Model block to reference your architecture model, for example,  $myTPC\_Composition.slx$ .
- 3. In the Model block dialog box, select the option **Schedule rates**. For the associated parameter **Schedule rates with**, select **Schedule Editor**. The throttle position control components have explicit partitions that you can schedule with the Schedule Editor.
- 4. Connect the architecture model ports to the test harness signals.

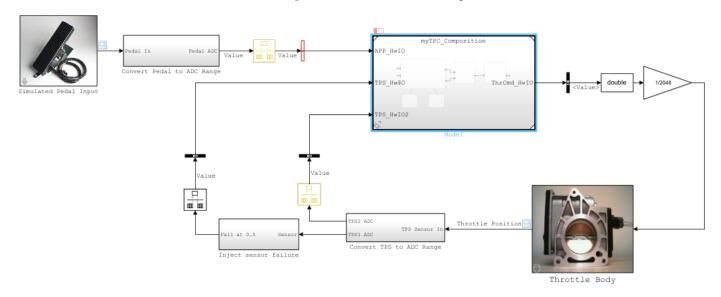

The test harness model is now ready to be simulated. Click **Run**. When you simulate the application, the throttle position scope indicates how well the throttle-position control algorithms in the architecture model are tracking the accelerator pedal input.

In a test harness model, from the Model block for a referenced AUTOSAR architecture model, you can use the Schedule Editor to schedule rates for component runnables. To open the Schedule Editor, click the Schedule Editor badge immediately above the Model block. In the Schedule Editor display, you can visualize and control the order of execution of the runnables (partitions) in the application components. For more information, see "Using the Schedule Editor", "Configure AUTOSAR Runnable Execution Order" on page 4-174, and "Configure AUTOSAR Scheduling and Simulation" on page 8-26.

# Generate and Package Composition ARXML Descriptions and Component Code (Embedded Coder)

If you have Simulink Coder and Embedded Coder software, you can export composition and component AUTOSAR XML (ARXML) descriptions and generate component code from an AUTOSAR architecture model. Optionally, create a ZIP file to package build artifacts for the model hierarchy, for example, for relocation and integration.

To export ARXML files and generate code:

- 1. Open the architecture model constructed in this example or open example model autosar tpc composition.slx.
- 2. To prepare for exporting ARXML, examine and modify XML options. On the **Modeling** tab, select **Export > Configure XML Options**. The AUTOSAR Dictionary opens in the XML Options view. XML options specified at the architecture model level are inherited during export by each component in the model.
- 3. To generate and package code for the throttle position control application, on the **Modeling** tab, select **Export > Generate Code and ARXML**. In the Export Composition dialog box, specify the name of the ZIP file in which to package the generated files. To begin the export, click **OK**.

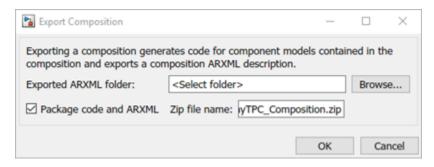

As the architecture model builds, you can view the build log in the Diagnostic Viewer. First the component models build, each as a standalone top-model build. Finally, composition ARXML is exported. When the build is complete, the current folder contains build folders for the architecture model and each component model in the hierarchy, and the specified ZIP file.

4. Expand the ZIP file. Its content is organized in arxml and src folders.

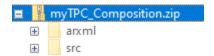

5. Examine the arxml folder. Each AUTOSAR component has component and implementation description files, while the architecture model has composition, datatype, and interface description files. The composition file includes XML descriptions of the composition, component prototypes, and composition ports and connectors. The datatype and interface files aggregate elements from the entire architecture model hierarchy.

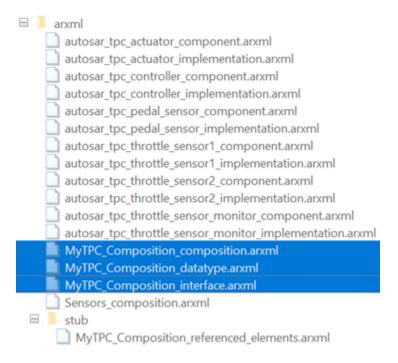

6. Examine the src folder. Each component model has a build folder that contains artifacts from a standalone model build.

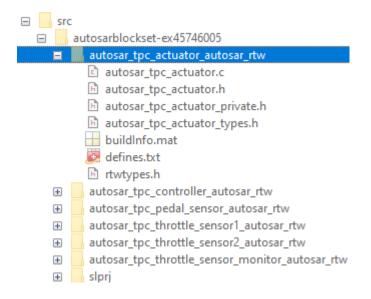

#### **Related Links**

• "Create AUTOSAR Architecture Models" on page 8-2

- "Add and Connect AUTOSAR Compositions and Components" on page 8-4
- "View AUTOSAR Component or Composition Dependencies" on page 8-14
- "Link AUTOSAR Components to Simulink Requirements" on page 8-16
- "Define AUTOSAR Component Behavior by Creating or Linking Models" on page 8-18
- "Configure AUTOSAR Scheduling and Simulation" on page 8-26
- "Generate and Package AUTOSAR Composition XML Descriptions and Component Code" on page 8-31

## **Import AUTOSAR Composition into Architecture Model**

Import ARXML description of AUTOSAR software composition into architecture model.

After you create an AUTOSAR architecture model (requires System Composer), develop the top-level AUTOSAR software design. The composition editor provides a view of AUTOSAR software architecture based on the AUTOSAR Virtual Function Bus (VFB).

#### Import AUTOSAR Composition from ARXML File

If you have an ARXML description of an AUTOSAR software composition, you can import the composition into an AUTOSAR architecture model. The import creates a Simulink representation of the composition at the top level of the architecture model. Composition import requires an open AUTOSAR architecture model with no functional content.

To import an AUTOSAR software composition from ARXML files into an architecture model:

1. Create or open an AUTOSAR architecture model that has no functional content. For example, enter this MATLAB® command.

```
% Create AUTOSAR architecture model
modelName = "myArchModel";
archModel = autosar.arch.createModel(modelName);
```

- 2. In the open architecture model, on the **Modeling** tab, select **Import from ARXML**.
- 3. In the AUTOSAR Importer app, in the **Select ARXML** pane, in the **ARXML Files** field, enter the names of one or more ARXML files (comma separated) that describe an AUTOSAR software composition. For this example, enter ThrottlePositionControlComposition.arxml.

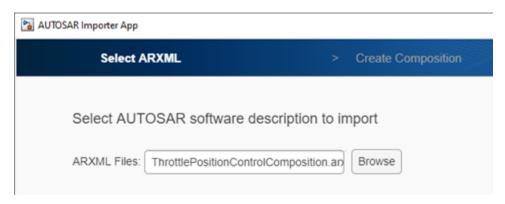

Click **Next**. The app parses the specified ARXML file.

4. In the **Create Composition** pane, the **Composition name** menu lists the compositions found in the parsed ARXML file. Select the composition /Company/Components/ThrottlePositionControlComposition.

Optionally, to view additional modeling options for composition creation, select **Configure Modeling Options**.

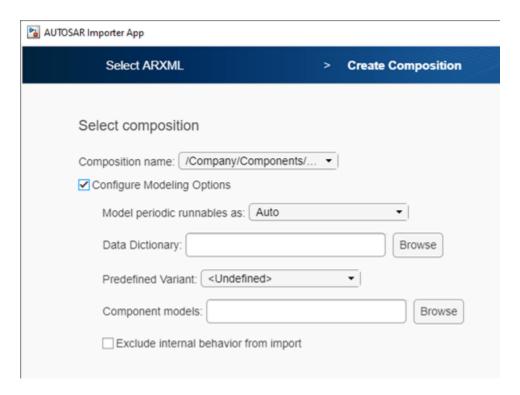

#### You can specify:

- Whether to include or exclude AUTOSAR software components, which define composition behavior. By default, the import includes components within the composition.
- Simulink data dictionary in which to place data objects for imported AUTOSAR data types.
- Names of existing Simulink behavior models to link to imported AUTOSAR software components.
- Component options to apply when creating Simulink behavior models for imported AUTOSAR software components. For example, how to model periodic runnables, or a PredefinedVariant or SwSystemconstantValueSets with which to resolve component variation points.

For more information about modeling options and behavior, see the importFromARXML reference page.

5. To finish importing the composition into the architecture model, click **Finish**. The Diagnostic Viewer displays the progress of the composition creation. On completion, the imported composition appears in the software architecture canvas.

To perform steps 2 through 5 programmatically, run these commands.

```
% Import composition from file ThrottlePositionControlComposition.arxml
importerObj = arxml.importer("ThrottlePositionControlComposition.arxml"); % Parse ARXML
importFromARXML(archModel,importerObj,...
   "/Company/Components/ThrottlePositionControlComposition");

Creating model 'ThrottlePositionSensor' for component 1 of 5: /Company/Components/ThrottlePositic
Creating model 'ThrottlePositionMonitor' for component 2 of 5: /Company/Components/ThrottlePositic
Creating model 'Controller' for component 3 of 5: /Company/Components/Controller
Creating model 'AccelerationPedalPositionSensor' for component 4 of 5: /Company/Components/ThrottlePositionGomposition 1 of 1: /Company/Components/ThrottlePositionControlComposition
```

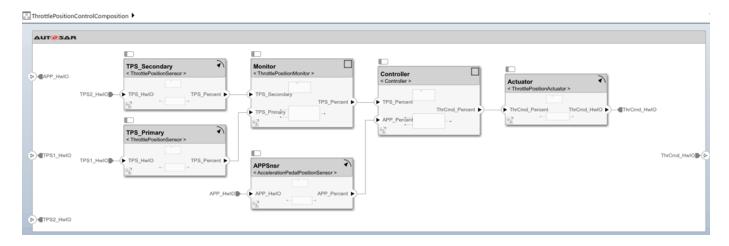

Because this composition import was configured to include AUTOSAR software components (modeling option **Exclude internal behavior from import** was cleared), the import created Simulink models for each component in the composition.

#### **Develop AUTOSAR Component Algorithms**

After creating an initial Simulink representation of the AUTOSAR composition, you develop each component in the composition. For each component, you refine the AUTOSAR configuration and create algorithmic model content.

For example, the Controller component model in the ThrottlePositionControlComposition composition model contains an atomic subsystem Runnable\_Step\_sys, which represents an AUTOSAR periodic runnable. The Runnable\_Step\_sys subsystem contains the initial stub implementation of the controller behavior.

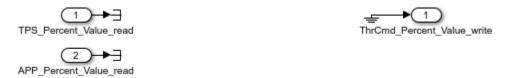

Here is a possible implementation of the throttle position controller behavior. (To explore this implementation, see the model autosar\_swc\_controller, which is provided with the example "Design and Simulate AUTOSAR Components and Generate Code" on page 4-80.) The component takes as inputs an APP sensor percent value from a pedal position sensor and a TPS percent value from a throttle position sensor. Based on these values, the controller calculates the *error*. The error is the difference between where the operator wants the throttle, based on the pedal sensor, and the current throttle position. In this implementation, a Discrete PID Controller block uses the error value to calculate a throttle command percent value to provide to a throttle actuator. A scope displays the error value and the Discrete PID Controller block output value over time.

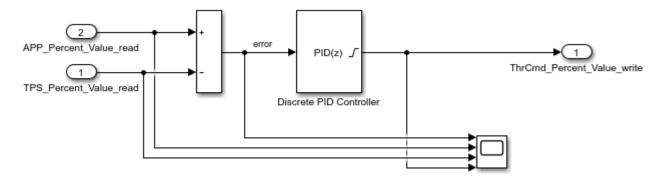

As you develop AUTOSAR components, you can:

- Simulate component models individually or as a group within the architecture model.
- Generate ARXML description files and algorithmic C code for testing in Simulink or integration into an AUTOSAR run-time environment. (AUTOSAR code generation requires Simulink Coder and Embedded Coder.)

For more information on developing, simulating, and building AUTOSAR components, see example "Design and Simulate AUTOSAR Components and Generate Code" on page 4-80.

#### **Related Links**

- importFromARXML
- "Import AUTOSAR Composition from ARXML" on page 8-10
- "Author AUTOSAR Compositions and Components in Architecture Model" on page 8-35
- "Design and Simulate AUTOSAR Components and Generate Code" on page 4-80

### **Configure AUTOSAR Architecture Model Programmatically**

An AUTOSAR architecture model provides resources and a canvas for developing AUTOSAR composition and component models. You develop the software architecture by using graphical user interfaces, equivalent architecture modeling functions, or both. AUTOSAR Blockset provides functions for these architecture related tasks.

| Tasks                                                                                                    | Functions                                                                   |
|----------------------------------------------------------------------------------------------------|-----------------------------------------------------------------------------|
| Create, load, open, save, or close an AUTOSAR architecture model                                           | autosar.arch.createModel<br>autosar.arch.loadModel<br>close<br>open<br>save |
| Add, connect, or remove AUTOSAR components, composition, and ports                                         | addComponent addComposition addPort connect destroy importFromARXML layout  |
| Find AUTOSAR elements and modify properties                                                                | find<br>get<br>set                                                          |
| Define component behavior by creating or linking Simulink models                                           | createModel<br>linkToModel                                                  |
| Add Basic Software (BSW) service component blocks for simulating BSW service calls                         | addBSWService                                                               |
| Export composition and component ARXML descriptions and generate component code (requires Embedded Coder®) | export getXmlOptions setXmlOptions                                          |

#### This example script:

- 1 Creates and opens an AUTOSAR architecture model.
- 2 Adds a composition and components.
- **3** Adds architecture, composition, and component ports.
- **4** Connects architecture, composition, and component ports.
- **5** Creates and links Simulink implementation models for components.
- **6** Arranges architecture model layout based on heuristics.
- **7** Sets component and port properties.
- **8** Removes a component.
- **9** Searches for elements at different levels of the architecture model hierarchy.
- **10** Lists property values for composition ports.

To run the script, copy commands from this MATLAB code to the MATLAB command window, or copy the file configAutosarArchModel.m from matlabroot/help/toolbox/autosar/examples (cd to folder) to a working folder.

```
% configAutosarArchModel.m
% Configure AUTOSAR architecture model.
% This script creates models Controller1.slx and Actuator.slx.
% To rerun the script, remove the models from the working folder.
% Create and open AUTOSAR architecture model
modelName = 'myArchModel';
archModel = autosar.arch.createModel(modelName);
% Add a composition
composition = addComposition(archModel, 'Sensors');
% Add 2 components inside Sensors composition
names = {'PedalSnsr', 'ThrottleSnsr'};
sensorSWCs = addComponent(composition,names,'Kind','SensorActuator');
layout(composition); % Auto-arrange composition layout
% Add components at architecture model top level (call layout to arrange blocks)
addComponent(archModel, 'Controller1');
actuator = addComponent(archModel, 'Actuator');
set(actuator, 'Kind', 'SensorActuator');
% Add architecture ports
addPort(archModel,'Receiver',{'TPS_Hw','APP_Hw'});
addPort(archModel,'Sender','ThrCmd_Hw');
% Add composition ports
addPort(composition, 'Receiver', { 'TPS_Hw', 'APP_Hw'});
addPort(composition, 'Sender', { 'TPS_Perc', 'APP_Perc'});
% Add component ports
controller = find(archModel, 'Component', 'Name', 'Controller1');
addPort(controller,'Receiver',{'TPS_Perc','APP_Perc'});
addPort(controller,'Sender','ThrCmd_Perc');
addPort(actuator,'Receiver','ThrCmd_Perc');
addPort(actuator,'Sender','ThrCmd_Hw');
% At top level, connect composition and components based on matching port names
connect(archModel,composition,controller);
connect(archModel,controller,actuator);
% Connect specified arch root ports to specified composition and component ports
connect(archModel,archModel.Ports(1),composition.Ports(1));
% Use find to construct port specifications
connect(archModel,.
     find(archModel, 'Port', 'Name', 'APP_Hw'),...
find(composition, 'Port', 'Name', 'APP_Hw'));
connect(archModel,actuator.Ports(2),archModel.Ports(3));
% ALTERNATIVELY, connect architecture root ports based on matching port names
% connect(archModel,[],composition);
% connect(archModel,actuator,[]);
% Create implementation models for controller and actuator components
createModel(controller):
createModel(actuator);
% Link implementation model to PedalSnsr component inside Sensors
pedalSnsr = find(composition, 'Component', 'Name', 'PedalSnsr');
% Add path to implementation model
addpath(fullfile(matlabroot, '/examples/autosarblockset/main'));
linkToModel(pedalSnsr, 'autosar_tpc_pedal_sensor');
layout(archModel); % Auto-arrange layout
% Set properties
set(composition.Ports(1),'Name','NewPortName1'); % Names for Sensors composition ports
set(composition.Ports(3),'Name','NewPortName2');
set(find(controller,'Port','Name','TPS_Perc'),...
    'Name','NewPortName3'); % Port name for Controller1 component & implementation
set(controller, 'Kind', 'ServiceProxy'); % Component type for Controller1 component
set(controller, 'Name', 'Instance1'); % Name for Controller1 component
```

```
% Destroy component ThrottleSensor inside Sensors
throttleSnsr = find(composition, 'Component', 'Name', 'ThrottleSnsr');
destroy(throttleSnsr);
% Find components in architecture model top level only
components_in_arch_top_level = find(archModel, 'Component')
% Find components in all hierarchy
components in all hierarchy = find(archModel, 'Component', 'AllLevels', true)
% Find ports for composition block only
composition ports = find(composition, 'Port')
% List Kind and Name property values for composition ports
for ii=1:length(composition_ports)
   Port = composition_ports(ii);
    portName = get(Port, 'Name');
   portKind = get(Port, 'Kind');
    fprintf('%s port %s\n',portKind,portName);
components_in_arch_top_level =
 2×1 Component array with properties:
   Name
   Kind
    Ports
    ReferenceName
   Parent
   SimulinkHandle
components in all hierarchy =
  3×1 Component array with properties:
   Name
    Kind
    Ports
   ReferenceName
   Parent
    SimulinkHandle
composition_ports =
  4×1 CompPort array with properties:
   Kind
    Connected
   Name
    Parent
   SimulinkHandle
Receiver port NewPortName1
Receiver port APP Hw
Sender port NewPortName2
Sender port APP Perc
```

#### See Also

Diagnostic Service Component | NVRAM Service Component | Software Component | Software Composition

### **Related Examples**

- "Create AUTOSAR Architecture Models" on page 8-2
- "Add and Connect AUTOSAR Compositions and Components" on page 8-4
- "Define AUTOSAR Component Behavior by Creating or Linking Models" on page 8-18
- "Configure AUTOSAR Scheduling and Simulation" on page 8-26
- "Generate and Package AUTOSAR Composition XML Descriptions and Component Code" on page 8-31
- "Author AUTOSAR Compositions and Components in Architecture Model" on page 8-35